**ALLEN-BRADLEY** 

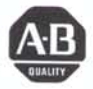

**Bulletin 5370 CVIM™**<br>**Configurable Vision Input Module** (Catalog No. 5370-CVIM)

User Manual

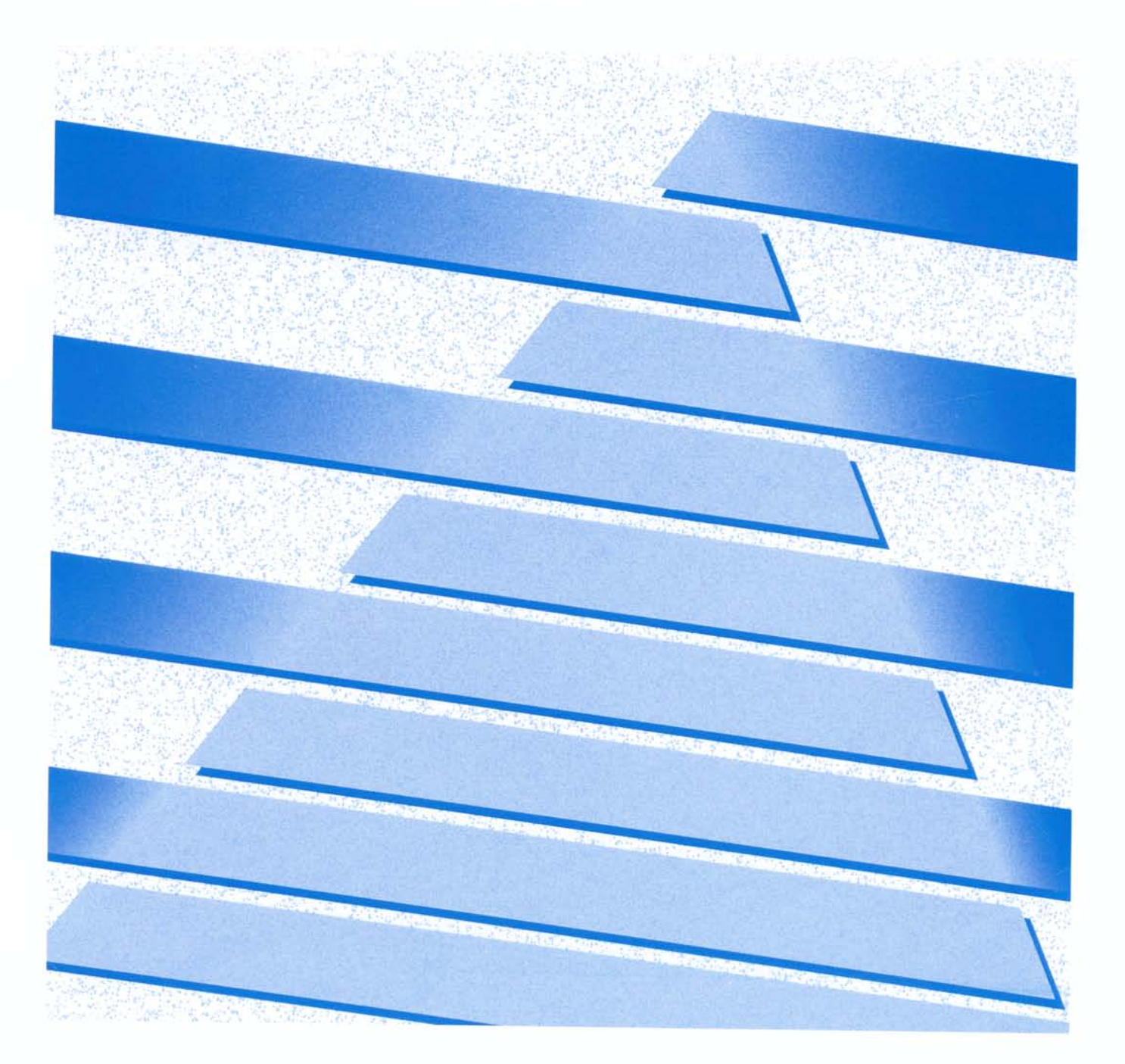

**Important User Information** Solid state equipment has operational characteristics differing from those of electromechanical equipment. "Safety Guidelines for the Application, Installation and Maintenance of Solid State Controls" (Publication SGI-1.1) describes some important differences between solid state equipment and hard-wired electromechanical devices. Because of this difference, and also because of the wide variety of uses for solid state equipment, all persons responsible for applying this equipment must satisfy themselves that each intended application of this equipment is acceptable.

> In no event will the Allen-Bradley Company be responsible or liable for indirect or consequential damages resulting from the use or application of this equipment.

The examples and diagrams in this manual are included solely for illustrative purposes. Because of the many variables and requirements associated with any particular installation, the Allen-Bradley Company cannot assume responsibility or liability for actual use based on the examples and diagrams.

No patent liability is assumed by Allen-Bradley Company with respect to use of information, circuits, equipment, or software described in this manual.

Reproduction of the contents of this manual, in whole or in part, without written permission of the Allen-Bradley Company is prohibited.

## **Table**  *of Contents*

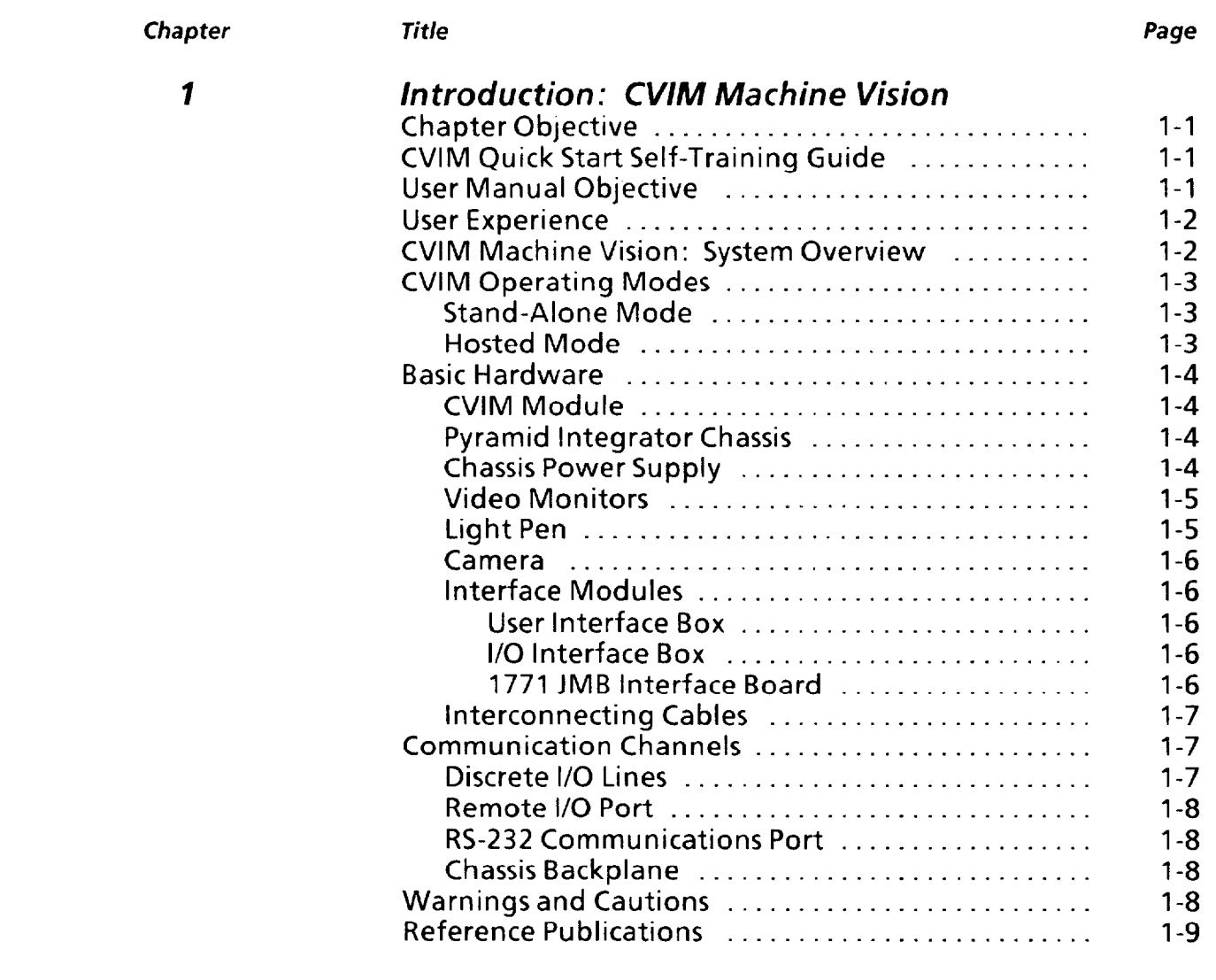

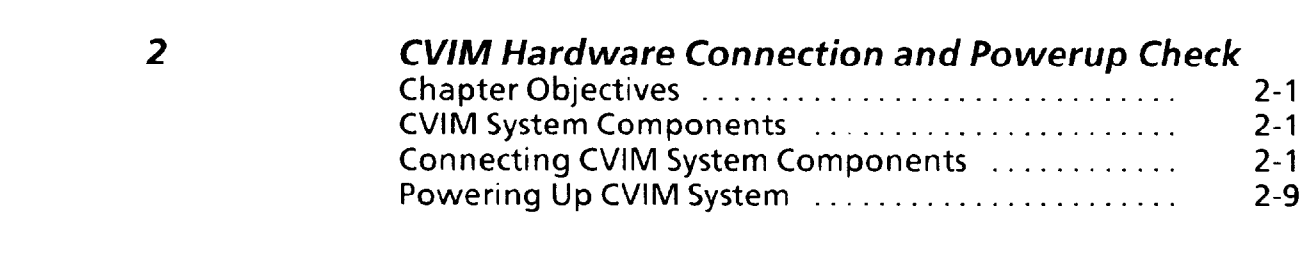

-

### **3 CVIM User** *Interface*

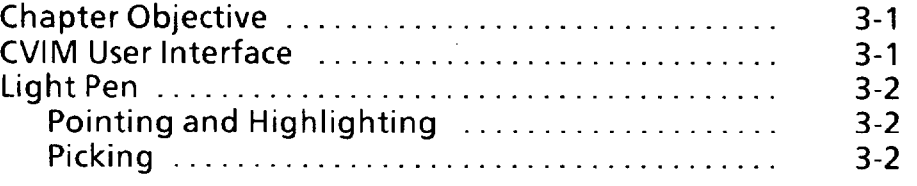

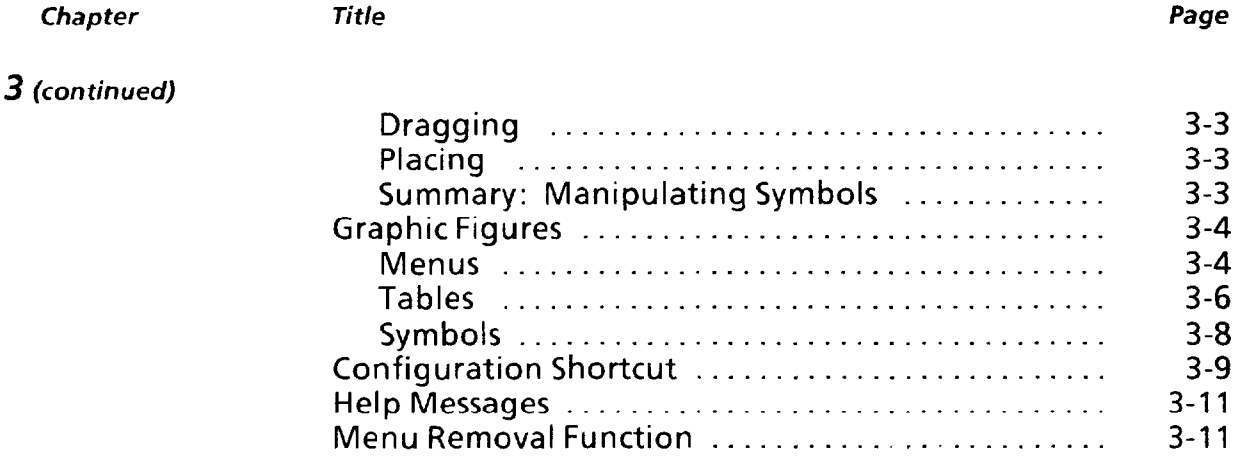

# *4 Operating Environment*

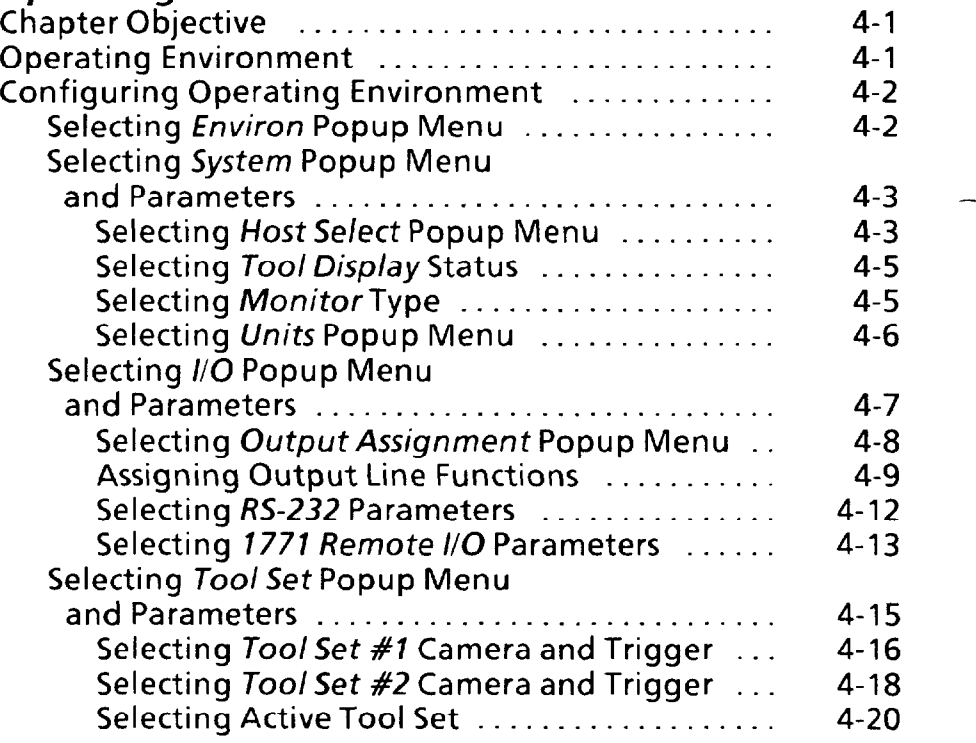

### *5 Camera and Lighting Parameters*

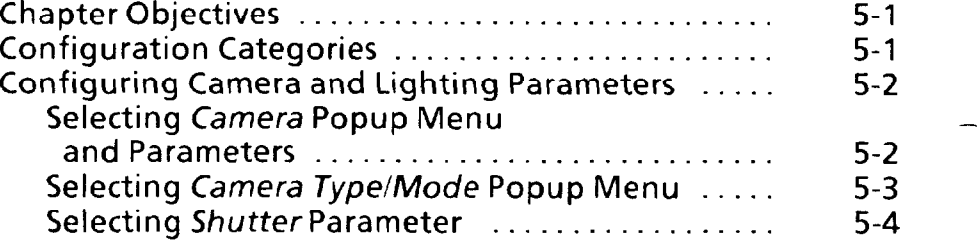

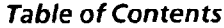

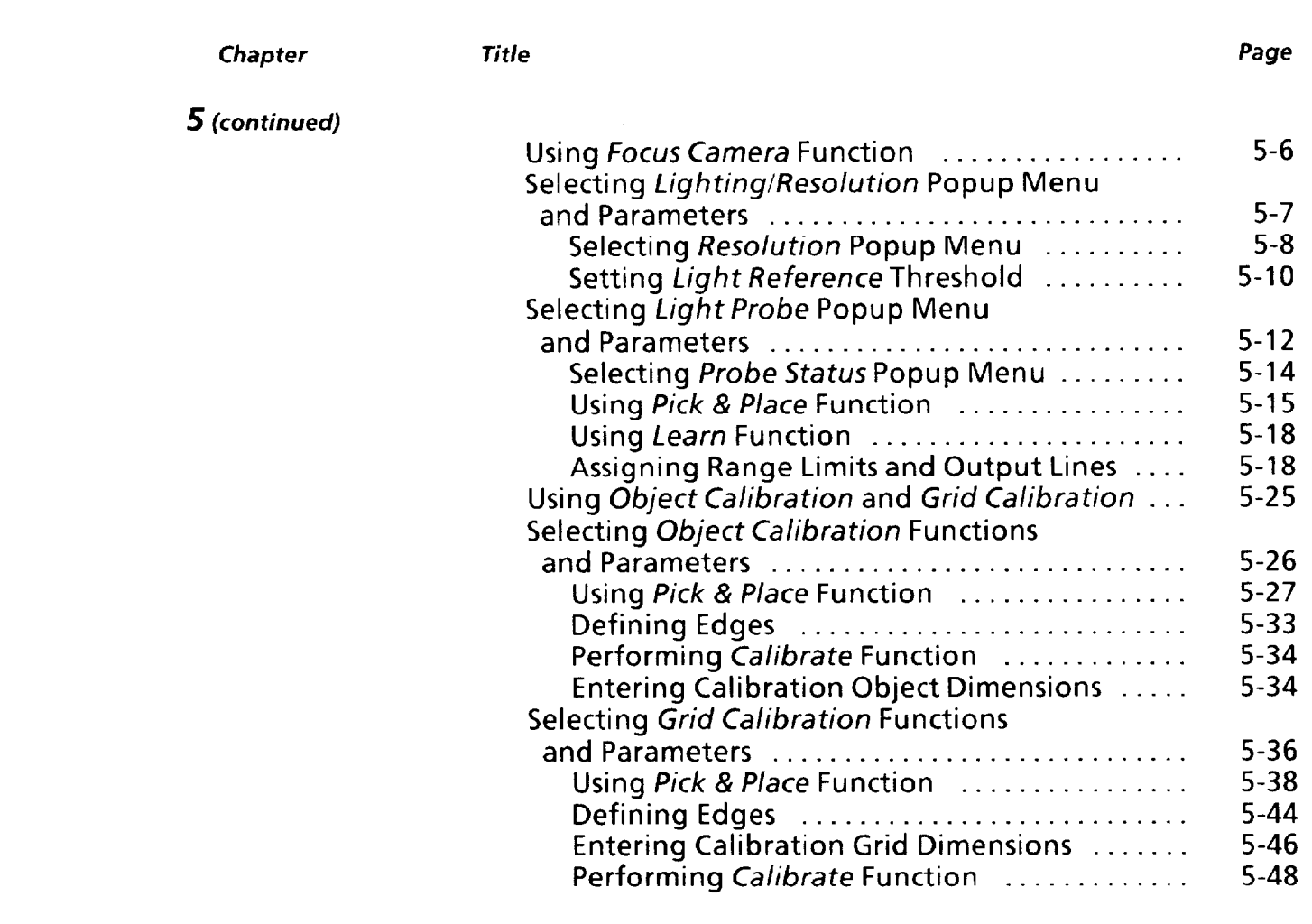

## *6 Reference Tools: Lines and Windows*

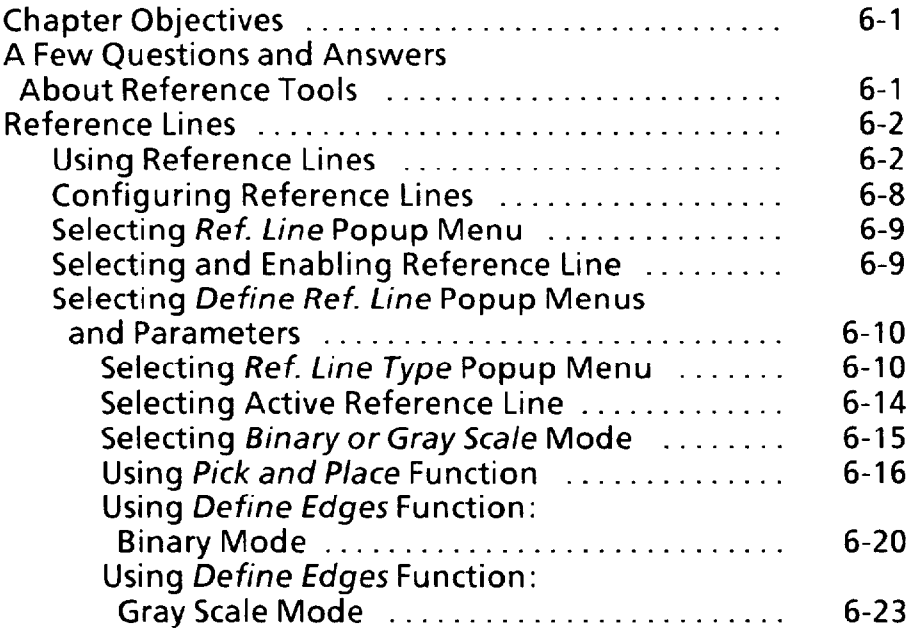

*3* 

#### **Table** *of Contents*

-

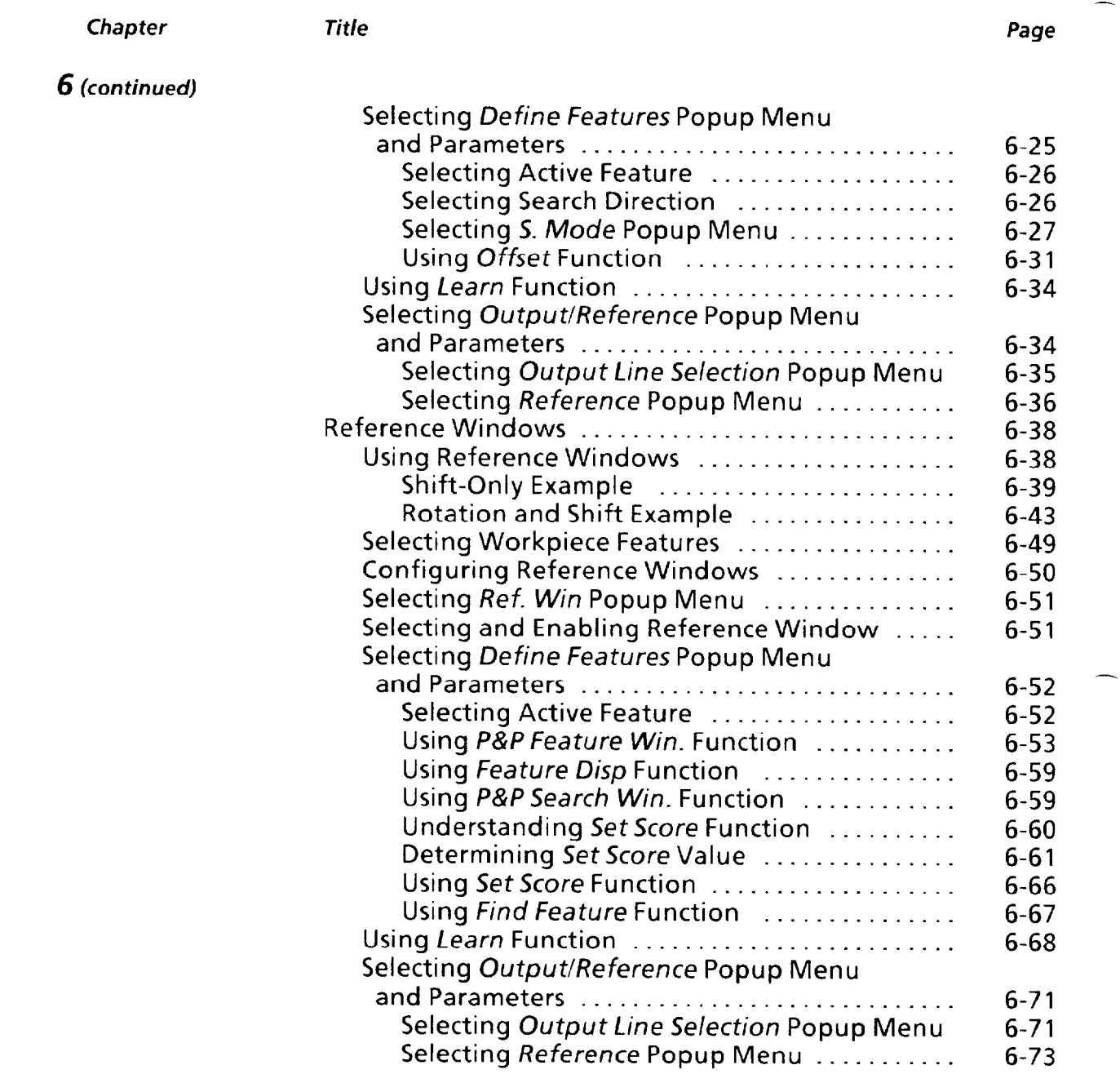

## *7 Inspection Tools: Gages*

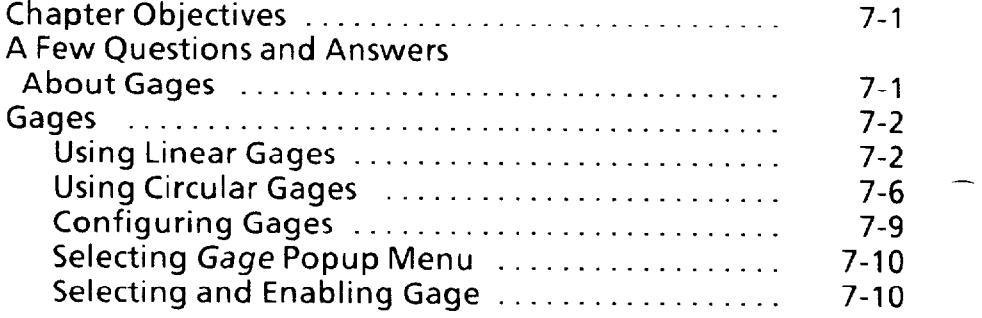

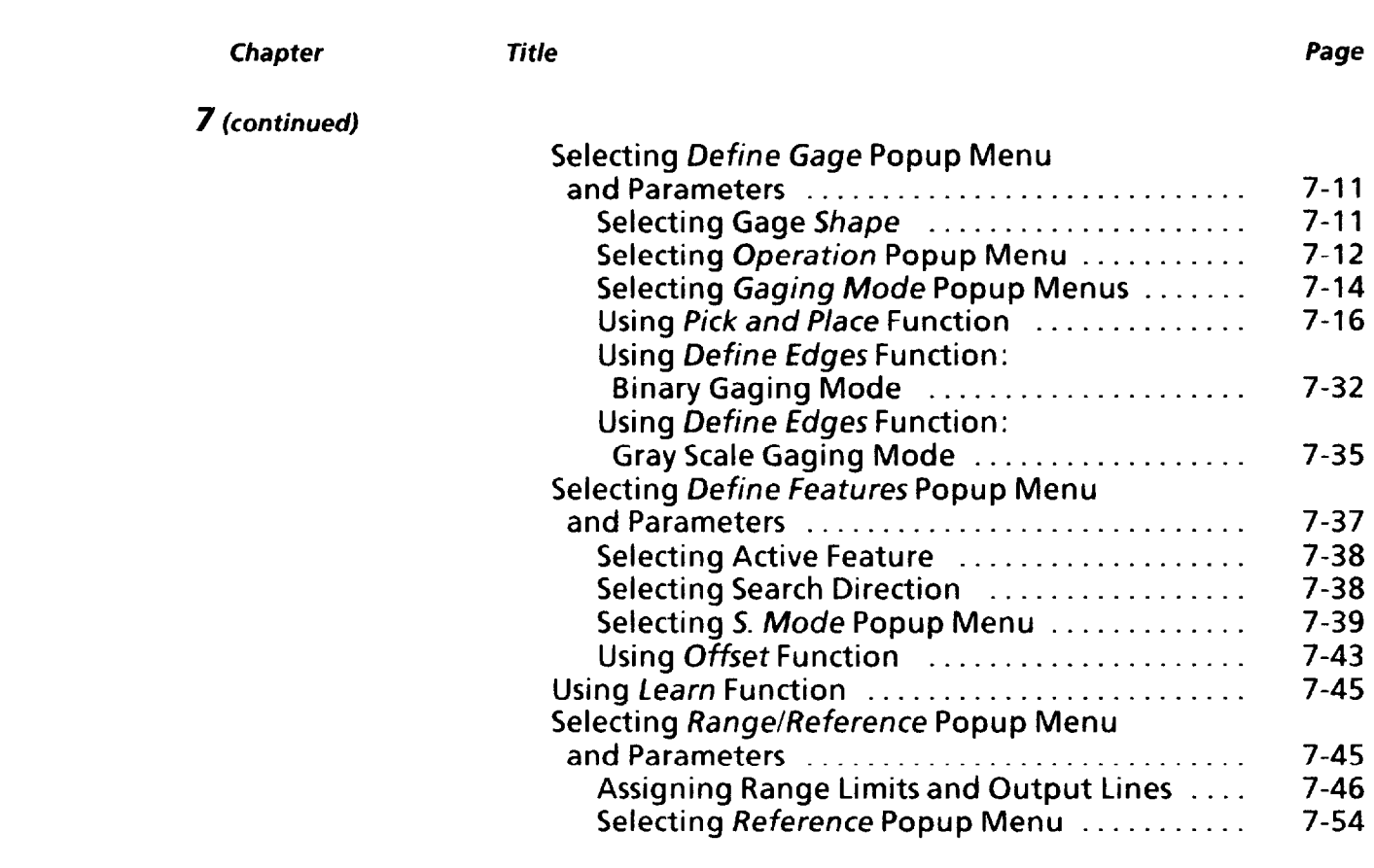

∽

# *8* **inspection Too/s:** *Wind0 ws*

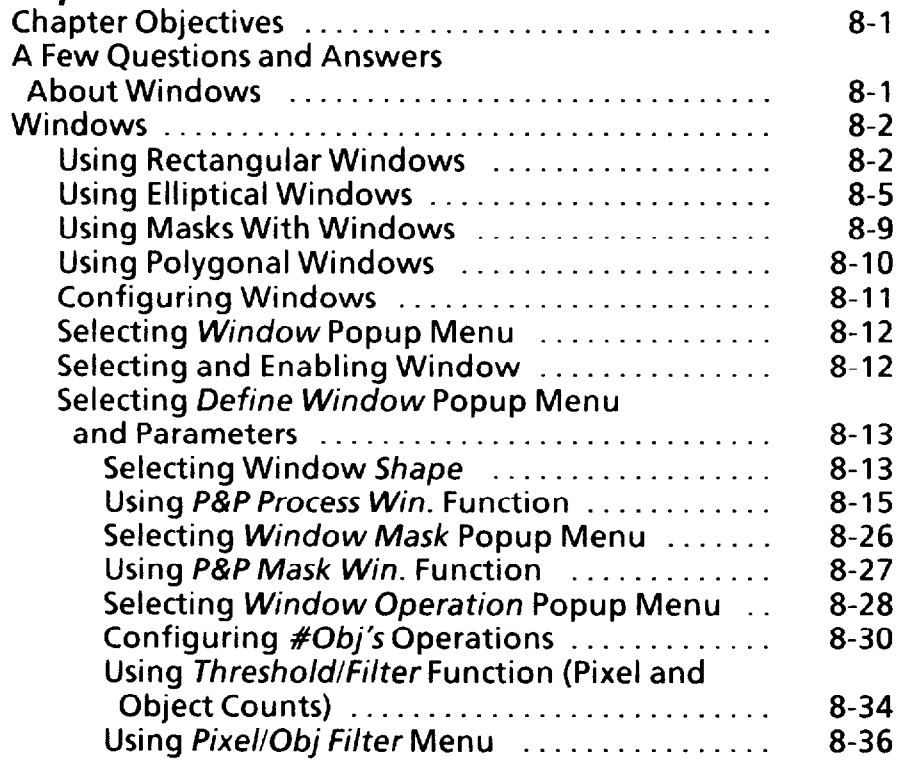

**5** 

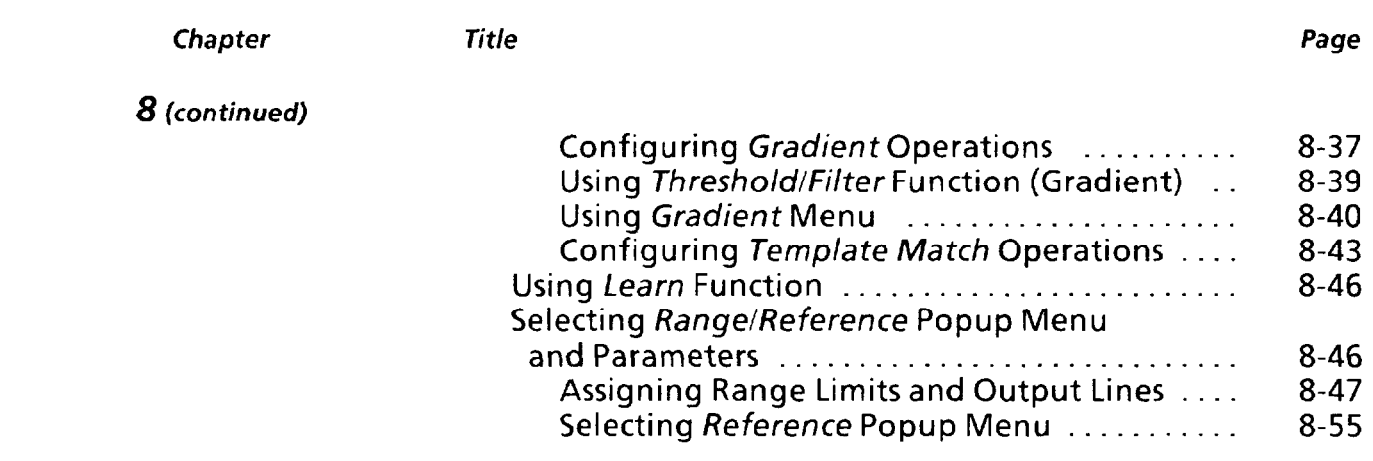

#### *9 Configuration Aids and Storage Functions*

-.

*-\_* 

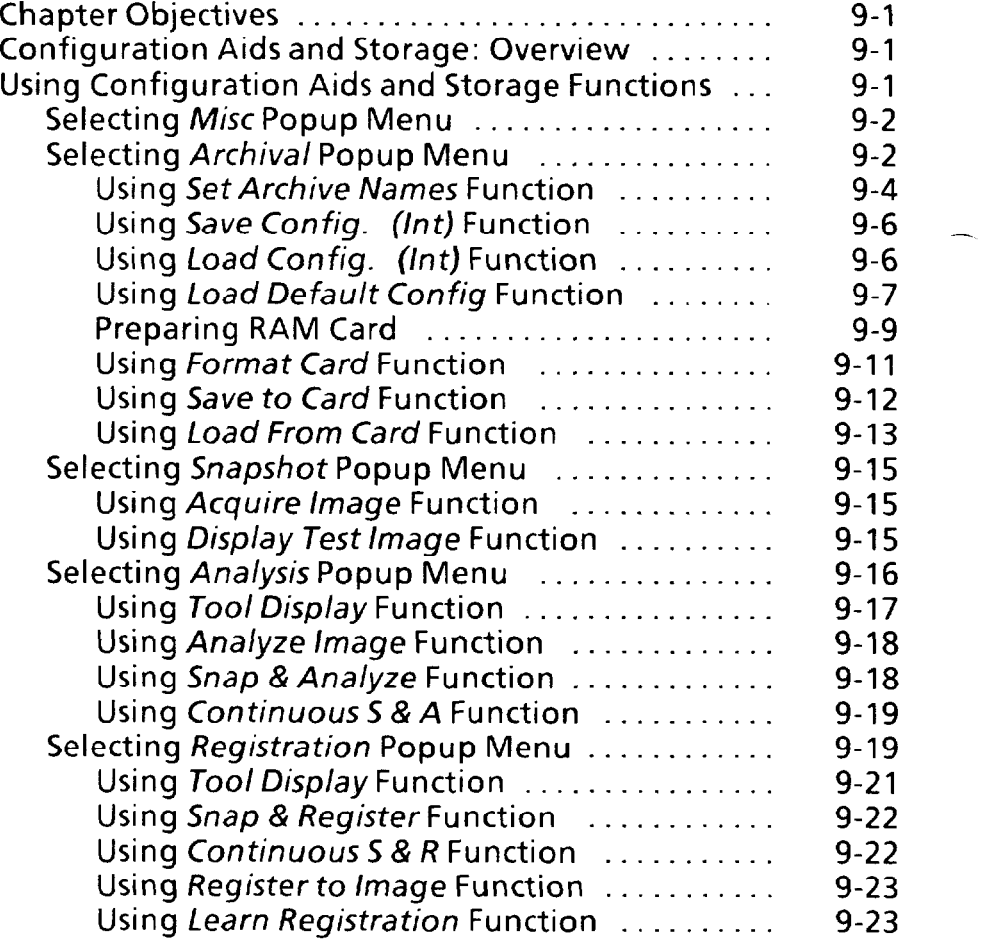

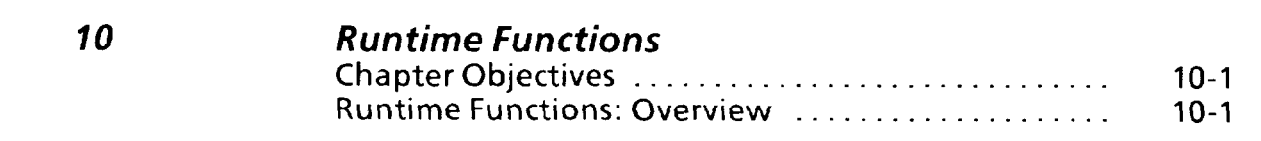

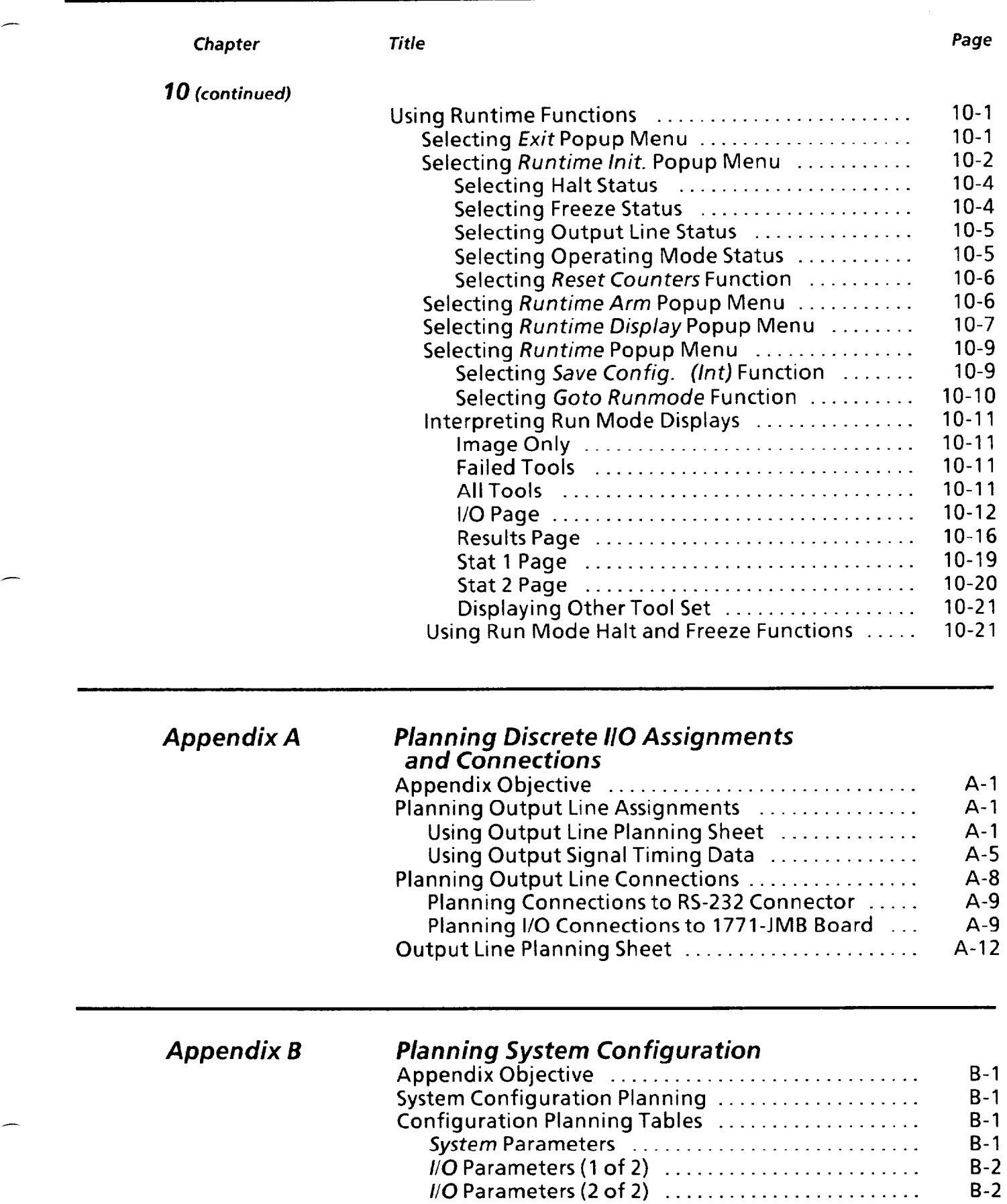

-

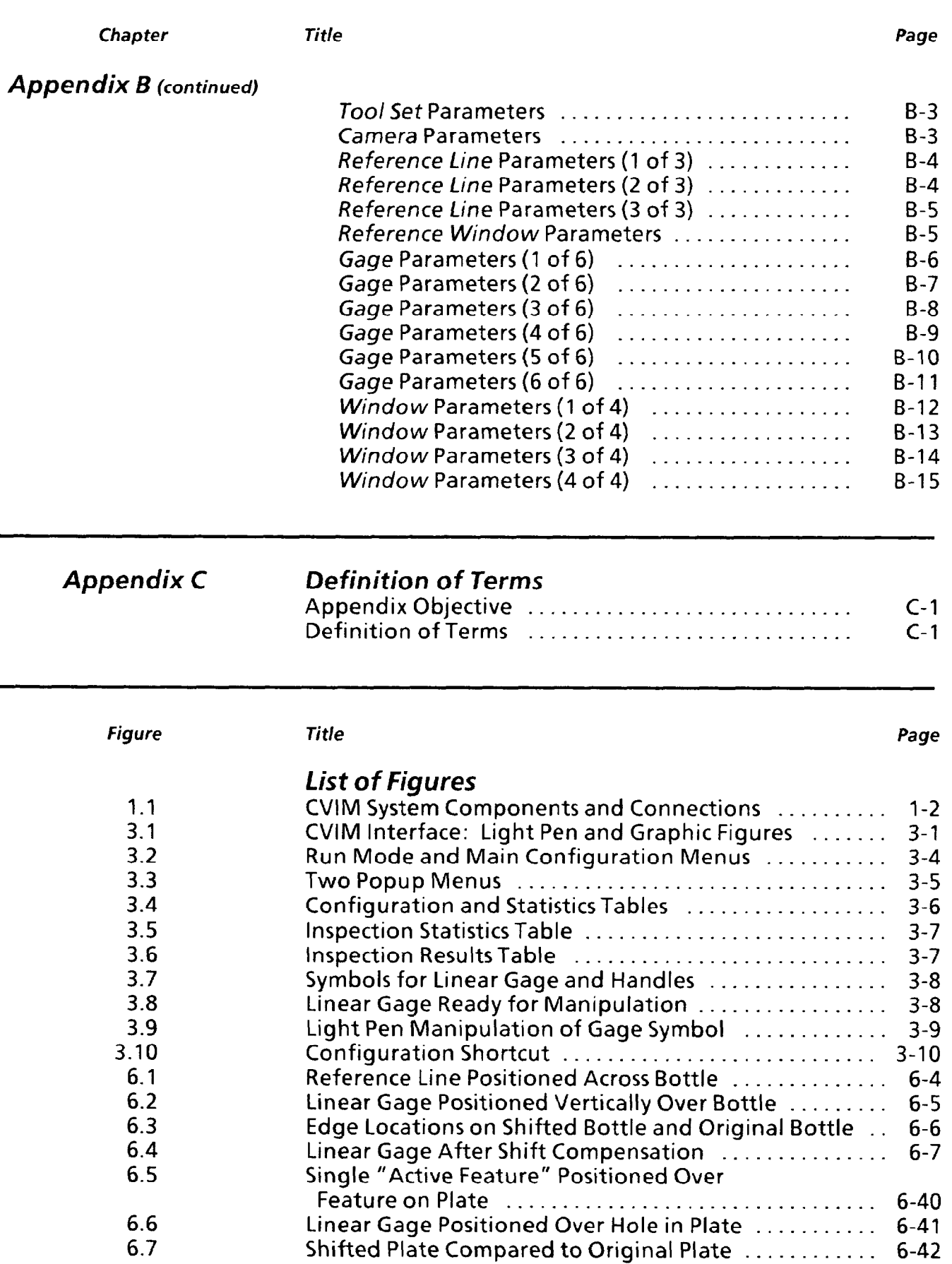

#### **Table** *of* **Contents**

-

一

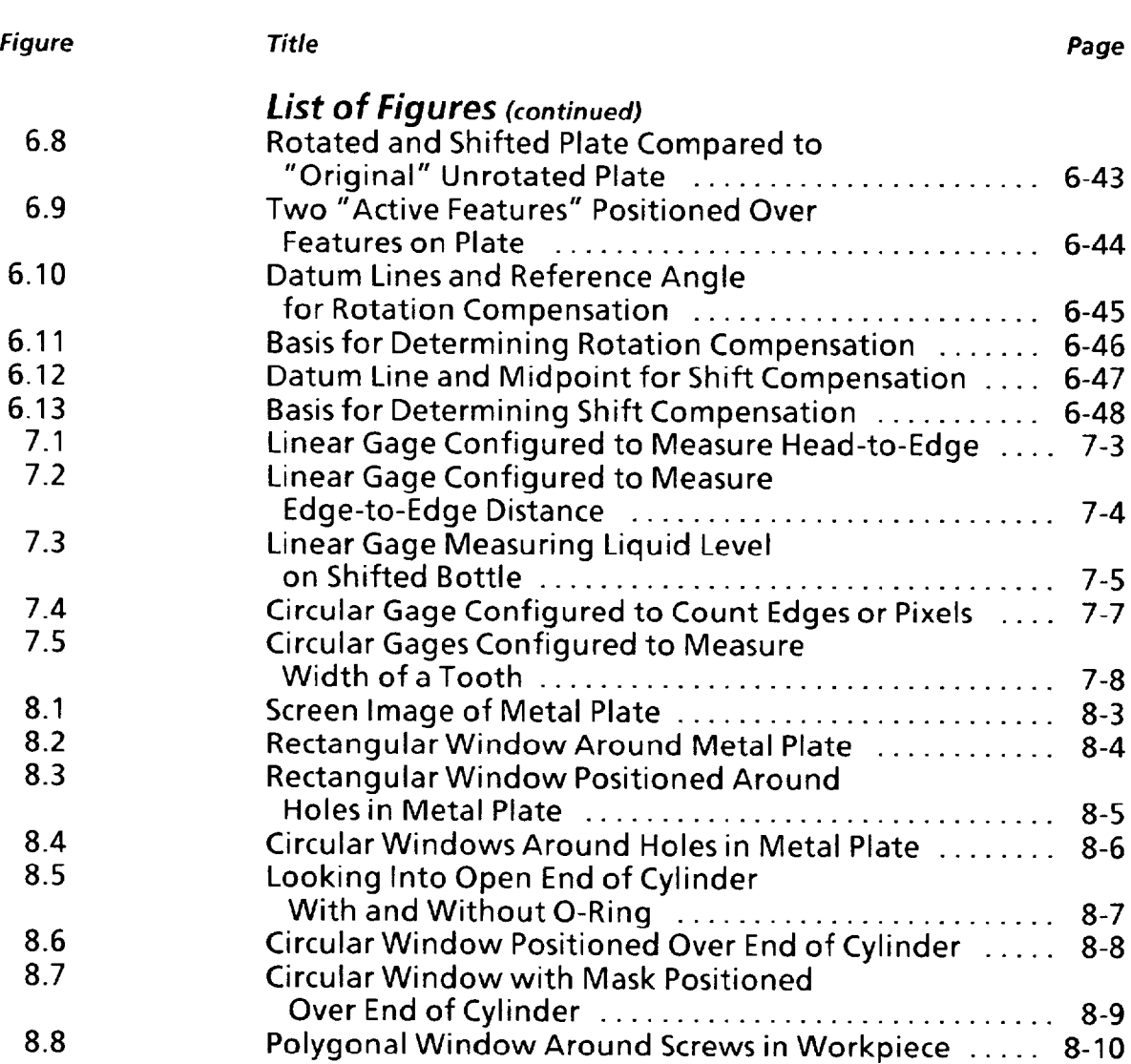

**9** 

 $\ddot{\phantom{0}}$ 

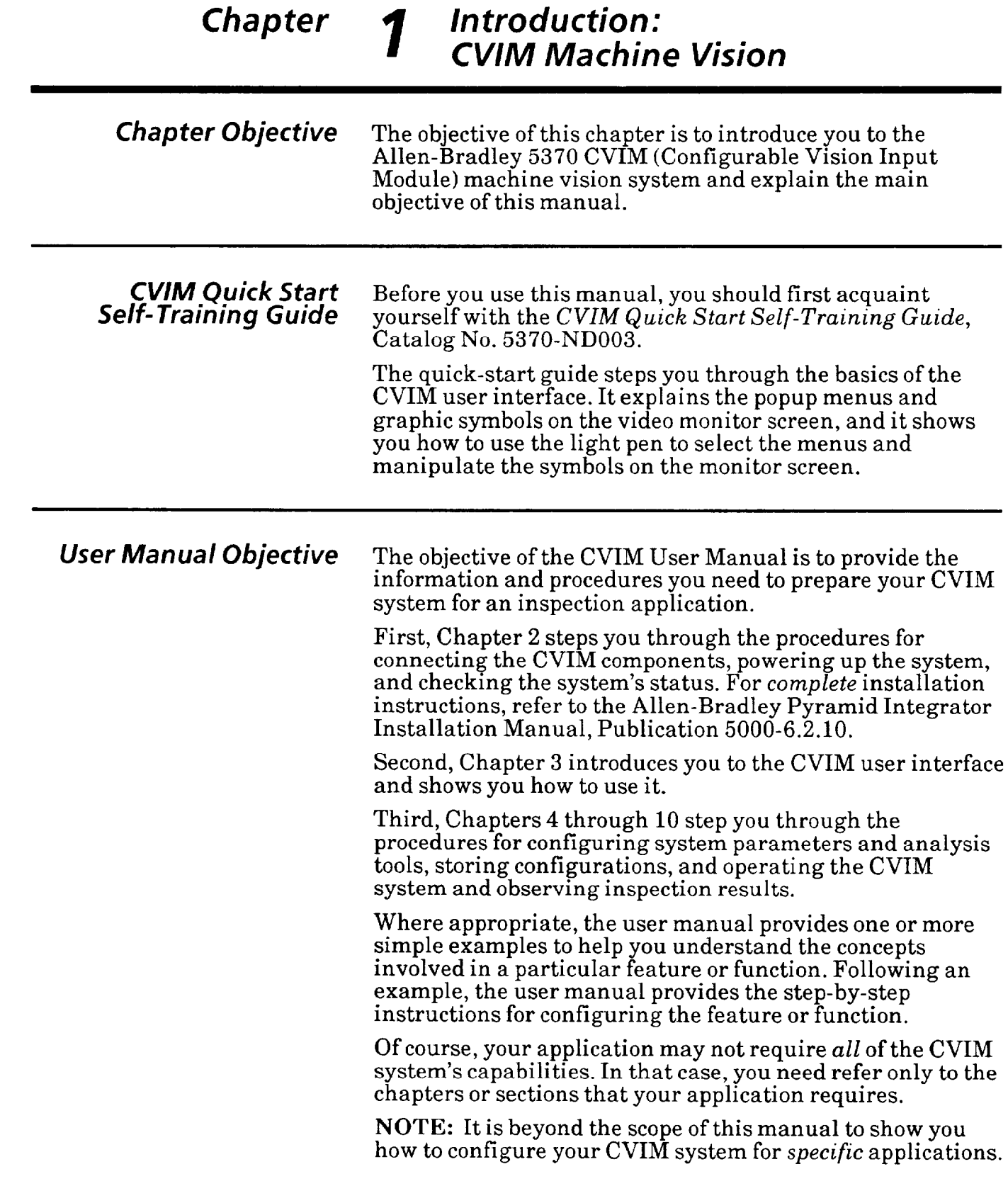

-

-.

-

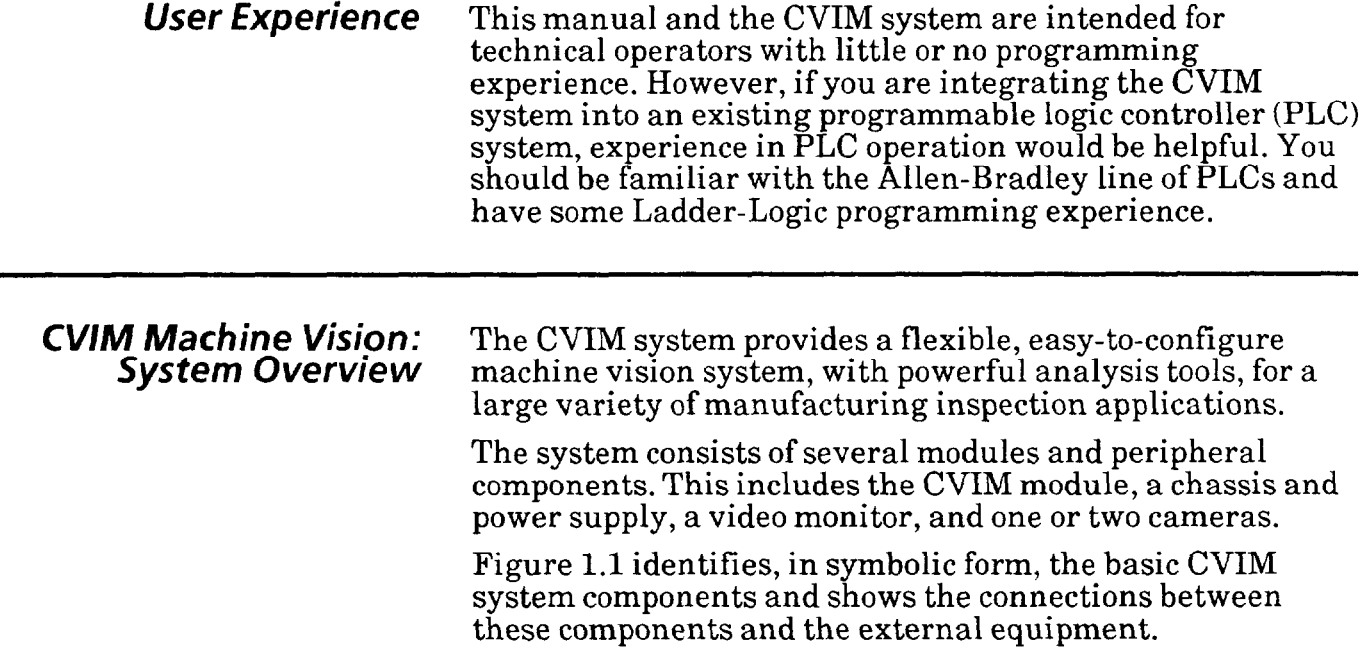

**Figure 1.1 CVIM System Components and Connections** 

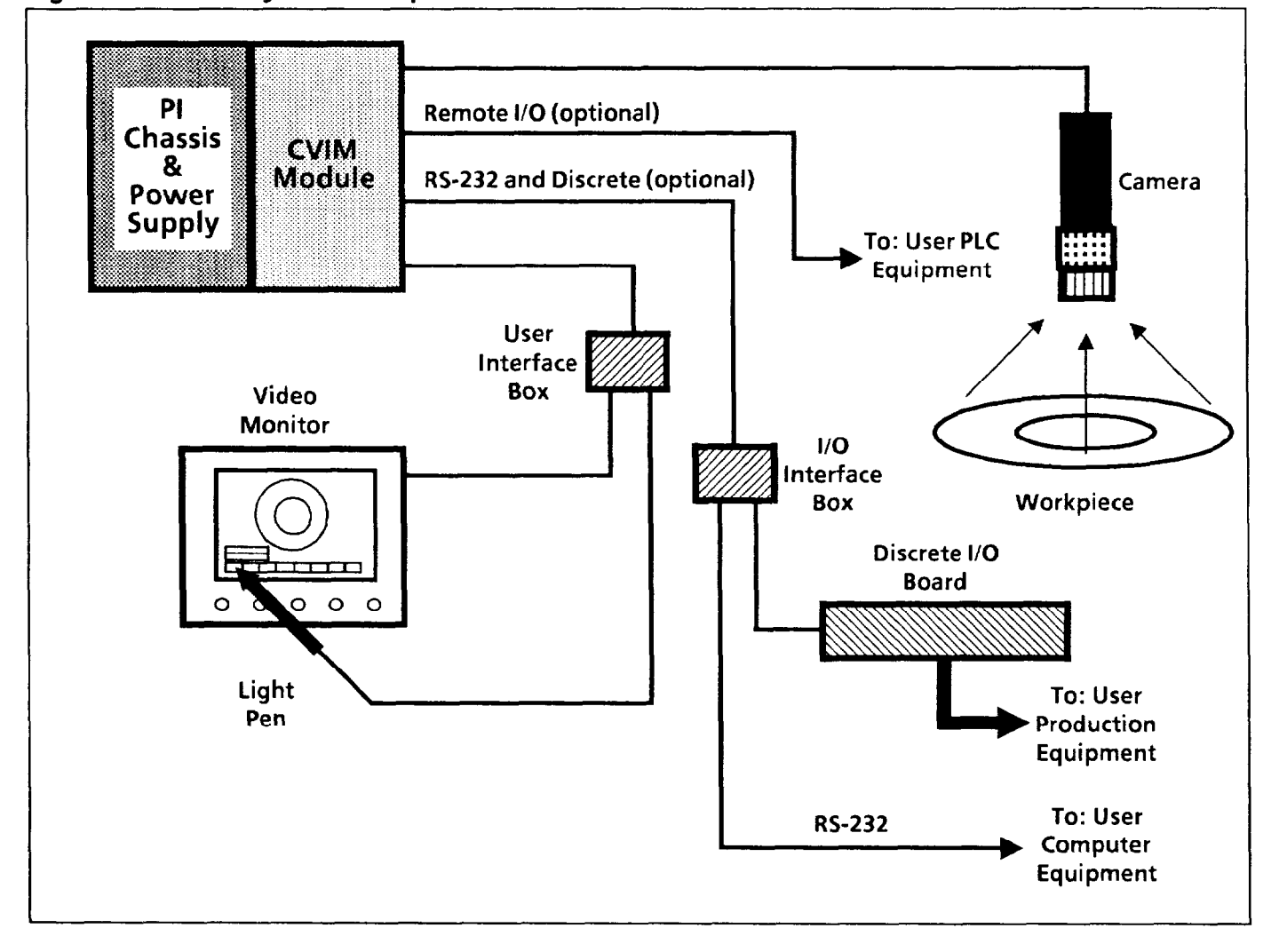

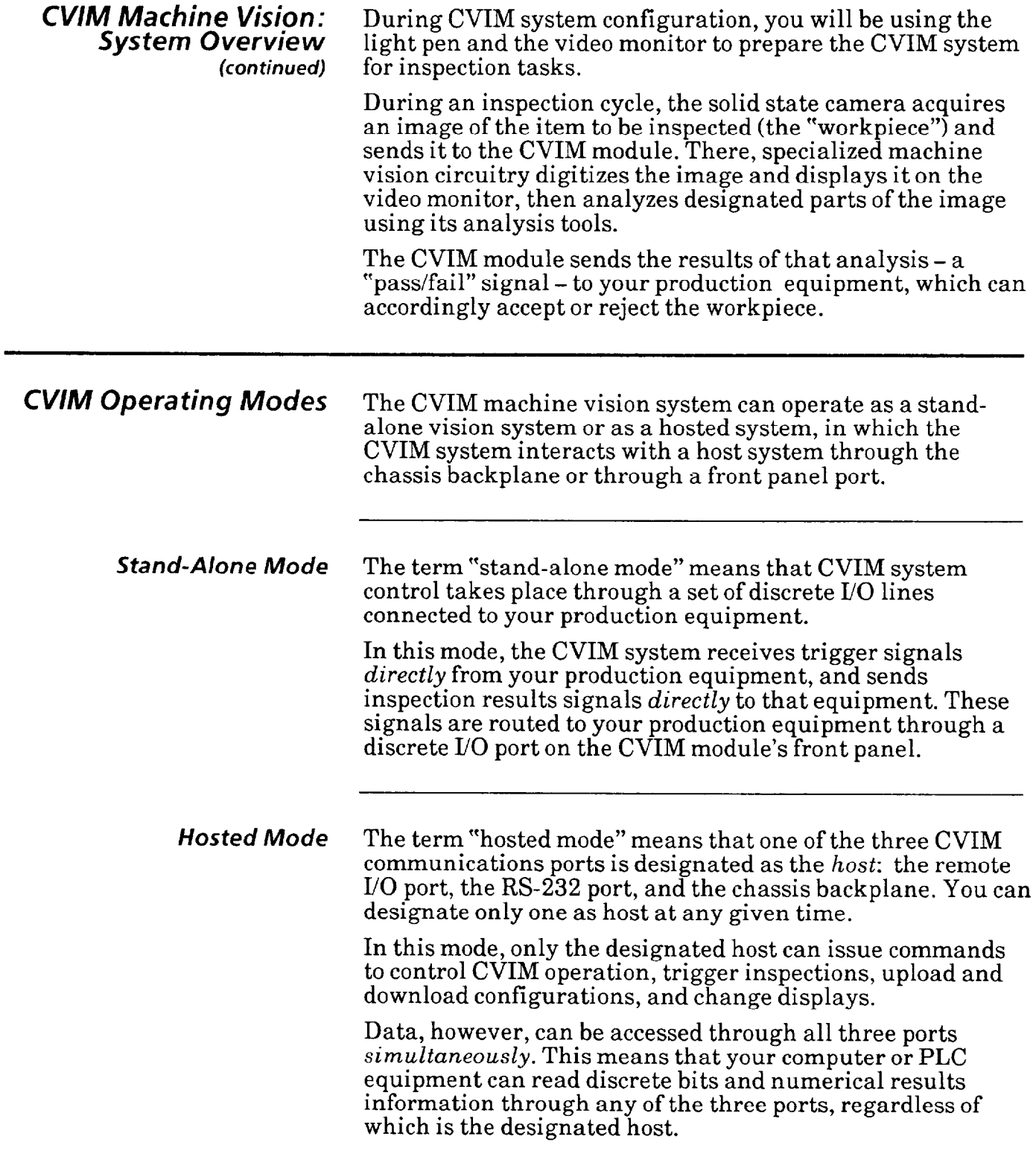

—

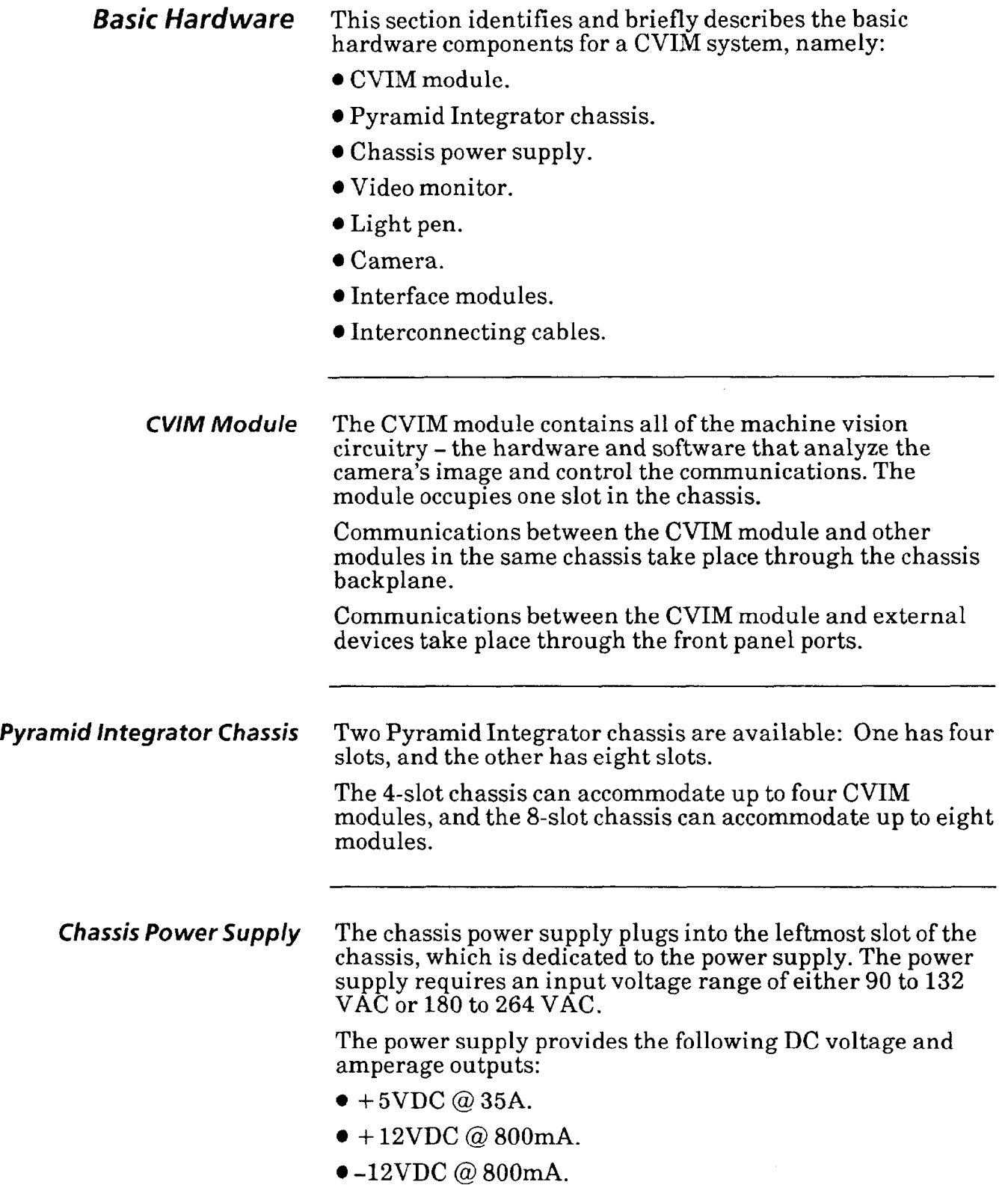

 $\bar{\mathcal{A}}$ 

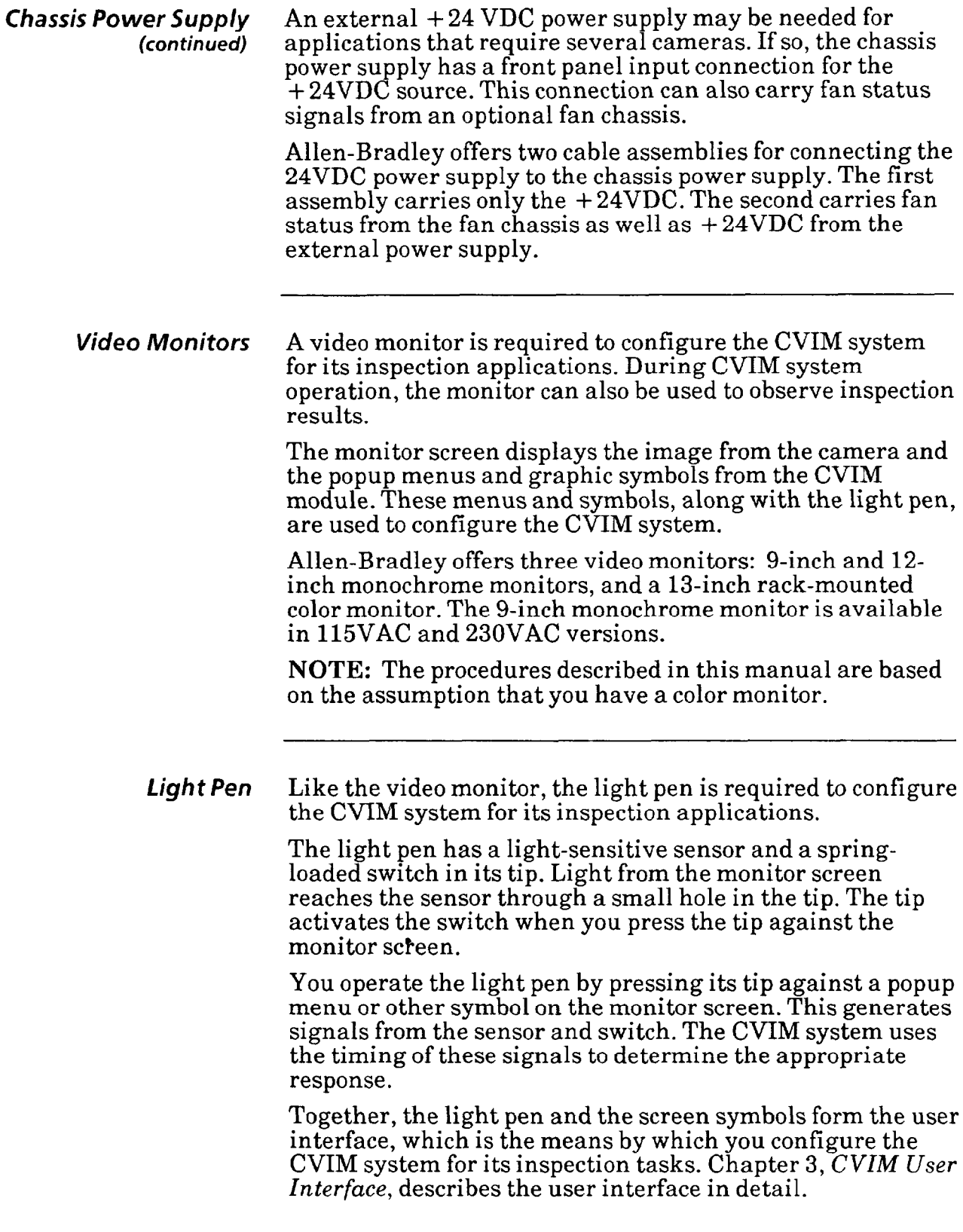

-

一

*Camera* Allen-Bradley offers a solid state camera for use with the - CVIM system. One CVIM module can accomodate two cameras. The low voltage DC power for the camera comes from either the chassis power supply or from an external DC power supply. The chassis power supply is generally sufficient for applications using one or two cameras. *Interface Modules* The CVIM system uses two interface modules or "boxes" and one printed circuit board to distribute signals: • The user interface box.  $\bullet$  The I/O interface box. l The 1771 JMB interface board. *User Interface Box*  This box receives video signals from the CVIM module through the user interface cable. It routes the video signals to the monitor through a single coaxial cable (monochrome) or four coaxial cables (color). The user interface box also receives switch and light sensor signals from the light pen, and routes them to the CVIM module through the user interface cable. Finally, the user interface box receives  $+5$  VDC from the CVIM module, which it uses to energize itself and the light sensor in the light pen. *II0 Interface Box*  This box routes discrete I/O signals between a 1771-JMB I/O board (described below) and the CVIM module. The I/O interface module connects directly to the 1771-JMB board. The I/O interface box also routes RS-232 data communication signals between the CVIM module and host computer equipment. The box uses a g-pin D-type connector to carry the RS-232 signals. *1771 JMB Interface Board*  This board routes discrete input and output signals between the I/O interface box and your production equipment. The JMB board connects directly to the I/O interface box. The JMB board contains up to 16 optically isolated discrete I/O modules, 14 of which are for output signals from the CVIM module and two of which are for input signals from your production equipment.

-

 $\overline{\phantom{0}}$ 

The JMB board contains an LED for each I/O module. An LED turns on whenever the associated I/O module receives a signal.

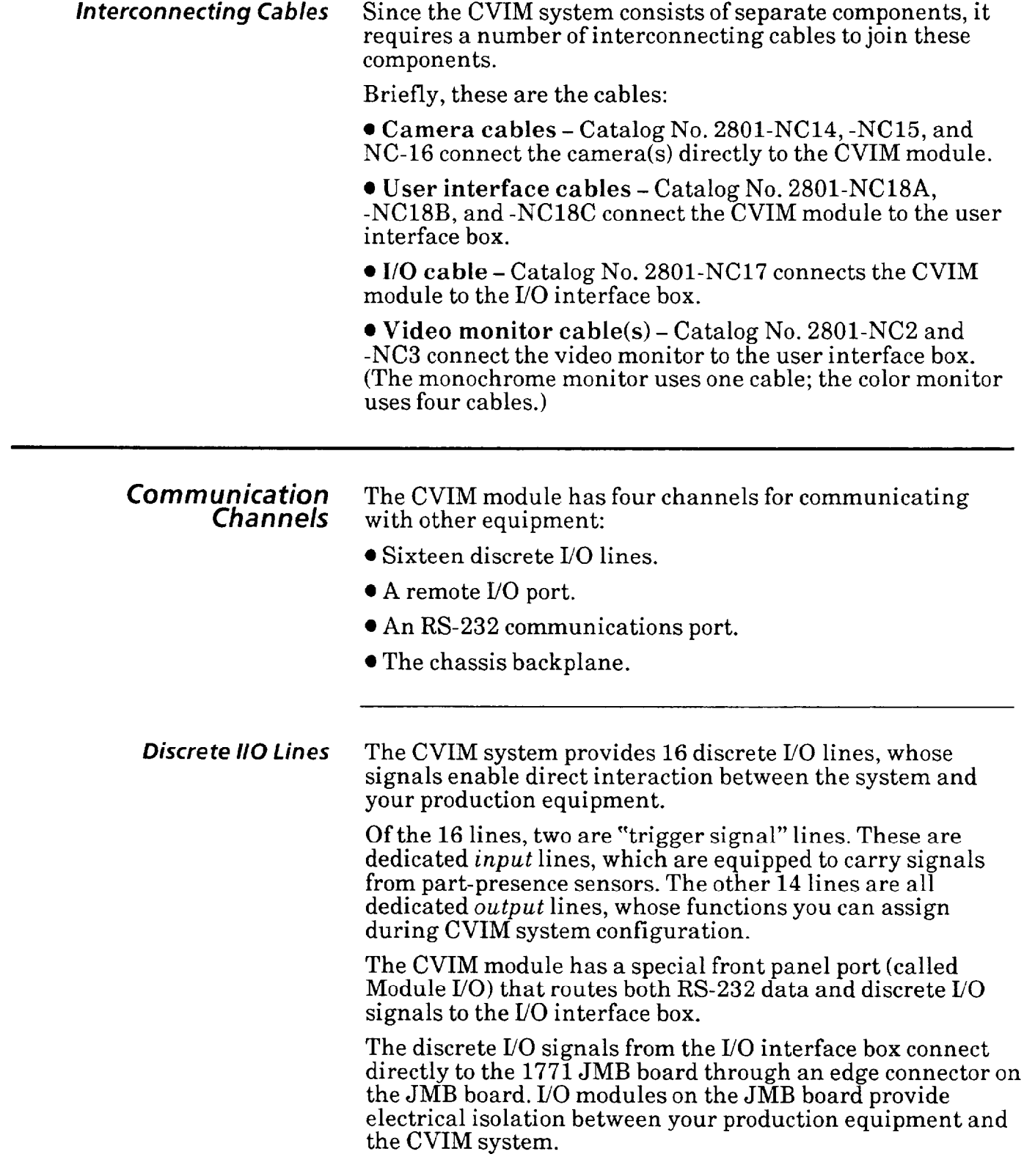

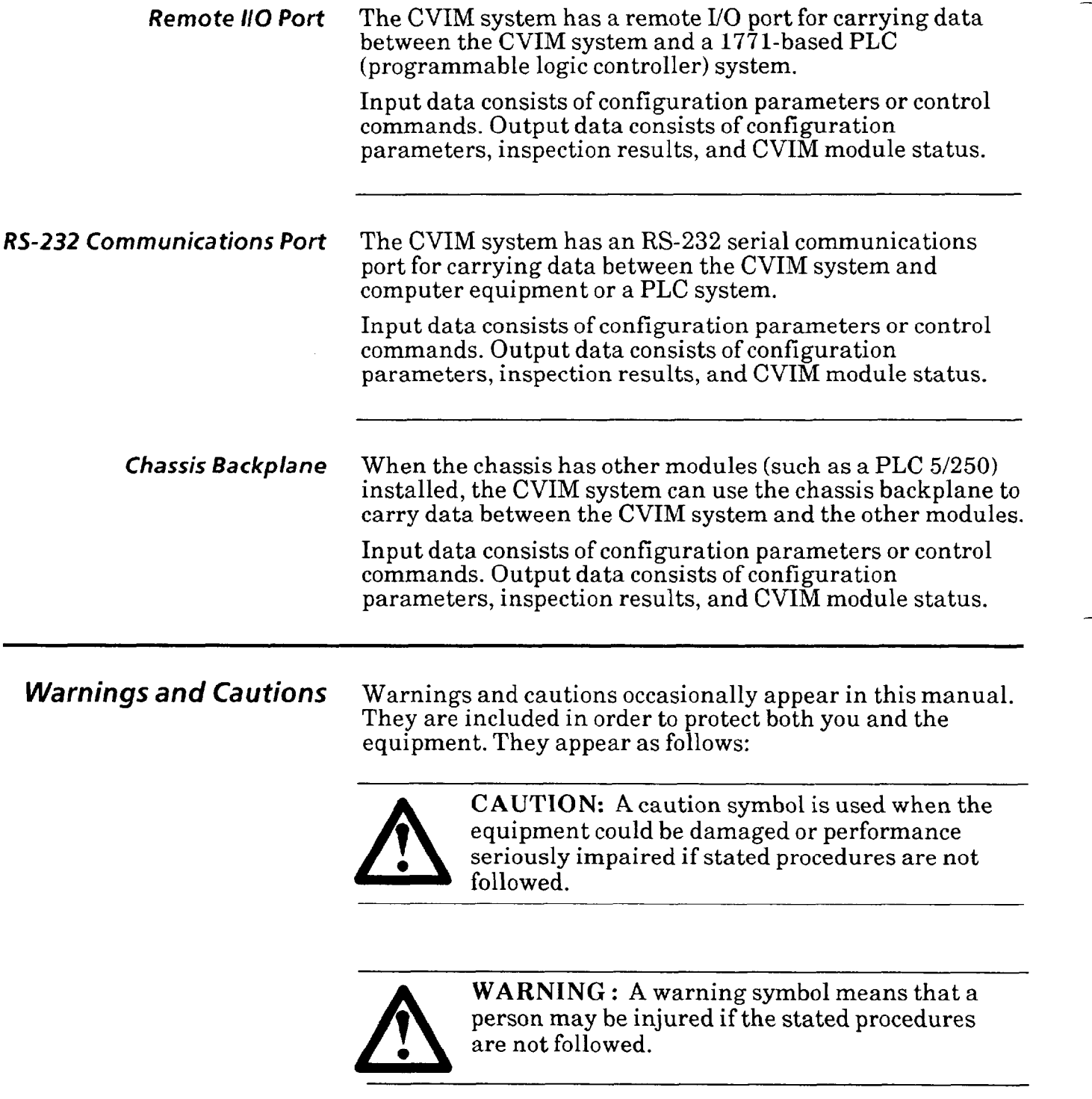

 $\bullet$  are not followed.

-

一

 $\overline{\phantom{0}}$ 

 $\overline{\phantom{0}}$ 

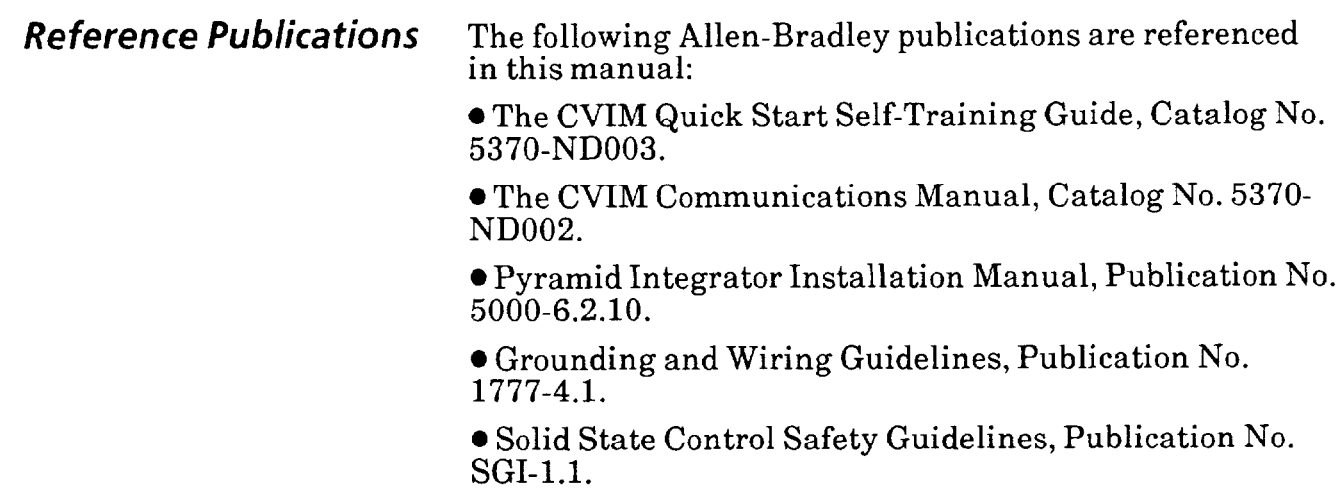

 $\mathcal{L}_{\mathcal{A}}$ 

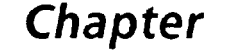

*-* 

-

*Chapter* **2** *Cl//M Hardware Connection and Powerup Check* 

**Chapter Objectives** The objectives of this chapter are to show you how to connect the CVIM system components and perform a powerup check. *CVIM Sys* **tern**  *Components*  The procedures in this chapter cover only those components that are related to the CVIM machine vision system, namely: l CVIM module, Catalog No. 5370-CVIM. l Pyramid Integrator chassis: Four-slot chassis, Catalog No. 5110-A4. Eight-slot chassis, Catalog No. 5110-A8. • Chassis power supply, Catalog No. 5120-P1.  $\bullet$  Video monitor: Color, 13-inch, rack-mounted, 115VAC, Catalog No.<br>2801-N8. Monochrome, g-inch, 115VAC, Catalog No. 2801-N9. Monochrome, g-inch, 230VAC, Catalog No. 2801-N20. Monochrome, 12-inch, 115VAC, Catalog No. 2801-N6. • Light pen, Catalog No. 2801-N7. l Camera, Catalog No. 2801-YC.  $\bullet$  Interface modules: User interface box, Catalog No. 2801-N22. I./O interface box, Catalog No. 2801-N21. Interface board, Catalog No. 1771-JMB. **Interconnecting cables.** Additional components may be required for some CVIM system configurations. These will be identified in the connection procedures. For complete information on installing the CVIM system in its factory floor location, refer to the Allen-Bradley Pyramid Integrator Installation Manual, Publication 5000-6.2.10, which is supplied with the CVIM module.

### *Connecting CVIM System Components*

Before you install the CVIM system at its factory-floor site, you may find it useful to connect the basic system components temporarily on a workbench or table top.

There, away from the noise and distractions typically present on a factory floor, you can perform the powerup check and use the *CVIM Quick Start Self-Training Guide,*  Catalog No. 5370-ND003, to get acquainted with the user interface.

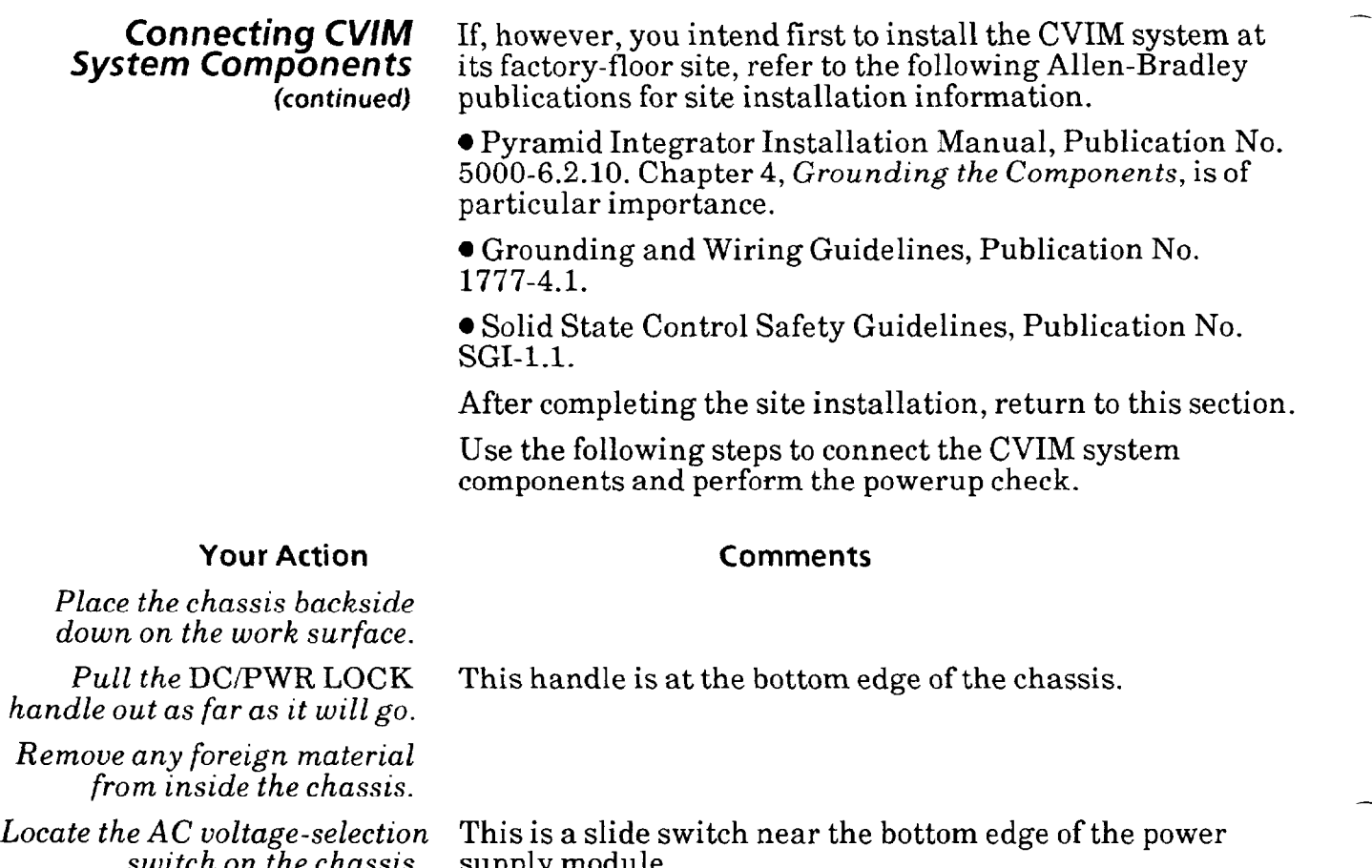

*switch on the chassis* supply module. *power supply.* 

NOTE: No disassembly is required to access this switch.

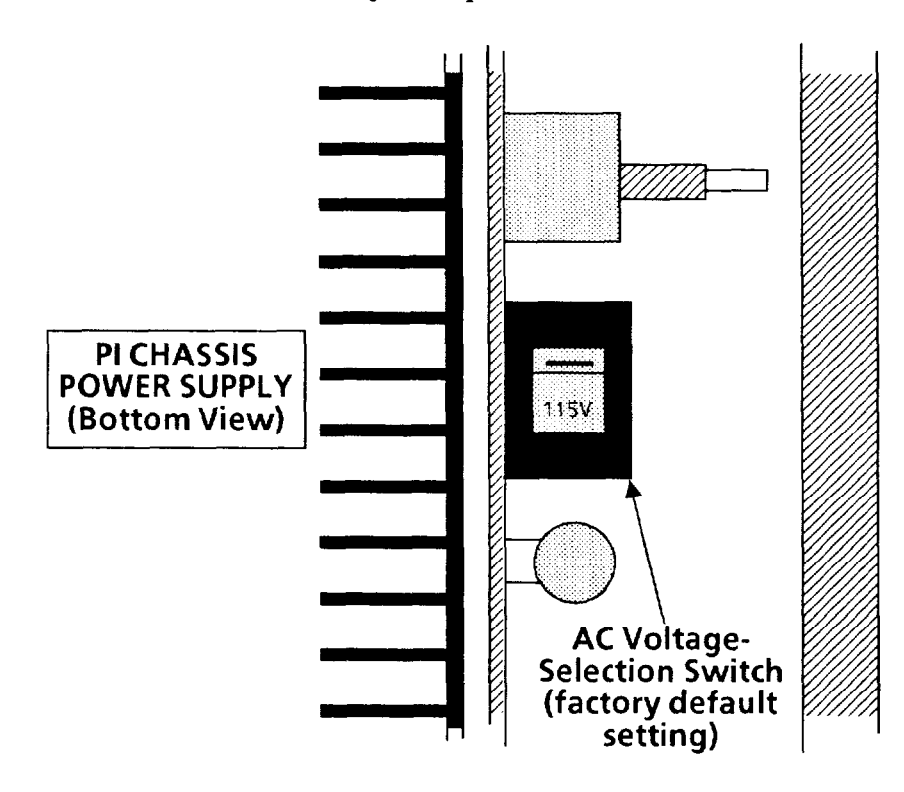

-

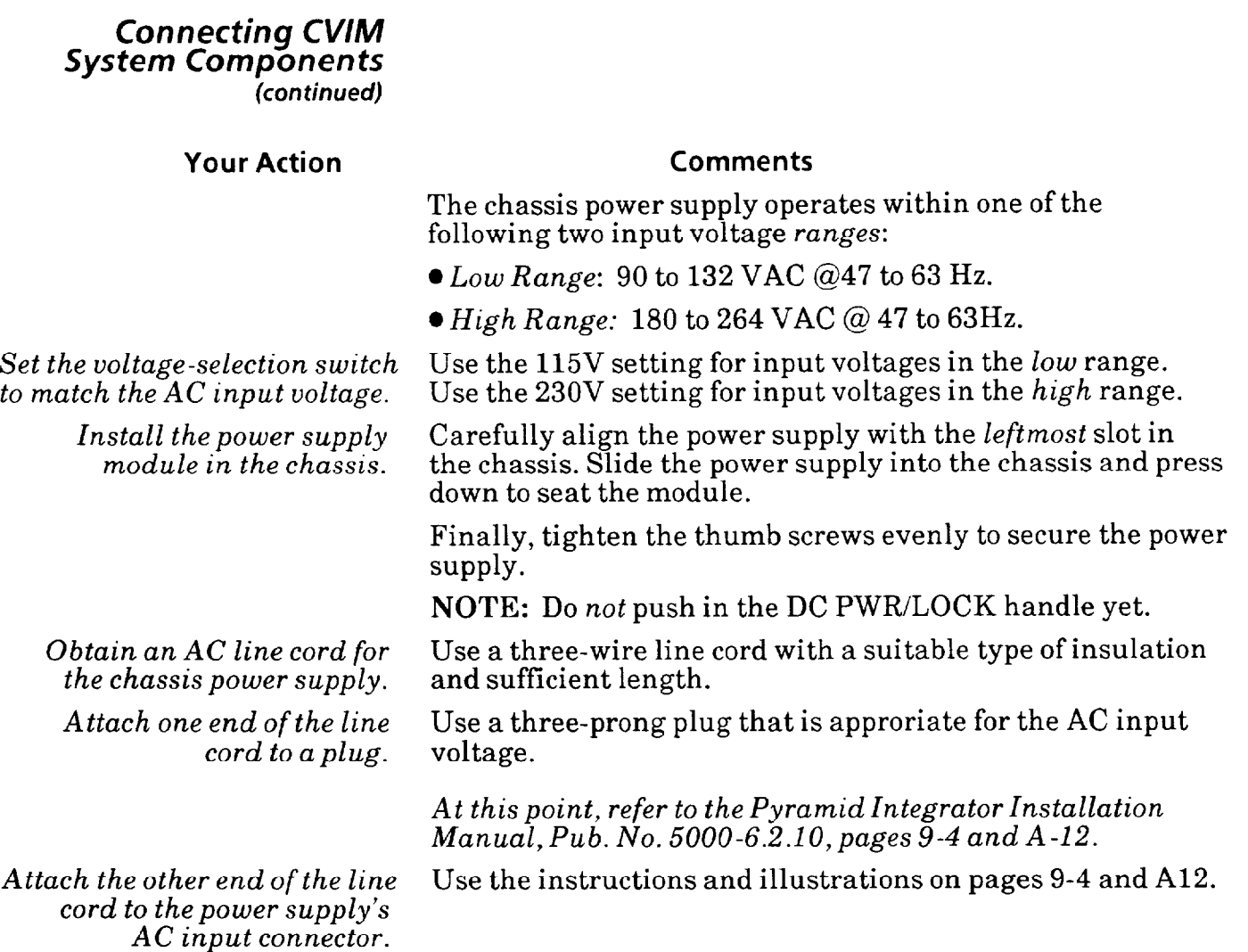

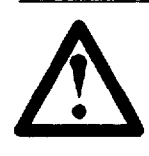

-

-

WARNING: Be certain to connect the ground<br>wire to both the AC connector and the plug.<br>Failure to do so could result in a dangerous<br>electric shock to personnel. wire to both the AC connector and the plug.  $\bullet$  **Failure to do so could result in a dangerously** electric shock to personnel.

NOTE: Do *not* apply AC power to the power supply yet.

#### *Connecting CVIM*  **System** *Components (continued)*

#### **Your Action Comments**

switch on the CVIM module.

*Locate the DC voltage-selection* This is a slide switch near the connector edge of the CVIM

*-* 

-

-

**NOTE:** No disassembly is required to access this switch.

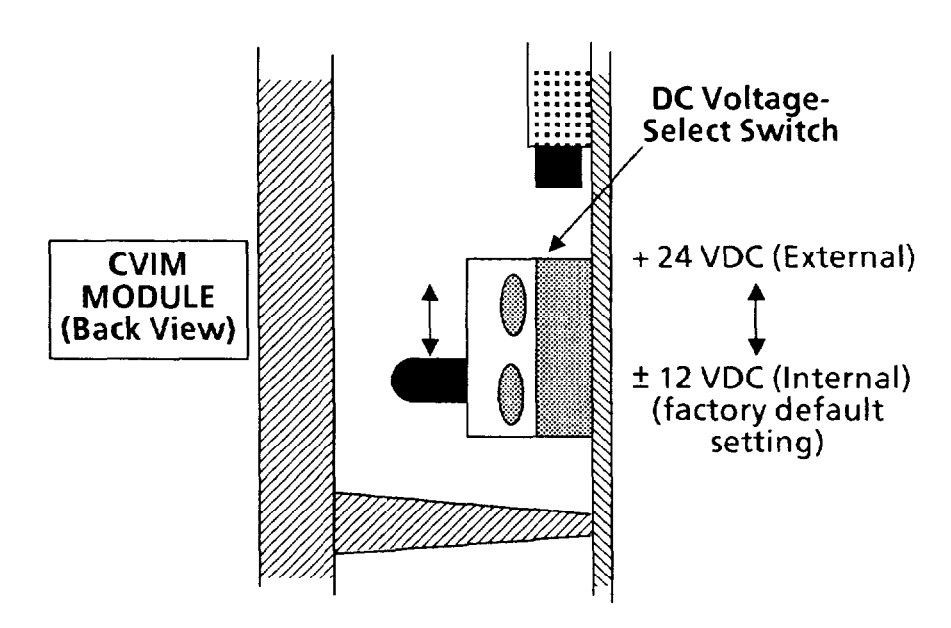

*Determine whether your application requires an external 24VDC power supply.*  The CVIM module uses a DC-to-DC converter to supply power to the cameras. The converter gets its DC voltage from either the chassis power supply  $(112V)$  or from an external DC power supply  $(+24\tilde{V})$ .

Your choice of DC power source should be based on whether the *chassis power supply* has sufficient capacity in its + 12V and -12V sections for all the modules and cameras in *your*  application.

The following table shows the current required for one CVIM module alone and with one and two cameras:

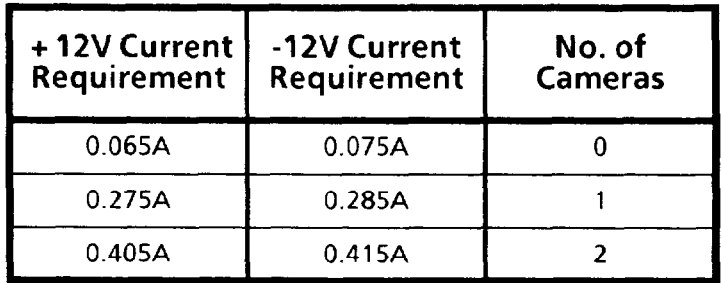

#### - *Connecting Cl//M System Components (continued)*

**Your Action Comments**  To determine the *total* current load on the  $+12V$  and  $-12V$ sections of the chassis power supply, add the current requirements for all CVIM modules and cameras, then add to that the current requirements for all other modules (if any) in the same chassis. If the total current load exeeds the capacity of either the + 12V or -12V section in the chassis power supply, you must use an external 24VDC power supply. If your application requires an external 24VDC power supply, here are the current requirements for a CVIM module with one and two cameras: l One CVIM module with one camera: 0.210A.  $\bullet$  One CVIM module with two cameras: 0.340A. To determine the total current load on the 24V power supply, add the current requirements for all CVIM modules and cameras in the chassis. Obtain a 24V power supply that has sufficient capacity to meet the needs of your application. *Set the DC voltage-selection switch to match the*  Set the switch to  $\pm 12$  when the camera power source is *DC voltage source.*   $internal$  – the chassis power supply. Set the switch to  $+24$ when the camera power source is *external -* a 24VDC power supply. *Install the CVIM module in the chassis.*  Carefully align the CVIM module with any available slot in the chassis. Slide the module into the chassis and press down to seat the module. Finally, tighten the thumb screws evenly to secure the CVIM module. NOTE: Do *not* push in the DC PWR/LOCK handle yet.

*Place the* chassis *upright on the work surface* 

#### *Connecting CVIM System Components (con timed)*

#### **Your Action Comments**

*Refer to the CVIM interconnect* The CVIM interconnect diagram is similar to the one on diagram below for the cable the side of the CVIM module. It does not, however, show *diagram below for the cable* the side of the CVIM module. It does not, however, show connections in the next steps. connections to the communication ports. connections to the communication ports.

-

-

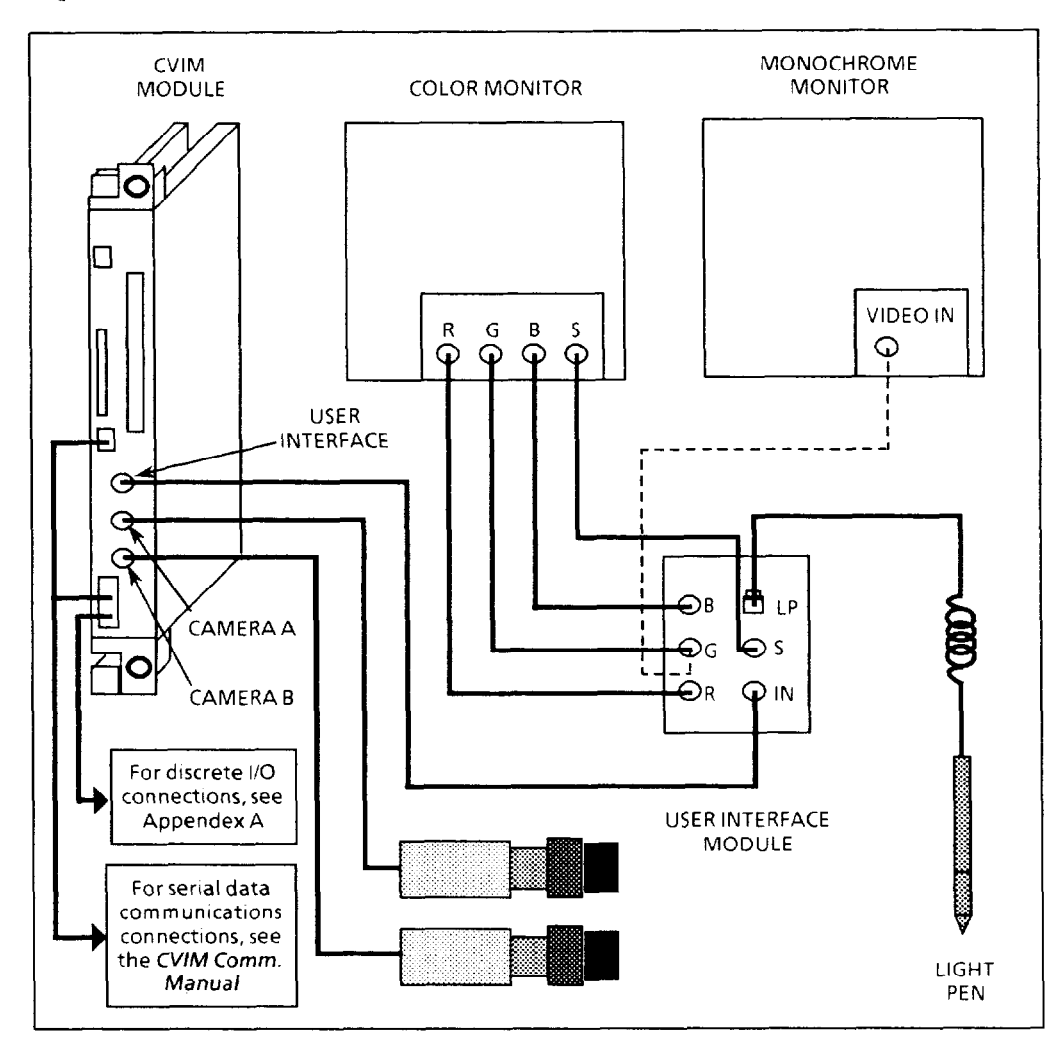

*Locate the user interface* The user interface cable is Cat. No. 2801-NC18A, -NC18B, cable. or -NC18C. Note that the cable ends have *identical cable.* or -NClK. Note that the cable ends have *identical*  connectors-they are both *female.* 

> **NOTE:** Be certain that you have the user interface cable, *not* the camera cable.

#### *Connecting CVIM System Components (continued)*

**Your Action Comments** 

The user interface cable has a label attached to each end:

**.'.. . . . . . . CAUTION l USER INTERFACE CABLE** I I

*Locate the user interface box.* The user interface box is Cat. No. 2801-N22. The connectors on the box are arranged as follows:

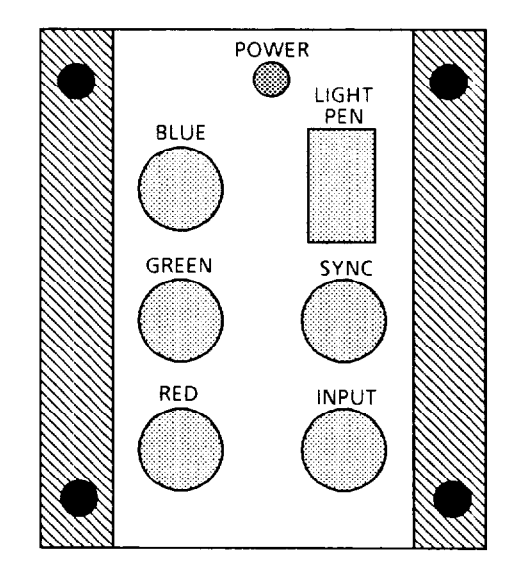

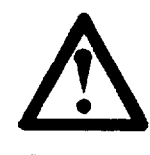

CAUTION: Attempting to connect the camera<br>cable to the User Interface connector on the<br>CVIM module can cause damage to the CVIM<br>module circuitry. cable to the User Interface connector on the 0 CVIM module can cause damage to the CVIM module circuitry.

*Connect one end of the cable to the CVIM module. Connect the other end of the cable to the* **user** *interface box.* 

*Connect the male end of the cable to the CVIM module.* 

Carefully align the cable connector with the User Interface port, then insert.

Carefully align the cable connector with the INPUT connector, then insert.

Locate a camera cable. The camera cable is Cat. No. 2801-NC14, -NC15, or -NC16. Note that the cable ends do *not* have identical connectors one is *female,* and the other is *male.* 

> Carefully align the male connector with the Camera A or Camera B port, then insert.

-

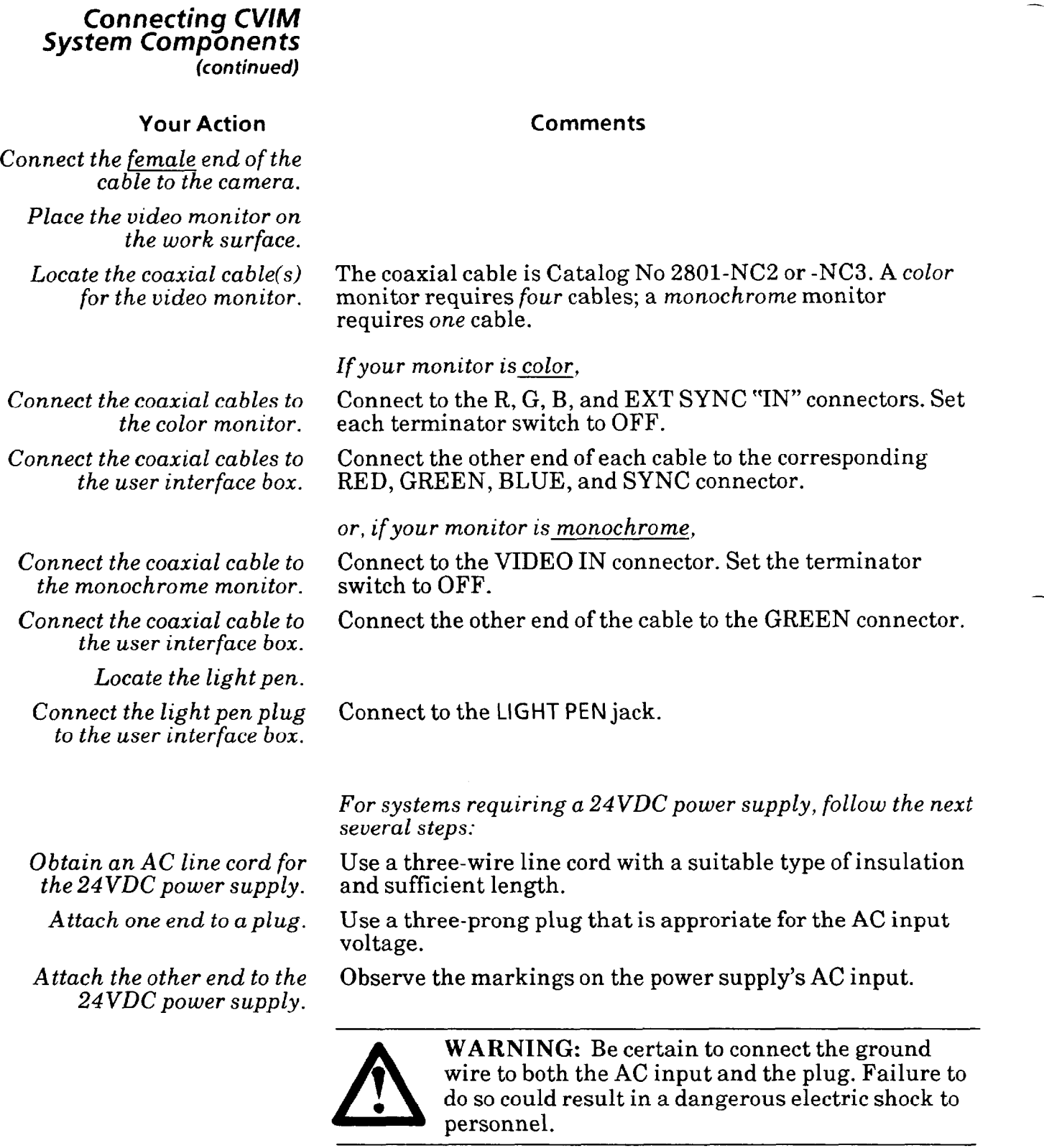

personnel.

NOTE: Do *not* apply AC power to the 24VDC power supply yet.

#### *Connecting CVIM System Components (con tin ued)*  **Your Action Comments**  Locate the DC power cable for *the external power supply.*  The power supply cable will be either Cat. No 5120-CP2 or 5120-CP3. Each has a set of color-coded wires and a rightangle molded plug. *Connect the red wires to the power supply output.*  If your power supply has a " + Sense" terminal, connect the *single* red wire to that terminal. Connect the *triple* red wire to the other "+Output" terminal. If your power supply does *not* have a " + Sense" terminal, connect *both* red wires to the " + Output" terminal. If your power supply has a "-Sense" terminal, connect the *single* black wire to that terminal. Connect the *triple* black wire to the other "-Output" terminal. If your power supply does *not* have a "-Sense" terminal, connect *both* black wires to the "-Output" terminal. The molded plug is *olarized.* Align the plug carefully with the + 24V Input jack on the front panel of the chassis power supply, then push the plug in until it latches in the jack. This completes the component connections for the powerup check. Now, continue with the powerup check. *Connect the black wires to the power supply output. Connect the molded plug to the chassis power supply.*

### *Powering Up CVIM* Systen

-

At this point, with all basic components connected together, the CVIM system is ready for the powerup check,

### **Your Action Comment**

*Prepare the video monitor for powerup.* 

Set the monitor brightness and contrast controls to the middle of their range. Set the scan mode switch to "UNDER." Set the power switch to OFF.

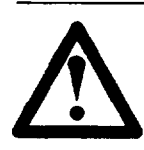

A **CAUTION:** Verify that the AC voltage source is within limits for both the video monitor and the CVIM system.

*Insert the video monitor line cord plug in the AC outlet.* 

> *Set the video monitor power switch to ON.*

After a few seconds, the raster should be dimly visible on the monitor screen. If you're not sure, increase the screen brightness to *maximum* for a moment, then return it to its midrange setting.

*-* 

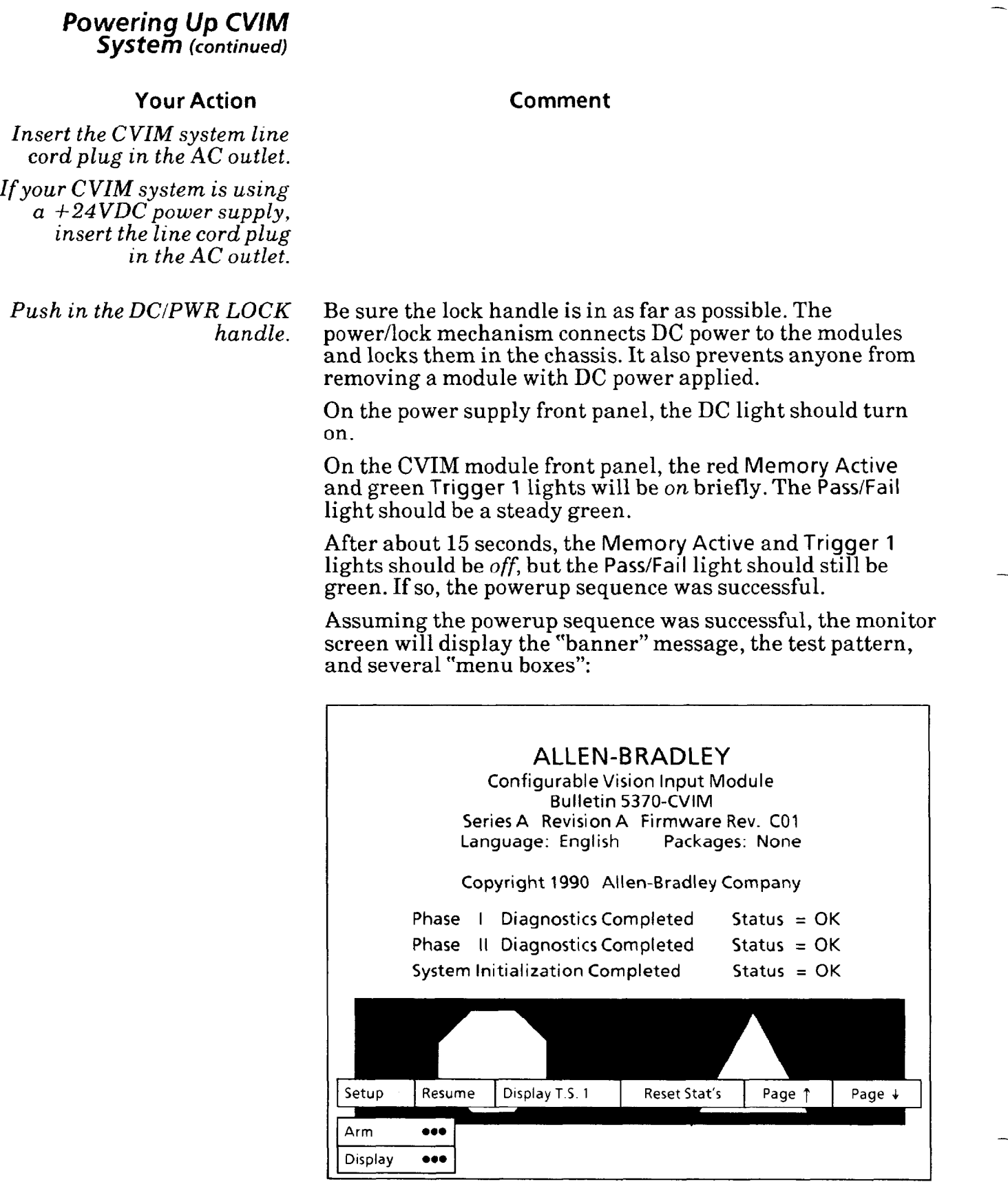

#### *Powering Up CVlM SyStef7? (continued)*

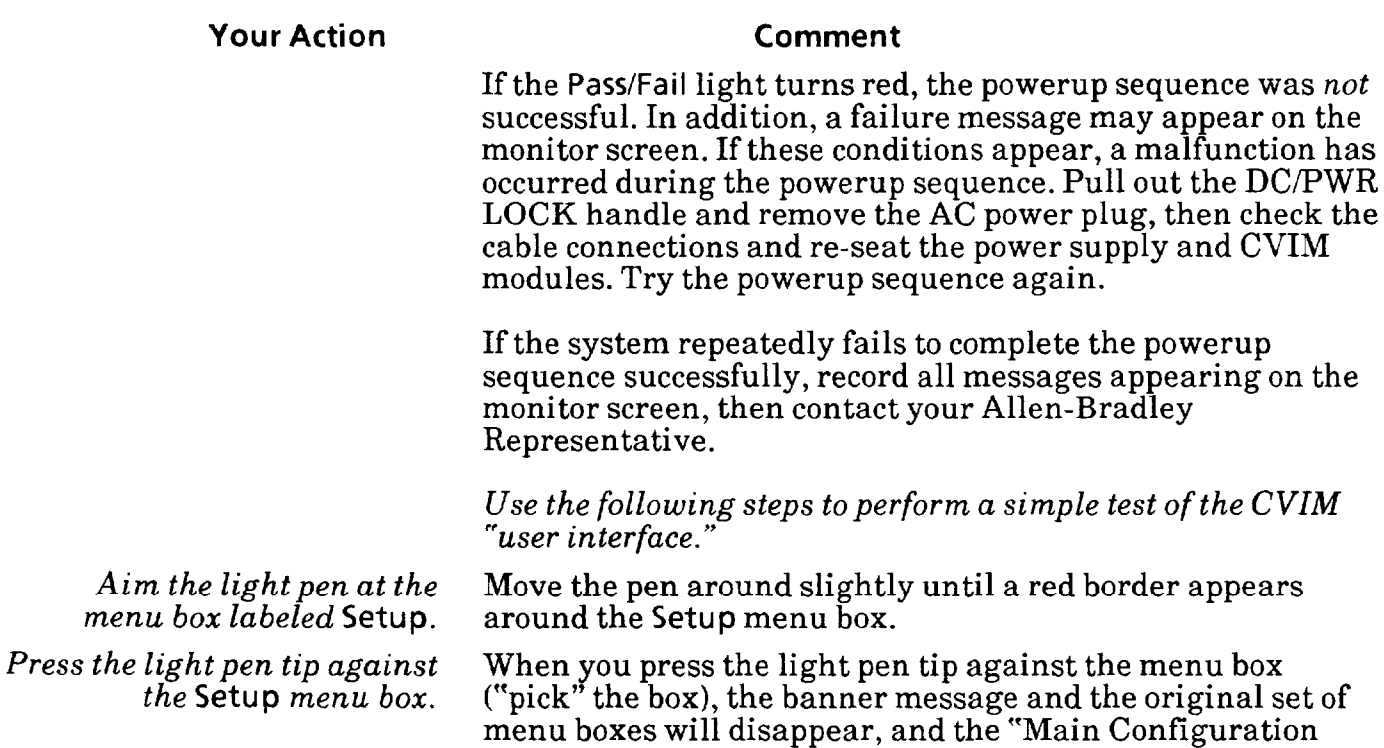

entered the "setup" or *configuration* mode.

Env. | Camera A | Ref.Line | Ref.Win | Gage | Window | Misc | Exit |

menu" will appear. This indicates that the CVIM system has

If the user interface appears to be OK, the CVIM system is now ready for use.

#### *Powering Up CVIM System (continued)*

At this point, your should refer to the CV1M *Quick Start Self-Training Guide,* Catalog No. 5370-ND003, and familiarize yourself with the CVIM user interface. When you complete that manual, and you are comfortable with the user interface, you should be ready to investigate the configuration procedures described in this manual.

*-* 

 $\overline{a}$ 

If you have not yet installed the CVIM system at its factoryfloor site, refer to the following Allen-Bradley manuals:

l Pyramid Installation Manual, Publication 5000-6.2.10.

l Grounding and Wiring Guidelines, Publication No. 1777- 4.1.

• Solid State Control Safety Guidelines, Publication No. SGI-1.1.

These manuals contains all the information required for panel- or rack-mounting, electrical grounding, and connecting the I/O components.

You will have already performed in *this* chapter some of the steps described in the PI installation manual. When you encounter one of those steps, verify that you have performed it correctly, then continue.

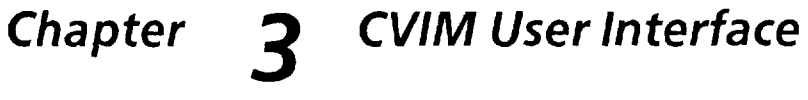

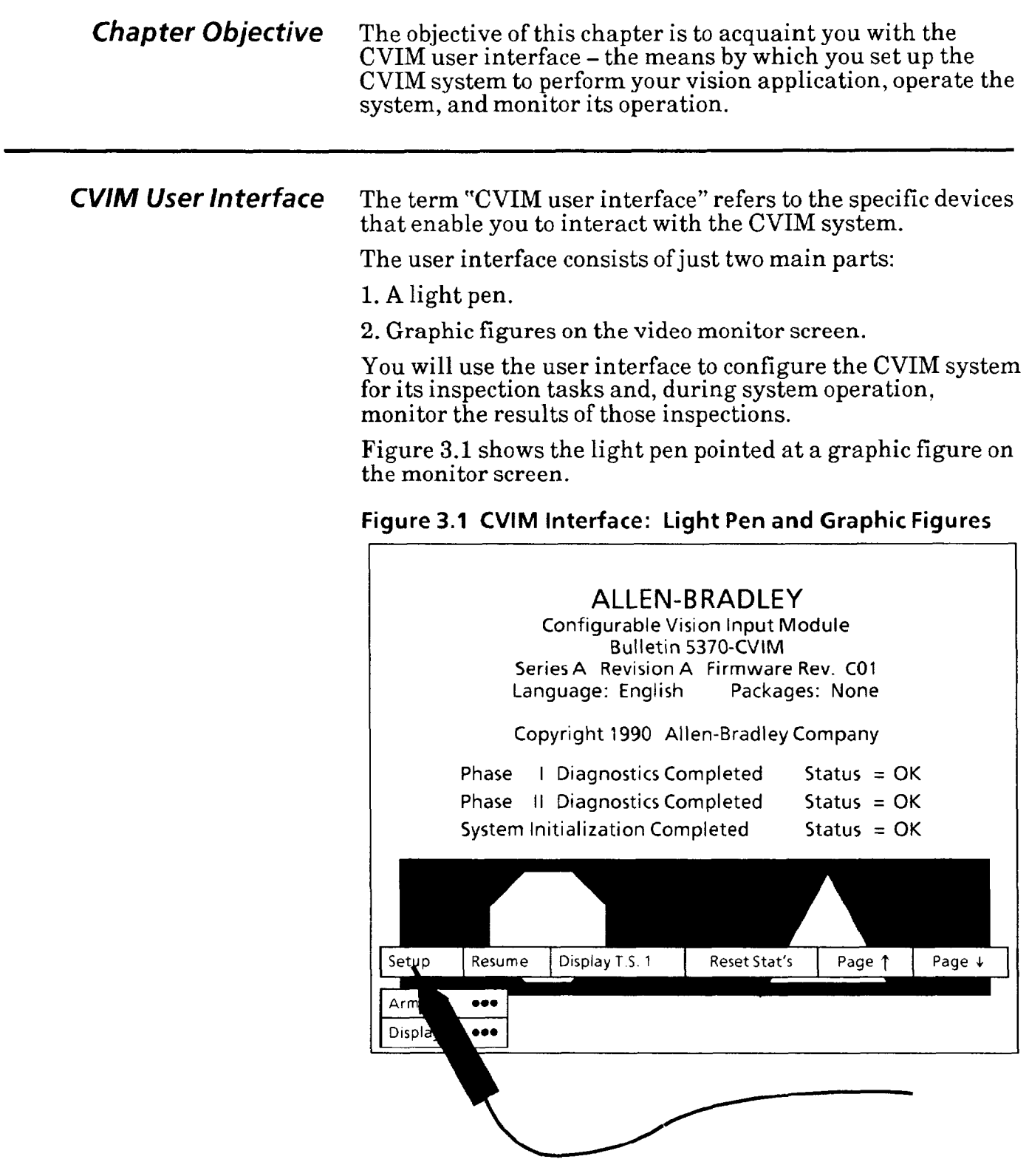

Notice that the user interface has *no keyboard.* To interact with the CVIM system, you just point the light pen at a graphic figure on the monitor screen and press the light pen tip against the figure.

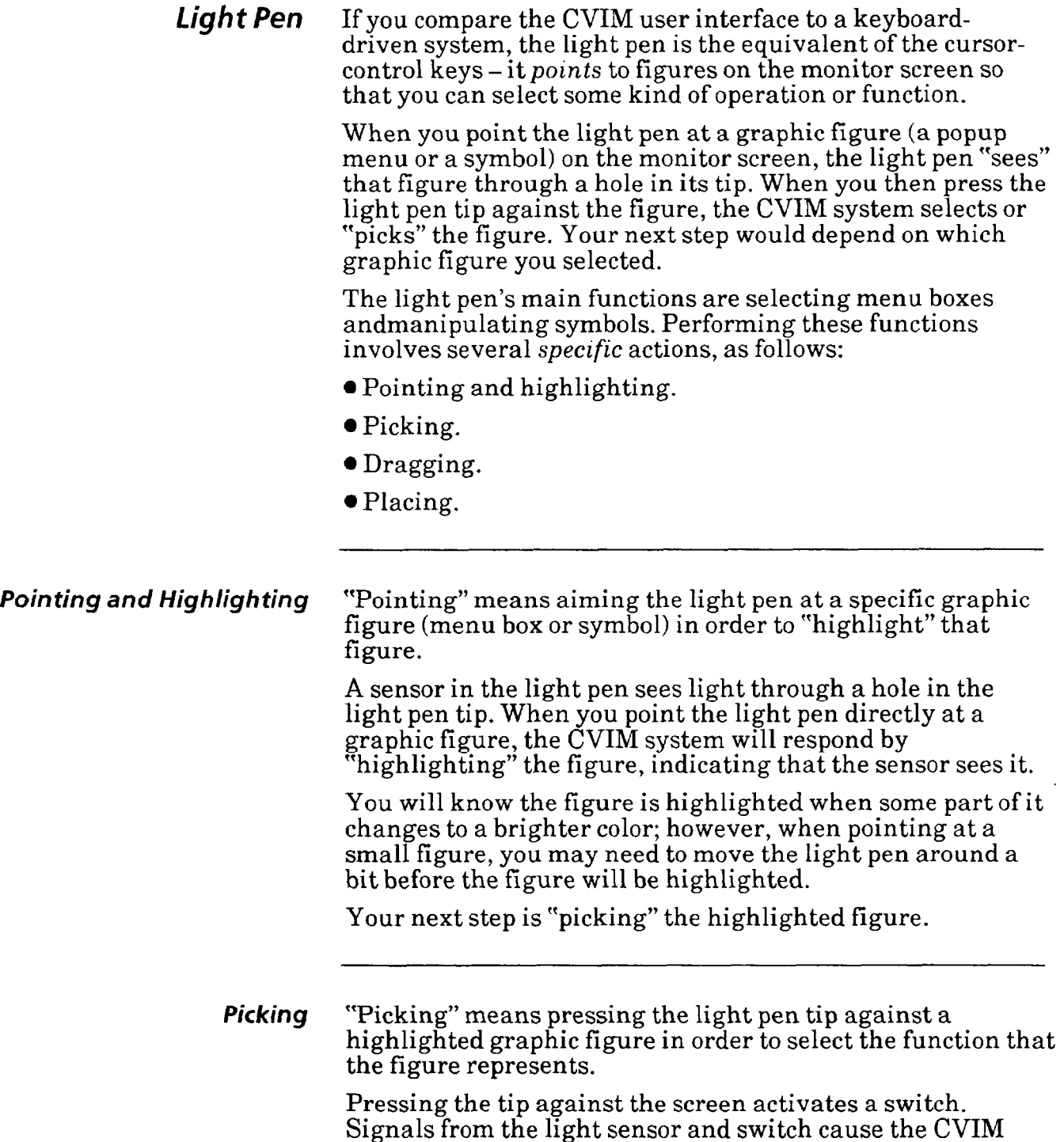

system to "pick" the highlighted figure.

-
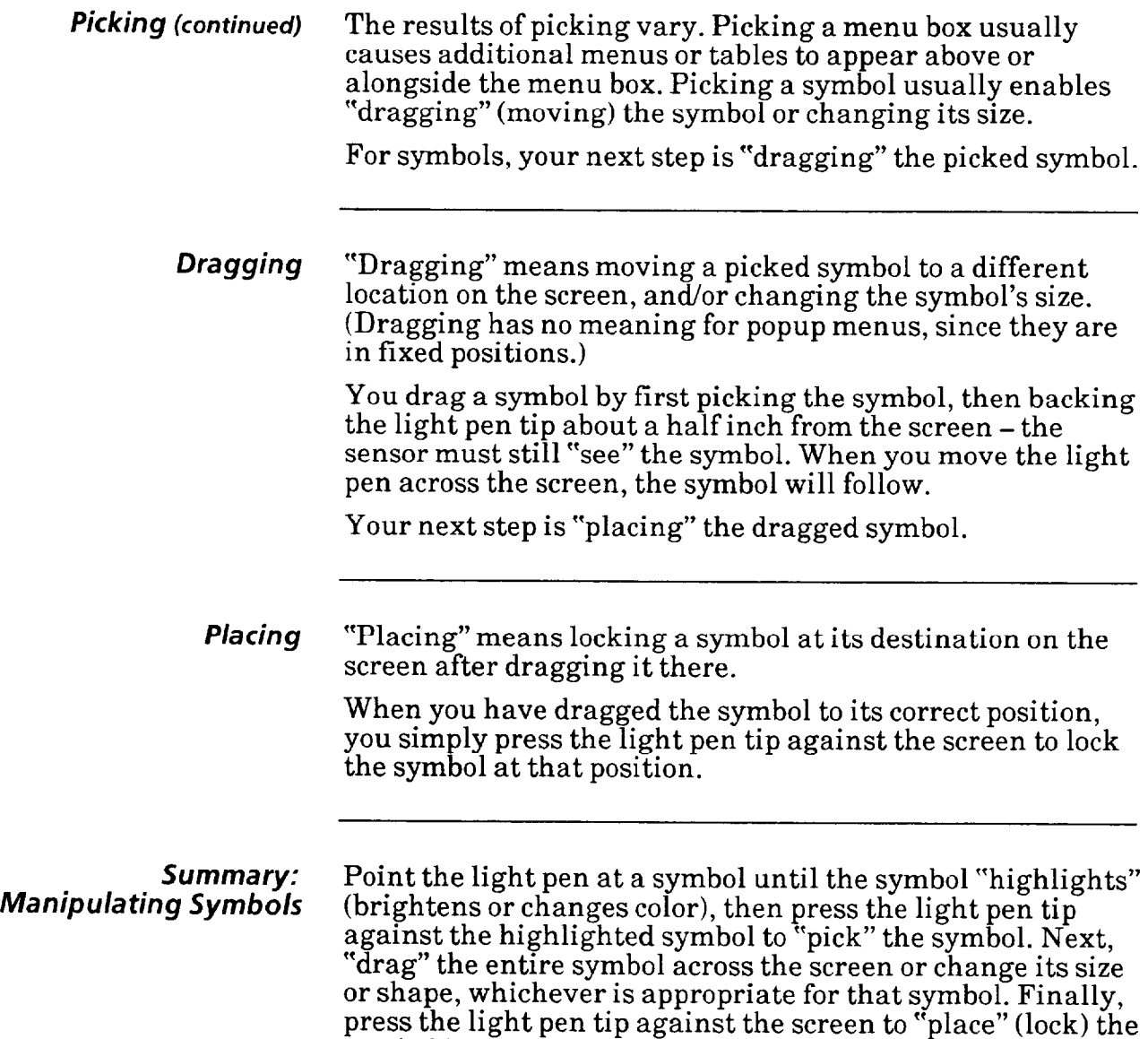

symbol in position.

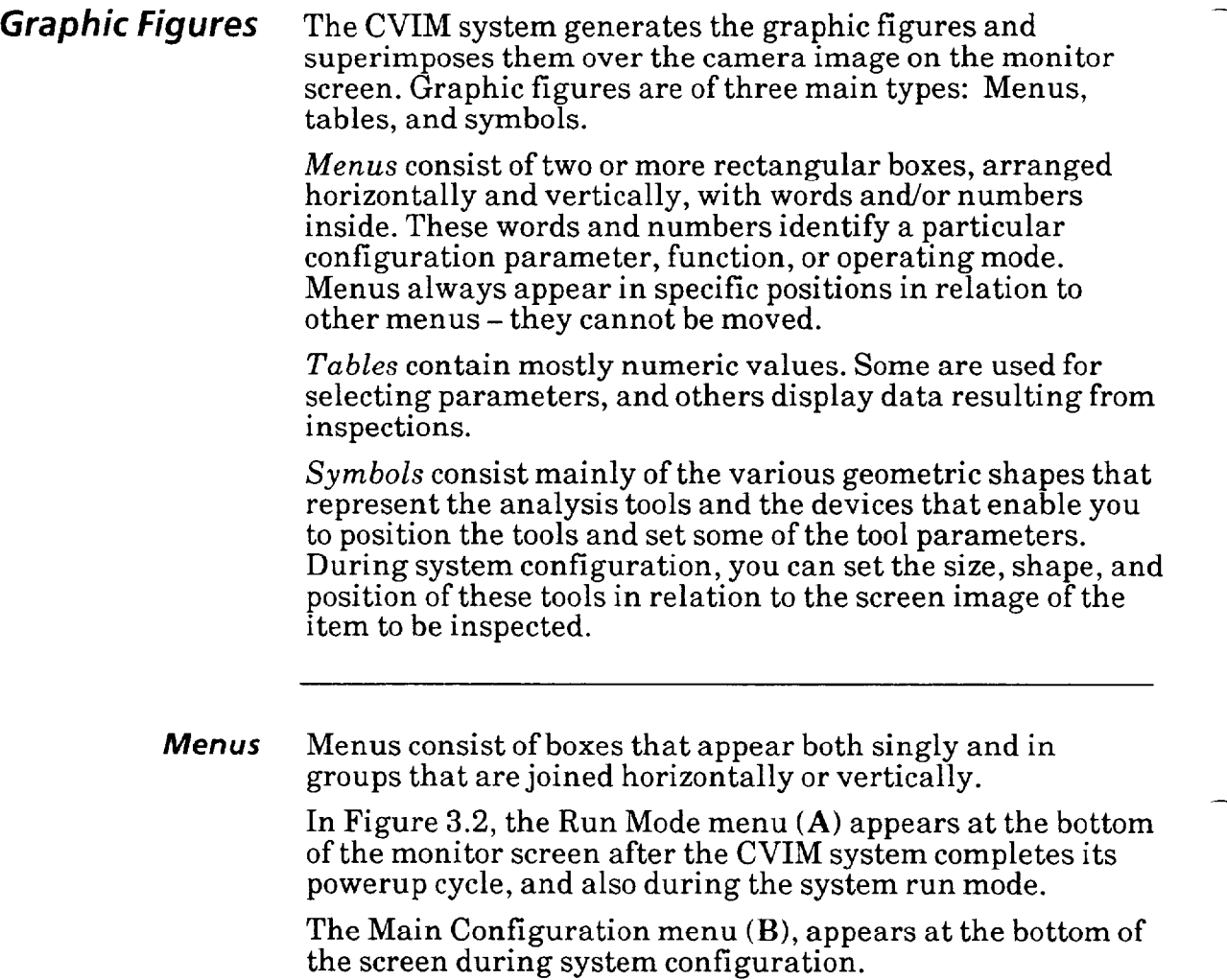

-

## **Figure 3.2 Run Mode and Main Configuration Menus**

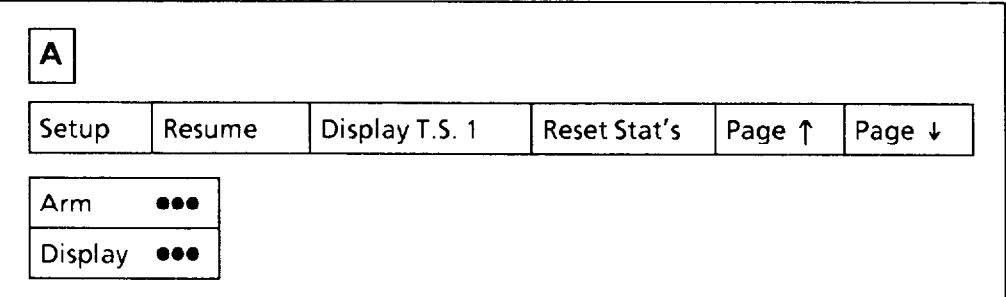

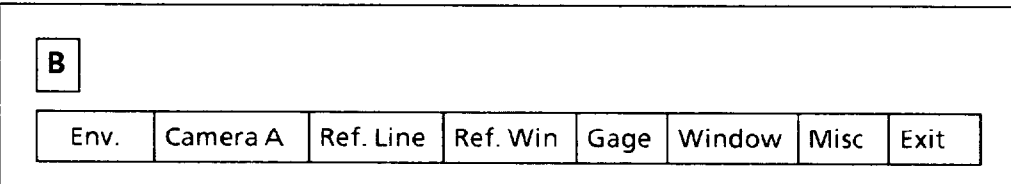

,-

*Menus (continued)* Menu boxes that are joined vertically (except the two in the Runtime menu) are called "popup" menus because they "pop" up when you select one of the menu boxes in the Main Configuration menu (and also in many of the popup menus themselves).

> Figure 3.3 shows an example of two popup menus above the Main Configuration menu.

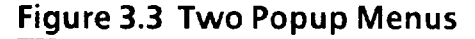

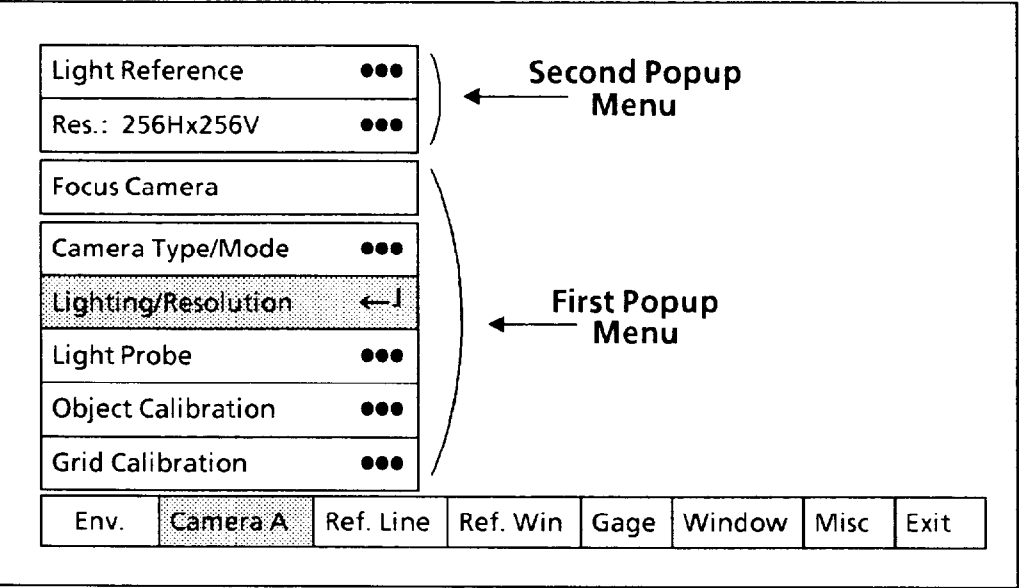

All menu boxes contain words, abbreviations, and/or numbers that identify their function. In the example above, these functions include:

l A Main Configuration menu configuration *category*  **(Camera A)** 

- **\*Aconfigurationsubject(Lighting/Resolution,CaIibration).**
- A configuration *function* (Focus Camera, Light Reference).
- A configuration *parameter* (Res.: 256Hx256V).

Notice that some menu boxes contain three dots ( $\bullet\bullet\bullet$ ). When you pick one of these boxes, one or more *additional* menus, or tables, will appear. At that same time, a carriage return symbol  $(-1)$  will replace the three dots, and the menu box's background color will change to black. This indicates that if you pick the menu box again, it will return to its previous **state,** and the additional menu or table will disappear.

LOCKED MENU BOXES: You will occasionally see one or more menu boxes containing **black type.** The black type means that these menu boxes are disabled or "locked," and you cannot pick them until some condition is met. The conditions vary considerably, but often involve enabling a tool or changing a tool parameter. In most cases the reason for the locked menu box will be evident from the immediate circumstances.

*Menus (continued)* To select a configuration subject or parameter, or to perform a function, you must select or "pick" the proper menu box with the light pen. And you "pick" a menu box as follows.

> Point the light pen at the menu box until the box perimeter "highlights" by turning red. Then, push the light pen tip against the highlighted box to "pick" the box. This starts the function or selects the configuration subject, whichever applies.

In Figure 3.3, you would first have picked the **Camera A**  menu box, causing the first popup menu to appear. You would then have picked the Lighting/Resolution menu box, causing the *second* popup menu to appear.

Sometimes several "picks" are needed to reach a particular parameter-setting menu and change a parameter. In the Figure 3.3 example you would need to make *three* more picks to reach the Resolution menu (not shown) and change the camera resolution from 256Hx256V to, say, 512Hx256V.

Tables Tables are of two main types: Those that are used to select configuration parameters, and those that display inspection results and statistics.

> In Figure 3.4, table A is a configuration table. It is used during configuration to enter range limit values and assign output lines for the inspection tools.

-

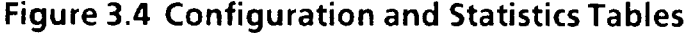

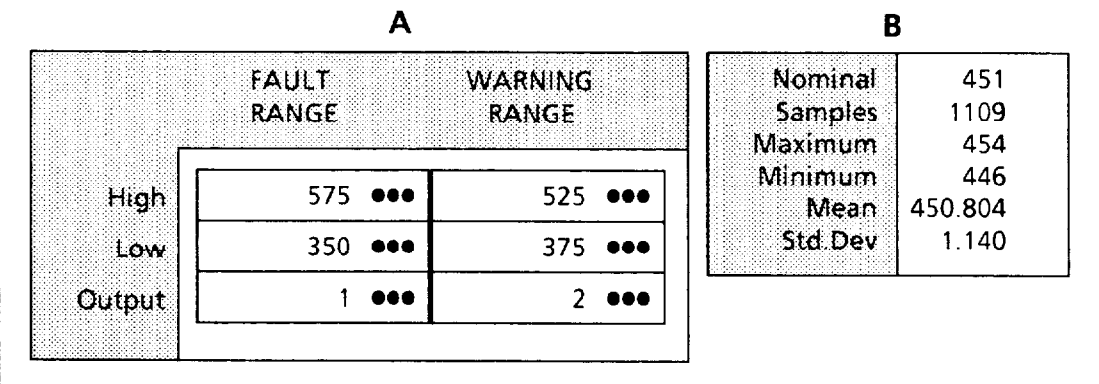

Note that in table  $A$  the menu boxes contain three dots  $(\bullet \bullet)$ . When you pick one of these boxes, either another table or a "calculator pad" will appear. These enable you to select new values. At that same time, in the menu box a carriage return symbol  $(\leftarrow I)$  will replace the three dots, and the box's background color will change to black.

*Tables (continued)* Table B in Figure 3.4 and Figure 3.5 are statistics tables. These tables display statistical values derived from the inspection "results" data for all enabled tools during a series of inspection cycles.

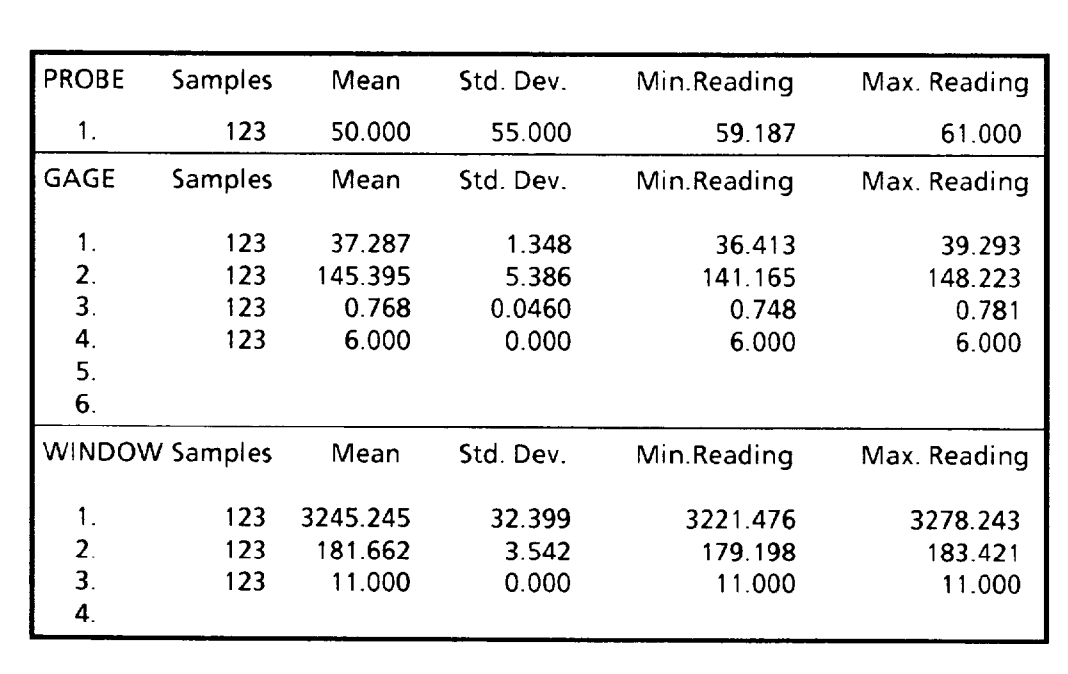

### **Figure 3.5 Inspection Statistics Table**

Figure 3.6 is an inspection results table. This table displays the inspection "results" data for all enabled tools following each inspection cycle.

### **Figure 3.6 Inspection Results Table**

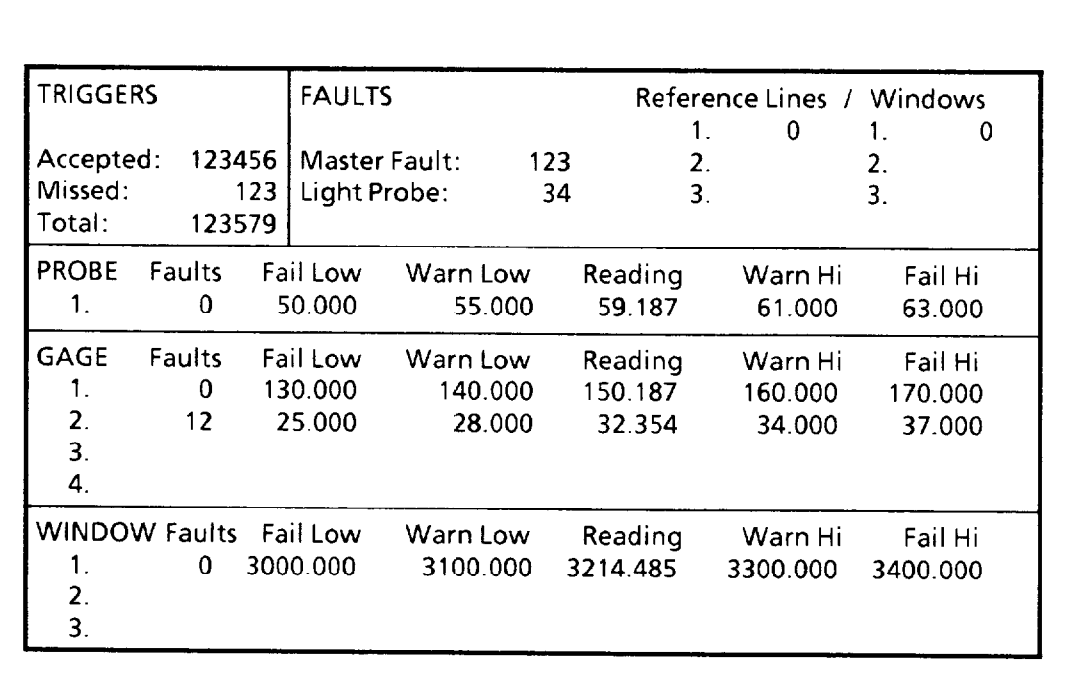

Symbols Symbols consist of lines, rectangles, and other geometric shapes that represent the analysis tools and the devices used to manipulate these tools and set some tool parameters.

> Figure 3.7 shows the symbol for a linear gage, along with its manipulation "*handles*" and the "highlight square."

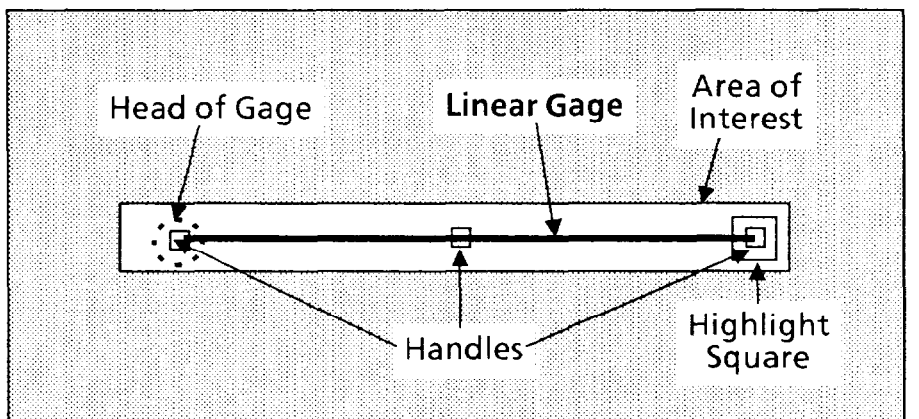

**Figure 3.7 Symbols for Linear Gage and Handles** 

The dotted circle on the left is the "head" of the linear gage. The three small squares are the gage manipulation "handles." The white box around the gage is the "area of interest," which is the part of the image that the CVIM system evaluates during an inspection.

The "highlight square" appears as shown when you aim the light pen at a handle. This indicates that the you can pick the handle and manipulate the gage.

To manipulate *any* tool, you must first pick the menu box(es) that cause the tool and its handles to appear on the screen. Then you highlight and pick one of the handles. When you do this, the handles and area of interest disappear, and a square "spotlight" appears where the highlighted handle was, as shown in Figure 3.8.

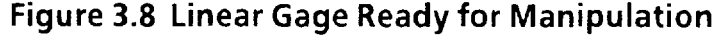

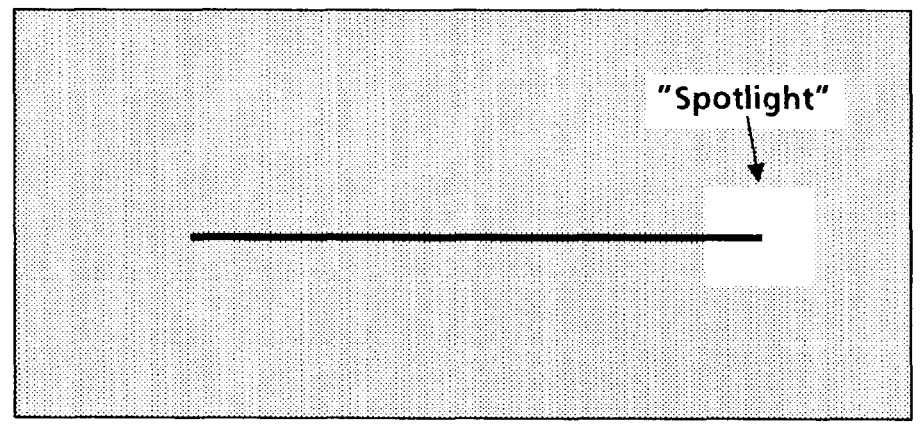

**Symbols (continued)** Figure 3.9 shows how the linear gage in Figure 3.8 might look if you dragged the right end of the gage to a new position. In this case, the right end of the gage moves, but the left end remains anchored.

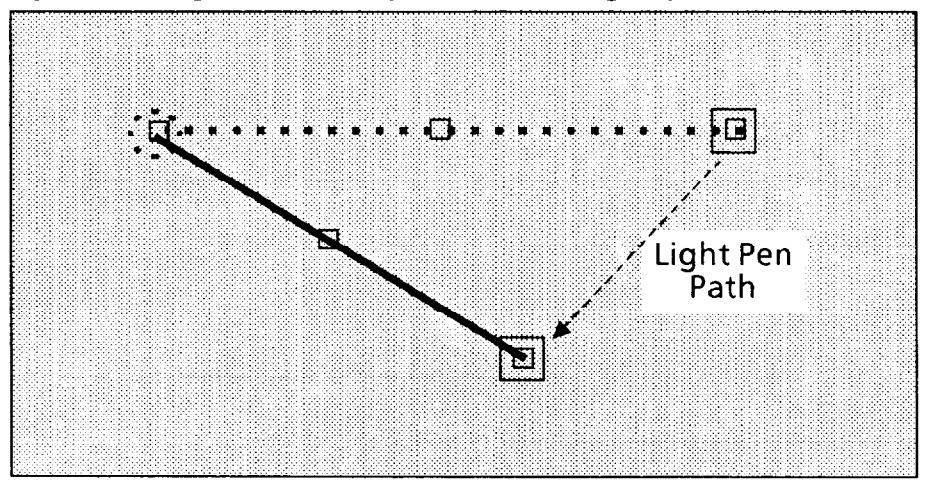

**Figure 3.9 Light Pen Manipulation of Gage Symbol** 

**Configuration Shortcut** So far, you have seen how to access menus and manipulate symbols. But what about exiting a menu after you have completed parameter selection and/or symbol manipulation?

> **A key time-saving feature of the CVIM user interface is that it enables you to jump directly from wherever you are in a menu to any part of the same menu, or to another menu, or even to another configuration category in the Main Configuration menu.**

You do not need to "back out" of any menu the way you entered it. This shortcut can save you considerable time getting around the screen.

Try this shortcut example:

Set **up** the menu with the two popup menus as shown in the following figure. To do this, pick the Camera (A or B) menu box. You should get the first popup menu. Then, pick the Lighting/Resolution menu box in the first popup menu. You should get the second popup menu.

Now, pick the Res.: 256Hx256V menu box in the second popup menu (the numbers might actually be 5 12 Hx256V or 5 **12Hx5** 12V at this time - it doesn't matter). A third popup menu should appear just above, and to the right of, the second popup menu. This is the Resolution popup menu. Your screen should now look like **A** in Figure 3.10.

### *Configuration Shortcut (continued)*

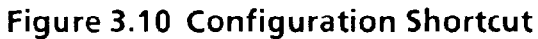

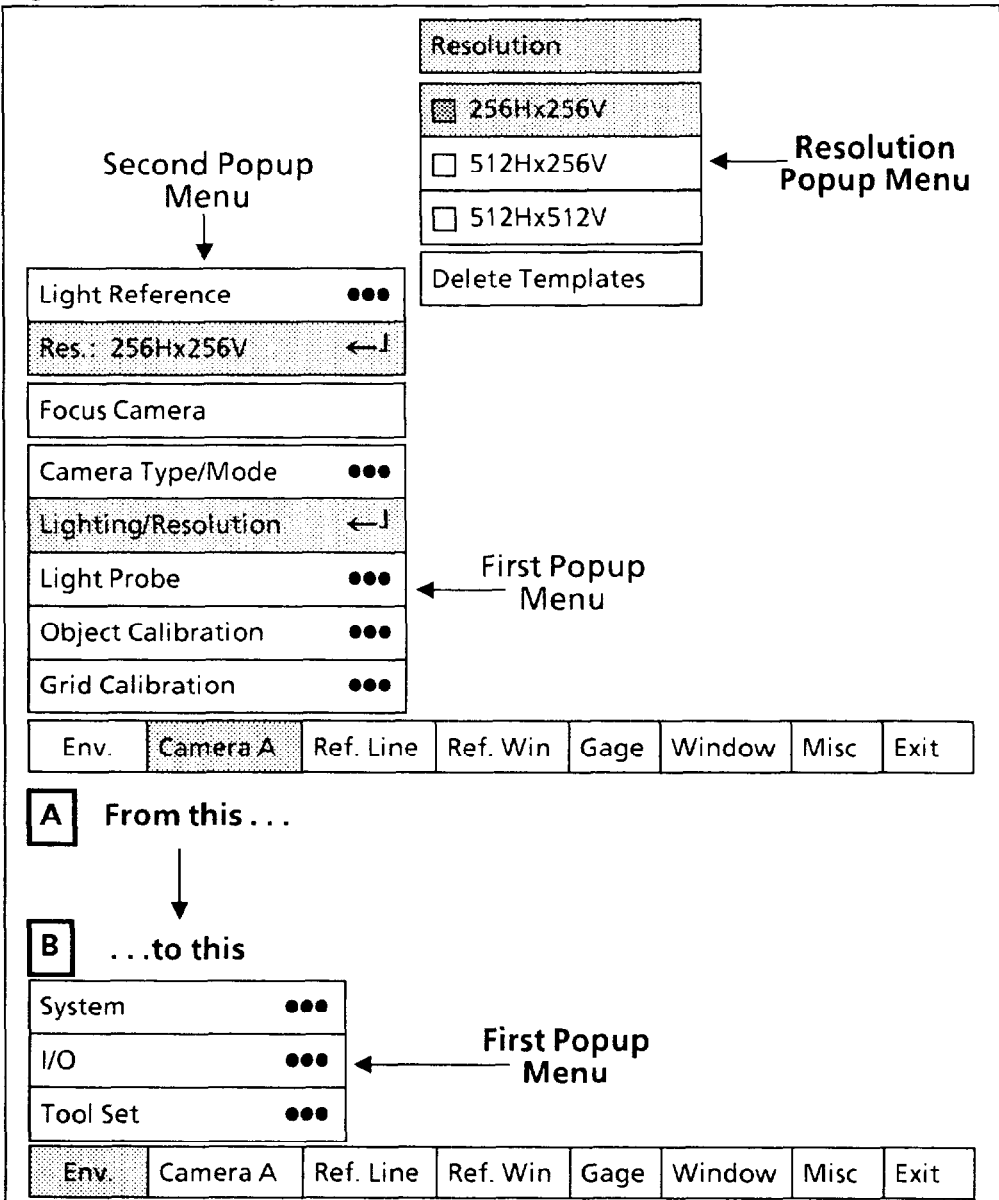

*Here's the shortcut:* Pick the Env. menu box in the Main Configuration menu. The three popup menus in A will disappear, and your screen will now display the new popup menu as shown in B. (All changes you may have made in A are saved.)

The point to remember is this: No matter where you are in a menu (whether you are finished with it or not), you can take a shortcut to the Main Configuration menu and pick a different configuration category.

*Help Messages* By picking the *help message* symbol in the upper right corner of the monitor screen, you can have immediate access to a situation-related help message. No matter where you are in the configuration process, anytime you press this symbol. . .

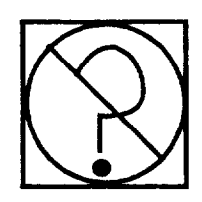

. . . a help message will appear in the box just to the left of the help message symbol, as follows:

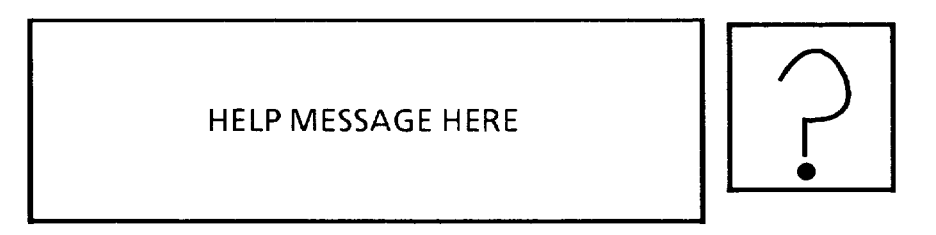

The contents of each message will vary according to the last menu box you picked. If you pick a different menu box, the message relating to that box will appear.

Each help message provides a brief statement about the purpose of the related menu box. In some instances, X and Y coordinates, threshold levels, and other values will also appear within the message box.

*Menu Removal Function* Since the popup menus share the monitor screen with the camera image, and necessarily *overlie* the camera image, at times these menus may obscure all or part of the image where you want to position your analysis tools.

> The *menu removal* function enables you to make the menus "transparent," thus enabling you to see through them, or to remove them altogether from the monitor screen.

By repeatedly picking the *menu removal* symbol in the upper right corner of the monitor screen, you can make the menus "transparent," remove them from the screen altogether, and restore them to their original appearance. No matter where you are in the configuration process, anytime you pick this symbol. . .

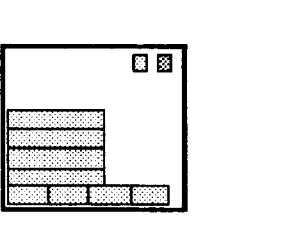

*Menu Removal Function* ...the menus become "transparent," and the symbol (continued) changes to this: changes to this:

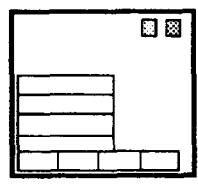

-

-

When you pick the symbol again, the menus disappear from the screen, and the symbol changes to this:

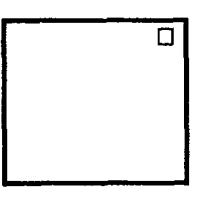

To restore the menus to their normal appearance, pick the symbol one more time. The popup menus and the menu removal symbol will return to their normal appearance.

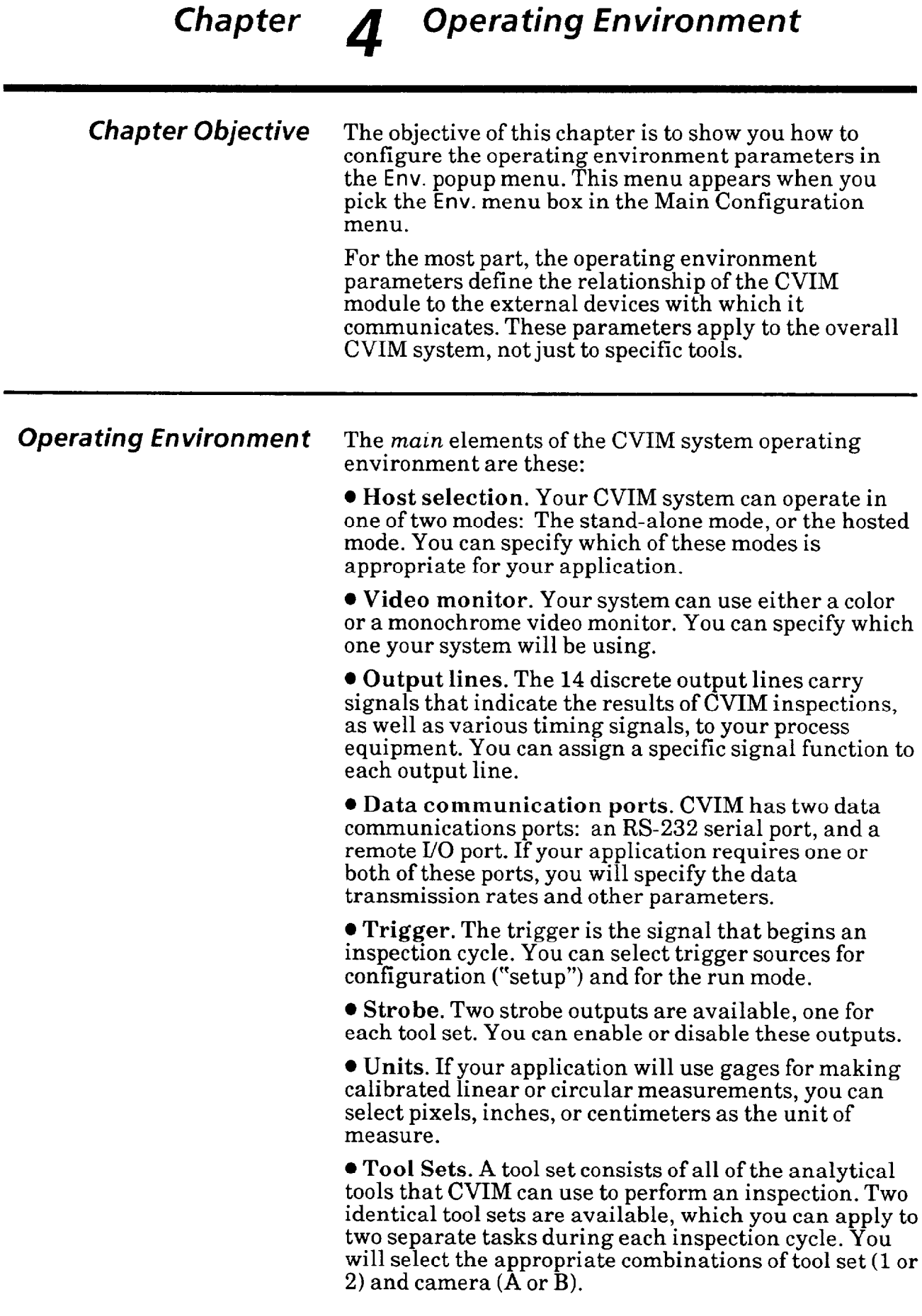

-

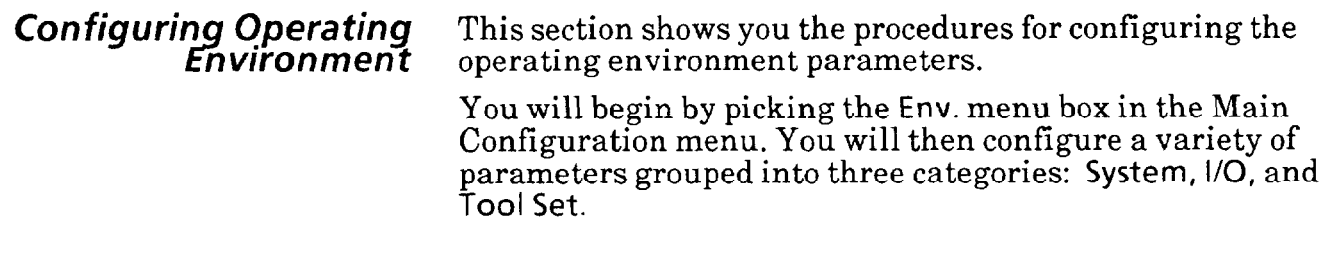

### Selecting Env. *Popup* Menu

Your first step is to select the Env. popup menu.

### **Your Action**

### **Comments**

*Pick* Env. *in the Main Configuration menu.* 

When you pick the Env. menu box, the Env. popup menu appears above the Main Configuration menu, as follows:

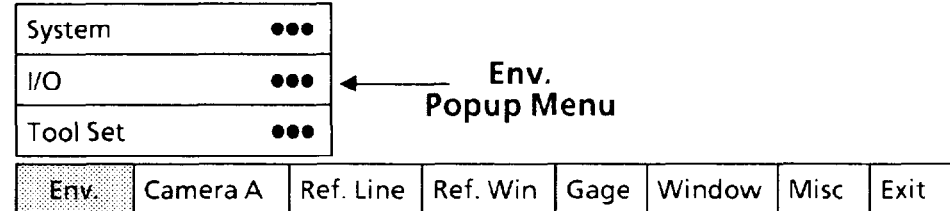

These are the three parameter categories in the Env. popup menu:

• System: Selects stand-alone or hosted mode, monitor type, tool display status, and gage measurement units.

l I/O: Assigns functions to the 14 discrete output lines, and sets operating parameters for RS-232 and remote I/O communications.

**Tool Set: Selects trigger source, active tool set and assigns** cameras to tool sets.

In the following pages, the steps for configuring these parameters are presented in top-down order. You need not perform them in that order, however.

### **Selecting** System *Popup Menu and Parameters*

Select the System popup menu, then select the parameters in that menu.

### **Your** Action **Comments**

*Pick the* System *menu box in the* Env. *popup menu.* 

-

,-

When you pick the System menu box, the System popup menu appears above the Env. menu, as follows:

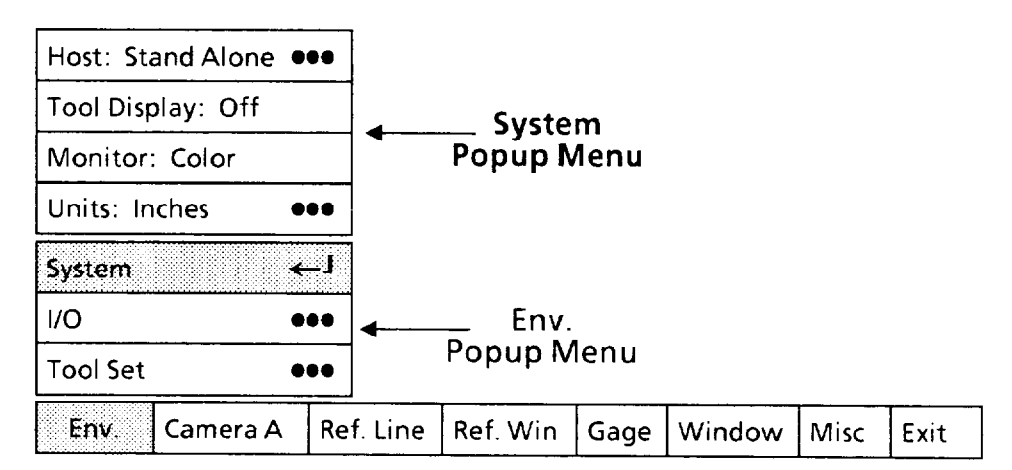

From the top down, these are the parameters in the System popup menu:

l Host: Selects the CVIM system operating mode. The mode can be Stand Alone, Pyramid, Remote I/O, or RS-232.

**Tool Display: During the tool configuration mode, it causes** all enabled tools of one type, and within one tool set, to appear on the monitor screen when set to On. The tool display can be either On or Off.

l Monitor: Selects either a color or a monochrome video monitor. The monitor can be Color or Monochrome.

 $\bullet$  Units: Selects the unit of measurement for linear or circular gages that perform calibrated linear measurements. The units can be Pixels, Inches, or CM (centimeters).

### *Selecting* Host Select *Popup Menu*

Select the Host Select popup menu, then select the CVIM system operating mode from that menu.

The operating mode selection specifies whether your CVIM system will be configured for stand-alone or hosted operation.

### **Your Action Comments**

*Look* **at** *the* Host *menu box in the* System popup *menu.* 

The Host menu box displays the currently selected CVIM system operating mode. The operating mode can be Stand Alone, Pyramid, Remote I/O, or RS-232.

## *Menu and Parameters (continued)*

### Selecting System *Popup Selecting* Host Select *Popup Menu* **(continued)**

### **Your Action Comments**

*Pick the* Host *menu box.* When you pick the Host menu box, the Host Select popup menu appears alongside the System popup menu, as follows:

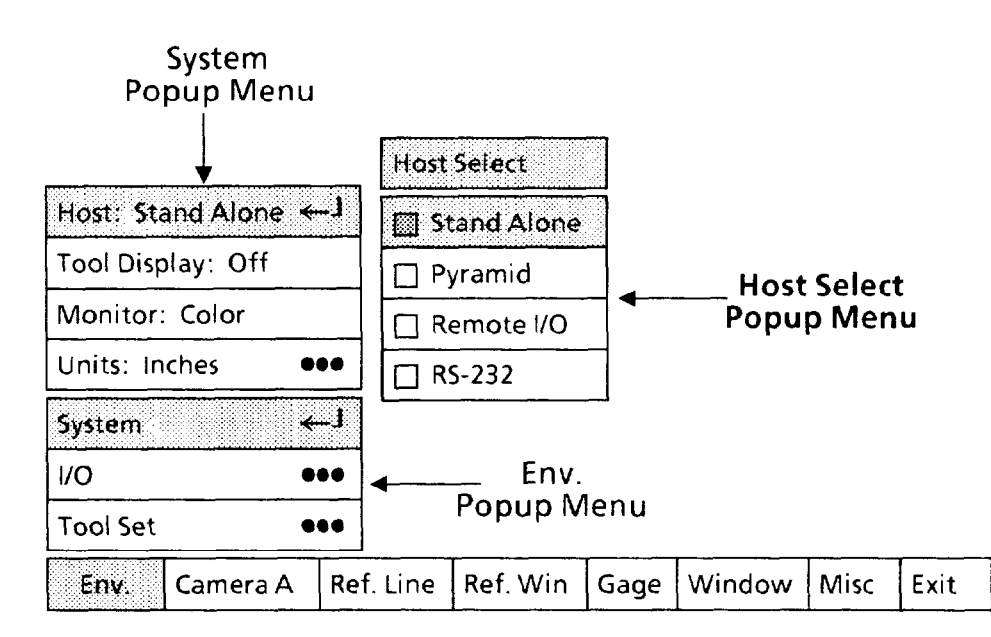

Note that the Stand Alone box in the Host Select menu has a shaded square  $(\Box)$  This indicates that Stand Alone is the currently selected operating mode. Chapter 1, *Introduction: CVIM Machine Vision,* differentiates the stand-alone and hosted operating modes.

Here is a brief description of each box in the Host Select menu:

• Stand Alone: Selects the stand-alone operating mode. In this mode, the CVIM system is controlled solely through the discrete I/O lines connected to the production equipment.

If a host system is connected to the CVIM system, and the CVIM system is configured for stand-alone operation, the host system can only read inspection results from the CVIM system.

l Pyramid: Selects the hosted operating mode. In this mode, the CVIM system can be controlled by Pyramid system modules occupying the same chassis.

**Remote I/O:** Selects the hosted operating mode. In this mode, the CVIM system can be controlled by a remote PLC system (or an Allen-Bradley 6008 scanner card installed in a computer) connected to the CVIM module's remote I/O port.

• RS-232: Selects the hosted operating mode. In this mode, the CVIM system can be controlled by computer equipment connected to the CVIM module's RS-232 port.

### *Selecting* System *Popup Menu and* **Parameters**  *(con tinoed)*

### **Your Action Comments**

*Pick the appropriate box in the* Host Select *popup menu.* 

*Selecting* Host Select *Popup Menu (continued)* 

The selection you make depends on the requirements of your particular application of the CVIM system.

Note that if you pick a *different* operating mode, the new selection will be highlighted in the Host Select popup menu and will also appear in the Host menu box.

Note also that if you change to the Pyramid operating mode, you must power the CVIM system down, then back up again, in order for the Pyramid system to recognize the CVIM system. *Before powering down, be sure to save the current configuration first, if appropriate.* 

### *Selecting* Tool Display *Status*

Select the *on* or *off* status for the tool display during the tool configuration mode.

When the tool display is *on,* all tools in the currently selected tool category will appear on the monitor screen.

For example, assume that you are currently configuring gage #4 and that you have already configured and *enabled*  gages #l through #3. If the tool display were *on,* gage #4 would be *red* and gages # 1 through #3 would be *green.* 

When the tool display is *off,* only the tool that you are currently configuring appears on the monitor screen. In the example above, you would see only gage #4.

### **Your Action**

**Comments** 

*Look at the* Tool Display *menu box* in *the* System *popup menu.* 

> *Pick the* Tool Display *box, if appropriate.*

The Tool Display menu box displays the currently selected tool display status. The tool display will be either On or Off.

When you pick the Tool Display box, the status will *toggle*  to the opposite condition. Thus, On will change to Off, or vice versa.

### *Selecting* Monitor *Type*

Select *color* or *monochrome,* whichever is appropriate for the type of monitor you are using.

NOTE: If you are using a monochrome monitor and the monitor type is set to *color,* the highlighting that appears in and around the menu boxes when you point the light pen at them will be very difficult to see.

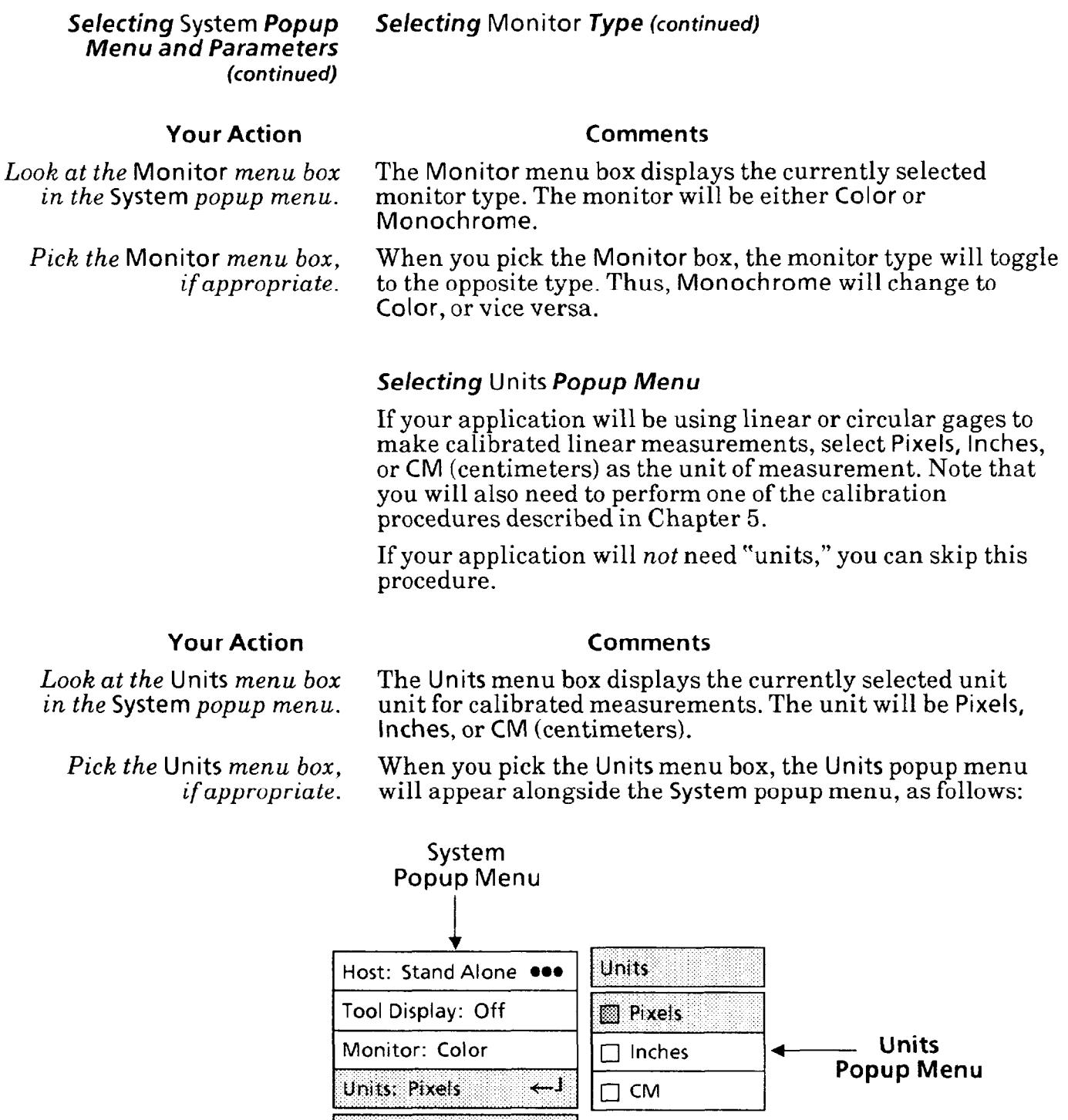

السه

 $\bullet\bullet\bullet$ 

 $\bullet\bullet\bullet$ 

Camera A

System

**Tool Set** 

Env.

 $\mathsf{VO}$ 

Note that the Pixels box in the Units menu has a shaded square ( $\Box$ ) This indicates that Pixels the currently selected measurement unit.

Ref. Line | Ref. Win | Gage |

\_\_ Env.<br>Popup Menu

Window<sup>1</sup>

Misc

Exit

**-** 

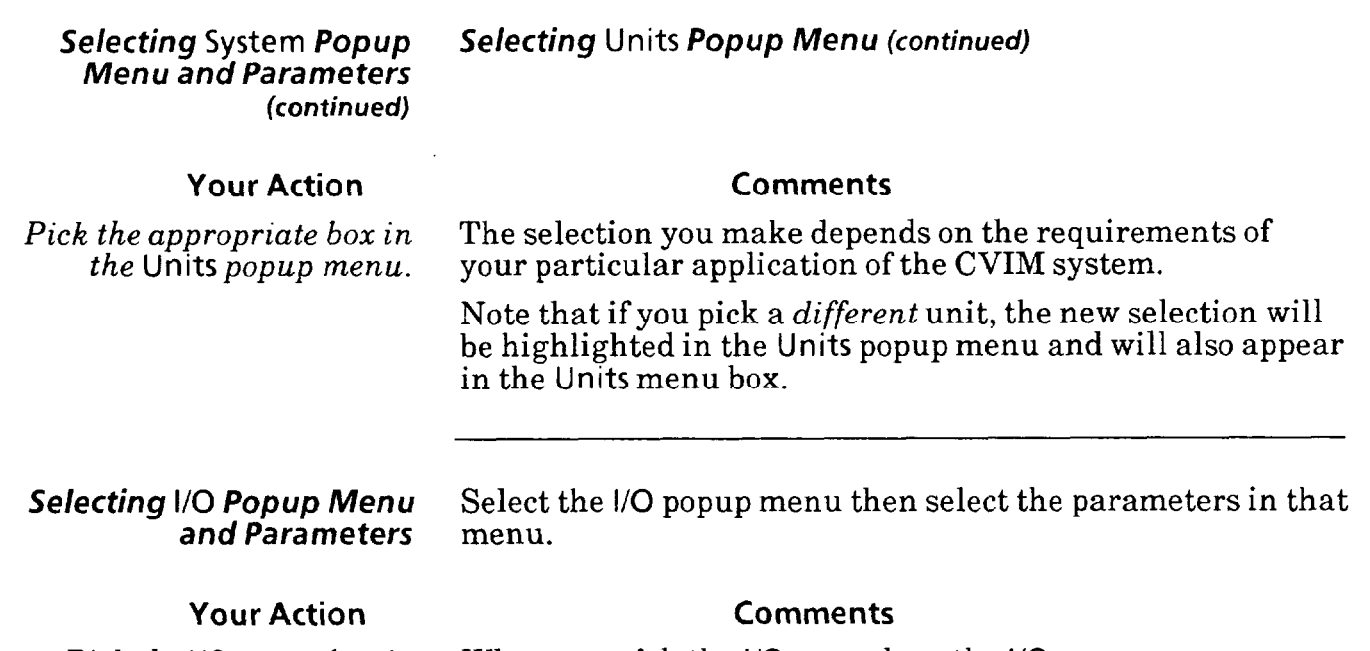

*Pick the I/O menu box in the* Env. *popup menu.* 

When you pick the I/O menu box, the l/O popup menu appears above the Env. menu, as follows:

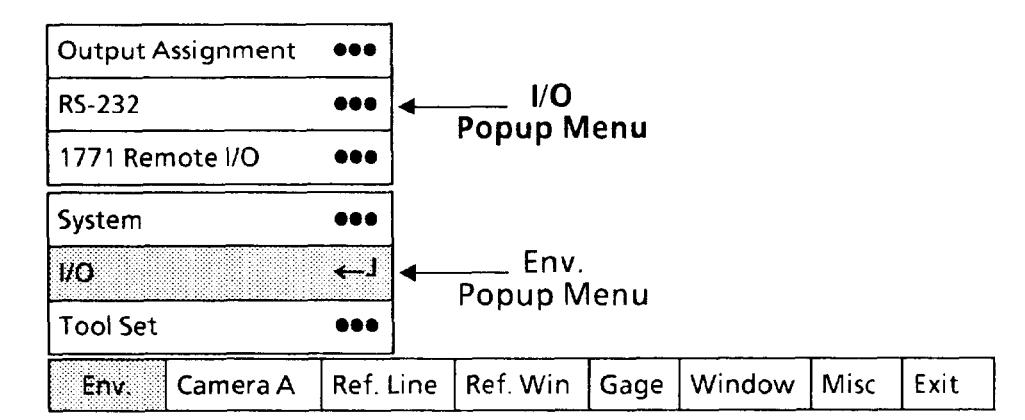

From the top down, these are the parameters in the System popup menu:

l Output Assignment: Selects the specific signal function for each of the 14 discrete output lines. Also, selects the pulse duration for the Results, Data Valid, and Master Range signals.

• RS-232: Selects the protocol and baud rate parameters for the RS-232 port.

l 177 1 Remote I/O: Selects the data rate and rack address parameters for the node adapter.

# *and Parameters*

### *Selecting I/O Popup Menu Selecting* Output Assignment *Popup Menu*

Select the popup menu, then select the appropriate signal function for each output line that your application requires. *-* 

-

Exit

### **Your Action Comments**

*Pick the* Output Assignment *menu box in the I/O* 

When you pick the Output Assignment menu box, the Output Assignment popup menu appears alongside the I/O *popup menu.* popup menu, as follows:

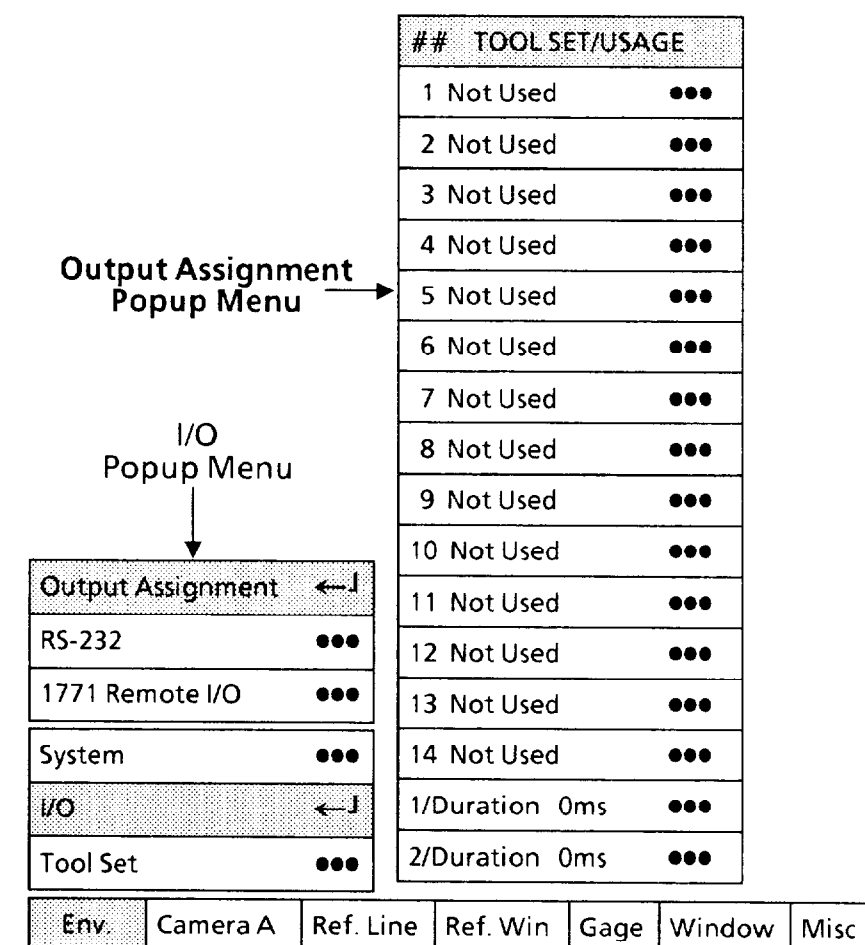

The Output Assignment popup menu consists of 16 boxes - 14 boxes for output line function assignments and two boxes for pulse duration settings.

Initially, the 14 function boxes will read "Not Used" and the two pulse duration boxes will read "Oms," as shown in the example menu above. If the boxes had been previously configured, and the configuration stored, it would display whatever functions were assigned at that time.

**NOTE:** If a function box displays "1/Results" or "2/Results" in **black** type, it means that at least *one* analysis tool is already assigned to the output line designated by that function box. To *change* the function for that output line, you must first remove all tool assignments to it.

### *Selecting I/O Popup Menu and Parameters (continued) Assigning Output fine Functions*  At this point, you should refer to the Output Line Planning

Sheet in Appendix A, *Planning Discrete II0 Assignments and Connections.* This sheet will show you the function for each output line to be used in your application.

If you have *not* prepared this sheet yet, you should do so at this time.

If you have already prepared this sheet, you can now enter the output line functions as described in the following steps.

### **Your Action Comments**

*Look at the Frst function box*  in *the* Output Assignment *popup menu.* 

*Pick the first function box.* 

This box indicates the currently assigned function for output line #l. In the Output Assignment menu shown above, the current assignment is "Not Used ." This indicates that no function has been assigned to output line  $#1$ .

When you pick this box, the Output Line Function popup menu will appear alongside the Output Assignment popup menu, as follows:

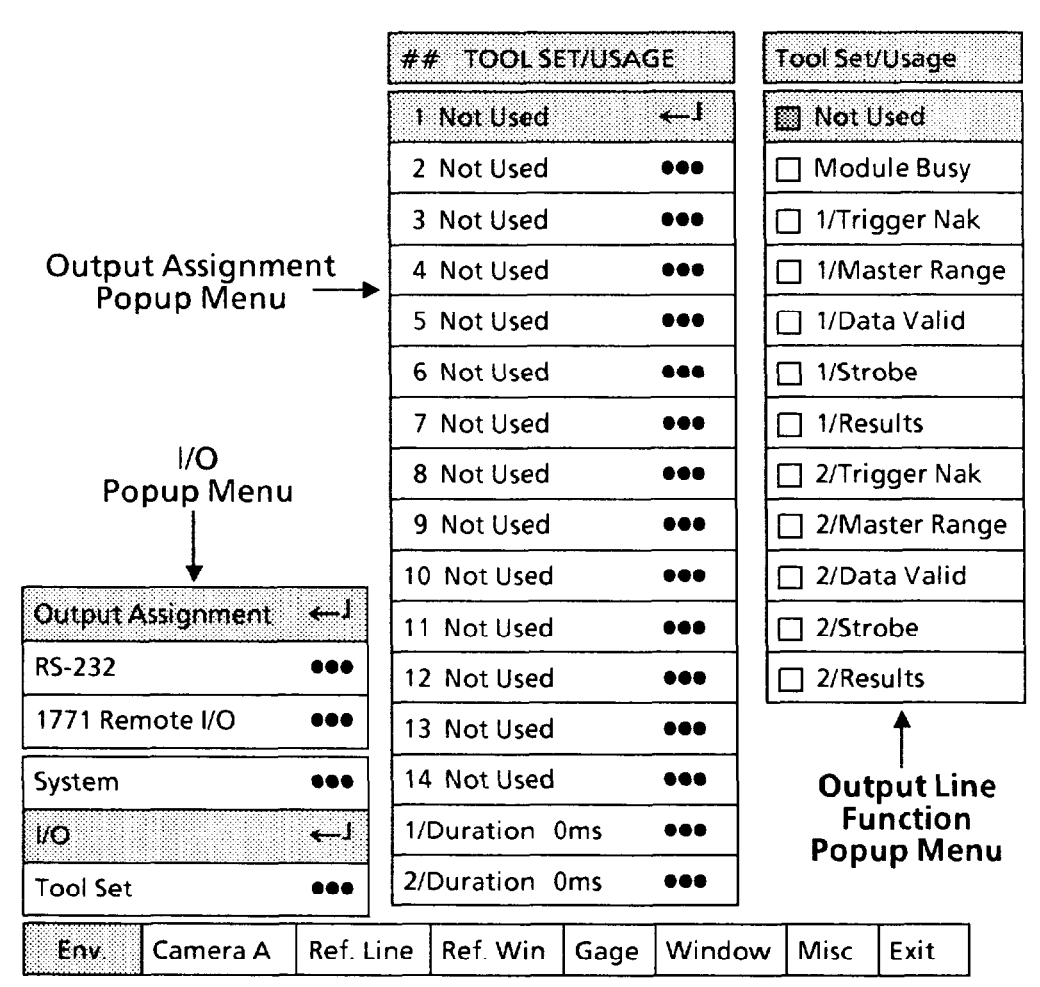

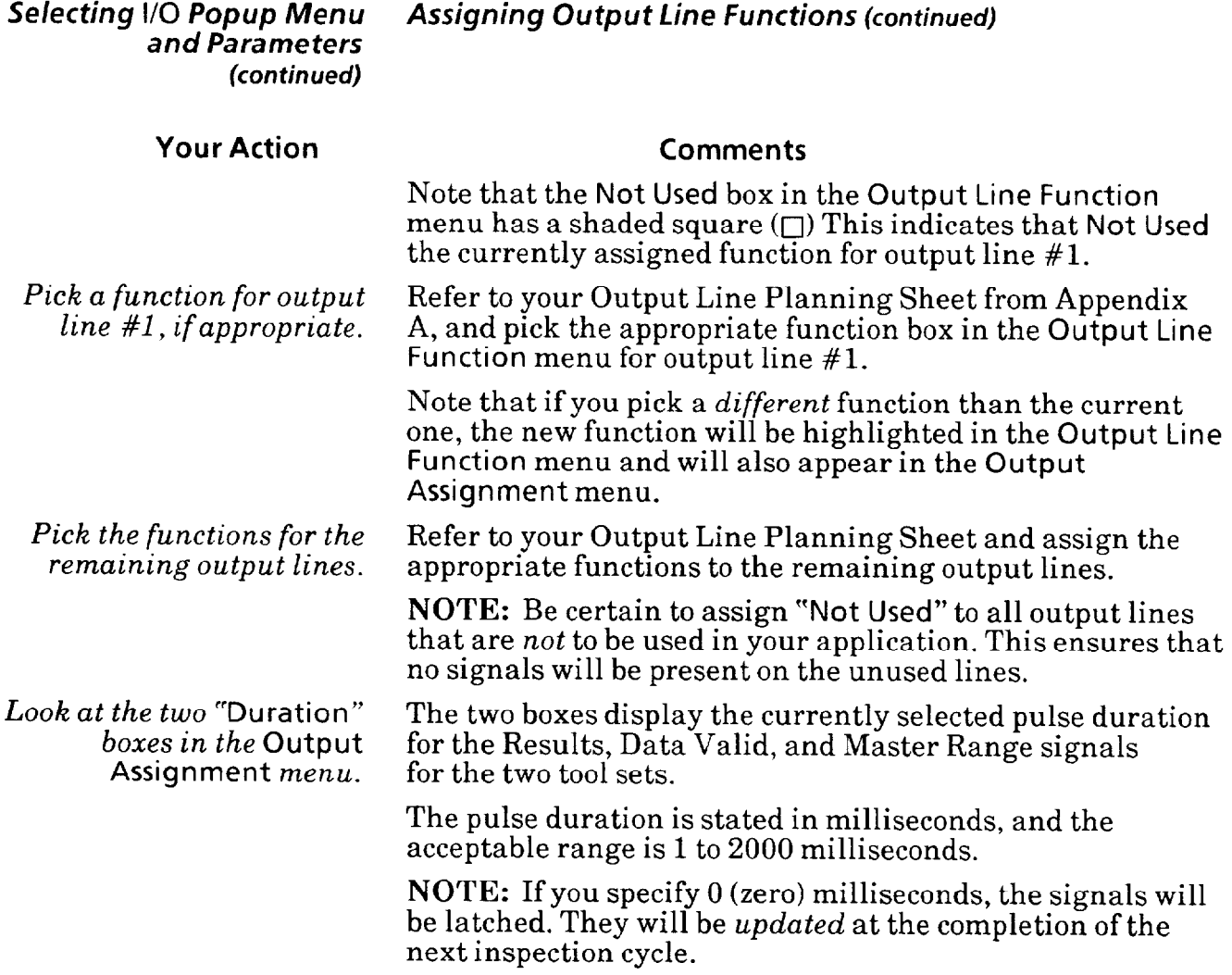

 $\overline{\phantom{0}}$ 

 $\overline{\phantom{a}}$ 

### *Selecting I/O Popup Menu Assigning Output Line Functions (continued)*  **and Parameters (continued)**

### **Your Action Comments**

*for tool set #1 signals.* 

Pick the 1/Duration box to When you pick the 1/Duration box, the "calculator" pad *set the pulse duration* will appear alongside the Output Assignment popup menu,<br>for tool set #1 signals. as follows:

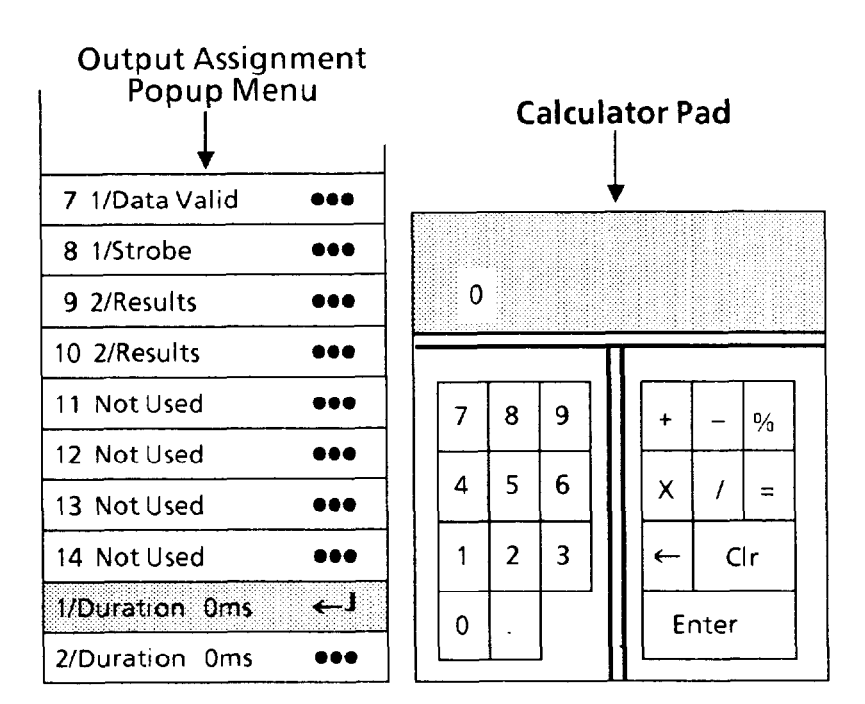

*If appropriate, repeat the sameprocess to set thepulse duration for tool set #2 signals.* 

*Before you connect the CVIM II0 lines to your production equipment, read this warning.* 

-

*On the calculator pad, pick* Refer to the *I/O Parameters* table in Appendix B for the *the appropriate pulse duration* pulse duration you selected for tool set #1 signals. Whe *topriate pulse duration* pulse duration you selected for tool set #1 signals. When you for tool set #1 signals. pick the new pulse duration number, it will appear in the pick the new pulse duration number, it will appear in the calculator "display."

*Pick the* Enter *key on the* When you pick the Enter key, the number you entered will *calculator* pad. appear in the l/Duration box.

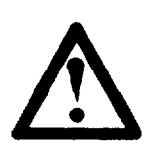

WARNING: The CVIM local I/O lines will be *disabled* whenever hardware or software faults occur in the CVIM module and/or other modules<br>in the Pyramid Integrator chassis. Failure to<br>accommodate this logic convention when you<br>interface the CVIM I/O lines to your production<br>equipment may cause unintended operatio in the Pyramid Integrator chassis. Failure to accommodate this logic convention when you interface the CVIM I/O lines to your production equipment may cause unintended operation of your equipment, which may result in serious personal injury or death.

### *Selecting I/O Popup Menu and Parameters*  **(continued)**

### *Selecting* **RS-232** *Parameters*

If your application will be using the RS-232 port for data communication, you must select the appropriate RS-232 parameters.

For additional information on CVIM data communications, refer to the *CVIM Communications Manual,* Catalog No. 5370-ND002.

### **Your Action**

*Pick the* **RS-232** *menu box in the I/O* popup *menu.* 

When you pick this box, the RS-232 popup menus appear alongside the I/O popup menu, as follows:

**Comments** 

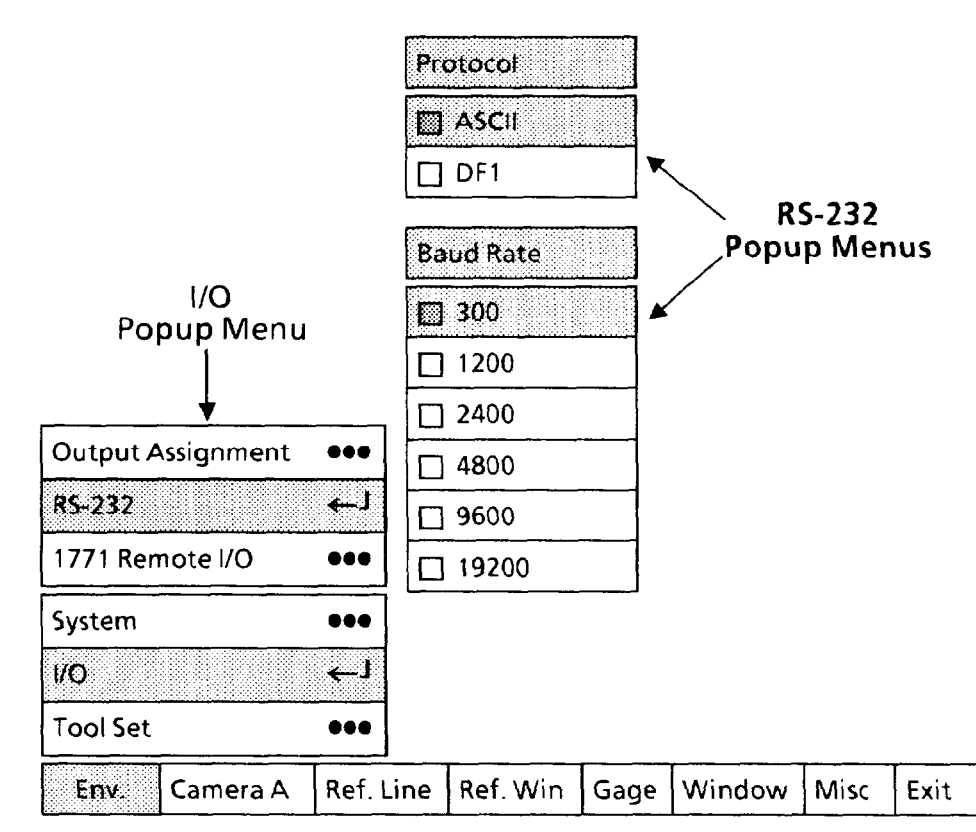

Note that the **ASCII** box in the **Protocol** menu and the 300 box in the Baud Rate menu has a shaded square ( $\Box$ ) This indicates that the RS-232 port is currently configured to use ASCII data communications protocol **at** 300 baud.

In the **Protocol** popup menu, the selections indicate the two RS-232 data communications protocols available with the CVIM system.

l **ASCII** - This indicates that the CVIM system uses standard ASCII characters for data communications through the RS-232 port.

l **DFl** - This indicates that the CVIM system uses the Allen-Bradley DFl protocol for data communications through the RS-232 port.

- *Selecting I/O Popup Menu and Parameters (continued)* 

### **Your Action Comments**

*Pick the appropriate protocol*  **in** *the* **Protocol** *menu.* 

*Pick the appropriate baud rate in the* **Baud Rate** *menu.* 

### *Selecting* **RS-232** *Parameters (continued)*

*Selecting* **177 1 Remote** *I/O Parameters* 

If your application will be using the remote I/O port for data communication, you must select the appropriate remote I/O parameters. For more information about CVIM data communications, refer to the CV1M Communications *Manual,* Catalog No. 5370-ND002.

### **Your Action**

*Pick the* **1771 Remote I/O** *menu* When you pick this box, the **177 1 Remote I/O** popup menus *box in the* **I/O** *popup menu.* appear alongside the **I/O** popup menu, as follows:

**Comments** 

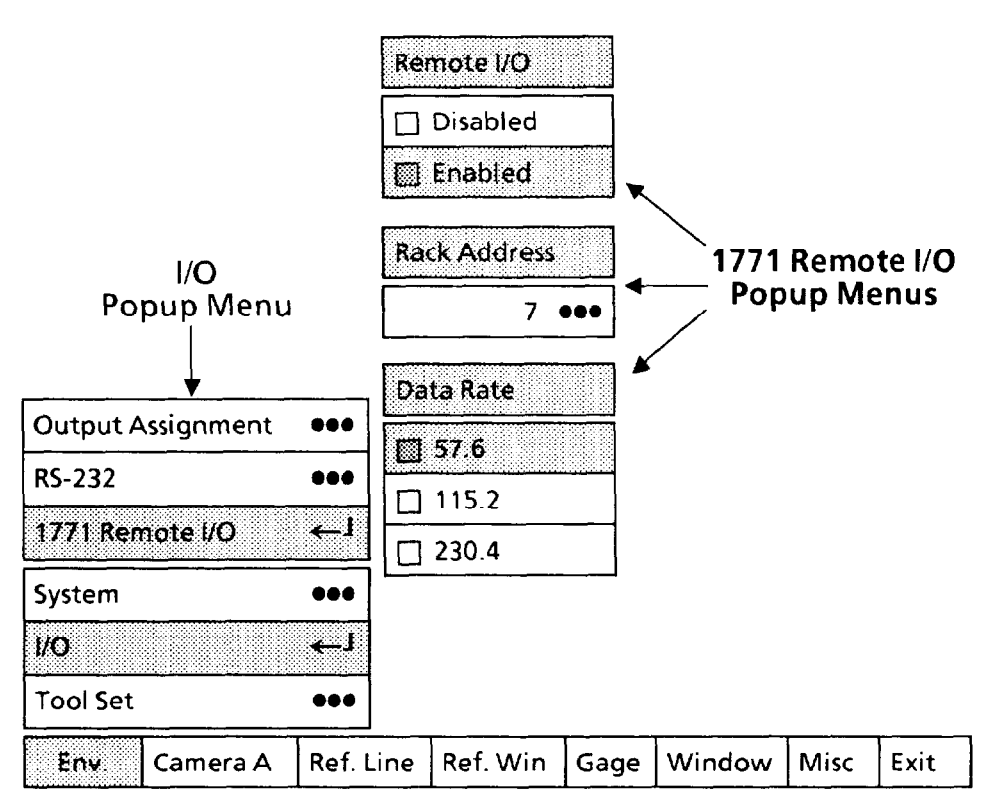

Note that the **Enabled** box in the **Remote I/O** menu and the **57.6 box in the Data Rate menu have a shaded square (** $\Box$ **)** This indicates that the remote I/O port is currently enabled for data communications at 57.6K baud. Also, the number 7 in the **Rack Address** menu indicates the CVIM is currently selected as the 1771 rack address.

*Selecting I/O Popup Menu and Parameters*  **(continued)** 

### **Your Action**

Pick Enabled or Disabled in the Remote I/O *menu.* 

*Pick the appropriate baud rate in the* Data Rate *menu.* 

*Look at the address number in the* Rack Address *menu.* 

*If appropriate, pick the menu box in the* Rack Address *menu.*  Selecting 177 1 Remote I/O *Parameters* (continued)

### **Comments**

Pick Enabled to enable using the remote I/O port. Otherwise, pick Disabled.

If the *current* rack address number is *correct,* skip the next step.

When you pick the menu box, the "calculator" pad will appear alongside the 177 1 Remote I/O popup menus, as follows:

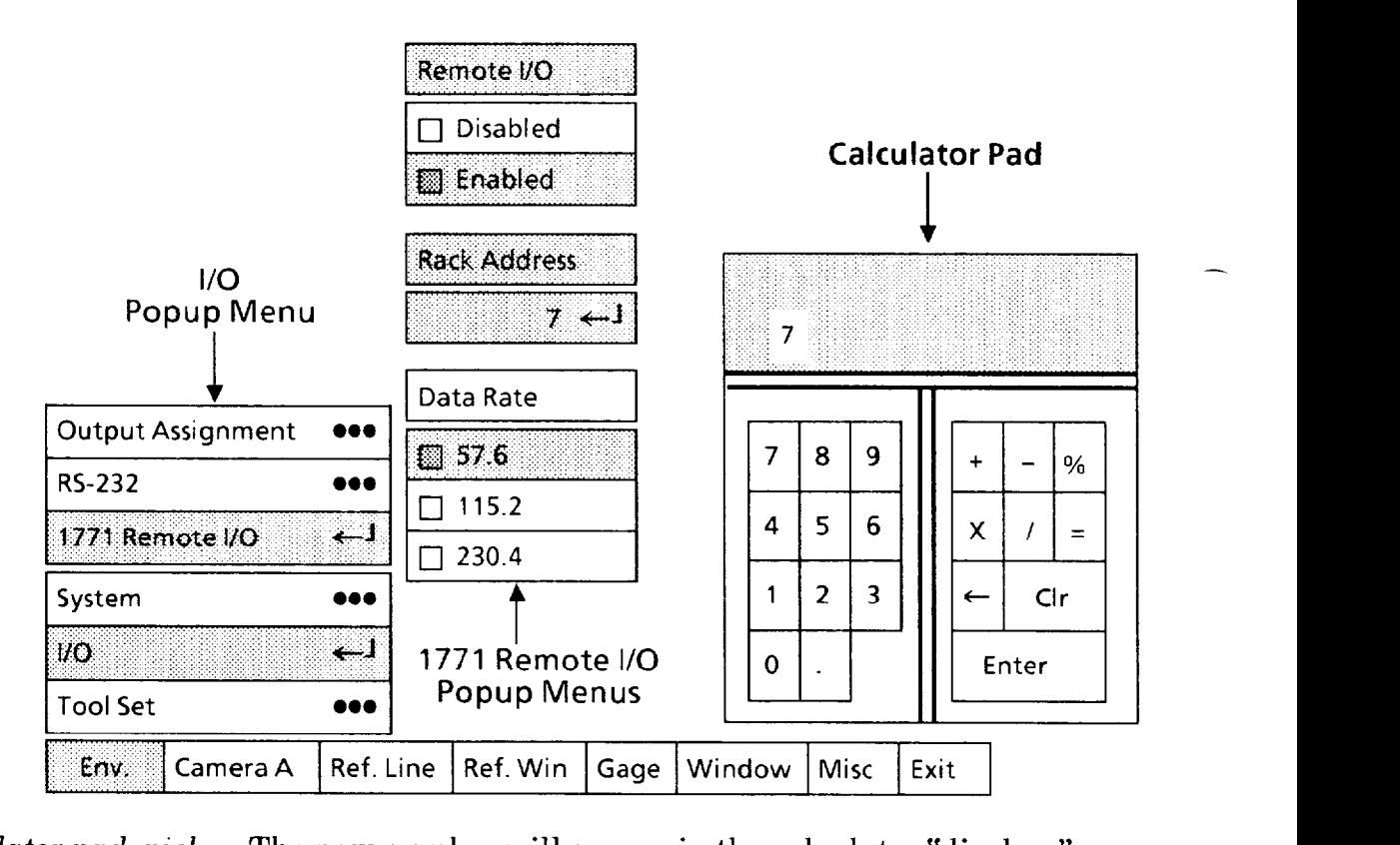

*On the calculator pad, pick the appropriate rack address.* 

> *Pick the* Enter *key on the calculator pad.*

The new number will appear in the calculator "display." Note that the acceptable address numbers are 0 through 7.

When you pick the Enter key, the new address will appear in the Rack Address menu.

**Selecting Tool Set** *Popup* Select the Tool Set popup menu, then select the appropriate *Menu and Parameters* combination of cameras, tool sets, and trigger sources. combination of cameras, tool sets, and trigger sources.

### **Your Action Comments**

*Pick the* **Tool Set** *menu* box When you pick the **Tool Set** menu box, the three-part **Tool Set popup menu will appear above the Env. popup menu, as** follows:

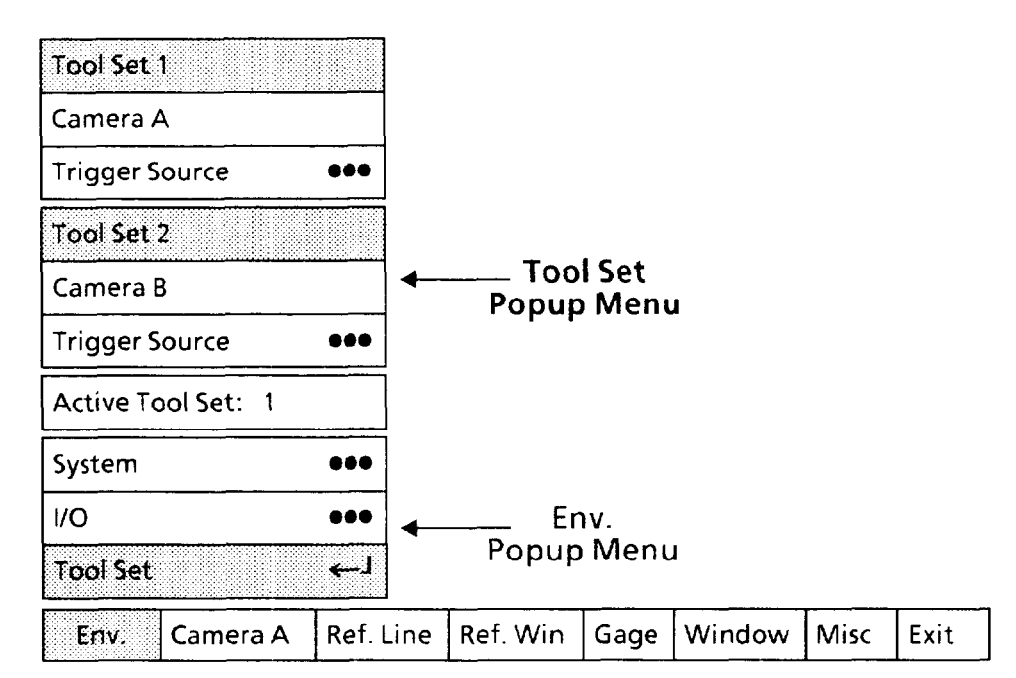

In the three-part **Tool Set** popup menu, the top two parts pertain to the camera and trigger source parameters for tool sets #l and #2. The bottom part determines the active tool set number during configuration.

The three parts of the **Tool Set** menu have the following meanings:

<sup>l</sup>**Tool Set 1** - In this part you can select either camera A or B as the image source for the tool set # 1 analysis tools. In addition, you can select a tool set #l trigger source for configuration and for runmode.

<sup>l</sup>**Tool Set 2** -This is identical to **Tool Set** 1, except that it applies to tool set #2.

**0 Active Tool Set** - In this part you can select the tool set and camera image that will appear on the monitor screen *during configuration.* The number will be either 1 or 2 for tool set  $\#1$ or tool set #2.

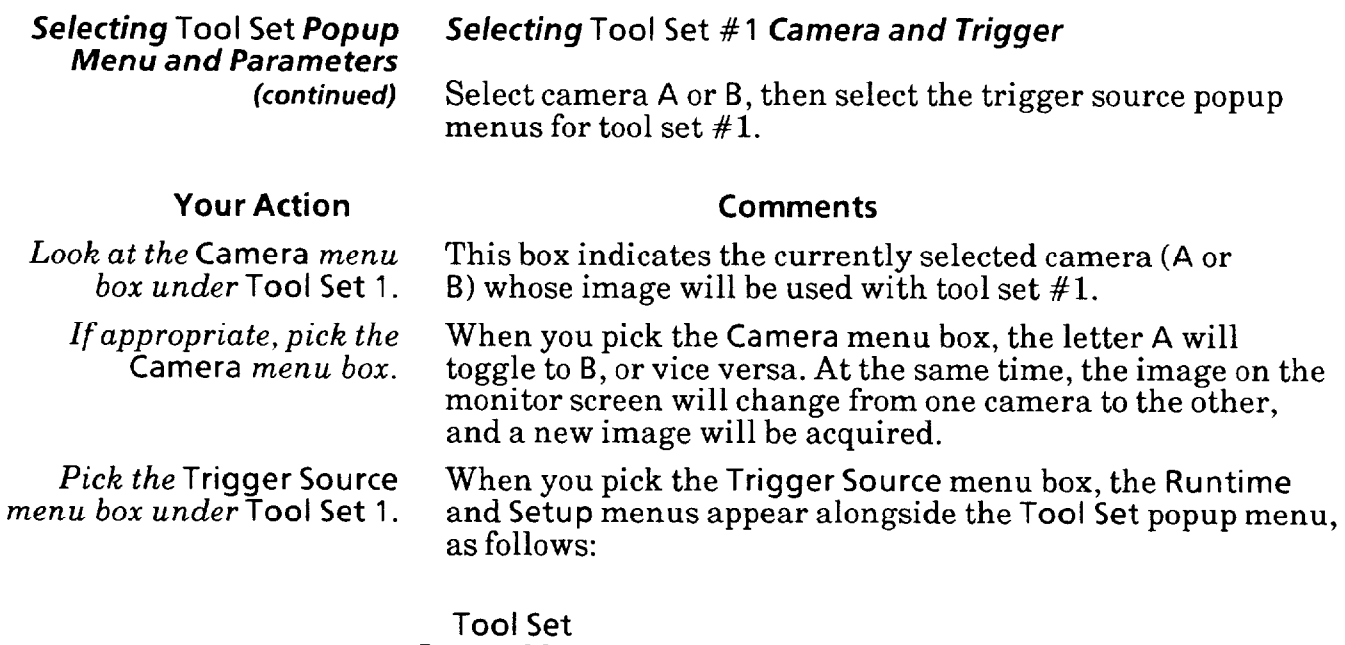

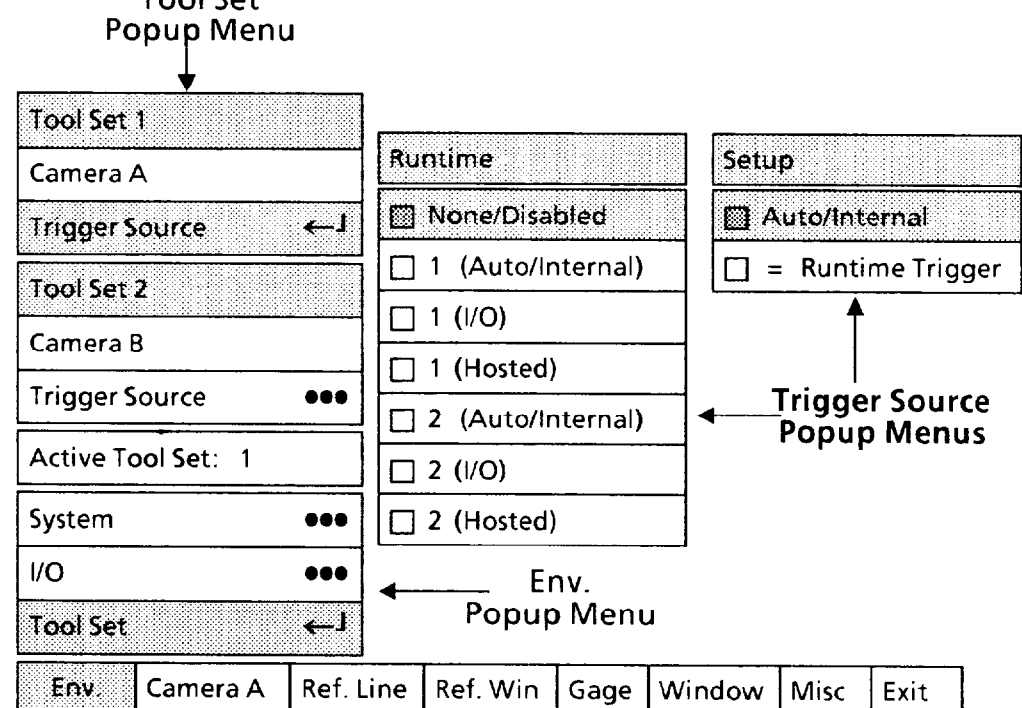

Note that the **None/Disabled** box in the **Runtime** menu and the **Auto/Internal** box in the Setup menu has a shaded square ( $\Box$ ) This indicates that the tool set #1 run mode currently has *no* trigger source enabled, and the configuration ("Setup") mode has the automatic internal trigger enabled.

Note also that the **2 (Auto/Internal), 2 (l/O),** and **2 (Hosted)**  boxes are in **black** type, indicating that you cannot pick them at this time. (They will be enabled when you pick the **Trigger Source** menu box under **Tool** Set 2.)

*Menu and Parameters (continued)* 

-

# **Selecting Tool Set Popup Selecting Tool Set** *#* **1** *Camera and Trigger (continued)*

### **Your Action Comments**

In the **Runtime** popup menu, the selections in the menu boxes have the following meanings:

l **None/Disabled** - This indicates that *no* trigger source will be enabled during the run mode.

l **1 (Auto/Internal)** - This indicates that the trigger source for tool set #l will be the CVIM module's internal circuitry. The trigger period will be one trigger pulse every 50 milliseconds,  $\pm 5$ . This is an approximate rate of 20 trigger pulses per second.

**NOTE:** If you select **1 (Auto/Internal)** for tool set **#l, you** can **&so** select **1 (Auto/Internal)** for tool set #2.

 $\bullet$  1 (l/O) - This indicates that the trigger source will be the  $\#1$ trigger input through the CVIM module front panel.

**NOTE:** If **you** select **1** (I/O) for tool set # 1, you can *also* select **1 (I/O)** for tool set #2.

l **1 (Hosted)** - This indicates that the trigger source will be the #l host system trigger input through the backplane (Pyramid system), through the remote I/O port, or through the RS-232 port (computer system).

**NOTE:** If you select **1 (Hosted)** for tool set #l, you can also select **1 (Hosted)** for tool set #2.

l **2 (Auto/Internal), 2** (l/O), and **2 (Hosted) -** These are in **black** type, indicating that you cannot select them at this time.

The selections in the **Setup** popup menu apply only during CVIM system *configuration.* They have the following meanings:

l **Auto/Internal** - This is the same trigger source described in **1 (Auto/Internal),** above. When enabled, it ensures that a "live" camera image will appear on the monitor screen during the following functions: **Focus Camera, Take fi Snaps ot, Light Reference, Snap 81 Analyze, Continuous S&A, Snap & Register,** and **Continuous S&R.** 

l **= Runtime Trigger** - At various times during tool configuration, new camera images may be required to be *synchronized* with moving workpieces. By selecting the = **Runtime Trigger** box, you can use the *run node* I/O trigger source to acquire synchronized images during tool *configuration.* In this case, the CVIM system will wait for the trigger signal to acquire each new image.

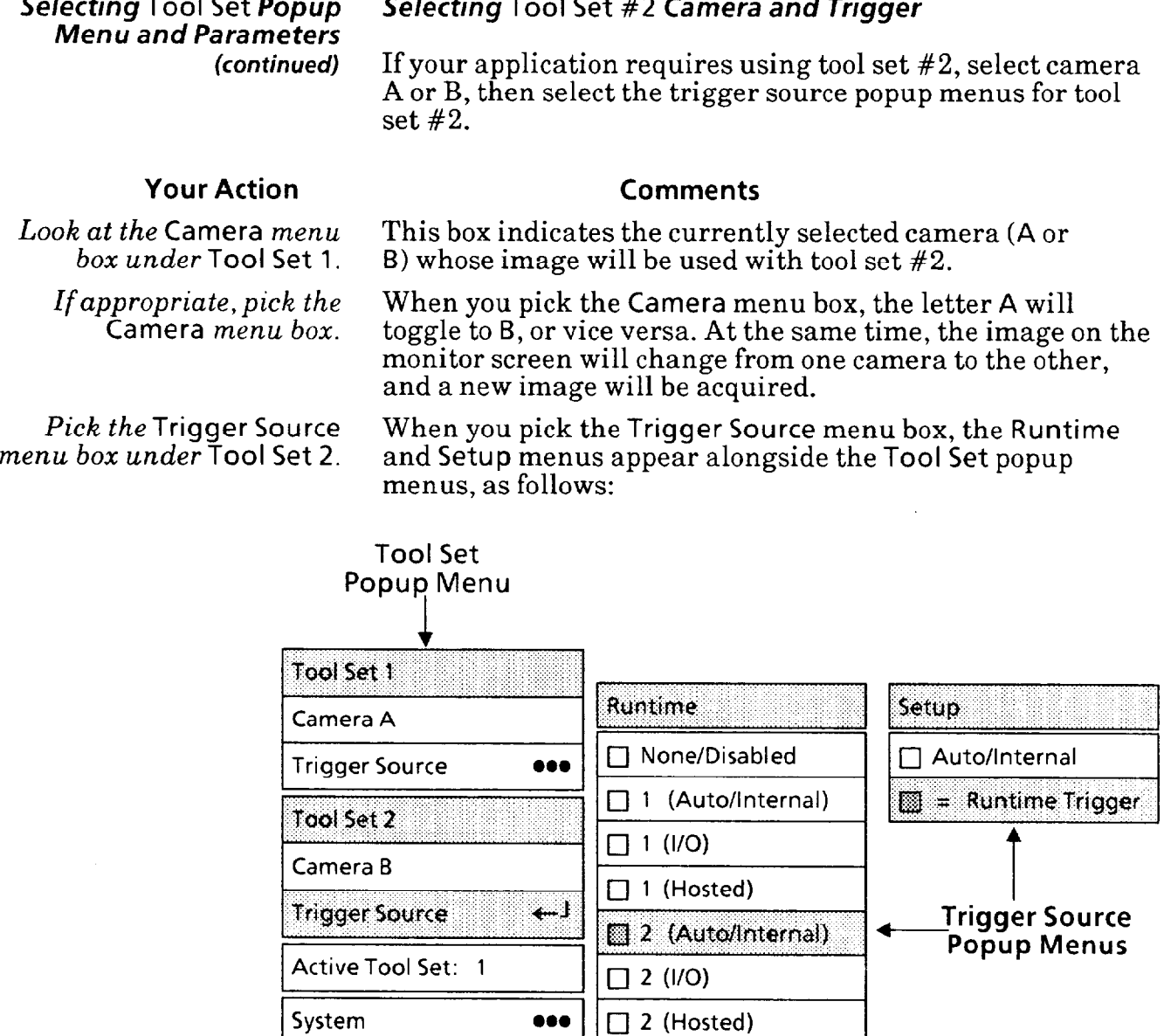

 $\bullet\bullet\bullet$ 

المتعد

Camera A

I/O

**Tool Set** 

Env.

Note that the 2 Auto/Internal box in the Runtime menu and the = Runtime Trigger box in the Setup menu have a shaded square ( $\Box$ ) This indicates that the run mode for tool set #2 currently uses the automatic internal trigger source, and the configuration ("Setup") mode use the *same* trigger source as the run mode.

**ine Ref. Win Gage Window Misc E** 

+. Env. Popup Menu *-* 

-

Note also that the 1 (Auto/Internal), 1 (l/O), and 1 (Hosted) boxes are in black type, indicating that you cannot pick them at this time. (They will be enabled when you pick the Trigger Source menu box under Tool Set 1.)

*Menu (and Parameters*  **(continued)** 

-

# Selecting Tool Set Popup *Selecting* Tool Set #2 *Camera and Trigger* **(continued)**

### **Your Action Comments**

The selections in the Runtime popup menu apply only during CVIM system *run mode.* They have the following meanings:

 $\bullet$  None/Disabled - This indicates that no trigger source will be enabled during the run mode.

 $\bullet$  2 (Auto/Internal) - This indicates that the trigger source for tool set #2 will be the CVIM module's internal circuitry. The trigger period will be one trigger pulse every 50 milliseconds,  $\pm 5$ . This is an approximate rate of 20 trigger pulses per second.

 $\bullet$  2 (I/O) - This indicates that the trigger source will be the #2 trigger input through the CVIM module front panel.

 $\bullet$  2 (Hosted) - This indicates that the trigger source will be the #2 host system trigger input through the backplane (Pyramid system), through the remote L'O port, *or* through the RS-232 port (computer system).

 $\bullet$  1 (Auto/Internal), 1 (I/O), and 1 (Hosted) - These are in **black** type, indicating that you cannot select them at this time.

The selections in the Setup popup menu apply only during CVIM system *configuration.* They have the following meanings:

• Auto/Internal - This is the same trigger source described in 2 (Auto/Internal), above. When enabled, it ensures that a "live" camera image will appear on the monitor screen during the following functions: Focus Camera, Take Snapshot, Light Reference, Snap & Analyze, Continuous S&A, Snap & Register, and Continuous S&R.

 $\bullet$  = Runtime Trigger - At various times during tool configuration, new camera images may be required to be synchronized with moving workpieces. By selecting the  $=$ Runtime Trigger box, you can use the *run mode* I/O trigger source to acquire synchronized images during tool *configuration.* In this case, the CVIM system will *wait* for the trigger signal to acquire each new image.

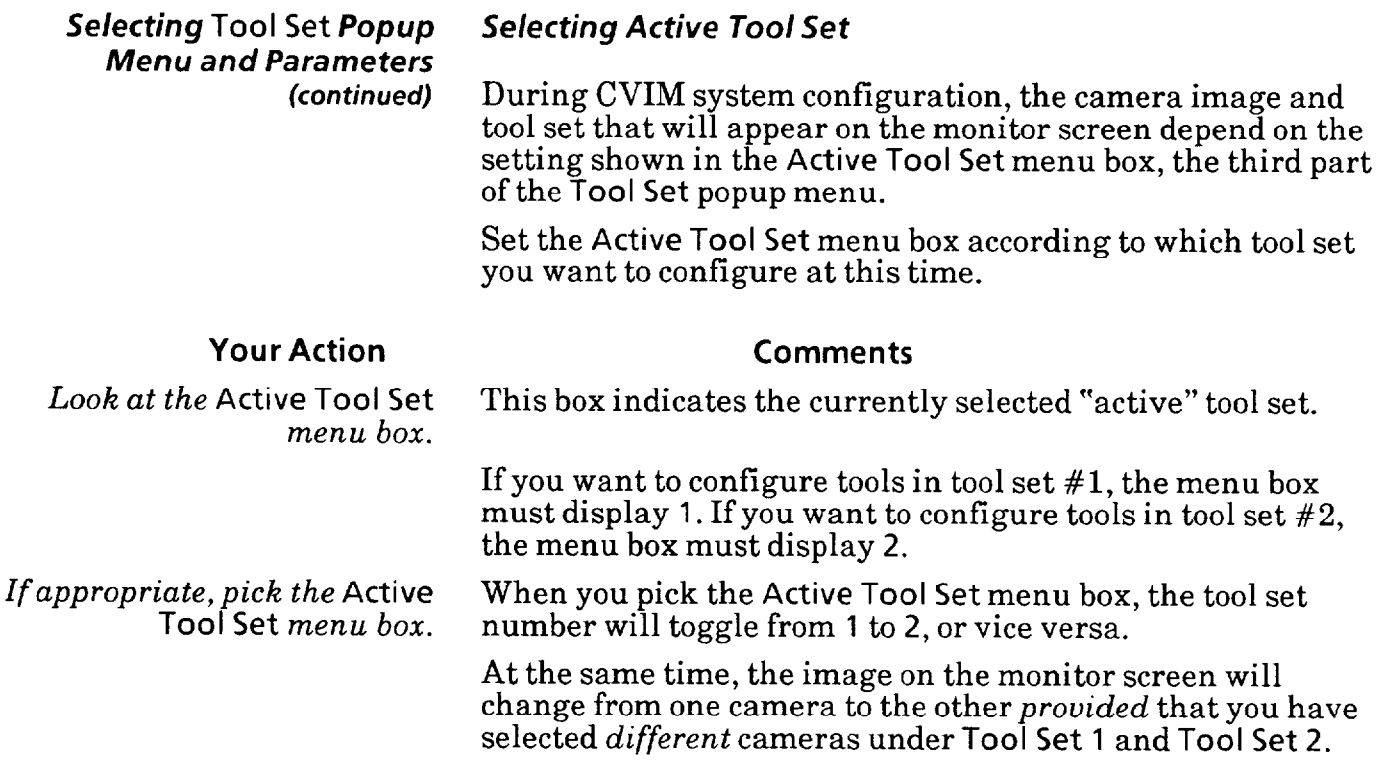

*-* 

 $\overline{\phantom{0}}$ 

-

# *Chapter* **5** *Camera and lighting Parameters*

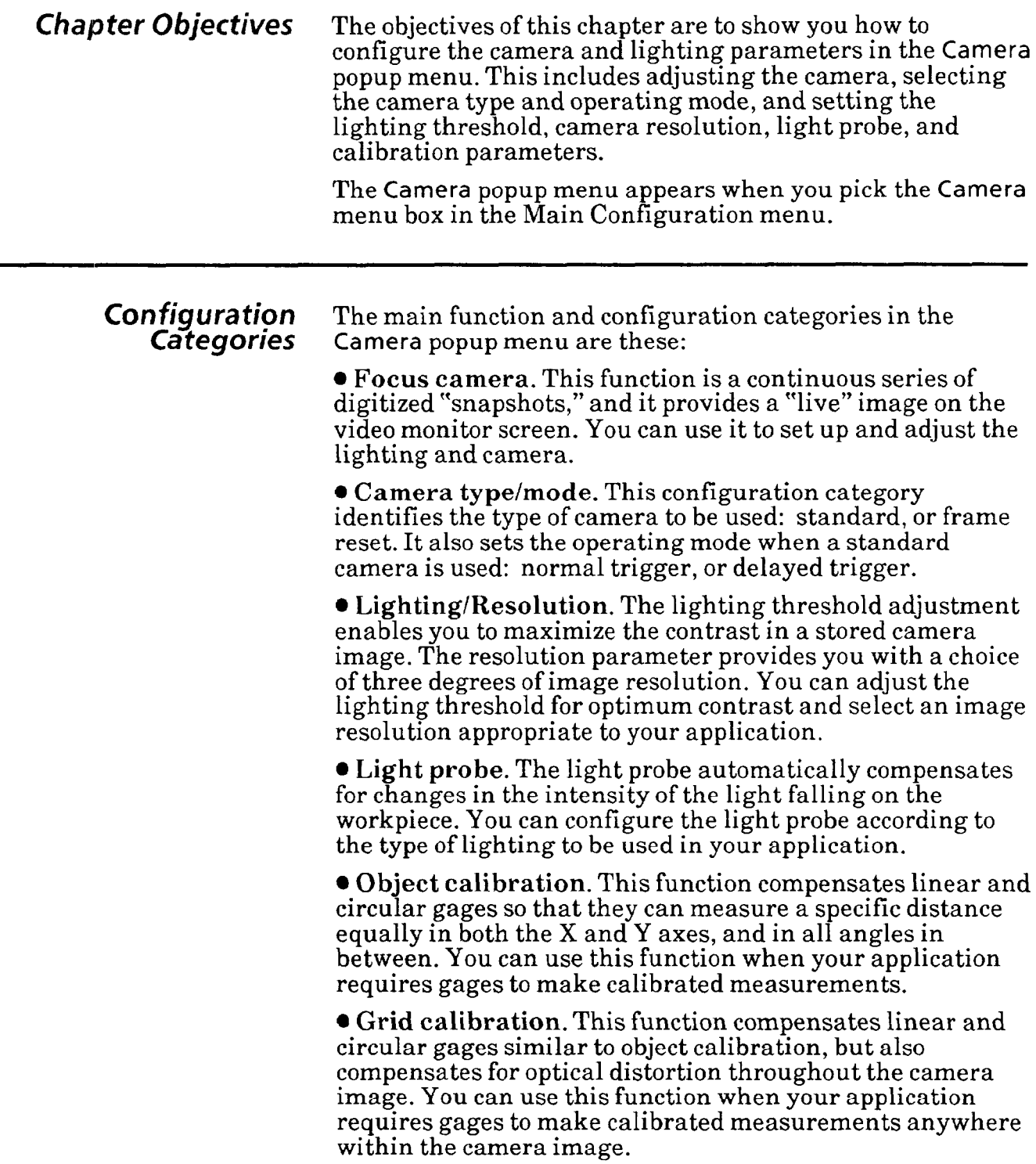

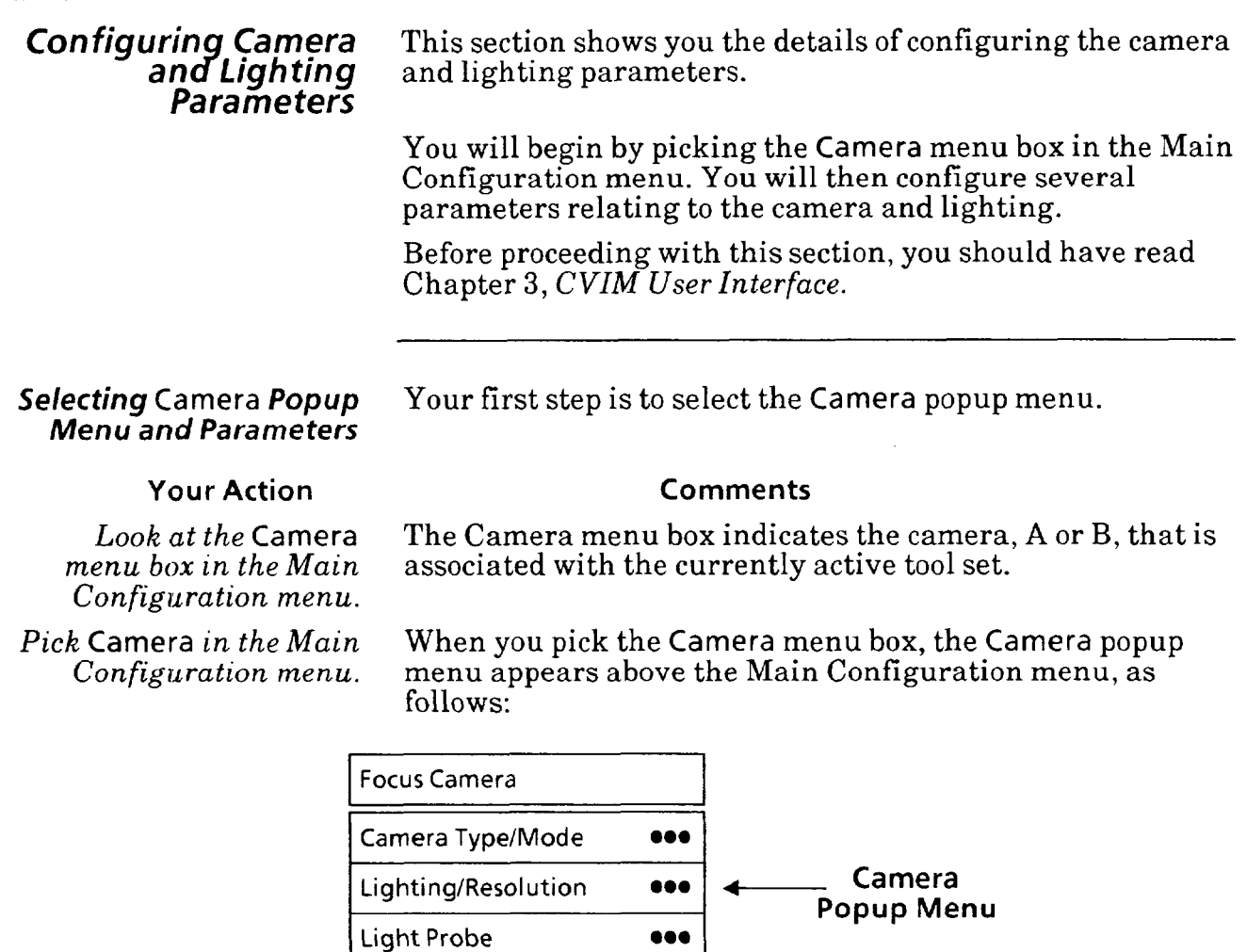

**Object Calibration** 

**Grid Calibration**  $\bullet\bullet\bullet$ Env. **Camera A:** Ref. Line Ref. Win Gage | Window | Misc | Exit

**000** 

The Camera popup menu shows the six configuration categories described earlier. You should perform the Camera Type/Mode, Focus Camera and Lighting/Resolut configurations before any of the others.

Selecting Camera Type/Mode Select the Camera Type/Mode menu box, then select the<br>Popup Menu camera type and mode. camera type and mode.

### **Your Action Comments**

Pick the Camera Type/Mode *menu box in the* Camera

When you pick the Camera Type/Mode menu box, the Camera Type/Mode popup menu appears above the Camera *popup menu.* popup menu, as follows:

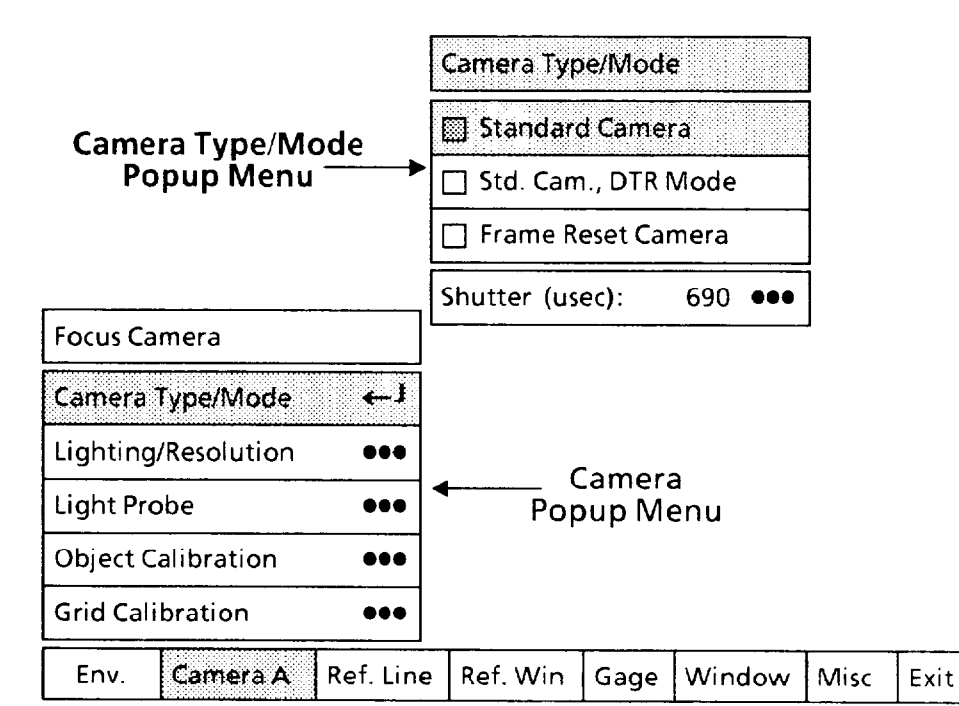

Note that the Standard Camera box in the Camera Type/Mode popup menu has a shaded square  $(\square)$ . This indicates that a standard camera, with *normal* response to triggers, is currently selected.

From the top down, the selections in the Camera Type/Mode popup menu have the following meanings:

l Standard Camera: Selects a standard camera and *normal*  response mode to trigger input signals.

Using the *normal* response mode, the CVIM system responds to trigger signals only when it is not busy processing a previous image. If the CVIM system is busy, it misses the trigger signal and does not acquire a new image.

**Std. Cam., DTR Mode: Selects a standard camera and a** delayed reject response (DTR) to trigger input signals.

Using this response mode, the CVIM system waits until the last possible instant (waits until the end of the current camera field) before determining whether it can accept a trigger. If the CVIM system is still busy at that time, it misses the trigger and does not acquire a new image.

### **Selecting** Camera Type/Mod *Popup Menu (continued)*

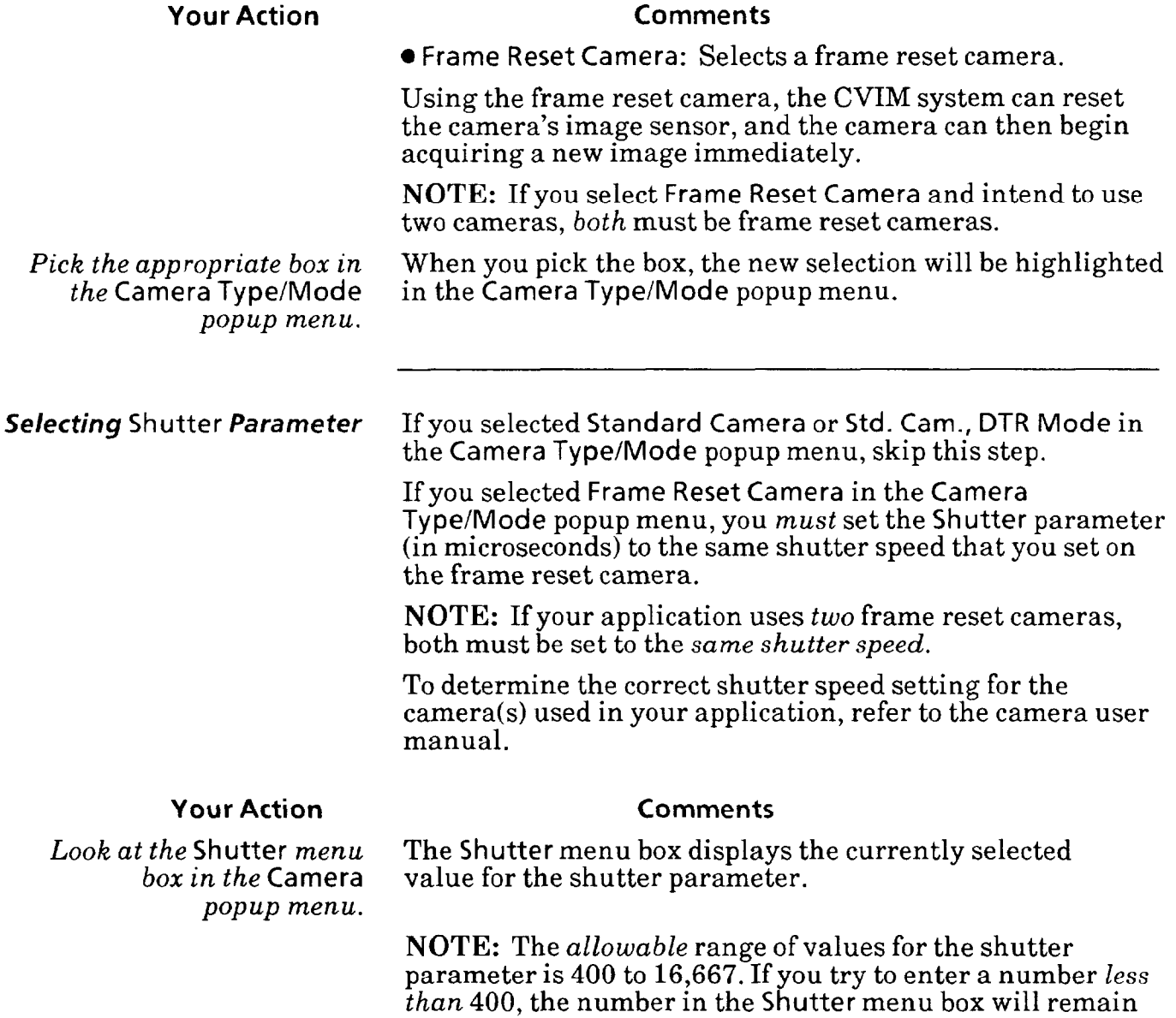

(or change to) 0 (zero), which is the *default* value.

### Selecting Shutter **Parameter**  *(continued)*

### **Your Action Comments**

-

Pick the Shutter *menu box.* When you pick the Shutter menu box, the "calculator" pad appears alongside the Camera menu, as follows:

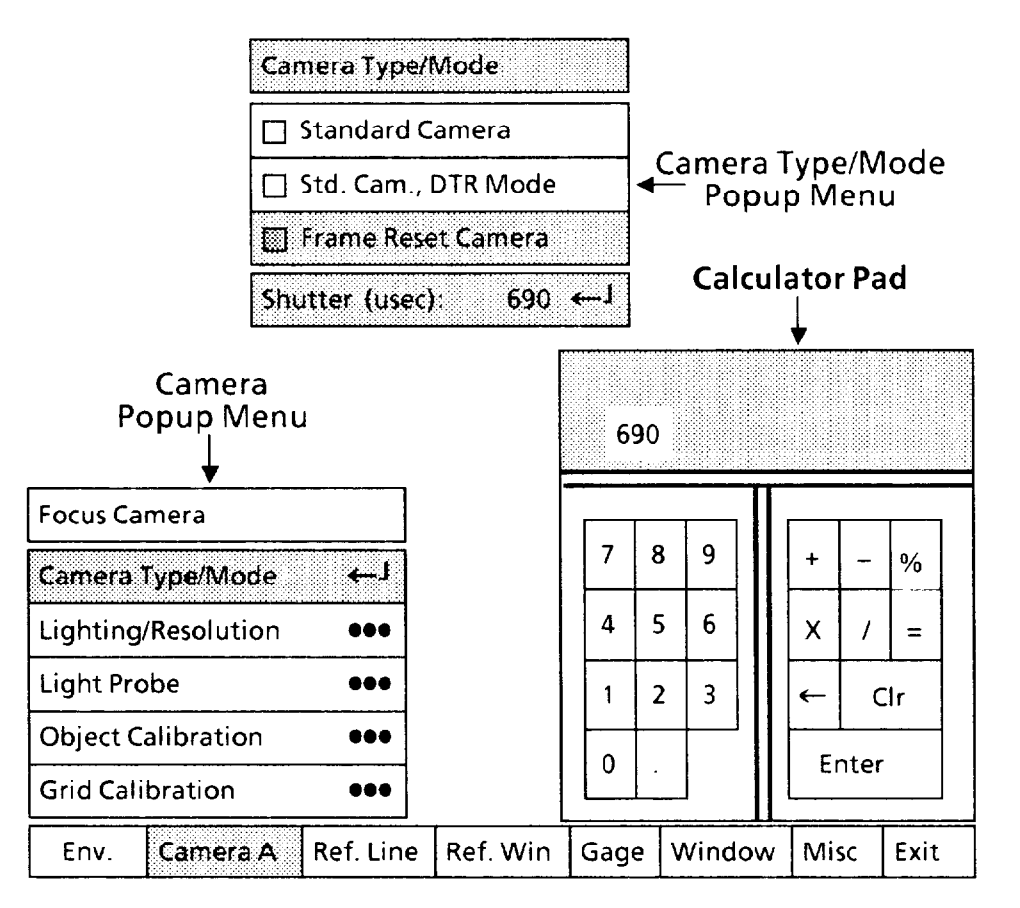

*Pick each digit of the shutter* As you pick each digit, it will appear in the calculator *parameter.* "display." Thus, for a value of 690, pick "6," pick "9," and pick "0." *Pick the* Enter *key.* When you pick the Enter key, the new shutter parameter

value will appear in the Shutter menu box.

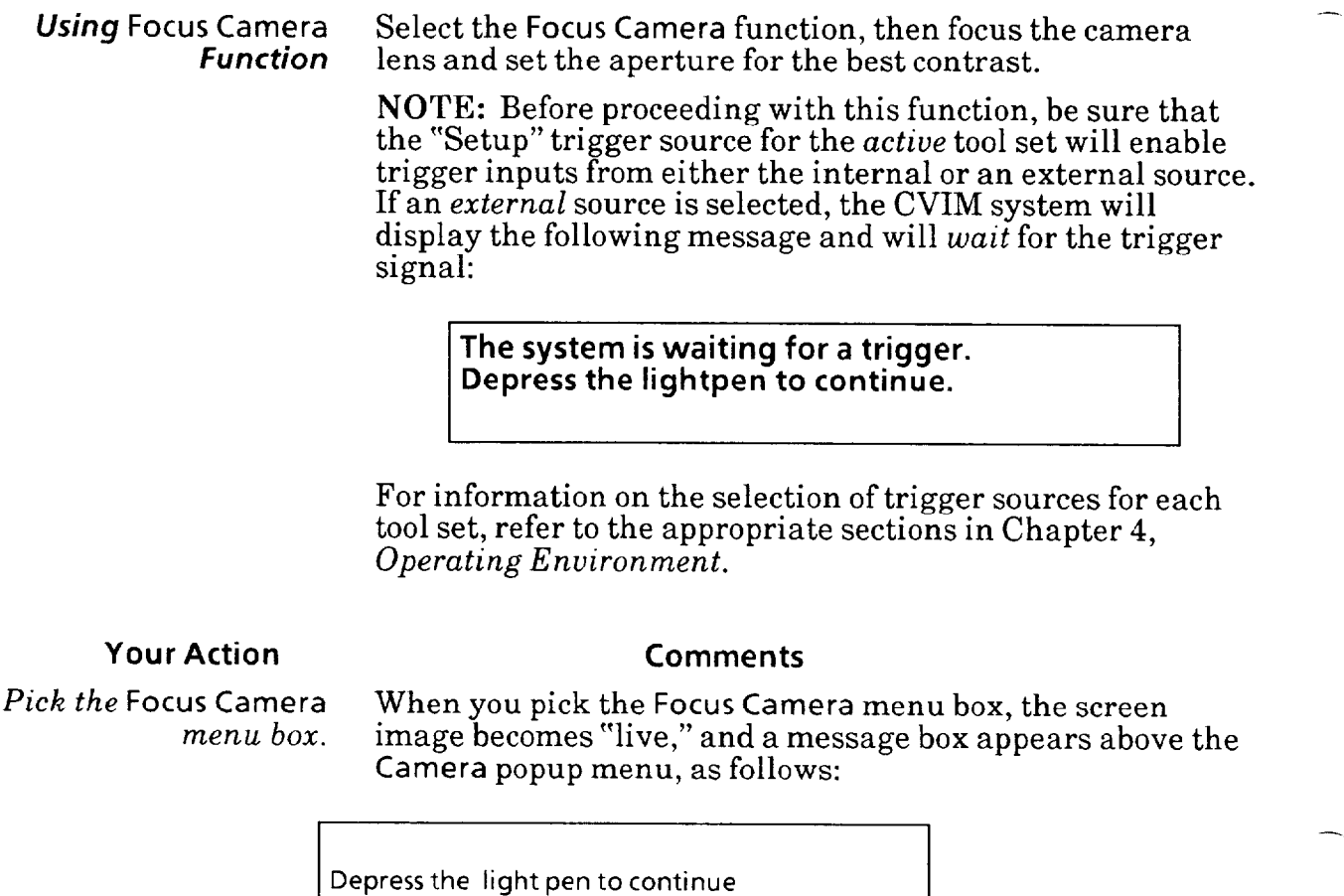

Focus Camera Camera Type/Mode  $\bullet\bullet\bullet$ Lighting/Resolution  $\bullet\bullet\bullet$ **... 4 Camera** Light Probe Popup Menu **Object Calibration**  $\bullet\bullet\bullet$ **Grid Calibration**  $\bullet\bullet\bullet$ Env.  $\left| \right|$  Camera A Ref. Line Ref. Win  $\left|$  Gage  $\right|$  Window  $\left|$  Misc  $\right|$  Exit

Note that the image on the monitor screen now displays what the camera currently "sees."The image is "live," and consists of a rapid, continuous series of digitized camera snapshots.
*Using* Focus Camera *Function* **(continued)** 

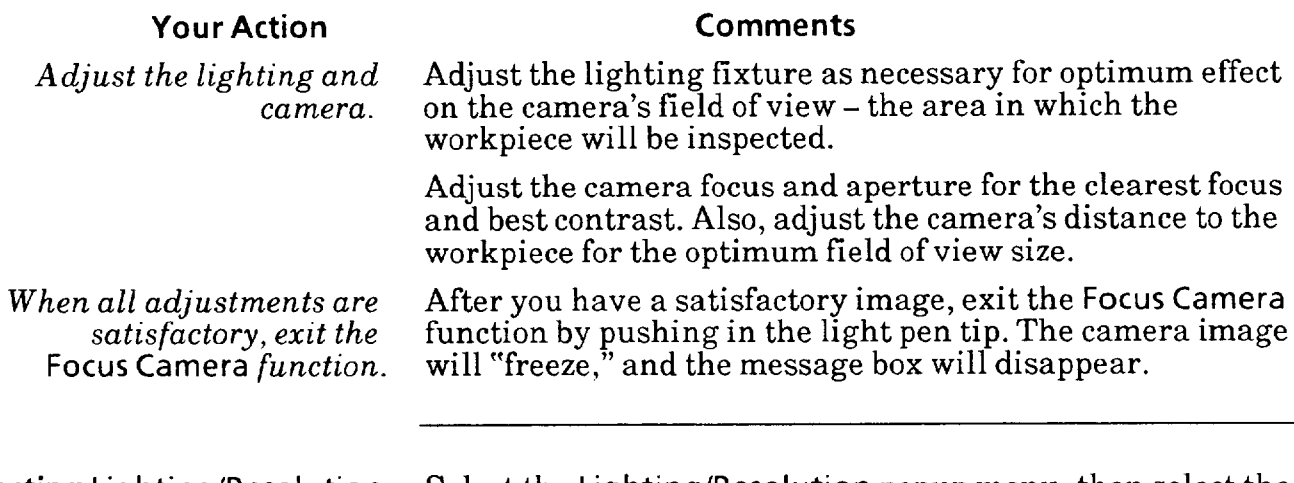

#### **Selecting** Lighting/Resolution Select the Lighting/Resolution popup menu, then select the **Popup Menu and Parameters** parameters in that menu. **Popup Menu and Parameters**

### **Your Action**

*Pick the* Lighting/Resolution *menu* box *in the* Camera *popup menu.* 

-

When you pick the Lighting/Resolution menu box, the Lighting/Resolution popup menu appears above the Camera popup menu, as follows:

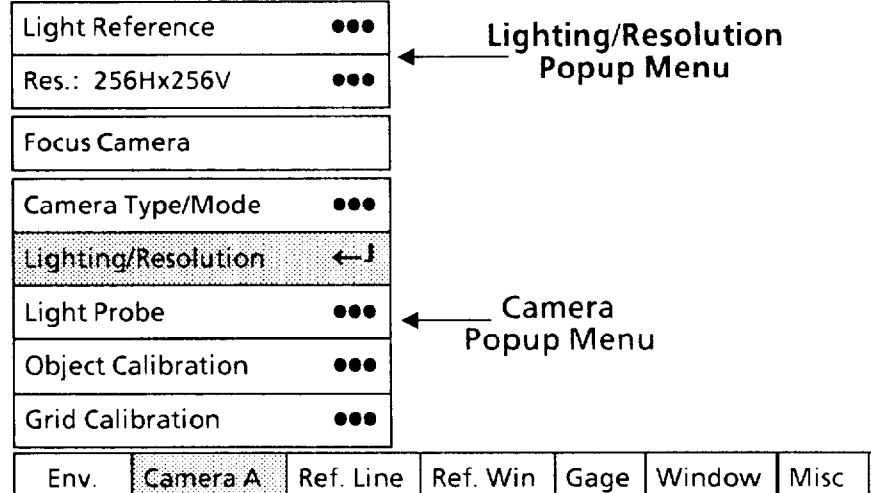

**Comments** 

From the top down, these are the configuration parameters in the Lighting/Resolution popup menu:

**Ilight Reference: Optimizes the contrast in the stored** camera image.

• Res: Selects the image resolution to be used in your application. The numbers refer to horizontal and vertical image resolution. This is the number of pixels along the horizontal and vertical axes.

Exit

Selecting Lighting/Resolution *Popup Menu and Parameters (continued)* 

**Your Action** 

*popup menu.* 

*Look at the* Res *menu box in the* Lighting/Resolution

#### *Selecting* Resolution *Popup Menu*

Select the Resolution popup menu, then select the camera image resolution required for your application.

NOTE: Be sure that the camera image resolution that you select is the one you want for your application. If you *change*  the resolution after you have configured the tools, you may need to re-configure those tools.

#### **Comments**

The Res menu box displays the currently selected image resolution.

Refer to the *Camera Parameters* table in Appendix B for the image resolution you selected for the currently active tool set. If the resolution you checked in that table is *not*  currently displayed in the Res menu box, use the next steps to select a different resolution.

*Pick the* Res *menu box, if appropriate.*  When you pick the Res menu box, the Resolution popup menu appears alongside the Lighting/Resolution popup menu, as follows:

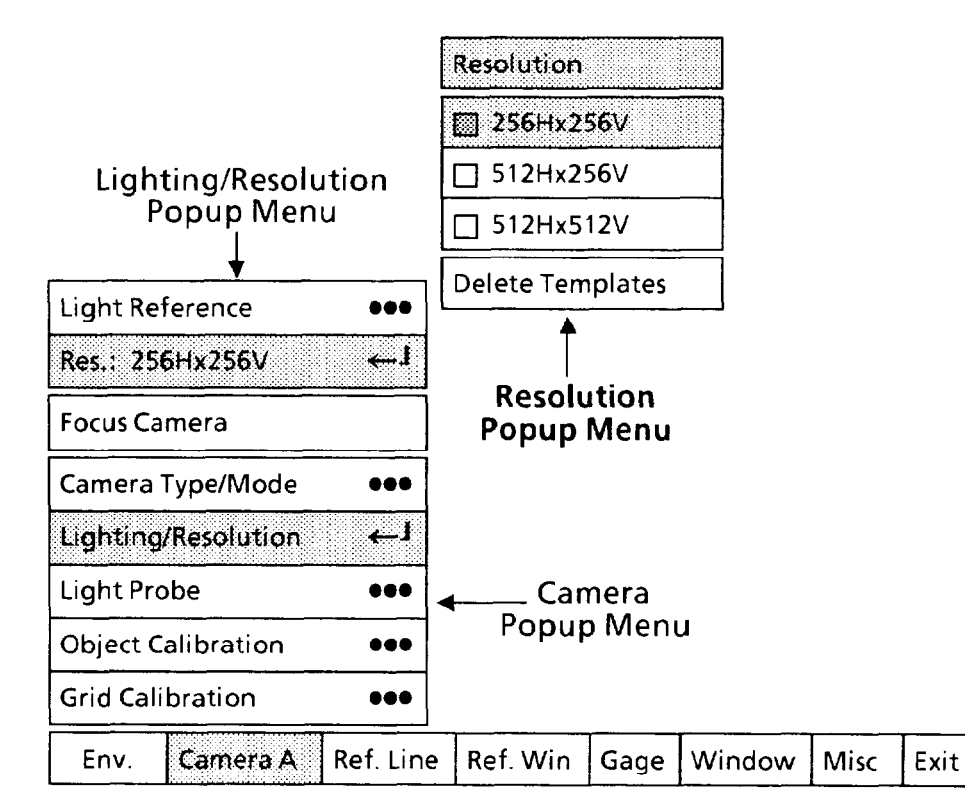

Note that the 256Hx256V box in the Resolution popup menu has a shaded square  $(\Box)$ . This indicates that the currently selected camera image resolution is based on 256 pixels along both the vertical and horizontal axis.

**Selecting Lighting/Resolution**  *Popup Menu and Parameters (continued)* 

**Selecting Resolution** Popup *Menu* **(continued)** 

#### **Your Action Comments**

**NOTE 1:** During runmode operation, the CVIM system *displays* all camera images with 256-pixel vertical resolution *regardless* of the resolution selected in the **Resolution** popup menu. Consequently, when the CVIM system returns to the setup mode from the run mode, and the selected resolution is 512H x 512V, any "learn" operation that you perform on the *run mode* camera image may have a different result from the result indicated in the **Results Page** or from prior learn operations.

Thus, to regain a *full* (512V) resolution image, you must acquire a new camera image using either the **Snapshot** or the **Focus Camera** function.

**NOTE 2:** If the **Delete Templates** box is in *light* type and the resolution boxes are in **black** type, it means that at least one window is configured for the **Template Match** operation, and a template has been saved. It also means that an "active feature" has been *saved* in at least one reference window. In both cases, the windows may be either *enabled* or *disabled.* 

Before you can change the image resolution, you must *first*  pick the **Delete Templates** box.

When you pick the **Delete Templates** box, the following message appears in the upper-left corner of the monitor screen:

**WARNING: All templates and features for tool set 1 must be deleted before the resolution can be modified. Reselect to confirm. L** 

*continue.*  When you pick the same box the second time, *the saved templates and/or "active features" will be erased.* At the same time, the resolution boxes will change to *light* type, and you can proceed to change the image resolution if you wish.

> When you pick a box in the **Resolution** popup menu, the following message will appear in the message box at the upper-left corner of the monitor screen:

**WARNING: Selecting a new camera resolution will require recalibration and may invalidate the tool results. Reselect to confirm.** 

The purpose of this message is to warn you that changing the image resolution will change the calibration and may invalidate tool results.

*Pick the same box again to* 

*Pick the appropriate box in the* **Resolution** *popup menu.*  Selecting Lighting/Resolution Selecting Resolution *fopup* Menu *(continued) Popup Menu and Parameters (continued)* 

### **Your Action Comments**

*Pick the same box again to* When you pick the same box the second time, the new *complete the change.* selection will be highlighted in the Resolution popup menu and will appear in the Res menu box.

Setting Light Reference Threshold

Select the Light Reference slide bar, then adjust the contrast in the image to its optimum level.

The function of the light reference threshold adjustment is to optimize image contrast *around the part of the workpiece that is to be inspected.* The corresponding assumption is that the contrast levels in all *other* parts of the image are not important to the outcome of the inspection.

#### **Your Action Comments**

*Pick the* Light Reference *menu box in the* Lighting/ Resolution *popup menu.* 

When you pick the Light Reference menu box, the REFERENCE slide bar and its two cursors will appear at the right edge of the screen, as follows:

**Left\_**<br>Cursor H  $\vert \ \vert$ Lighting/Resolution Popup Menu R I E F **Light Reference Slide**  E **Bar-**R Res.: 256Hx256V ... E N Focus Camera C E Camera Type/Mode ... **1**  $\leftarrow$ Lighting/Resolution L  $\overline{O}$ Light Probe  $000$ Camera Popup Menu Right **Object Calibration**  $000$ Cursor b **Grid Calibration 000 1**<br>Env. **Camera A** Ref Line Ref Win Gage Window Misc Exit 1  $~\blacksquare$  Ref. Line | Ref. Win | Gage | Window | Misc | Exit

> NOTE: Some parts of the camera image may have turned *green* and/or *blue* at this time. If so, ignore it for now.

--

-

Selecting Lighting/Resolution *Popup Menu and Parameters (continued)*  **Your Action**  *Pick the left cursor. Setting* Light Reference *Threshold* **(continued) Comments**  When you pick the left cursor, its color changes to yellow. You can now "drag" the cursor up and down.

*Drag the left* **cursor** *to its !opmost position.*  This *initializes* the "high reference" to 150.

*Pick the right cursor.* 

Adjust *the lens* aperture *to its :optimum setting.* 

*Drag the left cursor slowly* 

*downward.* 

*Drag the right cursor to its bottommost position.* 

This *initializes* the "low reference" to 0 (zero).

NOTE: The green and blue colors referred to earlier are provided to assist you in visually setting the light reference threshold. They have the following meanings:

Green: All *green* areas of the camera image will turn completely **white** when you exit the Light Reference adjustment.

Blue: All *blue* areas of the camera image will turn completely black when you exit the Light Reference adjustment.

If any part of the screen image is still green and/or blue at this time, perform the following *two* additional steps. If not, skip these two steps.

*Pick the* Focus Camera *menu box.*  When you pick the Focus Camera menu box, the image on the screen will be "live" again, and the message box will reappear.

A smaller f-stop provides a greater depth of field.

*Use the "help" menu for the next two steps.* 

Drag the *left* cursor slowly downward until the green color begins to "invade" the workpiece image, then reverse the cursor until the green color just barely disappears from the workpiece image.

On the help menu, a "high reference" range of 85 to 95 typically provides the best results.

*Drag the right cursor slowly upward.*  Drag the *right* cursor slowly upward until the blue color begins to "invade" the workpiece image, then reverse the cursor until the blue color just barely disappears from the workpiece image.

> On the help menu, a "low reference" range of 7 to 12 typically provides the best results.

Although the image contrast should now be optimized, you may need to experiment by making slight changes in the aperture setting, the threshold settings (for gages and windows), and the light reference threshold. Your objective is *to* get the most *consistent* results from the inspection tools.

-

-

 $\overline{\phantom{0}}$ 

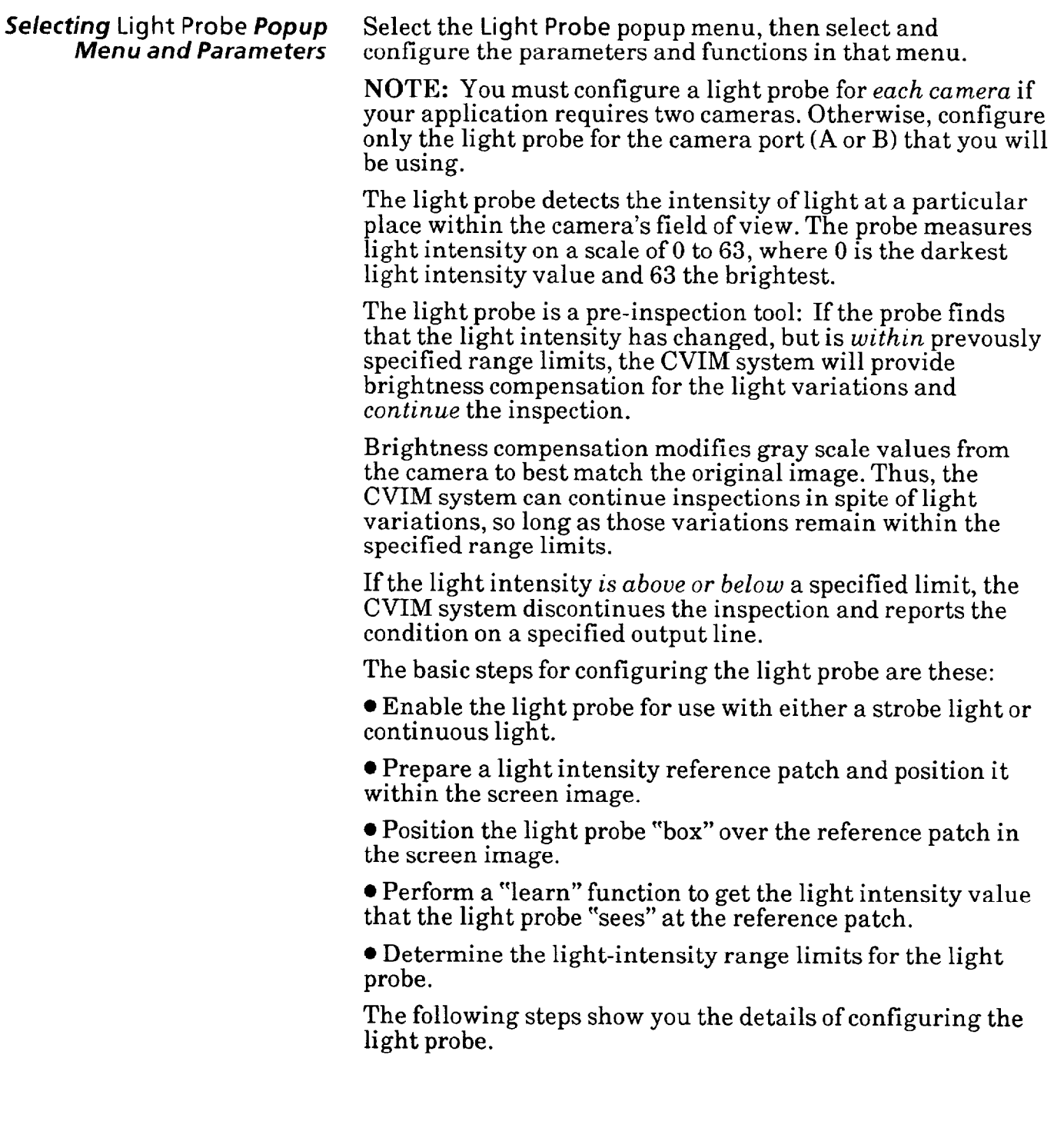

#### Selecting Light Probe *Popup Menu and Parameters*  **(continued)**

#### **Your Action Comments**

*Pick the* Light Probe When you pick the Light Probe menu box, the Light Probe menu box. popup menu appears above the Camera A (or B) popup menu *menu box.* popup menu appears above the Camera A (or B) popup menu, as follows:

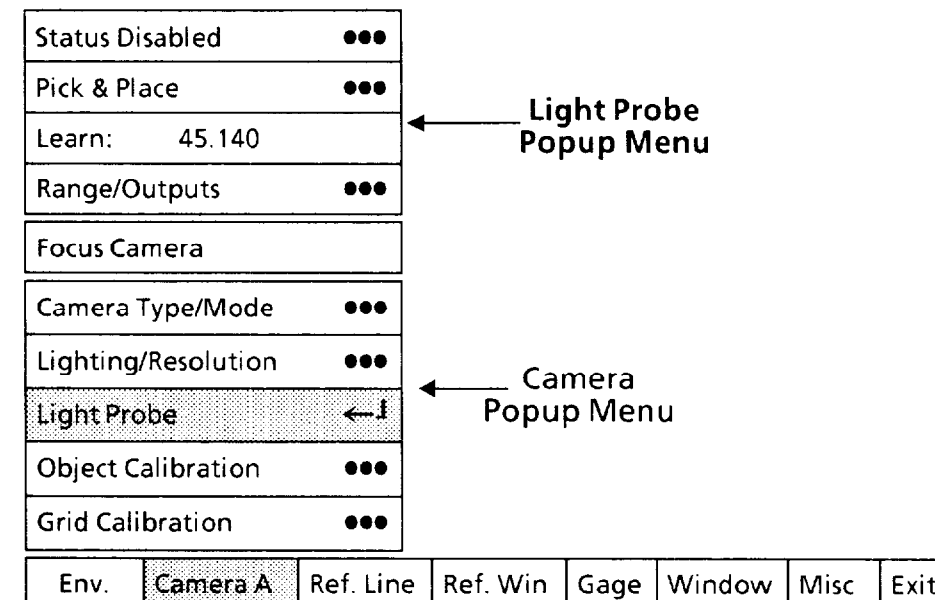

These are the configuration parameters and functions in the Light Probe popup menu:

**Status: Selects the Probe Status popup menu, from which** you can enable or disable the probe and select the image field that the probe is to measure.

**.** Pick & Place: Enables you to position the light probe on the screen, subject to the setting in the Status menu box.

 $\bullet$  Learn: Takes a sample reading of the light probe each time that you pick this menu box.

• Range/Output: Selects the acceptable range limits for the values that the light probe reads, and assigns the results (pass/fail) to the output lines that you specify.

In addition to the Light Probe popup menu, a small red box will appear somewhere on the screen, as follows:

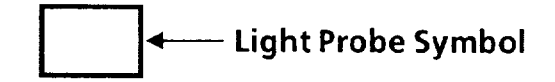

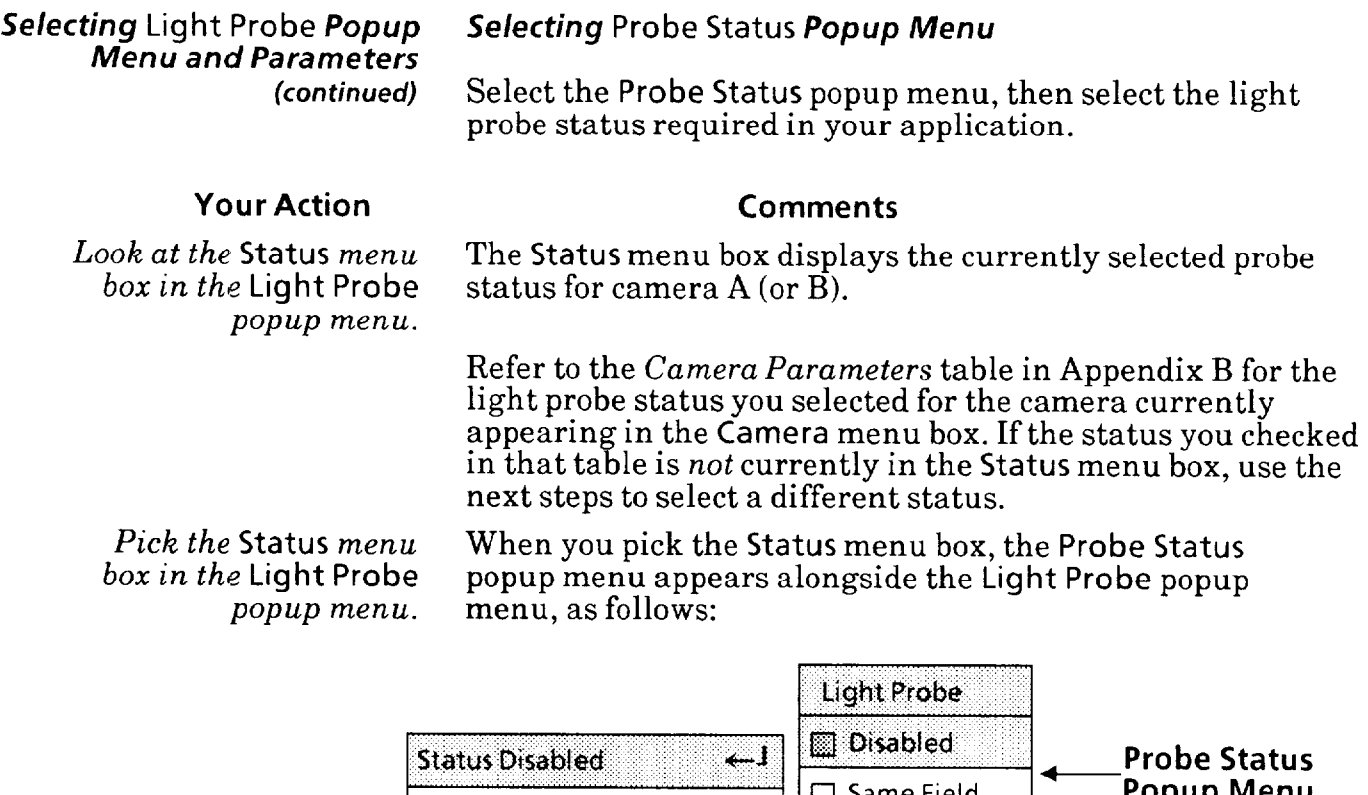

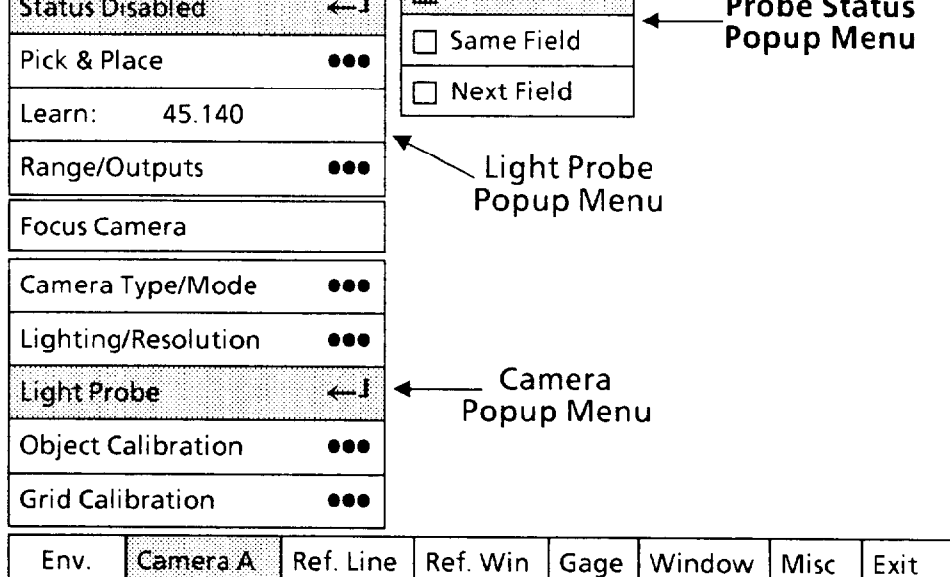

Note that the Disabled box in the Probe Status popup menu has a shaded square  $(\Box)$ . This indicates that the light probe (for camera A) is off. Note also that Range/Outputs, Learn, and Pick **&** Place are in **black** type. This means that you cannot pick these boxes at this time.

-

Selecting Light Probe *Popup* Selecting Probe Status *Popup Menu (continued) Menu and Parameters (continued)*  **Your Action Comments**  The probe status parameters have the following meanings:  $\bullet$  Disabled: This means that the light probe for camera A (in this case) is off ("disabled").  $\bullet$  Same Field: This means that the light probe must lie somewhere *approximately* within the top fifth of the monitor screen (it depends on tool locations). The light probe will examine the light intensity within this area and apply any required brightness compensation to the *remaining* part of the *same image field.*  You must select Same Field if your application will be using a strobe light.  $\bullet$  Next Field: This means that the light probe can lie anywhere in the screen image field. The light probe will examine the light intensity within *this* field, but will apply any required brightness compensation to the *next image field.* Processing time increases when you select Next Field. You can select Next Field if your application will be using the full screen image. *Pick the appropriate box in the* Probe Status *popup menu.* When you pick the box, the new selection will be highlighted in the Probe Status popup menu and will appear in the Status menu box. *Using* Pick & Place *Function*  The following steps show you how to use the Pick & Place function for positioning the light probe. The basic steps for positioning the light probe are these:  $\bullet$  Attach a reference "patch" of light gray-colored tape near the workpiece so that it always appears in the same place within the screen image field. This material will be the permanent light-intensity reference patch for the light probe.  $\bullet$  Position the light probe symbol over the reference patch in the screen image. Use the following steps to position the light probe. **Your Action Comments**  *Position a light-gray light reference patch in the*  The exact shade of gray will depend on the specific lighting screen *image field*. conditions in you application. You may have to try various shades to find one that results in a light probe reading of

about 40-50 when you perform a "learn" operation later on.

**Menu and Parameters**  *(continued)* 

#### **Your Action Comments**

Pick the Pick & Place *menu*  box in the Light Probe *popup menu.* 

*Selecting* Light Probe *Popup Using* Pick *&* Place *Function (continued)* 

When you pick the Pick & Place menu box, a small magenta square will appear inside the light probe:

*-* 

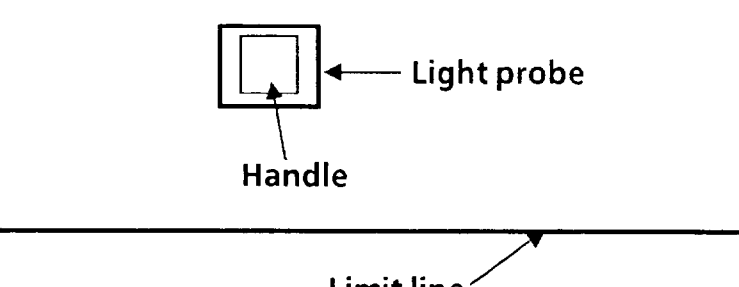

**Limit line / (Applies to Same Field status only)** 

The magenta square is the "handle" that the light pen uses to move the probe around the screen image. 4

Also appearing near the top of the screen is a green limit line. If you have selected Same Field status, you can move the probe anywhere above the green limit line.

If you've selected Next Field status, you can move the probe *anywhere* on the screen image.

Aim the light pen at the light probe *handle* until the light pen "sees" the handle. You may have to move the light pen around slightly.

When the light pen sees the handle, a larger "highlight" square will surround the light probe box:

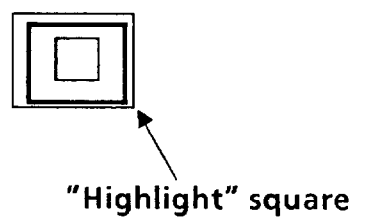

Hold the pen steady in this position – the appearance of the "highlight" square means that the light pen is now properly aimed at the handle.

*Aim the light pen at the light probe handle.* 

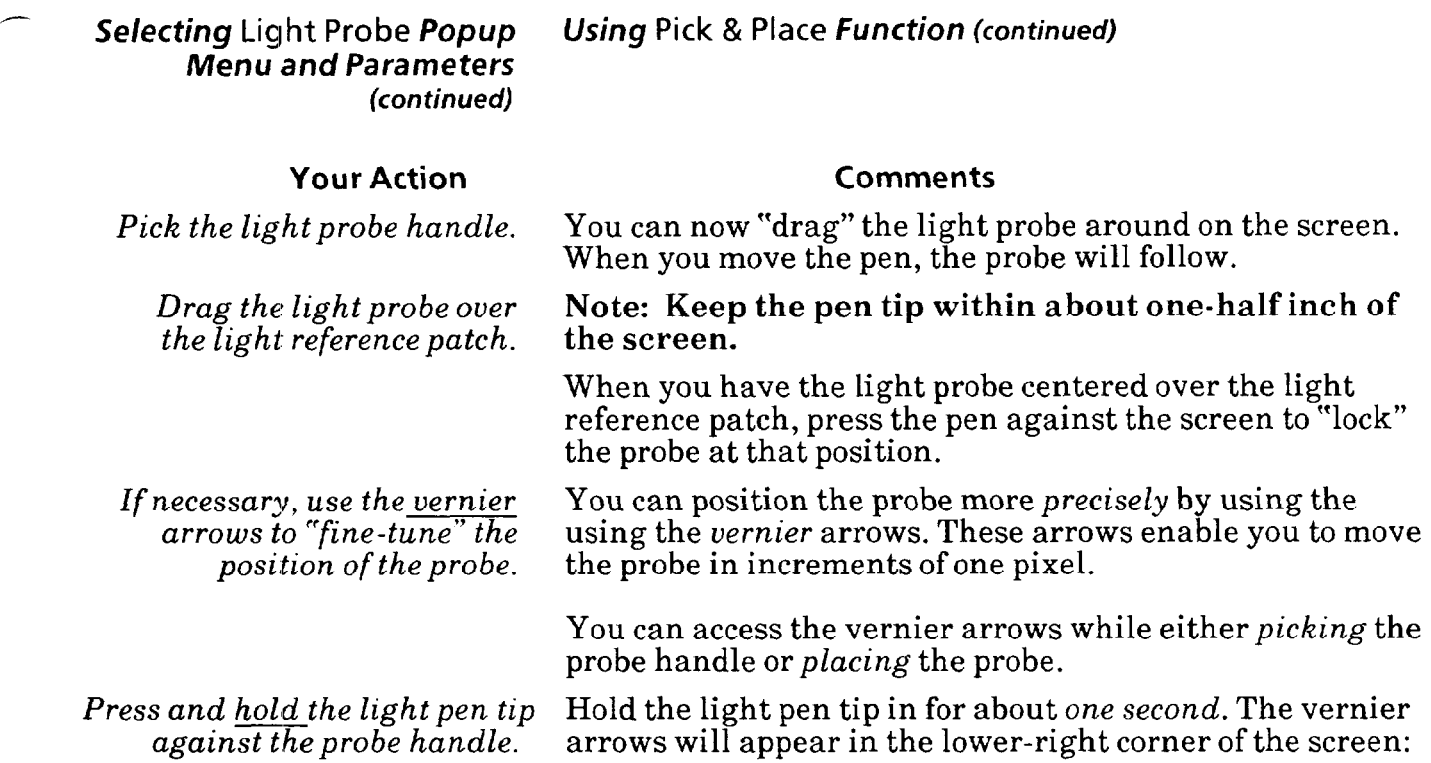

### **VERNIER ARROWS**

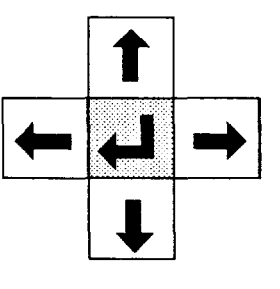

**Move probe up, down, left, or right** 

*Pick an arrow once to move the probe one pixel in the arrow's direction.* 

*Pick and hold an arrow to move the probe continuously.* 

*Pick the "return" symbol to release the vernier arrows.*  Pick the up, down, right, or left arrow, as appropriate, to move the probe *one pixel* in the direction indicated by the arrow.

When you pick and *hold* an arrow, the probe will move slowly for the first five or six pixels. It will then accelerate to a more rapid rate of movement.

When the probe is properly positioned, pick the "return" symbol  $(-1)$  to *release* the vernier arrows and return to the pick-and-place mode.

# Selecting Light Probe Popup Using Learn Function **Menu and Parameters**

*(continued)* The following step shows you how to use and interpret the Learn function.

#### **Your Action Comments**

*Pick the* Learn *menu box* When you pick the Learn menu box, the light probe *in the* Light Probe will calculate ("learn") the average light intensity value at *popup menu.* the light reference patch and will display this value, in the range of 0.000 (darkest) to 63.000 (lightest), in the Learn menu box.

> The light intensity value reflects the relative brightness of the reference patch. This value should be approximately 40- 50 for adequate light compensation flexibility.

NOTE: You may have to try several patches, each with a different shade of gray, to find one that results in a value close to 40-50.

#### *Assigning Range Limits and* **Output** *Lines*

Range Limits - the term *range limit,* as it applies to the light probe, refers to a *level of light intensity* above or below which the CVIM system might not (or cannot) successfully perform an inspection.

In general, range limits specify the upper and lower boundaries of acceptable inspection results. For the light probe, this means that any increase or decrease in light intensity *beyond* one of these limits will result in unreliable light compensation.

The CVIM system provides two sets of range limits: *warning range* limits, and *fault range* limits. Warning range limits must always lie at or *within* fault range limits.

The two sets of range limits have this relationship:

#### $LF < I$   $W < I$   $N$   $M$   $N$   $R$   $L < I$   $W$   $C$   $I$   $F$

The **NOMINAL** value refers to a desired middle-of-therange value.LW and UW are the lower and upper warning limits. LF and **UF** are the lower and upper fault limits.

Here is a general example, using a nominal value of 45, to demonstrate the concept:

- <sup>l</sup>The **LW** value (lower warning limit) could be set to *40.*
- **The UW** value (upper warning limit) could be set to 50.
- $\bullet$  The LF value (lower fault limit) could be set to 35.
- $\bullet$  The UF value (upper fault limit) could be set to 55.

#### **Selecting Light Probe** *Popup Assigning Range Limits* **and** *Output Lines (continued)*

*(continued)* During an inspection, if the light intensity goes outside either warning limit, the CVIM system will generate a warning signal. If the light intensity goes outside both a warning limit *and* a fault limit, the CVIM system will generate a warning signal *and* a fault signal.

> In a practical application, a warning signal can function as an early indication of a deteriorating light level. A fault signal can indicate a "hard" failure, such as a burned-out lamp. In each case, the signal that results when a range limit is exceeded can be used to alert operations personnel to fix the problem.

Output Lines -the term output *lines* refers to the 14 discrete output lines that you can configure to carry various signals to your production equipment. Of these signals, the "results" signals indicate whether or not any of the warning and/or fault range limits have been exceeded.

In Chapter 4, *Operating Environment,* you can assign signal functions to the output lines. In this chapter, you can assign the light probe warning and fault "results" to any output lines that you designated earlier as "results" lines.

Here are a couple of examples of using the light probe warning and fault range limits and their corresponding output lines:

Example 1: If the light intensity of a lamp dims to the point that the light probe value falls below the specified warning limit, the CVIM system will issue a signal to the "results" output line that you specified for the light probe warning signal. The inspection processing would then continue.

The warning signal could be used to inform operations personnel that the lamp needs to be adjusted or replaced soon, but not necessarily right away. They could then plan the lamp adjustment or replacement at a convenient time, if possible, such as during a shift change.

Example 2: If a lamp burns out, the light intensity will drop abruptly below both the warning limit and the fault limit. In this case, the CVIM system will issue both a warning signal and a fault signal to the specified output lines, and the inspection processing would then stop.

The fault signal could be used to inform operations personnel that the lamp needs to be replaced right away.

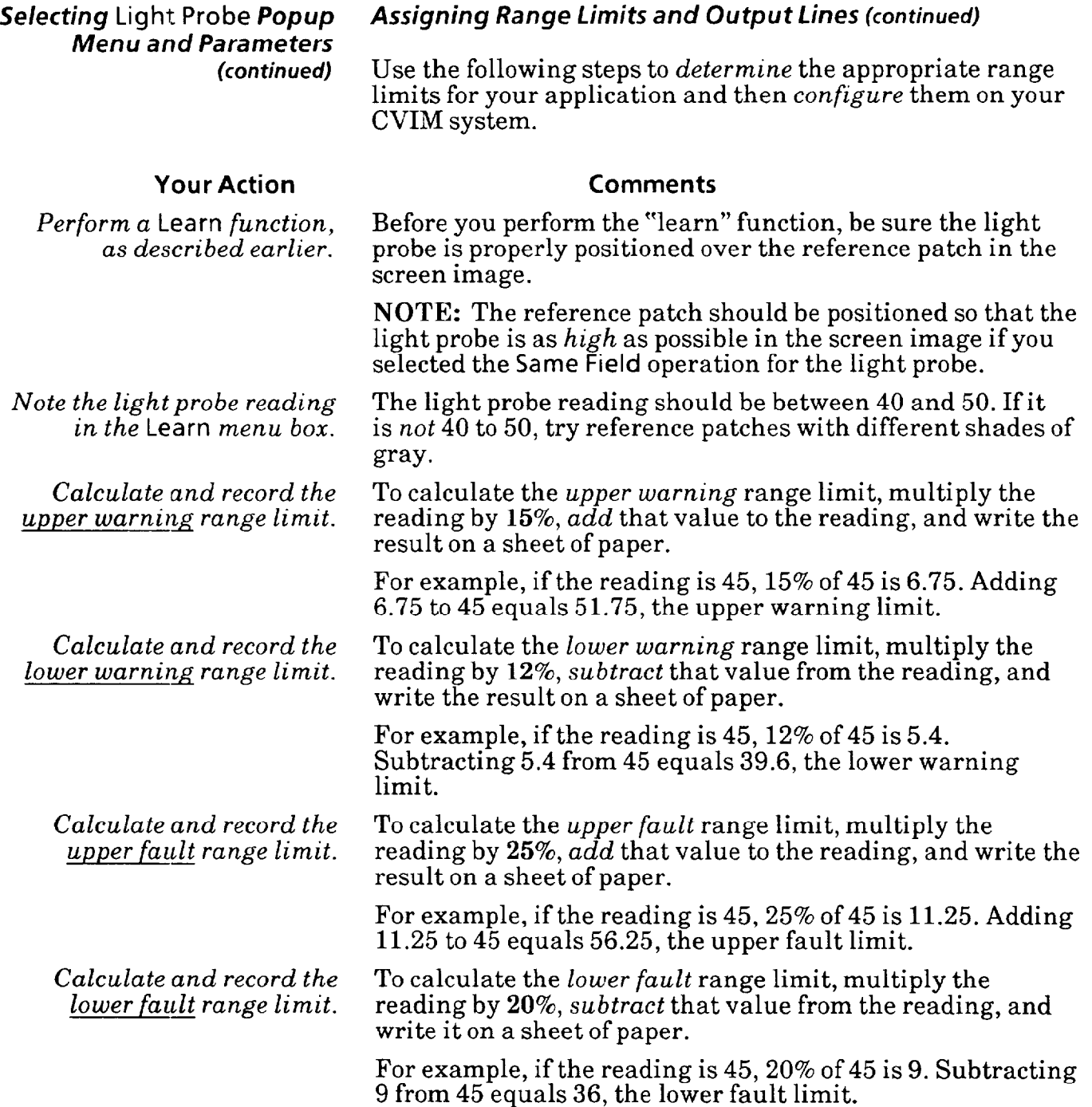

 $\overline{\phantom{0}}$ 

# *Menu and Parameters*  **(continued)**

-

-

# **Selecting Light Probe Popup Assigning** *Range Limits and* **Output** *lines (continued)*

### **Your Action Comments**

**Pick the Range/Outputs** *menu*  **box** *in the* **Range/Outputs**  *popup menu.* 

When you pick the **Range/Outputs** menu box, two tables will appear on the screen, as follows:

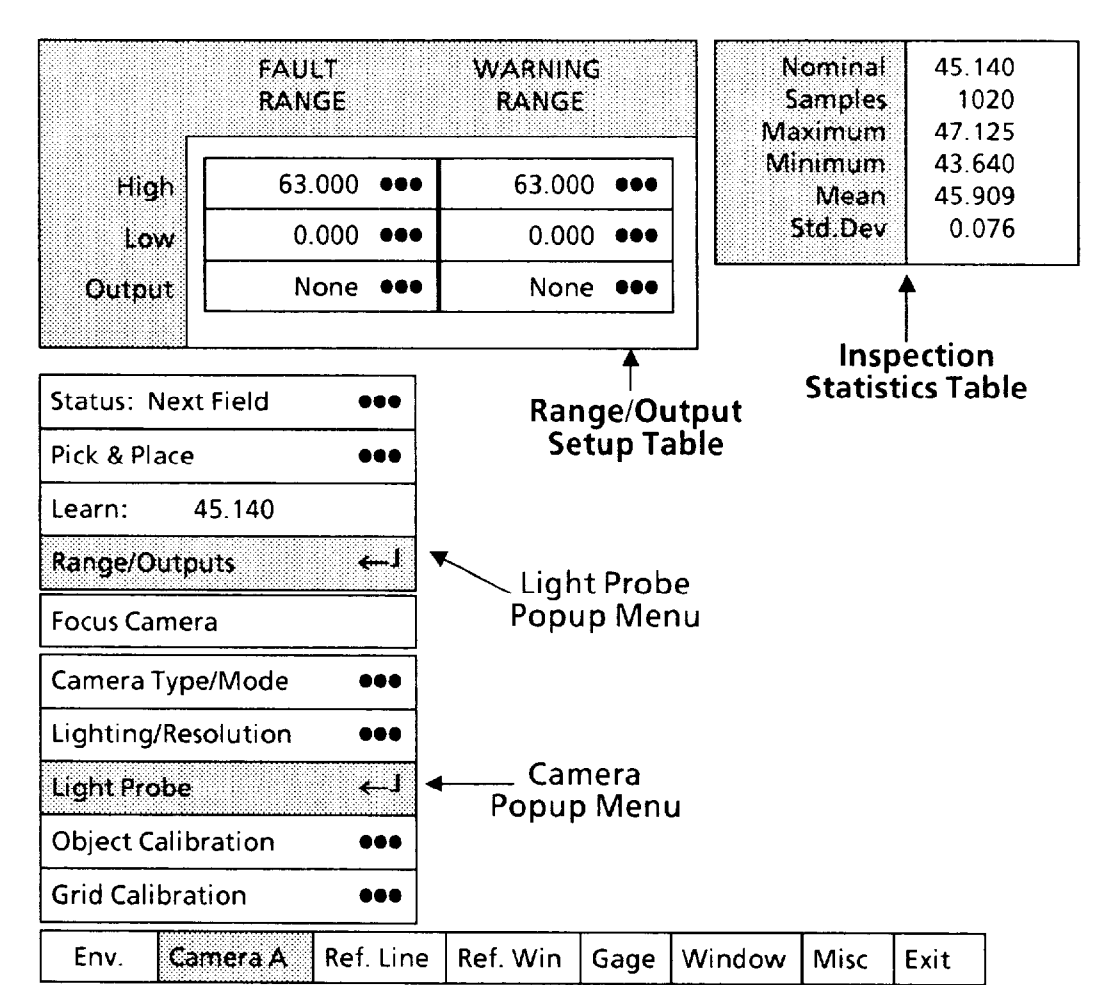

The Range/Output Setup table is the one you will use to set the range limits and assign the output lines. The numbers appearing in it now are the limits and lines set previously. Note that each box in the table has the three dots  $(•••)$ . which indicates that you will need to pick each box, one at a time, in order to set its value.

The Inspection Statistics table shows "results" data from a series of trial inspections performed while the CVIM system is running inspections in the "learn" mode. These numbers can help you choose the best values for the range limits. Chapter 10, *Runtime Operations* has more information about this subject.

*Menu and Parameters* 

### Selecting Light Probe *Popup Assigning Range Limits and Output Lines (continued)*

The next steps show you how to select values for the range limits

**NOTE:** The order in which these steps are presented may not be appropriate in all cases. If not, a message will appear that says: VALUE OUT OF RANGE. For example, this message will appear if you try to change the *upper* warning range limit to a value below the *lower* warning range limit.

### **Your Action Comments**

*Pick the upper box under*  WARNING RANGE. This is the warning range upper ("High") limit. When you pick this box, the calculator pad appears on the screen:

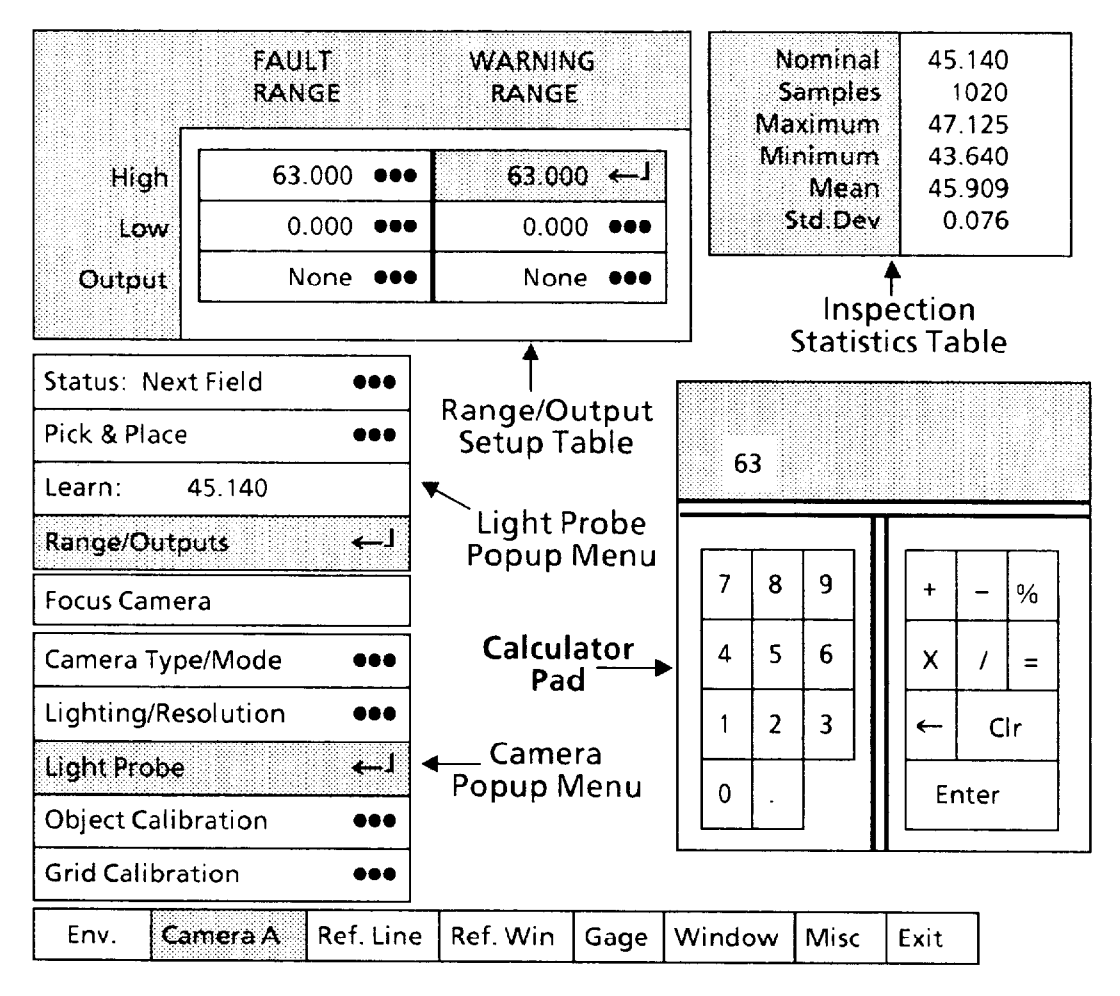

*Pick each digit of the upper warning limit value.* 

*Pick the middle box under*  WARNING RANGE.

*Pick each digit of the lower warning limit value.*  As you pick each digit, it will appear in the calculator "display." Thus, for a value of 50, pick "5," then pick "0."

*Pick the* **Enter** *key.* When you pick the Enter key, the new value will appear in the upper box under WARNING RANGE.

This is the warning range lower ("Low") limit. -

As you pick each digit, it will appear in the calculator "display."

Selecting Light Probe *Popup Menu and Parameters (continued)* 

#### **Your Action**

*Pick the* Enter *key.* 

*Pick the upper box under*  FAULT RANGE.

*Pick each digit of the upper fault limit value.* 

*Pick the* Enter *key.* 

*Pick the middle box under* FAULT RANGE.

*Pick each digit of the lower iFault limit value.* 

*Pick the* Enter *key.* 

*Pick the lower box under*  WARNING RANGE. When you pick this box, a variation of the Output Assignment popup menu appears on the screen, as follows:

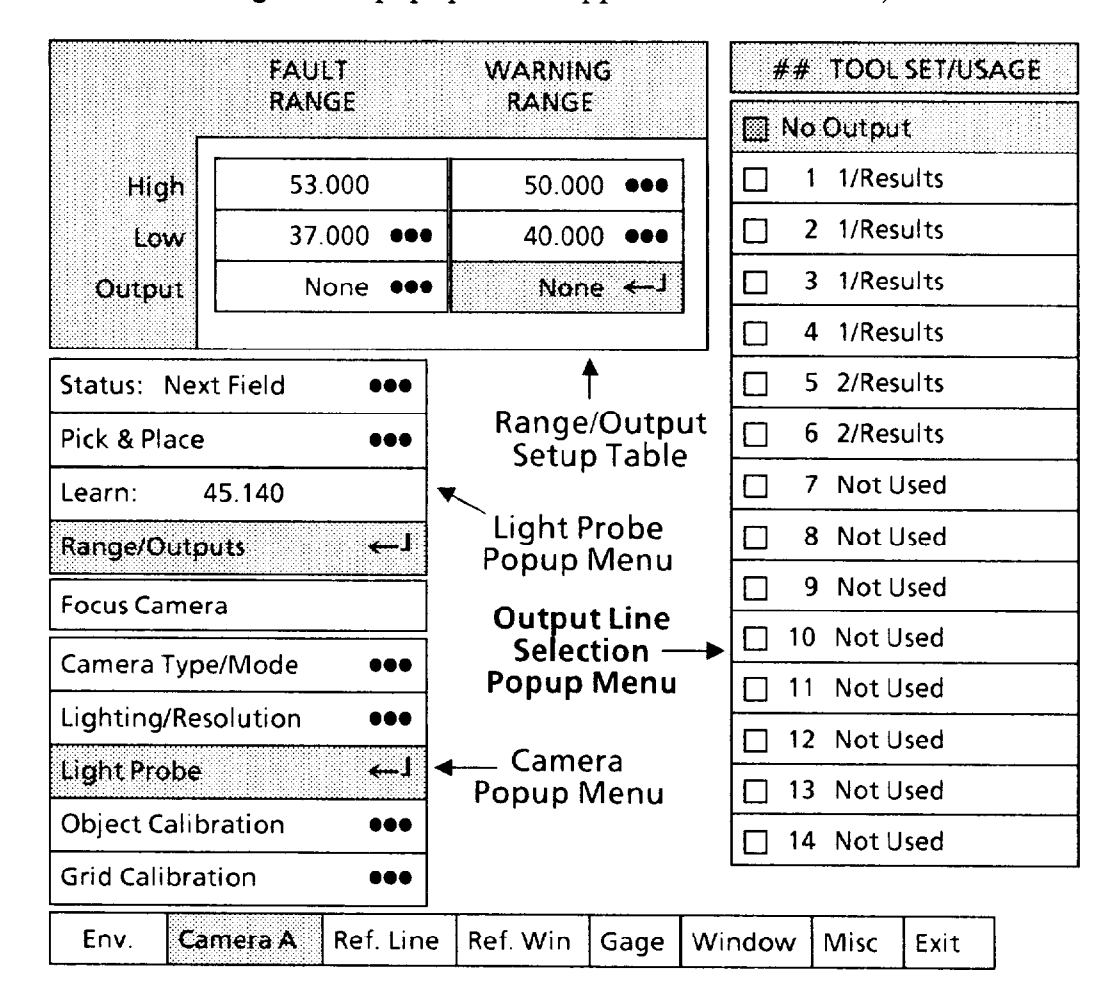

*Assigning Range Limits and Output Lines (continued)* 

### Comments

When you pick the Enter key, the new value will appear in the middle box under WARNING RANGE.

This is the fault range upper ("High") limit.

As you pick each digit, it will appear in the calculator "display."

When you pick the Enter key, the new value will appear in the upper box under FAULT RANGE.

This is the fault range lower ("Low") limit.

As you pick each digit, it will appear in the calculator "display."

When you pick the Enter key, the new value will appear in the middle box under FAULT RANGE.

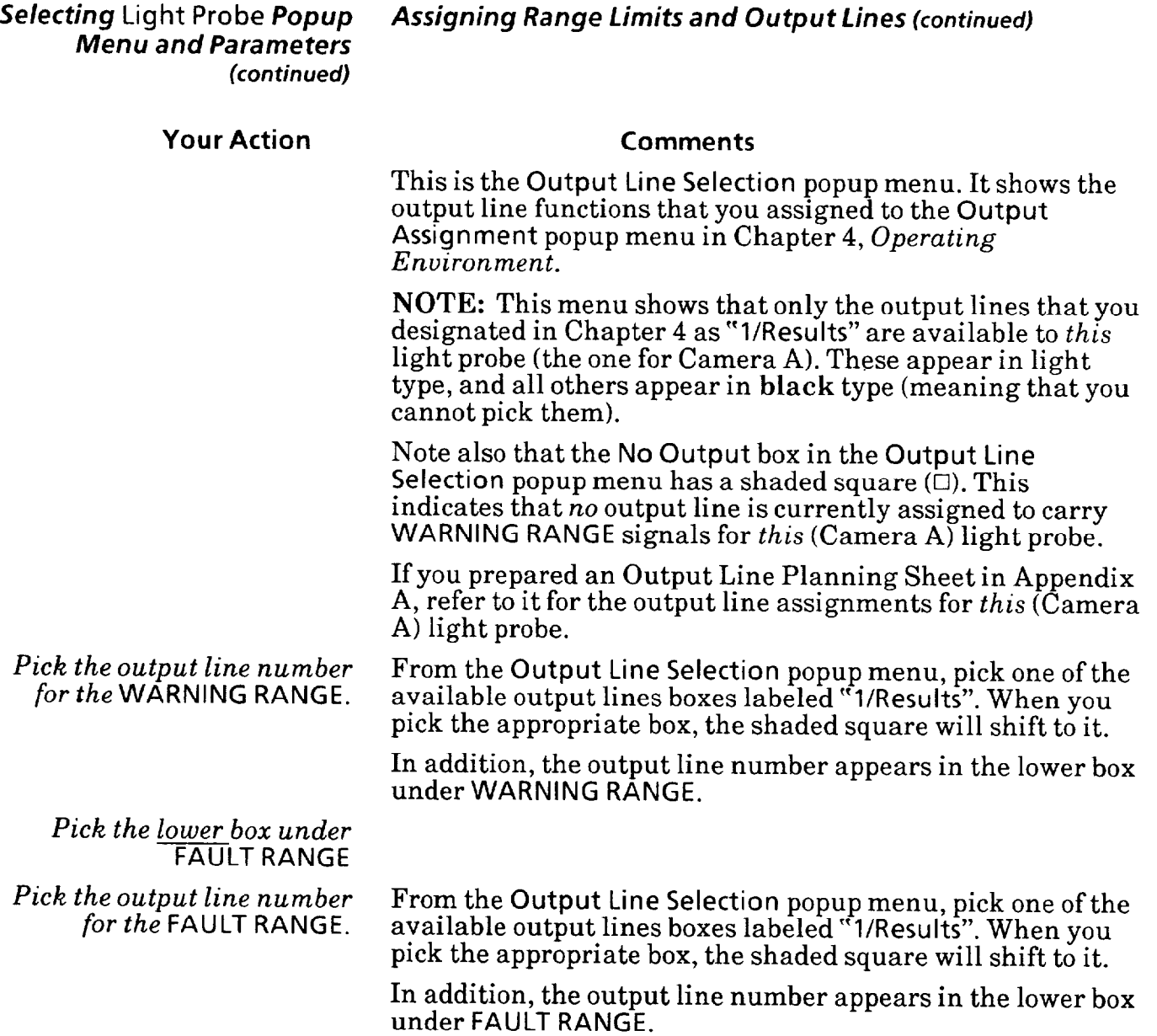

—

-

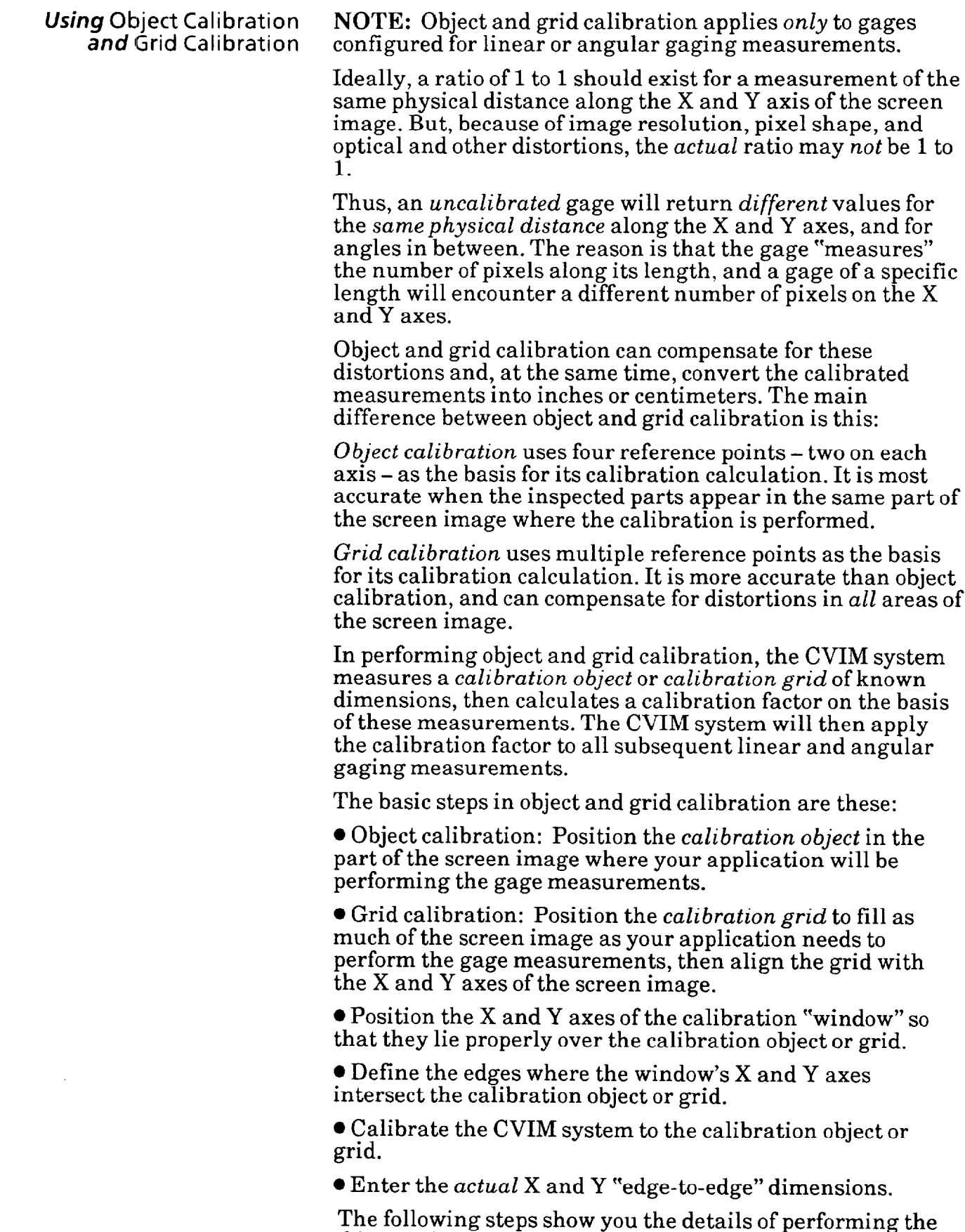

object and grid calibration functions.

Selecting Object Calibration Select the Object Calibration popup menu, then select and<br>Functions and Parameters configure the parameters and functions in that menu. *Functions and Parameters* configure the parameters and functions in that menu.

### **Your Action Comments**

Pick the Object Calibration When you pick the Object Calibration menu box, the Object menu box in the Camera Calibration popup menu appears above the Camera A (or B) Calibration popup menu appears above the Camera A (or B) *popup menu.* popup menu, as follows:

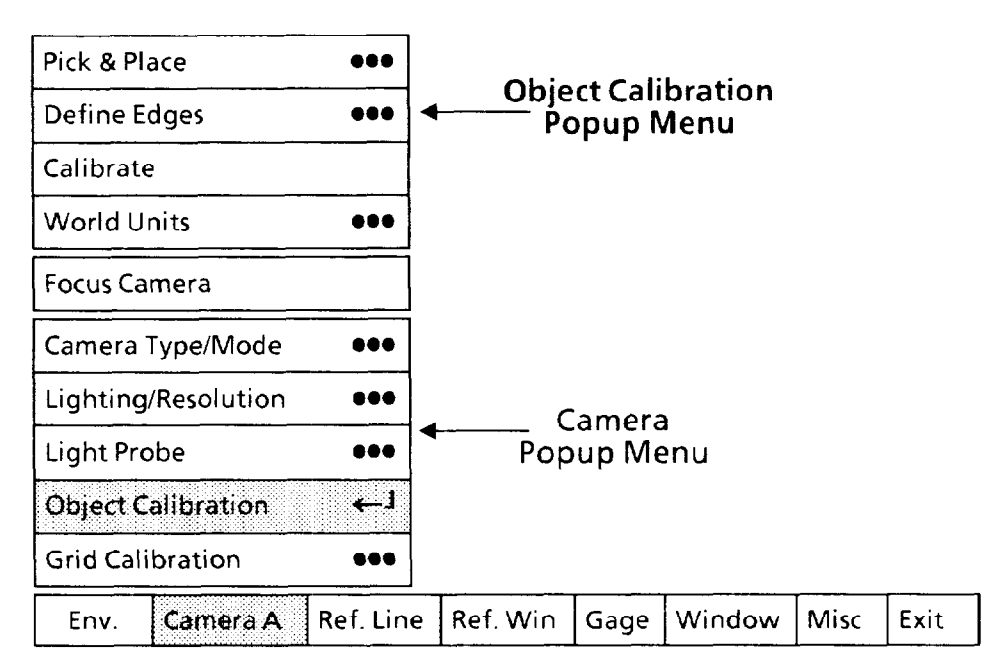

In addition to the Object Calibration popup menu, the calibration window, with X and Y axes centered in it, will appear on the screen, as follows:

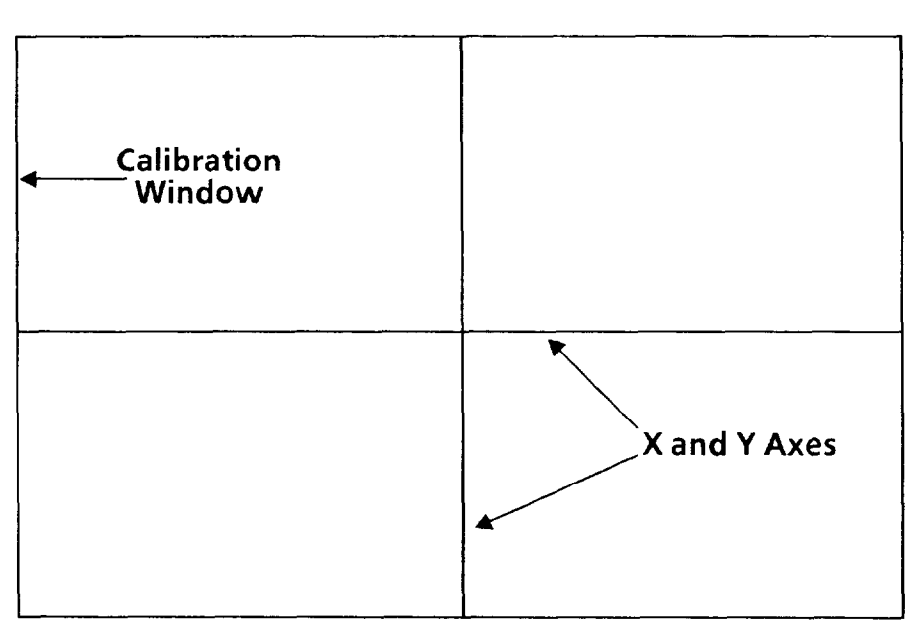

-

-

#### **Your Action Comments**

The calibration window and its axes are the screen symbols for the Object Calibration function. You will use them to measure a "calibration object" of known vertical and horizontal dimensions.

*Using the* Focus Camera Before you continue, pick the Focus Camera menu box to function, correctly position generate a "live image" on the monitor screen. Position t *function, correctly position* generate a "live image" on the monitor screen. Position the *the calibration object in* calibration object in the center of the screen so that it is *the screen image.* aligned with the screen's X and Y axes.

#### Using Pick *&* Place *Function*

Select the Pick & Place function, then move the calibration window over the calibration object and set the window to the appropriate size.

### **Your Action Comments**

*popup menu.* 

*Pick the* Pick & Place *menu* When you pick the Pick & Place menu box, five small *b squares*, or "handles" will appear on the X and Y axes, as follows:

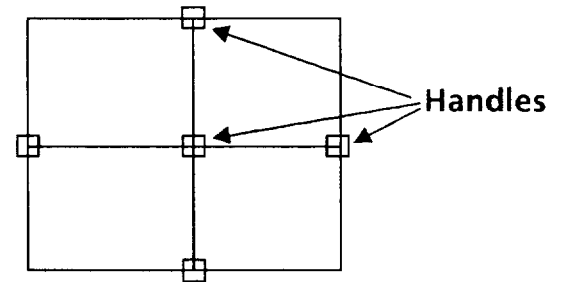

The light pen uses these handles to manipulate the calibration window on the screen image.

Aim the light pen at the

Move the light pen around slightly as you aim it at the *center handle. center* handle. At some position of the pen you will see a larger "highlight" square surrounding the handle:

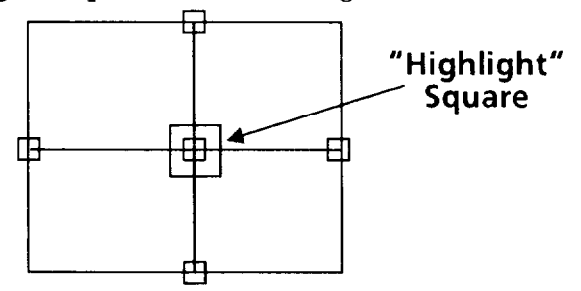

Hold the pen steady in this position - the appearance of the "highlight" square means that the light pen is now properly aimed.

**Selecting** Object Calibratio *Functions and Parameters (con* tin *ued)* 

### **Your Action**

*Press the light pen against the center handle.* 

*Using* Pick *&* Place *Function (continued)* 

#### **Comments**

Press the pen firmly against the center handle, then *release it.* A small "X" will appear in the center of the window, and the handles will disappear, as follows:

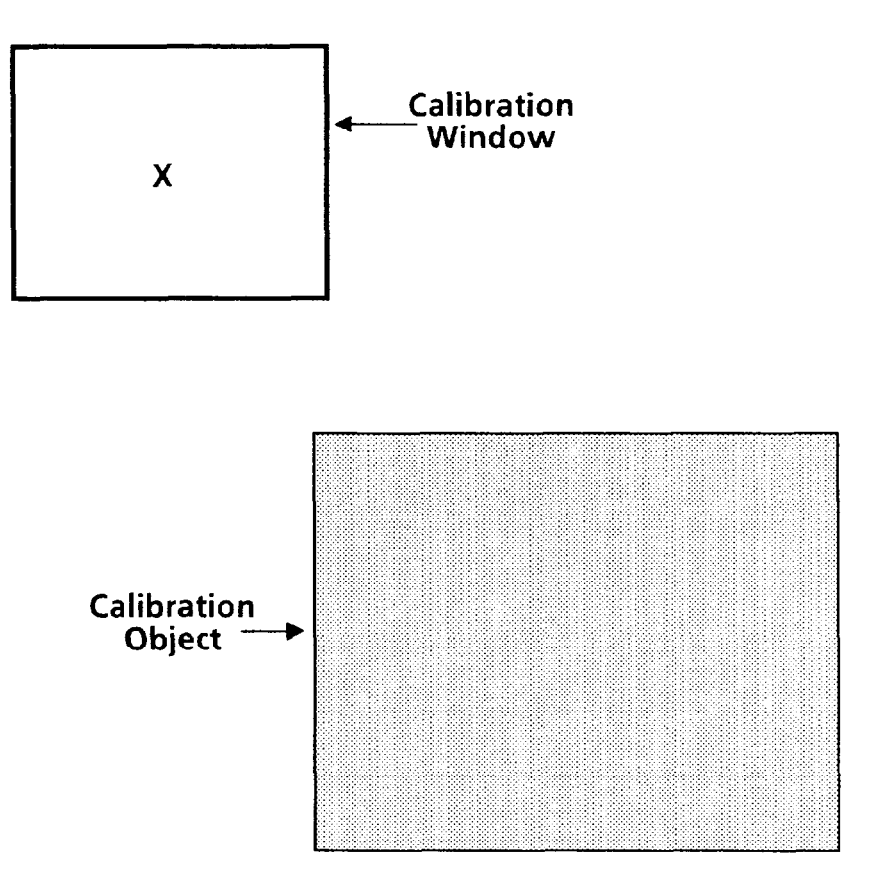

This indicates that you can now move, or "drag," the window toward the calibration object on the monitor screen.

*-* 

Selecting Object Calibration<br>Functions and Parameters *(continued)* 

### **Your Action**

*Drag the calibration window over the calibration object.* 

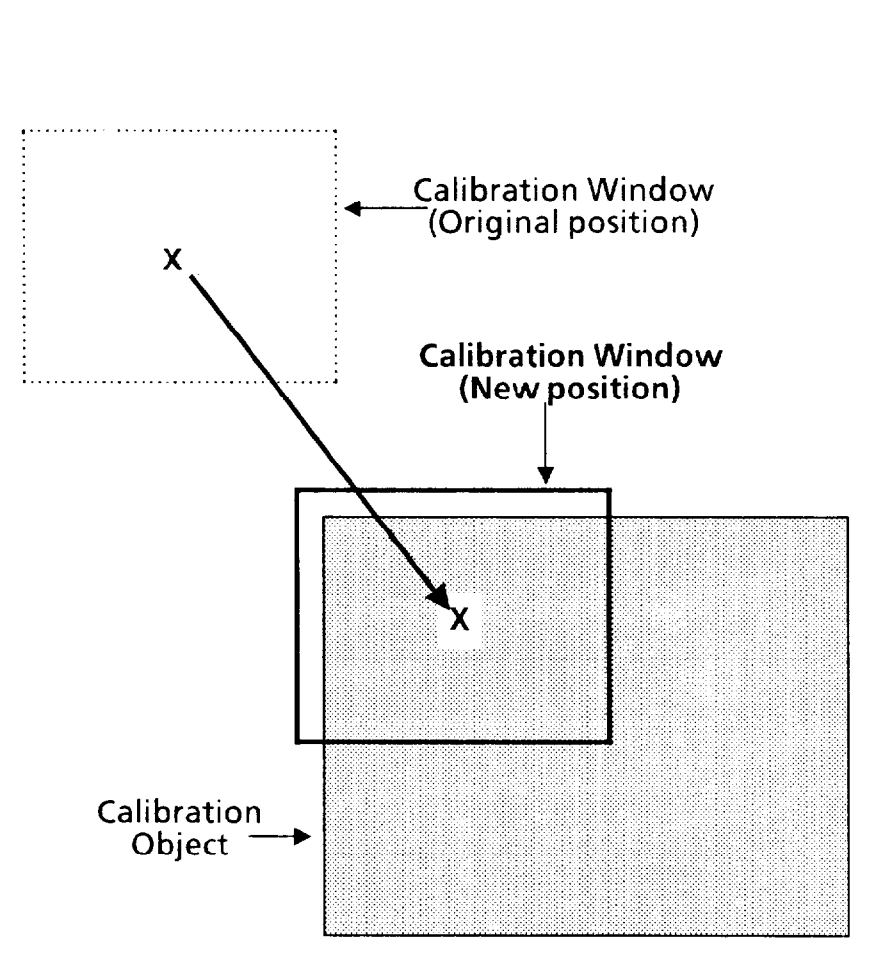

When you have dragged the window into position, press the light pen tip against the screen to "lock" the window at that position.

*Aim the Zightpen at the rightmost handle.* 

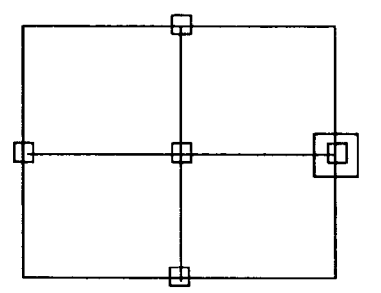

**Using Pick & Place Function (continued)** 

**Comments** 

# *Functions and* **Parameters**  *(continued)*

#### **Your Action**

#### **Comments**

*Pick the handle.* 

*just outside the object.* 

*Drag the right side until it is* Note that the *left* side remains anchored.

**Using Pick & Place Function (continued)** 

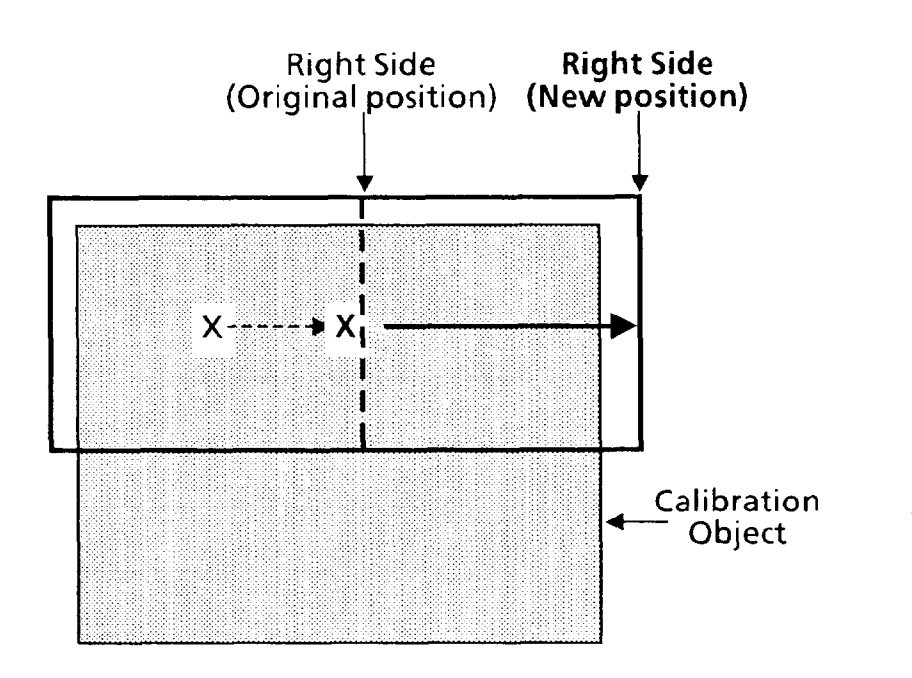

*"Lock" the window's right side in position.* 

Aim the light pen at the **bottom** handle.

Continue when the highlight square appears.

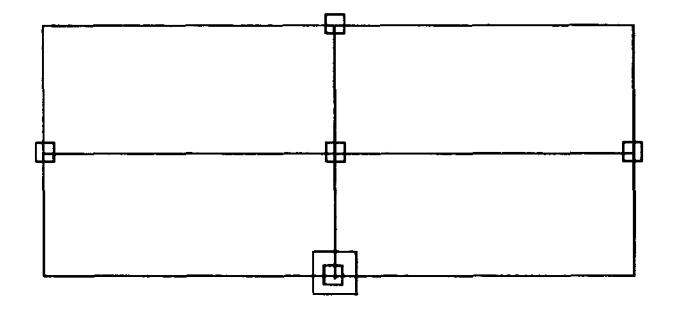

*Pick the handle.* 

-

*Functions and* **Parameters (continued)** 

## Selecting Object Calibration Using Pick & Place Function **(continued)**

#### **Your Action Comments**

*is just below the object.* 

*Drag the bottom side until it* Note that the *top* side remains anchored.

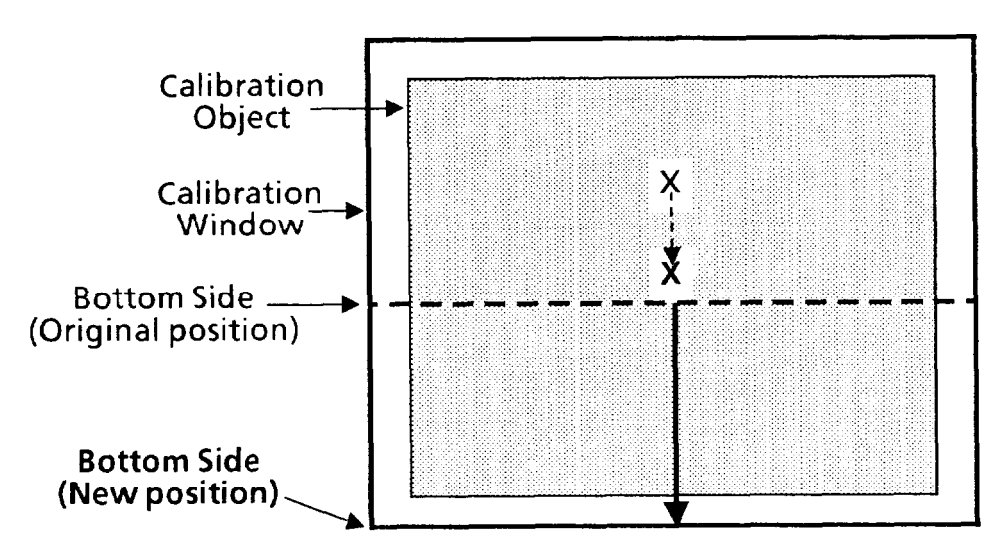

*Lock the window's bottom side in position.* 

-

**At this point, you have adjusted the window's position and size so that it just covers the calibration object.** 

The X and Y axes should look like this:

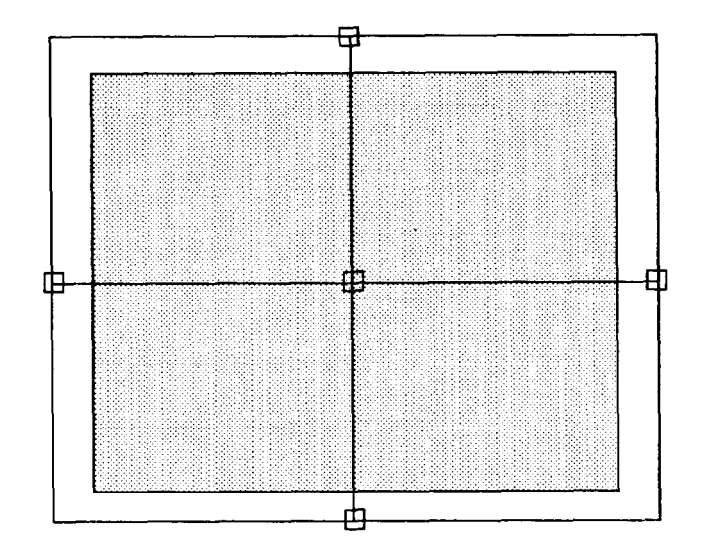

Note that the X axis is now in a position to detect the left and right edges of the calibration object, and the Y axis is in a position to detect the top and bottom edges.

### **Your Action Comments**

*If necessary, use the vernier arrows to "fine-tune" the position* **OF** *size of the window.* 

*Press and hold the light pen tip against the window handle, window, OF side.* 

*Using* Pick *&* Place *Function (continued)* 

You can position the calibration window and its sides more *precisely* by using the *vernier* arrows. These arrows enable you to move the window or window sides in small increments.

*-* 

You can access the vernier arrows while either *picking* a window handle or *placing* the window or one of its sides.

Hold the light pen tip in for about *one second.* The vernier arrows will then appear in the lower-right corner of the monitor screen:

**VERNIER ARROWS** 

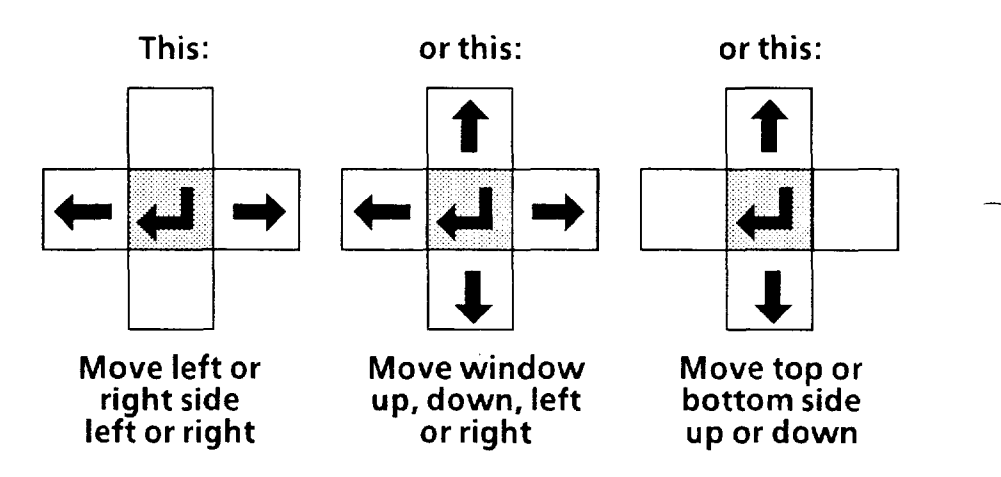

#### *Pick an arrou? once to move the window or window side one pixel in the arrow's direction.*

*Pick and <u>hold</u> an arrow to change the window size or position-continuously.* 

*Pick the "return" symbol to release the vernier arrows.*  The up, down, right, or left arrow will move the entire window or window side *one pixel* in the direction indicated by the arrow.

When you pick and *hold* an arrow, the window's size or position will change slowly for the first five or six increments. It will then change at a more rapid rate.

When the window's size and/or position are correct, pick the "return" symbol (+J> to *release* the vernier arrows and return to the pick-and-place mode.

#### *5-32*

### *Defining Edges*

Select the Define Edges menu box, then adjust the threshold/scale cursors until an X appears on each outer edge of the calibration object along the X and Y axes.

#### **Comments**

Pick the Define Edges *menu*  box *in the* Calibration *popup menu.* 

**Your Action** 

When you pick the Define Edges menu box, several magenta X's may appear along the axes, and a slide bar will appear at the right side of the screen, as follows:

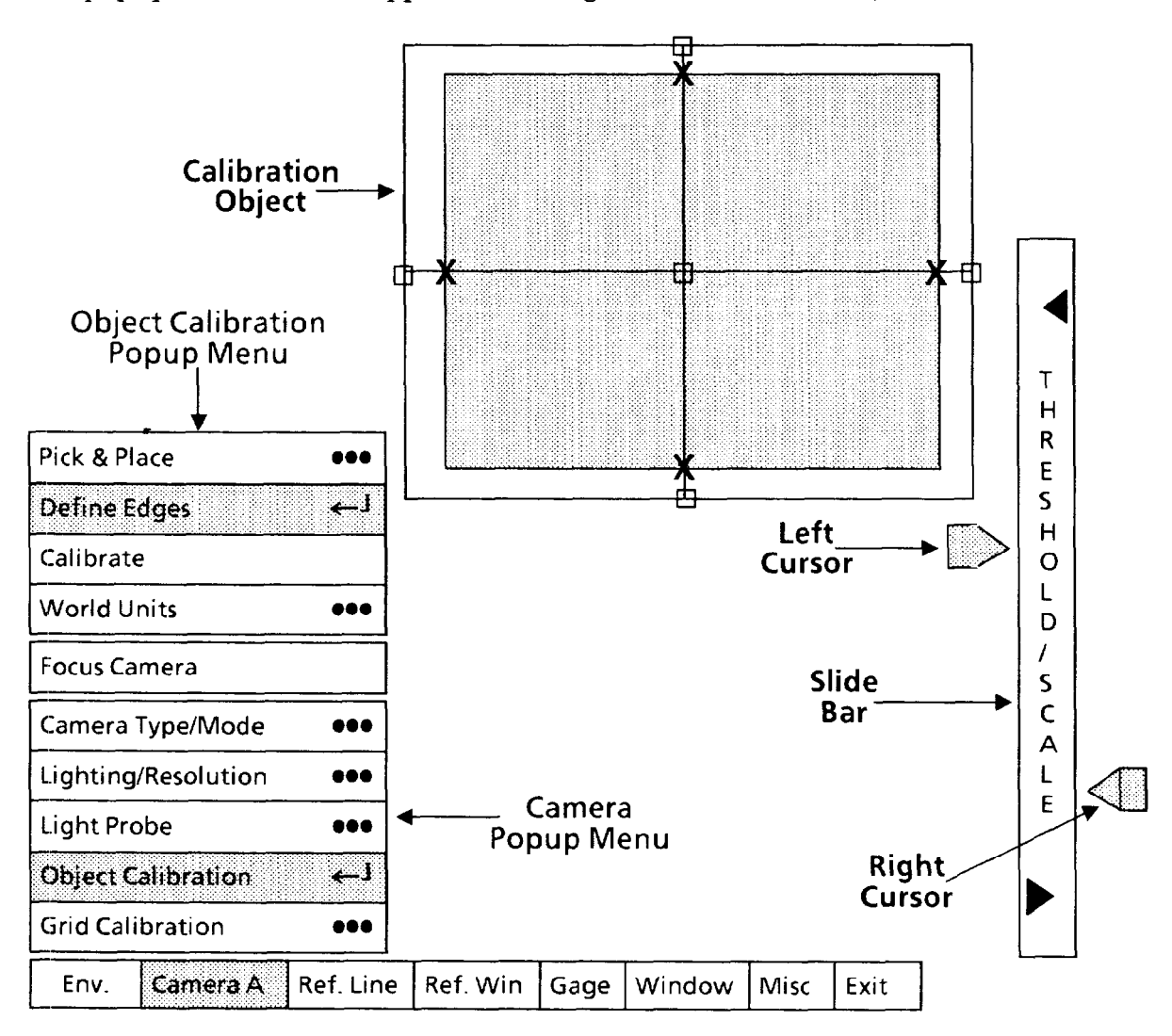

*Pick and move each cursor until the X's are as shown.*  Pick and move the cursors alternately until you see X's at the outer edges of the calibration object, as shown above.

Using trial and observation, you should try to find the most *stable* cursor positions; that is, positions that do not alter the X's when you move one cursor or the other up or down a small amount.

NOTE: Disregard any X's on either axis that lie between the edges of the calibration object. The system will *ignore* them.

Selecting Object Calibration *Performing* Calibrate Function

-

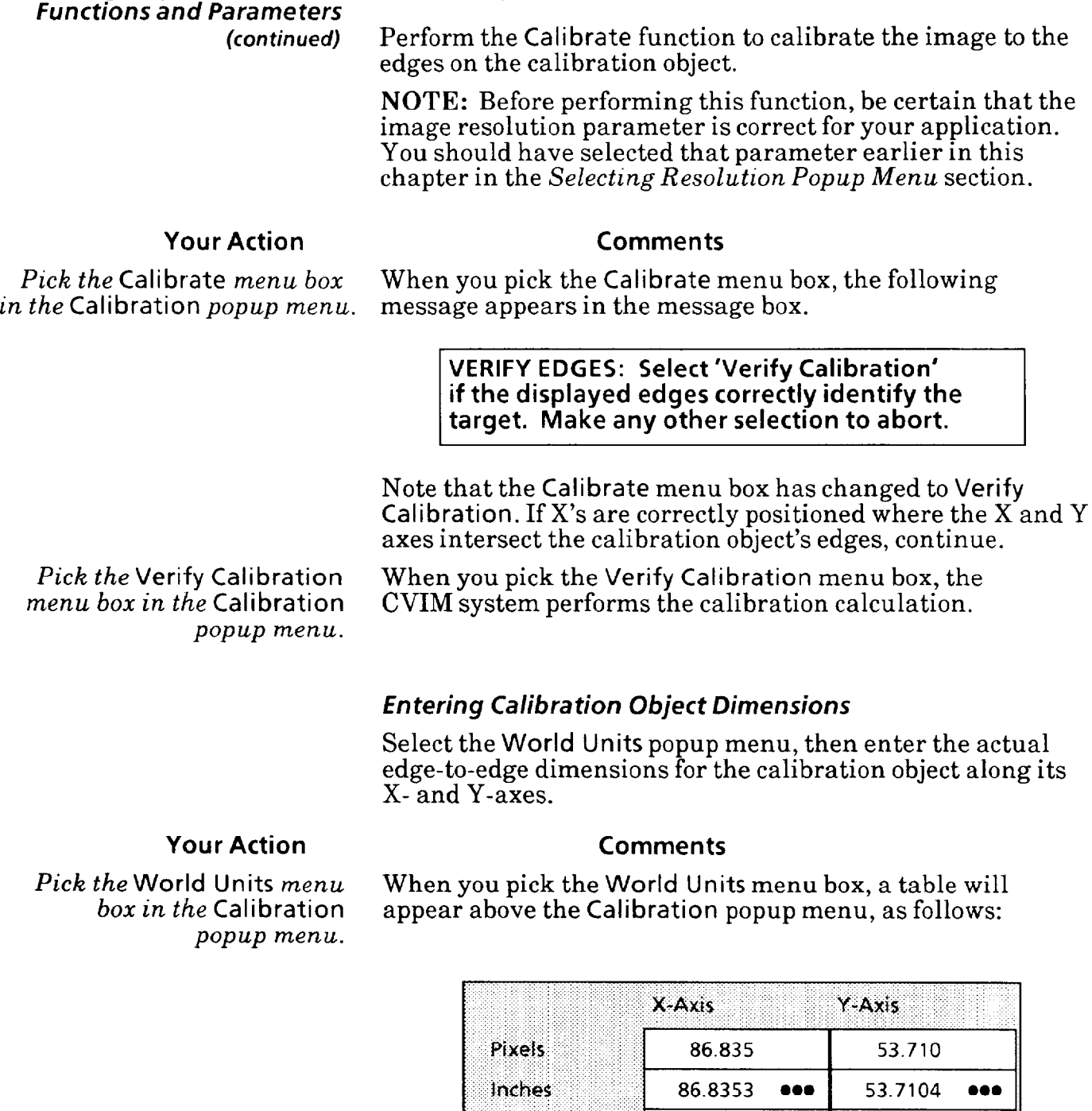

Pixels/Inch

You will use this table to enter the X and Y dimensions of the calibration object. The numbers appearing in the table at this time are those that resulted when you performed the Calibrate function.

1.000

1.000

**Selecting Object Calibration Entering Calibration Object Dimensions (continued)** *Functions and Parameters (continued)* 

### **'Your Action Comments**

The table has three lines of numbers, which have the following meanings:

 $\bullet$  Pixels – This line shows the value, in pixels, of the calibration window's measurements along the X and Y axes.

 $\bullet$  Inches - This is the *dimension* line. You use it to enter the X- and Y-axis dimensions of the calibration object along its X and Y axes. At this time, the line shows the same pixel-based values that are in the **Pixels** line, above.

NOTE: The word Inches reflects the "units" selection that you made in Chapter 4, Operating Environment. This word could be Pixels or CM instead of Inches.

 $\bullet$  Pixels/Inch  $\overline{-}$  This line displays the number of pixels per unit along the X and Y axes after you enter the calibration object dimensions in the dimension line. The CVIM system calculates this value by dividing the pixel-based value in the Pixels line by the value that you entered in the dimension line.

*Pick the dimension box in the X-Axis column of the table.* 

When you pick this box, the calculator pad appears on the screen, as follows: :.

alibration<br>
Pixels<br>
Pixels<br>
Inches Y-Axis Object Calibration Popup Menu Pixels: 86.835 53.710 : ::. :. اب 86.8353 53.7104  $\bullet\bullet\bullet$ . Pick & Place **0.00 Pixels/Inch** 1.000 1.000 Define Edges ... Calibrate 86.8353 ال جو **World Units Calculator**  Focus Camera  $\overline{7}$ 9 8 Pad % Camera Type/Mode ...  $\overline{\mathbf{4}}$ 5 6 X I Lighting/Resolution  $\bullet\bullet\bullet$ Camera Popup Menu  $\overline{2}$  $\overline{\mathbf{3}}$  $\mathbf{1}$ Clr Light Probe ... **Object Calibration** الصه  $\overline{0}$ Enter **Grid Calibration 000** I Env. . . <mark>"Camera A 1: Ref. Line | Ref. Win | Gage | Window | Misc | Exit</mark>

*-* 

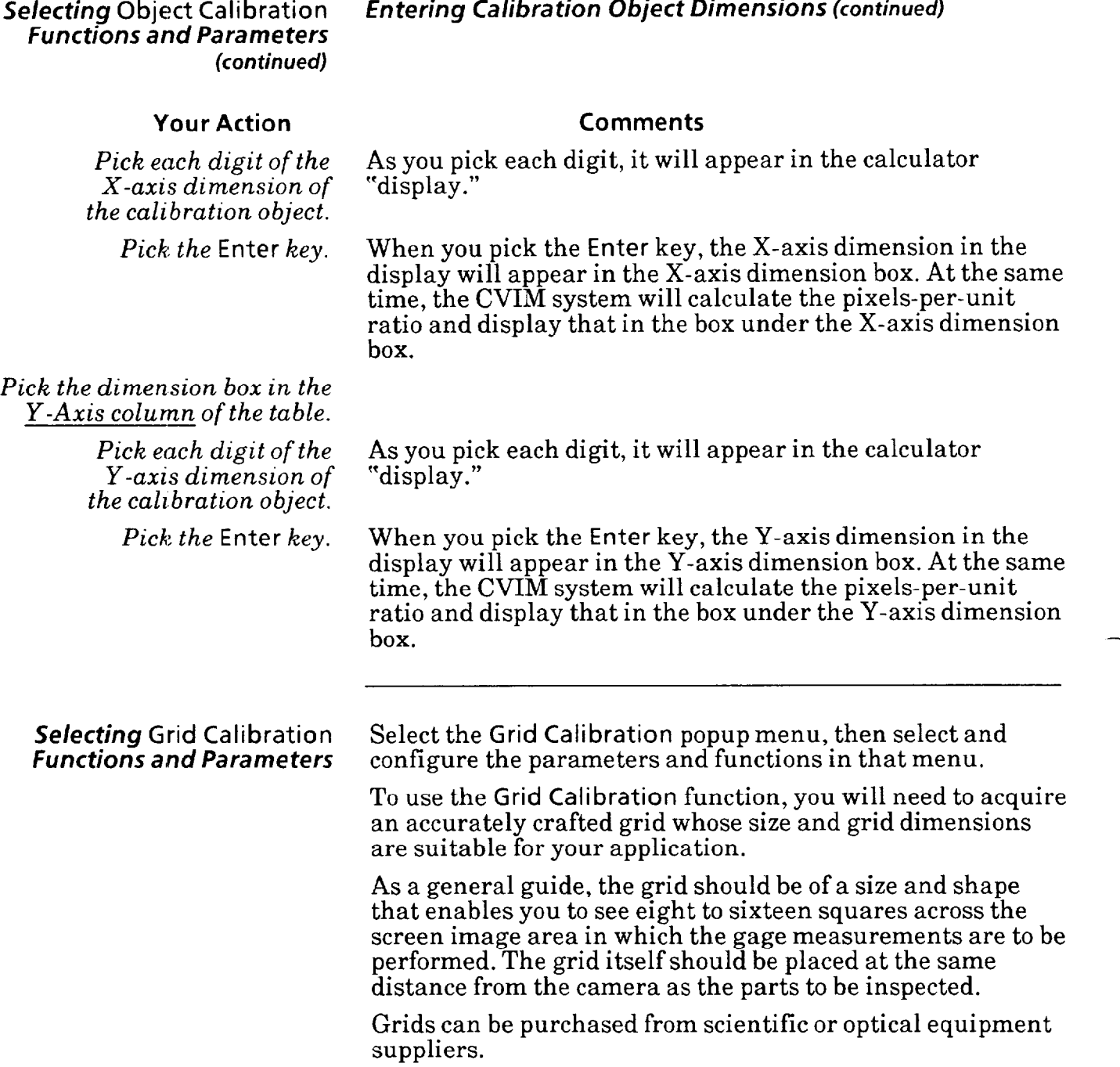

### **Your Action Comments**

-

Pick *the* Grid Calibration When you pick the Grid Calibration menu box, the Grid menu box in the Camera Calibration popup menu appears above the Camera A (contained appears) **Calibration popup menu appears above the Camera A (or B)** popup *menu.* popup menu, as follows:

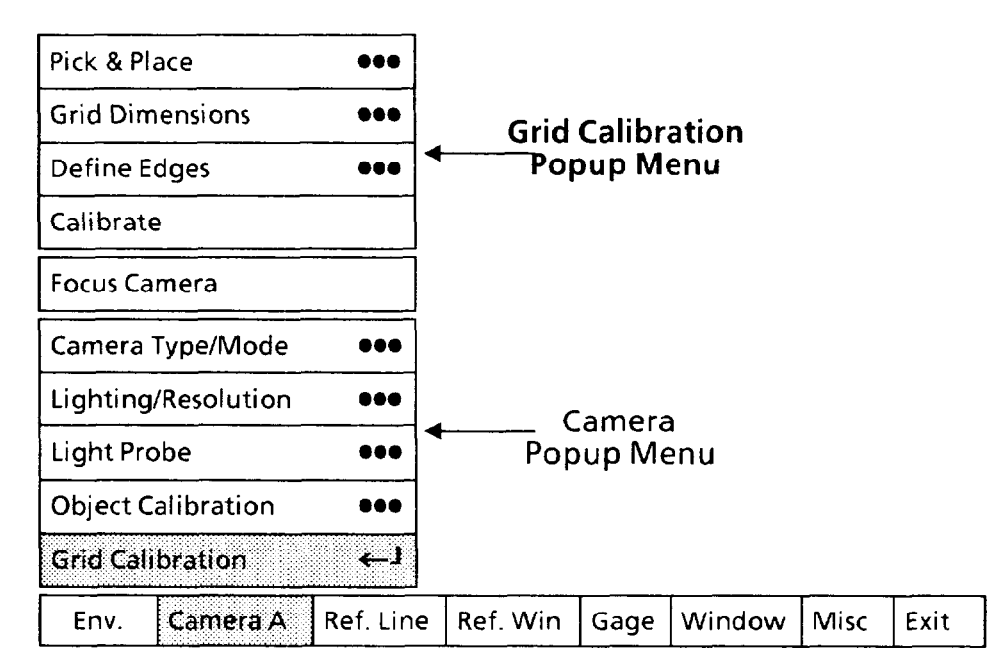

In addition to the Grid Calibration popup menu, the calibration window, with X and Y axes centered in it, will appear on the screen, as follows:

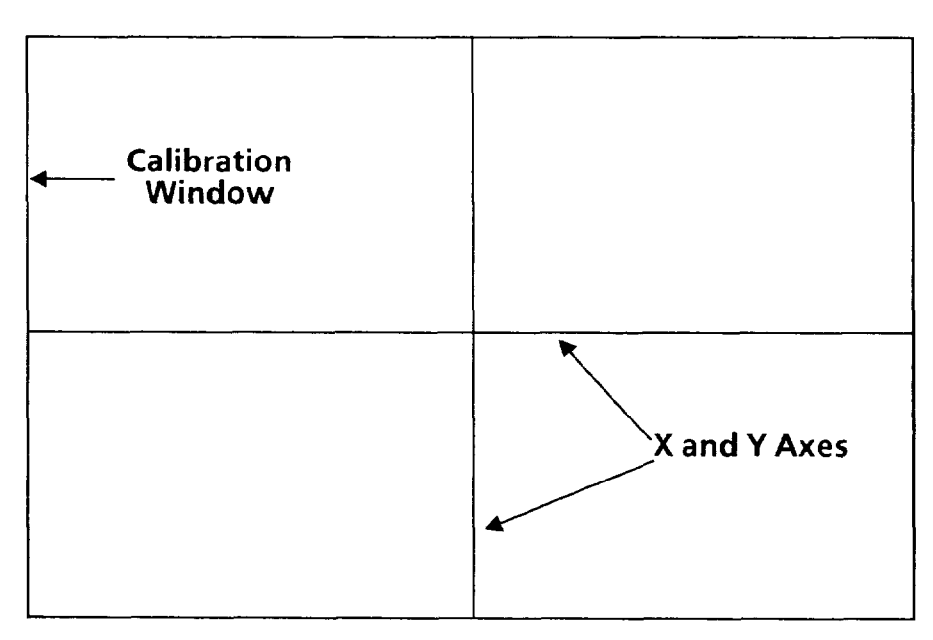

#### **Your Action Comments**

The calibration window and its axes are the screen symbols for the Grid Calibration function. You will use them to measure a "calibration grid" of known vertical and horizontal dimensions.

*Using the* Focus Camera Before you continue, pick the Focus Camera menu box to *function, correctly position* generate a "live image" on the monitor screen. Position the *the caliliration grid in* calibration grid in the center of the screen so that it is *the screen image.* aligned with the screen's X and Y axes.

#### *Using* Pick *&* Place *Function*

Select the Pick & Place function, then move the calibration window over the calibration grid and set the window to the appropriate size.

### **Your Action Comments**

*popup menu.* as follows:

*Pick the* Pick & Place *menu* When you pick the Pick & Place menu box, five small box *in the* Calibration squares, or "handles" will appear on the X and Y axes,

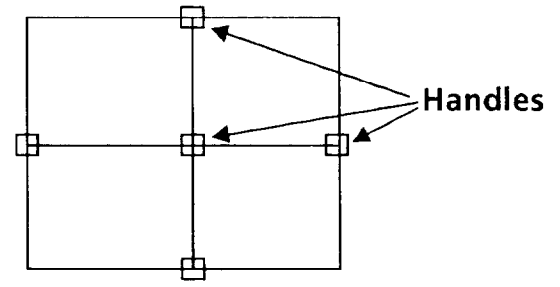

-

-

The light pen uses these handles to manipulate the calibration window on the screen image.

Aim the light pen at the Move the light pen around slightly as you aim it at the *center handle. center* handle. At some position of the pen you will see a larger square surrounding the handle, as follows:

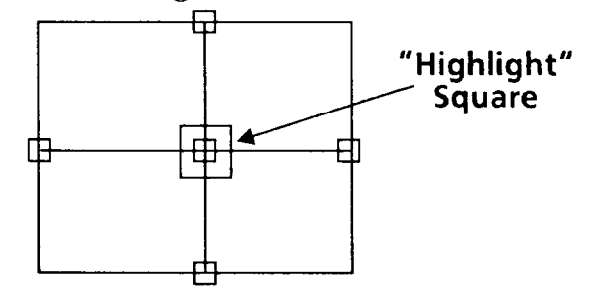

**Hold the pen steady in this position** - the appearance of the larger square means that the light pen is now properly aimed.

Using Pick *&* Place *Function (continued)* 

### **Your Action Comments**

*Press the light pen against the squares.* 

-

Press the pen firmly against the squares on the screen, then *release it.* A small "X" will appear in the center of the window, and the handles will disappear, as follows:

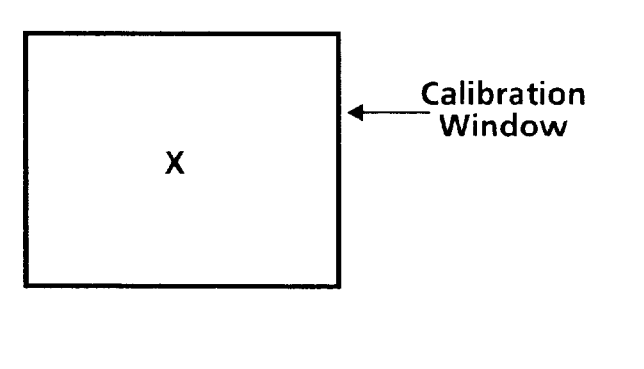

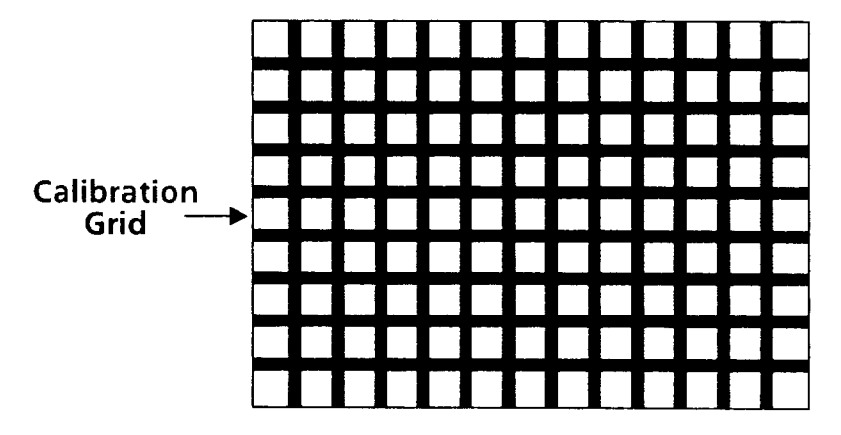

This indicates that you can now move, or "drag," the window toward the calibration grid on the monitor screen.

**Selecting Grid Calibration Using Pick & Place** *Function* **(continued)**  *Functions and Parameters (continued)* 

Drag the calibration window *over the calibration grid.* 

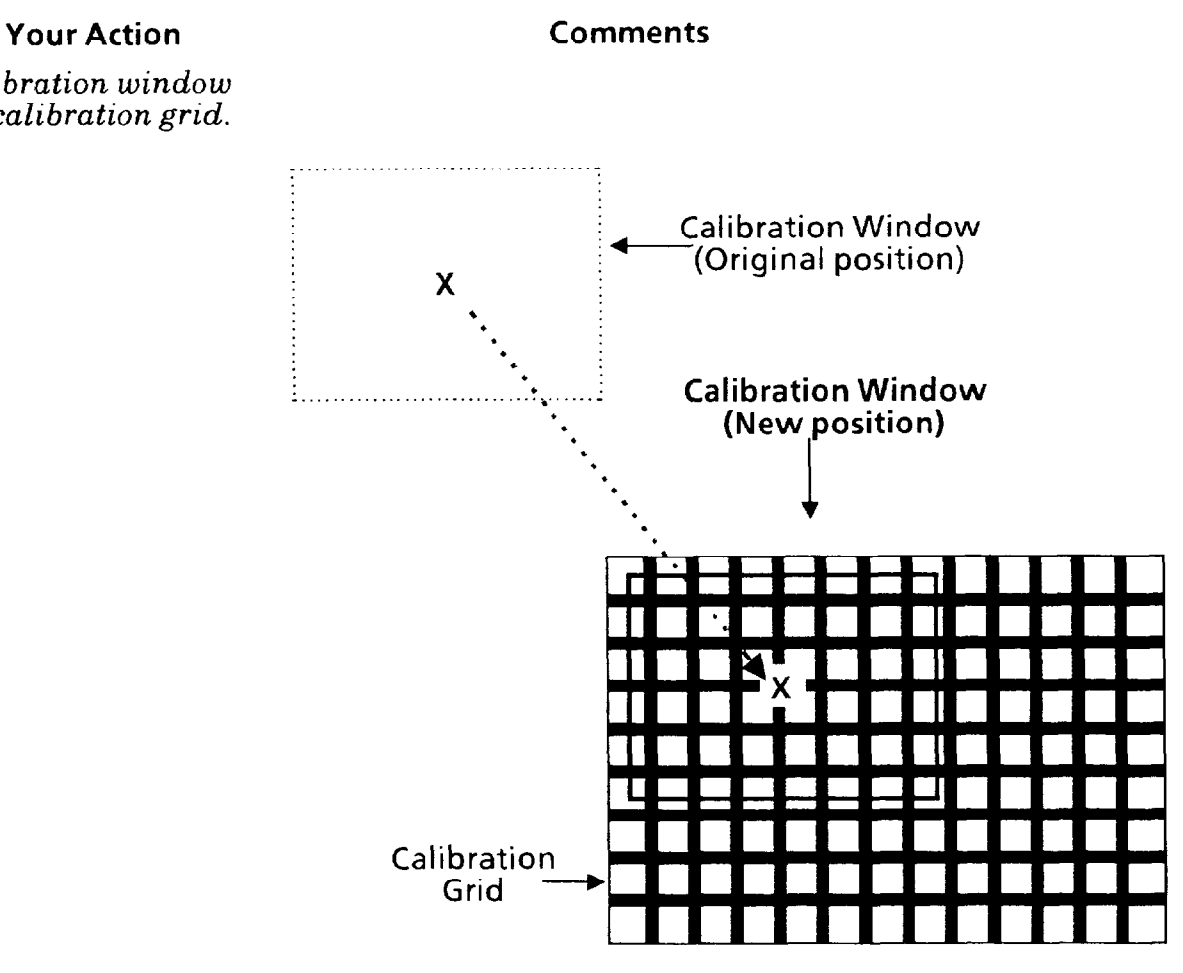

When you have dragged the window into position, press the light pen tip against the screen to "lock" the window **at** that position.

Aim the light pen at the *rightmost handle.* 

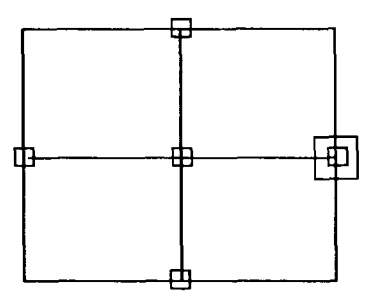

-

**-** 

**Functions and Parameters**  *(continued)* 

**Selecting Grid Calibration** *Using* **Pick** *&* **Place** *Function (continued)* 

### **Your Action**

**Comments** 

*Pick the handle.* 

*just inside thegrid.* 

*Drag the right side until it is* Note that the *left* side remains anchored.

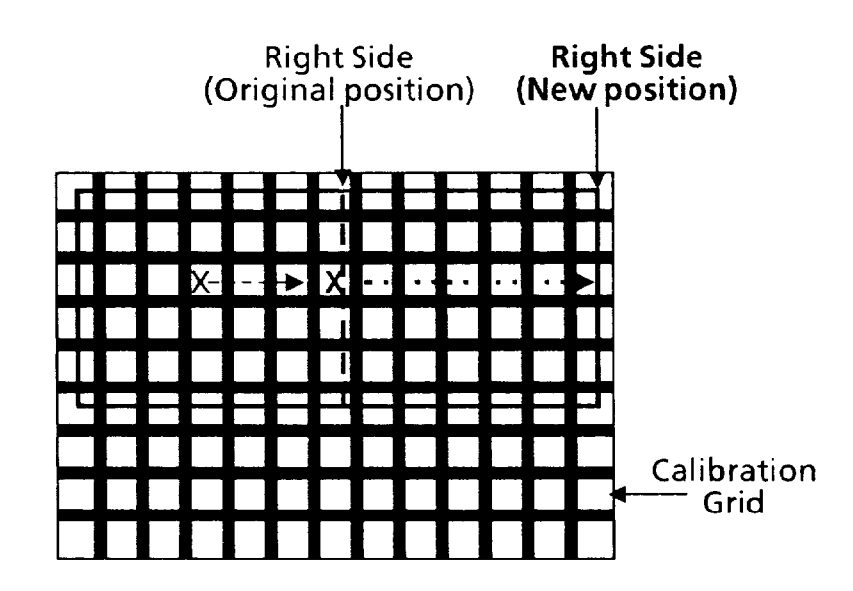

*"Lock" the window's right side in position. bottom handle.* 

Aim the light pen at the Continue when the highlight square appears.

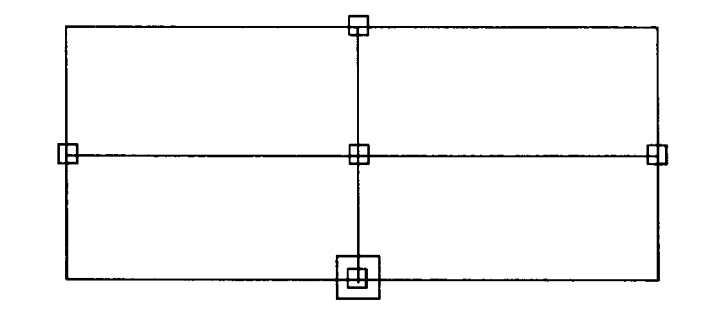

*Pick the handle.* 

# Using Pick & Place Function **(continued)**

### **Your Action Comments**

*Drag the bottom side until it is just inside the grid.* 

Note that the *top* side remains anchored.

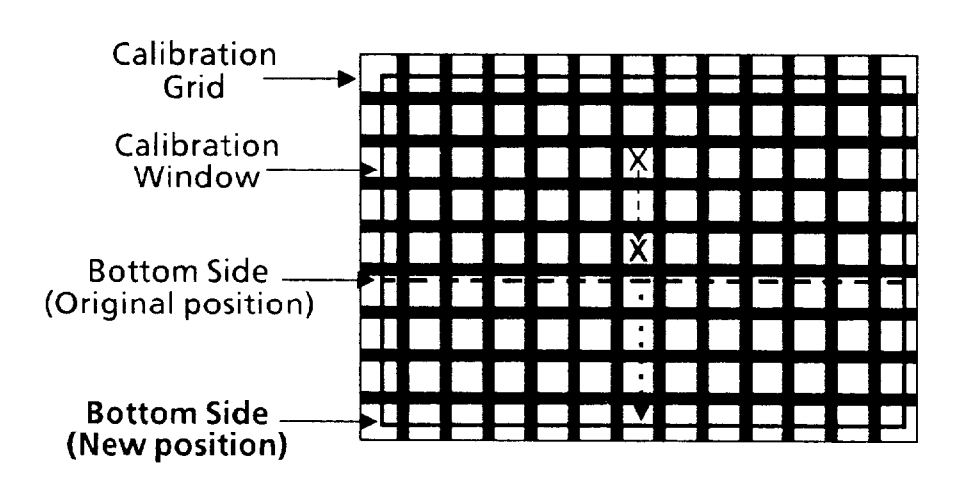

Lock the window's bottom *side in position.* 

> **At this point, you have adjusted the window's position and size so that it is just inside the calibration grid.**

The X and Y axes should look like this:

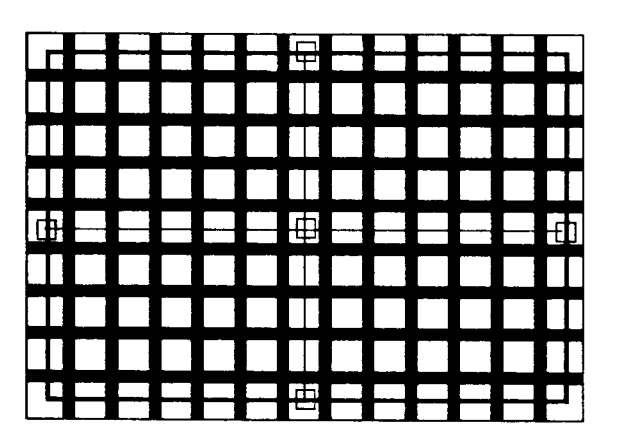

Note that all of the edges along the X and Y axes will be *inside* the calibration grid.
Selecting Grid Calibration *Functions and Parameters*  **(con** *timed)*  *Using* Pick *&* Place *Function* **(continued)** 

## **Your Action Comments**

*If necessary, use the vernier arrows to "fine-tune" the position or size of the window.* 

*Press and hold the light pen tip against the window handle, window, or side.* 

You can position the calibration window and its sides more *precisely* by using the *vernier* arrows. These arrows enable you to move the window or window sides in small increments.

You can access the vernier arrows while either *picking* a window handle or *placing* the window or one of its sides.

Hold the light pen tip in for about *one second.* The vernier arrows will then appear in the lower-right corner of the monitor screen:

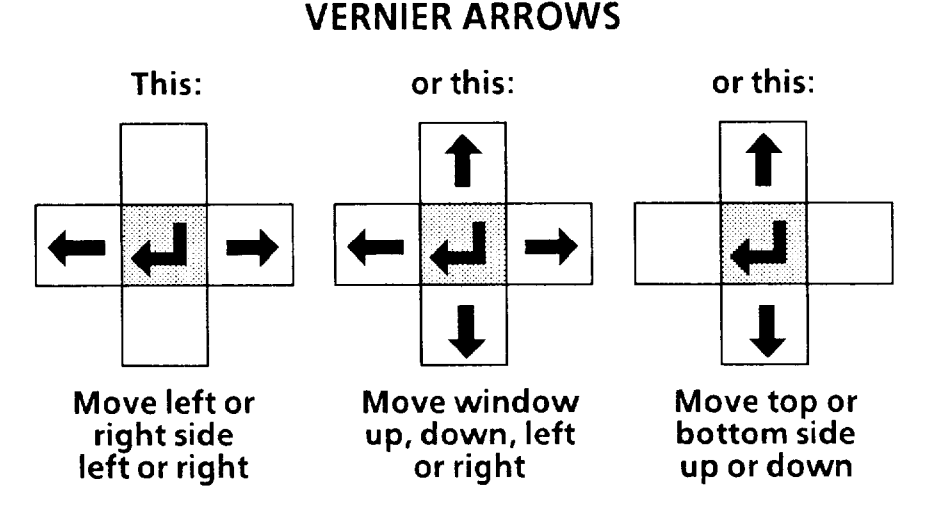

#### *Pick an arrow once to move the window or' window side one pixel in the arrow's direction.*

*Pick ana! hold an arrow to change the window size or position continuously.* 

*Pick the "return" symbol to release the vernier arrows.*  The up, down, right, or left arrow will move the entire window or window side *one pixel* in the direction indicated by the arrow.

When you pick and *hold* an arrow, the window's size or position will change slowly for the first five or six increments. It will then change at a more rapid rate.

When the window's size and/or position are correct, pick the "return" symbol (~1) to *release* the vernier arrows and return to the pick-and-place mode.

# **Selecting Grid Calibration** *Defining Edges Functions and* **Parameters**

*(con tinoed)* Select the **Define Edges** menu box, then adjust the threshold/scale adjustment cursors until an X appears on each side of each black line and on each outer edge of the calibration grid along the X and Y axes.

-

-

#### **Your Action Comments**

**Pick the Define Edges** *menu* When you pick the Define Edges menu box, numerous box in the Calibration X's may appear along the axes, and a slide bar *be* Calibration X's may appear along the axes, and a slide bar popup menu. will appear at the right side of the screen, as fo will appear at the right side of the screen, as follows:

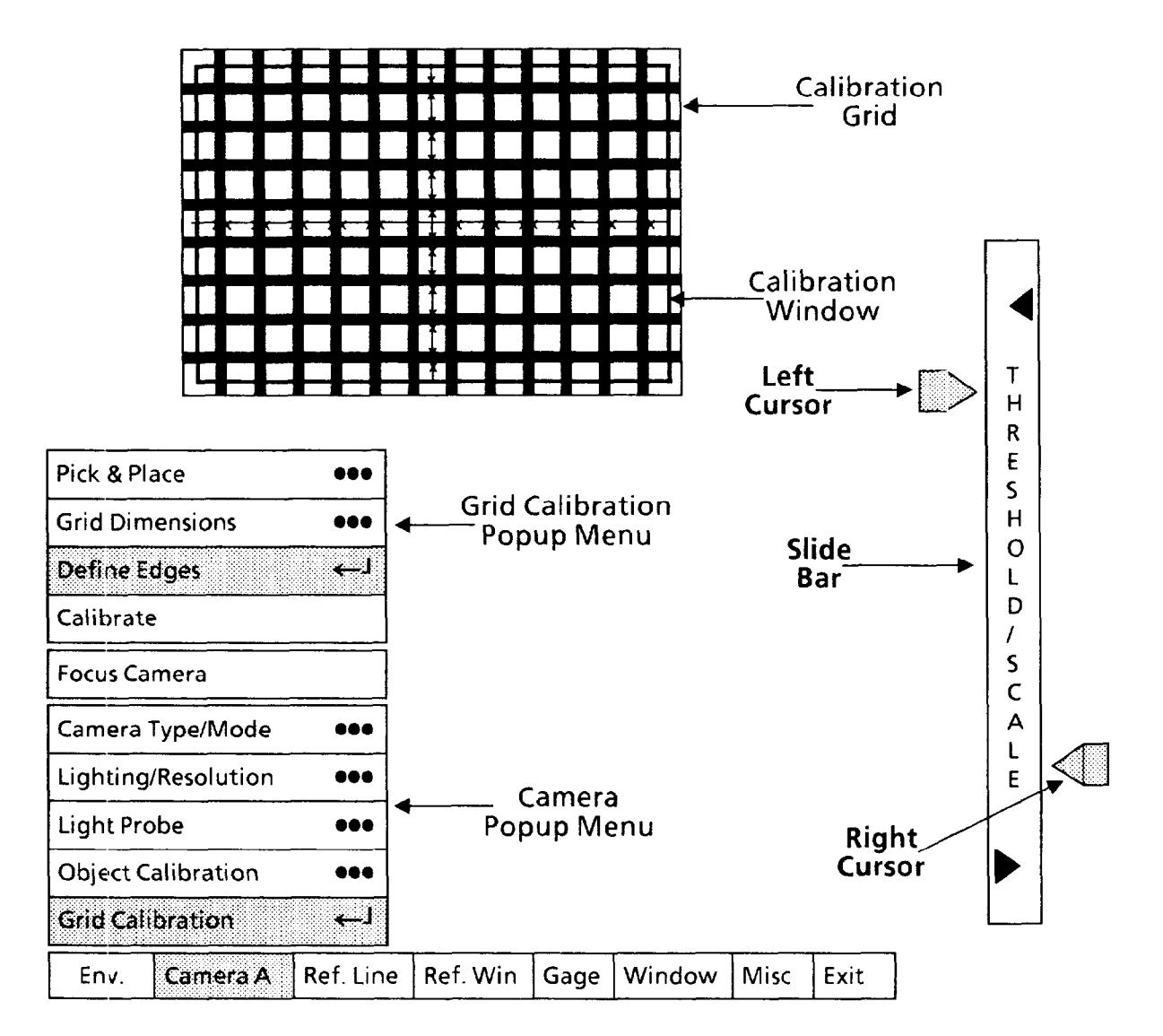

*Selecting* **Grid Calibration** *Defining Edges (continued) Functions and Parameters (continued)* 

-

-

#### **Your Action Comments**

*Pick and move each cursor* Pick and move the cursors alternately until you see an X on *until the X's are as shown*. both sides of each square along the X and Y axes, as shown i both sides of each square along the X<sup>'</sup> and Y axes, as shown in the preceeding figure and in the following magnified view of the center section of the calibration grid:

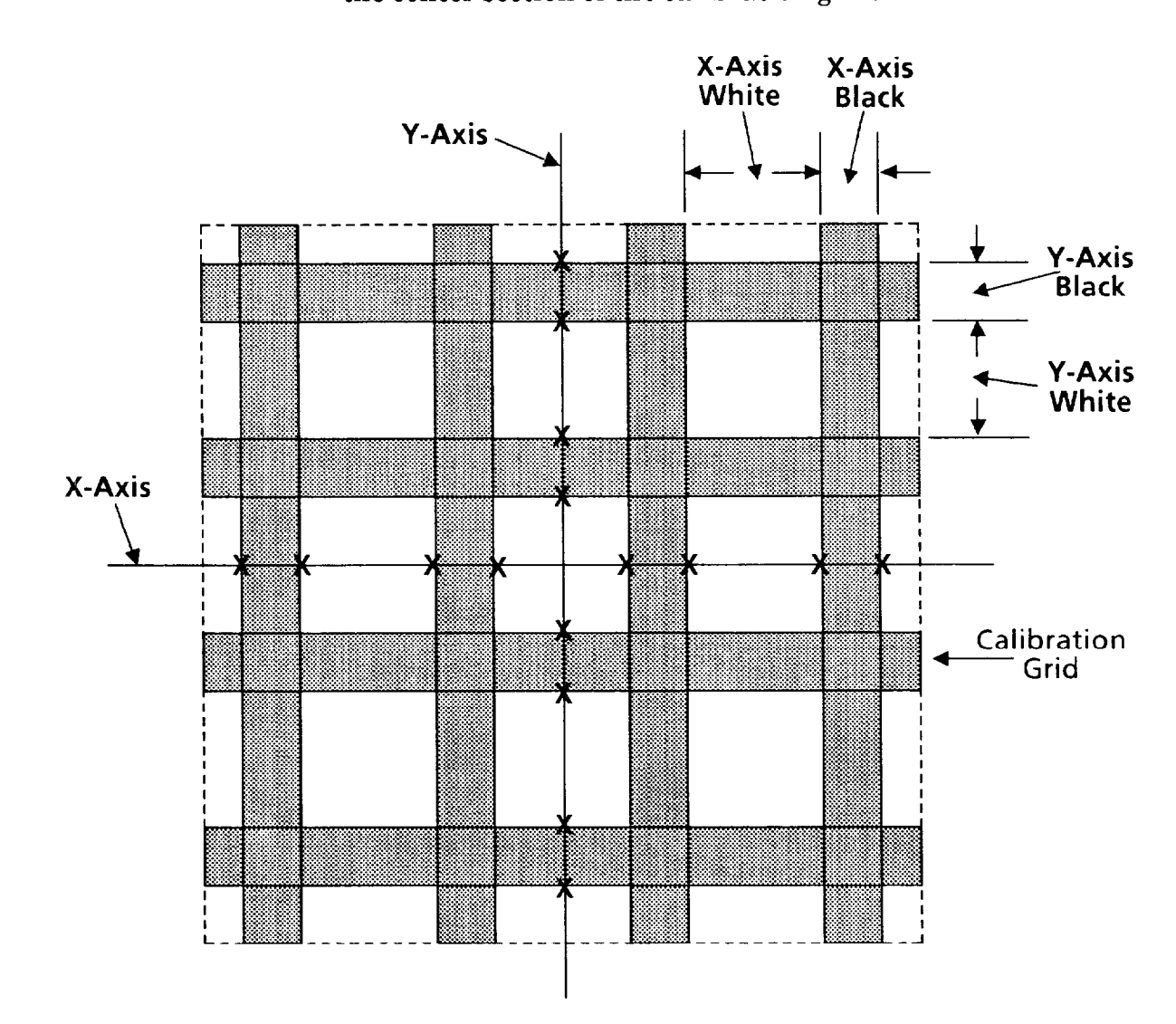

Using trial and observation, try to find the most *stable* cursor positions; that is, positions that do not alter the X's when you move one cursor or the other up or down a small amount.

# Selecting Grid Calibration *Functions and Parameters*

#### *Entering Calibration Grid Dimensions*

Select the Grid Dimensions popup menu, then enter the actual edge-to-edge dimensions of the white and black areas that the  $\bar{X}$  and Y axes cross.

NOTE: Grid dimensions are supplied with the grid.

## **Your Action Comments**

Pick the Grid Dimensions menu box in the Grid Calibration *popup menu.*  When you pick the Grid Dimensions menu box, the Grid Dimensions popup menu will appear alongside the Grid Calibration popup menu, as follows:

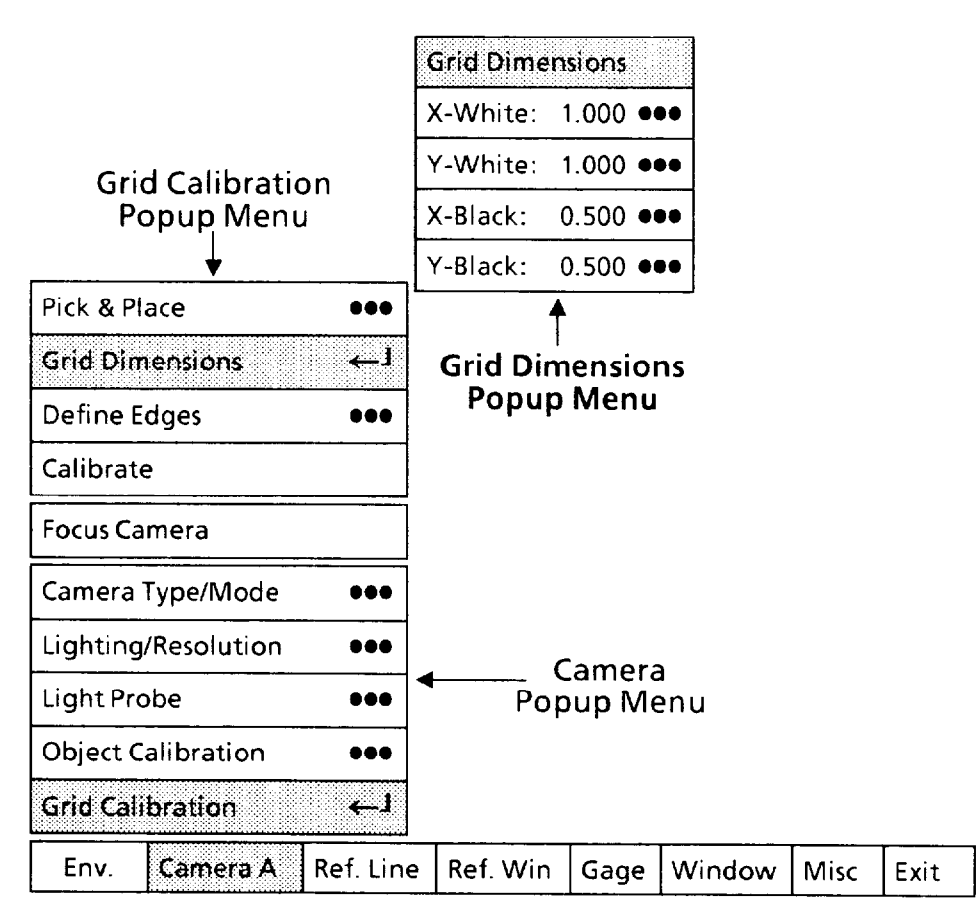

-

-

You will use the Grid Dimensions popup menu to enter the edge-to-edge dimensions of the white and black areas along each axis. The numbers appearing in the menu at this time are either the default values or are those that were entered previously.

The Grid Dimensions popup menu has four boxes, which have the following meanings:

• X-White - This box shows the current value, in "world" units, of the dimension across each white area of the calibration grid along the  $X$  axis.

<sup>l</sup>Y-White -This box shows the current value, in "world" units, of the dimension across each white area of the calibration grid along the Y axis.

*Functions and Parameters*  **(con timed)** 

Selecting Grid Calibration *Entering Calibration Grid Dimensions (continued)* 

## **Your Action Comments**

 $\bullet$  X-Black – This box shows the current value, in "world" units, of the dimension across each *black* area of the calibration grid along the  $X$  axis.

l Y-Black - This box shows the current value, in "world" units, of the dimension across each *black* area of the calibration grid along the Y axis.

*Pick the* X-White *box* in the Grid Dimensions *menu.* 

-

When you pick the X-White box, the calculator pad appears alongside the Grid Dimensions popup menu, as follows:

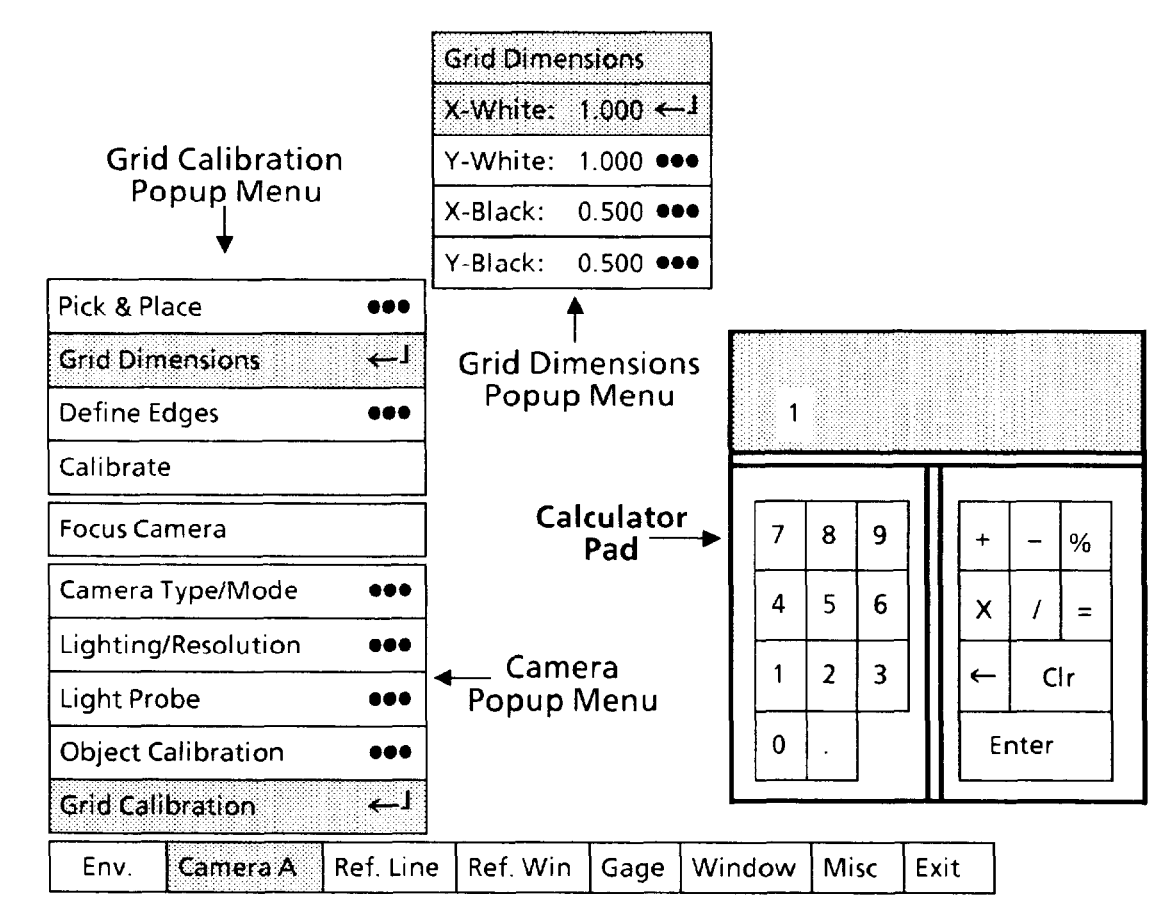

*Pick each digit of the* X-White Enter the actual dimension of the *white* area in the *dimension ofthe calibrationgrid.*  calibration grid along the  $X$  axis, as shown in the preceeding magnified view of the grid. As you pick each digit, it will appear in the calculator" display." *Pick the* Enter *key.* When you pick the Enter key, the X-White dimension in the display will appear in the X-White dimension box.

*Repeat the last two steps for the* Y-White, X-Black, *and*  Y-Black *grid dimensions.* 

Enter each of the other three grid dimensions.

# *Functions and* **Parameters**

#### Selecting Grid Calibration *Performing* Calibrate function

*(continued)* Perform the Calibrate function to calibrate the image to the edges on the calibration grid.

-

-

NOTE: Before performing this function, be certain that the image resolution parameter is correct for your application. You should have selected that parameter earlier in this chapter in the *Selecting Resolution Popup Menu* section.

#### **Your Action Comments**

Pick the Calibrate *menu box* When you pick the Calibrate menu box, a series of small *in the* Calibration *popup menu.* squares will appear in the upper-left corner of each grid square, as follows:

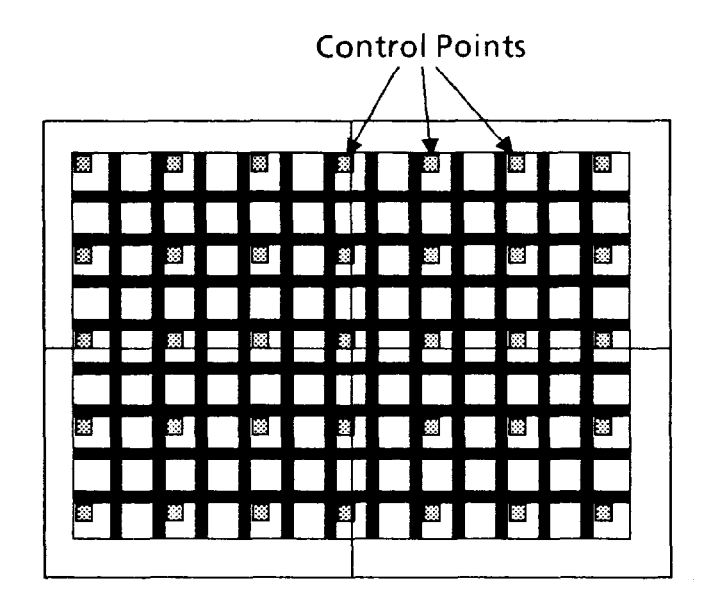

These are called "control points," and they indicate whether the CVIM system "found" grid square corners everywher that it expected to find them.

NOTE: Along each axis, the system will display control points according to the following conditions:

• A control point in every square if the axis crosses fewer than eight grid squares.

 $\bullet$  A control point in every *other* square if the axis crosses more than eight grid squares.

 $\bullet$  A control point in every *third* square if the axis crosses more than sixteen grid squares.

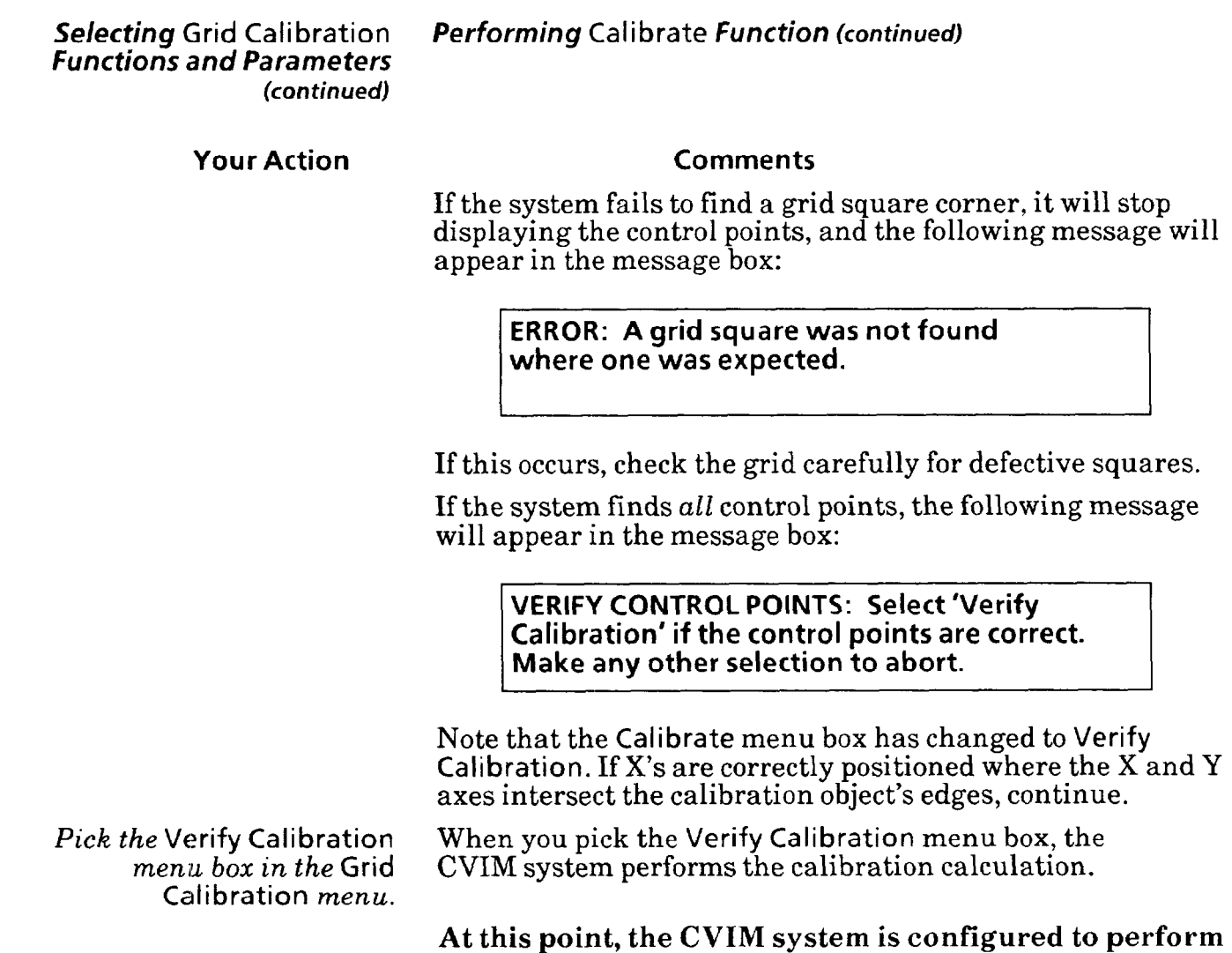

**measurements in "world" units.** 

Chapter **6** Reference Tools:<br>Lines and Windows

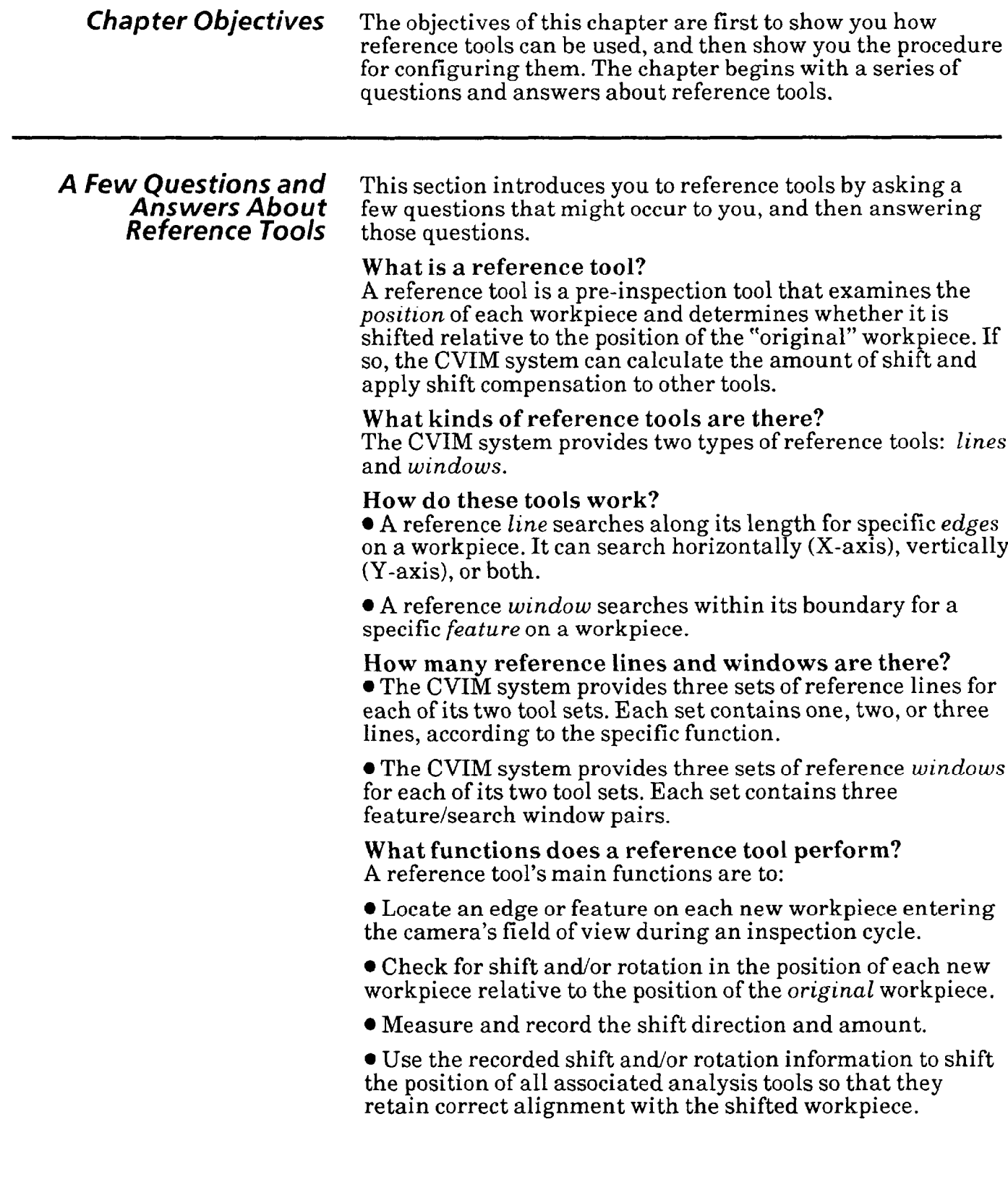

*6-2* 

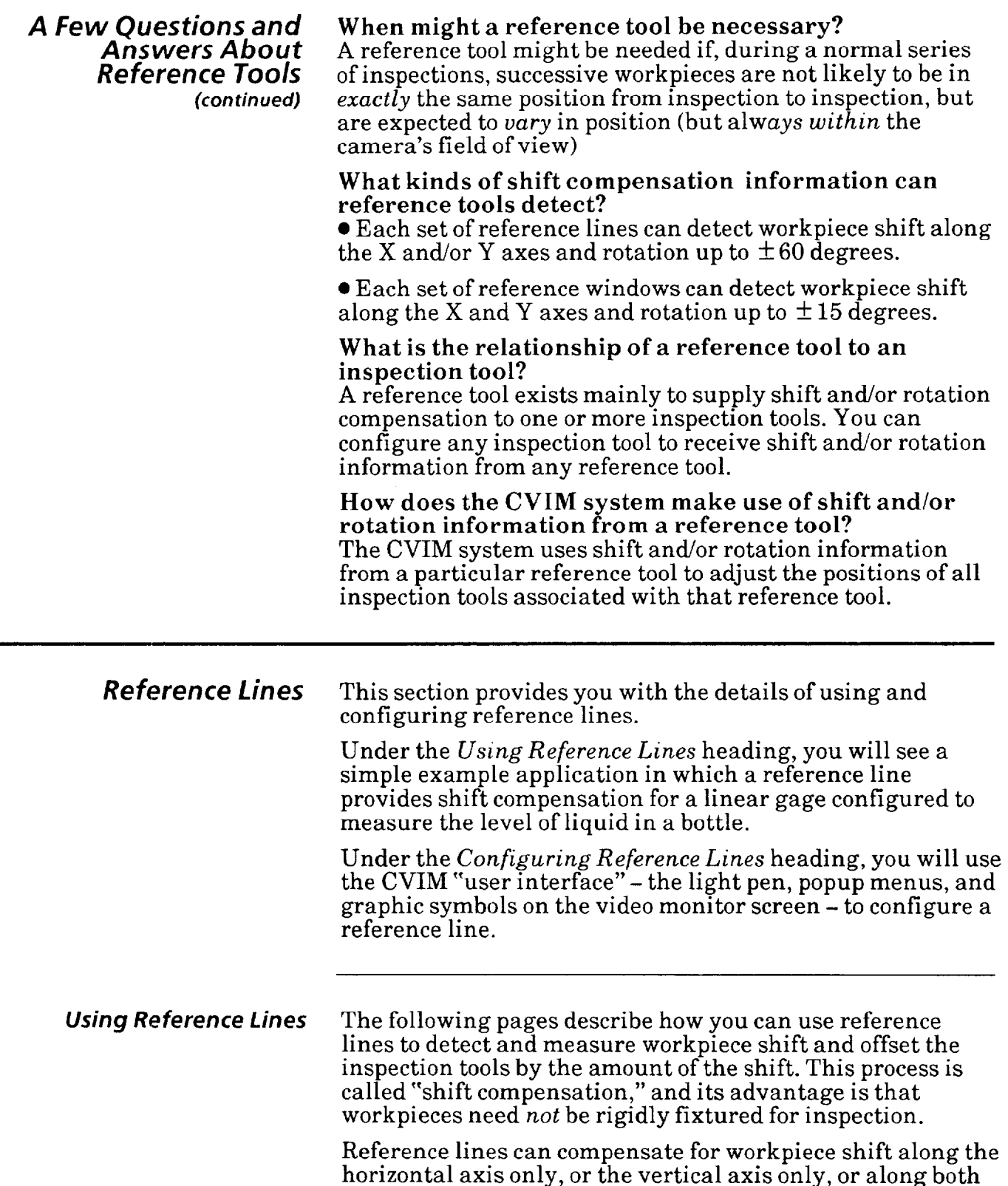

axes at the same time.

*6-3* 

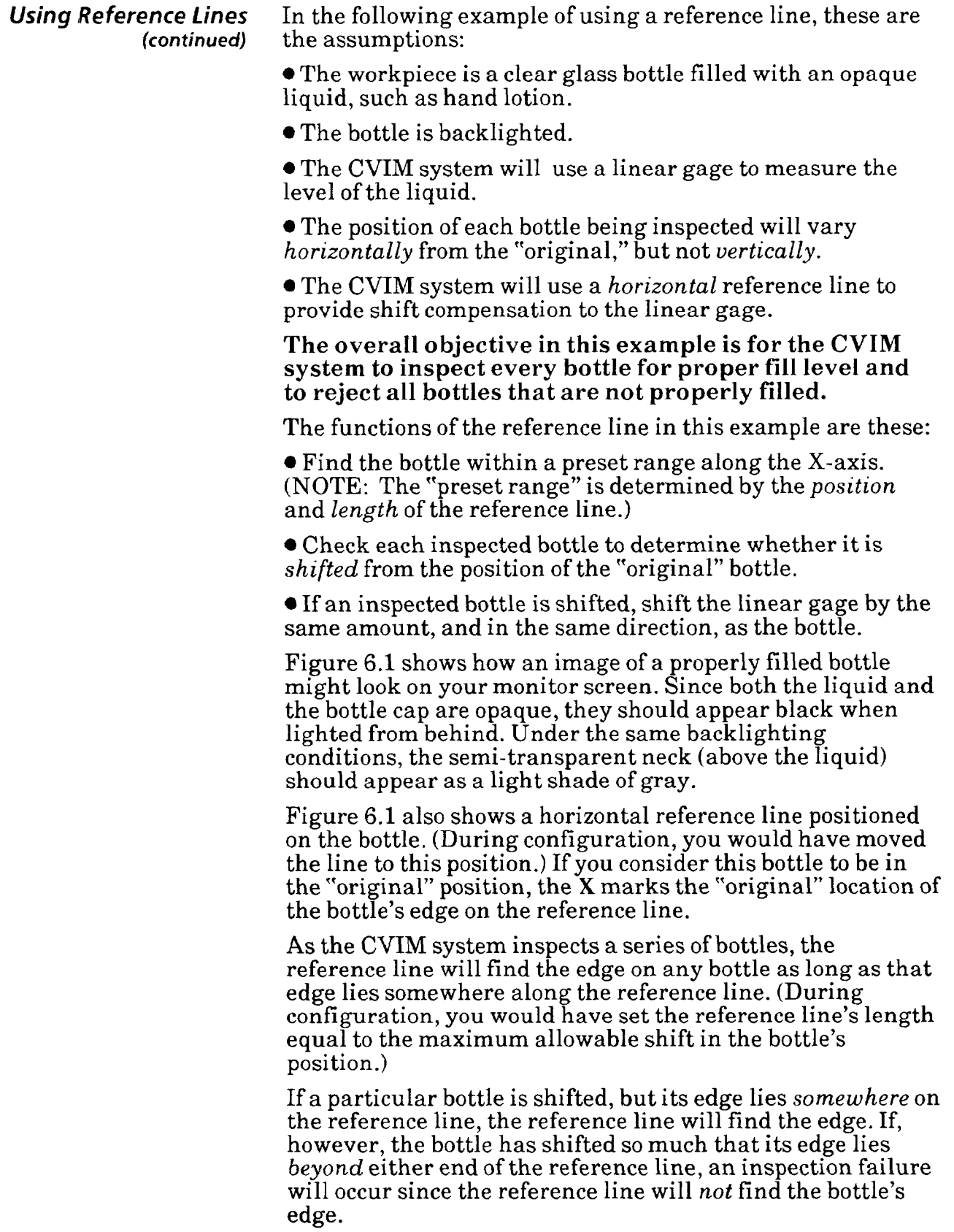

#### *Using Reference Lines (continued)*

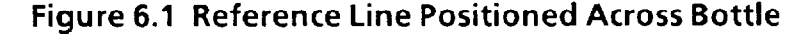

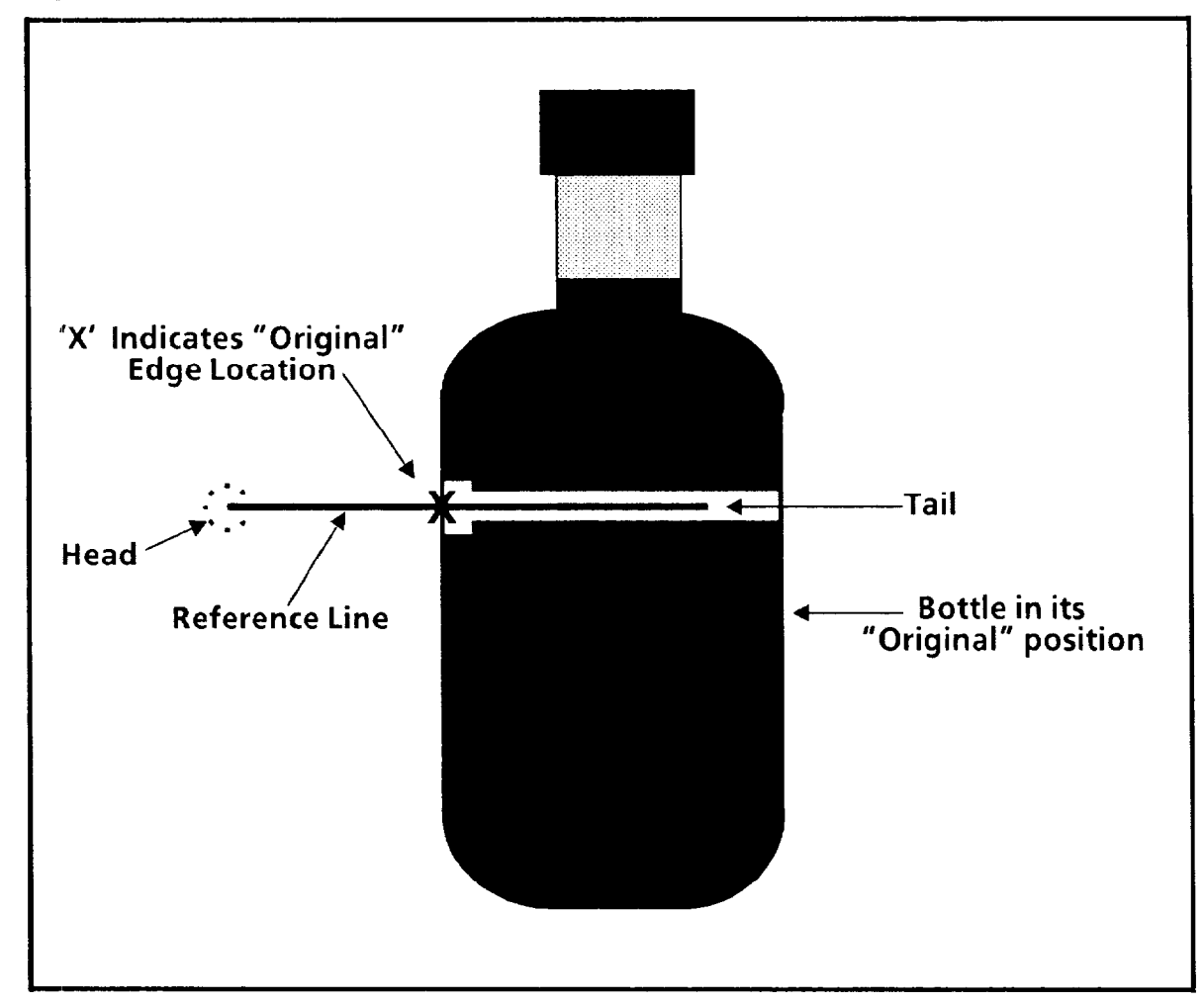

If the CVIM system did not have some way to compensate for the bottle's horizontal shift, an inspection could fail because the gage may not coincide with the bottle's neck.

To summarize the factors in the bottle inspection example:

l A horizontal reference line will be configured to *find* the bottle.

• A linear gage will be configured to *measure* the liquid level in the bottle.

 $\bullet$  The bottles in any series of inspections will be shifting *horizontally.* 

l These horizontal shifts will always occur *within* the length of the reference line.

 $\bullet$  All bottles will be in the same position *vertically*.

#### **Using Reference Lines** Figure 6.2 shows how a linear gage might appear when **(continued)** positioned vertically over the bottle's neck. The gage length need only be sufficient to extend below the lowest acceptable liquid level. At that length, the gage would also be able to detect the *highest* acceptable level.

One way to measure the liquid level is to have the gage measure the distance from the top of the cap to the liquid surface. You could set an upper and lower limit for the level, and have CVIM reject any bottle whose level is above or below those limits.

**Figure 6.2 Linear Gage Positioned Vertically Over Bottle** 

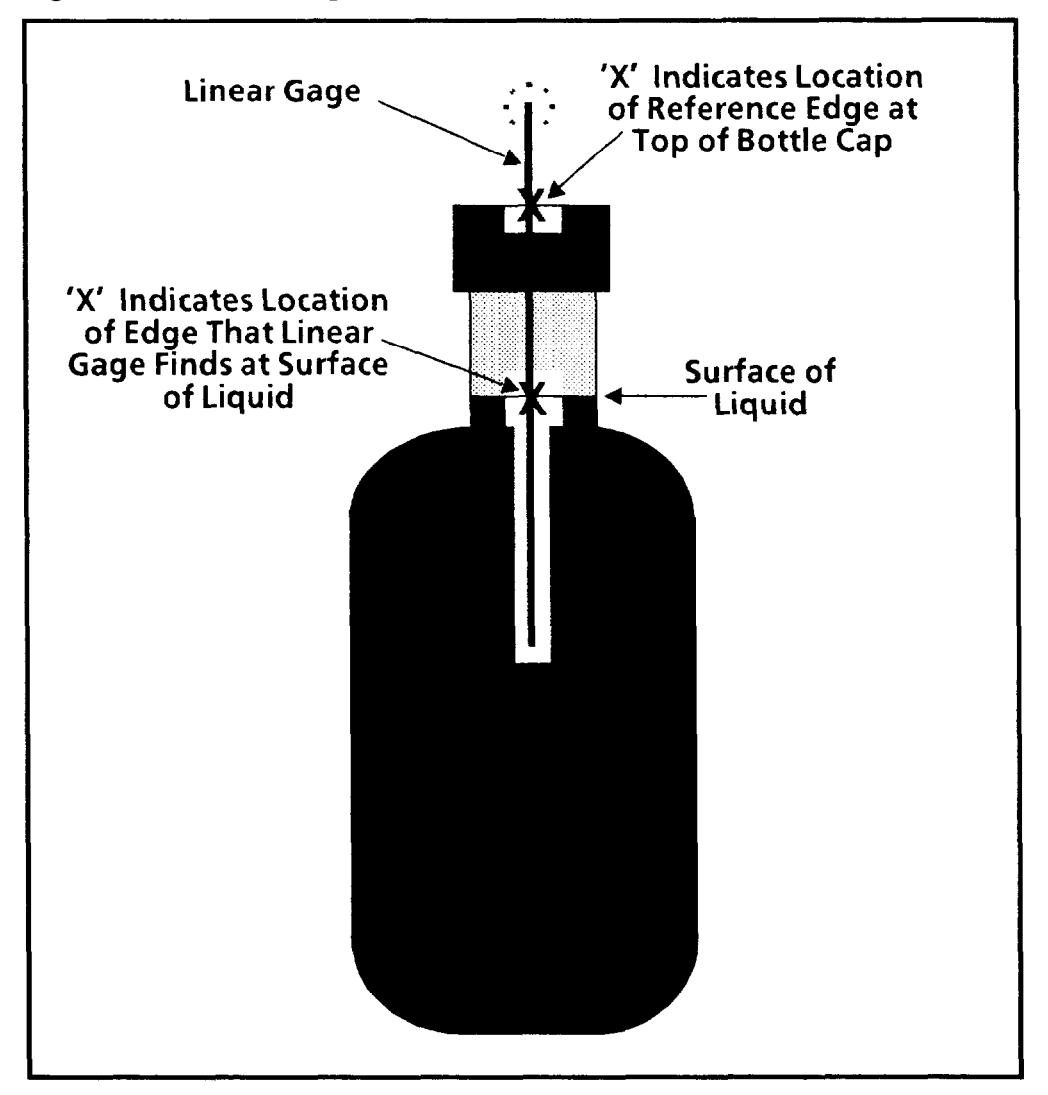

Figure 6.3 compares the position of the "original" bottle (the one you used to configure the reference line) to the position of a *shifted* bottle (one that appears during an inspection). The X's show the respective edge positions along the reference line.

#### *Using Reference Lines*  **(continued)**

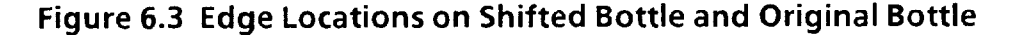

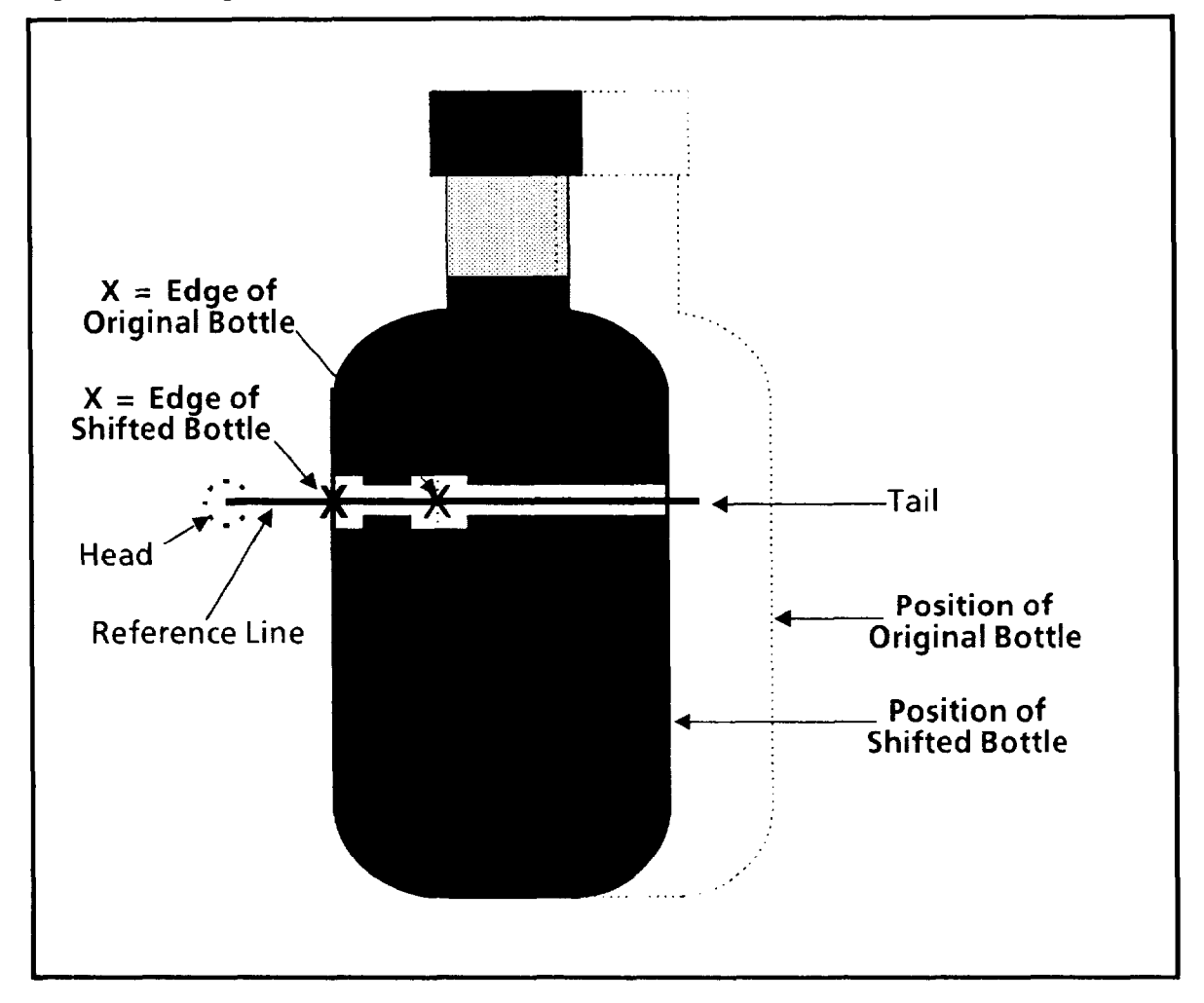

At the start of each inspection, the reference line searches along its length for the bottle's edge. It starts the search at its head (the circle) and proceeds rightward toward its tail until it detects the edge of the bottle. It expects to find that edge *somewhere along its length.* 

When the reference line finds the shifted bottle's edge, the position of *that* edge is compared with the position of the *same* edge on the "original" bottle. The difference between the two edge positions is the amount of horizontal shift compensation applied to the linear gage.

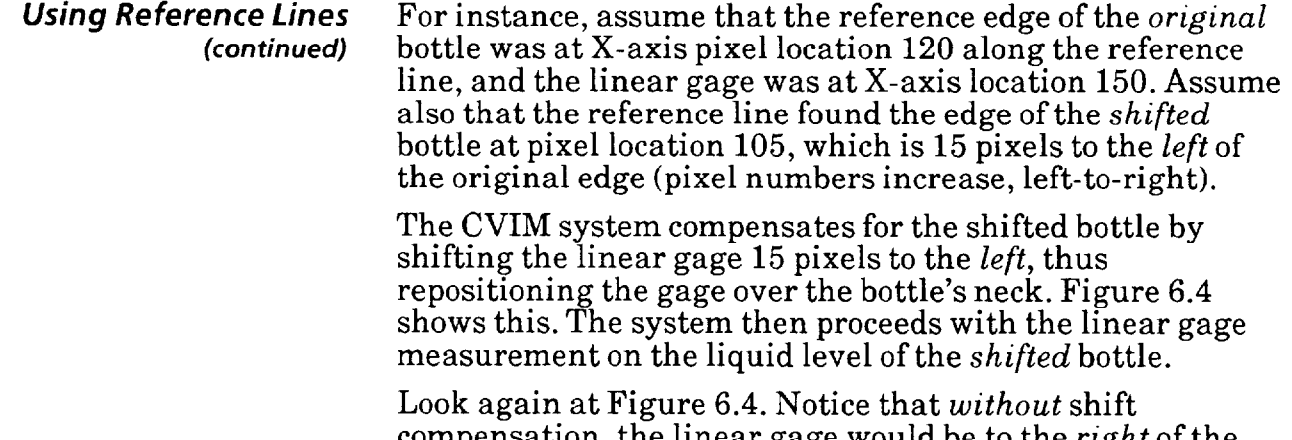

compensation, the linear gage would be to the *right* of the bottle's neck. In this particular case, the gage would probably indicate (falsely) a too-low liquid level.

## **Figure 6.4 Linear Gage After Shift Compensation**

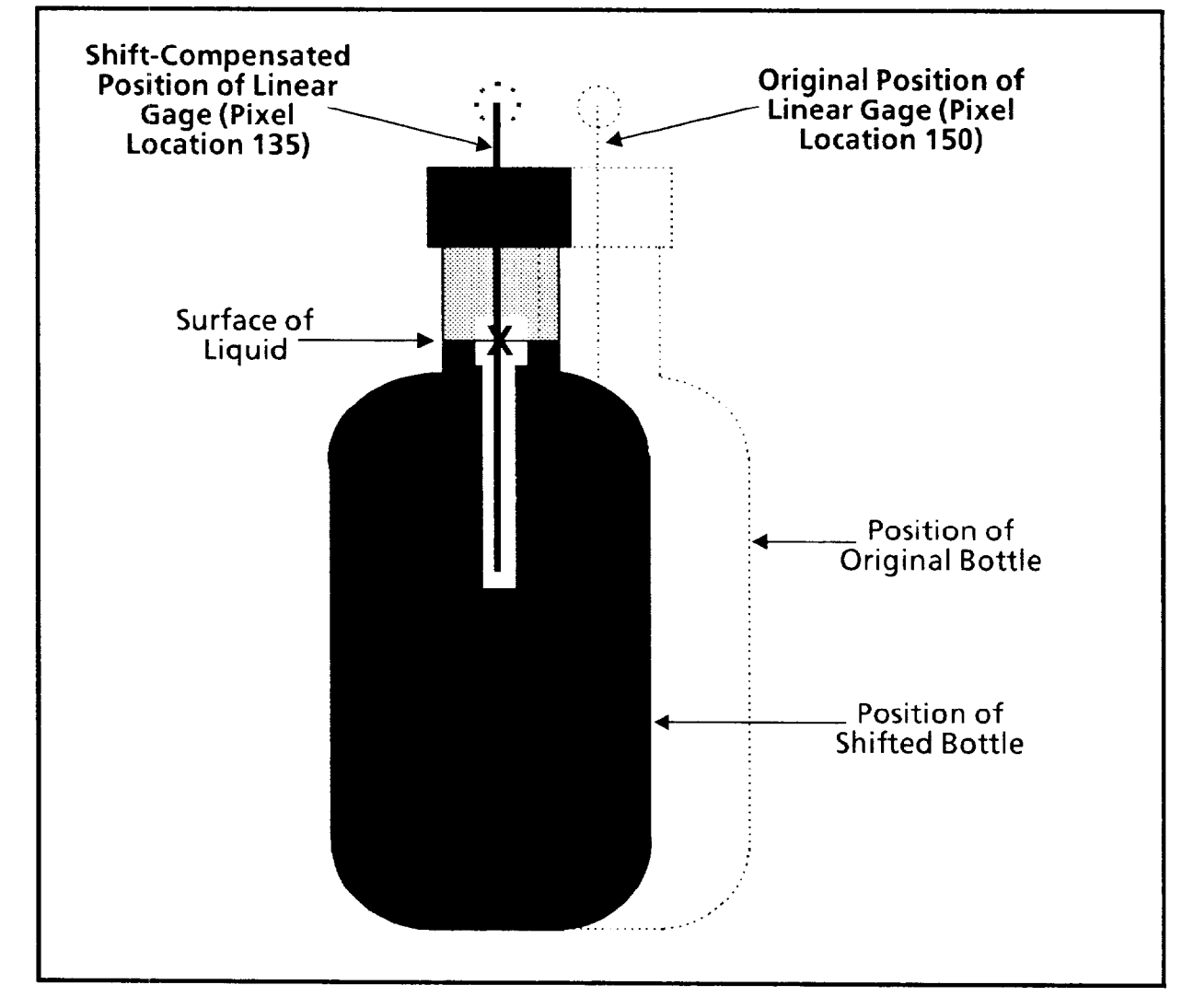

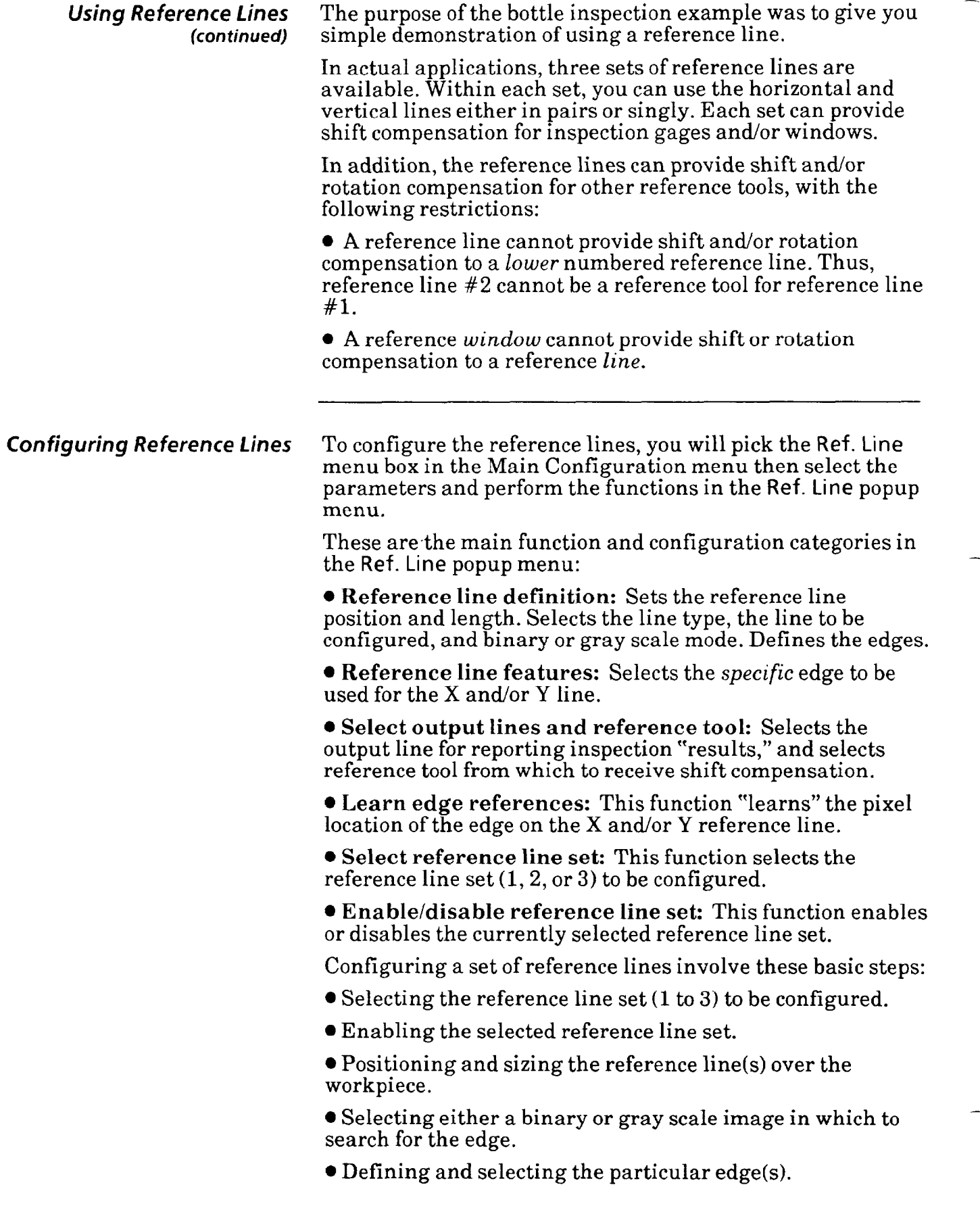

# **Menu**

**Selecting Ref.Line Popup** Your first step is to select the Ref. Line popup menu.

## **Your Action Comments**

Pick Ref.Line *in the Main* When you pick the Ref.Line menu box, the Ref. Line popup *Configuration menu.* menu appears above the Main Configuration menu, as follows:

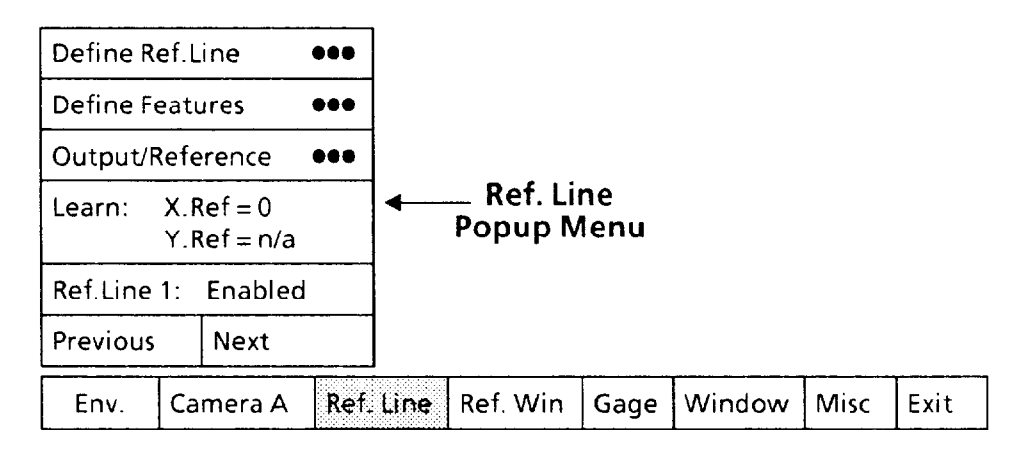

The Ref. Line popup menu shows the six configuration categories described earlier.

In addition to the Ref. Line popup menu, if the currently selected reference line is *enabled,* as shown above, that line will also appear somewhere on the monitor screen.

## **Selecting** *and Enabling* Select a reference line number and enable the reference *Reference Line* line.

### **Your Action Comments**

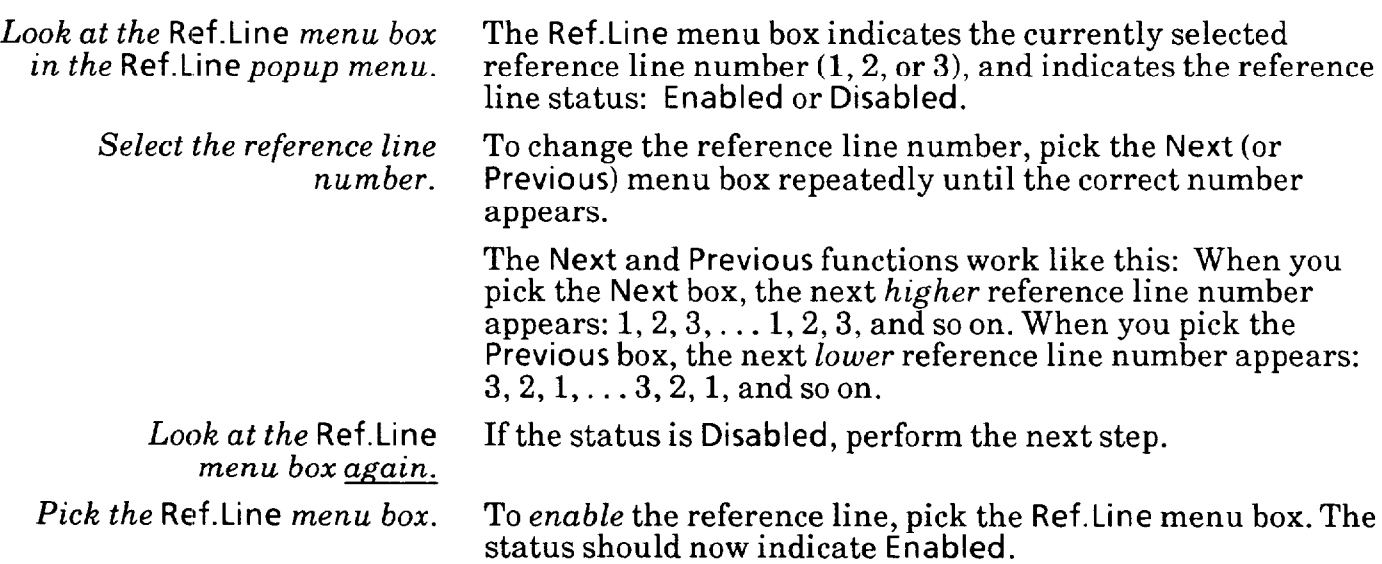

# *Parameters*

Selecting Define Ref.Line Select the Define Ref.Line popup menus, then select the<br>Popup Menus and parameters in those menus. parameters in those menus.

#### **Your Action Comments**

*Pick the* Define Ref.Line When you pick the Define Ref.Line menu box, the two menu box in the Ref.Line Define Ref. Line popup menus appear above the Ref.Li **Define Ref.** Line popup menus appear above the Ref. Line popup *menu.* popup menu, as follows:

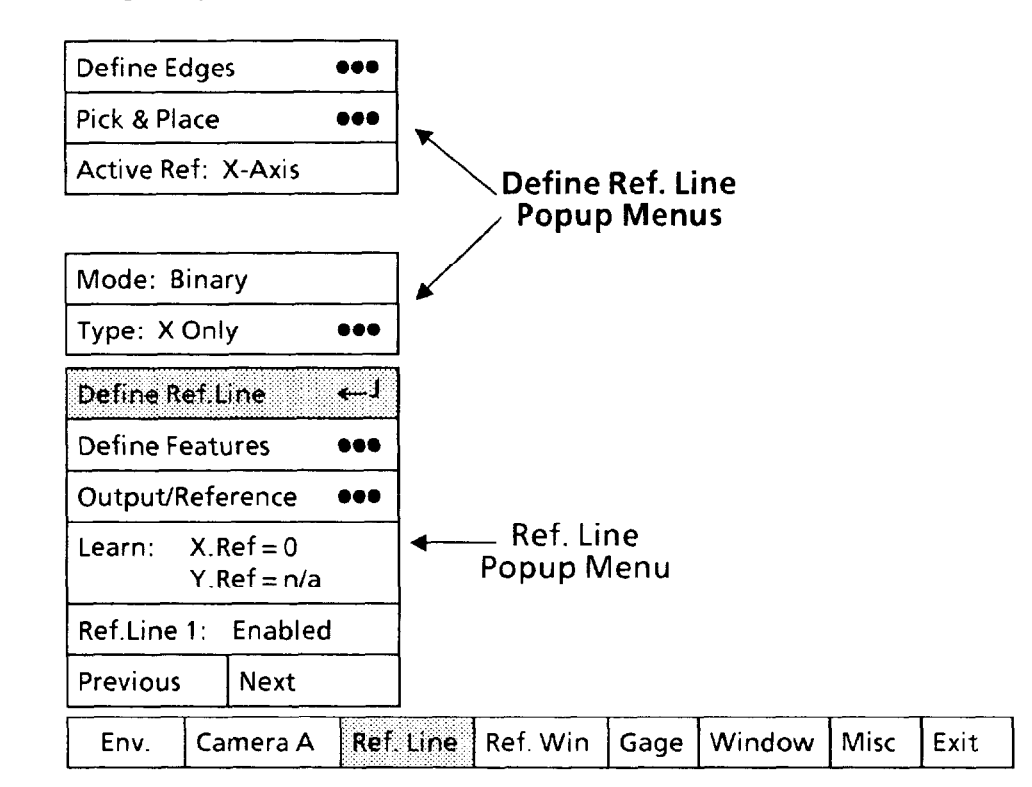

#### *Selecting* Ref.Line Type *Popup Menu*

Select the Ref.Line Type menu box, then select one of the six reference line types, as follows:

- 1. X-axis line only.
- 2. Y-axis line only.
- 3. X- and Y-axis lines with the X-axis line evaluated *first.*
- 4. X- and Y-axis lines with the Y-axis line evaluated first.

5. Two X-axis lines and one Y-axis line with the X-axis lines evaluated *first.* 

6. Two Y-axis lines and one X-axis line with the Y-axis lines evaluated *first.* 

The "X" and "Y" refer to the physical orientation of the reference line(s) on the monitor screen: horizontal (X-axis), vertical (Y-axis), or both.

Your choice of "type" depends on the expected workpiece *shift and/or rotation* in your CVIM application.

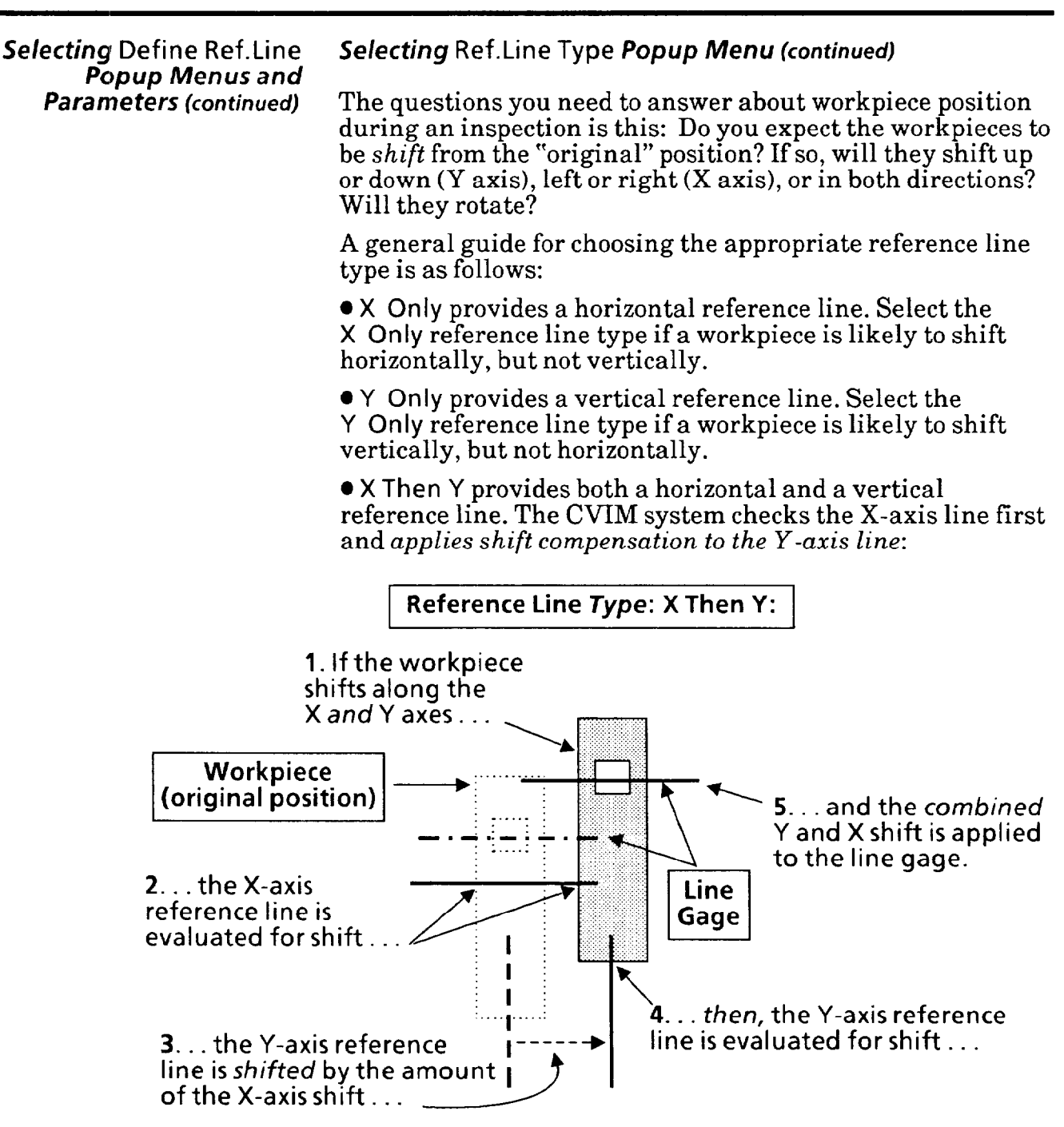

Select the X Then Y reference line type if the workpiece is likely to shift both horizontally and vertically, but is expected to shift *more* along the X axis.

*Popup Menus and* 

**Selecting Define Ref.Line Selecting Ref.Line Type** *Popup Menu (continued)* 

**P**Y Then X provides both a horizontal and a vertical reference line. The CVIM system checks the Y-axis line first and *applies shift compensation to the X-axis line:* 

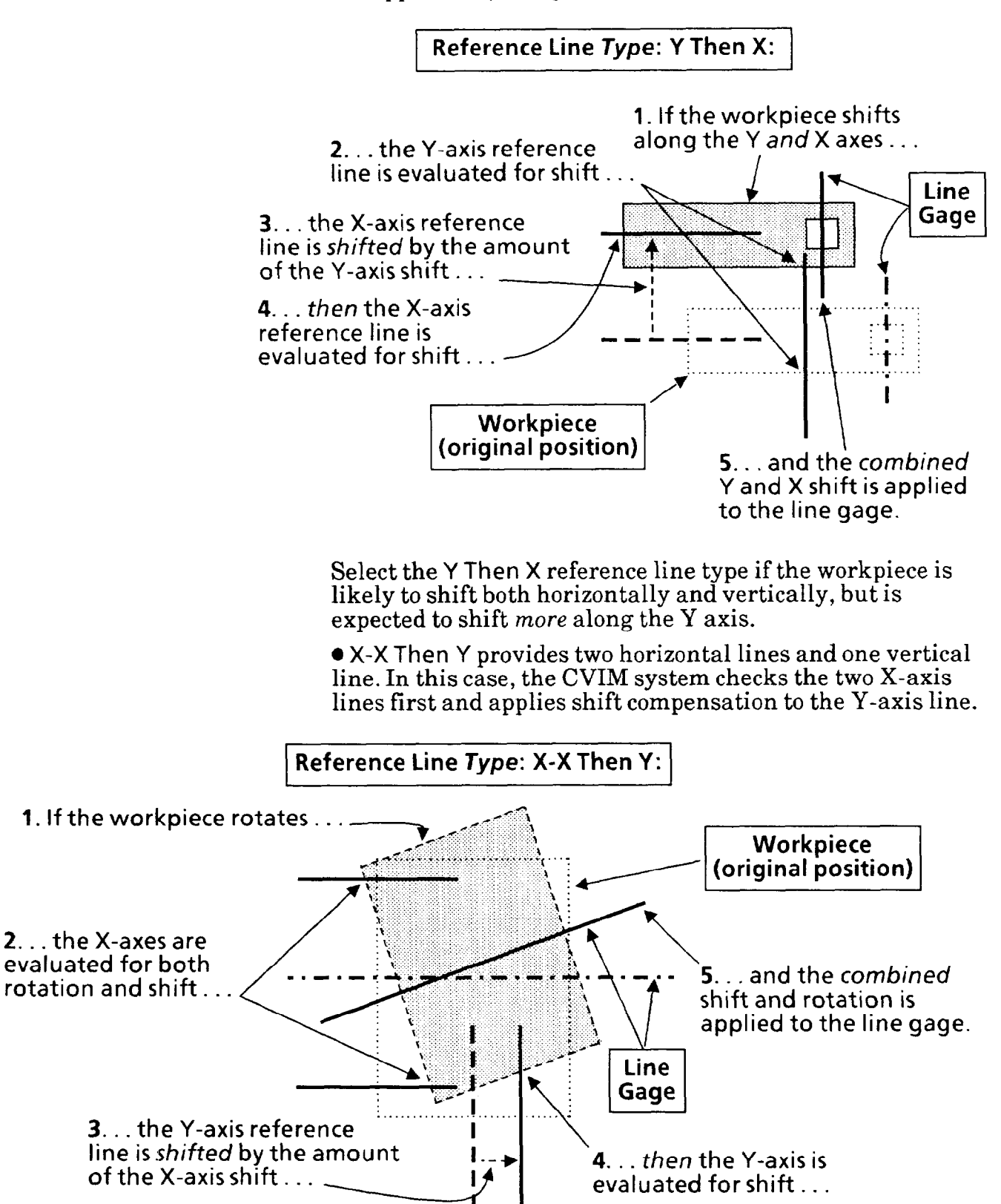

*Popup Menus and* 

**Selecting Define Ref.Line Selecting Ref.Line Type Popup Menu (continued)** 

**Parameters** *(continued)* The X-X Then Y reference line type also uses the difference in the *amount* of shift along the two X axes to calculate the number of degrees that an inspected workpiece has rotated from the position of the "original" workpiece.

> l Y-Y Then X provides one horizontal line and two vertical lines. The CVIM system checks the two Y-axis lines first and applies shift compensation to the X-axis line.

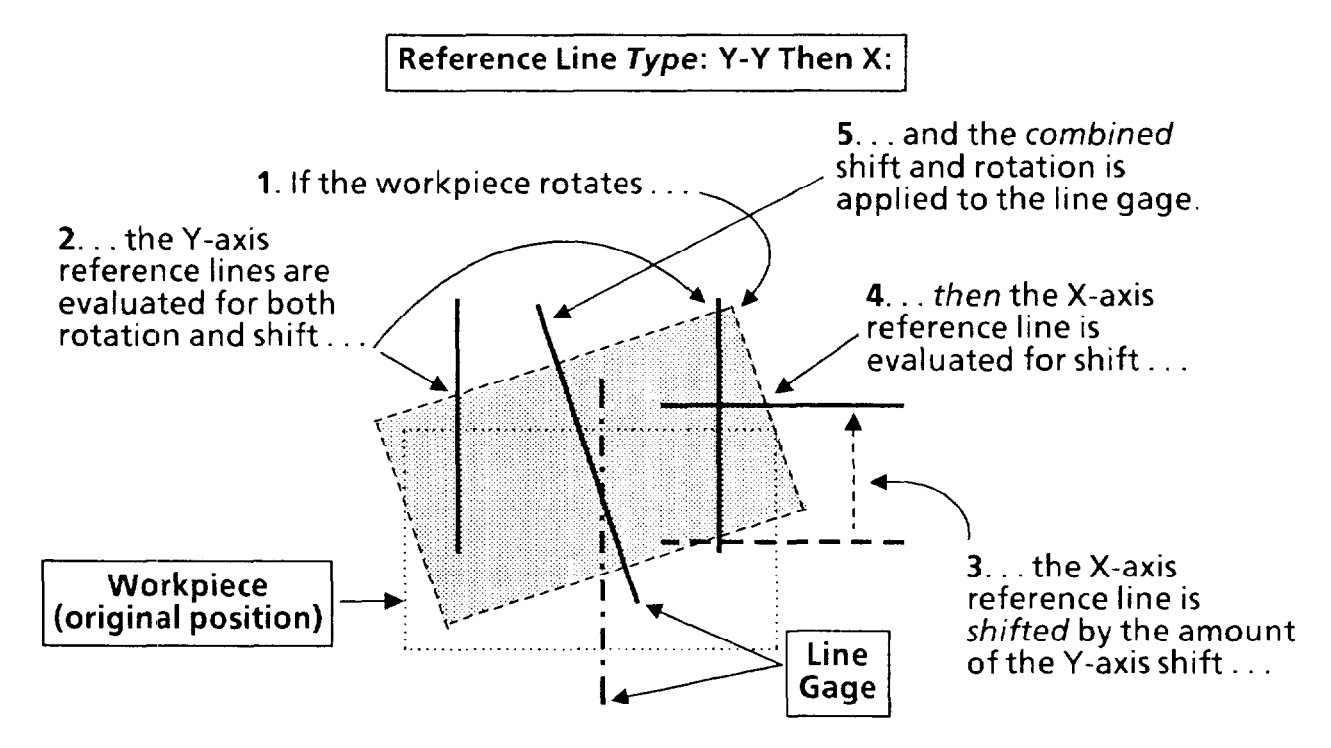

The Y-Y Then X reference line type also uses the difference in the *amount* of shift along the two Y axes to calculate the number of degrees that an inspected workpiece has rotated from the position of the "original" workpiece.

#### **Your Action Comments**

*Look at the* Type *menu box* The Type menu box indicates the currently selected in the Define Ref. Line reference line type. If it is not the type you want, con reference line *type*. If it is *not* the type you want, continue popup *menu.* with the next steps.

# *Popup Menus and Parameters (continued)*

# Selecting Define Ref.Line Selecting Ref.Line Type Popup Menu *(continued)*

#### **Your Action Comments**

Pick the Type *menu box.* When you pick the Type menu box, the Ref.Line Type popup menu should appear, as follows:

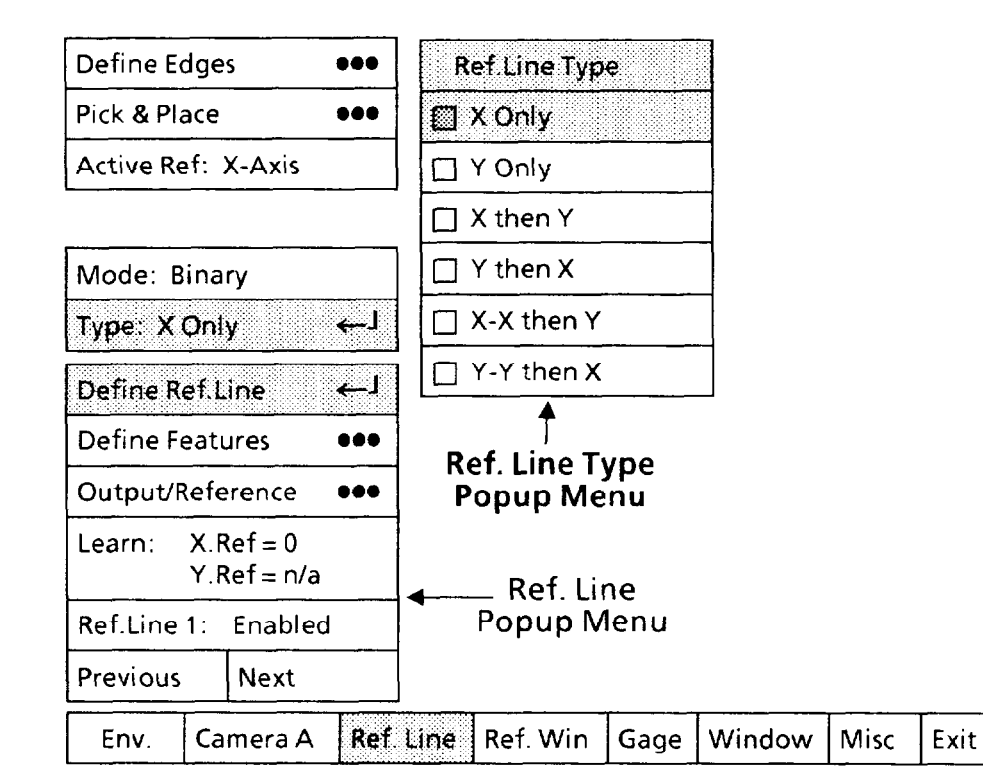

Note that the X Only box in the Ref.Line Type popup menu has a shaded square  $(\square)$ . This indicates that X Only is the currently selected reference line *type.* 

*Pick the appropriate "type"*  box *in the* Ref.Line Type

When you pick the box, the new selection will be highlighted in the Ref.Line Type popup menu and will appear in the *popup menu.* Type menu box. In addition, the new reference line symbol will appear on the screen.

#### **Selecting Active Reference Line**

If you selected X Only or Y Only as the reference line *type, skip* this function. If, however, you selected one of the other types, continue with the next steps, and select the axis that you want to configure at this time.

#### **Your Action Comments**

*menu* box *in the* Define Features *popup menu.* 

Look at the Active Ref The Active Ref menu box indicates which axis is currently "active" for configuration purposes.

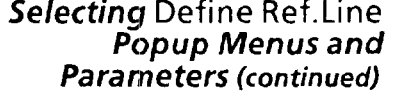

#### **Your Action**

Pick *the* Active Ref *menu box, if appropriate.* 

## *Selecting Active Reference Line (continued)*

#### **Comments**

When you pick the Active Ref box, it will either toggle between X-Axis and Y-Axis or change from X-Axis to Y-Axis to X/Y-Axis, according to the *type* that you selected.

Select the axis that you want to configure at this time.

#### *Selecting* Binary or Gray Scale *Mode*

Select the appropriate mode for each reference line.

NOTE: The mode that you select will apply to X-axis *and*  Y-axis reference lines.

The Binary mode changes pixels in the screen image to two states, white and black. The only pixels changed are those that directly surround the reference line in a box called the "area of interest." The CVIM system examines only these pixels when processing a reference line

The binary mode is most appropriate when the workpiece has a sharp black-and-white contrast with its background, such as when it is backlighted.

The Gray Scale mode does not affect the pixels surrounding the reference line – they remain in their original state, in which they can have any one of  $64$  shades of gray.

The gray scale mode is most appropriate when the workpiece has less contrast with its background, such as when it is frontlighted. In this case, features on the workpiece may appear in the screen image as varying shades of gray, and the binary mode may not enable you to identify a *stable* edge location on these features.

Use the following steps to select the Binary or Gray Scale mode.

#### **Your Action**

#### **Comments**

*Look at the* Mode *menu box in the* Define Ref.Line *popup menu. Pick the* Mode *menu box, if appropriate.* 

The Mode menu box indicates the currently selected mode: Binary, or Gray Scale.

When you pick the Mode menu box, the mode will toggle to the *other* mode. Thus, Binary will change to Gray Scale, or vice versa.

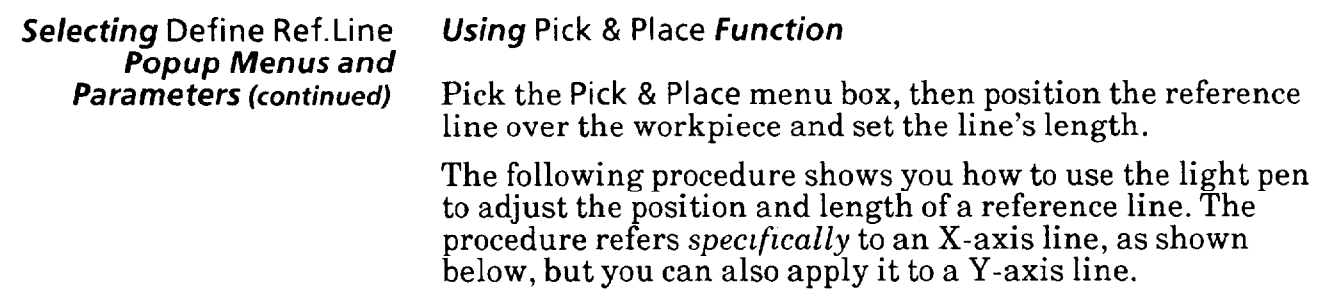

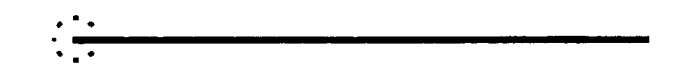

#### **Your Action Comments**

*Pick the* Pick & Place *menu* When you pick the Pick & Place menu box, a small square  $(\square)$ <br>box in the Define Ref.Line will appear in the center, and at each end, of the currently will appear in the center, and at each end, of the currently *popup menu.* selected reference line, as follows:

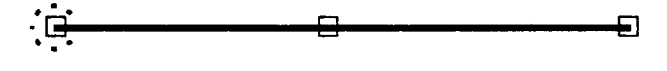

These squares are the "handles" that the light pen uses to manipulate the reference line on the screen.

Aim the light pen at the Aim the light pen at the center handle until the light pen *center handle.* "sees" the handle. You may have to move the light pen around slightly.

> When the light pen sees the handle, a larger "highlight" square will surround the handle, as follows:

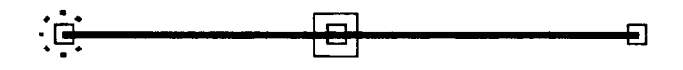

**Hold the pen steady in this position** - the appearance of the "highlight" square means that the light pen is now properly aimed.

*Pick the handle.* You can now "drag" the reference line around on the screen. When you move the pen, the line follows.

*Popup Menus and Parameters (continued)* 

## Selecting Define Ref.Line *Using* Pick *&* Place *Function (continued)*

#### **Your Action Comments**

*Drag the reference line to the* Note that the *right* end of the reference line is at the *position shown*. *rightmost shift limit*. This is the point *beyond* which *position shift limit. This is the point beyond which one or* more inspection tools used in your application cannot accurately inspect a workpiece - for example, the tool may be shifted out of the screen image.

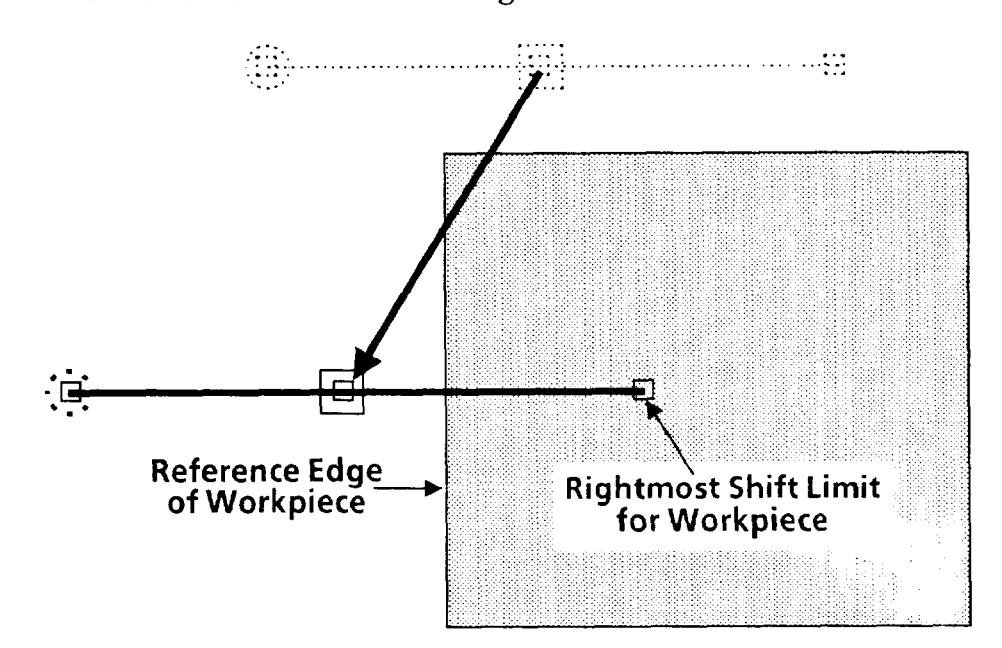

#### **Note: Keep the tip of the pen within about one-half inch of the screen.**

**When** you have the reference line in position over the workpiece, press the pen against the screen to "lock" the line at that position.

*j!eftmost handle.* 

Aim the light pen at the Continue when the highlight square appears.

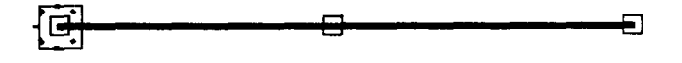

*Selecting* Define Ref.Line *Using* Pick *81* Place *Function (continued) Popup Menus and Parameters (continued)* 

## **Your Action**

## **Comments**

*Pick the handle.* 

*Drag the left end of the reference line so that it is at the leftmost shift limit.* 

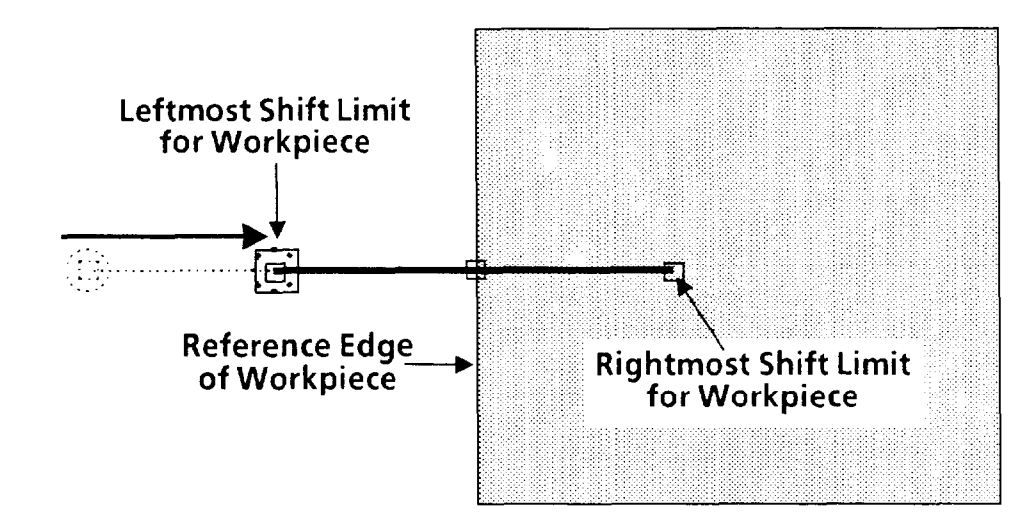

*-* 

*Lock the left end in the position shown.* 

*If* necessary, use the vernier *arrows to "fine-tune" the position of the line or line end.* 

You can position the line or line end more *precisely* by using the *vernier* arrows. These arrows enable you to move the line or line end in increments of one pixel.

You can access the vernier arrows while either *picking* **a** line handle or *placing* a line or line end.

**Selecting Define Ref.Line**  *Popup Menus and Parameters (continued)* 

**Using Pick** *&* **Place** *Function (continued)* 

#### **Your Action Comments**

*Press and hold the light pen tip against the line handle*, */line, or line end.* 

Hold the light pen tip in for about *one second.* The vernier arrows will then appear in the lower-right corner of the screen:

## **VERNIER ARROWS**

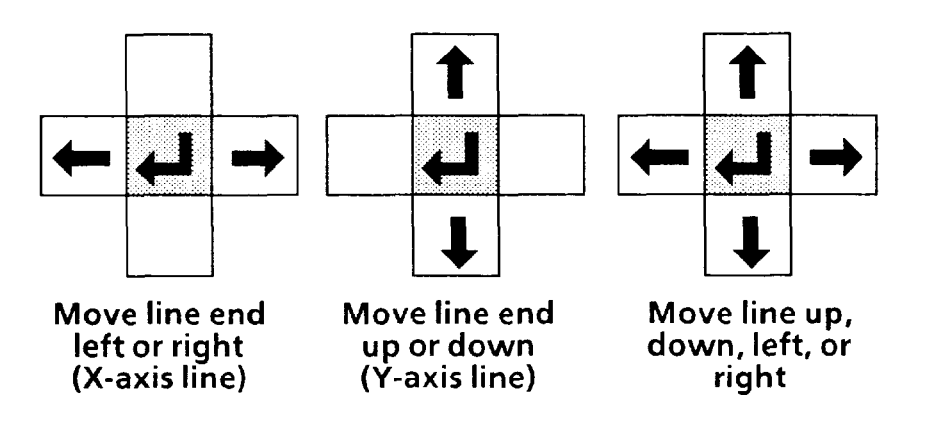

*Pick an arrow once to moue the line* **or** line *end one pixel in the arrow's direction.* 

*Pick and hold an arrow to move the line or line end continuous1.y.* 

*Pick the "return" symbol to release the vernier arrows.* 

Pick the up, down, right, or left arrow, as appropriate, to move the line or line end one *pixel* in the direction indicated by the arrow.

When you pick and *hold* an arrow, the line or line end will move slowly for the first five or six pixels. It will then accelerate to a more rapid rate of movement.

When the line or line end is properly positioned, pick the "return" symbol **(+J>** to *release* the vernier arrows and return to the pick-and-place mode.

**The reference line should now be positioned over the workpiece so that during inspection operations it can detect the reference edge of a shifted workpiece lying within its length.** 

In this case, the CVIM system will supply shift compensation to any associated inspection tools.

If any workpiece shifts *outside* the leftmost or rightmost limits of the reference line, the CVIM system will indicate a reference tool *fault* and will *not* supply shift compensation to any associated inspection tools. Those tools will *not* perform their inspections. They will indicate a *fault* condition.

Selecting Define Ref.Line *Popup Menus and Parameters (continued)*  Using Define Edges *Function: Binary Mode*  Pick the Define Edges menu box, then perform the threshold adjustments in order to determine the reference edge that the reference line will be using to locate the workpiece.

> If you have selected the Gray Scale mode, *skip* the next steps and go directly to the section called *Using* Define Edges *Function: Gray Scale Mode.*

Use the following steps for setting the threshold if you selected the Binary mode.

**Comments** 

#### **Your Action**

*Pick the* Define Edges menu box *in the* Define Ref.Line *popup menu.* 

If you have selected the Binary gaging mode, when you pick the Define Edges menu box, the Filter popup menu and slide bar appear on the monitor screen, as follows:

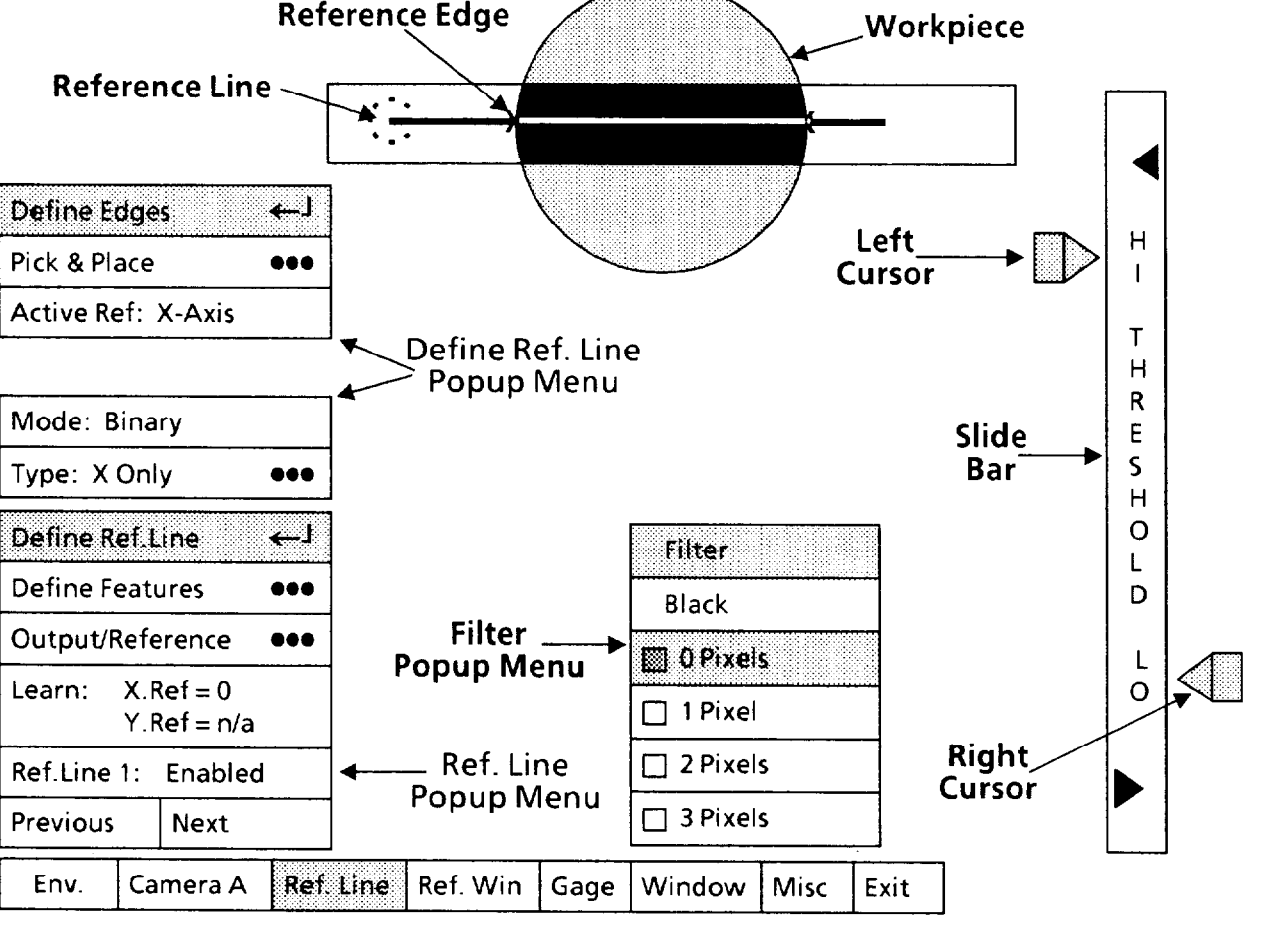

Also on the monitor screen, a small "X" *may* appear along the reference line wherever it "sees" an edge. As shown above, the reference line sees two edges on the circular workpiece.

If no X's appear, or if too many X's appear, you will need to adjust the threshold cursors and possibly set some value of white or black pixel filtering.

**-** 

Selecting Define Ref.Line *Popup Menus and*  **Parameters** *(continued)* 

#### **Your Action Comments**

*Look at the threshold CUFSOFS on each side of the slide bar.* 

The cursors on each side of the slide bar are the principal means by which you will define "edges" (that is, transitions) that occur along the reference line. The reference line lies entirely within a box called the "area of interest." This box contains the binarized image. All parts of the image *outside*  the box remain in gray scale form.

Using Define Edges *Function:* **Binary** *Mode (continued)* 

The cursors' positions along the slide bar represent *image brightness* values from 1 to 63, with 63 at the top and 1 at the bottom.

Think of the *left* cursor this way: Any part of the binary image area having a *higher* brightness value (that is, *lighter)* than the value indicated by the cursor's current setting will appear *black* in the binary image. For example, if the cursor is set to a brightness value of 45, then all parts of the binary image having brightness values *higher than* 45 will appear *black.* 

Think of the *right* cursor this way: Any part of the binary image area having a lower brightness value (that is, *darker)*  than the value indicated by the cursor's current setting will appear *black* in the binary image. For example, if the cursor is set to a brightness value of 27, then all parts of the binary image having brightness values *lower than* 27 will appear *black.* 

Thus, all parts of the binary image having a brightness value *between* the current settings of the two cursors will appear *white,* In the examples above, all parts of the binary image having brightness values from 27 to 45 will appear *white;* all other parts will appear *black*.

*Pick left cursor.* Aim the light pen at the cursor. When you see **a** red box around the cursor, pick the cursor. This causes the cursor to turn yellow, indicating that you can now "drag" the cursor up or down.

This initializes the left cursor to the "63" brightness value.

This initializes the right cursor to the "1" brightness value.

Drag the cursor *downward* until those parts of the binary image that you want to be *white* start to turn black. Then, drag the cursor up slightly until those same areas just change to *white* again.

As you drag the cursor up and down, an X will appear along the reference line wherever an edge (binary transition) is detected.

*Drag the left cursor to its* **itOpmOSt** *position.* 

*Pick and drag the right CUFSOF to its bottommost position.* 

> *Pick the left* **cursor** *again and drag it downward.*

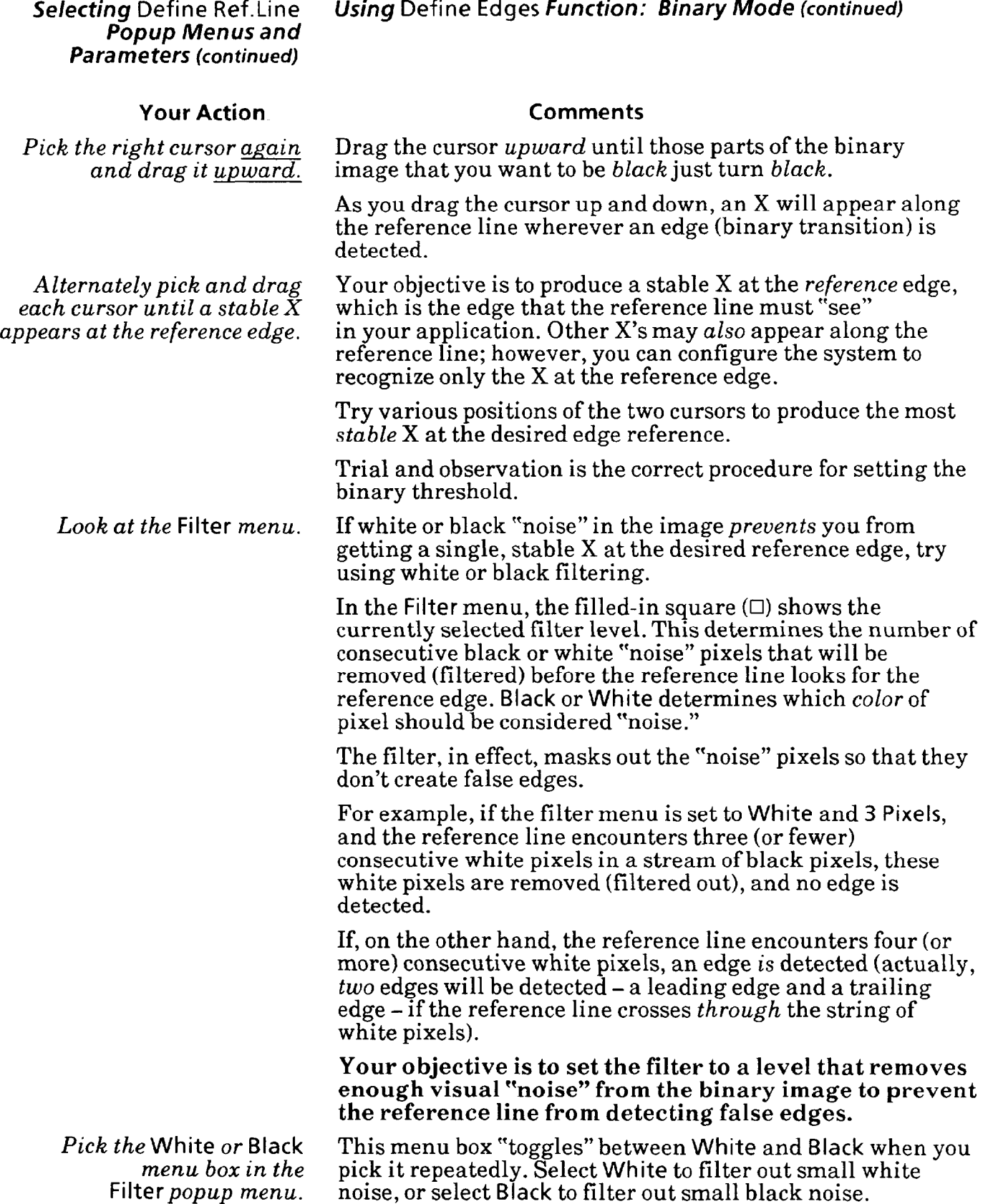

Selecting Define Ref.Line *Popup Menus and Parameters (continued)* 

*Using* Define Edges *Function: Binary Mode (continued)* 

#### **Your Action Comments**

*Pick the appropriate filter*  value *from the* Filter mew.

If your application does *not* need filtering, pick 0 Pixels. Otherwise, try various values of filtering to get the cleanest binary image *and* a single, stable X at the reference edge.

As is the case in setting the binary threshold, trial and observation is appropriate here. You may want to try several filter settings to see which one is best for your particular application.

## *Using* Define Edges *Functions Gray Scale Mode*

Use the following steps for setting the threshold/scale if you selected the Gray Scale mode.

*Pick the* Define Edges menu box *in the* Define Ref.Line

If you have selected the Gray Scale mode, when you pick the Define Edges menu box, the slide bar appears on the *popup menu.* monitor screen, as follows:

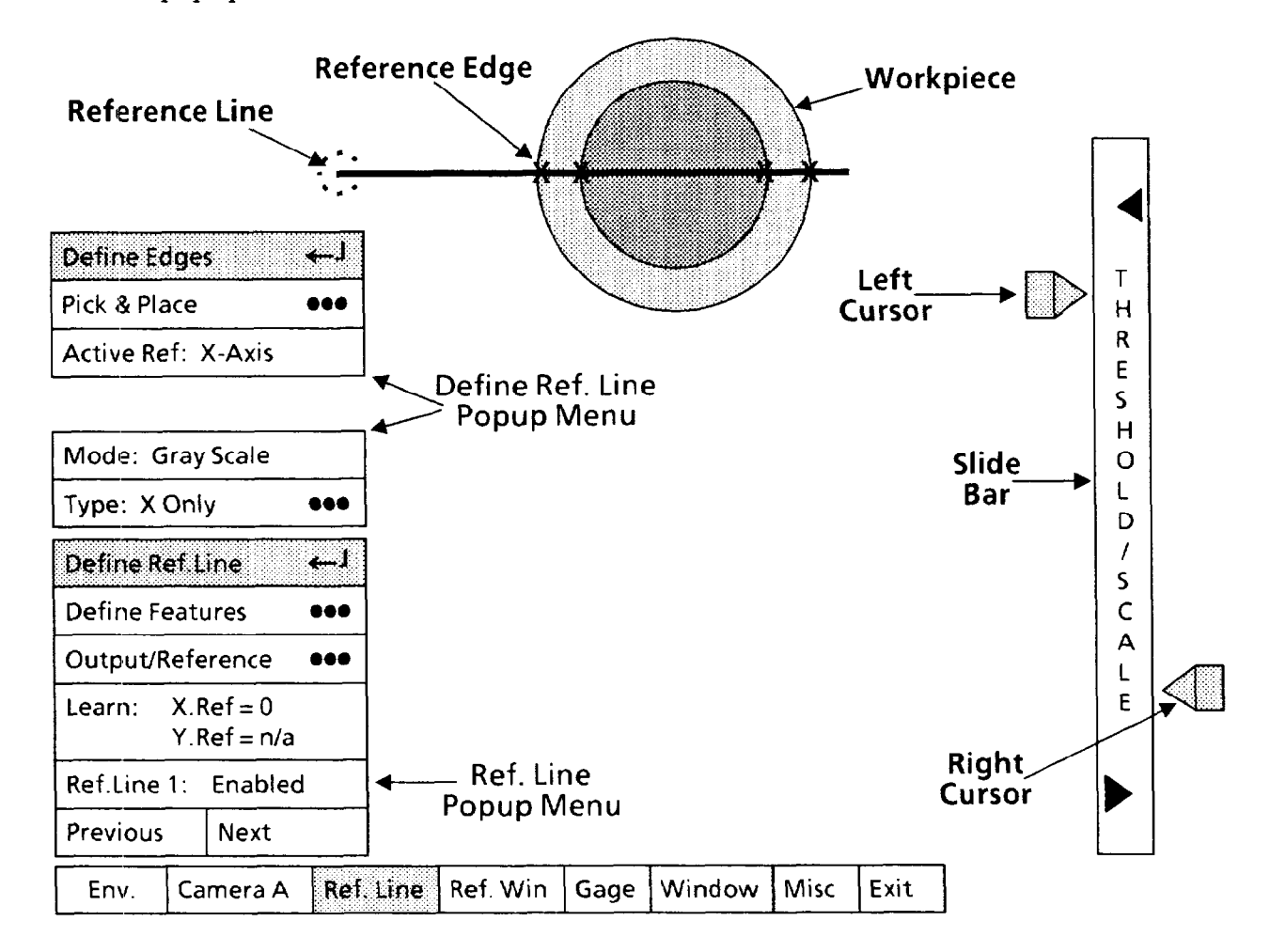

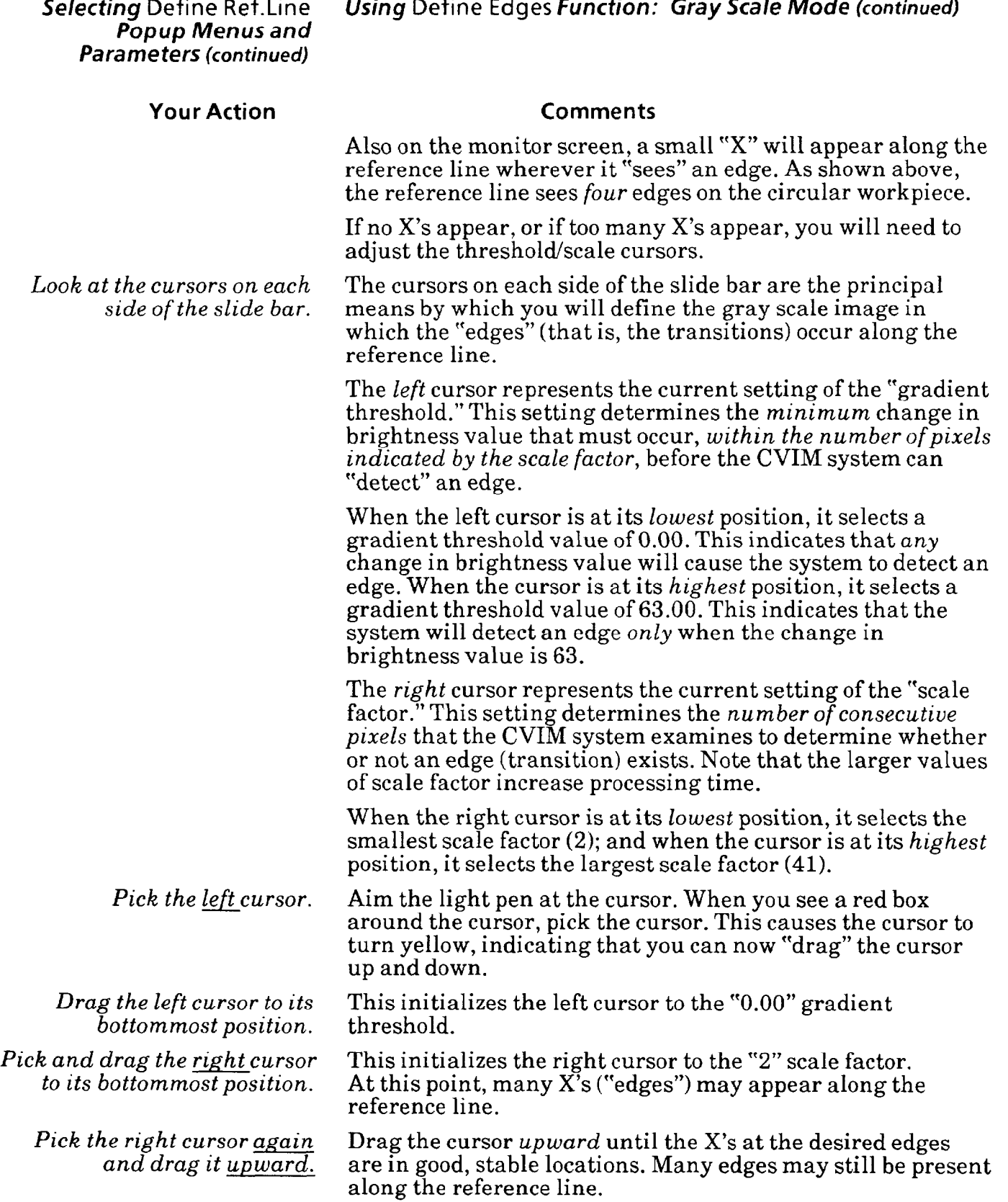

**Selecting Define Ref.Line** *Popup Menus* **and Parameters (continued)** 

**Your Action** 

*Pick the left cursor again and drag it upward.* 

 $Alternatively$  pick and drag *each cursor until a stable X appears at the reference edge.* 

*Using* Define Edges *Function: Gray Scale Mode (continued)* 

#### **Comments**

Drag the cursor *up ward* until you remove as many of the unwanted X's as possible *without* losing the X at the reference edge of your workpiece.

Your objective is to produce a stable X at the *reference* edge, which is the edge that the reference line must "see" in your application. Other X's *may persist* along the reference line you may not be able to get rid of all extraneous X's. You can, however, configure the system to recognize only the X at the reference edge.

Try various positions of the two cursors to produce the most *stable* X at the desired edge reference.

Trial and observation is the correct procedure for setting the gray scale threshold.

**Selecting Define Features** *Popup Menu* **and Parameters** 

**-** 

-

Select the Define Features popup menu, then select the parameters in that menu. Basically, these parameters specify the edge (or midpoint) that the X and/or Y axis of the reference line will search for and the direction of search.

### **Your Action**

*Pick the* Define Features *menu* box *in the* Ref. Line *popup menu.* 

When you pick the Define Features menu box, the Define Features popup menu appears above the Ref. Line popup menu, as follows:

**Comments** 

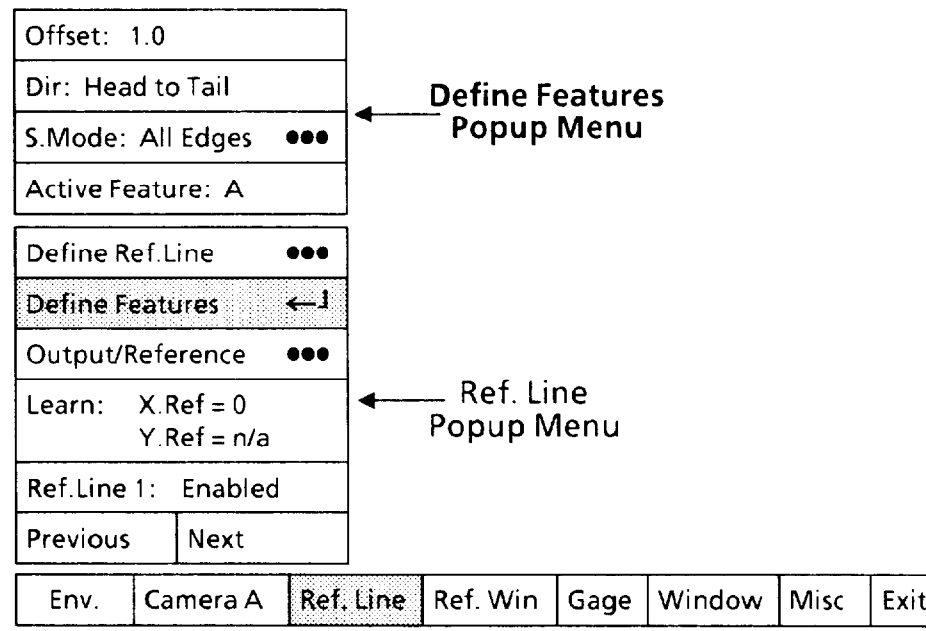

-

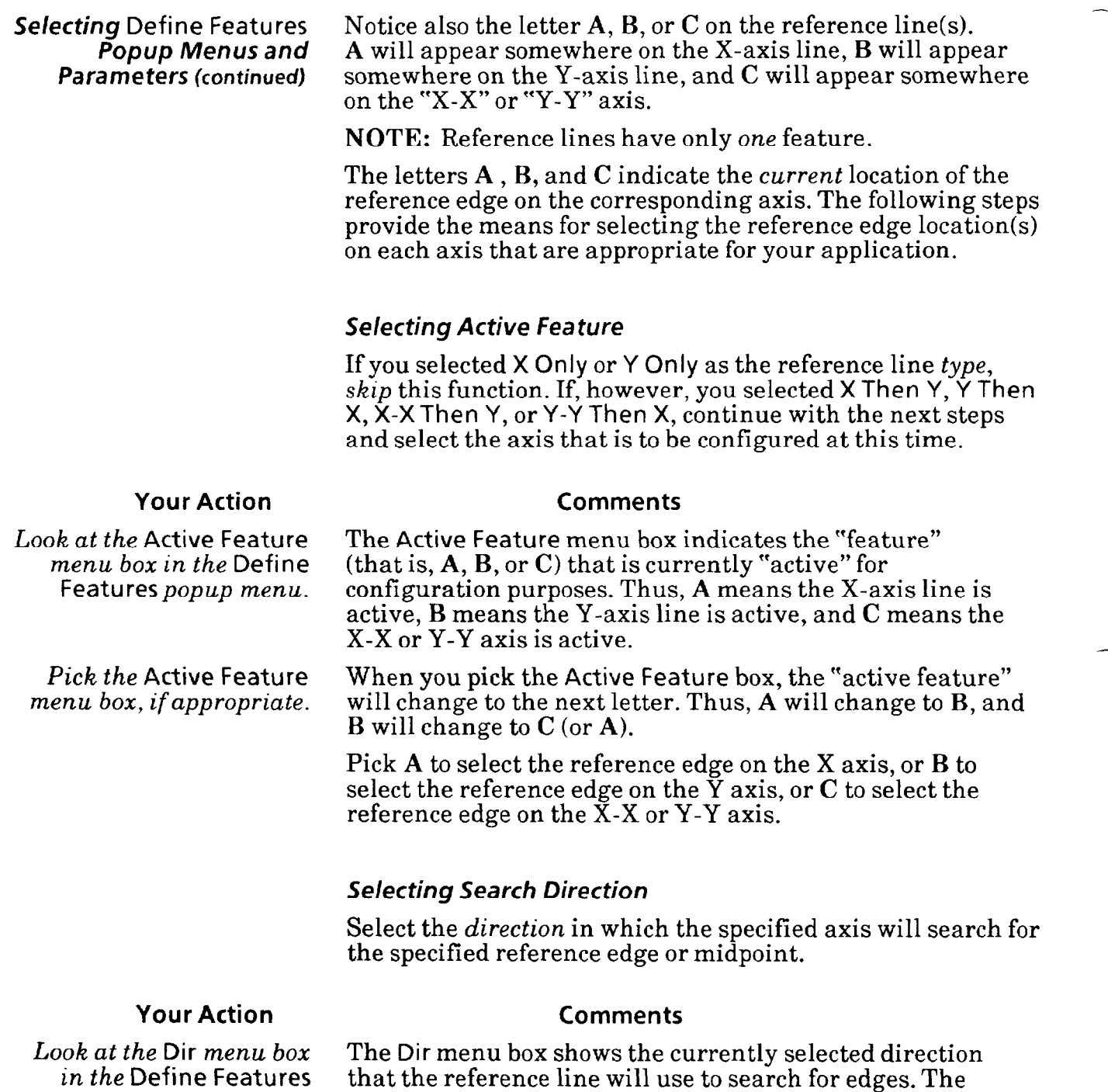

*popup menu.* direction can be either Head to Tail **or** Tail to Head.

# *Popup Menus and*  **Parameters** *(continued)*

-

#### **Your Action Comments**

Selecting! Define Features *Selecting Search Direction (continued)* 

Pick the Dir *menu box*, When you pick the Dir menu box, the search direction *if appropriate*. toggles to the opposite direction. Thus, Head to Tail wi toggles to the opposite direction. Thus, Head to Tail will change to Tail to Head, or vice versa.

> **NOTE:** The *best* search direction is the one in which the reference line is the least likely to encounter a *false*  reference edge, as follows:

If this is the reference edge  $\dots$ 

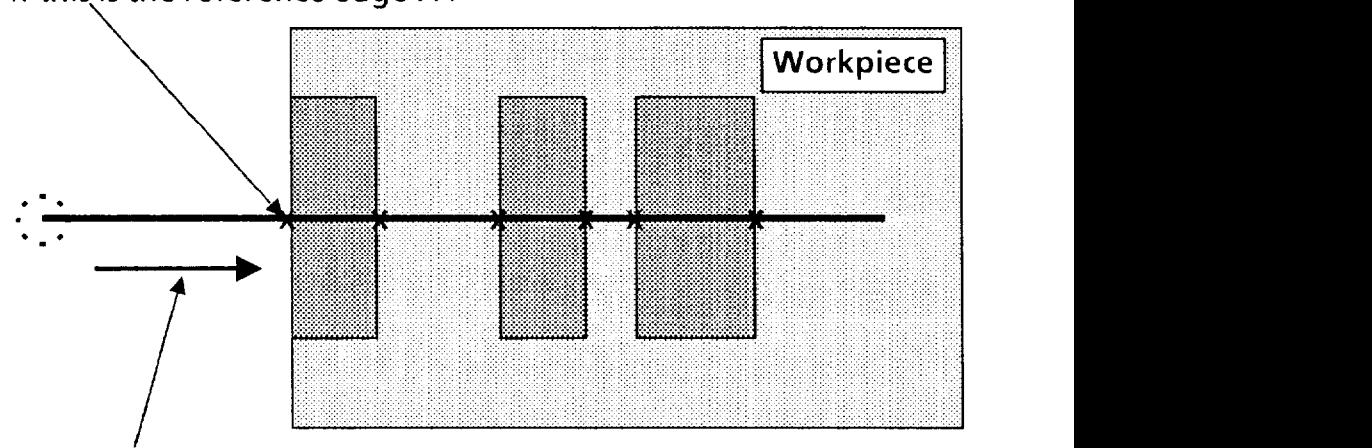

 $\dots$  the search direction should be Head-to-Ta

Select the appropriate search direction for the reference line.

#### *Selecting 5.* Mode *Popup Menu*

Select the 5. Mode popup menu, then select one of four modes by which the reference line will search for an edge:

1. Search for *all* edges along the length of the reference line.

2. Search *only* for the edges of the largest *white* object along the reference line. (This is not available with the gray scale gaging mode.)

3. Search only for the edges of the largest *black* object along the reference line.(This is not available with the gray scale gaging mode.)

4. Search *only* for the edges of the largest *object* along the reference line.

### **Your Action Comments**

*Look at the 5.* Mode *menu box in the* Define Features *popup menu.* 

The 5. Mode menu box shows the currently selected mode for searching for edges along the reference line.

# *Popup Menus and Parameters (continued)*

#### **Your Action Comments**

Selecting Define Features *Selecting 5.* Mode *Popup Menu (continued)* 

*Pick the 5.* Mode *menu box.* When you pick the 5. Mode menu box, the Search Mode popup menu appears on the right side of the screen, as follows:

*-* 

-.

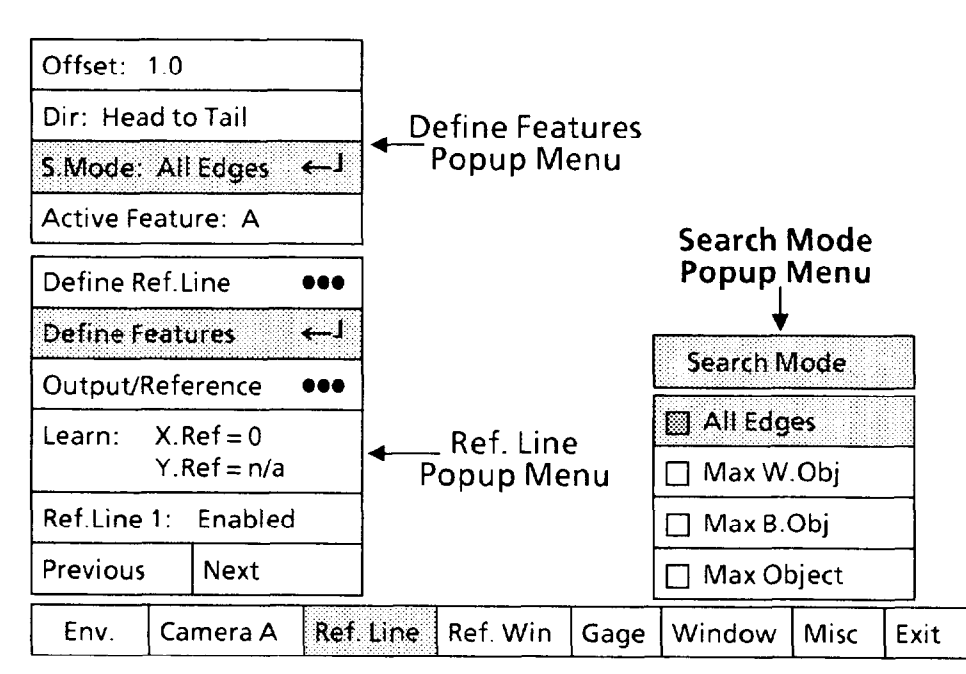

Note that the All Edges box in the Search Mode popup menu has a shaded square  $(\Box)$ . This indicates that All Edges is the currently selected edge search mode.

These are the four edge-search modes in the Search Mode popup menu:

**1.** All Edges: This search mode causes the reference line to search for all edges, all midpoints between edges, and the *starting* end of the reference line.

2. and 3. Max W. Object: or Max B. Object: These search modes cause the reference line to search for one edge and the midpoint of the largest white (or black) object along a reference line. These modes are valid only with the *binary*  mode.

4. Max Object: This search mode causes the reference line to search for one edge and the midpoint of the largest object between two *consecutive* edges along the reference line.
# *Popup Menus and*

#### Selecting Define Features *Selecting 5.* Mode *Popup Menu (continued)*

The examples in the following figures show the effects of different combinations of search mode, binary or gray scale mode, and search direction.

In Example  $#1$ , the active feature searches the head ("fixed"), the point between the first and last edge ("center"), and all *edges* and *midpoints* between adjacent edges.

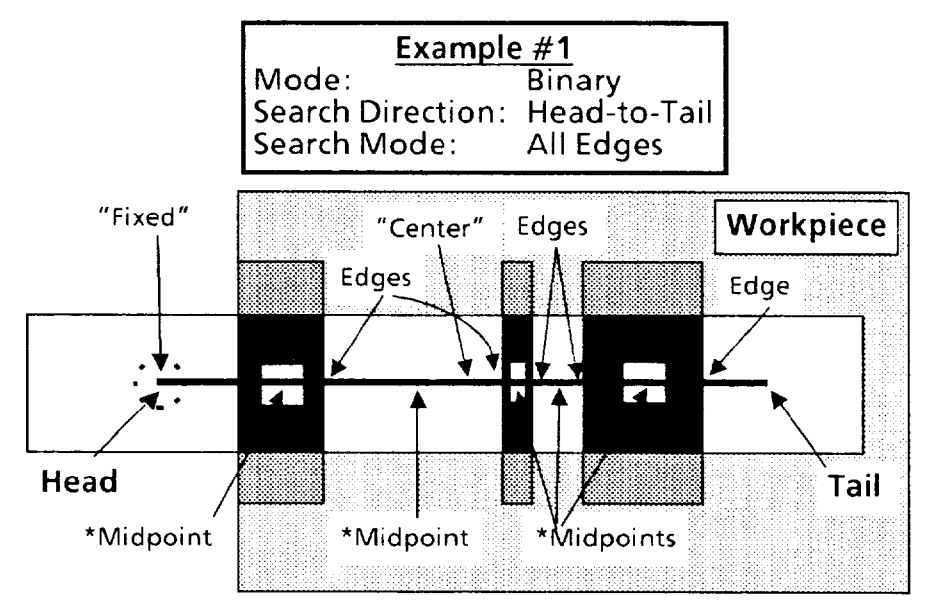

\*The small white squares in this figure enable showing the midpoint locations of the black objects. They are not "holes" in the workpiece.

In Example  $#2$ , as in example  $#1$ , the active feature searches for the *tail* ("fixed"), the *point* between the first and last edge ("center"), and all *edges* and *midpoints* between adjacent edges.

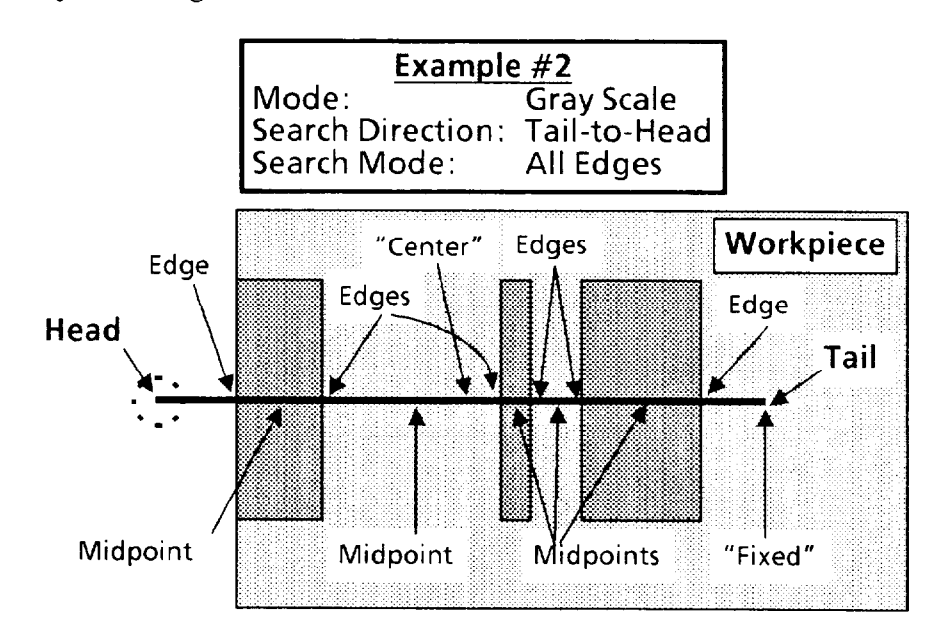

*Popup Menus and* 

Selecting Define Features *Selecting 5.* Mode *Popup Menu (continued)* 

*Parameters (continued)* In Example #3, the active feature will search *only* for the edge at the *head* side of the largest black object and the midpoint between the two edges of that object.

*-* 

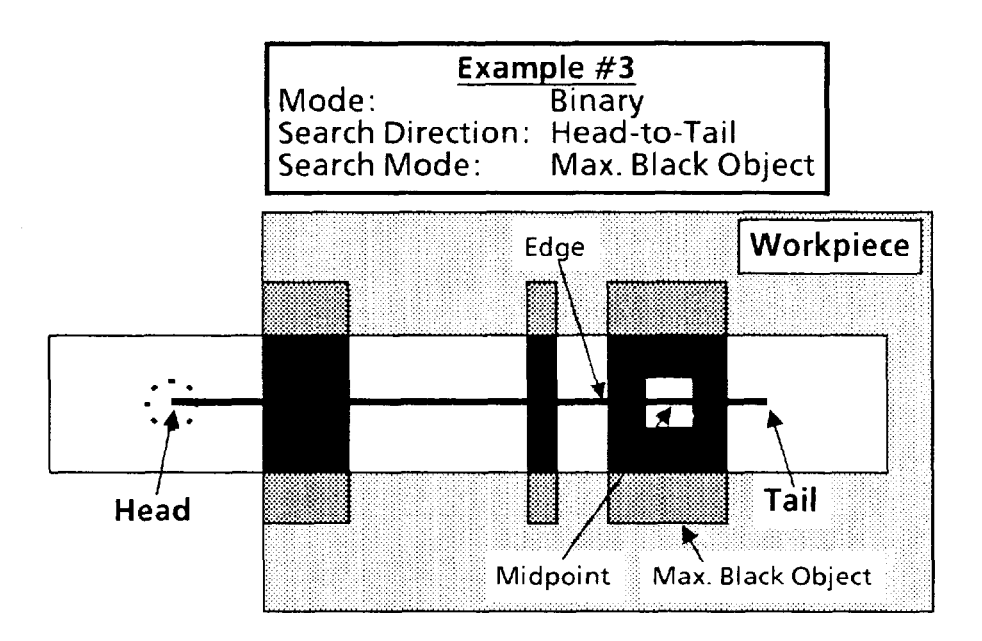

In Example #4, the active feature will search *only* for the edge at the *head* side of the largest *white* object and the midpoint between the two edges of that object.

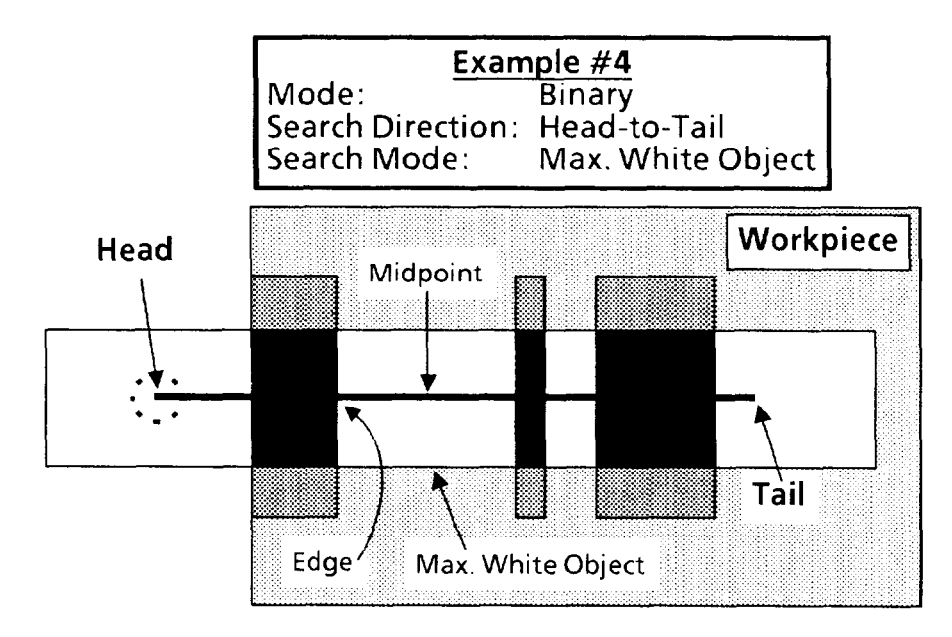

*Popup Menus and* 

Selecting Define Features Selecting *5.* Mode *Popup* Menu *(continued)* 

In Example #5, the active feature will search *only* for the edge at the *tail* side of the largest *object* (the largest *white*  object in example #4) and the midpoint between the two edges of that object.

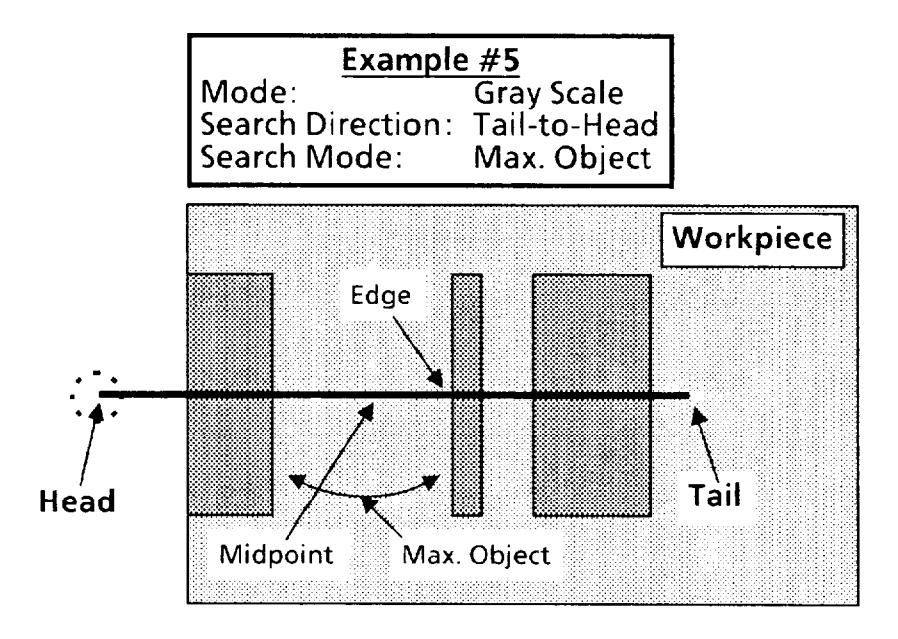

#### **Your Action**

**Comments** 

*Pick the edge-search mode that is appropriate for your application.* 

#### *Using* Offset *Function*

Use the Offset function to accurately identify and assign to each reference line a *specific* point ("fixed," "center," edge, or midpoint) as the *single* reference "edge" for that line.

#### **Your Action Comments**

*Look at the* Offset *menu box* The Offset menu box shows the current location of the *in the* Define Features "active feature." The location is stated as either a num *in the cature.*" The location is stated as either a number *popup menu.* (0.0, 1.0,1.5, and so on) or a name (Fixed or Center).

**Selecting Define Features** *Using* Offset *Function (continued) Popup Menus and Parameters (continued)* 

#### **Your Action Comments**

An offset name refers to a specific point on the reference line ("Fixed") or a specific position between the outside edges of the workpiece ("Center").

"Fixed" refers to either the head or the *tail* of a reference line, according to the designated search direction. For the Head-to-Tail search direction, the fixed point is at the head; for Tail-to-Head, it is at the tail.

"Center" refers to the center point between the first edge and the last edge on the reference line.

An offset *number* identifies either a specific *edge* or specific *midpoint* between adjacent edges. The number varies according to the designated search mode. Offset numbers for edges are designated 0.0, 1.0, 2.0, and so on. Offset numbers for midpoints are designated 0.5,1.5,2.5, and so on.

For the **All Edges** search mode, the first offset number is always 1.0, and the last is x.0, where (x) is the total number of edges on the reference line.

For the other search modes, the first number is always 0.0, an edge, and the second number is always 0.5, a midpoint.

The example below shows Active Feature A located at offset 1.0, which is edge #l. Note that the *highest* offset number in the example is 6.0, which is the last edge.

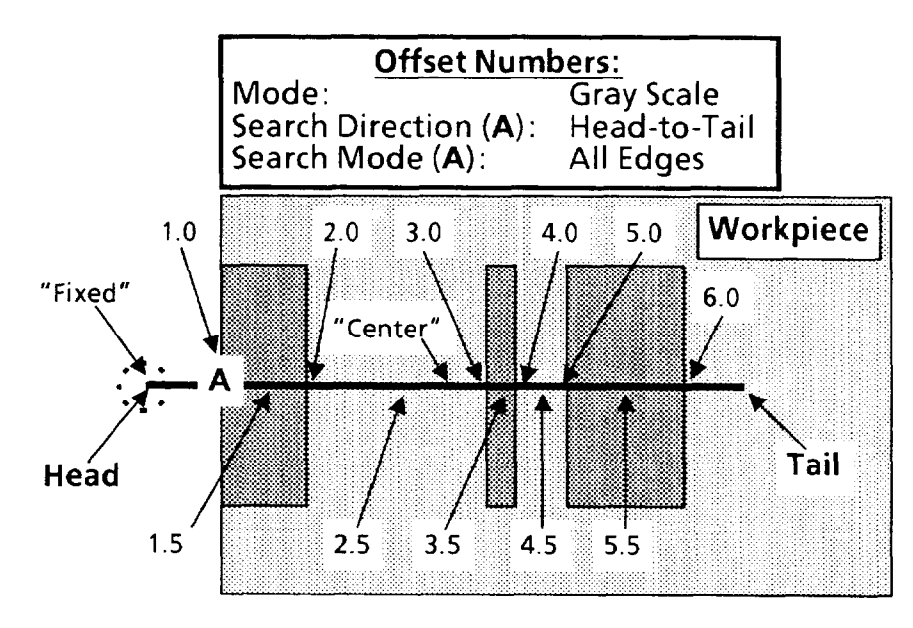

Selecting Define Features *Popup Menus and*  **Parameters** (continued)

## *USing* Offset **function** *(continued)*

#### **Your Action**

*Pick the* Offset *menu box as needed to position the active feature.* 

-

#### **Comments**

When you pick the Offset menu box, the offset position advances according to the designated search direction. In the example above, it starts with Fixed and continues with Center,  $1.0, 1.5, 2.0,$  and so on.

The *positions* of letters A or B on the reference line correspond to their currently selected offsets. Thus, in the preceding figure, A corresponds to offset 1.0, which is edge  $#1.$ 

When you pick Offset once more after A (or B) reaches the last edge or midpoint, A (or B) returns to the *starting* point, which varies according to the designated search mode and search direction.

For the All Edges search mode, the starting point is either the head or the tail of the reference line, according to the designated search direction, and the offset resets to "Fixed."

For the other search modes, the starting point is the edge of the "object," and the offset resets to 0.0.

-

-.

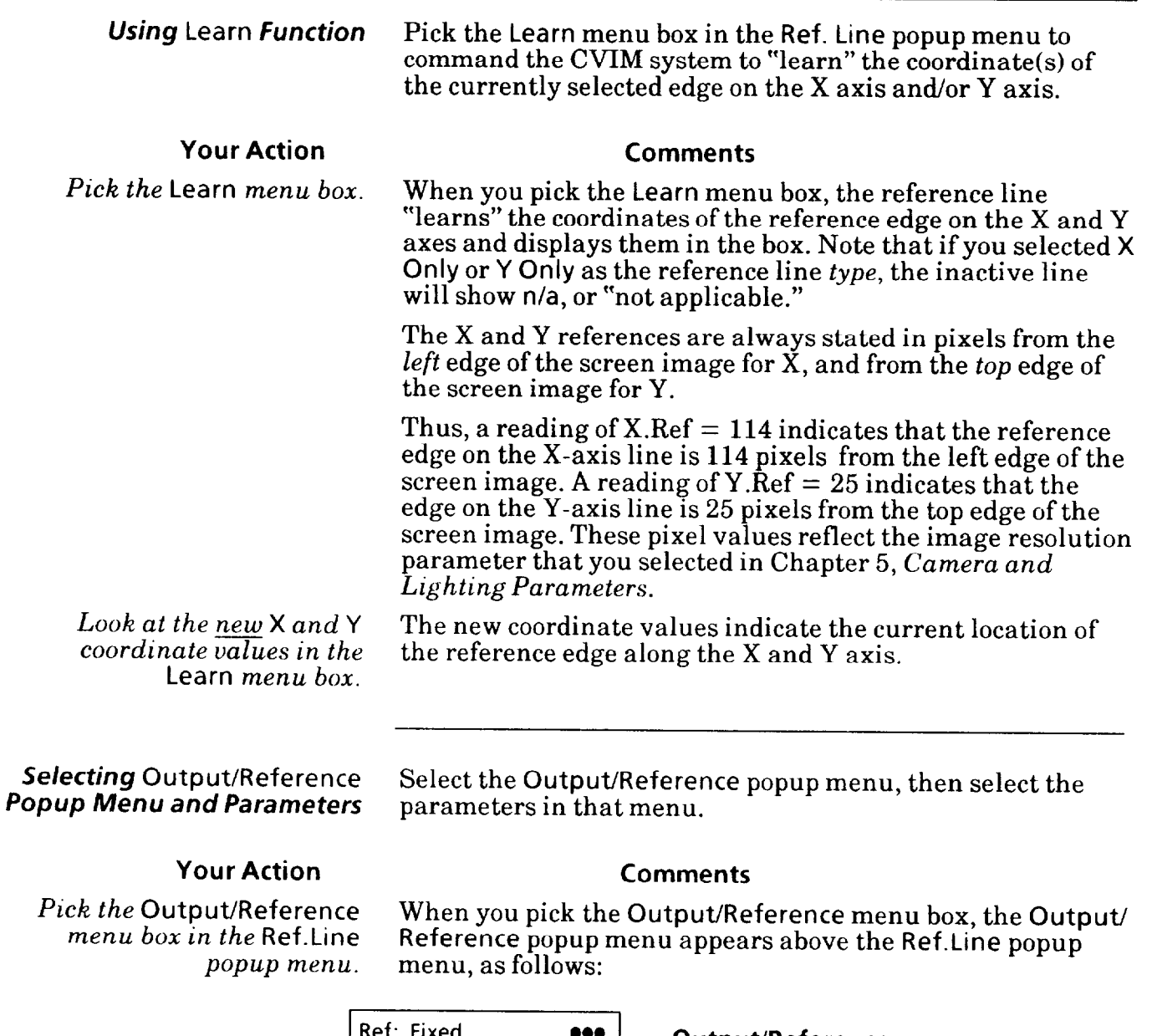

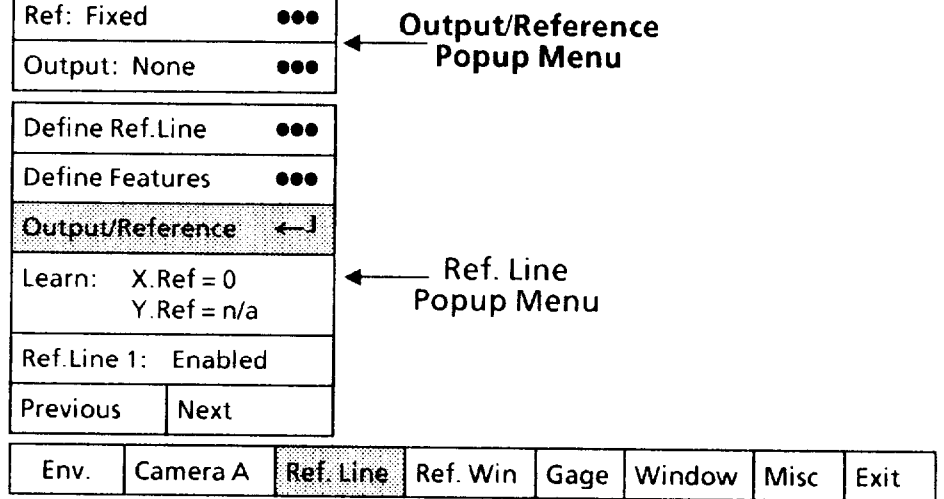

**Selecting Output/Reference**  *Popup Menu and Parameters (continued)* 

*Look* **at the (Output** *menu box in the* **Output/Reference**  *popup menu.* 

*Pick the Output menu box in the* **Output/Reference**  *popup menu.* 

*Selecting* **Output Line Selection** *Popup Menu* 

Select the **Output Line Selection** popup menu, if appropriate, then assign an output line to carry reference line "results" signals to your production equipment.

#### **Your Action Comments**

The **Output** menu box shows the currently selected output line number assigned *to this* reference line.

When you pick the **Output** menu box, the **Output Line Selection** popup menu appears, as follows:

## TOOL SET/USAGE **No Output Output Line** 1 1/Results  $\Box$ **P Se ection - Popup Menu**  Ω 2 1/Results 3 1/Results □ 4 1/Results П **Output/Reference 1** 5 2/Results **locution 6 2/Results n** 7 Not Used **Ref: Fixed** 680 8 Not Used П Output: None ا.... П 9 Not Used **Define Ref.Line**  668 **10 Not Used Define Features ••• ., ,::::. ) : ;silri~:~~~~~~~~~. j:j gj**  ICI **11 Not Used** I **:..: . .:. : :.,: : ..I .:: .:.... ...: :,..**  12 **Not Used Learn: X.Ref = 0 -Ref. Line**  13 Not Used □ **Y.Ref = n/a Popup Menu**  14 Not Used **Ref.Line 1: Enabled Previous Next Ref. Line Ref. Win** Env. | Camera A : | <del>Ref. Line |</del> Ref. Win | Gage | Window | Misc | Exit

Note that the **No Output** box in the **Output Line Selection**  menu has a shaded square  $(\Box)$ . This indicates that *no* output line is currently assigned to this reference line. Also note that you can pick *only* those output lines with a "Results" function shown in *light* type. All others are shown in **black**  type, which indicates that you cannot pick them.

*Pick the appropriate output line from the menu.* 

If appropriate, pick one of the available output lines from the **Output Line Selection** menu.

**Selecting Output/Reference**  *Popup Menu and* **Parameters**  *(continued)* 

#### *Selecting* **Reference** *Popup Menu*

Select the **Reference** popup menu, if appropriate, then assign a reference tool to provide shift compensation *to this*  reference line.

*-* 

-

-

You can configure *one* reference line to receive shift compensation from *another* reference line (but *not* a reference window), with the following restrictions:

l Reference line *#* **1** *cannot* receive shift compensation from *any* reference tool.

l Reference line #2 can receive shift compensation *only* from reference line #1.

 $\bullet$  Reference line #3 can receive shift compensation from *either reference line*  $#1$  or reference line  $#2$ .

Use the following steps to select a *reference* line for the currently selected reference line.

**Comments** 

#### **Your Action**

*Look at the* **Ref** *menu box in the* **Output/Reference**  *popup menu.* 

*Pick the* **Ref** *menu box in the* **Output/Reference**  *popup menu.* 

The **Ref** menu box shows the currently selected reference line number assigned *to this* reference line.

When you pick the **Ref** menu box, the **Reference** popup menu appears, as follows:

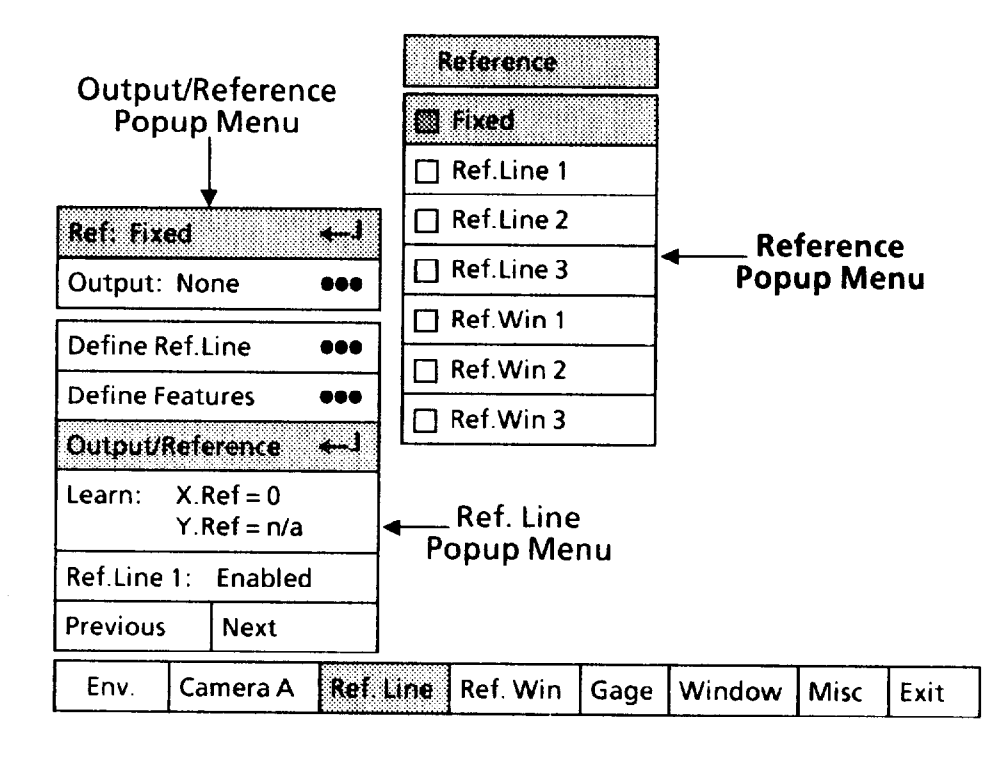

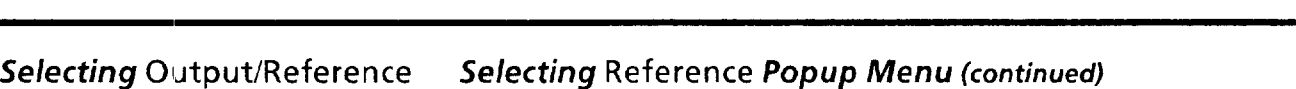

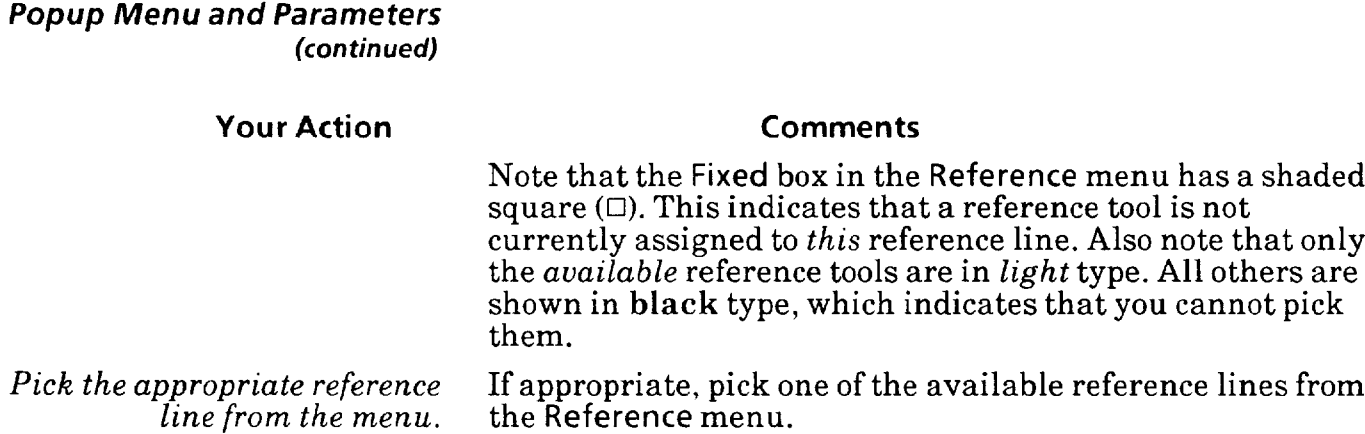

-

 $\overline{\phantom{a}}$ 

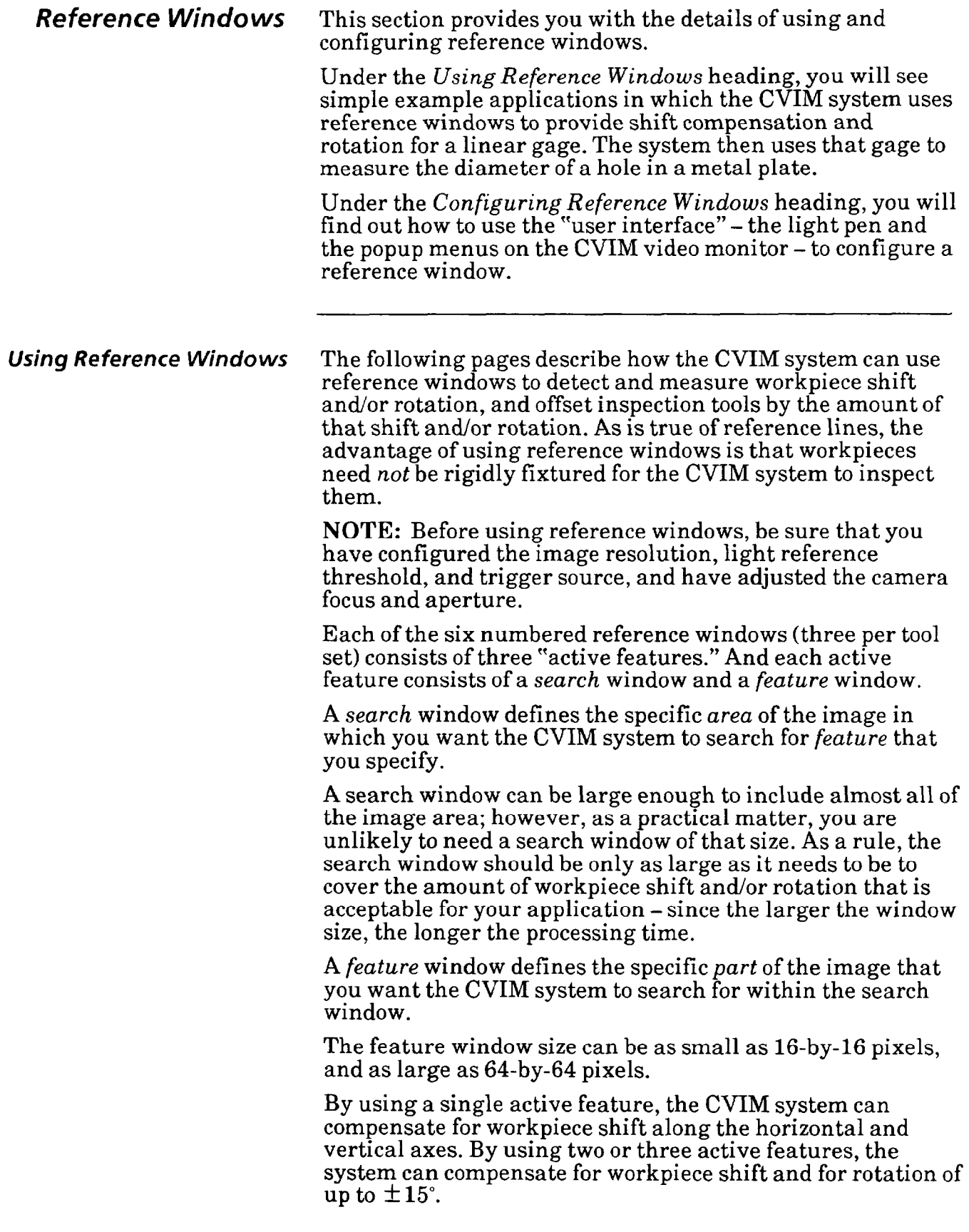

#### *Using Reference Windows Shift-on/y Example*  **(continued)**

-

The following example uses a *single* "active feature" – that is, one search window and one feature window - to provide shift compensation only. Here are the assumptions for the example:

 $\bullet$  The "workpiece" is a flat, stamped-out metal plate with a hole in the middle.

 $\bullet$  The plate is frontlighted.

• The "feature" that the feature window will search for is a cross-shaped mark on the plate.

• The reference window will provide shift compensation to a linear gage.

 $\bullet$  The linear gage will measure the diameter of the hole in the plate.

l The position of each plate in a series of inspections will vary somewhat horizontally and vertically, but will not rotate.

The practical objective in this example is for the CVIM system to inspect each plate for a hole of the proper diameter, and to reject all plates with either no hole, or one that is too small or too large.

The functions of the reference window in this example are these:

l Find the cross-shaped "feature" within the search window.

l Check whether the plate is *shifted* from the "original" or "taught" position.

**If** a plate *is* shifted, shift the linear gage by the same *amount* and in the same *direction.* 

Figure 6.5 shows how an image of the metal plate might appear on the video monitor.

Figure 6.5 also shows how the reference window is configured for this example. Both the search window and the feature window are *centered* over the feature. The reason is that the feature could be *anywhere* within the search window during a series of plate inspections.

Also, you would have set the feature window to a size just large enough to include the feature.

As the CVIM system inspects a series of plates, the feature window will find the feature on each plate *as long as* the feature appears *somewhere* within the search window.

If a particular plate is shifted, but the feature lies *within* the search window, the feature window will *find* the feature.

If the feature lies *outside* the search window, an inspection *failure* will occur, since the feature window will not be able to find the feature.

#### *Using Reference Windows Shift-only Examp/e (continued) (continued)*

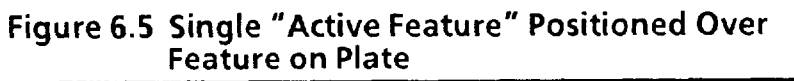

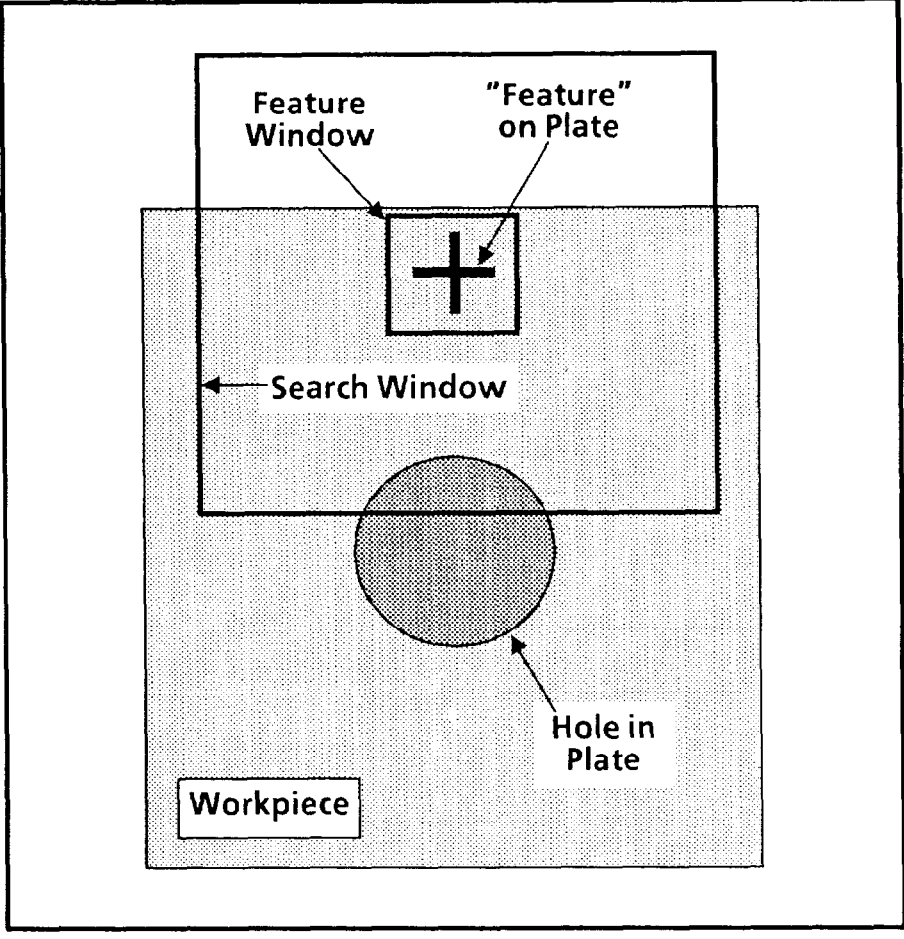

-

-

To summarize the main factors in the shift-only inspection example:

l One "active feature" - that is, one search window and one feature window - detects shift along the X and Y axes, and provides shift compensation (but not rotation) to a linear gage.

**The "feature" on the plate will always appear somewhere** within the search window.

• The plate (and "feature") will not rotate.

l One linear gage will be used to measure the diameter of the hole in the plate.

## *(con timed)*

-

-

### *Using Reference Windows Shift-only fxamp/e (continued)*

Figure 6.6 shows how the linear gage might appear when positioned horizontally across the hole; however, the gage  $could$  be positioned vertically, or at some angle, across the hole.

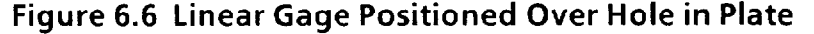

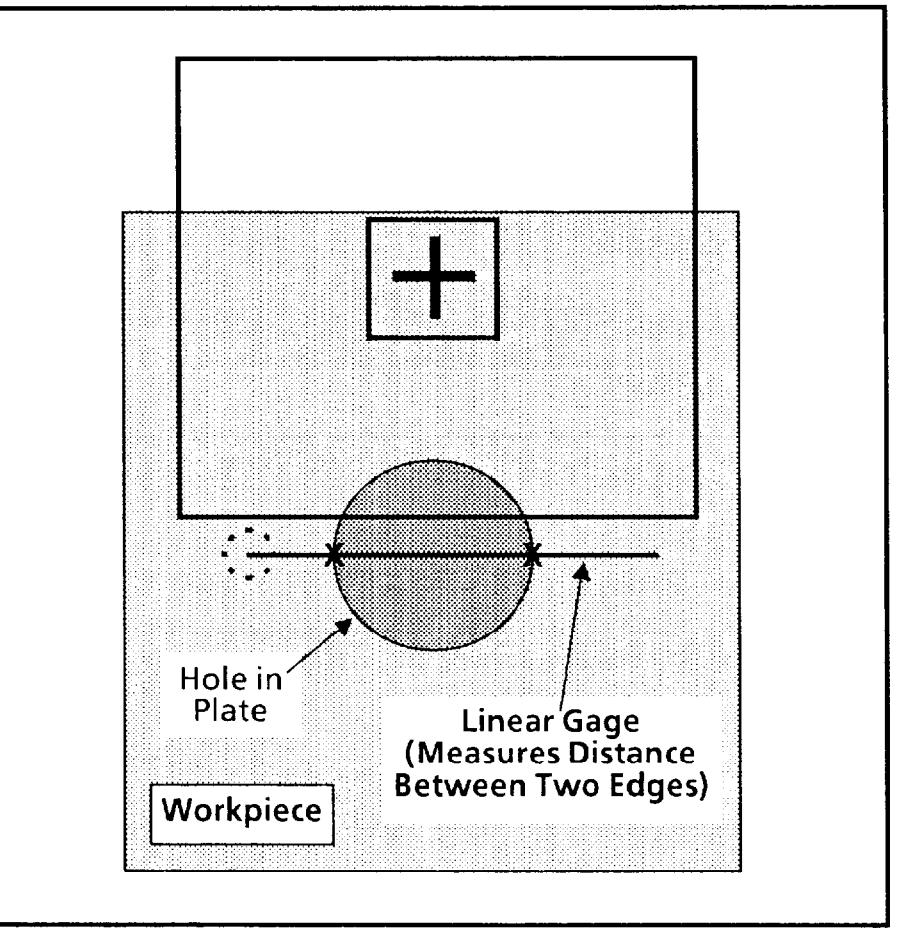

Whatever the gage's position across the hole, its length need only be sufficient to measure the maximum acceptable diameter. At that length, the gage could of course also detect the minimum acceptable diameter.

At the start of each inspection cycle, the feature window begins searching for the "feature" on the plate. It begins its search at the upper-left corner of the search window and proceeds left-to-right, top-to-bottom, toward the lower right corner, until it finds the feature.

## *Using Reference Windows Shift-only Example (continued) (continued)*

Figure 6.7 compares the position of the "original" plate (the one used during configuration) to the position of a shifted plate (one that could appear during an inspection). Note that the plate, in this case, is shifted up and to the left.

**Figure 6.7 Shifted Plate Compared to Original Plate** 

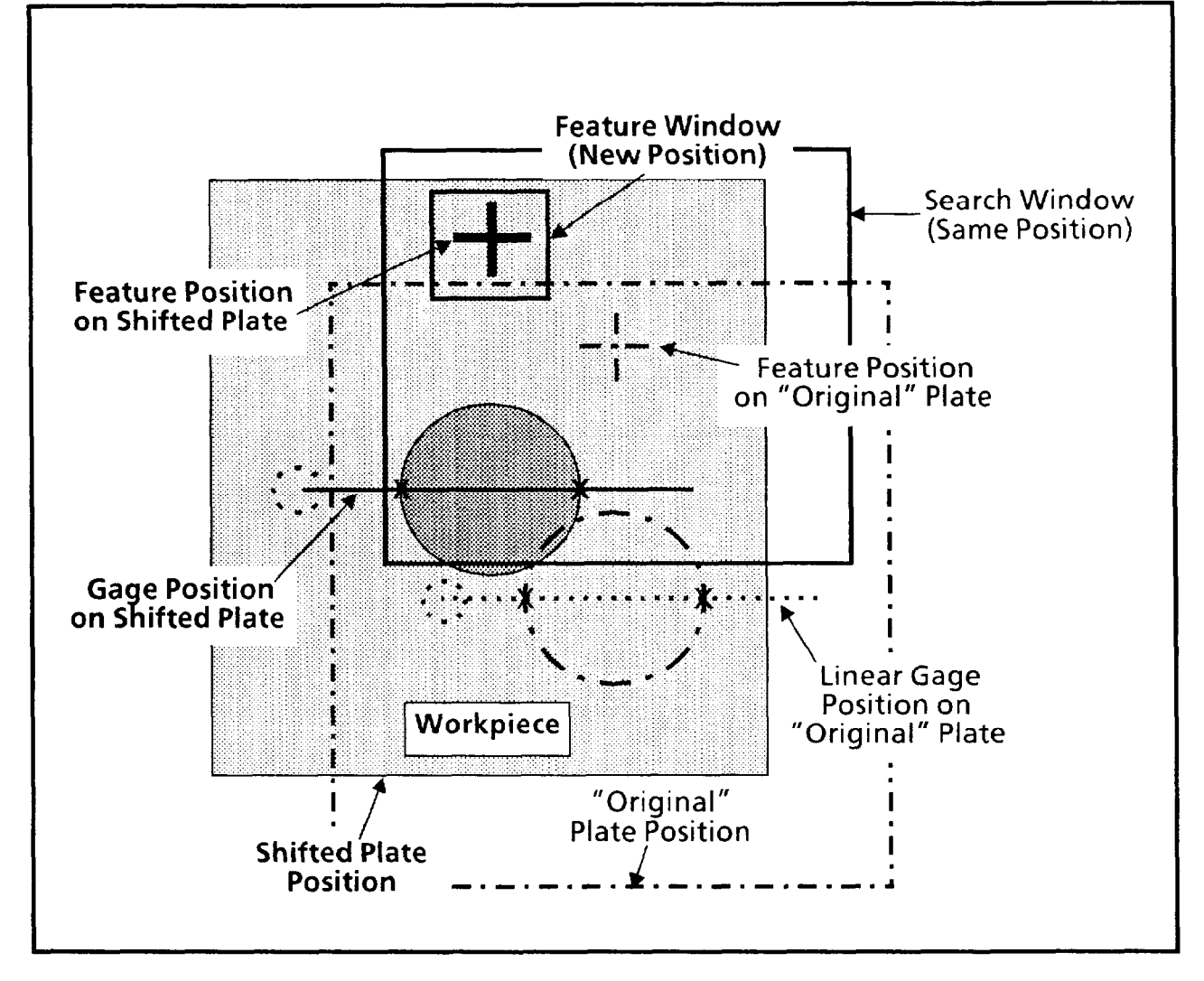

Note also that the "feature" on the shifted plate is still within the boundaries of the search window. Thus, the feature window was able to "find" the feature and supply shift compensation to the linear gage, as shown.

When the feature window finds the shifted plate's feature, the CVIM system compares its position with the "original" feature position. The difference between the two feature positions determines the amount of horizontal and vertical shift compensation applied to the linear gage. After the gage is shifted to its new position, it measures the hole diameter.

-

-

#### *Using Reference Windows Shift-only Example (continued) (con timed)*

-

Look again at Figure 6.7. Notice that without shift compensation the linear gage would be below the shifted hole, missing it completely. The result, in that case, would be an inspection failure.

#### *Rotation and Shift Example*

Figure 6.8 compares the position of the "original" plate (the one used during configuration) to the position of a rotated and shifted plate (one that could appear during a CVIM inspection). Note that the rotated plate, in this case, is rotated counter-clockwise and is shifted up and to the left.

Two "active features" are required to detect plate *rotation.* 

One feature on the plate in Figure 6.8 is the cross or "plus" figure  $(+)$  in the upper-left corner; the other feature is the lower-right corner of the plate itself. Both features are unique on the plate.

#### **Figure 6.8 Rotated and Shifted Plate Compared to "Original" Unrotated Plate**

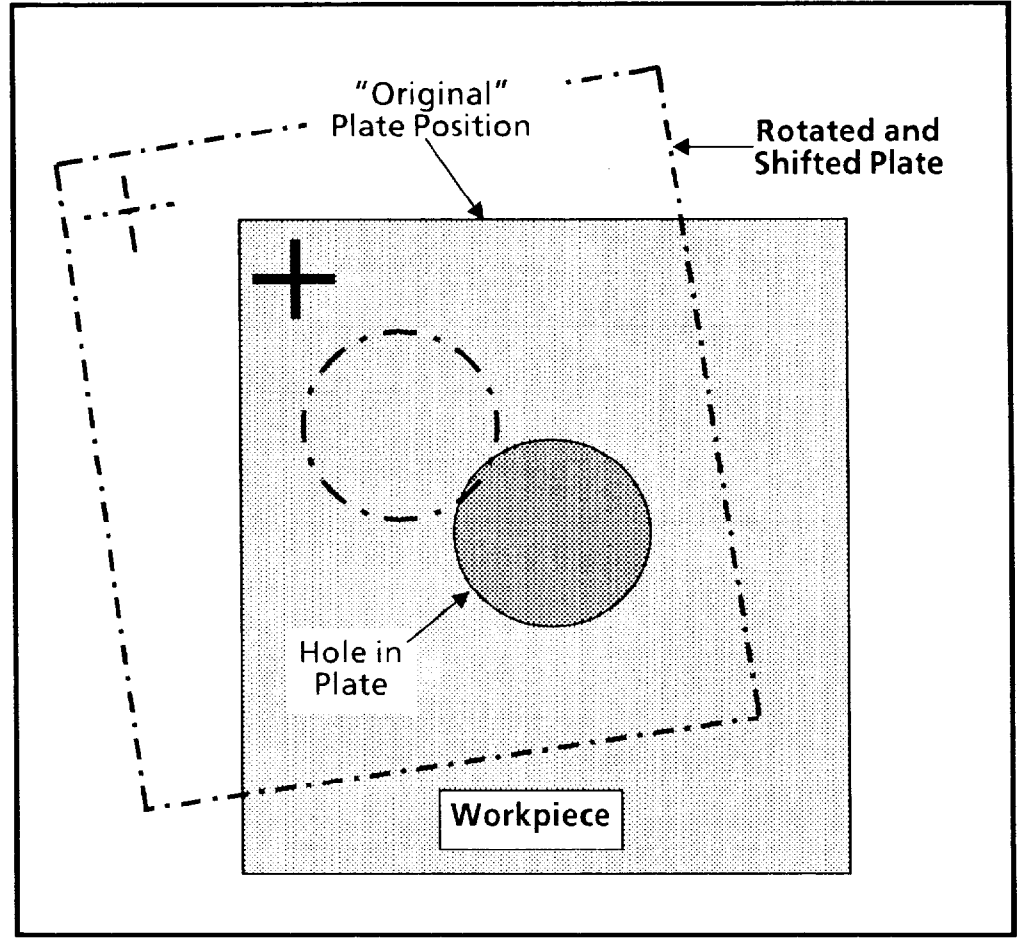

### *Using Reference Windows Rotation and Shift Example (continued) (con timed)*  Figure 6.9 shows how the two "active features" in this

example are configured to detect shift and rotation.

 $\bullet$  Each feature window is centered over the workpiece feature and is sized to include only the workpiece feature.

*-* 

**Each search window is centered over the feature window** and is sized to include the maximum acceptable plate shift and rotation.

**Figure 6.9 Two "Active Features" Positioned Over Features on Plate** 

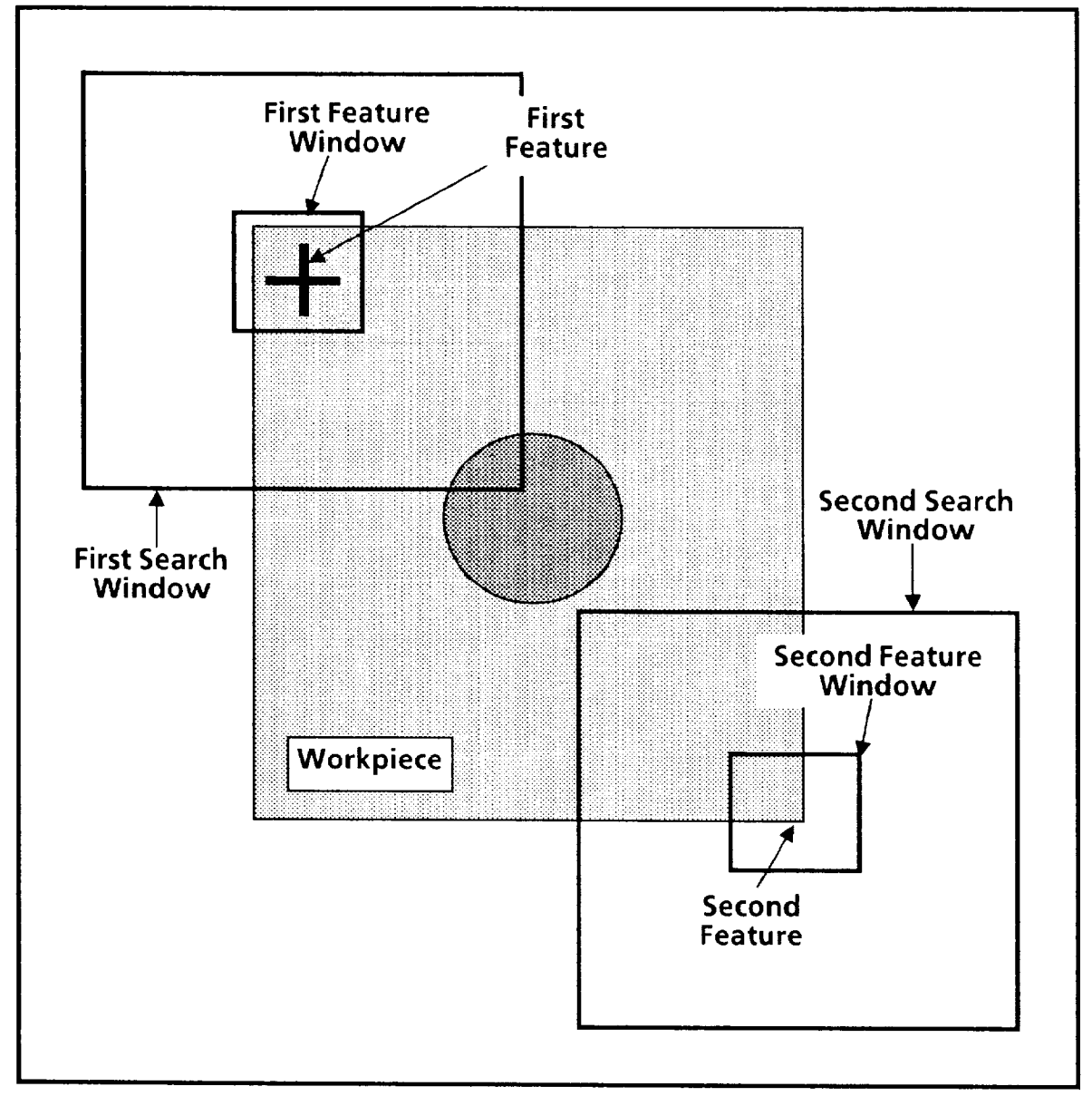

#### *Using Reference Windows* **Rotation** *and Shift* **Example** *(continued)*  **(continued)**

*-* 

-

Figure 6.10 shows how the CVIM system uses the two active features to establish a basic reference *angle* for rotation compensation.

As the figure shows, the reference angle is the angle between the X-axis datum line and a datum line joining the centers of the features on the "original" unrotated plate.

NOTE: The two datum lines do not appear on the monitor screen. They are shown in the figure only for illustration.

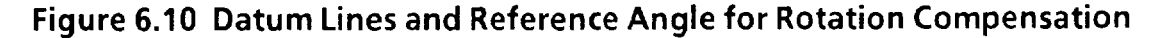

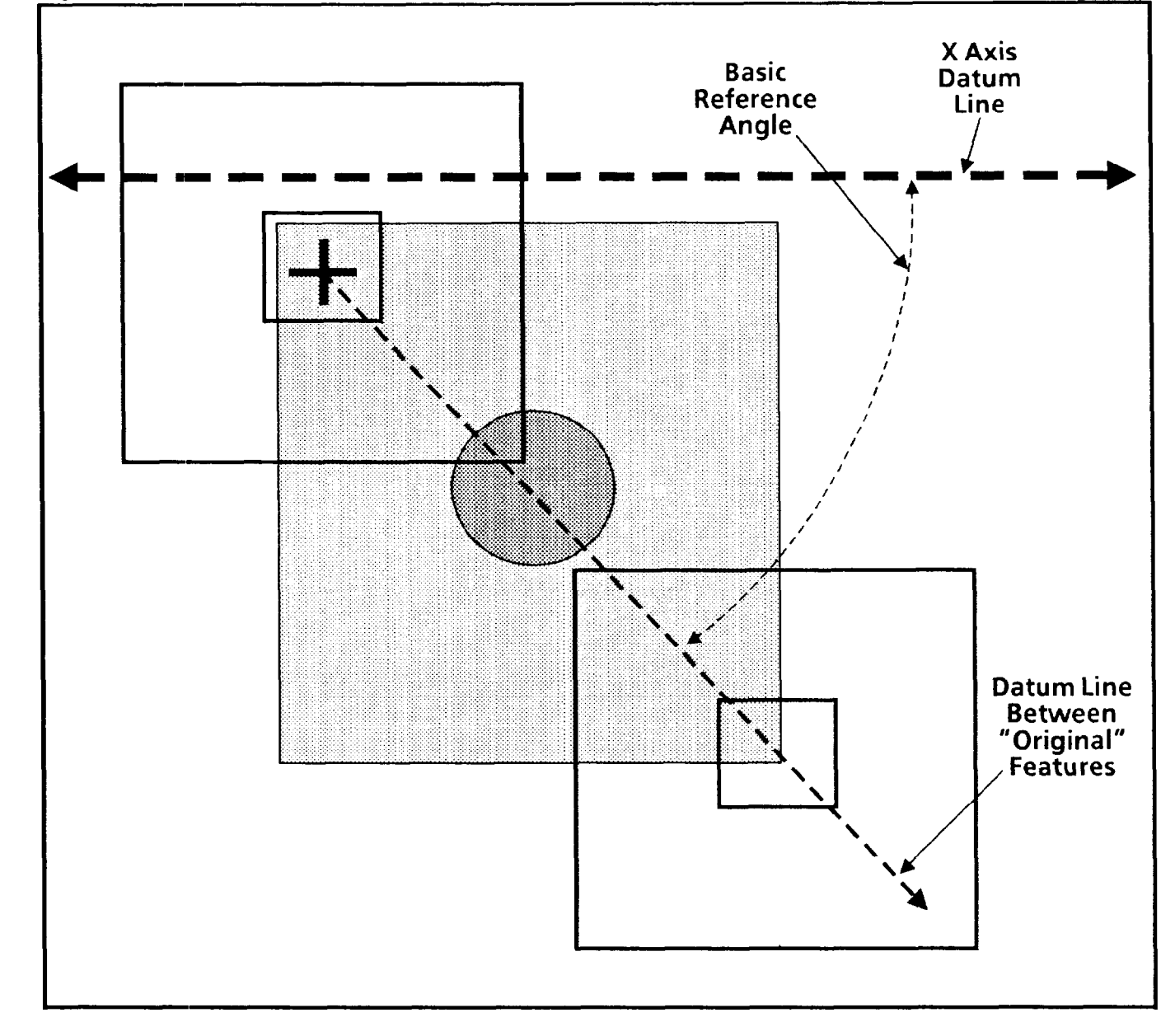

## **(continued)**

### Using *Reference Windows Rotation and Shift Example* **(continued)**

Figure 6.11 adds a rotated (and shifted) plate to Figure 6.10. This shows the relationship between the various datum lines and reference angles.

**-** 

During an inspection cycle, the CVIM system compares the *reference angle* with the *rotation reference angle* (the angle between the X axis and the datum line for the rotated plate).

If these two angles differ, the system calculates the *rotation compensation angle,* which is the difference between the two angles in degrees, then rotates the associated inspection tool(s) according to the rotation compensation angle.

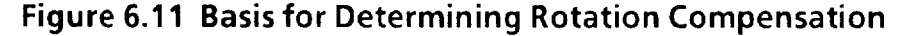

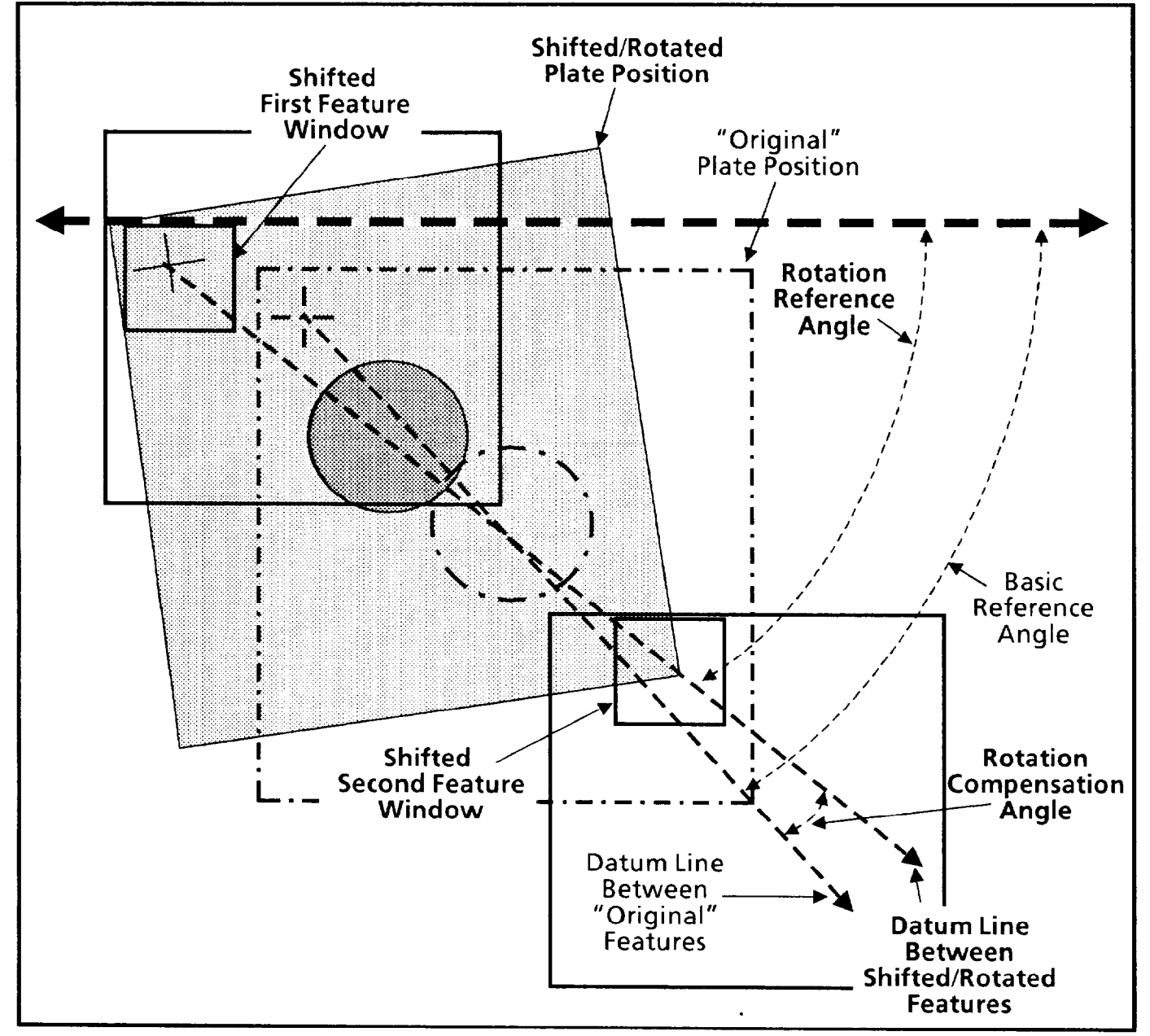

### *Using Reference Windows* **Rotation** *and Shift Example (continued)*  **(continued)**  In Figure 6.11 the plate has rotated a few degrees counterclockwise; thus, any associated inspection tool would also be rotated counter-clockwise the same number of degrees. Figure 6.12 shows how CVIM uses the two "active features" to establish a midpoint for shift compensation. As the figure shows, the midpoint is the halfway point on a line joining the centers of the two features on the "original" unshifted plate.

**Note: The datum line does not appear on the video monitor screen. It is shown in the figure only for illustration.** 

**Figure 6.12 Datum Line and Midpoint for Shift Compensation** 

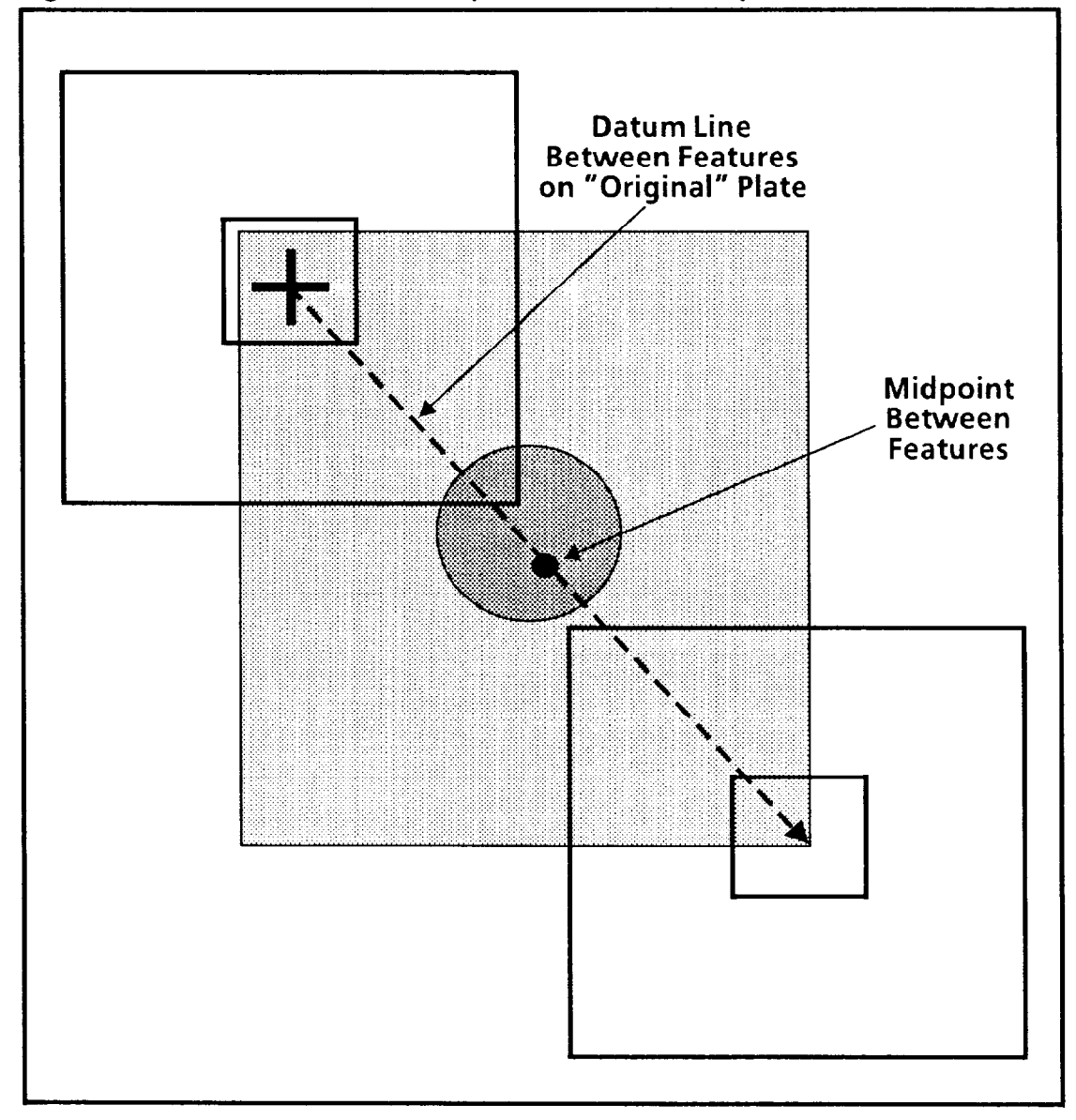

#### *Using Reference Windows* **Rotation** *and Shift Example (continued) (continued)*

Figure 6.13 adds a shifted (and rotated) plate to Figure 6.12. This shows the relationship between the two datum lines and their respective midpoints.

*-* 

-

During an inspection, the CVIM system compares the "original" midpoint position with the shifted midpoint position.

If these two positions differ, the system calculates the X- and Y-coordinates of the *shifted* midpoint, then shifts the associated inspection tool(s) accordingly.

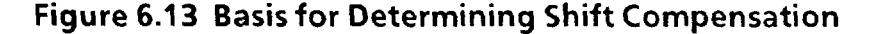

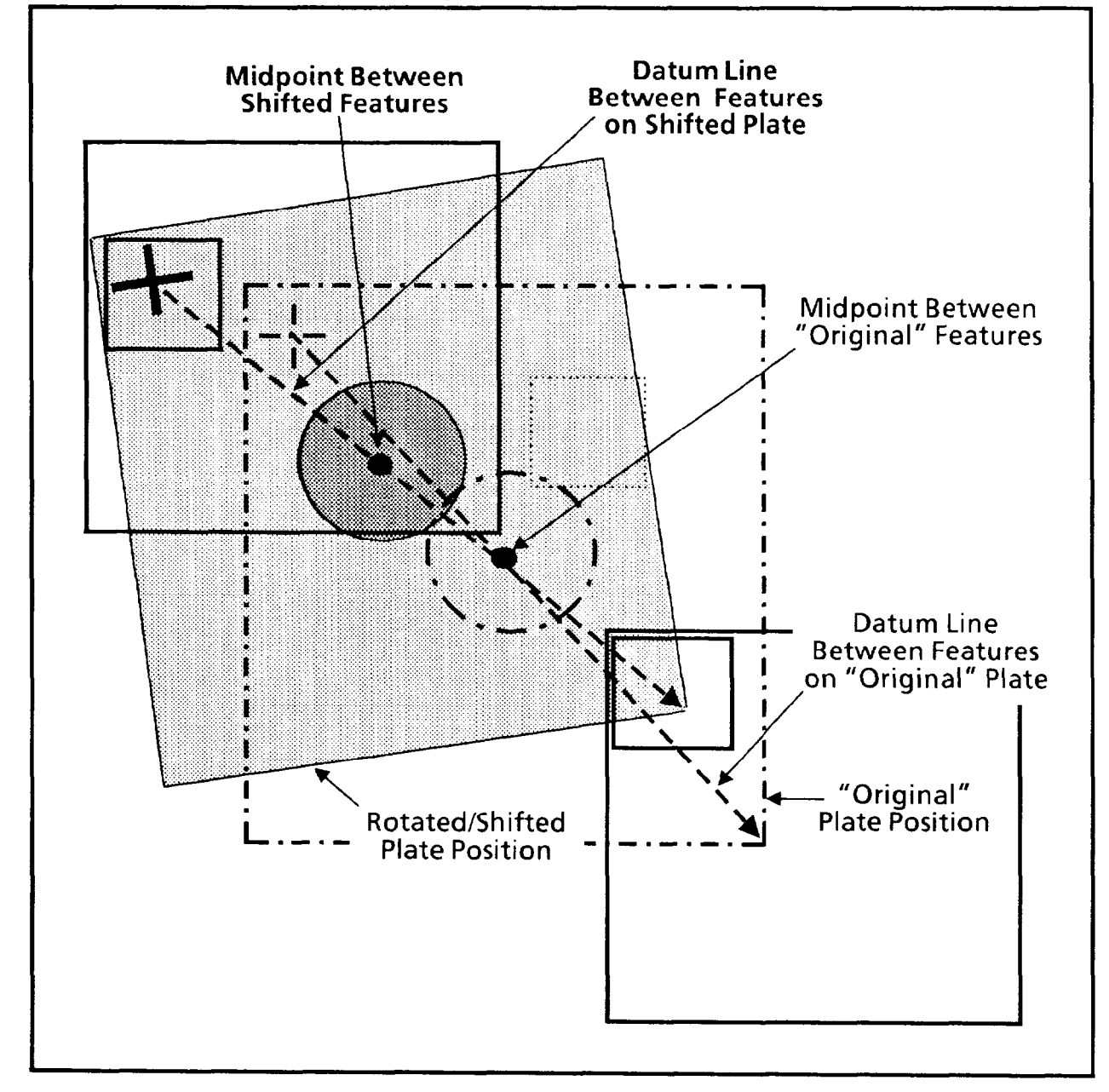

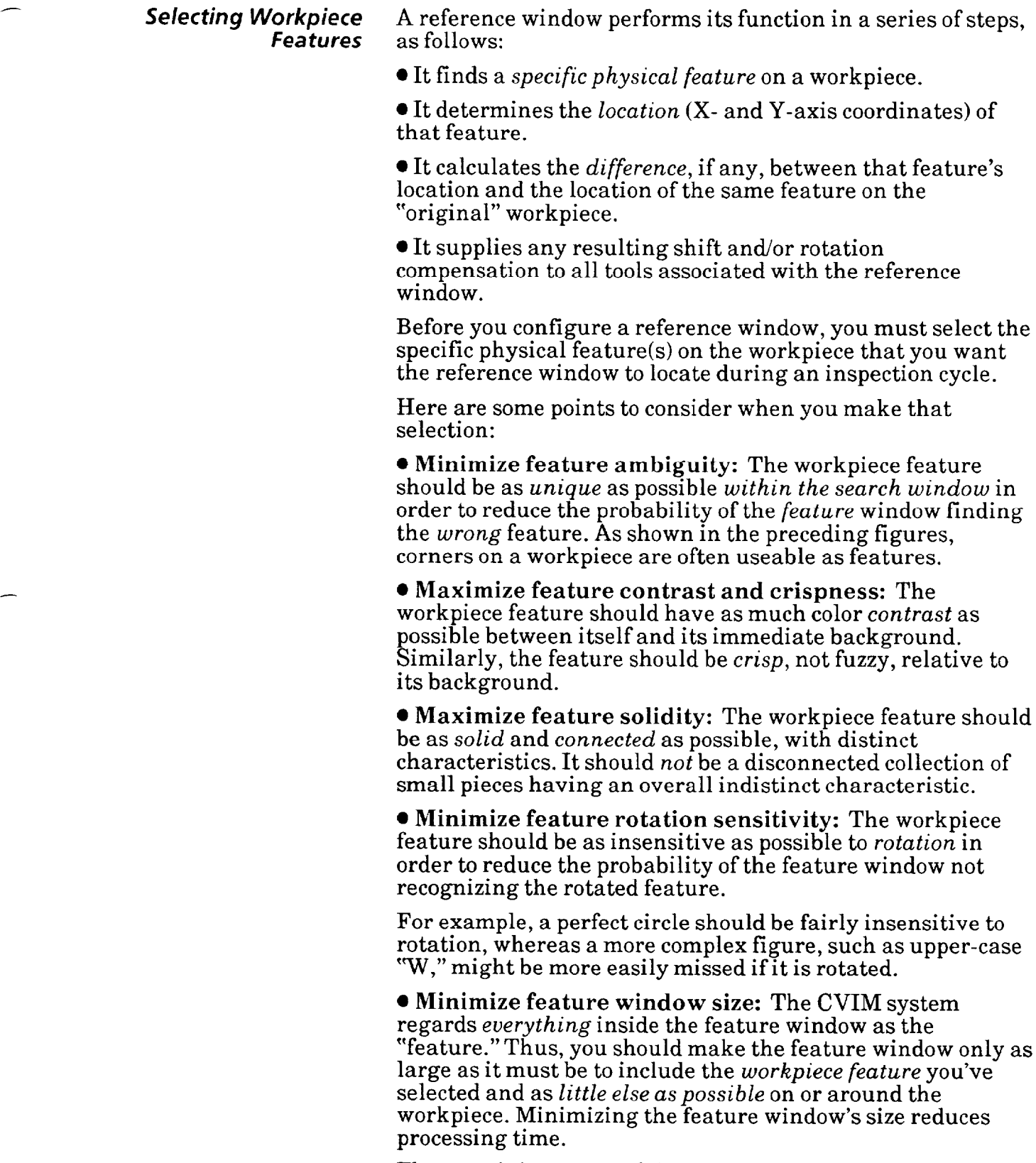

The remaining pages of this chapter contain the procedures that you will use to configure a reference window.

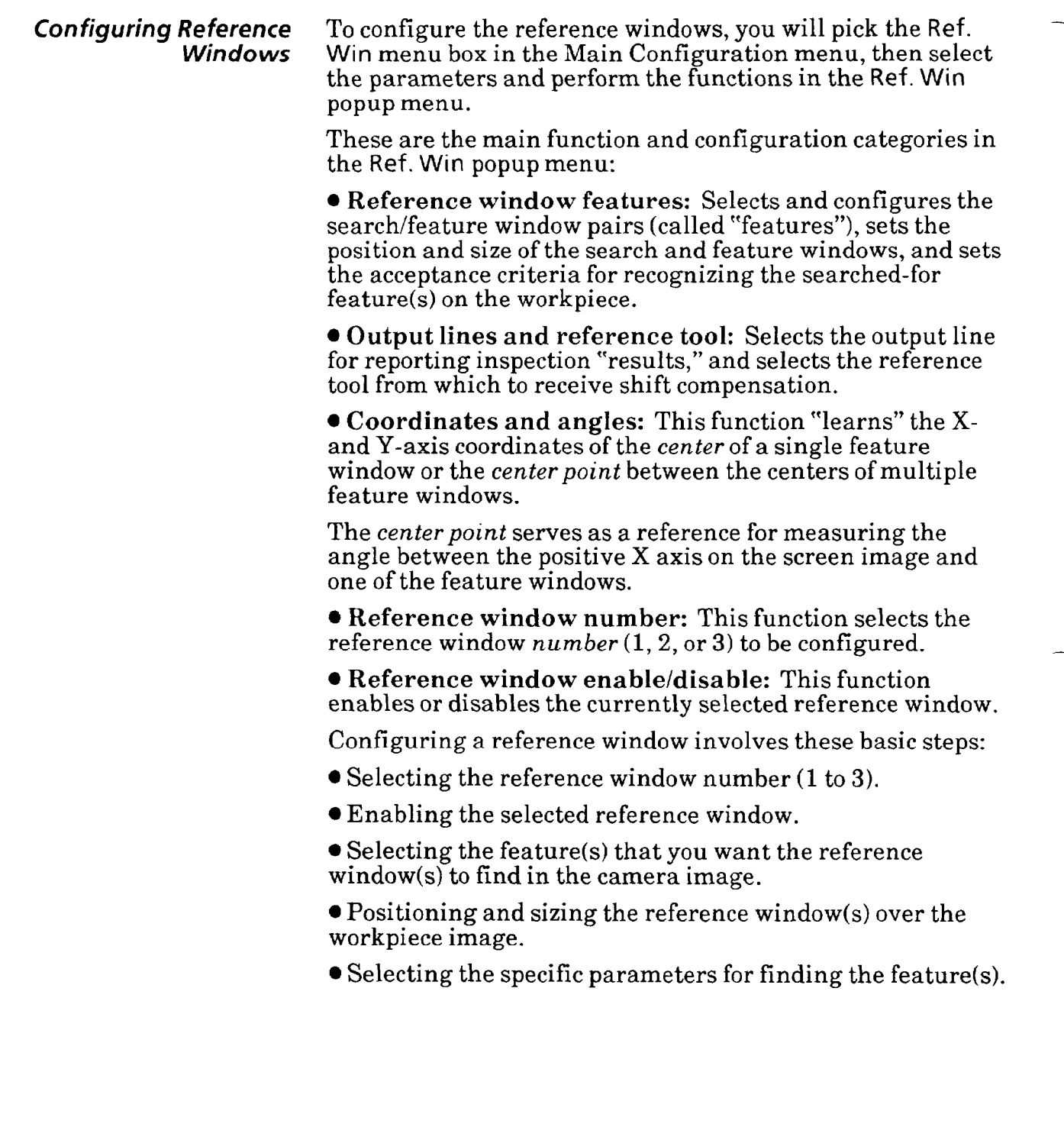

 $\overline{\phantom{0}}$ 

 $\overline{\phantom{0}}$ 

## *Menu*

**Selecting Ref.Win Popup** Your first step is to select the **Ref.Win** popup menu.

### **Your Action Comments**

*Pick* **Ref.Win** *in the Main* When you pick the **Ref.Win,** the **Ref. Win** background color *Configuration menu.* changes from brown to black, and the **Ref. Window** popup menu appears above the Main Options list:

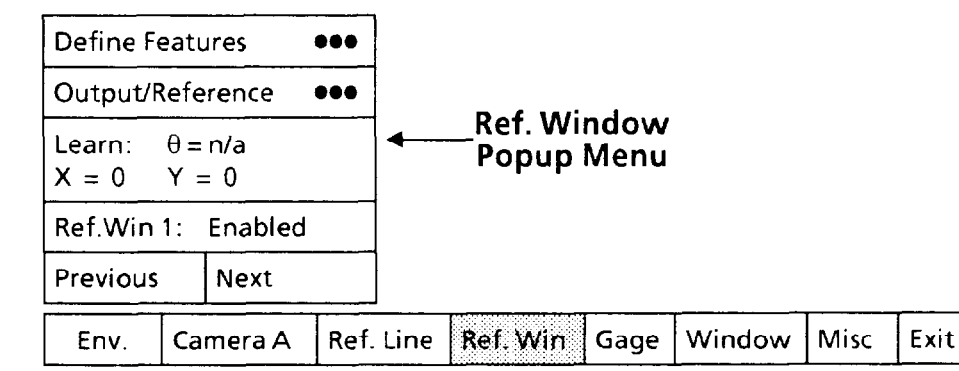

The **Ref. Win** popup menu shows the five configuration categories described earlier.

In addition to the popup menu, if the currently selected reference window is *enabled,* as shown above, the three feature windows will also appear on the screen.

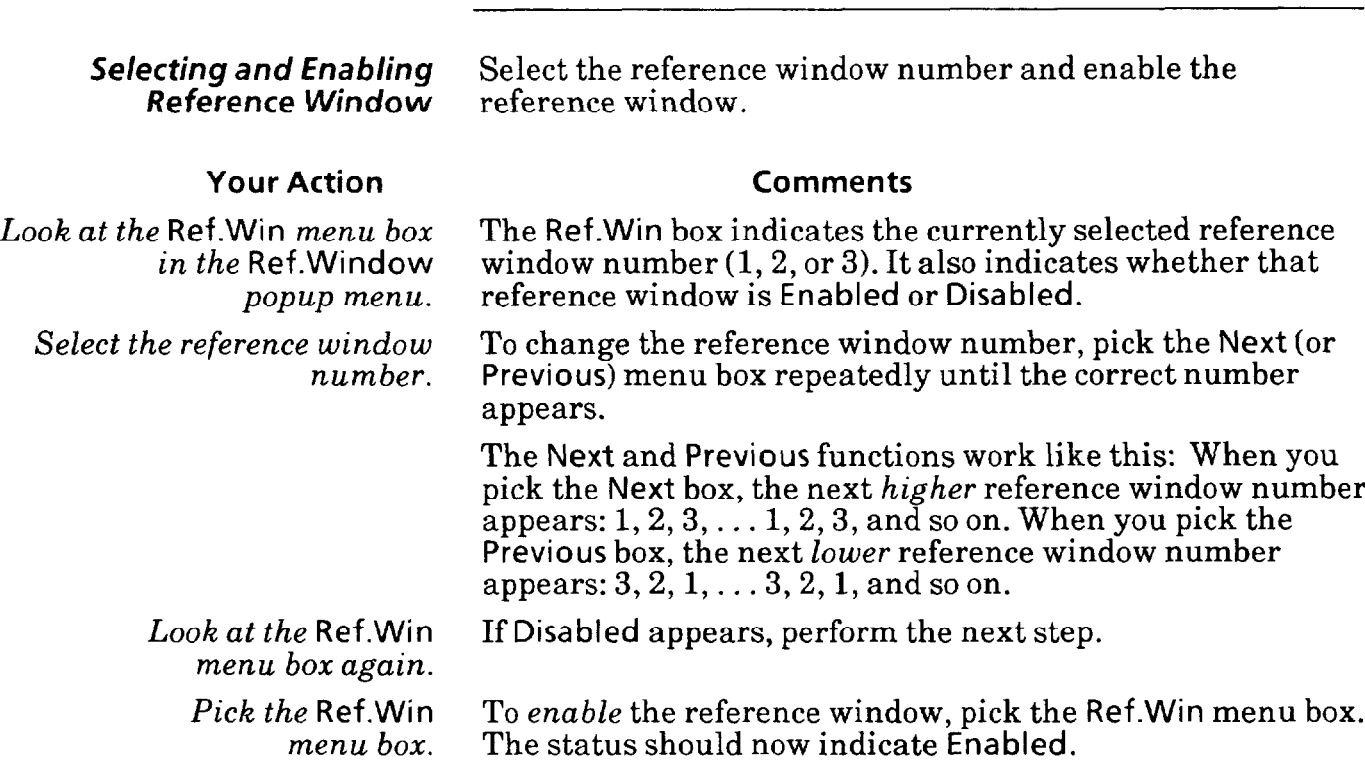

**Selecting Define Features Select the Define Features** popup menu, then select the **Popup Menu and Parameters parameters** and functions in that menu. Basically, thes *Popup Menu and Parameters* parameters and functions in that menu. Basically, these parameters and functions specify the feature to searched for and the area to be searched, and the degree to which the "found" feature matches the "original" feature.

#### **Your Action Comments**

### **Pick the Define Features** When you pick the **Define Featuresmenu box,** the **Define**  *menu box in the* **Ref. Features** popup menu appears above the **Ref. Window** popup menu. Initially, it appears as follows:

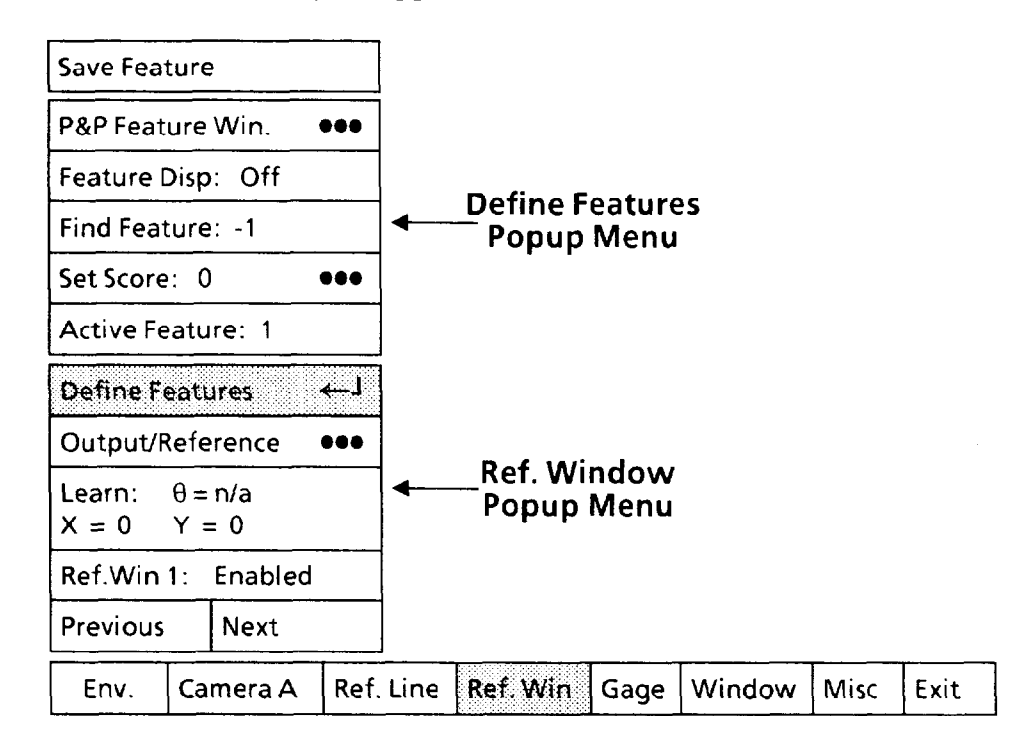

#### *Selecting Active Feature*

Each reference window has available three "active features," or window pairs, each of which consists of a *feature* window and a **search** window. These active features are numbered 1, 2, and 3.

Generally, only *one* feature is needed to provide shift compensation. If rotation compensation is necessary, two or three features are needed.

Use the next steps to select any one of the three features.

### **Your Action Comments**

**Look** *at the* **Active Feature**  *menu box in the* **Define Features** *popup menu.* 

*Pick the* **Active Feature**  *menu box, if appropriate.*  The **Active Feature** menu box indicates the "feature" (that is, 1,2, or 3) that is currently "active" for configuration purposes.

When you pick the **Active Feature** menu box, the "active feature" will advance to the next higher number.

Select whichever feature number you want to configure at this time.

Selecting Define Features *Popup Menu and* **Parameters**  *(continued)* 

Using P&P Feature Win. Function

Select the P&P Feature Win. menu box, then position the feature window *over* the *physical* feature on the workpiece and set the window to the appropriate size. ("P&P" means "pick and place.")

**NOTE:** The feature window has a *minimum* size of 16 pixels by 16 pixels, and a *maximum* size of 64 by 64 pixels.

The following procedure shows you how to use the light pen to adjust the position and dimensions of a feature window.

#### **Your Action Comments**

Pick *the* P&P Feature Win. *menu box in the* Define Features *popup menu.* 

-

When you pick the P&P Feature Win. menu box, a small square  $\Box$  will appear in the center of the currently selected feature window and in the center of each side of that window, as follows:

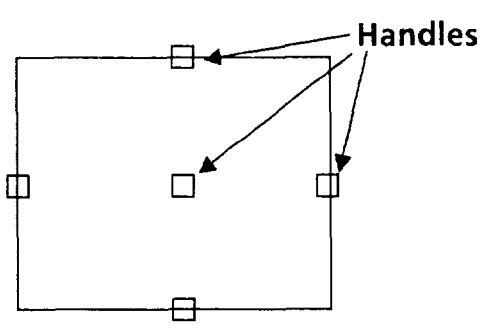

These squares are the "handles" that the light pen uses to manipulate the window on the monitor screen.

Aim the light pen at the center handle until the light pen "sees" the handle. You may have to move the light pen around slightly.

When the light pen sees the handle, a larger "highlight" square will surround the handle, as follows:

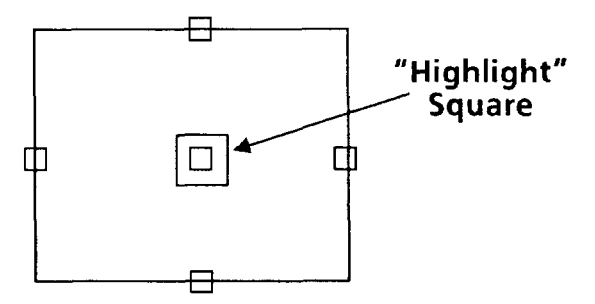

**Hold the pen steady in this position – the appearance of** the "highlight" square means that the light pen is now properly aimed.

*Aim the light pen at the center handle.* 

## *Functions and Parameters (con timed)*

## **Using P&P Feature Win. Function (continued)**

#### **Your Action Comments**

*Pick the handle.* A small "X" will appear in the center of the window, along with a "spotlight," which facilitates "dragging" the window.

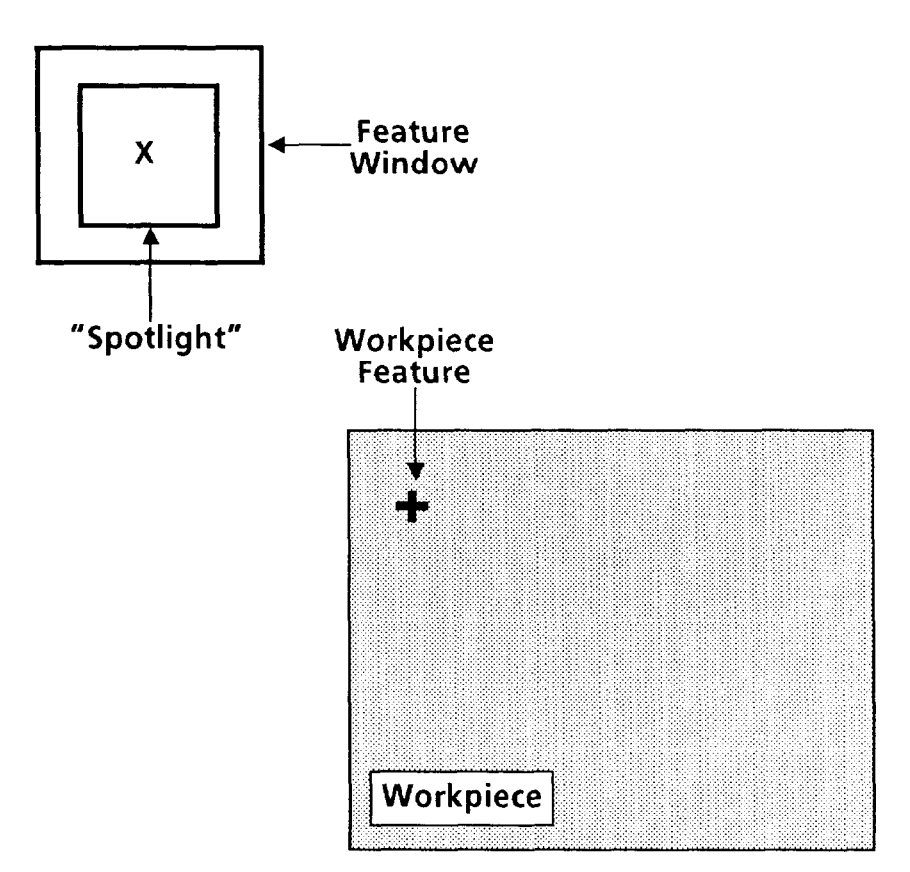

You can now "drag" the window across the monitor screen.When you move the pen, the entire window follows. **-** 

*Using* P&P Feature Win. *Function (continued)* 

*Selecting* Define Features *Functions and* **Parameters**  *(continued)* 

## **Your Action Comments**

*Drag the feature window ouer the " + " workpiece feature.* 

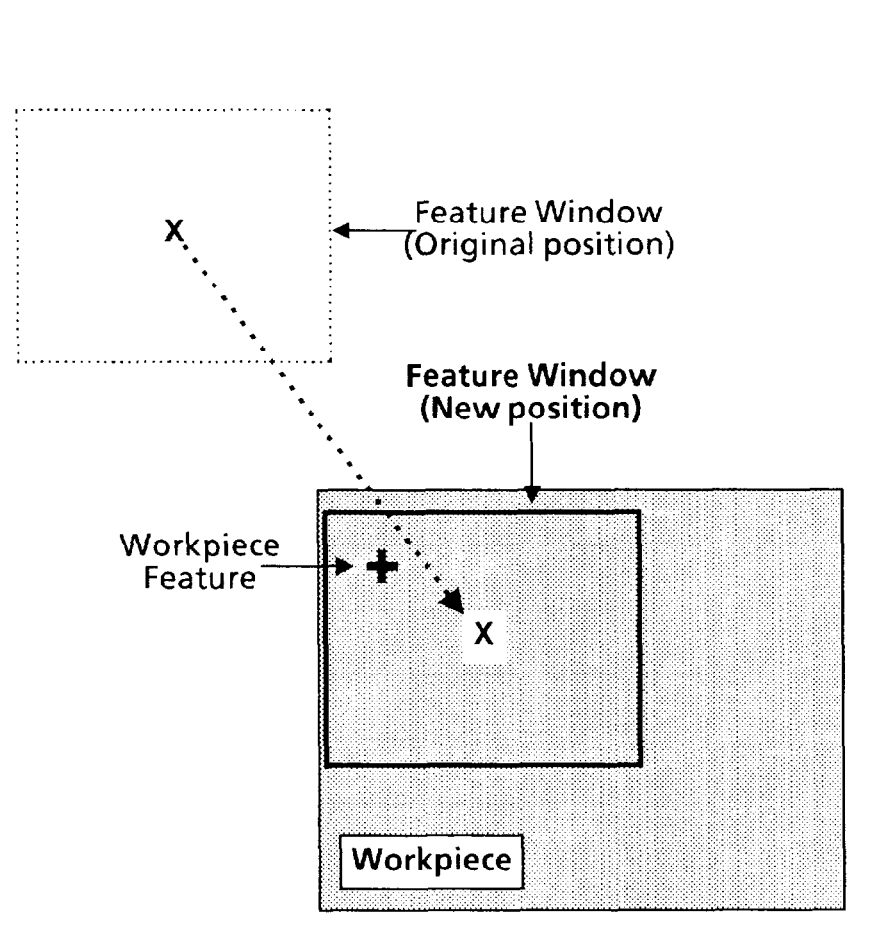

**NOTE: Keep the tip of the pen within about one- half inch of the monitor screen.** 

When you have the window in position over the workpiece feature, press the pen against the monitor screen to "lock" the window at that position.

Continue when the highlight square appears.

*Aim the light pen at the rightmost handle.* 

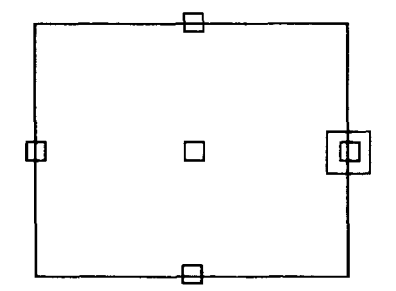

### **Your Action Comments**

Using P&P Feature Win. *Function (continued)* 

*Pick the handle. window as shown.* 

*Note that the left side remains anchored.* 

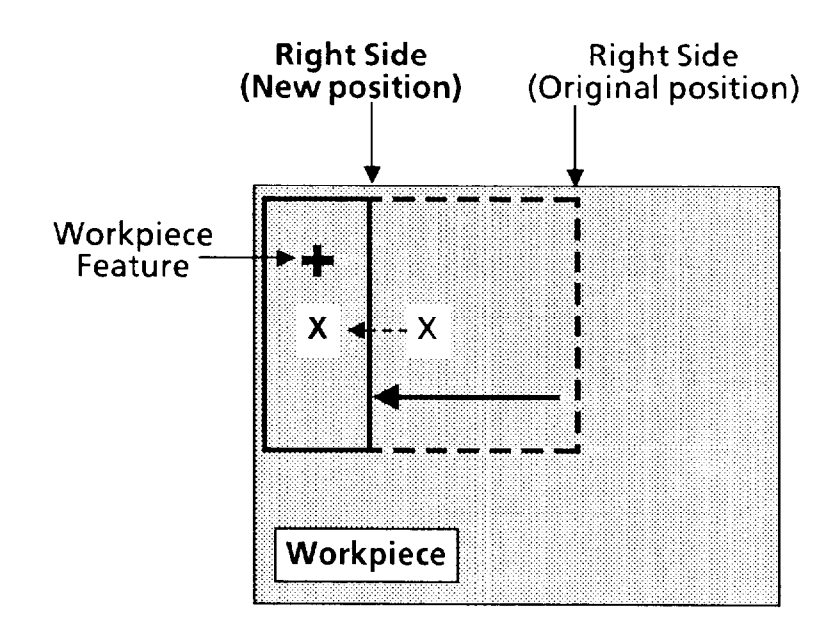

*Lock the window's right side in position. Aim the light pen at the bottom handle.* 

Continue when the highlight square appears.

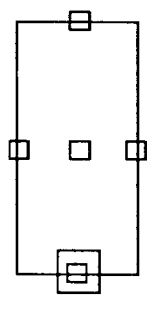

*Pick the handle.* 

*Using* **P&P Feature Win.** *Function (continued)* 

#### **Your Action**

*Drag the bottom side UJ as shown.* 

Note that the *top* side remains anchored.

**Comments** 

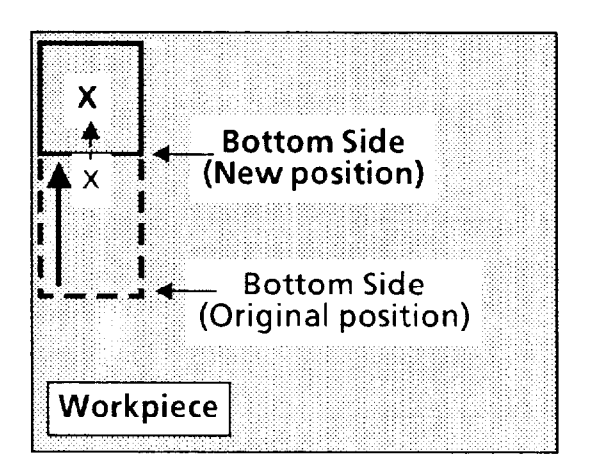

*Lock the window's bottom - side in position.* 

*If necessary, use the vernier arrows to "fine-tune" the position* **or** *size of the window.* 

*Press and hold the light pen tip against the window handle, window, or window side.* 

The feature window is now properly positioned over the workpiece feature.

You can change the window's size or position more *precisely*  by using the *vernier* arrows. The vernier arrows enable you to make these changes in small increments.

You can access the vernier arrows while either *picking* a window handle or *placing* the window or window side.

Hold the light pen tip in for about *one second.* The vernier arrows will then appear in the lower-right corner of the monitor screen:

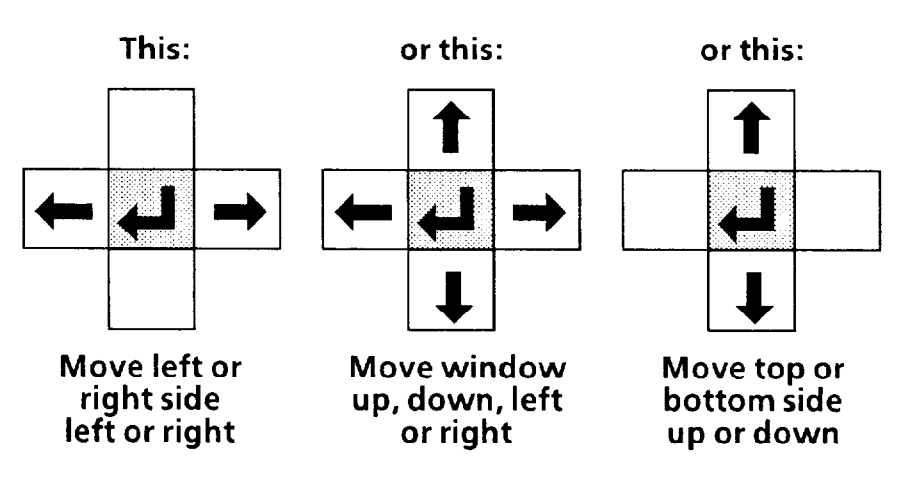

### **VERNIER ARROWS**

#### **Your Action Comments**

*Pick an arrow once to moue the window or window side one pixel in the arrow's direction,* 

> *Pick and hold an arrow to change the window size or position continuously.*

*Pick the "return" symbol to release the vernier arrows.* 

> *Pick the* Save Feature *menu box.*

*Using* P&P Feature Win. *Function* (continued)

The up, down, right, or left arrow, will move the entire window or window side *one pixel* in the direction indicated by the arrow.

When you pick and *hold* an arrow, the window's size or position will change slowly for the first five or six increments. It will then change at a more rapid rate.

When the window or side is properly positioned, pick the "return" symbol  $(\leftarrow)$  to *release* the vernier arrows and return to the standard pick-and-place mode.

This saves the contents (the workpiece feature) of the feature window.

When you pick the Save Feature menu box, the *search*  window will appear centered around the feature window, as follows:

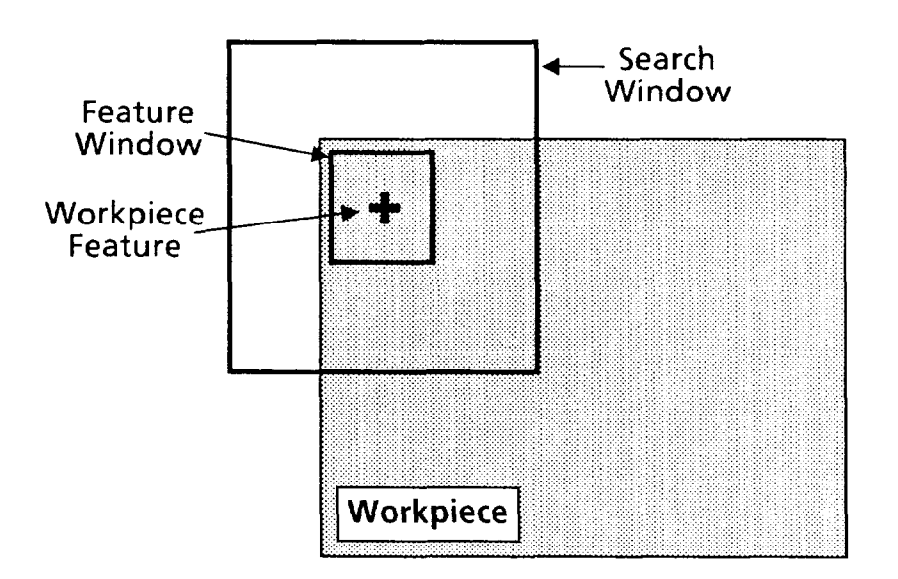

*Functions and Parameters*  **(continued)** 

Selecting Define Features Using P&P Feature Win. Function (continued)

#### **Your Action Comments**

In addition, the following changes will occur in the Define Features popup menu:

**• The term Save Feature will change to Delete Feature.** 

**• The P&P Feature Win. menu box will change to P&P Search** Win.

**• The three menu boxes, Feature Disp, Find Feature, and Set** Score are *enabled;* that is, the type changes from **black** to light, indicating that you can now pick these boxes.

At this point, the system is enabled for configuring the search window and for setting the feature-matching tolerence level (called "score").

#### *Using* Feature Disp *Function*

The Feature Disp function enables you to display the contents of the feature window on the monitor screen.

#### **Your Action Comments**

-

Look *at the* Feature Disp The Feature Disp menu box indicates the *status* of the *menu box.* Feature Disp function, which will be either on or off.

Pick *the* Feature Disp If the Feature Disp function is *on* and you want it off, or vice *menu box, if appropriate.* versa, pick the menu box. If you set the status to on, the feature window and its contents will appear at the right edge of the monitor screen.

#### *Using* P&P Search Win. *function*

Pick the P&P Search Win. menu box, then position the search window around the feature window and set the search window to the appropriate size.

NOTE: The search window can be adjusted to include almost the *entire screen image;* however, it is unlikely that your application will require that size. If so, the processing time would be increased.

The procedure for adjusting the size and position of a search window are the same as for the feature window.

### **Your Action**

*Look at the search window.* 

*Using* P&P Search Win. *Function (continued)* 

#### **Comments**

As noted earlier, the search window centered itself around the feature window when you saved the feature window.

The search window should be just large enough to permit the feature window to find the feature with the maximum allowable shift and/or rotation appropriate for your application.

*If necessary, adjust the size and position of the search window.*  Use the same "pick and place" procedure that you used to set the feature window's position and size.

#### *Understanding* Set Score *Function*

During an inspection cycle, the feature window searches within the search window for a workpiece feature that matches the *stored* workpiece feature - the one that you "saved" in the CVIM system memory with the Save Feature function.

The feature window conducts its search starting at the topleft corner of the search window and proceeding left-to-right and top-to-bottom. Along the way, it examines each area for a pattern of pixels that matches *most closely* the pixel pattern (that is, the *workpiece feature)* in the *stored* feature window.

-

As the feature window examines each new area, it accumulates a numerical *score* that indicates how much the pixel pattern in the *present* area *differs* from the pixel pattern in the *stored* feature window. The higher the accumulated score, the greater the difference or "error."

If the accumulated score ("error") *equals or exceeds* the value entered in the Set Score menu box, the feature window will *stop* examining the present area and will move to the *next*  area, where it will begin examining the pixel pattern and accumulating a new score.

If the feature window encounters an area in which the total accumulated score is *lower than* the value in the Set Score menu box, it will then examine the *next* area to see if that area will yield an even *lower* score. If so, the feature window will continue further; if not, it will go back to the area with the *best-that* is, the *lowest* - score. In either case, since the feature window has *located* the workpiece feature, it stops the search.

If the feature window fails to find *any* area within the search window in which the accumulated score is lower than the Set Score value, the *entire* reference window will fail.

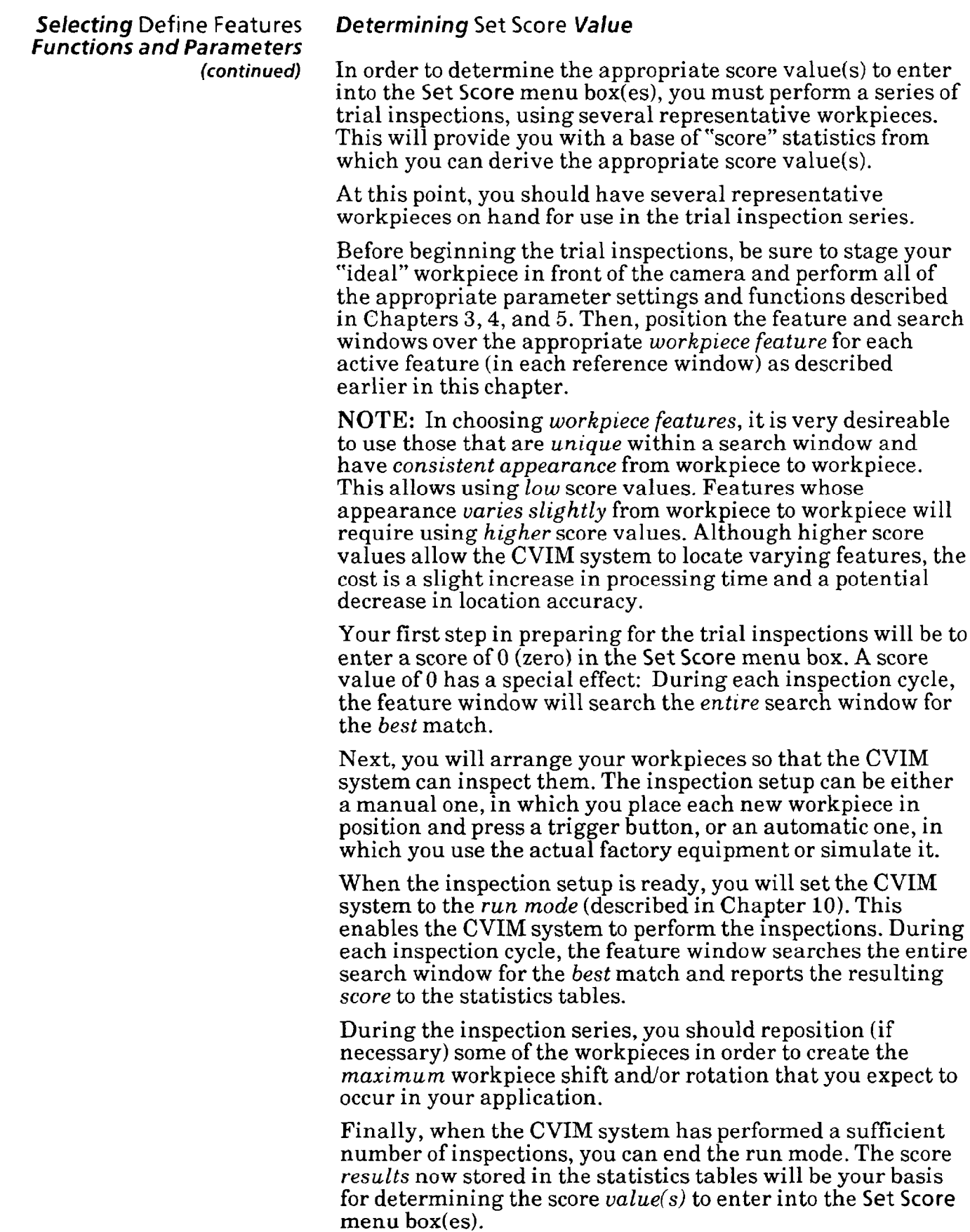

# *Functions and Parameters*

### Selecting Define Features Determining Set Score *Value (continued)*

*(continued)* You can determine the appropriate score value to enter into a particular Set Score menu box by examining the Maximum score "reading" in the associated Inspection Statistics table (you will see this table when you pick the Set Score menu box). To this "reading" you will add a 10% margin. For example, if the Maximum score reading were 40, you would add lo%, or 4, resulting in 44. This is the score value that you would enter into the Set Score menu box.

*-* 

The score value has consequences affecting the *repeatability, reliability,* and location *accuracy* of a feature window, as follows:

l *Repeatability* -This indicates how *consistently* the feature window finds a feature in the search window. Repeatability is 100% if the feature window always finds a feature (however, it may *not* always find the *correct* feature).

Generally, the higher the score value, the higher the probability that the feature window will find a particular workpiece feature *every time.* At the same time, however, the probability also increases that the feature window may find a *spurious* "feature." For example, very high score values, such as 200, will enable the feature window to accept nearly *anything* in the search window as the "correct" workpiece feature.

l *Reliability* - This indicates how well the feature window finds the *correct* workpiece feature. Reliability is 100% if the feature window finds *only* the *correct* feature (however, it may *not* always *find* that feature).

Generally, the lower the score value, the higher the probability that the feature window will find *only* the *correct*  workpiece feature. At the same time, however, the probability also increases that the feature window may not find *any* feature. For example, very low score values, such as 5, may restrict the feature window to accepting *only* the *correct* workpiece feature, but it may *not* necessarily find that feature *every time.* 

l *Location accuracy* - This indicates how accurately the feature window locates the position of the workpiece feature on the X and Y axes.

Generally, the lower the score value, the higher the location accuracy, and vice versa. Reductions in accuracy are slight, however, and for most tool operations they will have no material effect.

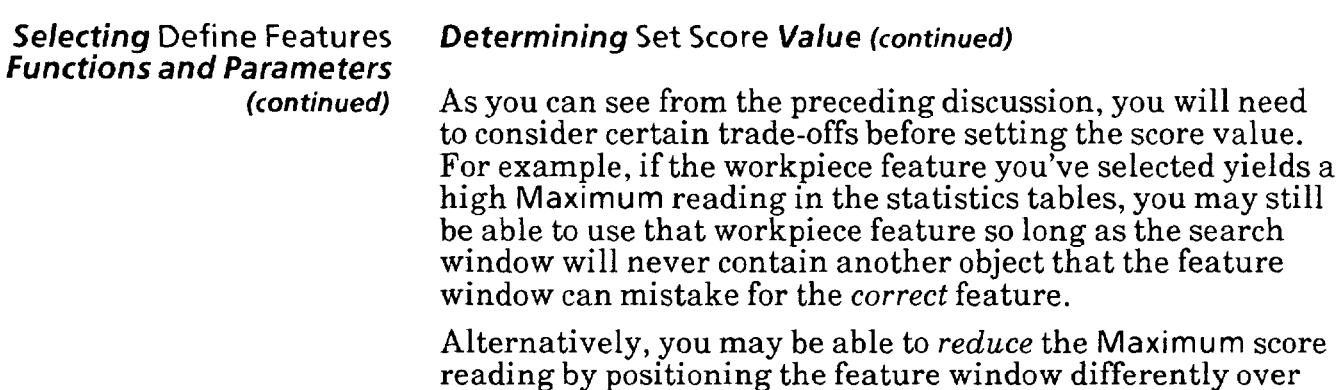

reading by positioning the feature window differently over the workpiece feature, or by using a workpiece feature with a simpler shape, such as a circle.

In all cases, you should try to find the combination of workpiece feature and feature window size and position that yields the lowest score possible within the constraints of your application.

The following table summarizes the effects that the various score values have on the repeatability, reliability, and location accuracy factors.

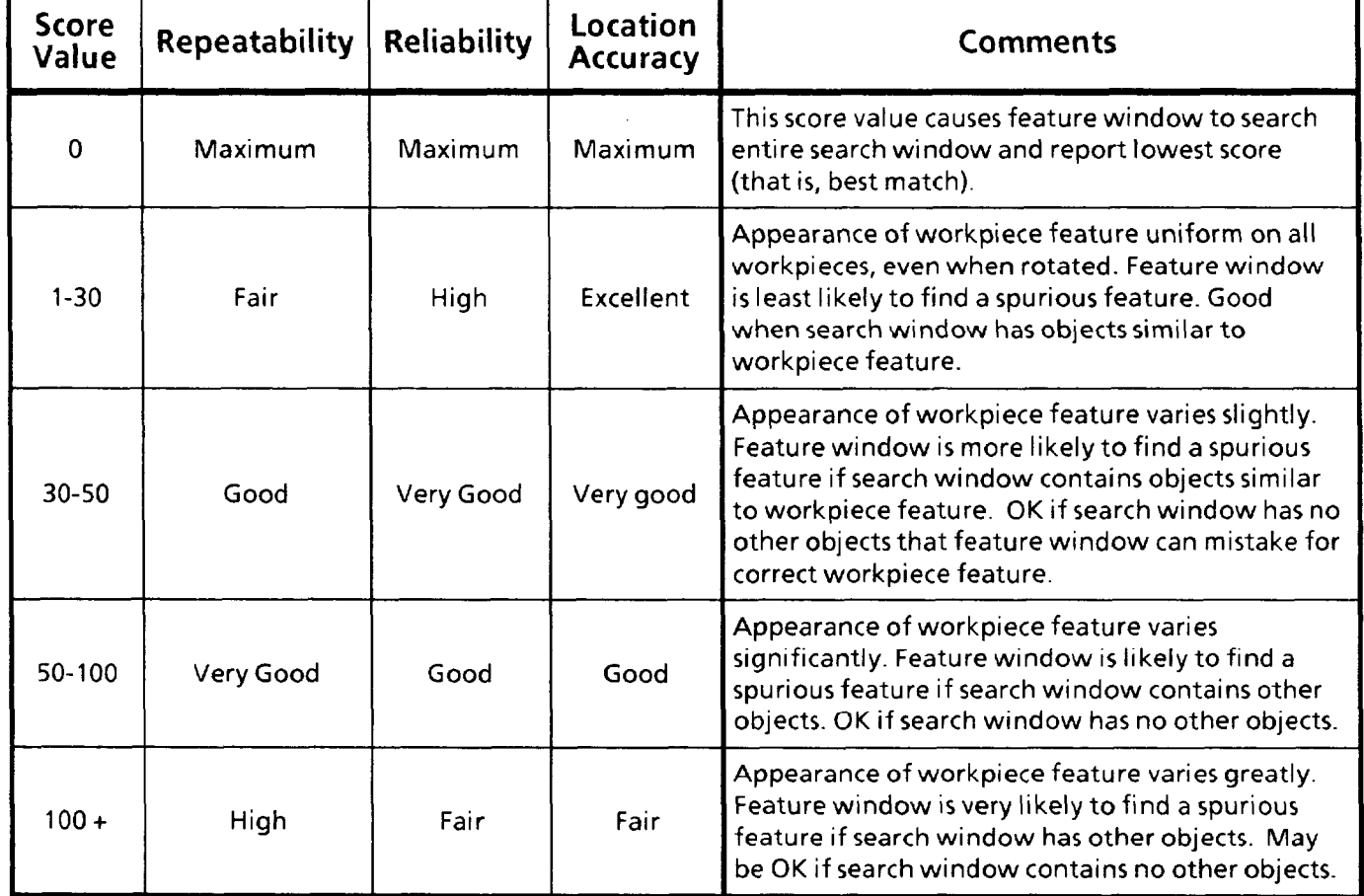

#### *Determining* **Set Score** *Value (continued)*

Use the following procedure to determine the appropriate score value for an active feature.

### **Your Action**

*Look at the* **Set Score**  *menu box in the* **Define Features** *menu.* 

*Pick the* **Set Score** *menu box in the* **Define Features**  *popup menu.* 

**Comments** 

If the score value is *not* already 0 (zero), perform the next three steps to set the score value to 0. This is necessary before you begin the series of trial inspections.

When you pick the Set **Score** menu box, the calculator pad and the **Inspection Statistics** table appear, as follows:

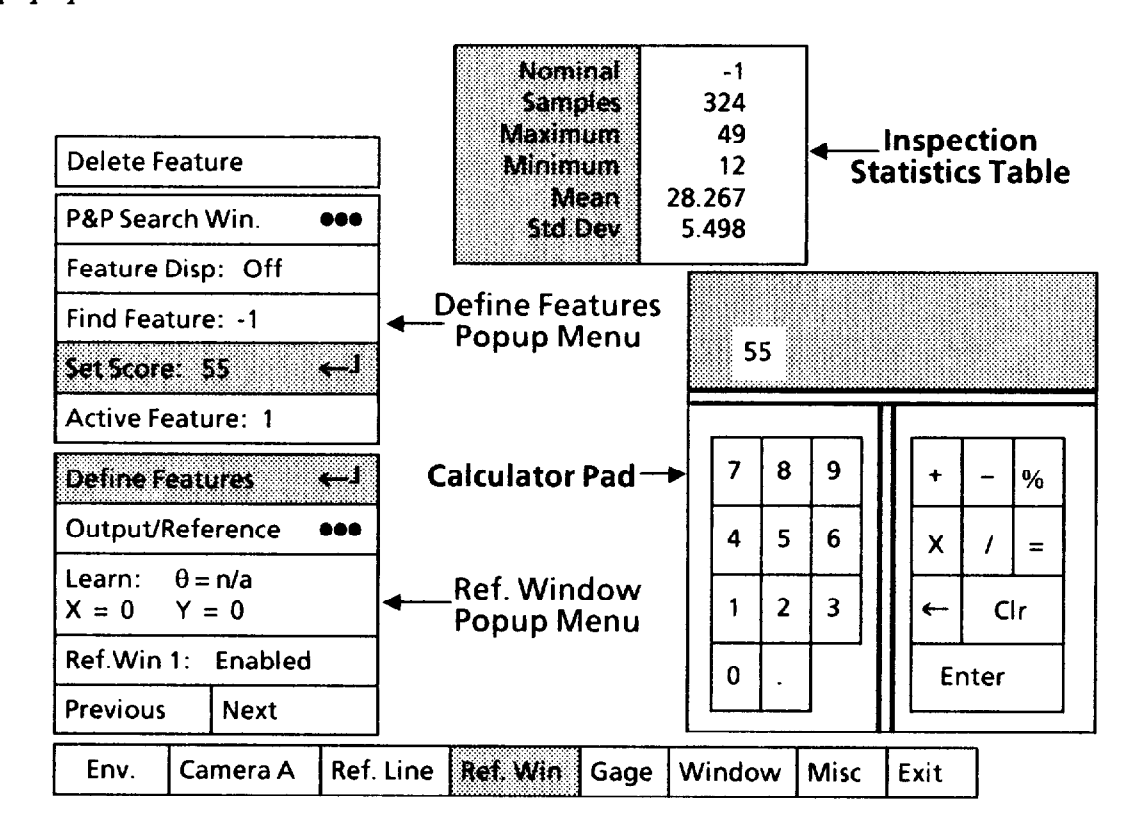

Note that the *current* "score" setting (55) in the Set **Score**  menu box appears in the calculator display. Note also that the current statistics in the **Inspection Statistics** table is from a *previous* operation that used "active feature" # 1.

*Pick the 0 (zero) digit.* When you pick the 0 digit, it will appear in the calculator display.

*Pick the* **Enter** *key.* When you pick the **Enter** key, the 0 will appear in the Set **Score** menu box. *The score value is now set to 0.* 

*Repeat the preceeding steps for each active feature used in your application.*
Selecting Define Features *Functions and Parameters*  **(continued)** 

#### **Your Action Comments**

*Prepare to run a series of "trial" inspections.* 

*Pick the* Exit *menu box in the Main Config uration menu.* 

*Pick the* Runtime init. *menu box in the* Exit *menu.* 

*Look at the* Mode *menu box in the* Runtime Init.menu.

*Pick the* Runtime Display *menu box in the* Exit *menu.* 

*Pick the* Stat. Page 2 *menu box in the* Runtime Display *menu.* 

*Pick the* Runtime *menu box in the* Exit *menu.* 

*Pick the* Goto Runmode *menu box in the* Runtime *menu.* 

*Look at the statistics table.* 

*Reposition your workpiece to couer* all *possible positions in your application.* 

> *When you have enough inspections, look at the*  Max Reading *scores in the* Stat. Page 2 *table.*

*Pick the* Setup *menu box to stop the runmode.* 

*Determining* Set Score *Value (continued)* 

Refer to Chapter 10, *Runtime Operations* for more details about the following steps.

When you pick the Exit menu box, the Exit popup menu will appear.

When you pick the Runtime Init. menu box, the Runtime Init. popup menu will appear.

If "Standard" appears, pick the menu box *once* to toggle it to "Learn." This activates the "learn" mode during the trial inspection series and ensures the accumulation of "score" data in the statistics tables.

When you pick the Runtime Display menu box, the Runtime Display popup menu will appear.

The Stat. Page 2 menu box causes page two of the statistics tables to appear on the monitor screen when you activate the run mode. Page two displays "score" statistics for all *enabled* reference windows.

When you pick the Runtime menu box, the Runtime popup menu will appear.

When you pick the Goto Runmode menu box, the CVIM system will begin running inspections *if you selected Auto/Internal* as *the* trigger source. If not, the system will await trigger inputs from whatever trigger source you selected.

As the inspections continue, the Stat. Page 2 table will display accumulated "score" data *only* for each "active feature" within each *enabled* reference window. No data will appear for any "feature" or window that is *not* enabled.

The purpose of doing this is to accumulate "score" data from the worst-case positions that can occur in your application.

The Max Reading scores in the Stat. Page 2 table are the worst-case scores for each of the "active features" in each *enabled* reference window.

These scores are the basis for the *initial* values that you will use in the Set Score menu box for each "active feature."

The CVIM system will return to the configuration mode.

At this time, the *final* data appearing in the Stat. Page 2 table are recorded in the Inspection Statistics table for each "active feature." You saw an example of this table when you picked the Set Score menu box earlier.

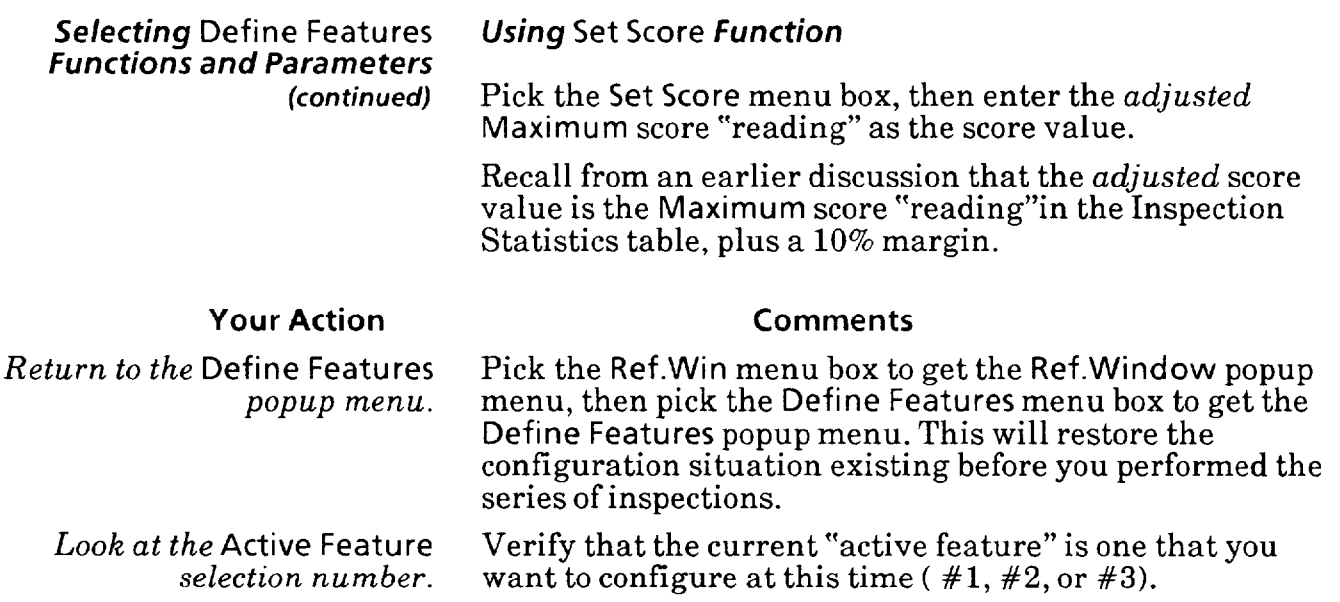

*Pick the* Set Score *menu box in the* Define Features *popup menu.* 

When you pick the Set Score menu box, the calculator pad and Inspection Statistics table appear, as follows:

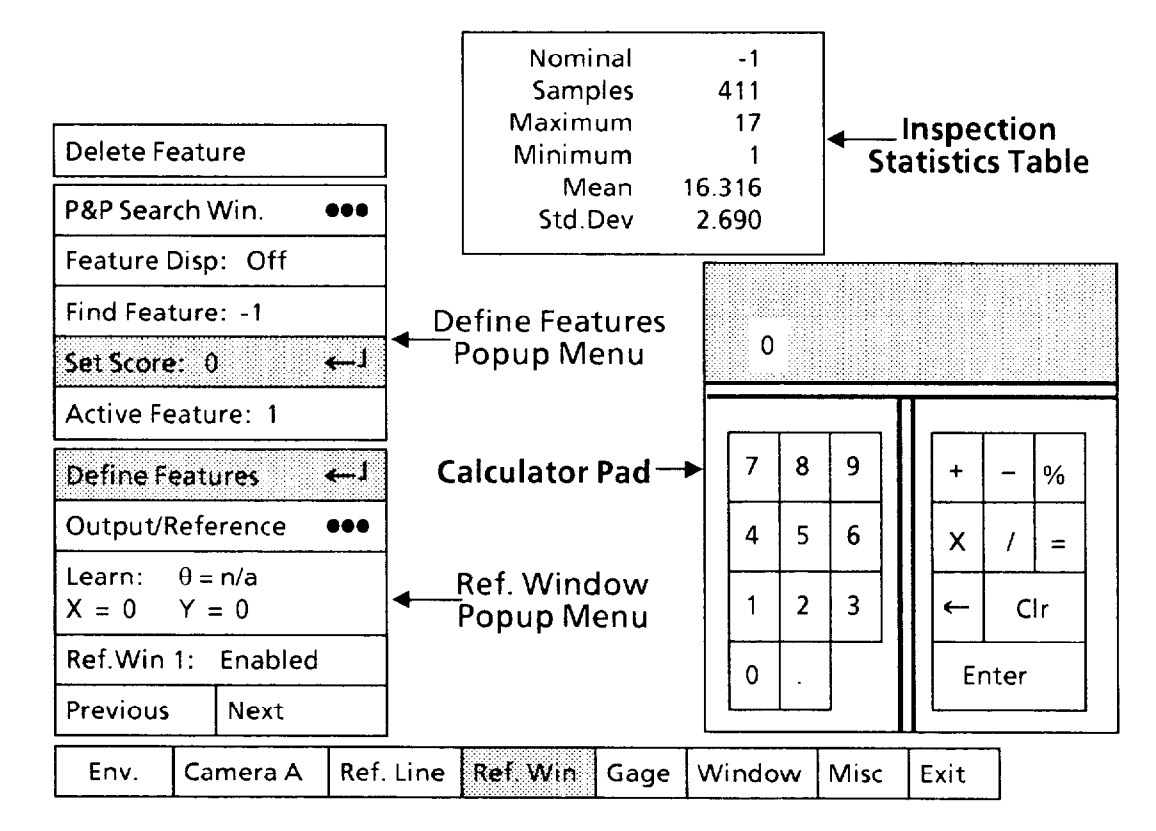

Note that the calculator "display" still shows the *zero* "score" setting that you set previously. Note also that the Inspection Statistics table displays a Maximum "reading" of 17. In this case, you would add 10% (rounded) to 17, which would yield an adjusted score value of 19.

*Enter each digit ofyour adjusted score value.* 

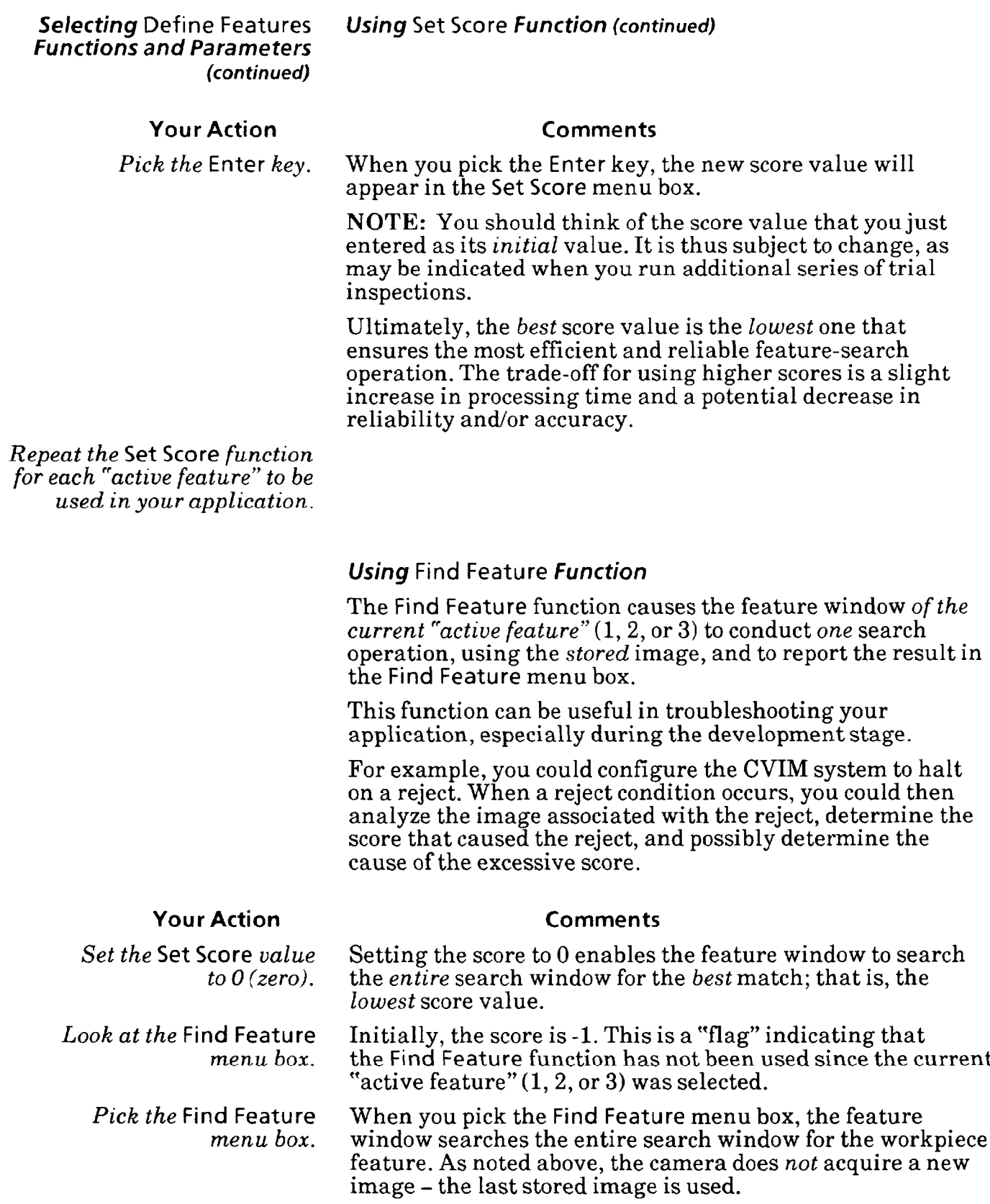

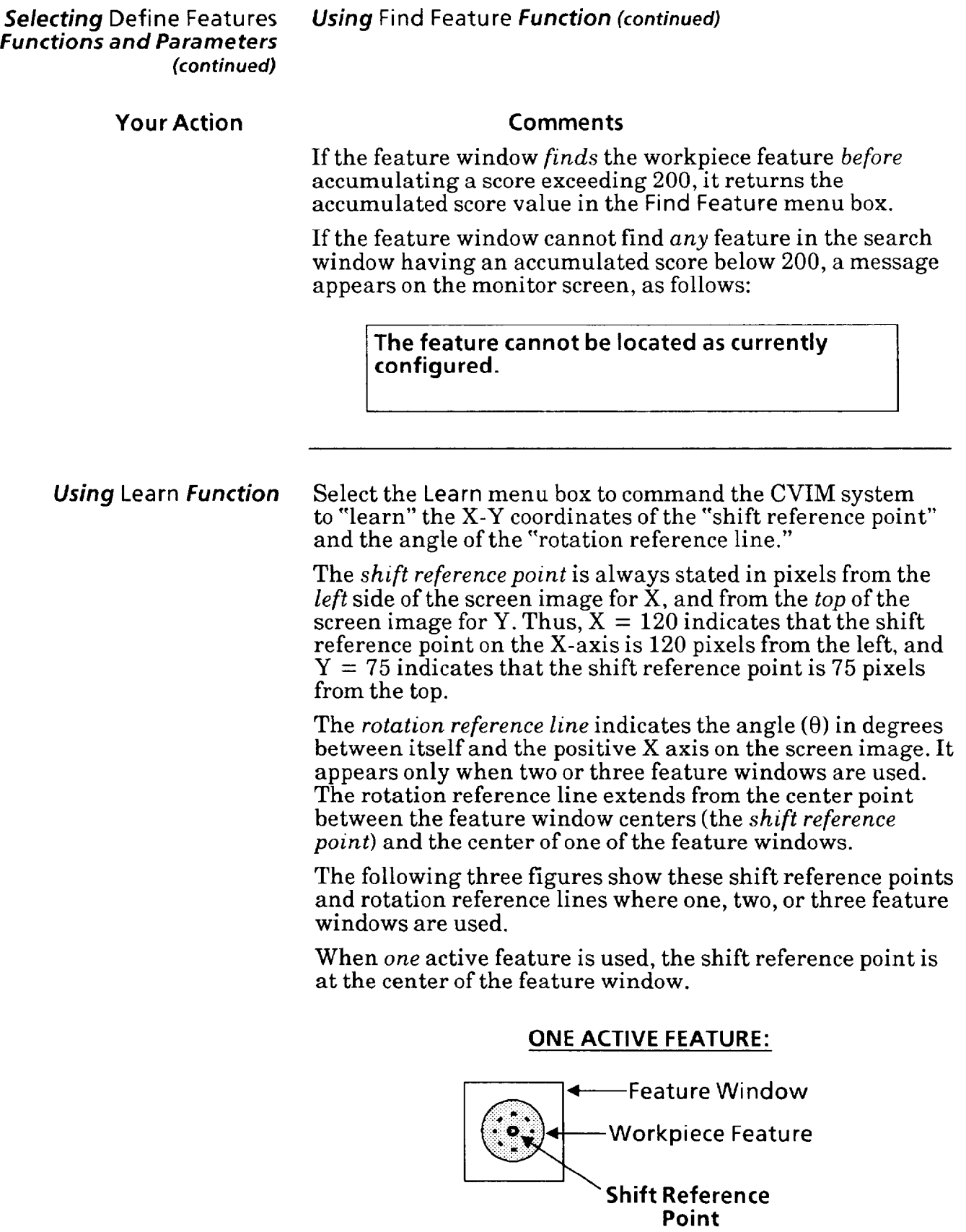

—

 $\overline{\phantom{0}}$ 

-

-

Using Learn Function When two active features are used, the shift reference point (continued) is halfway between the feature window centers. The rotation is halfway between the feature window centers. The rotation reference line extends from the shift reference point to the center of the lowest numbered feature window.

#### **TWO ACTIVE FEATURES:**

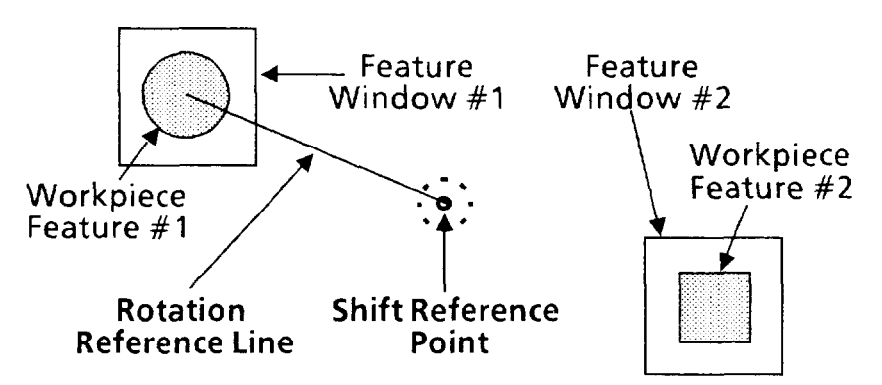

When *three* active features are used, the shift reference point is at the center of the triangle formed by the centers of the three feature windows. The rotation reference line extends from the shift reference point to the center of the farthest feature window.

In the figure below, feature window  $#1$  is farthest from the shift reference point.

#### **THREE ACTIVE FEATURES:**

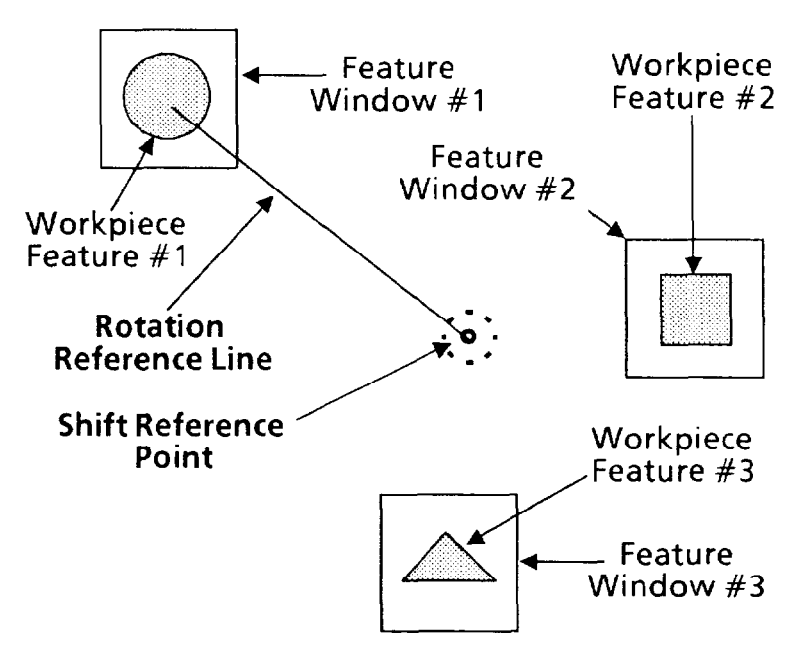

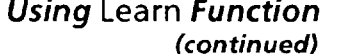

**Your Action** 

*Using* Learn *Function* The *angle* is always measured from the positive X axis, as (continued) follows:

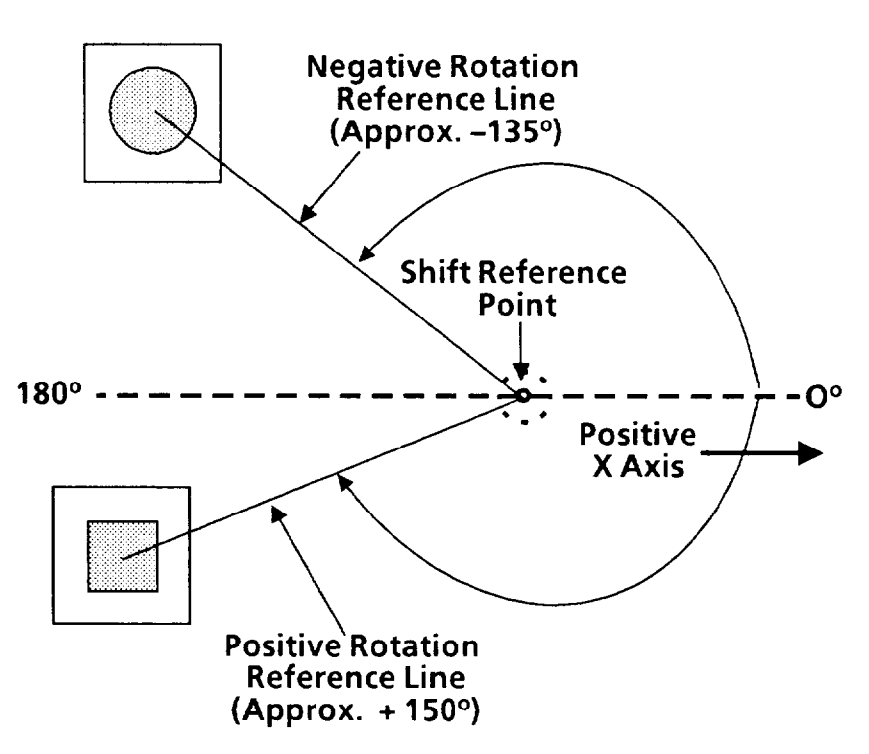

Notice that the three o'clock position is  $0^{\circ}$ , and the nine o'clock position is 180". The maximum *positive* angle is 180.00", and the maximum *negative* angle is -179.99".

-

#### **Comments**

*Pick the* Learn *menu box. Look at the new data in the* Learn *menu box.*  When you pick the Learn menu box, the reference window "learns" the  $\theta$  angle and the coordinates of the shift reference point, and it displays these figures in the menu box. Note that if you selected only *one* active feature, the angle line in the menu box will display  $\theta = \eta/a$ , or "not applicable." The new data indicate the current angle  $(\theta)$  between the screen image X axis and the rotation reference line, and the X and Y coordinates of the shift reference point.

## **Popup Menu and Parameters**

.- *Selecting* **Output/Reference** Select the **Output/Reference** popup menu, then select the

#### **Your Action Comments**

**Pick** *the* **Output/Reference**  *menu box in the* **Ref.Win** 

When you pick the **Output/Reference** menu box, the **Output/ Reference** popup menu appears above the **Ref.Win** popup menu, as follows:

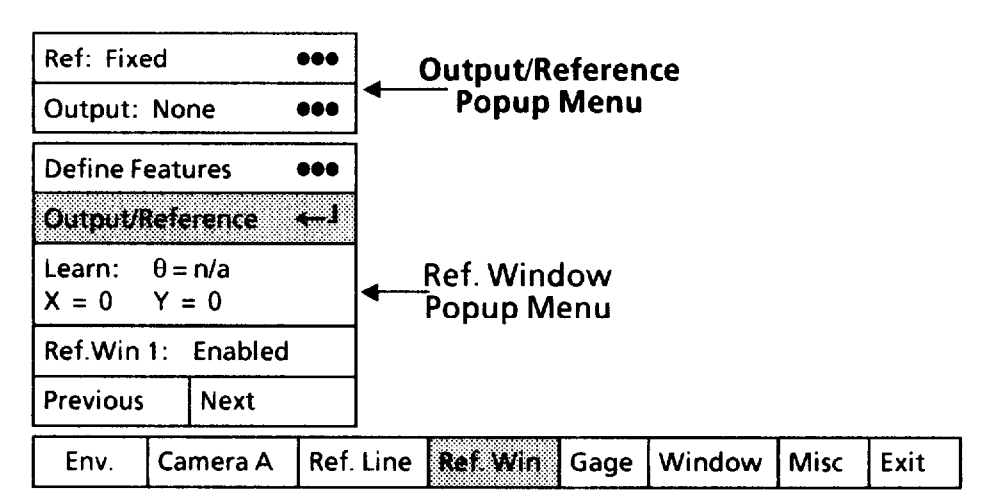

#### *Selecting* **Output Line Selection** *Popup Menu*

Select the **Output Line Selection** popup menu, if appropriate, then assign an output line to carry reference line "results" signals to your production equipment.

#### **Your Action Comments**

*Look at the* **Output** *menu box in the* **Output/Reference**  *popup menu.* 

The **Output** menu box shows the currently selected output line assigned *to this* reference window.

*Popup Menu and Parameters (continued)* 

**Selecting Output/Reference Selecting Output Line Selection** *Popup Menu* **(continued)** *-* 

### **Your Action Comments**

*popup menu.* 

*Pick the* Output *menu box* When you pick the Output menu box, the Output Line in the Output/Reference Selection popup menu appears, as follows: Selection popup menu appears, as follows:

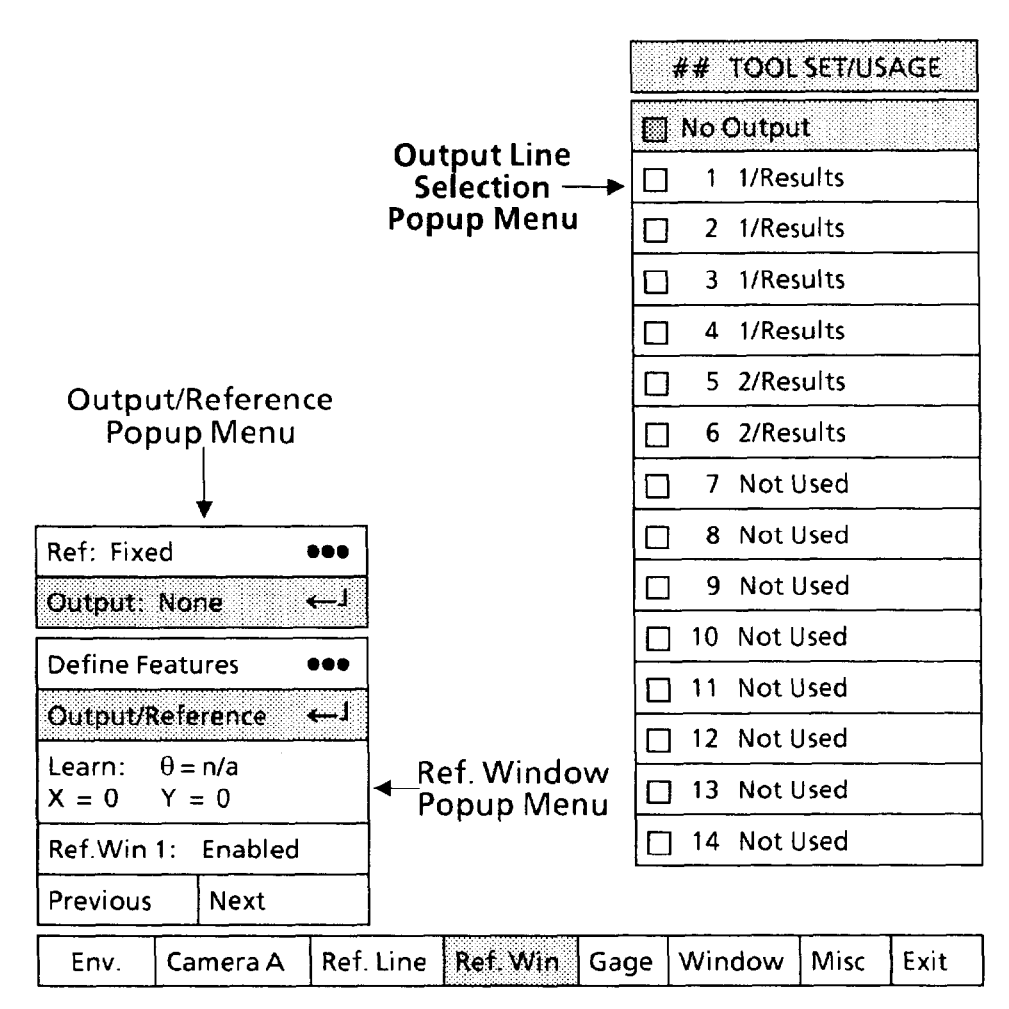

Note that the **No Output** box in the **Output Line Selection**  menu has a shaded square  $(\Box)$ . This indicates that *no* output line is currently assigned to this reference window. Also note that you can pick only those output lines with a "Results" function shown in *light* type. All others are shown in **black**  type, which indicates that you cannot pick them.

*Pick the appropriate output* If appropriate, pick one of the available output lines from *line from the menu.* the **Output Line Selection** menu.

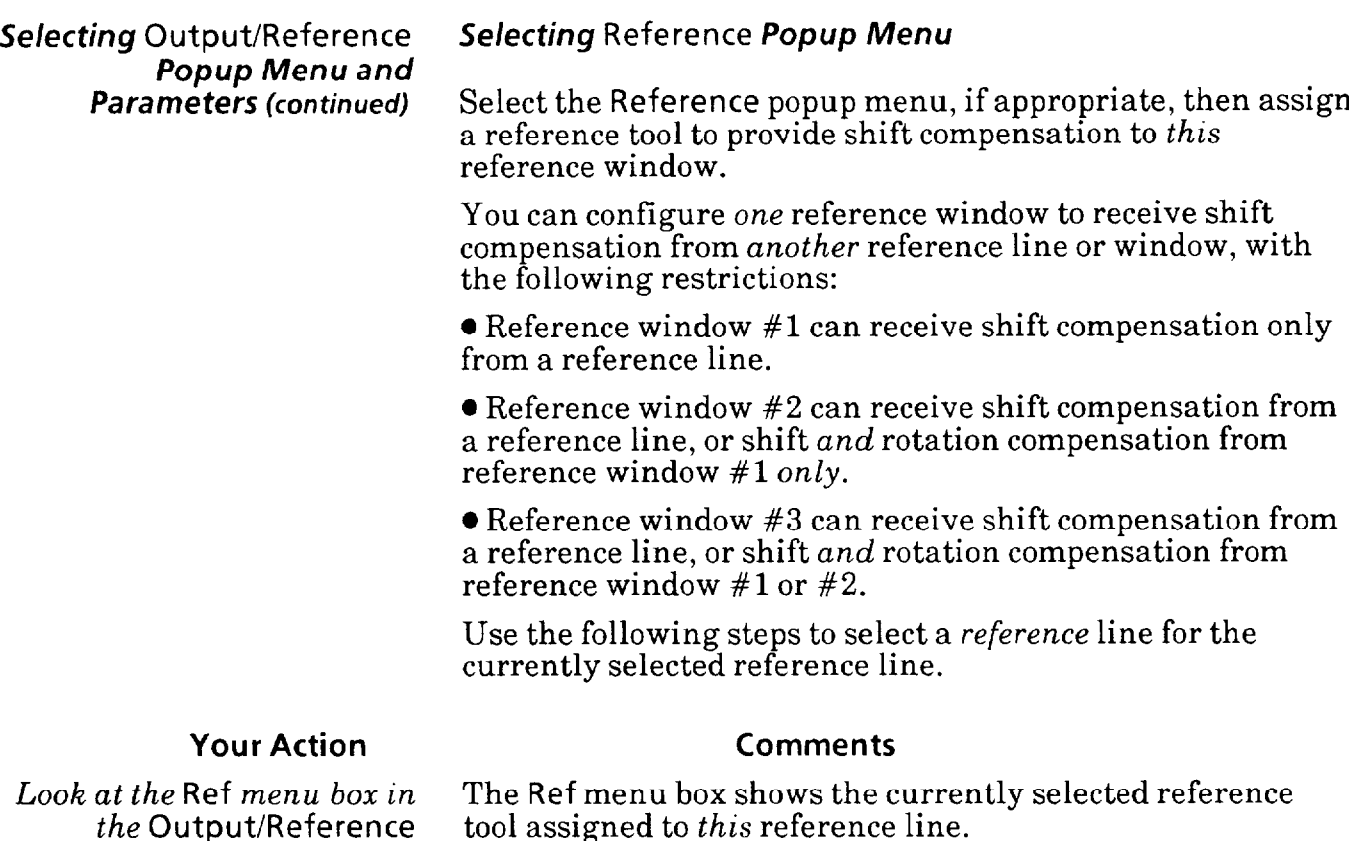

popup menu appears, as follows:

the Output/Reference *popup menu.* 

*Pick the* Ref *menu box in the*  Output/Reference *menu.*  When you pick the Ref menu box, the Reference

Reference **El Fixed** Output/Reference Popup Menu  $\Box$  Ref.Line 1  $\Box$  Ref. Line 2 Reference  $\Box$  Ref.Line 3 **Popup Menu**  $-1$ Ref: Fixed 10 Ref.Win **1**  Output: None  $\bullet\bullet\bullet$  $\Box$  Ref.Win 2 Define Features  $\bullet\bullet\bullet$  $\Box$  Ref.Win 3  $-1$ Output/Reference Learn:  $\theta = n/a$ Ref. Window Popup Menu  $X = 0$   $Y = 0$ Ref.Win 1: Enabled Previous | Next Env.  $\vert$  Camera A Ref. Line  $\vert$  Ref. Win  $\vert$  Gage  $\vert$  Window  $\vert$  Misc  $\vert$  Exit

*-* 

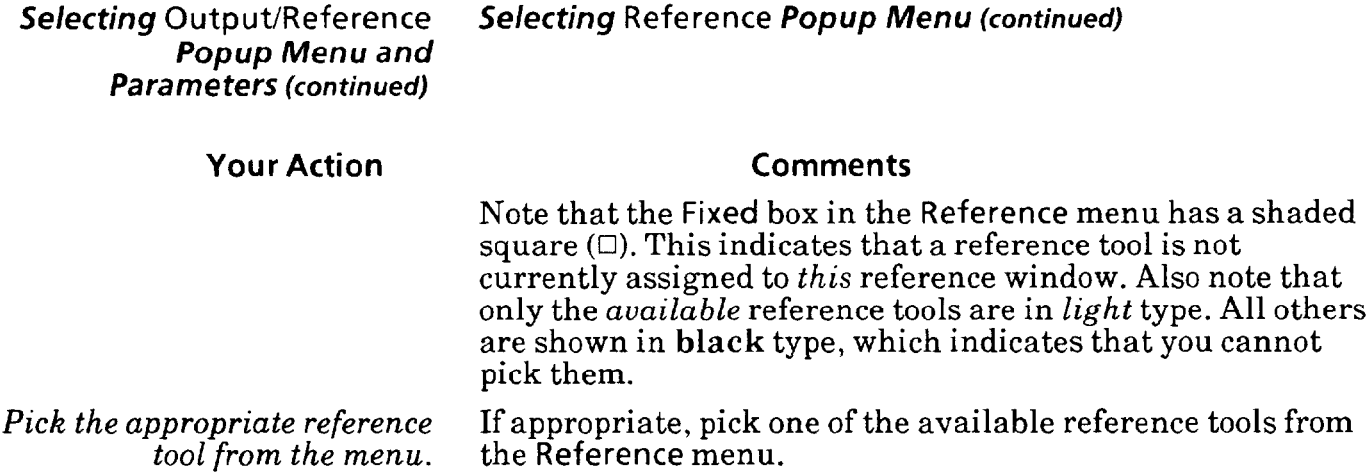

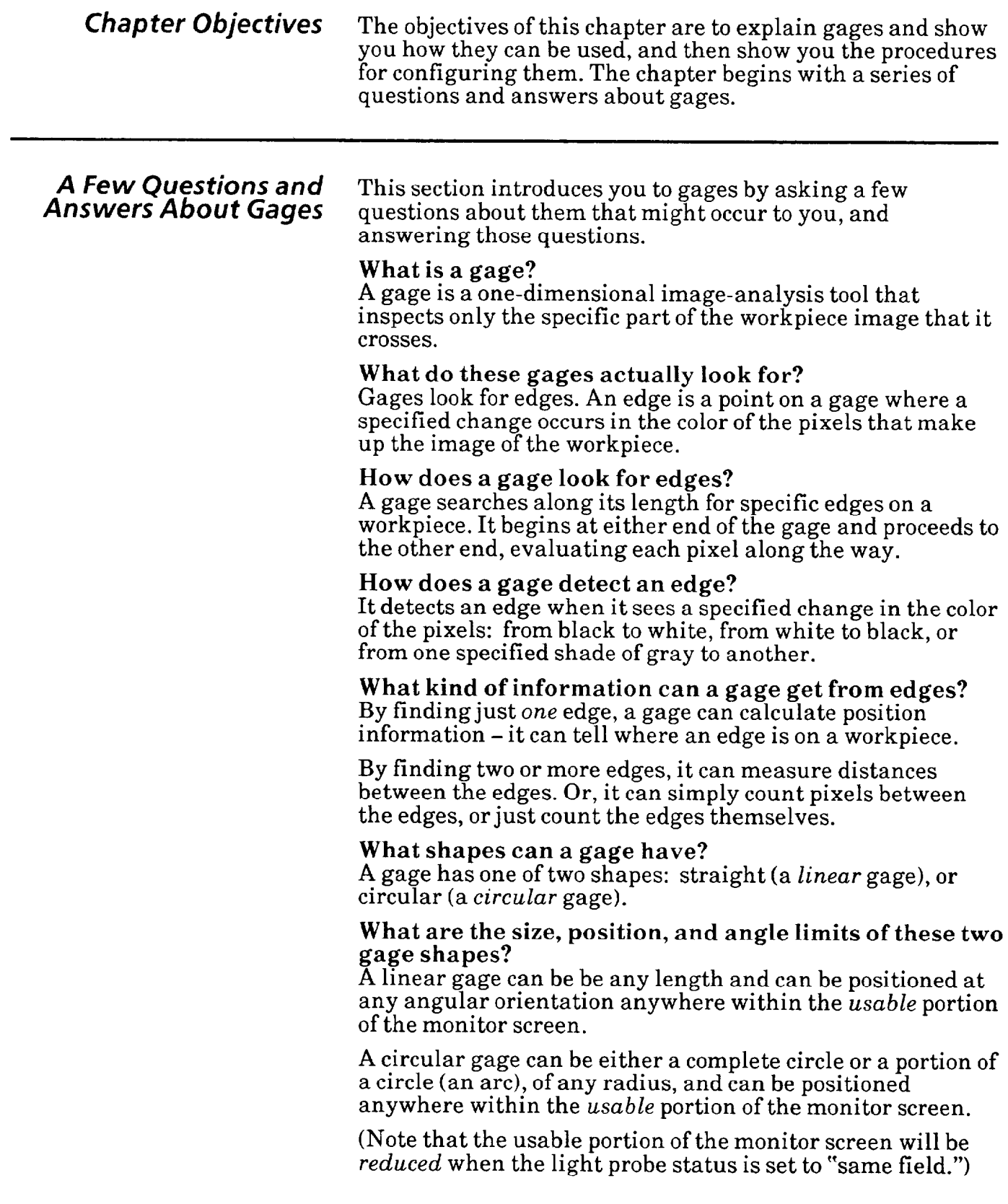

-

 $\overline{a}$ 

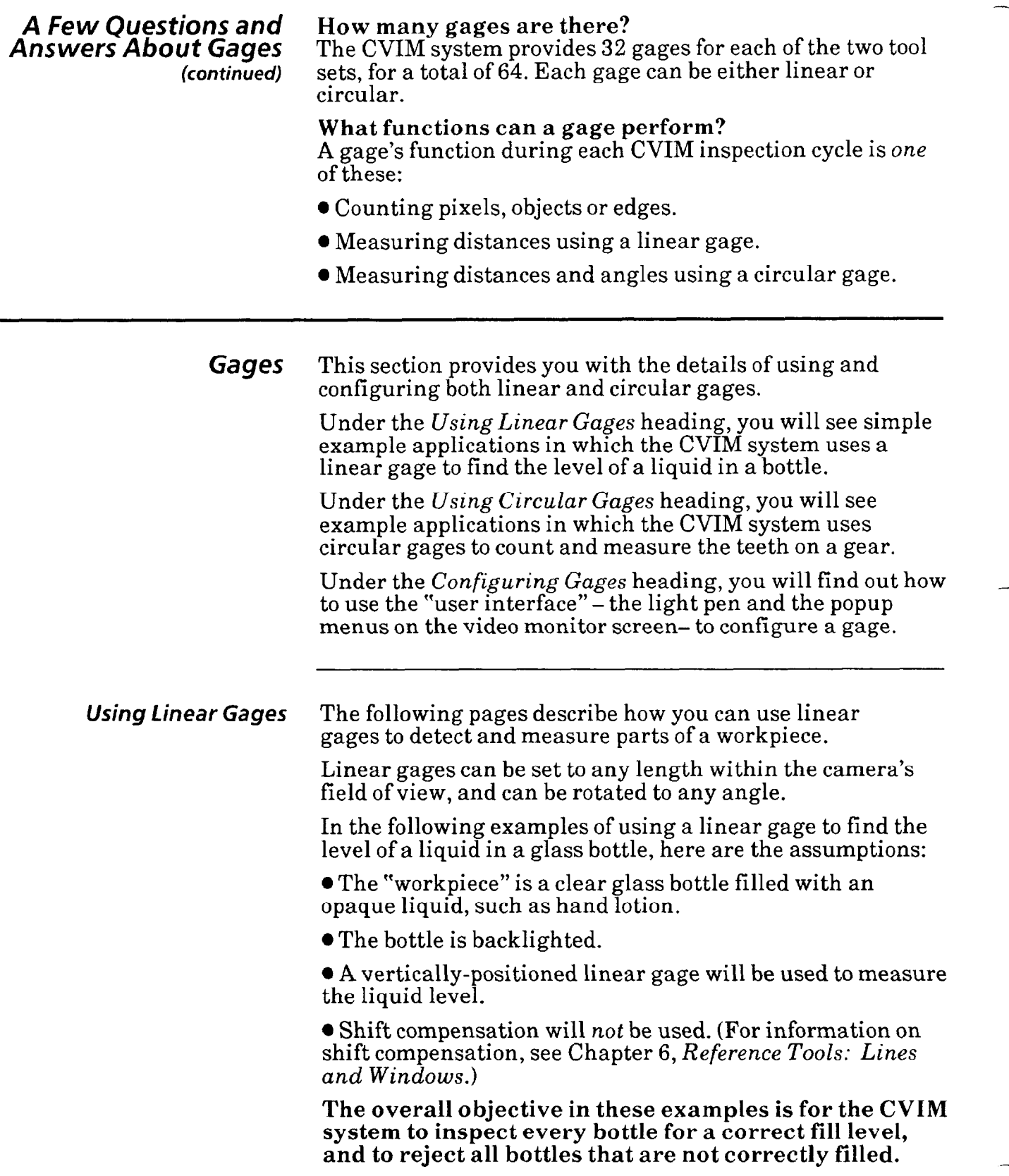

*Using Linear Gages* Example 1: Figure 7.1 shows how an image of a correctly (continued) filled bottle might look on the screen of your video monitor.

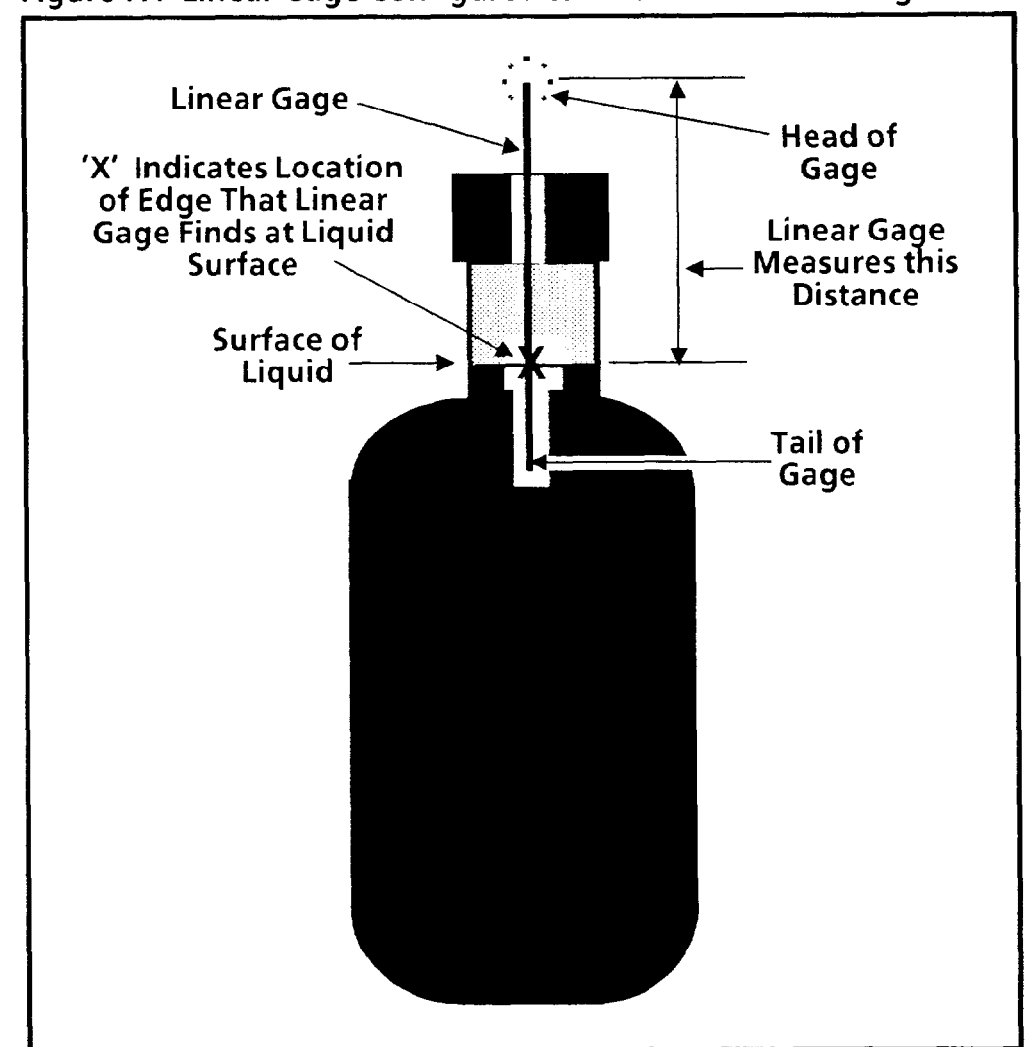

**Figure** *7.1* **Linear Gage Configured to Measure Head-to-Edge** 

Since both the liquid and the bottle cap are opaque, they appear black when lighted from behind. Under the same backlighting conditions, the neck (above the liquid level) is likely to appear as a light shade of gray.

Figure 7.1 shows also how a linear gage might appear when it is positioned vertically over the bottle's neck. In this example, the gage needs to be just long enough to detect the liquid surface within previously set range limits.

The function of the linear gage in this example is to find the single edge that represents the surface of the liquid in the bottle, then calculate the distance from its "head" to that edge.

When the gage finds that edge, it determines whether or not the *distance* to that edge (that is, the liquid level) is within the previously set range limits. If so, the inspection "passes"; if not, the inspection "fails."

#### Using Linear Gages NOTE: Using the linear gage this way requires that each *(con timed)* bottle be in a fixed position along the vertical axis, since the gage cannot differentiate between vertical variations in the bottle's position and variations in the liquid level.

Example 2: Another way to measure the liquid level is to configure the linear gage to find the distance between  $two$ edges: the top of the cap (fixed), and the liquid surface (variable). This is shown in Figure 7.2.

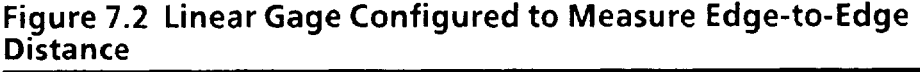

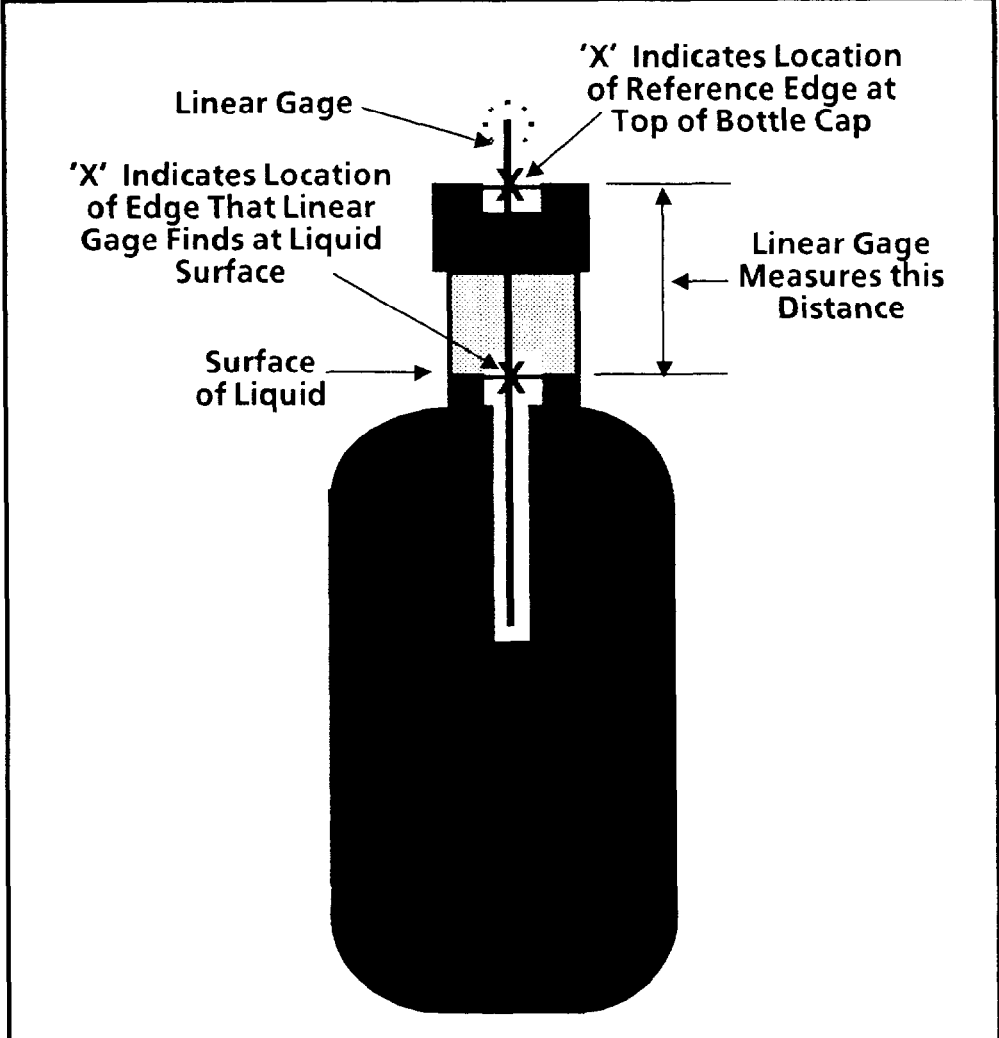

-

In this example, the gage should be long enough to measure the liquid level from the cap *and* to accommodate a certain amount of up-and-down bottle shift. Unlike Example 1, the range limits in this example apply only to the *distance*  between the two edges; that is, their relative positions along the gage, *not* their absolute positions.

When the gage finds the two edges, it determines whether or not the distance between them (that is, the liquid level) is within the previously set range limits. If so, the inspection "passes; if not, the inspection "fails,"

Using Linear Gages If a particular bottle shifts *down,* as shown in Figure 7.3, but the cap and liquid surface (the two edges) still lie somewhere along the gage, the gage will find the two edges, and the distance between the edges will then be calculated. (The same would be true if the bottle shifted *up, so* long as the cap and liquid surface still lie *somewhere* along the gage.)

> If, however, one of the two edges lies *beyond* either end of the gage, *an inspection failure will occur,* since the distance calculation cannot be made.

**\*Ii; . Lmear Gage**  *:I..* . . **Distance Measured on Original Bottle Original Position**   $\blacktriangledown$  , , , , , , , **of Liquid Surface Original - Same Distance Bottle Position Measured on Shifted Bottle Shifted Position of Liquid Surface Shift Direction Shifted - Bottle Position** 

**Figure 7.3 Linear Gage Measuring Liquid Level on Shifted Bottle** 

-

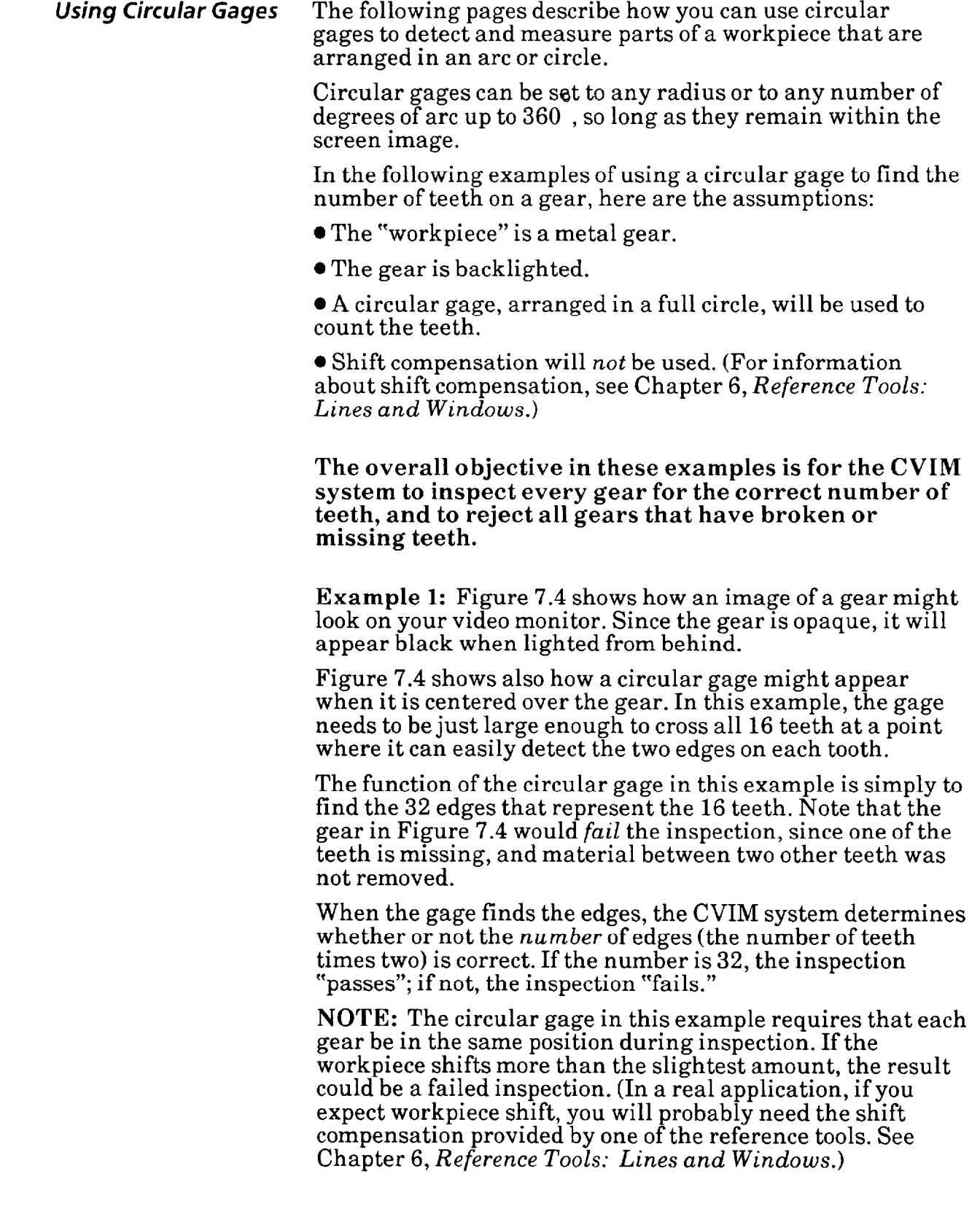

#### *Using Circular Gages (continued)*

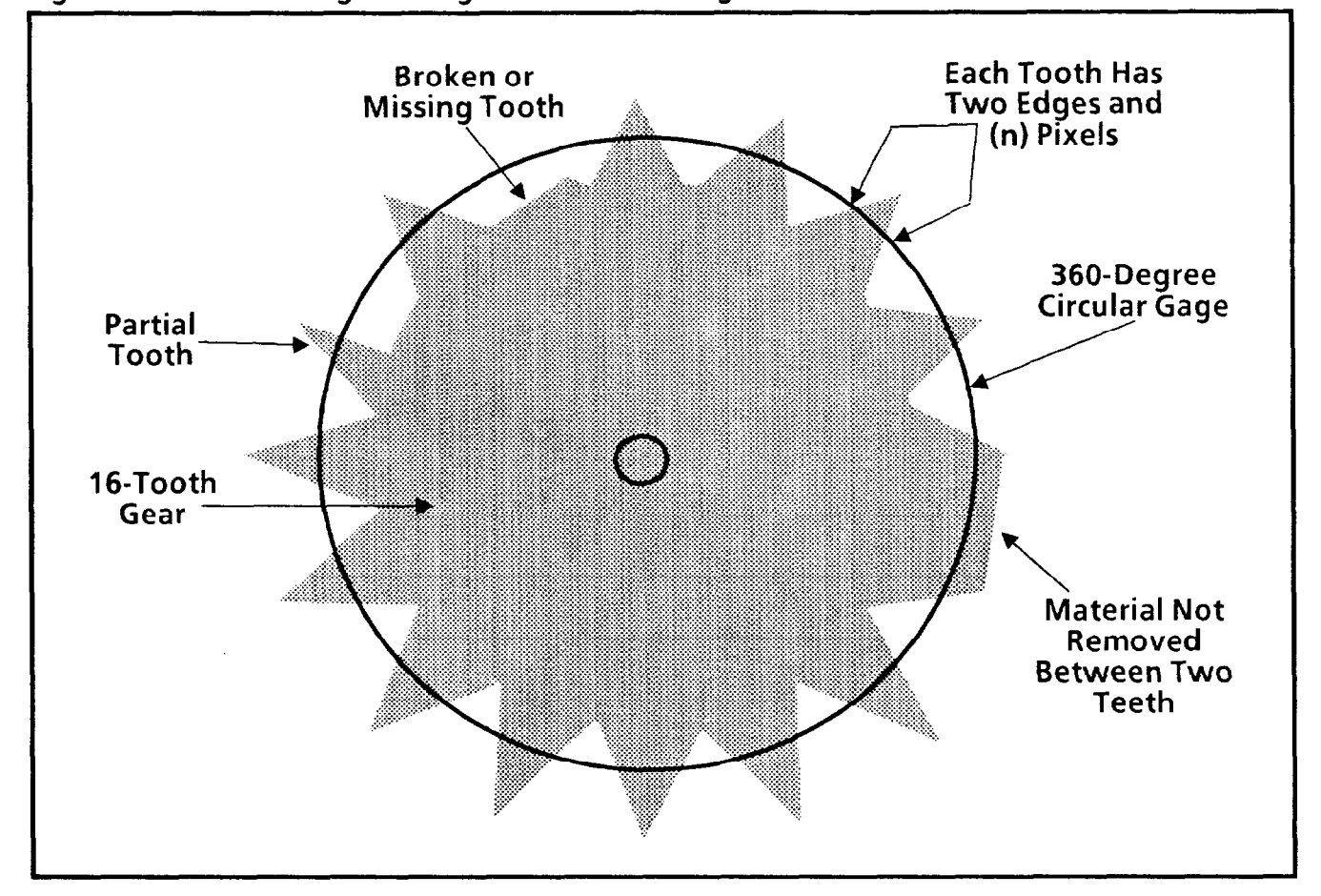

#### **Figure 7.4 Circular Gage Configured to Count Edges or Pixels**

**Example** 2: Another way to check for all 16 teeth is to have a circular gage count the black pixels (which come from the teeth) along its circumference. The idea here is that if all 16 teeth are present, the circular gage will detect a specific number of black pixels, plus or minus some small tolerance.

In this example, if a tooth is missing, the black pixel count would be *below* the previously set lower range limit. If material were present between two teeth, the black pixel count would be above the upper range limit. In either case, the inspection would *fail.* 

Note that if a tooth is missing *and* material is present between two teeth, as shown in Figure 7.4, the inspection may *puss,* especially if the range limits are too "loose." Thus using a circular gage this way should probably **be** limited to a situation in which only one or the other condition is likely to occur.

*Using Circular Gages* Example 3: In this inspection example, a series of circular - *(continued)* gages will measure the *width* of *each tooth.* This inspection will detect any gears with flaws that may pass the inspection in Example 1 or 2.

> In this example, you would configure 16 circular gages, one for each tooth. Figure 7.5 shows five of these gages.

Note that circular gage #l would find *no* edges. Gages #2 and #3 would each find only *one* edge. Gage #4 would find two edges, but the width would be below the lower range limit. The teeth would *fail* the inspections of all of these gages.

Only the gage #5, the one over the normal tooth, would find two edges *and* a normal width. To pass inspection of this gage, the tooth width would have to **be** *between* the upper and lower range limits.

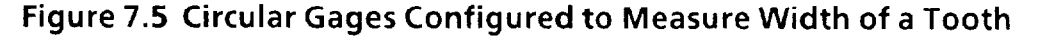

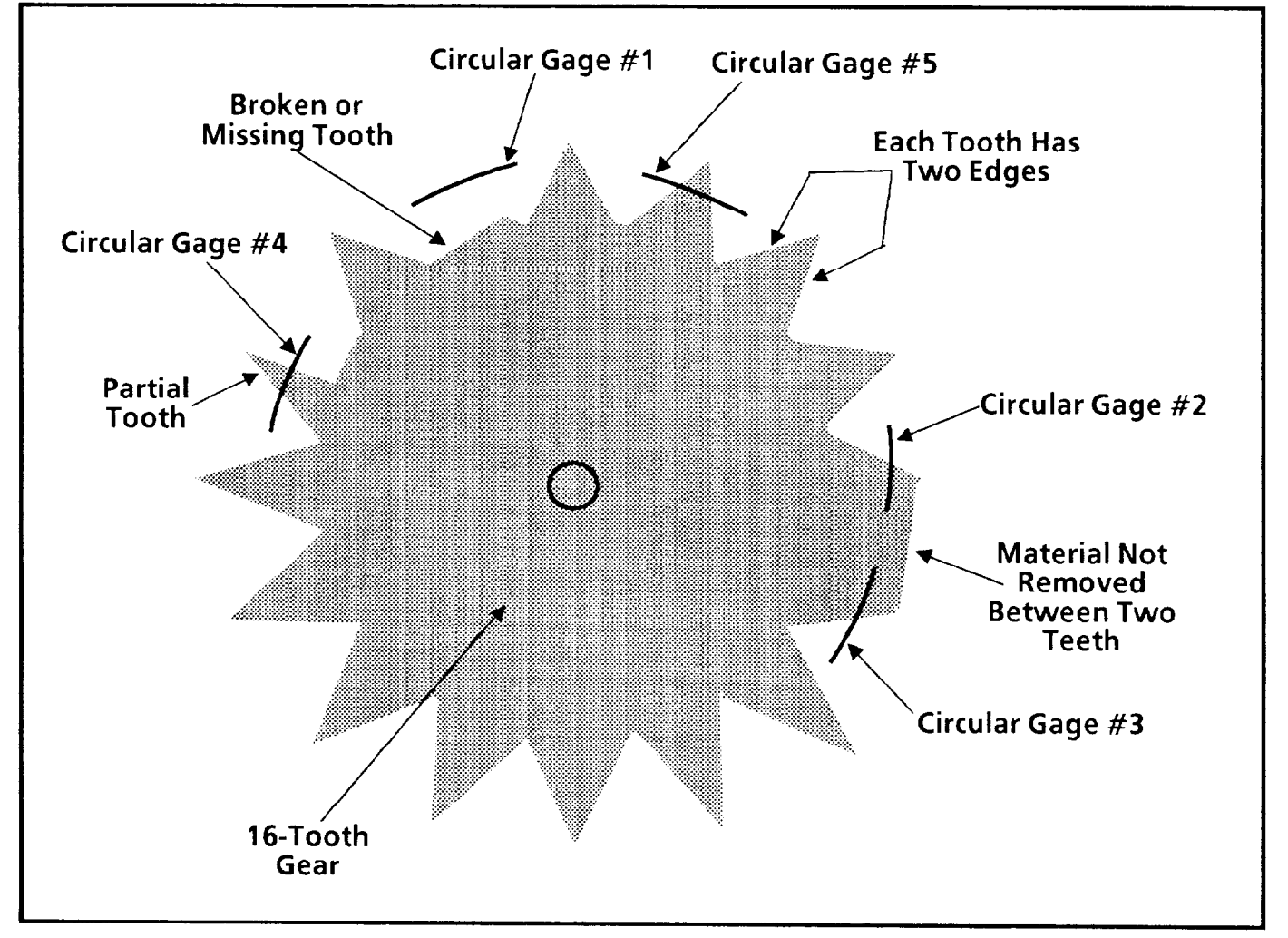

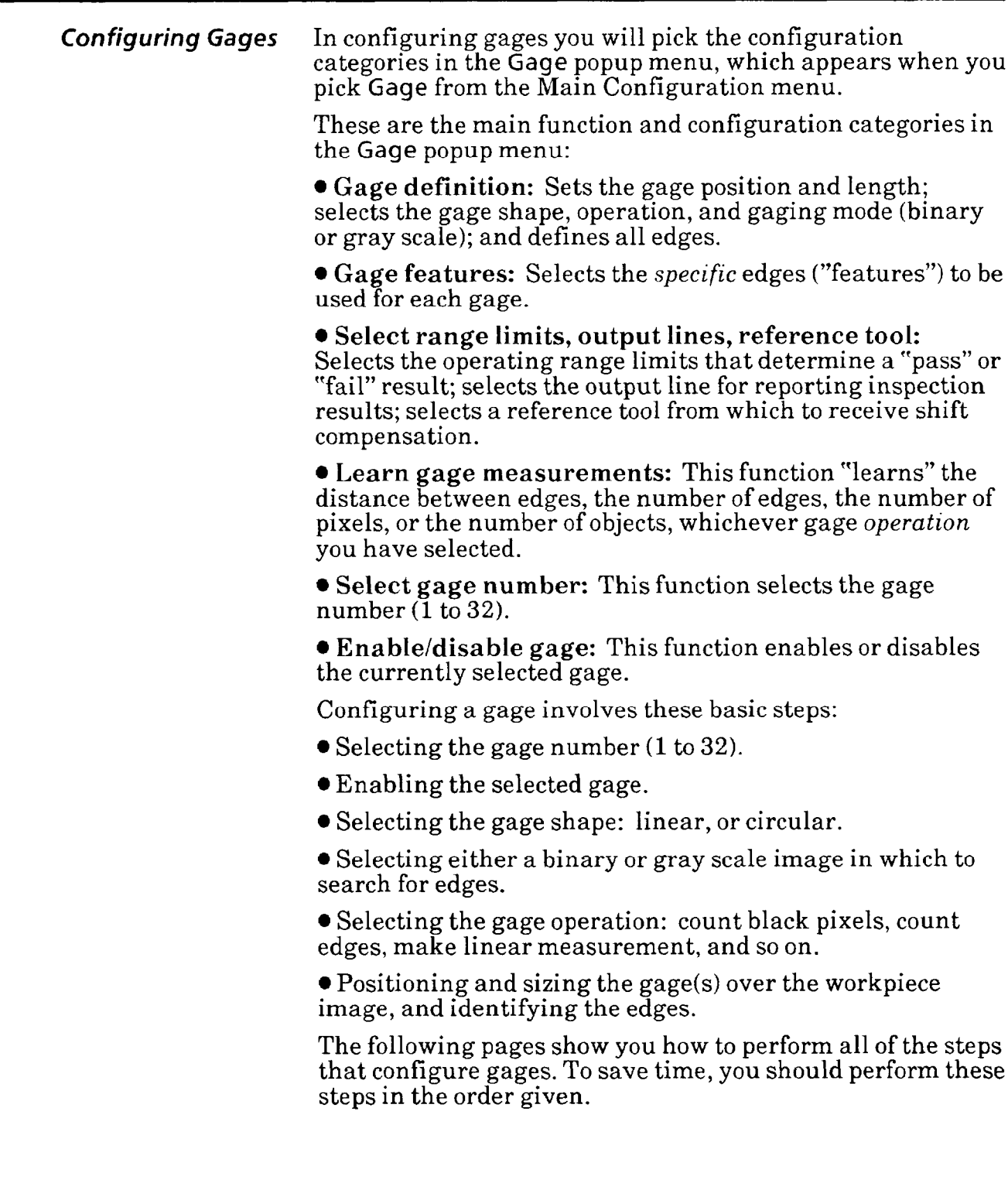

**Selecting Gage Popup** Your first step is to select the Gage popup menu.<br>Menu

### **Your Action Comments**

*Pick Gage in the Main* When you pick the Gage menu box, the Gage popup menu Configuration menu. appears above the Main Configuration menu, as follows: *Configuration menu.* appears above the Main Configuration menu, as follows:

-

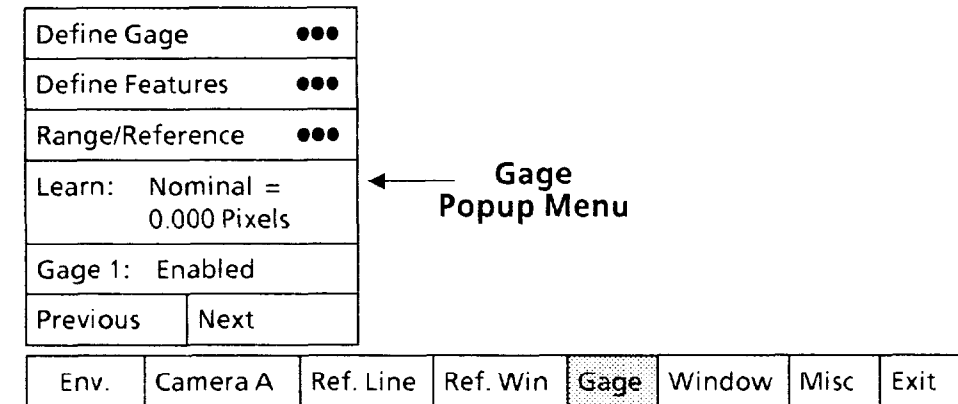

The Gage popup menu shows the six configuration categories described earlier.

In addition to the Gage popup menu, if the currently selected gage is *enabled,* as shown above, it will appear somewhere on the monitor screen.

**Selecting and Enabling Gage**  Select the gage number and enable the gage.

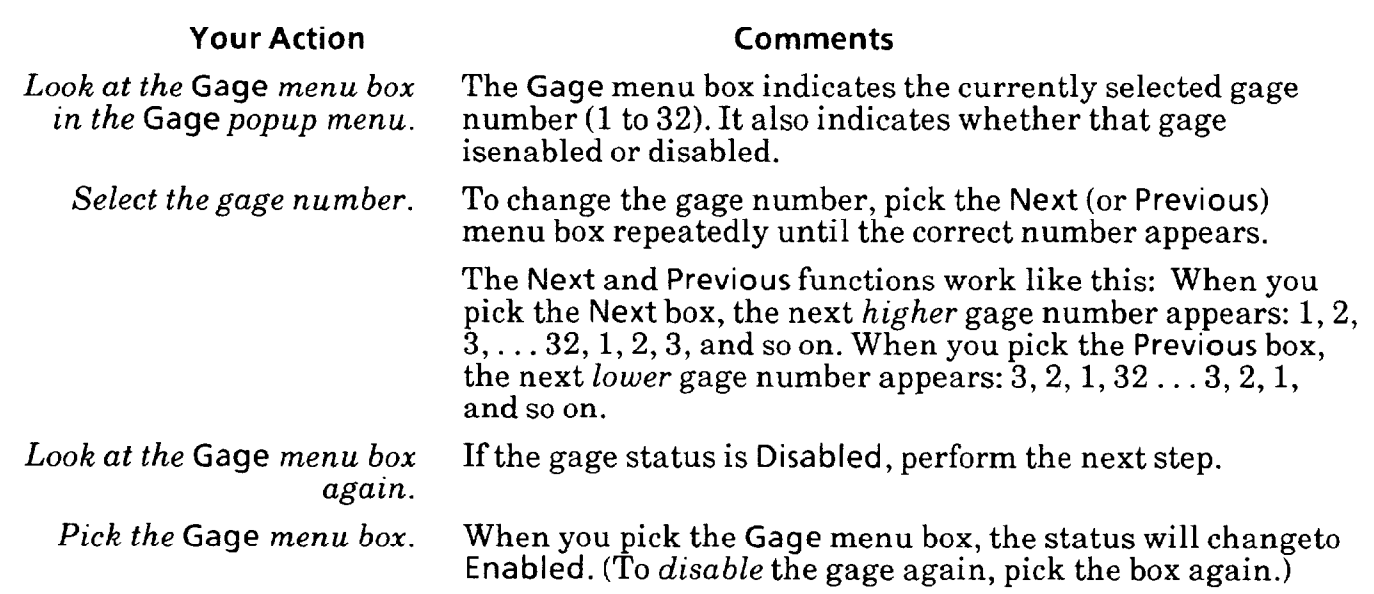

# *Parameters*

Selecting Define Gage Select the Define Gage popup menu, then select the Popup Menu and parameters in that menu. parameters in that menu.

### **Your Action Comments**

*popup menu.* as follows:

Pick the Define Gage When you pick the Define Gage menu box, the Define *menu box in the* Gage Gage popup menu appears above the Gage popup menu,

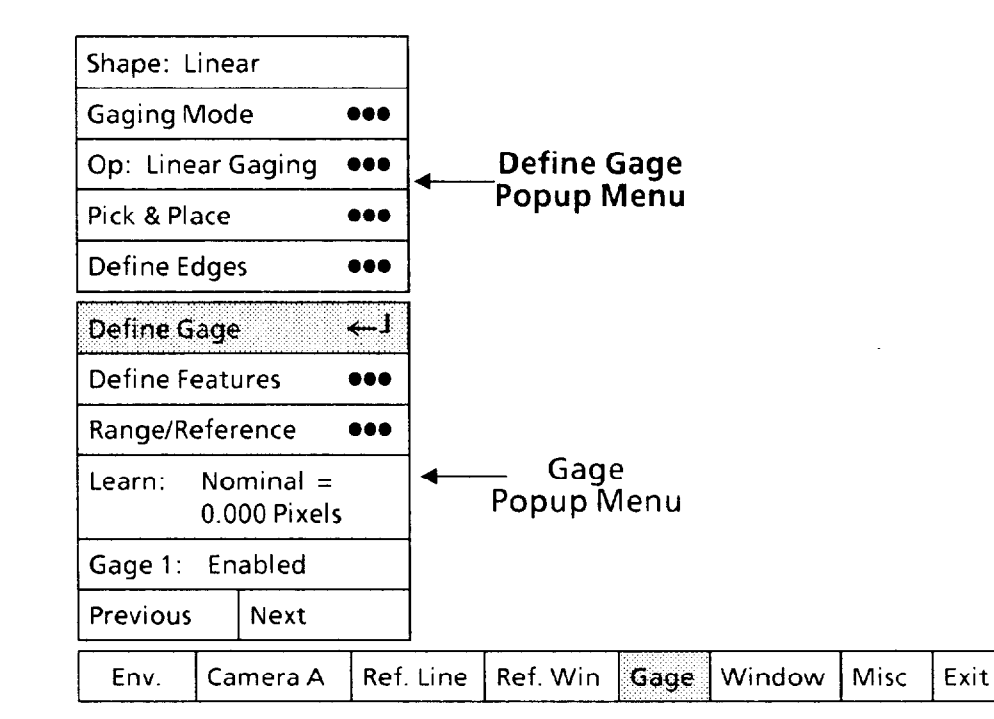

#### *Selecting Gage Shape*

Pick the Shape menu box to select either a *linear* or a *circular* gage, whichever is appropriate for your application.

Your choice of gage shape depends on the *shape* of the workpiece at the point where you want the gage to inspect it.

#### **Your Action**

#### **Comments**

*Look at the*  Shape *menu box in the* Define Gage *popup menu.* 

*Pick the* Shape *menu box, if appropriate, to select*  Linear or Circular.

The Shape menu box shows whether the currently selected gage is Linear or Circular. If the shape indicated is the one you want, skip the next step.

If necessary, pick the Shape menu box to toggle to the *other* gage shape. A gage of the selected shape will appear somewhere on the monitor screen. (To change back to the previous shape, pick the box again.)

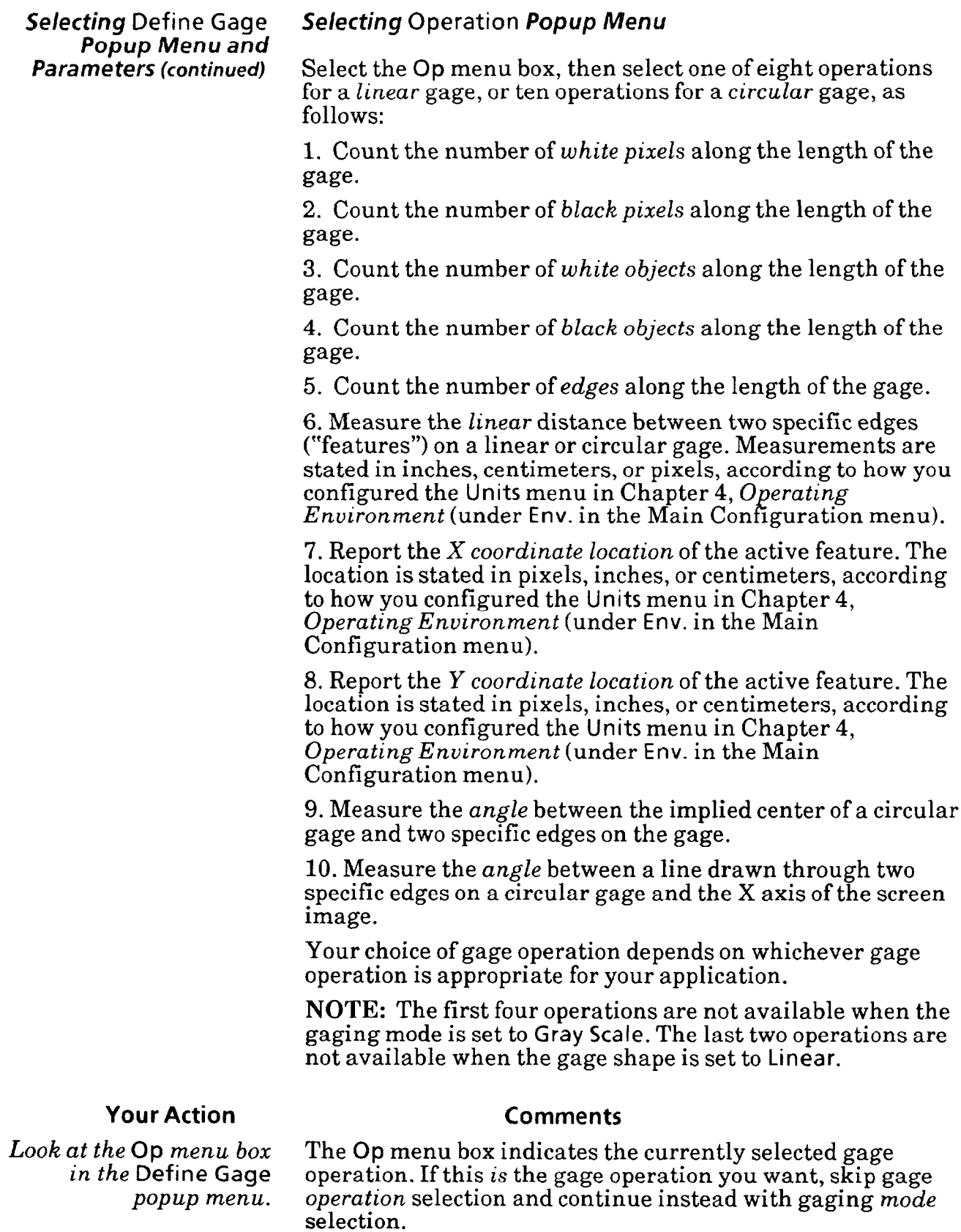

 $\overline{\phantom{0}}$ 

### *Popup* **Menu and Parameters (continued)**

### ,- **Selecting Define Gage Selecting Operation Popup Menu (continued)**

#### **Your Action Comments**

*Pick the Op menu box.* When you pick the **Op** menu box, the **Operation** popup menu will appear, as follows:

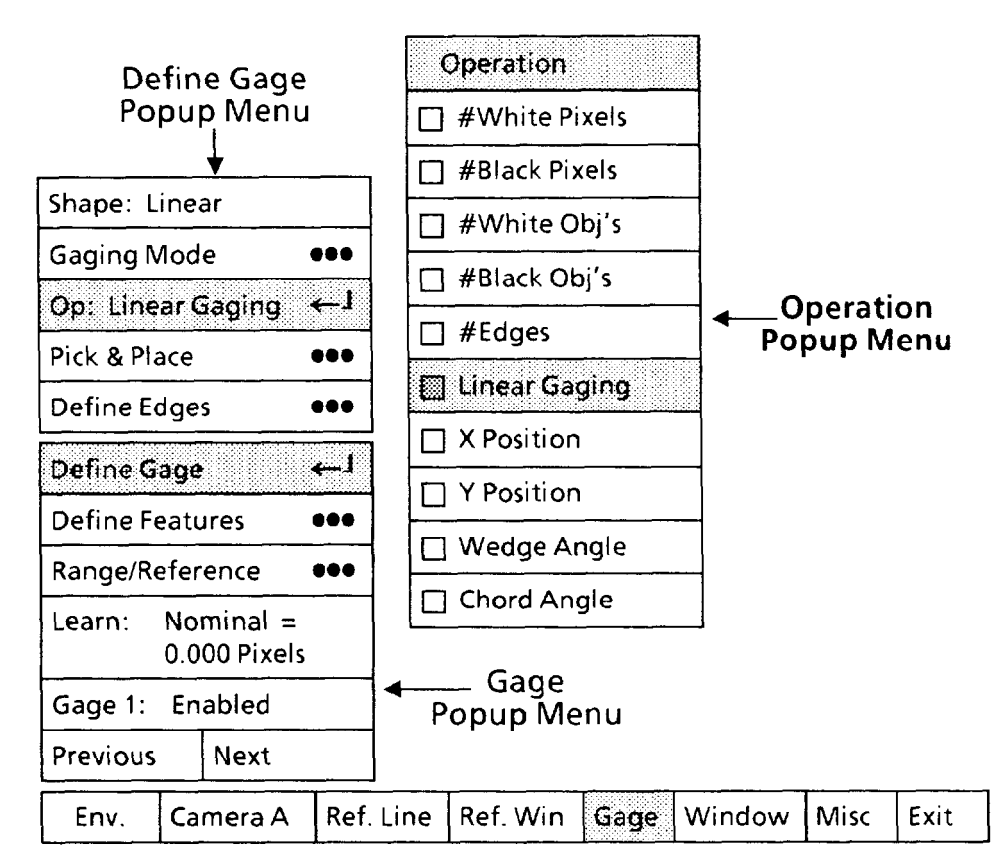

Note that the **Linear Gaging** box in the **Operation** popup menu has a shaded square  $(\Box)$ . This indicates that Linear **Gaging** is the currently selected gage operation.

**Operation** *popup menu.* 

*Pick the appropriate* If you pick a *different* gage operation menu box, a message *gage operation from the* will appear above the Operation menu, as follows: will appear above the **Operation** menu, as follows:

> **WARNING: Selecting a new tool operation will** result in the nominal, range, and statistical **values being set to zero. Reselect to confirm.**

This message asks you to verify that you really want to change the tool operation. If so, pick the same gage operation menu box again.

*Pick the same gage operation* When you pick the same menu box again, the new selection menu box again. will be highlighted in the Operation popup menu and will *menu box again.* will be highlighted in the **Operation** popup menu and will appear in the **Op** menu box.

*-* 

.-

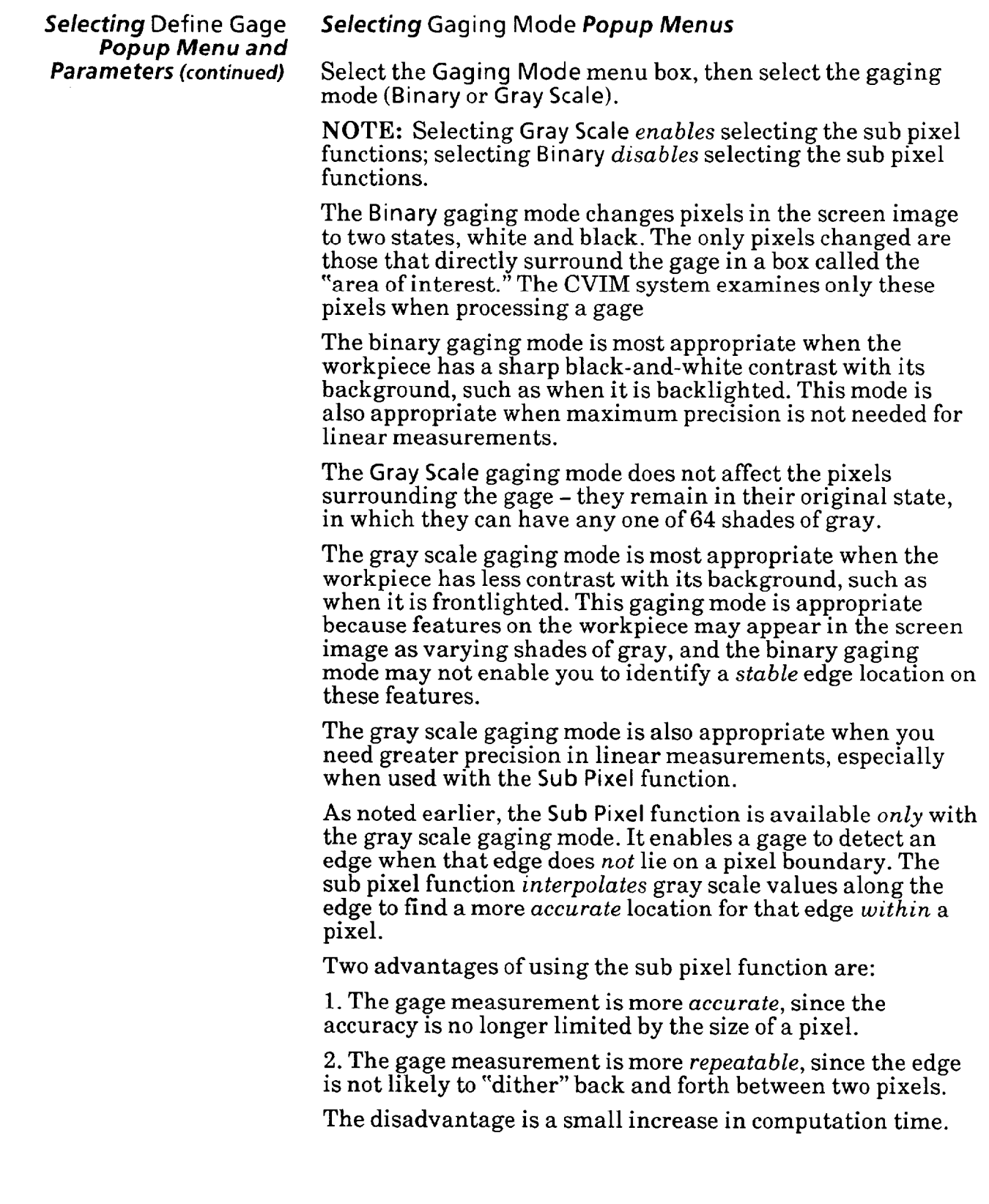

## *Popup Menu and*

*Selecting* **Define Gage** *Selecting* **Gaging Mode Popup Menus (continued)** 

**Parameters (continued)** The Sub Pixel function enables you to widen a gage from one pixel to three or five pixels. The extra width enables a gage to analyze a small "neighborhood" of pixels on each side and thereby reduce the effects of an uneven or "noisy" edge.

> The function *averages* gray scale values along each side of a gage. When the gage encounters an edge, it can then find a more *accurate* location for that edge. The function is particularly useful when a gage crosses an edge at right angles and the edge is uneven or serrated.

The disadvantage is an increase in computation time.

Use the following steps to select the gaging mode and associated functions.

### **Your Action Comments**

*popup menu.* 

*Pick the* **Gaging Mode** *menu* When you pick the **Gaging Mode** menu box, two menus **box** *in the* **Define Gage** appear alongside the first two popup menus, as follows:

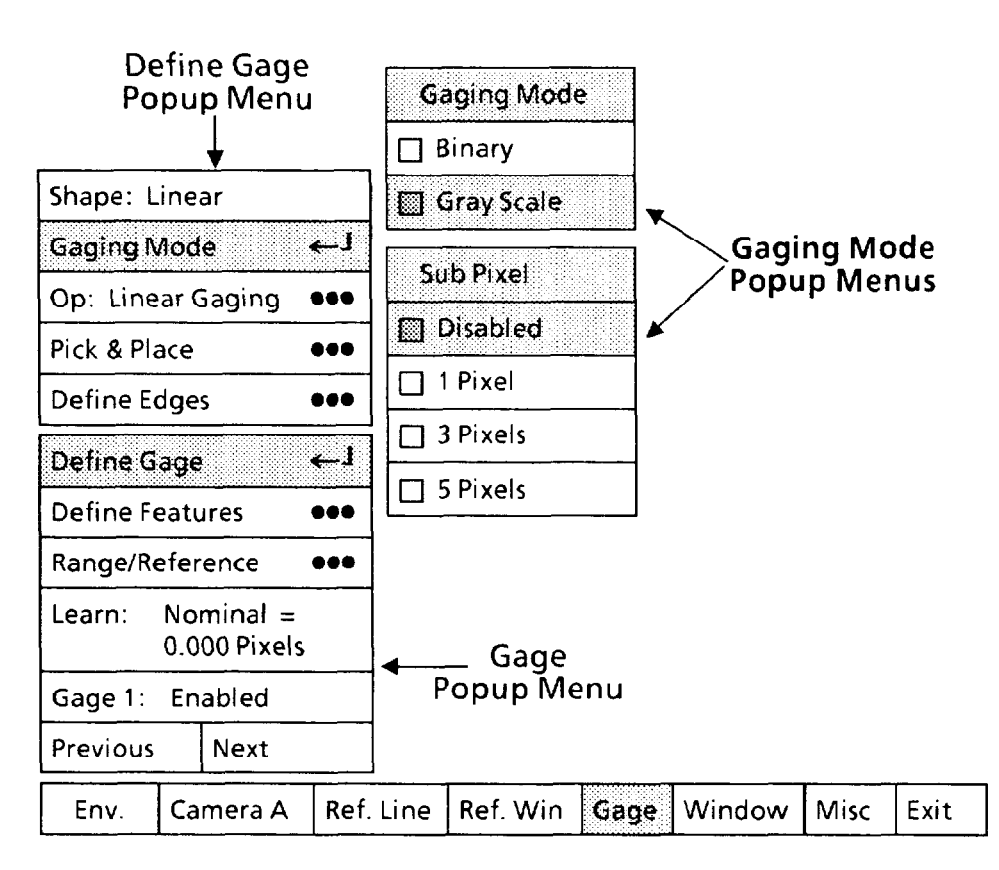

*-* 

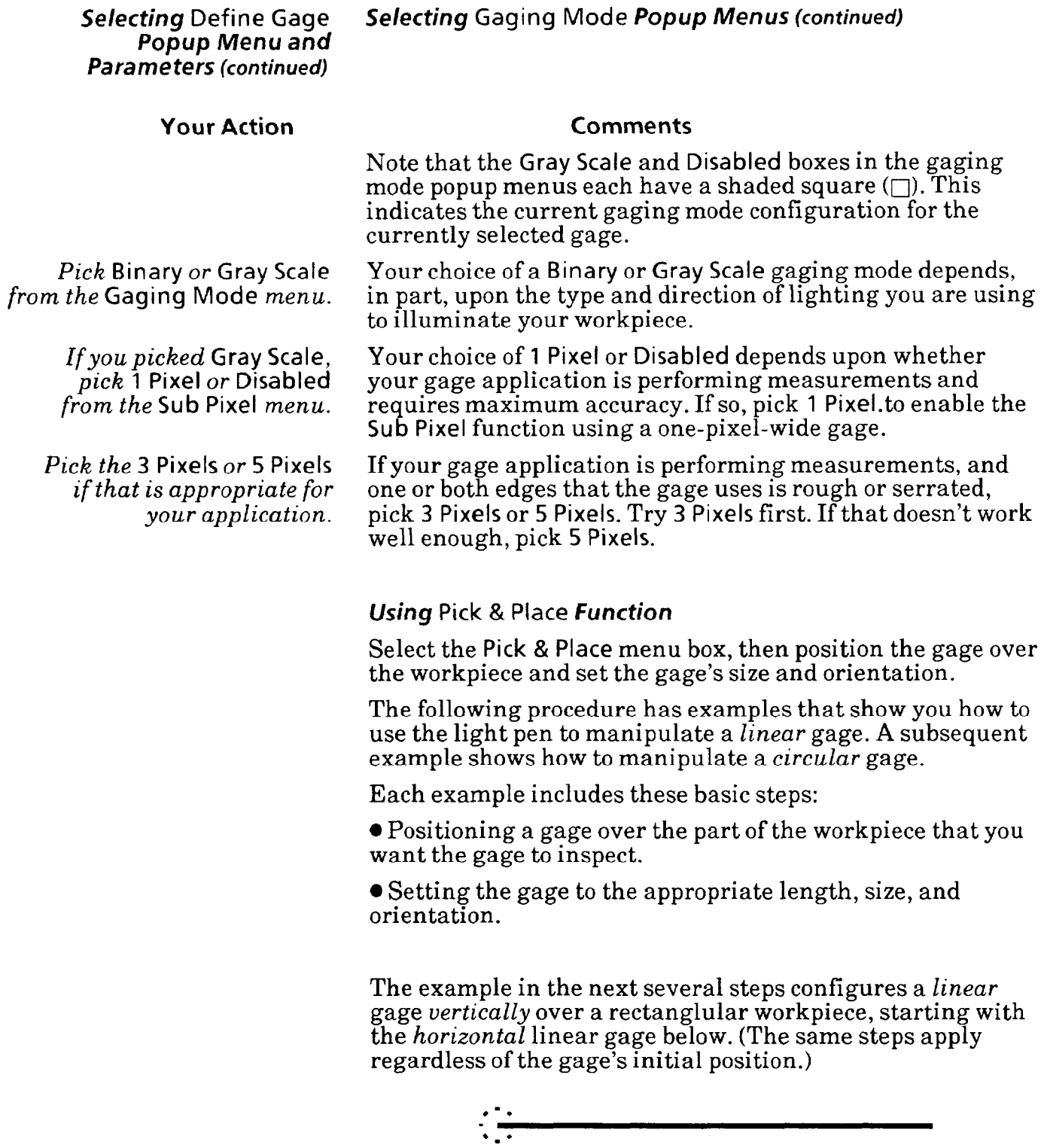

Selecting Define Gage *Popup Menu and Parameters (continued)* 

**Your Action** 

### *Using* Pick *&* Place *Function (continued)*

Use the following steps to position the linear gage and set its length.

#### **Comments**

*Pick the* Pick & Place *menu*  box in *the* Define Gage *popup menu.* 

When you pick the Pick & Place line, a small square  $(\Box)$  will appear in the center and at each end of the gage:

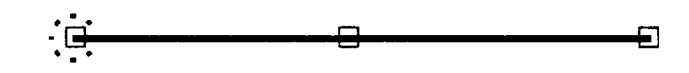

These squares are the "handles" that the light pen uses to manipulate the gage.

Aim the light pen at the center handle until the light pen "sees" the handle. You may have to move the light pen around slightly.

When the light pen sees the handle, a larger "highlight" square will surround the handle, as follows:

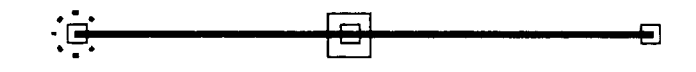

**Hold the pen steady in this position – the appearance of** the highlight square means that the light pen is now properly aimed at the handle.

You can now "drag" the gage across the screen. When you move the pen, the entire gage will follow.

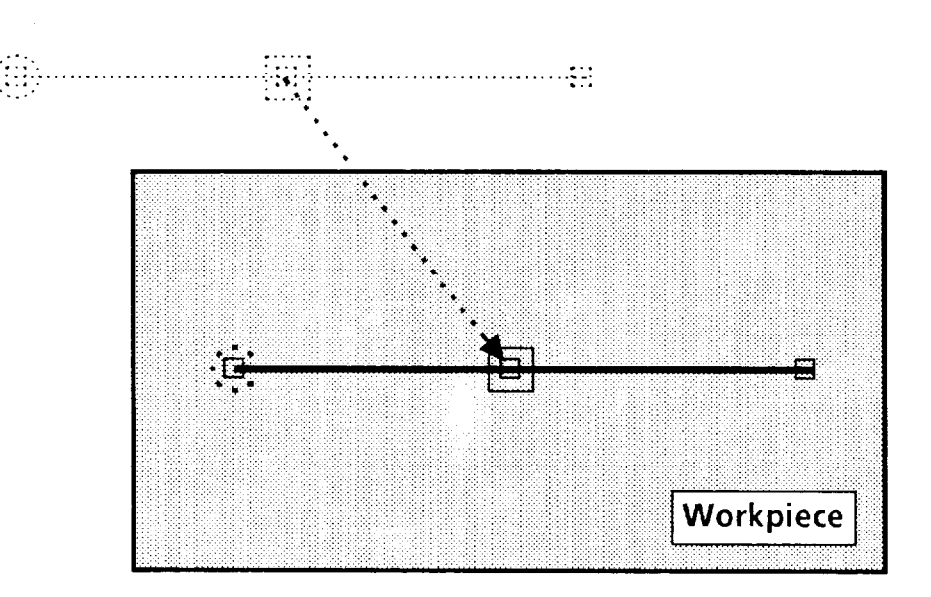

*Aim the light pen at the center handle.* 

*Pick the handle.* 

*Drag the gage to the center of the workpiece.* 

,-

Selecting Define Gage *Popup Menu and Parameters (continued)* 

#### **Your Action Comments**

Using Pick *&* Place *Function (continued)* 

**NOTE: Keep the tip of the pen within about one-half inch of the screen.** 

When you have the gage centered over the workpiece, press the pen against the screen to "lock" the gage at that position. *-* 

Aim *the light pen at the rightmost handle.*  Continue when the highlight square appears.

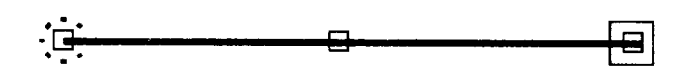

*Pick the handle. Drag the right end of the gage above the workpiece.* 

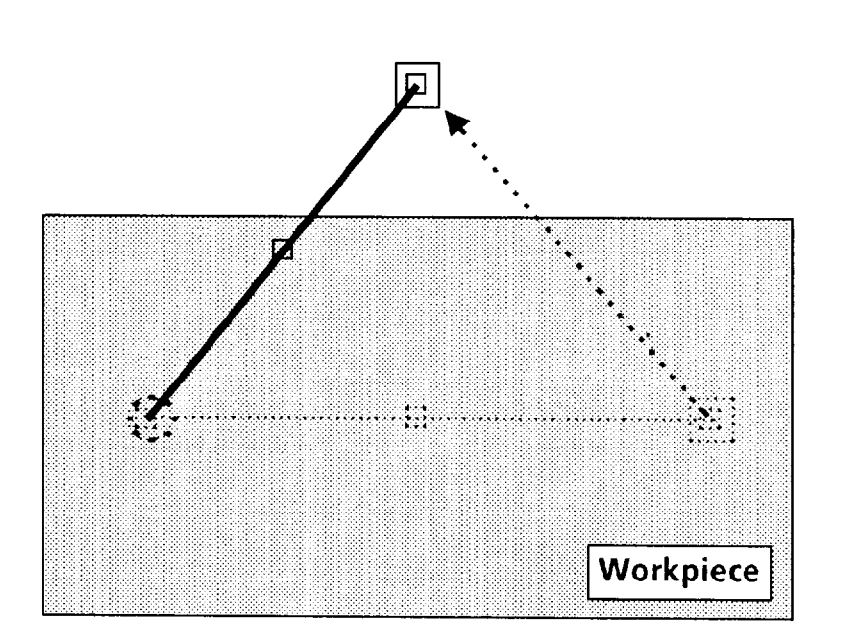

*Lock the gage end in position above the workpiece.* 

*Popup Menu and*  **k%rJmeters** *(continued)* 

#### **Your Action Comments**

Aim the light pen at the<br><u>leftmost</u> handle.

Continue when the highlight square appears.

**Using Pick & Place Function (continued)** 

*Pick the handle. Drag the left end of the*  gage *below the workpiece.* 

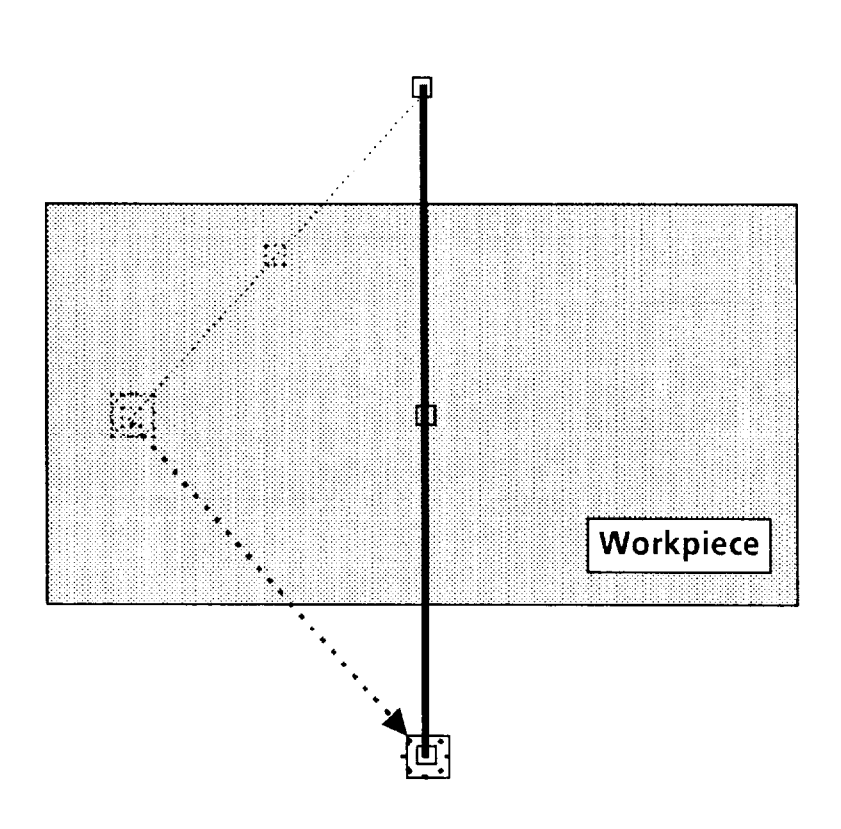

*Lock the gage end in position below the workpiece.*  Selecting Define Gage *Popup Menu and*  **Parameters (continued)** 

#### **Your Action Comments**

*If necessary, use the vernier arrows to "fine-tune" the position of the gage or gage end.* 

*Press and hold the light pen tip against the gage handle*, *gage, or gage end.* 

Using Pick *&* Place *function (continued)* 

You can position the gage *or* gage end more *precisely* **by**  using the *vernier* arrows. These arrows enable you to move the gage or gage end in increments of one pixel.

You can access the vernier arrows while either *picking* a gage handle or *placing* **a** gage or gage end.

Hold the light pen tip in for about *one second.* The vernier arrows will then appear in the lower-right corner of the screen:

### **VERNIER ARROWS**

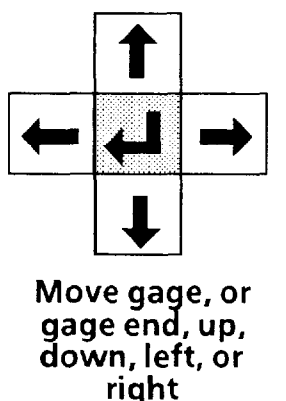

*Pick an arrow once to moue the gage or gage end one pixel in the arrow's direction.* 

> *Pick and* hold an arrow *to move the gage or gage end*

*Pick the "return" symbol to release the vernier arrows.*  Pick the up, down, right, or left arrow, as appropriate, to move the gage or gage end *one pixel* in the direction indicated by the arrow.

When you pick and *hold* an arrow, the gage or gage end will move slowly for the first five or six pixels. It will then *continuously.* accelerate to a more rapid rate of movement.

> When the gage or gage end is properly positioned, pick the "return" symbol  $(\leftarrow)$  to *release* the vernier arrows and return to the pick-and-place mode.

**At this point, you will have completed adjusting the gage's position and length so that it intersects the upper and lower edges on the workpiece.** 

-

*Popup Menu and Parameters (continued)* 

### **Using Pick & Place Function (continued)**

If you selected the circular gage shape, you will need to know how the Pick & Place symbols are used to manipulate a circular gage. Starting with the following circular gage . . .

**X** 

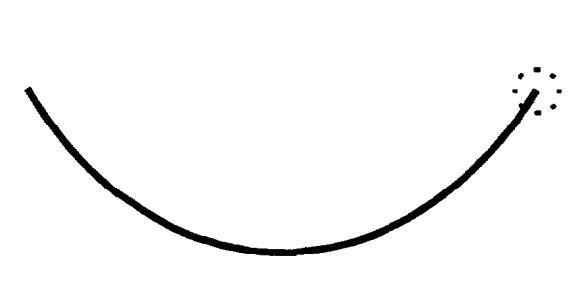

. . . note that the letter X always appears at the implied center of the circle, regardless of the number of degrees in the circular gage:

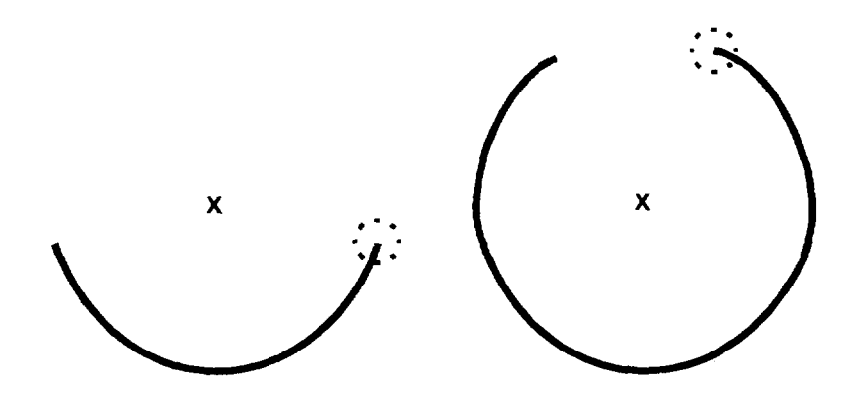

When you pick the Pick & Place menu box, "handles"  $(\Box)$  will appear as follows:

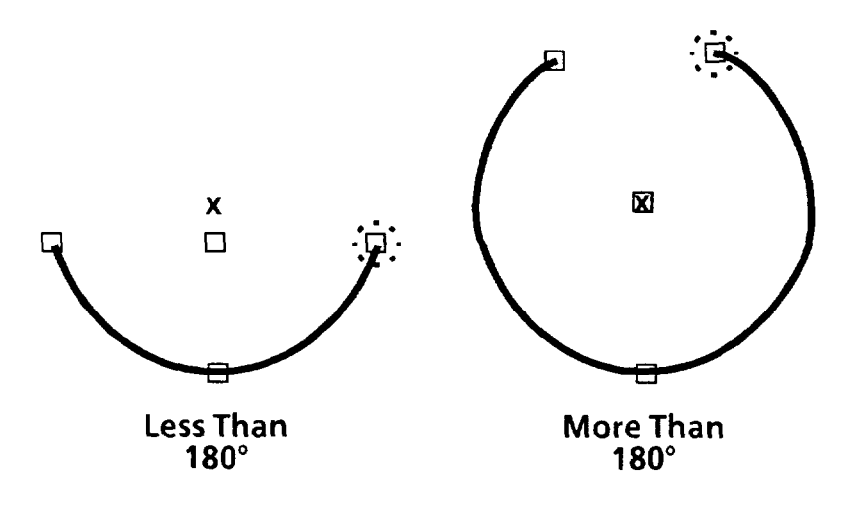

**Popup Menu and** 

#### Selecting Define Gage *Using* Pick *&* Place *function* **(continued)**

**Parameters (continued)** Note that there are *four* handles, as follows:

- l One handle is at the *head* of the gage.
- l One handle is at the *tail* of the gage.
- l One handle *is* at the *midpoint* of the gage.
- $\bullet$  For gages of less than 180 $^{\circ}$ , a "center" handle is at the midpoint of a *chord* joining the head and tail.

l For gages of *more* than 180", a "center" handle is over the X at the implied center of the gage.

When you selected Pick & Place (after selecting the circular gage shape), the Mode popup menu appeared on the screen as follows:

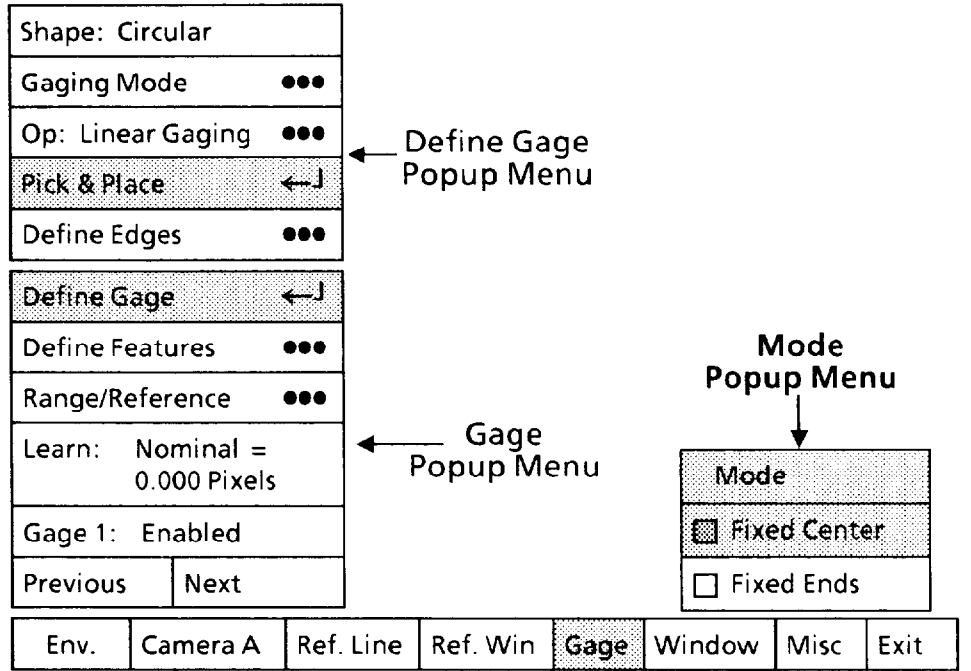

Note that the Fixed Center box in the Mode popup menu has a shaded square  $(\Box)$ . This indicates that Fixed Center is the currently selected pick-and-place mode for the *midpoint*  handle.

#### *The* Mode *menu determines the operation of the midpoint handle on the circular gage.*

Fixed Center causes the center "X" to remain fixed when you move the midpoint handle. As you move the handle *toward*  the center X, the radius of the gage *decreases.* As you move the handle *away* from the X, the radius *increases.* The number of degrees in the circular gage remains constant in both cases.

Selecting Define Gage *Popup Menu and Parameters (continued)* 

*Using* Pick *&* Place *Function (continued)* 

**Fixed** Ends causes the two ends of the circular gage to remain fixed when you move the midpoint handle. As you move the handle *toward* the center X, the number of degrees in the circular gage *decreases.* As you move the handle away from the X, the number of degrees in the circular gage *increases.* 

The general procedure for moving and sizing circular gages is the same as for linear gages. The main difference is that with a circular gage, you set both the degrees of arc (up to 360 degrees) and the length of the radius.

In the following pick-and-place procedure, the "workpiece" is a speedometer. The procedure shows how you could configure a circular gage to measure the position of a speedometer pointer, starting with the following circular gage:

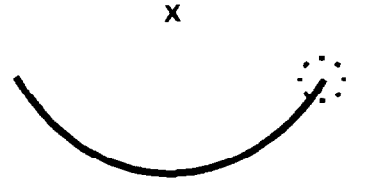

The idea is to determine whether the pointer is acceptably close to "60" while the speedometer is operating on a test fixture.

#### **Your Action Comments**

Pick the Fixed Center mode *for the midpoint handle.* 

> *Aim the light pen at the "center" handle.*

Aim the light pen at the "center" handle until the light pen "sees" the handle. You may have to move the light pen around slightly.

When the light pen sees the handle, a larger "highlight" square will surround the handle, as follows:

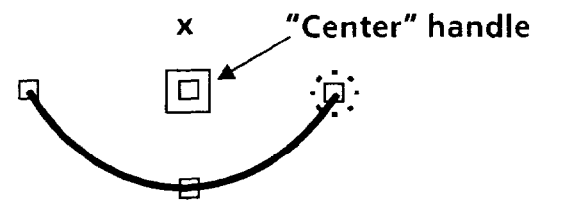

**Hold the pen steady in this position-the** appearance of the "highlight" square means that the light pen is now properly aimed.

Selecting Define **Gage** Using Pick & Place Function *(continued) Popup Menu and Parameters (continued)* 

#### **Your Action Comments**

*Drag the gage so that the center "X" lies ouer the pointer pivot, as shown.* 

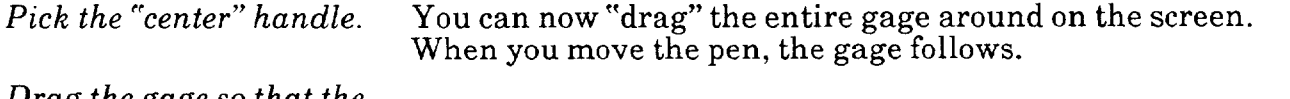

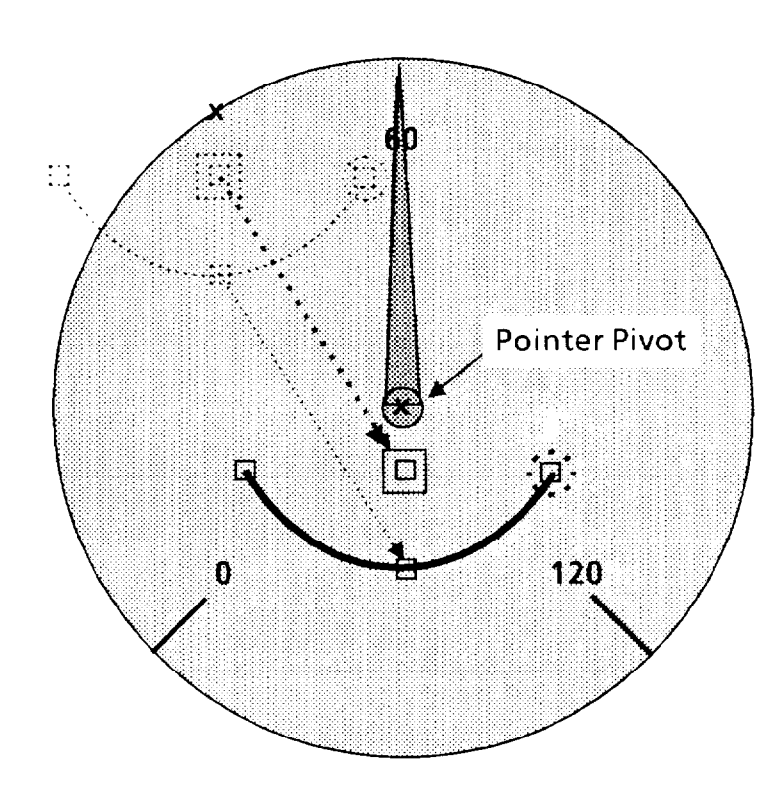

**NOTE: Keep the tip of the light pen within about onehalf inch of the screen.** 

When you have the gage in position over the workpiece, press the pen against the screen to "lock" the gage at that position.

Aim the light pen at the Continue when the highlight square appears.

*midpoint handle.* 

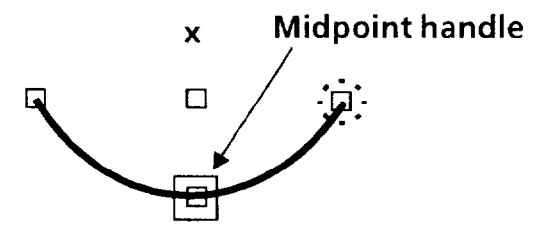

*Popup Menu and Parameters (continued)* 

### **Using Pick & Place Function (continued)**

### **Your Action Comments**

*Drag the gage to the position* Initially, the gage should intersect the "0" and **"120"** index *shown in the figure.* marks as shown in the figure.

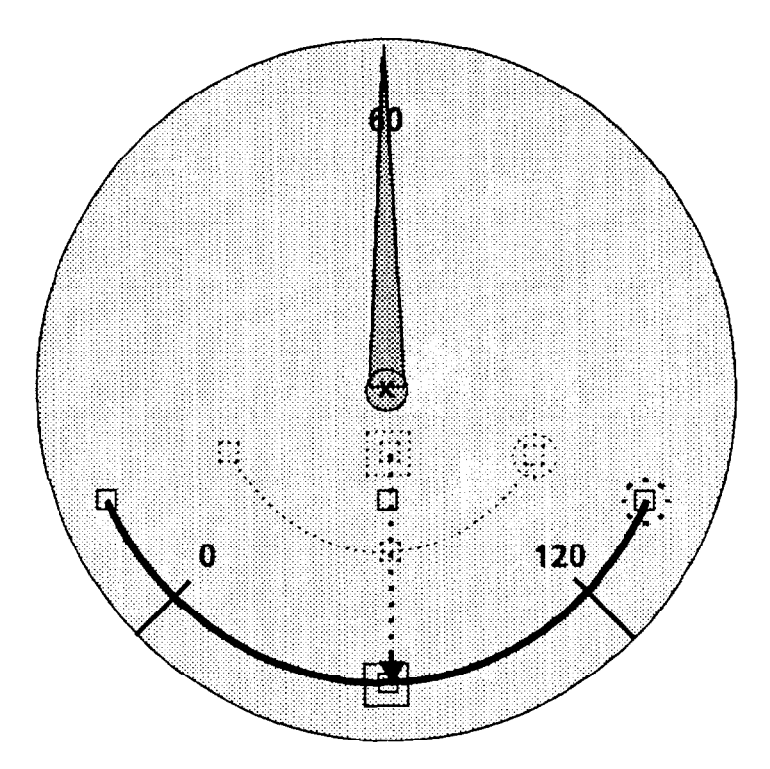

*Lock the gage in position as shown in the figure.* 

*Aim the light pen at the leftmost handle.* 

Continue when the highlight square appears.

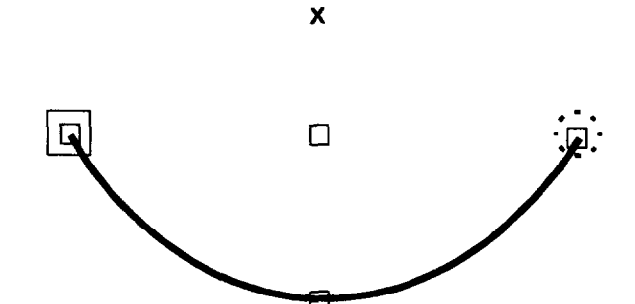

*Popup Menu and*  **Parameters** *(continued)* 

### **Your Action**

*Pick the handle.* 

*Drag the leftmost end of the gage until it crosses the pointer as shown.* 

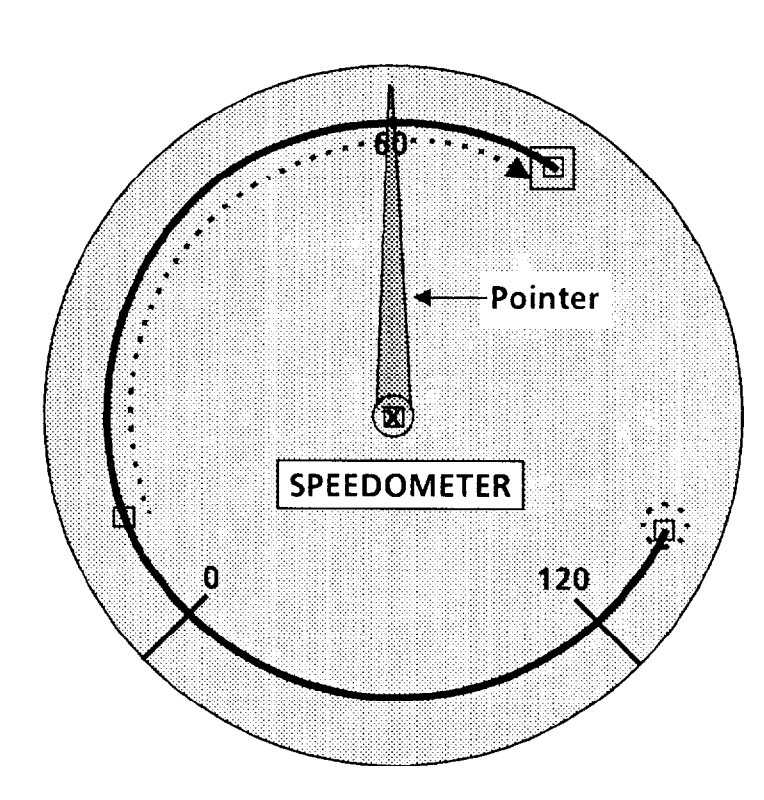

*Lock the gage end in position as shown in the figure.* 

> *Aim the lightpen at the rightmost handle.*

Continue when the highlight square appears.

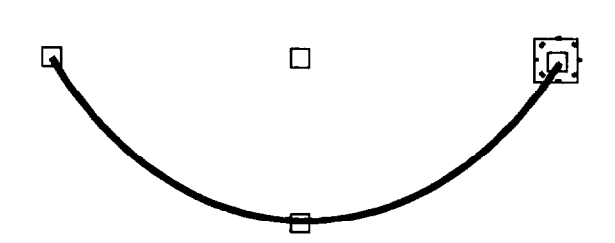

**X** 

**Comments** 

*Selecting* **Define Gage** *Using* **Pick** *&* **Place** *Function (continued)*
Selecting Define Gage Using Pick **&** Place Function **(continued)**  *Popup Menu* **and**  *Parameters (continued)* 

-

#### **Your Action**

*Pick the handle.* 

*Drag the rightmost end of the gage to the position shown.* 

> The circular gage is now positioned to detect edges at the "0" index mark and the speedometer pointer.

> The preceding steps made use of the Fixed Center mode to manipulate the midpoint handle. In this case, you expanded the radius while maintaining the center position.

Use the following steps to familiarize yourself with the midpoint handle using the Fixed Ends mode.

*Pick the* Fixed Ends *menu box in the* Mode *menu.* 

*Pick the "help" icon.* The "help" icon looks like this:

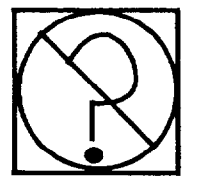

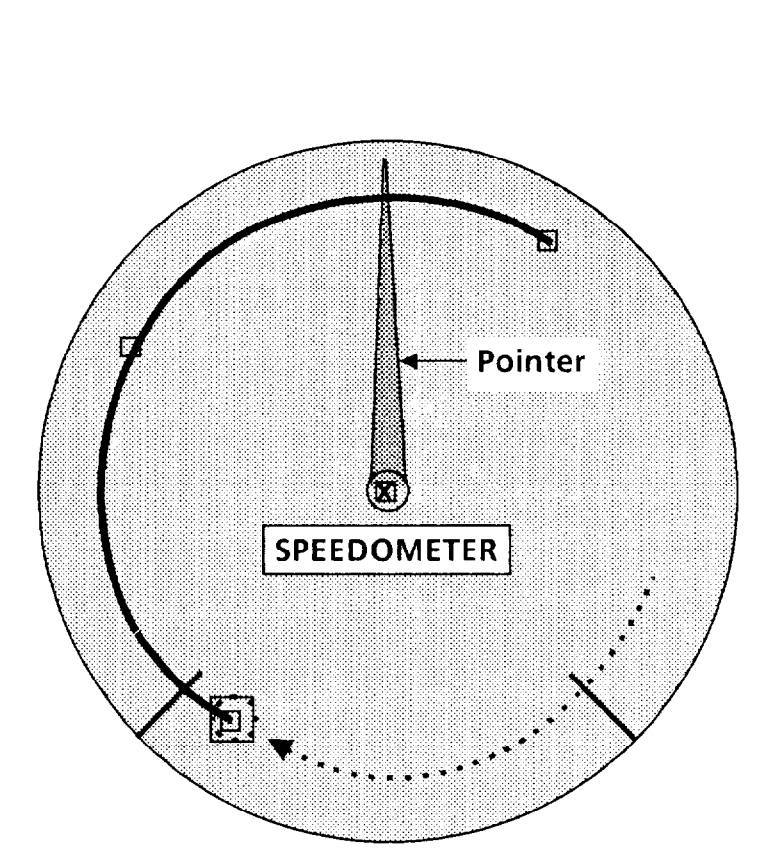

**Comments** 

*Lock the gage end in position as shown in the figure.* 

Selecting Define **Gage** *Using* Pick *&* Place *Function (continued) Popup* **Menu** *and*  **Parameters** *(continued)* 

#### **Your Action Comments**

When you pick the "help" icon, the message box will appear in the upper-left corner of the monitor screen:

**Head Location: x = 369, y = 126 Tail Location: Origin: x = 399,**   $x=376$ ,  $y=75$ <br> $y=102$  Ra **y=102 Radius:49** 

The numbers indicate the circular gage's current position and size: the X- and Y-axis coordinates of the gage's head, tail, and center ("origin"), and the gage's *radius* in pixels (as measured along the  $\bar{X}$  axis).

These numbers may be useful to you in setting the gage's radius when you use the midpoint handle.

Continue when the highlight square appears.

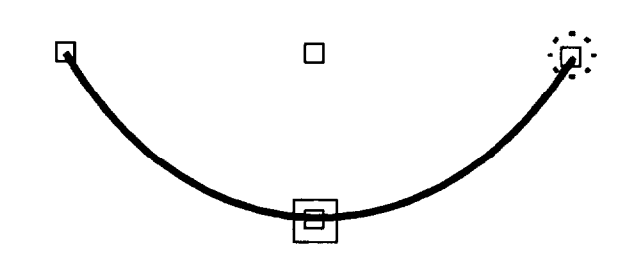

**X** 

*Pick the midpoint handle.* 

Aim the light pen at the

*midpoint handle.* 

Selecting Define Gage Using Pick *&* Place *Function (continued) Popup Menu and Parameters (continued)* 

*Drag the gage's midpoint downward, as shown.* 

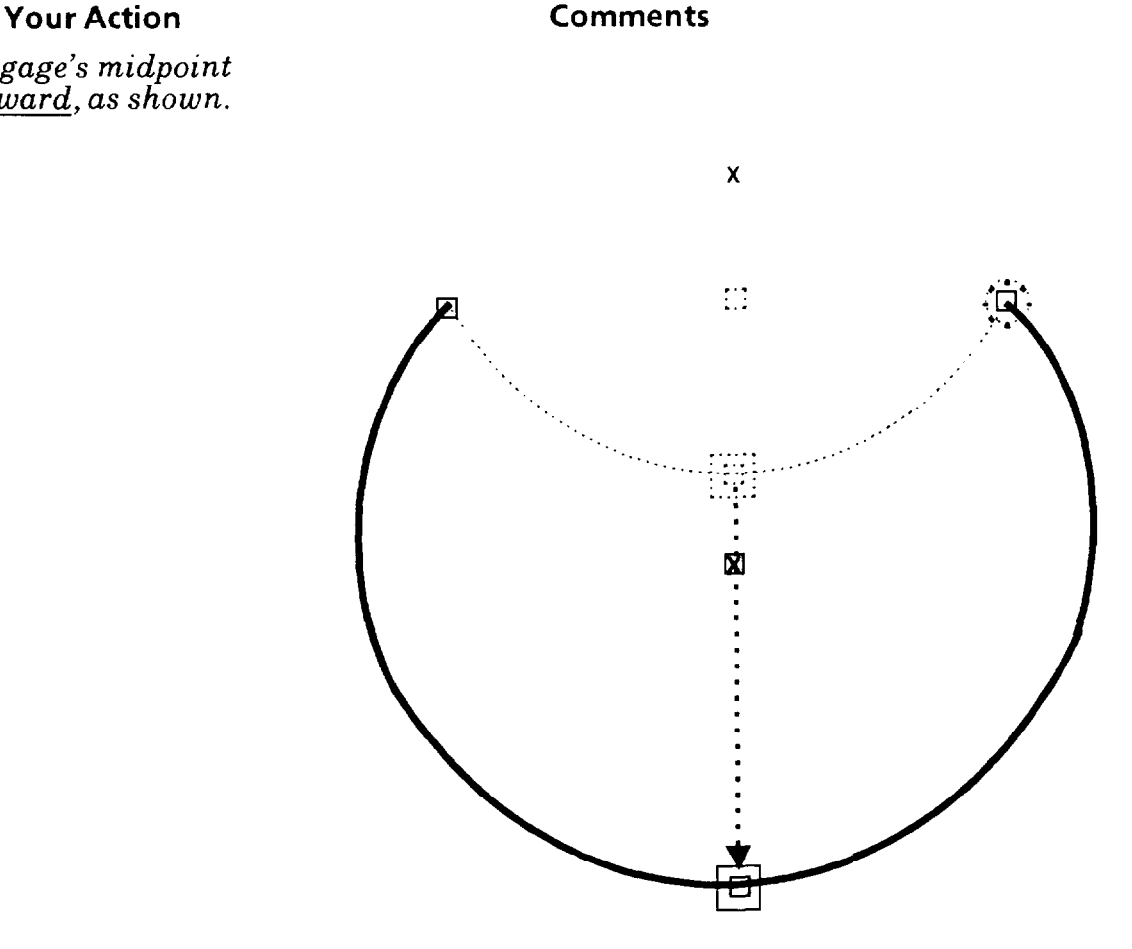

Note how the gage's position and size have changed.

Note also that the midpoint handle can move *only* in a direction that is *perpendicular* to a line drawn through the two gage ends, as shown below. This is true regardless of the orientation of the ends.

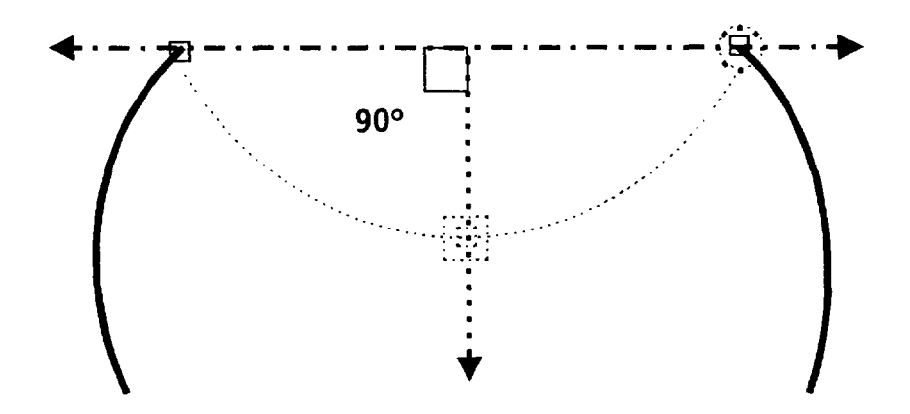

Popup *Menu and Parameters (continued)* 

#### **Your Action Comments**

*Drag the gage's midpoint upward as shown.* 

**Using Pick & Place Function (continued)** 

*-* 

-

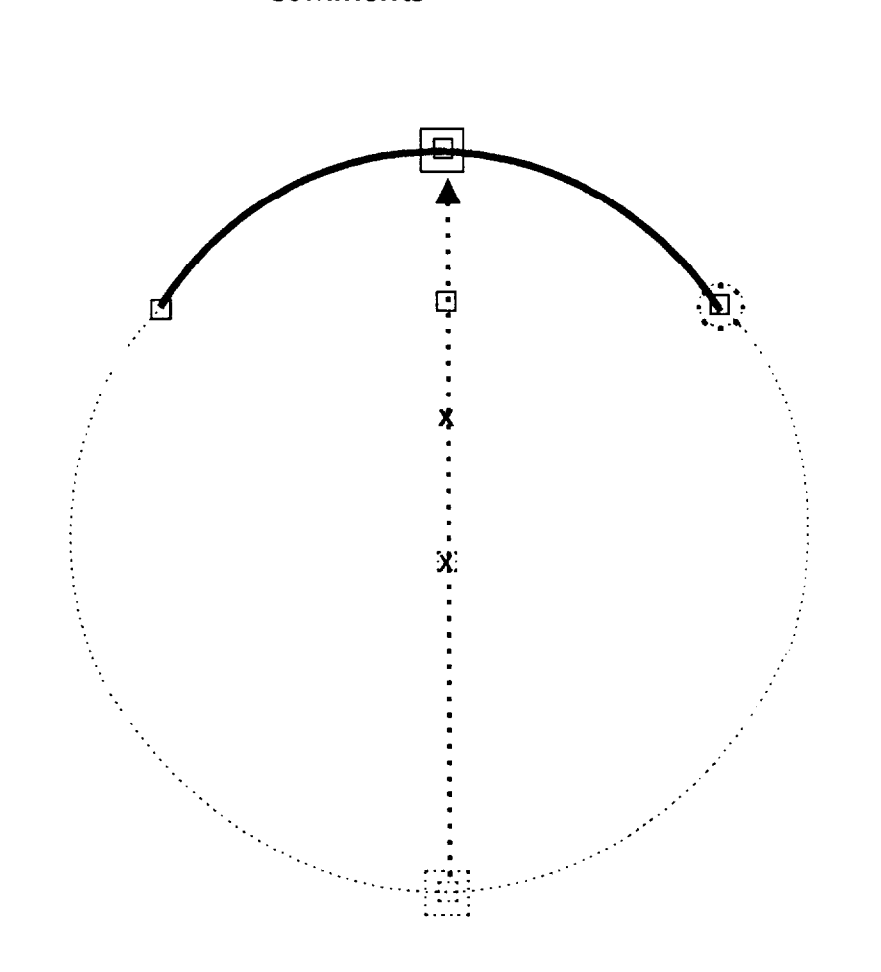

*When you are finished, lock the gage in place.* 

#### Selecting Define Gage *Popup* **Menu and Parameters** *(continued)*

### **Using** Pick **&** Place **Function** *(continued)*

#### **Your Action Comments**

*If necessary, use the vernier arrows to "fine-tune" the position or size of the* gage.

*Press and hold the light pen tip against the gage handle, gage, or gage end.* 

You can change the gage's size or position more *precisely* by using the *vernier* arrows. The vernier arrows enable you **to**  make these changes in small increments.

You can access the vernier arrows while either *picking* a gage handle or *placing* the gage or gage end.

Hold the light pen tip in for about *one second.* The vernier arrows will then appear in the lower-right corner of the screen:

# **Move entire gage** up, down, left, or **right**   $\lfloor \ \ldots \ \rfloor$ **Move gage end CW or CCW. Increase or decrease gage arc and radius.**

*Pick an arrow once to move the entire gage one pixel in the arrow's direction.* 

*Pick an arrow once to move the gage end CW or CCW.* 

*Pick an arrow once to change the gage radius and arc.* 

*Pick and hold an arrow to change the gage size or position continuously.* 

*Pick the "return" symbol to release the vernier arrows.* 

#### *If you picked the "center" handle,*

The up, down, right,, or left arrow, will move the entire gage *one pixel* in the direction indicated by the arrow.

#### *or, if you picked a gage-end handle,*

The right arrow will move the gage end clockwise (CW); the left arrow will move the gage end counterclockwise (CCW).

#### **or,** *if you picked the "midpoint" handle,*

The right arrow will increase the number of degrees in the arc; the left arrow will decrease the arc. At the same time, the radius length will change.

When you pick and *hold* an arrow, the gage's size or position will change slowly for the first five or six increments. It will then change at a more rapid rate.

When the gage or gage end is properly positioned, pick the "return" symbol *(4)* to *release* the vernier arrows and return to the pick-and-place mode.

### **VERNIER ARROWS**

## Selecting Define Gage *Popup Menu and*

Using Define Edges function: *Binary Gaging Mode* 

Pick the Define Edges menu box, then perform the threshold adjustments in order to determine the edge(s) that the gage will be using to measure the workpiece.

*-* 

-

If you selected the Gray Scale gaging mode, go to the section called *Using* Define Edges *Function: Gray Scale Gaging Mode.* 

Use the following steps for setting the threshold if you selected the Binary gaging mode.

### **Your Action Comments**

*Pick the* Define Edges *menu*  box *in the* Define Gage If you have selected the Binary gaging mode, when you pick the Define Edges menu box, the Filter popup menu and slide bar appear on the monitor screen, as follows:

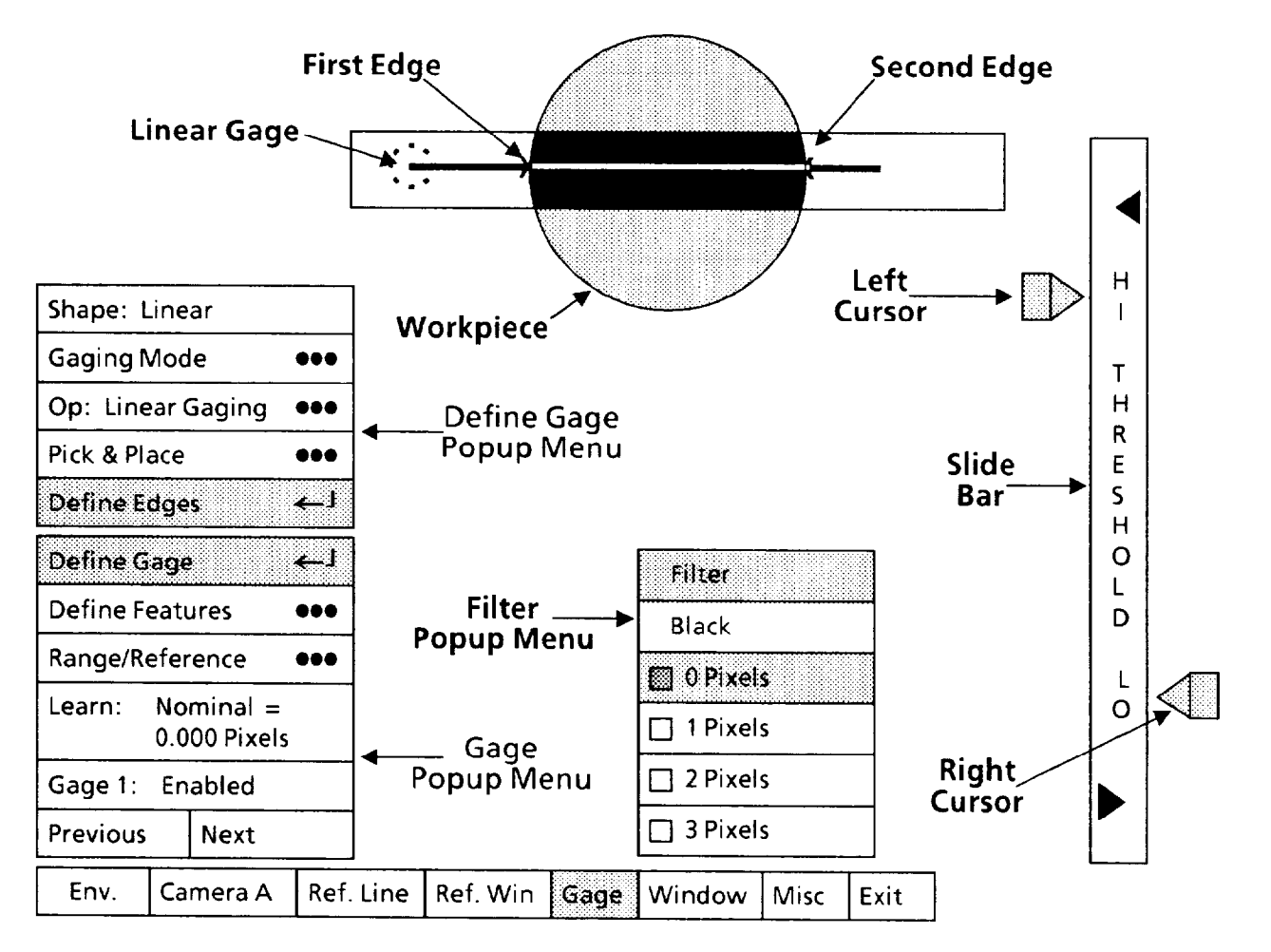

Also on the monitor screen, a small "X" will appear along the gage wherever it "sees" an edge. As shown above, the gage sees *two* edges on the circular workpiece.

If no X's appear, or if too many X's appear, you will need to adjust the threshold cursors and possibly set some value of white or black pixel filtering.

#### Selecting Define Gage *Popup Menu and Parameters (continued)*

#### **Your Action Comments**

*Look at the threshold* **cursors**  *on each side of the slide bar.* 

*Drag the left cursor to its* 

*Pick and drag the right cursor to its bottommost position. Pick the left cursor again and drag it downward.* 

*topmost position.* 

-

*Using* Define Edges *Function: Binary Gaging Mode*  **(continued)** 

The cursors on each side of the slide bar are the principal means by which you will define "edges" (that is, transitions) that occur along the gage. The gage lies entirely within a box called the "area of interest." This box contains the binarized image. All parts of the image *outside* the box remain in gray scale form.

The cursors' positions along the slide bar represent *image brightness values* from 1 to 63, with 63 at the top and 1 at the bottom.

Think of the *left* cursor this way: Any part of the binary image area having a *higher* brightness value (that is, *lighter)*  than the value indicated by the cursor's current setting will appear *black* in the binary image. For example, if the cursor is set to a brightness value of 45, then all parts of the binary image having brightness values *higher than 45* will appear *black.* 

Think of the *right* cursor this way: Any part of the binary image area having a *lower* brightness value (that is, *darker*) than the value indicated by the cursor's current setting will appear *black* in the binary image. For example, if the cursor is set to a brightness value of 27, then all parts of the binary image having brightness values **lower** *than* 27 will appear *black.* 

Thus, all parts of the binary image having a brightness value *between* the current settings of the two cursors will appear *white.* In the examples above, all parts of the binary image having brightness values from 27 to 45 will appear *white;* all other parts will appear *black.* 

Pick *left* cursor. Aim the light pen at the cursor. When you see a red box around the cursor, pick the cursor. This causes the cursor to turn yellow, indicating that you can now "drag" the cursor up or down.

This initializes the left cursor to the "63" brightness value.

This initializes the right cursor to the "1" brightness value.

Drag the left cursor *downward* until those parts of the binary image that you want to be *white* start to turn black. Then, drag the cursor up slightly until those same areas just change to *white* again.

As you drag the cursor up and down, an X will appear along the gage wherever an edge (binary transition) is detected.

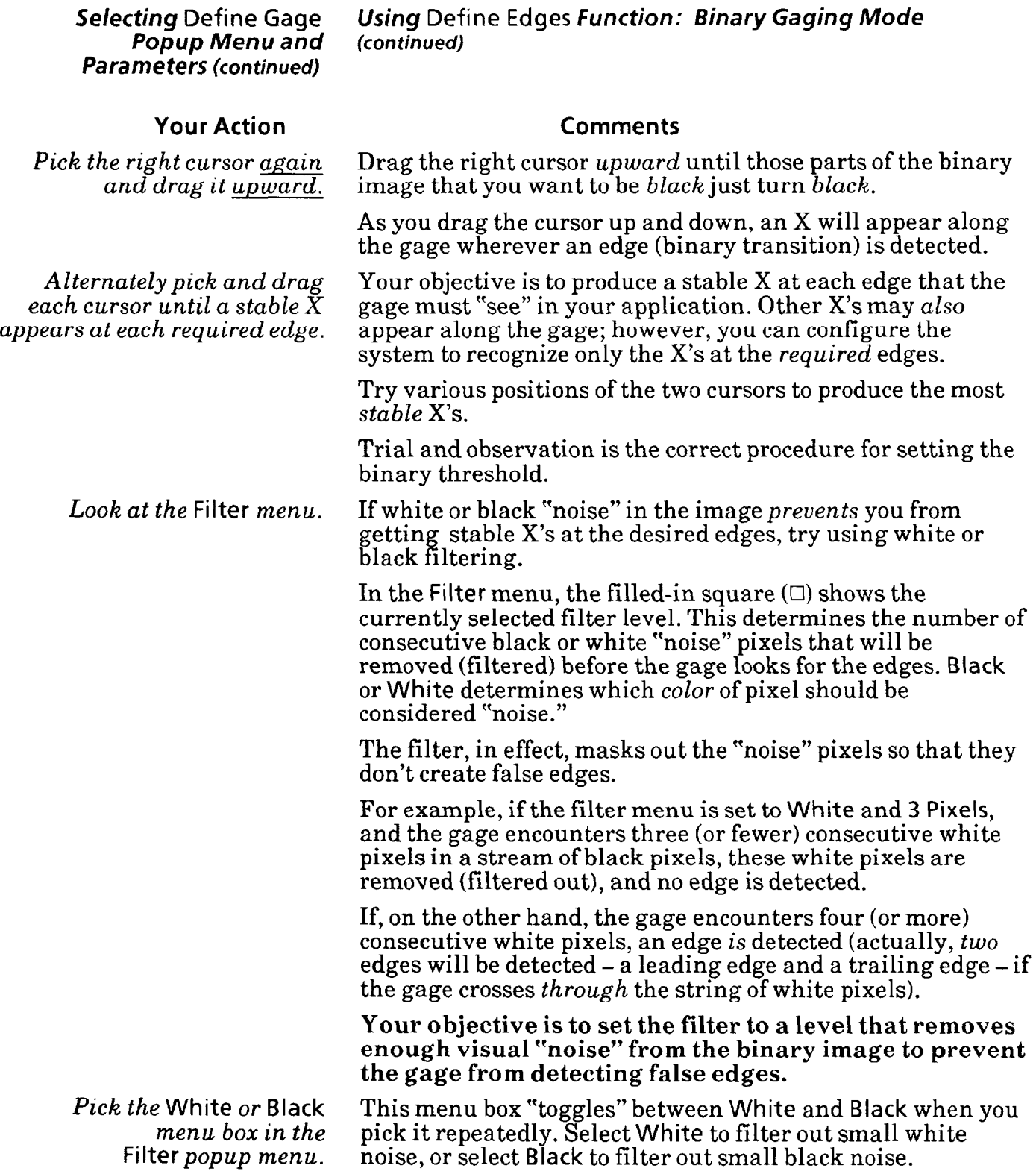

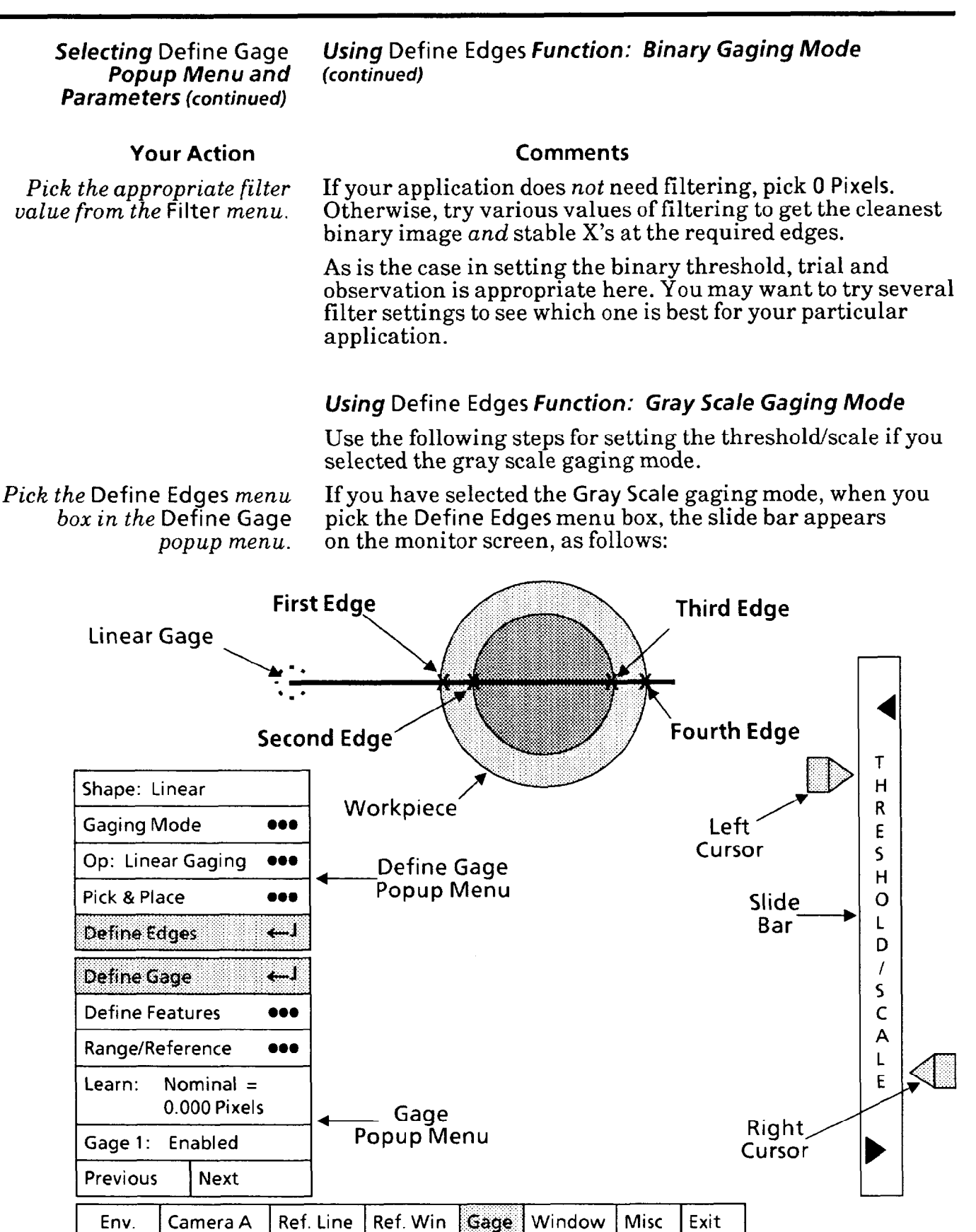

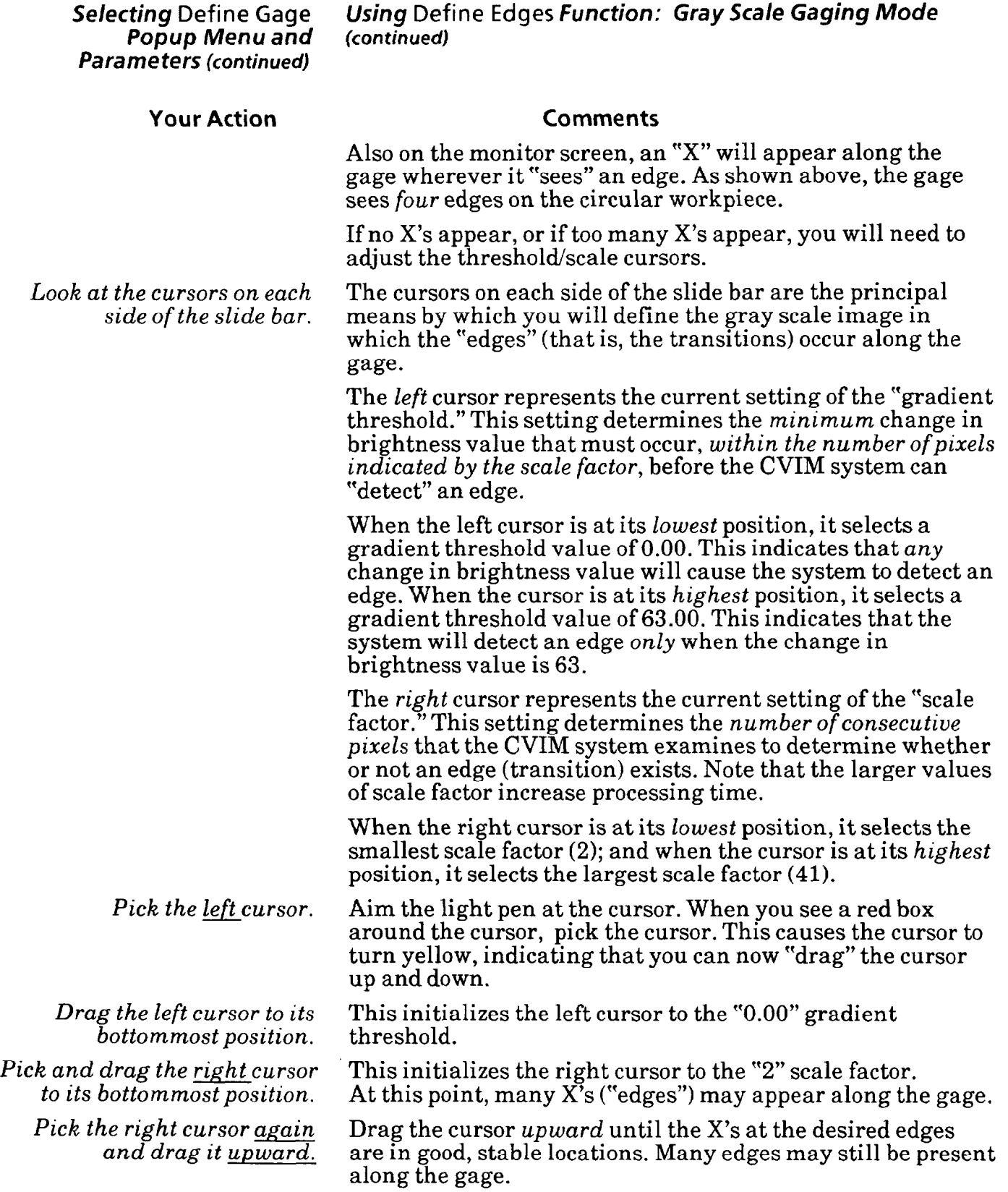

-

*-* 

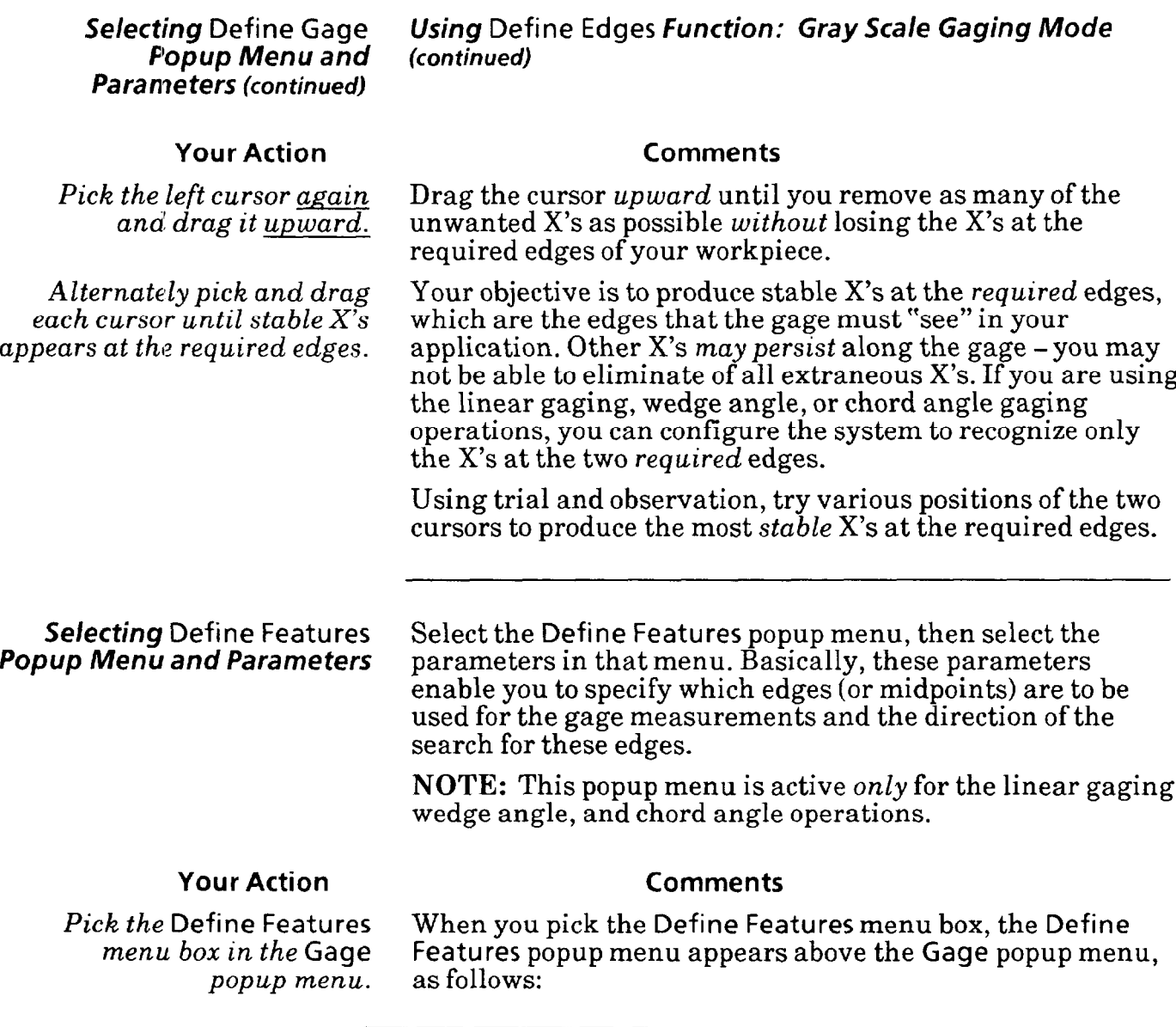

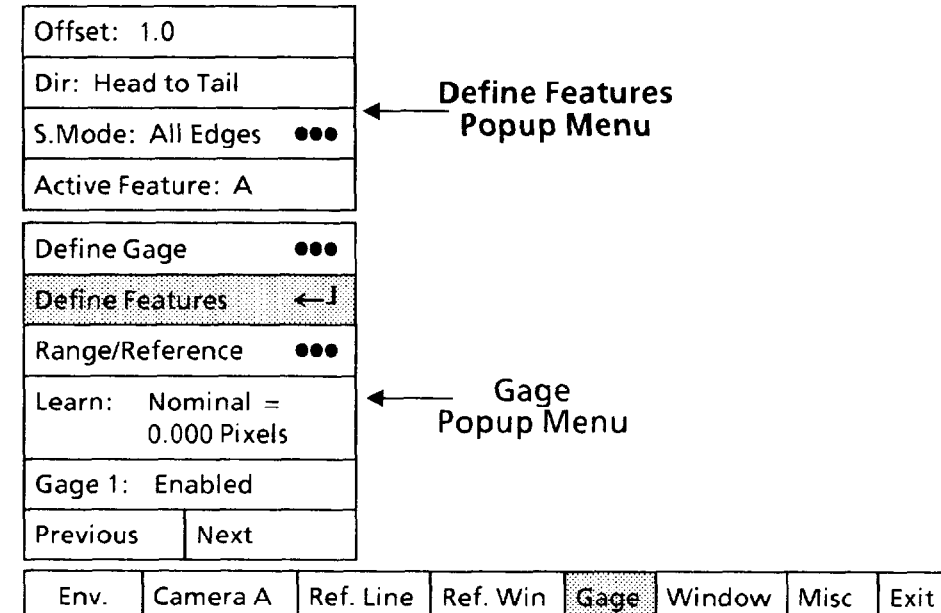

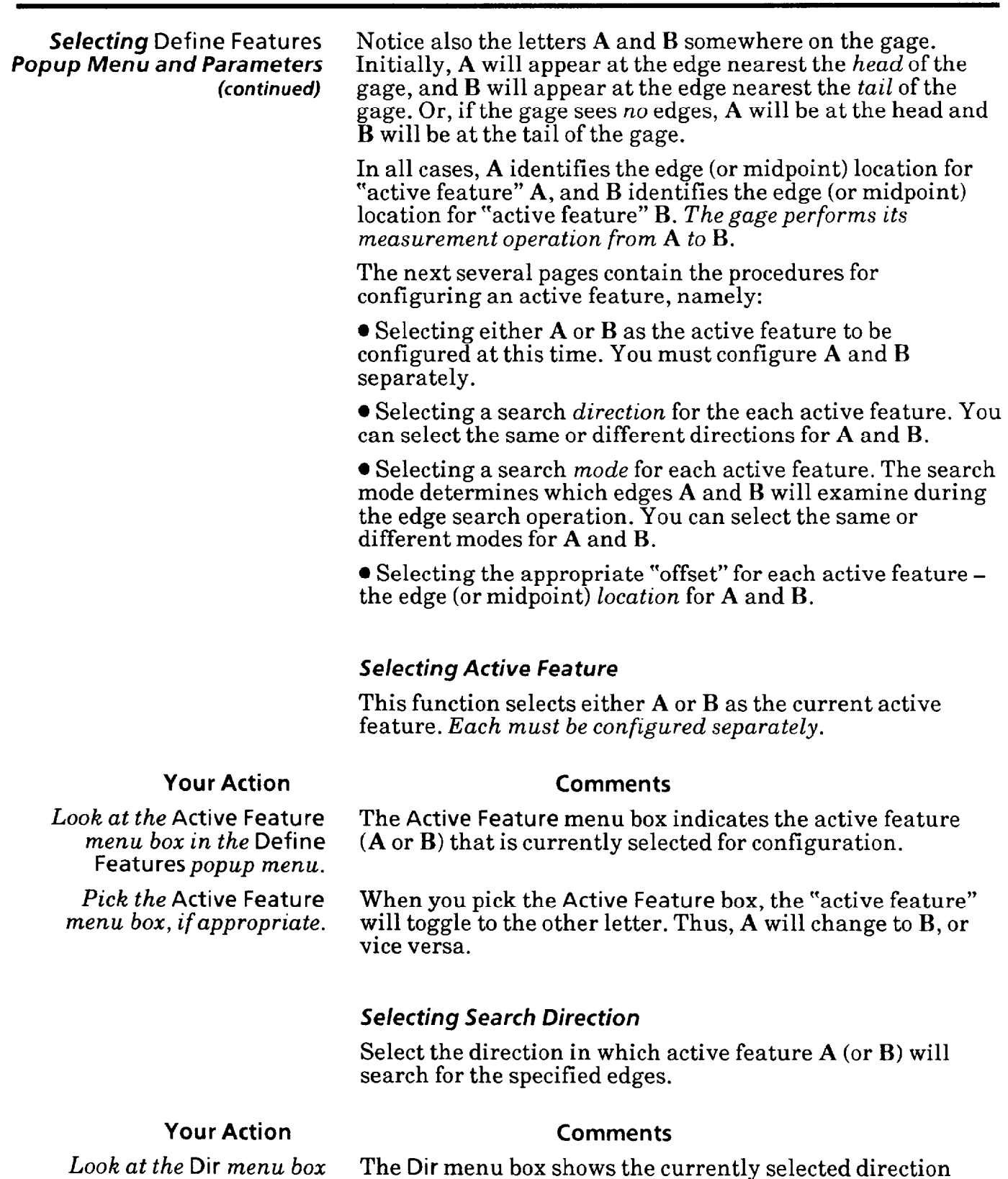

*in the* Define Features *popup menu.* 

*Pick the* Dir *menu box, if appropriate.*  When you pick the Dir menu box, the search direction toggles to the opposite direction. Thus, Head to Tail will change to Tail to Head, or vice versa.

direction can be either Head to Tail or Tail to Head.

that active feature  ${\bf A}$  (or  ${\bf B}$ ) will use to search for edges. The

-

-

**Selecting Define Features** *Selecting Search* **Direction (continued)**  *Popup Menu* **and** *Parameters (continued)* 

#### **'four Action Comments**

**NOTE:** The best search direction is the one in which the active feature is the least likely to encounter a *false* edge, as follows:

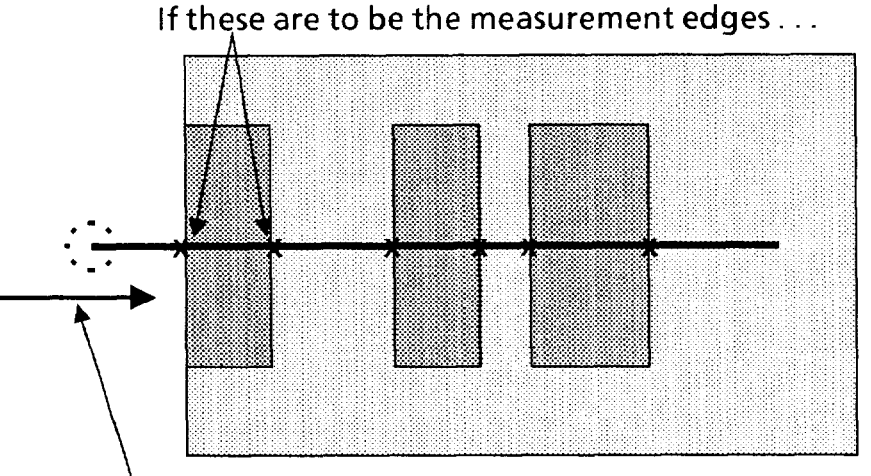

. . . **the search direction should be Head-to-Tail** 

Select the appropriate search direction for the current active feature.

#### *Selecting 5.* **Mode** *Popup Menu*

Select the 5. **Mode** popup menu, then select one of four modes by which active feature  $\mathbf{\hat{A}}$  (or  $\mathbf{\hat{B}}$ ) will search for edges:

1. Search for all edges along the length of the gage.

2. Search only for the edges of the largest white object along the gage. (This is not available with the gray scale gaging mode.)

3. Search only for the edges of the largest *black* object along the gage.(This is not available with the gray scale gaging mode.)

4. Search **onZy** for the edges of the largest *object* along the gage.

### **Your Action Comments**

*Look at the S.* **Mode** *menu box* **in the Define Features**  *popup menu.* 

The S. **Mode** menu box shows the currently selected mode for searching for edges along the gage.

## *Popup Menu and Parameters (continued)*

## Selecting Define Features *Selecting 5.* Mode *Popup Menu (continued)*

#### **Your Action Comments**

*Pick the 5.* Mode When you pick the S. Mode menu box, the Search Mode *menu box.* popup menu will appear on the right side of the screen, as follows:

*-* 

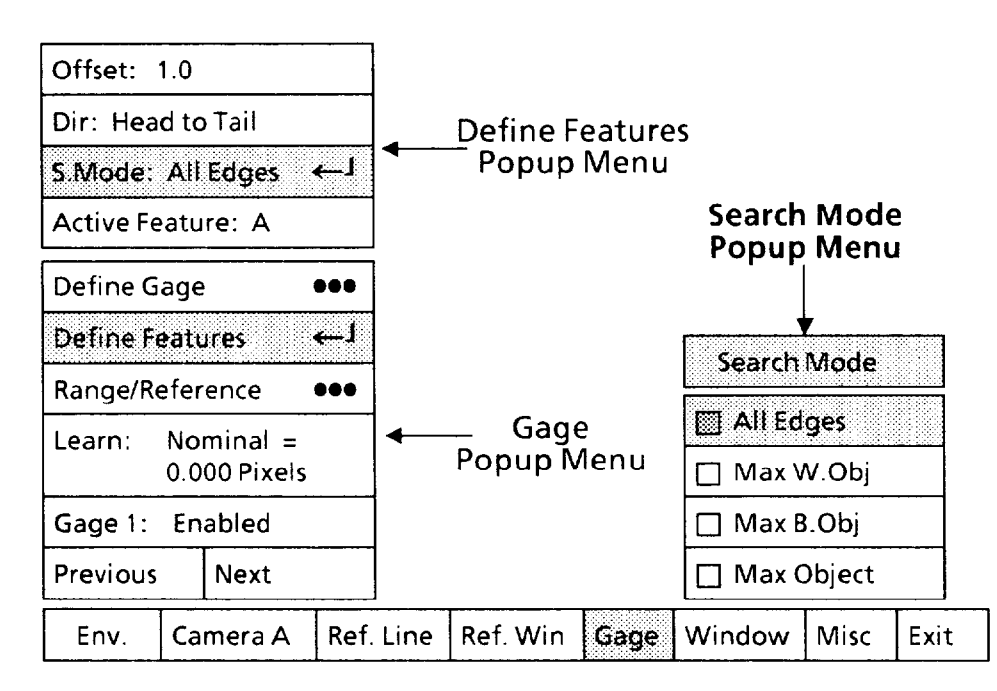

Note that the All Edges box in the Search Mode popup menu has a shaded square  $(\Box)$ . This indicates that All Edges is the currently selected edge search mode.

These are the four edge-search modes in the Search Mode popup menu:

1. All Edges: This search mode causes the active feature to search for all edges, all midpoints between edges, and the *starting* end of the gage.

2. and 3. Max VV. Object: or Max B. Object: These search modes cause the active feature to search for one edge and the midpoint between edges of the largest white (or black) object along a gage. These modes are valid only with the *binary*  gaging mode.

4. Max Object: This search mode causes the active feature to search for one edge and the midpoint of the largest object between two *consecutive* edges along the gage.

-

### Selecting Define Features Selecting *5.* Mode *Popup* Menu *(continued)*

The examples in the following figures show the effects of different combinations of search mode, binary or gray scale mode, and search direction.

In Example #l, the active feature searches the *head*  ("fixed"), the point between the first and last edge ("center"), and all *edges* and *midpoints* between adjacent edges.

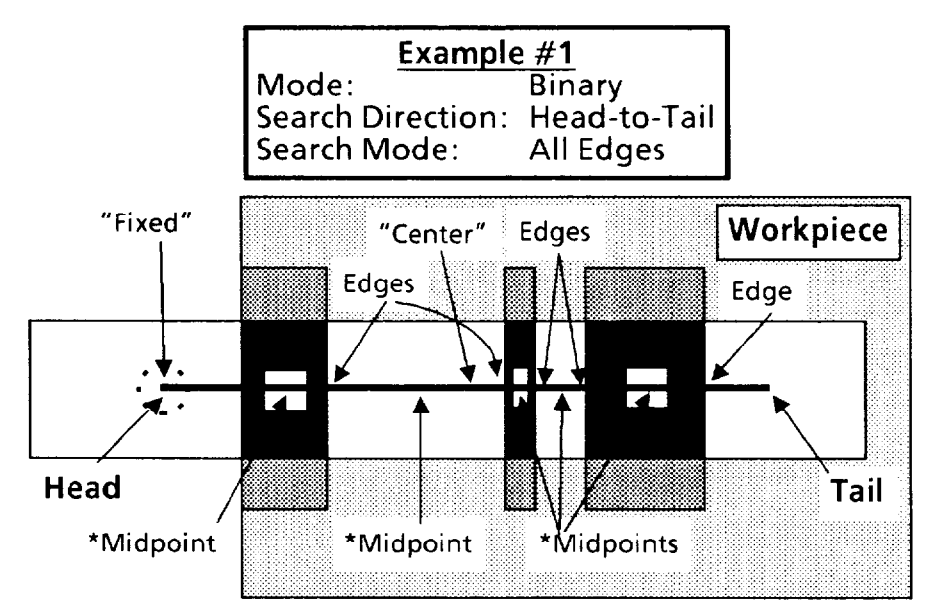

**\*The small white squares in this figure enable showing the midpoint locations of the black objects. They are not "holes" in the workpiece.** 

In Example  $#2$ , as in example  $#1$ , the active feature searches for the *tail* ("fixed"), the *point* between the first and last edge ("center"), and all *edges* and *midpoints* between adjacent edges.

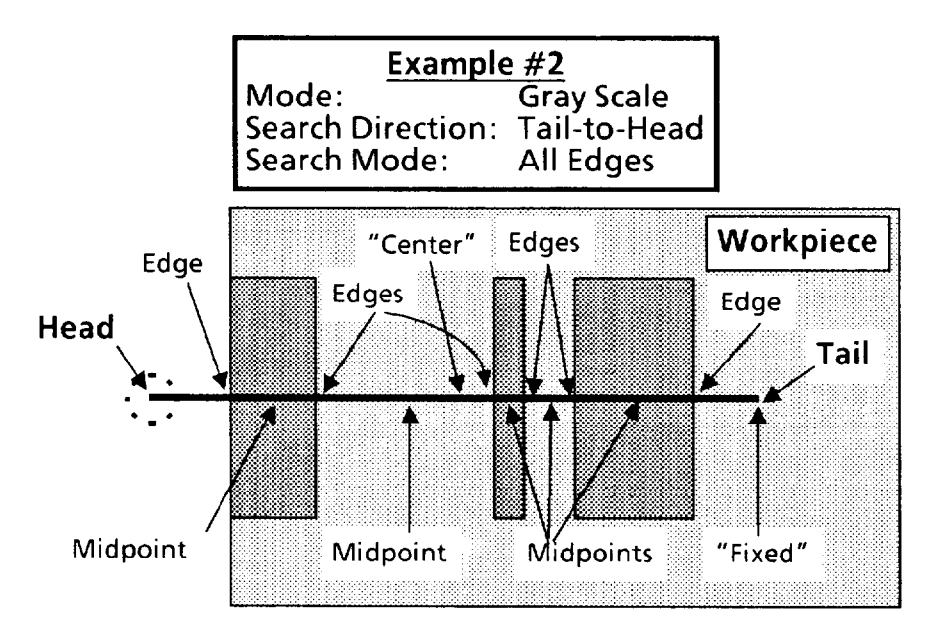

### **Selecting** Define Features **Selecting 5.** Mode **Popup Menu (continued)**

*(continued)* In Example #3, the active feature will search *only* for the edge at the head side of the largest black object and the midpoint between the two edges of that object.

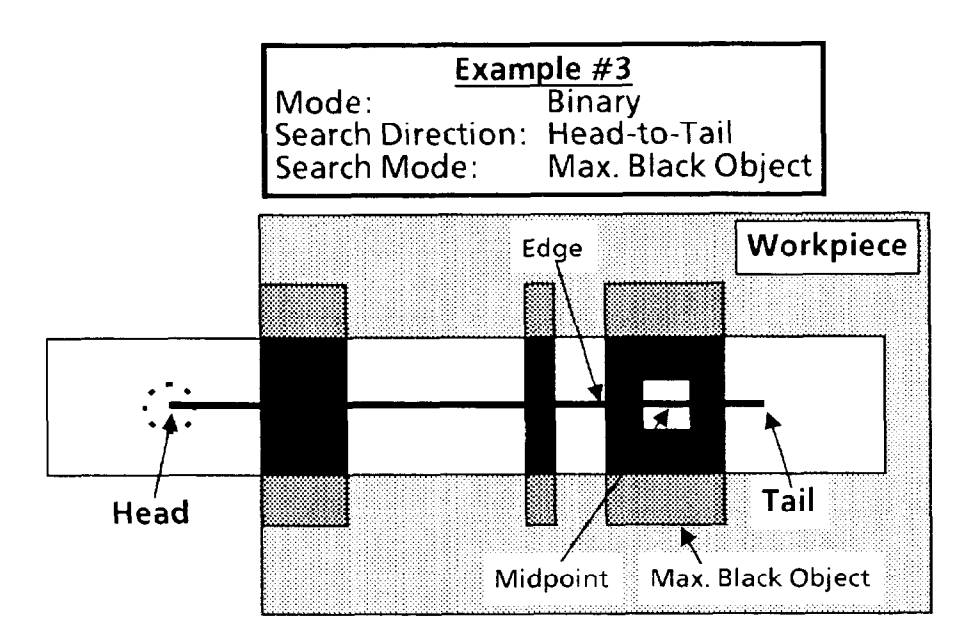

In Example #4, the active feature will search *only* for the edge at the *heud* side of the largest *white* object and the midpoint between the two edges of that object.

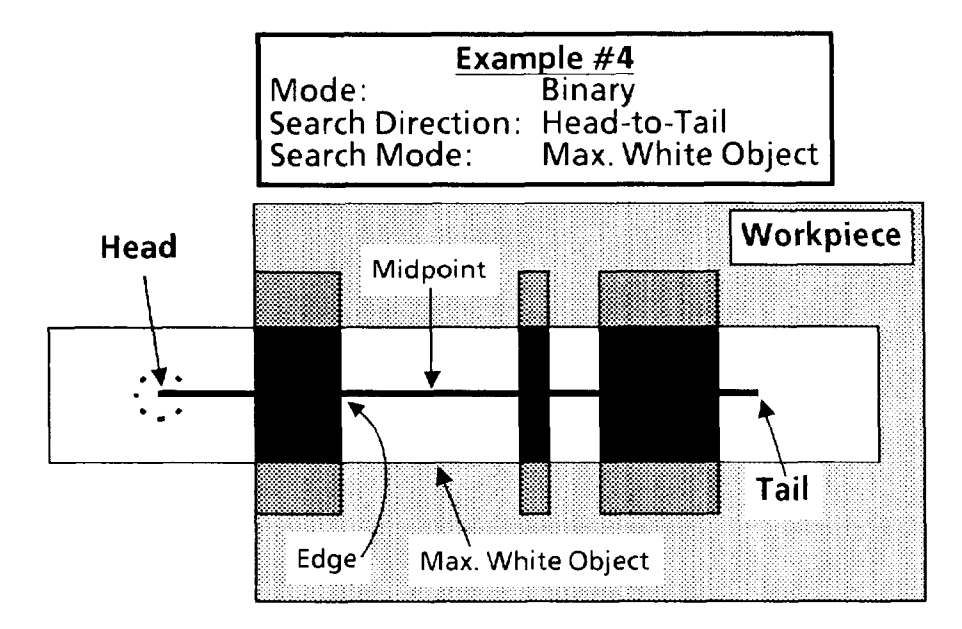

#### Selecting Define Features *Selecting 5.* Mode *Popup Menu* **(continued)**

*(con timed)* In Example #5, the active feature will search *only* for the edge at the *tail* side of the largest *object* (the largest *white* object in example #4) and the midpoint between the two edges of that object.

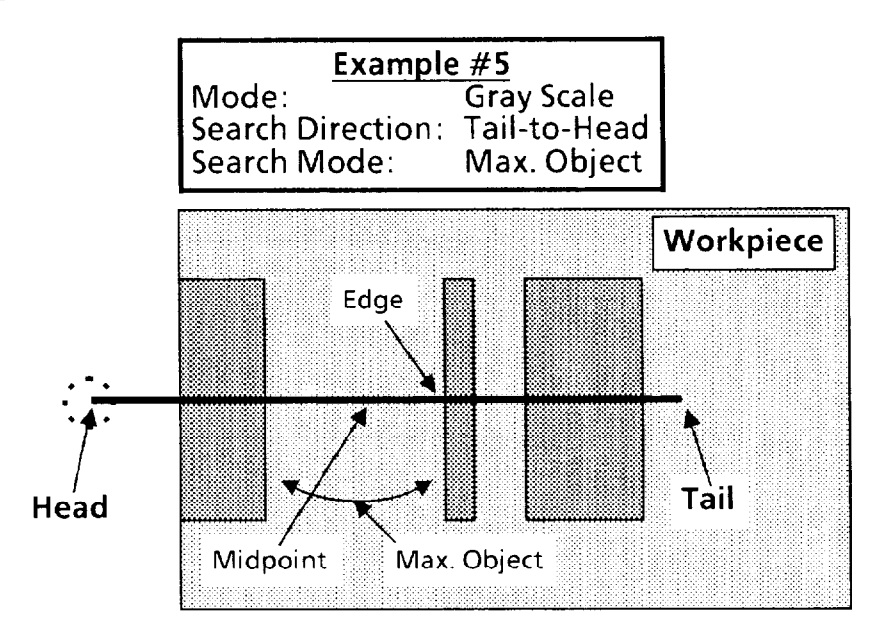

*Pick the edge-search mode that is appropriate for your application.* 

#### *Using* Offset *Function*

Use the Offset function to accurately identify and assign two *specific* edges (or midpoints) as the references for performing the linear or angular measurement.

#### **Your Action Comments**

-

*Look at the* Offset *menu box* The Offset menu box shows the current location of the *in the* Define Features "active feature" as a number whose value indicates how far *popup menu.* the active feature is "offset" from its *startingpoint* at the head (or tail) of the gage.

> An offset *name* refers to a specific point on the gage ("Fixed") or a specific position between the outside edges of the workpiece ("Center").

"Fixed" refers to either the *head* or the *tail* of a gage, according to the designated search direction. For the Headto-Tail search direction, the fixed point is at the head; for Tail-to-Head, it is at the tail.

"Center" refers to the center point between the first edge and the last edge on the gage.

An offset *number* identifies either a specific *edge* or specific *midpoint* between adjacent edges. The number varies

*Popup Menu* **and Parameters (continued)** 

# **Selecting Define Features** *Using* **Offset** *Function (continued)*

**Your Action Comments** 

according to the designated search mode. Offset numbers for edges are designated  $0.0, 1.0, 2.0,$  and so on. Offset numbers for midpoints are designated 0.5,1.5,2.5, and so on.

For the **All Edges** search mode, the first offset number is always 1.0, and the last is  $x.0$ , where  $(x)$  is the total number of edges on the gage.

For the other search modes, the first number is always 0.0, an edge, and the second number is always 0.5, a midpoint.

The example below shows Active Feature A located at offset 1.0, which is edge  $#1$ . Note that the *highest* offset number in the example is 6.0, which is the last edge.

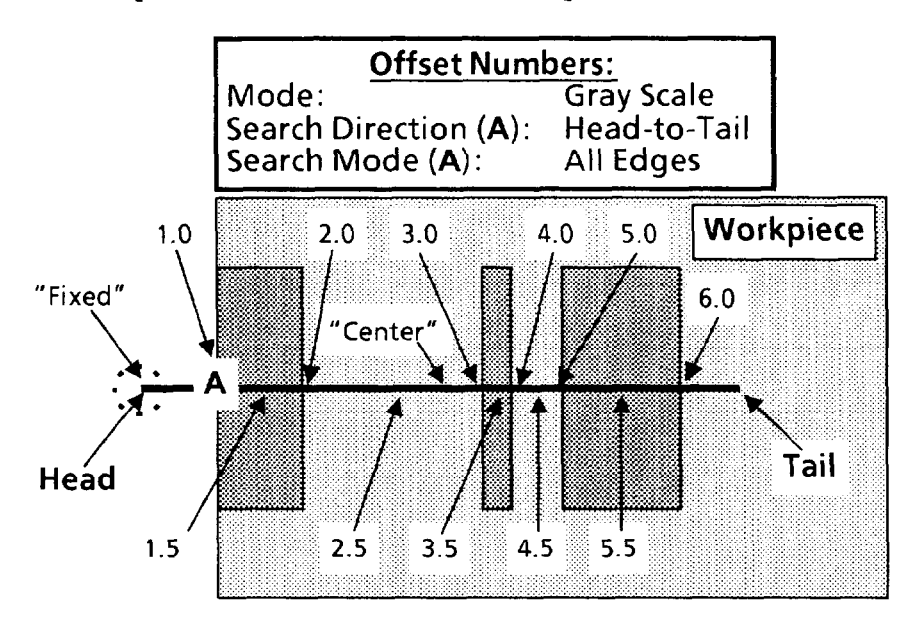

**Pick the Offset** *menu* box When you pick the Offset menu box, the offset position as *needed to position the* advances according to the designated search direction. advances according to the designated search direction. In the *active feature.* example above, it starts with Fixed and continues with Center, 1.0,1.5,2.0, and so on.

> The *positions* of letters A or B on the gage correspond to their currently selected offsets. Thus, in the preceding figure, A corresponds to offset 1.0, which is edge  $#1$ .

When you pick **Offset** once more after A (or B) reaches the last edge or midpoint, A (or B) returns to the *starting* point, which varies according to the designated search mode and search direction.

For the **All Edges** search mode, the starting point is either the head or the tail of the reference line, according to the designated search direction, and the offset resets to "Fixed."

For the other search modes, the starting point is the edge of the "object," and the offset resets to 0.0.

-

*-* 

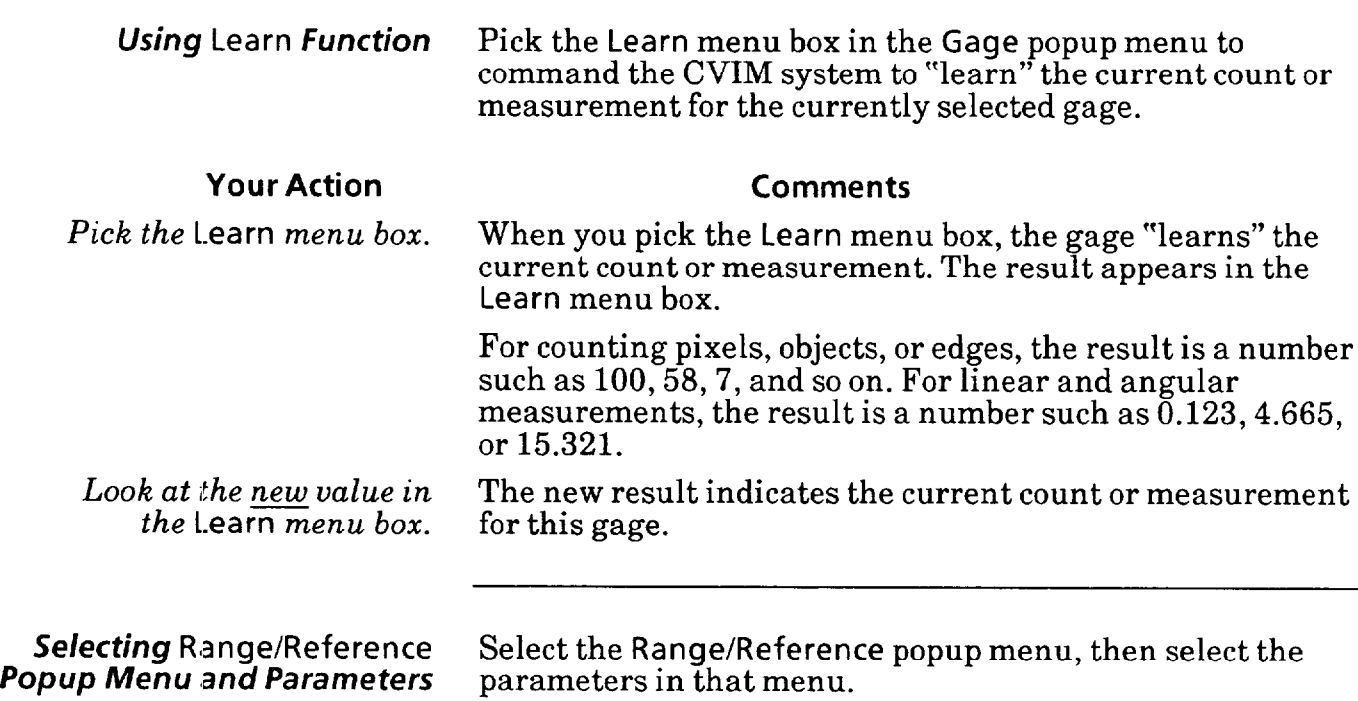

### **Your Action Comments**

*Pick the* Range/Reference - *menu box in the* Gage *popup menu.* 

When you pick the Range/Reference menu box, the **Range/**  Reference popup menu appears above the Gage popup menu, as follows:

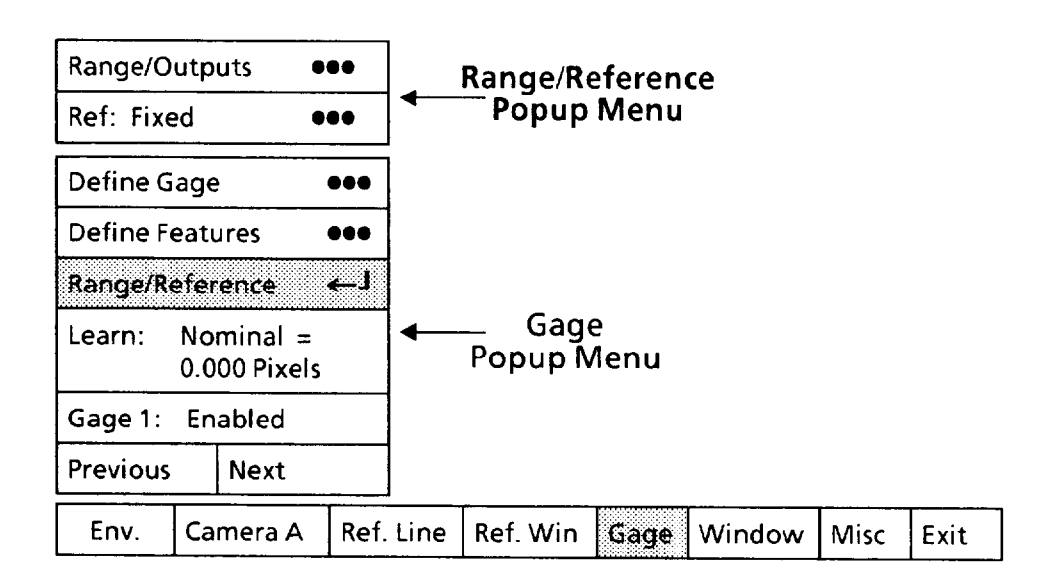

-

 $\overline{\phantom{0}}$ 

 $\overline{\phantom{0}}$ 

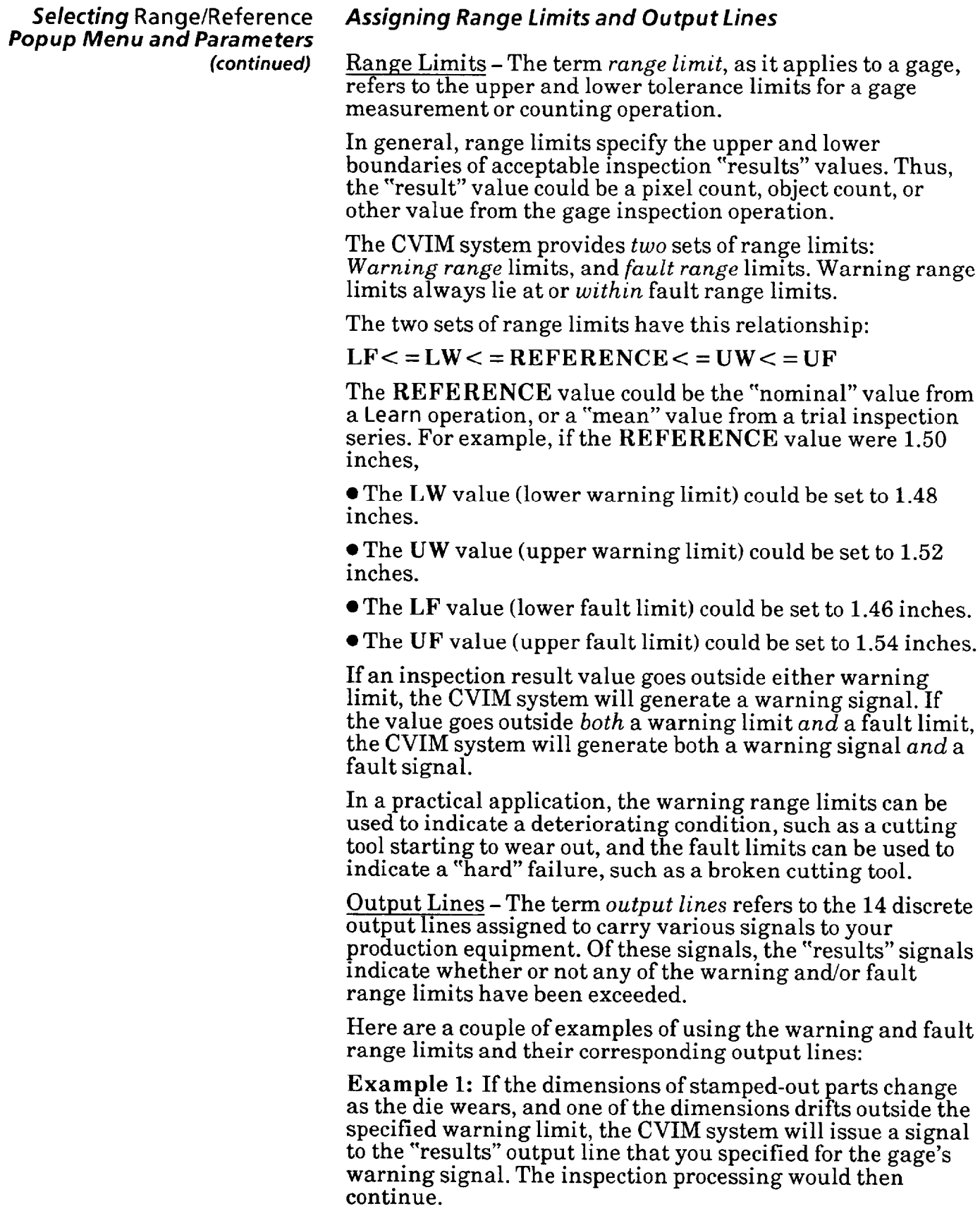

Selecting Range/Reference **Popup Menu and Parameters** *(continued)* 

### **Assigning** *Range f.imits and Output Lines (continued)*

The warning signal could be used to inform operations personnel that the die needs to be replaced soon, but not necessarily right away. They could then plan to replace the die at a convenient time, such as a shift change, rather than being forced to shut down during a shift.

Example 2: If a stamping die breaks, the dimensions of the stamped-out parts could change abruptly outside both the warning limit and the fault limit. In this case, the CVIM system will issue both a warning signal and a fault signal to the specified "results" output lines, and the inspection processing would then stop.

The fault signal could be used to inform operations personnel that the tool needs to be replaced right away.

NOTE: Two procedures are available for determining the appropriate range limits for your application: The *shorter*  procedure is to use the **Learn** function described earlier. The *longer* procedure is to run a series of inspections on a representative sample of workpieces in order to accumulate a *statistical* basis for setting the range limits.

The following steps describe the *shorter* procedure using the **Learn** function:

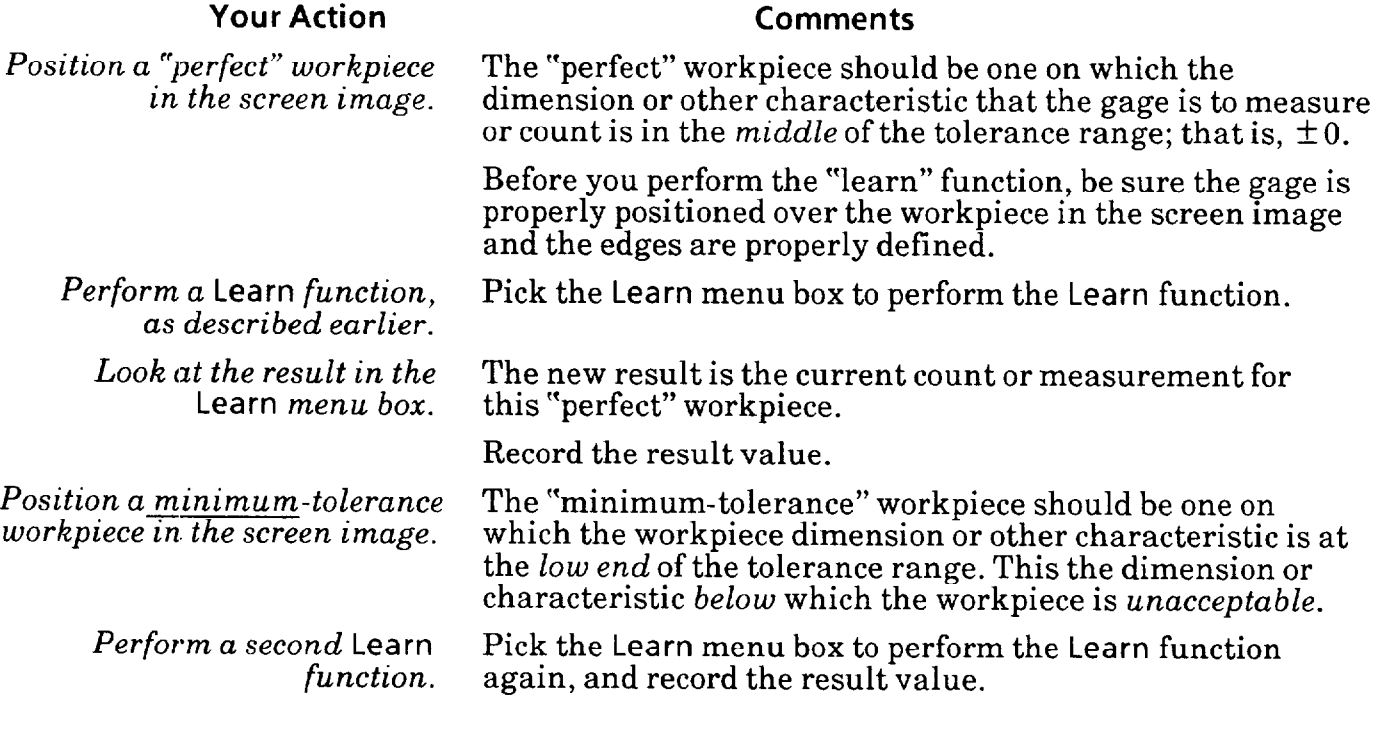

*-* 

 $\overline{\phantom{0}}$ 

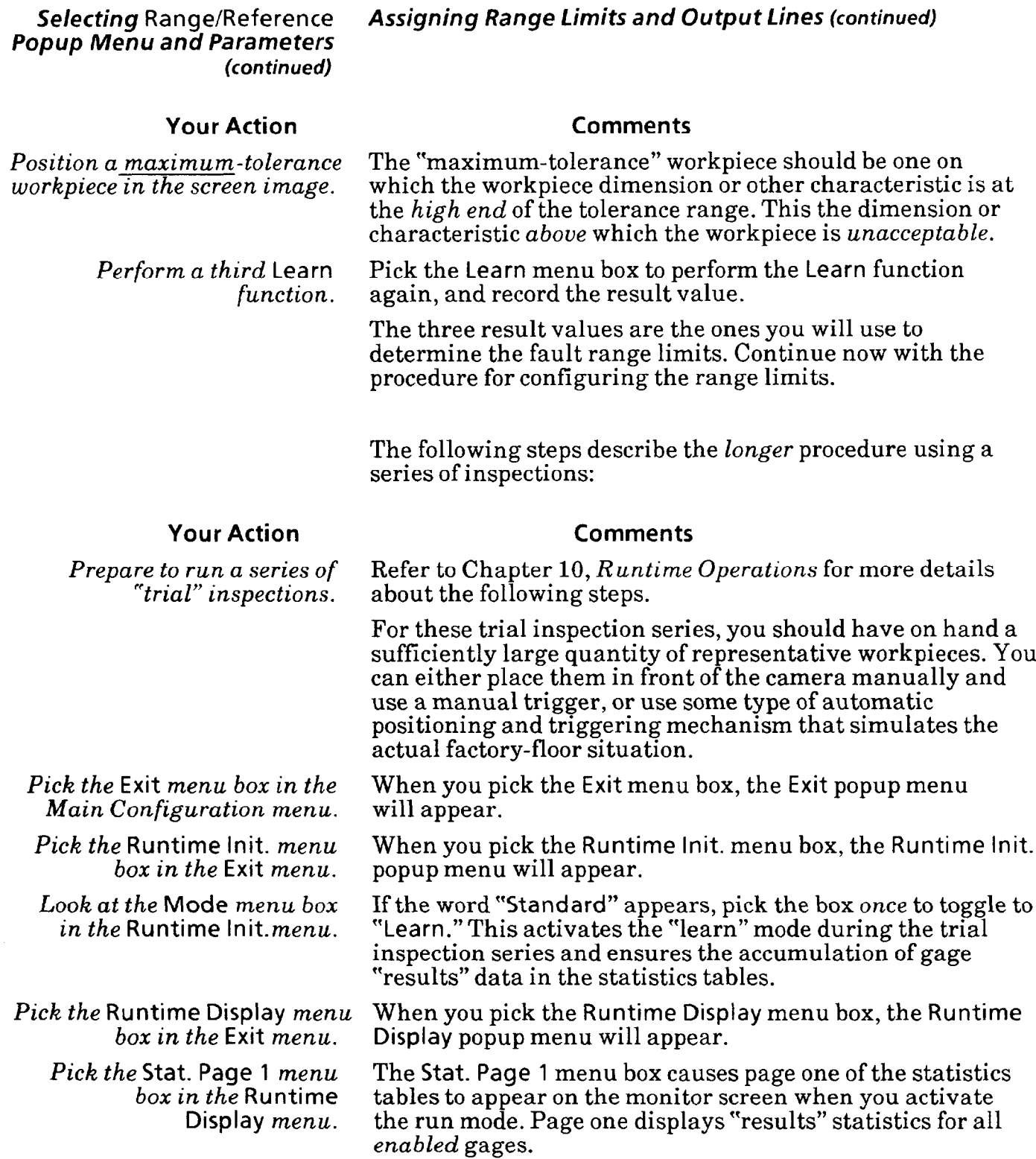

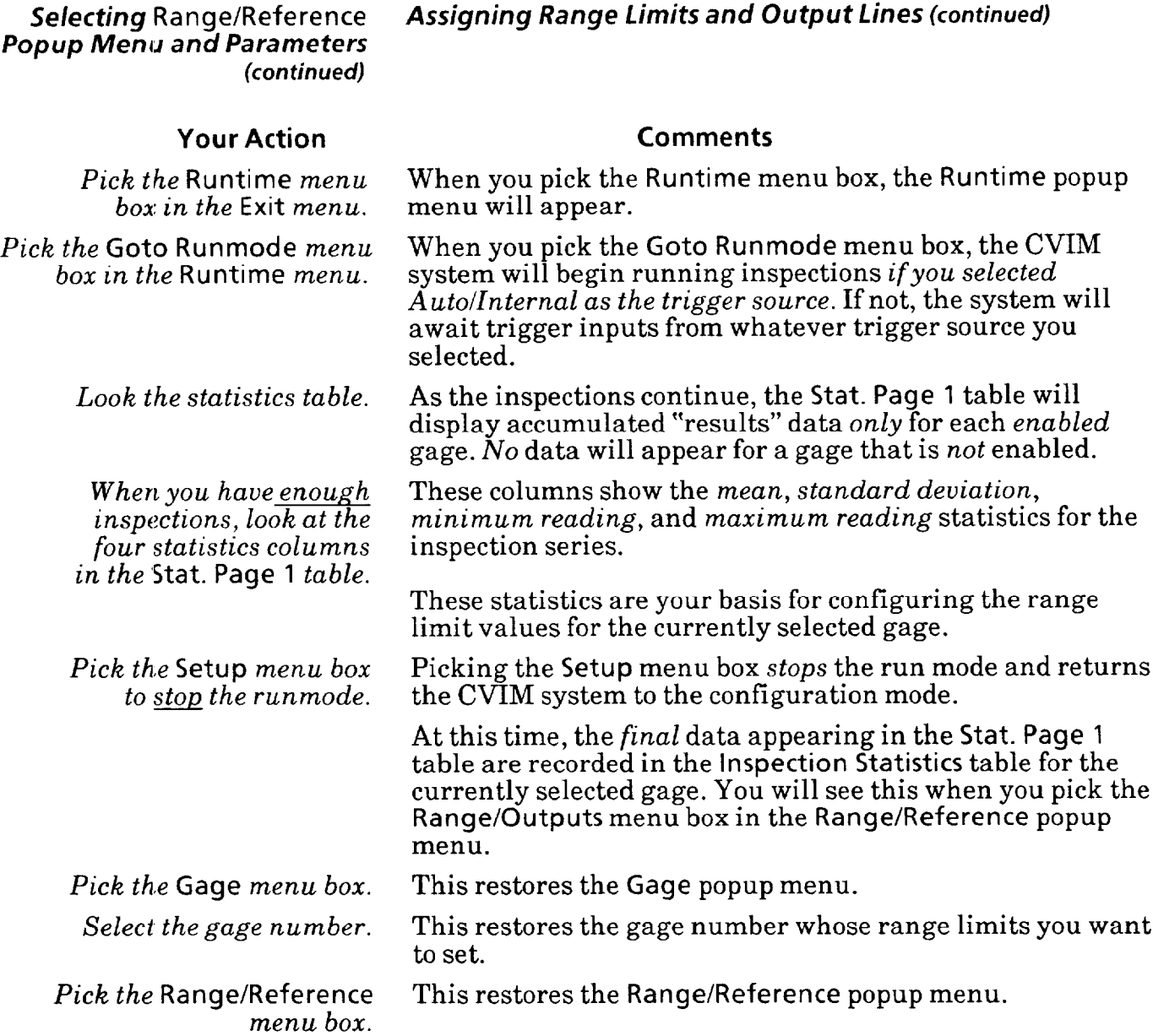

*-* 

—

#### **Selecting Range/Reference** *Assigning Range Limits and* **Output** *Lines* **(continued)**

*(con timed)* Use the following steps to set range limits and assign output lines.

### **Your Action Comments**

*popup menu.* 

**Pick the Range/Outputs menu** When you pick the **Range/Outputs** menu box, two tables will appear on the screen, as follows:

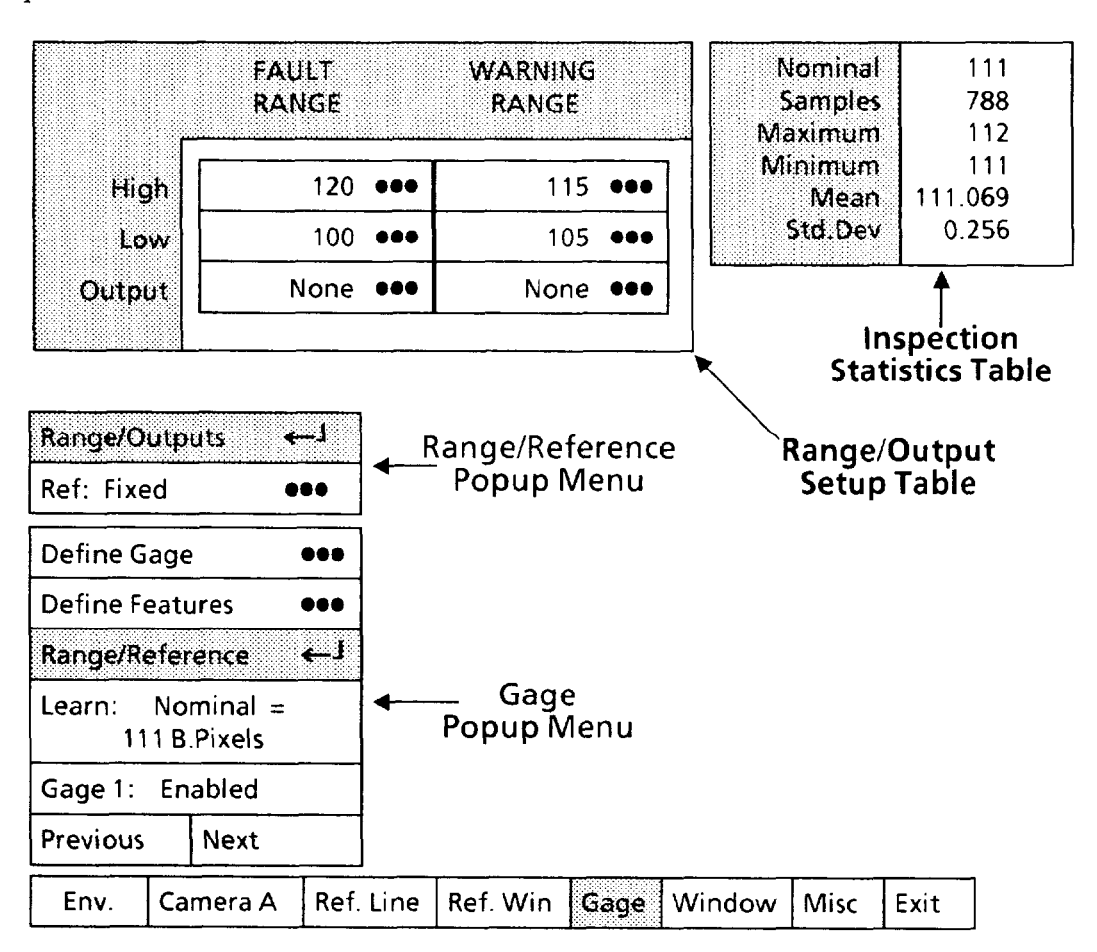

-

-

The **Range/Outputs** setup table is the one you will use to set the range limits and assign the output lines. The numbers appearing in it now are the limits and lines set previously. Note that each box in the table has the three dots  $(•••)$ , which indicates that you will need to pick each box, one at a time, in order to set its value.

The Inspection Statistics table shows the statistical accumulation of inspection "results" data if you performed a series of inspections with the CVIM system running in the "learn" mode. These numbers can help you choose the best values for the range limits.

### Selecting Range/Reference **Assigning Range f imits** *and Output Lines* **(continued)**

*(continued)* The next several steps show you how to enter values for the range limits.

> NOTE: The order in which these steps are presented may not be the appropriate order in all cases. If not, a blinking message will appear in the calculator display that says: VALUE OUT OF RANGE. For example, thismessage will appear if you attempt to change the *upper* warning range limit to a value below the *lower* warning range limit.

### **Your Action Comments**

-

*Pick the <u>upper</u> box under* This is the warning range upper ("High") limit. When you<br>WARNING RANGE. pick this box, the calculator pad appears on the screen, as pick this box, the calculator pad appears on the screen, as follows:

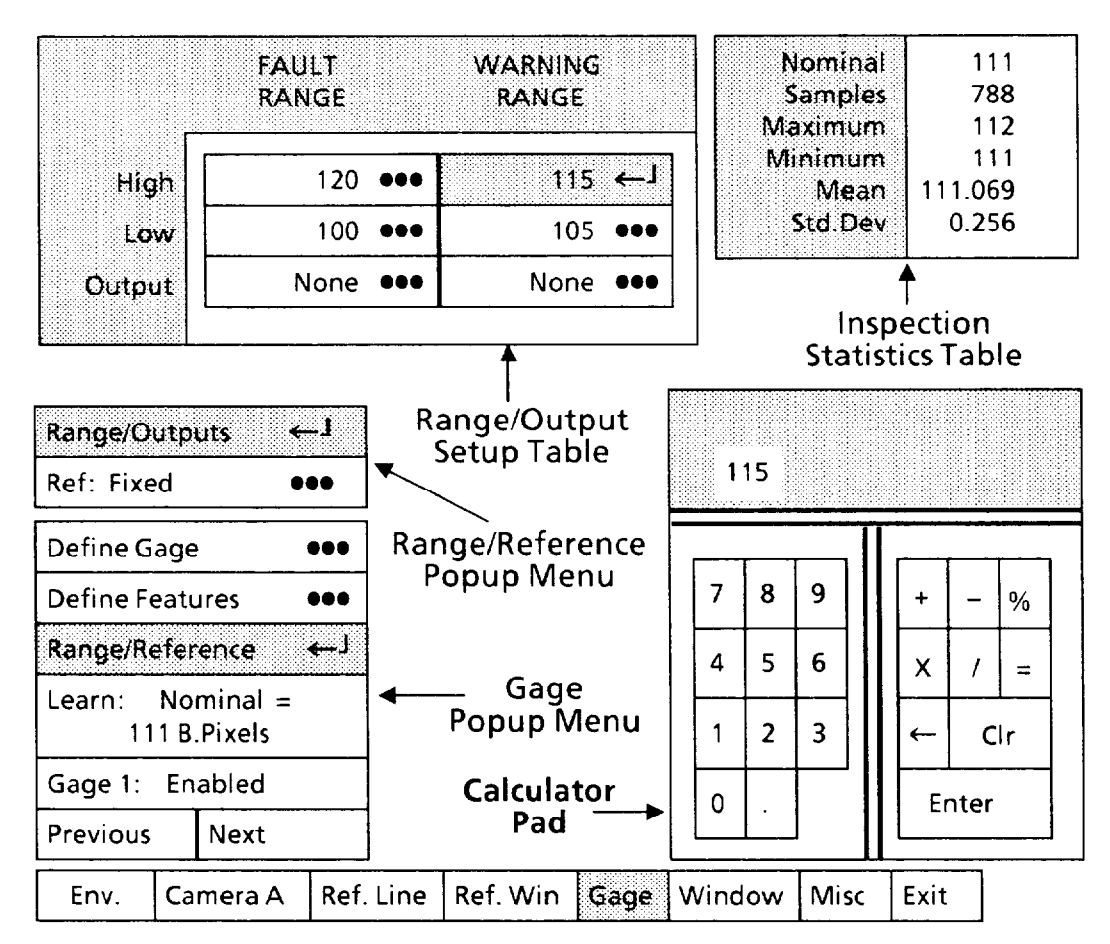

WARNING RANGE. *warning limit value.* 

*Pick each digit of the upper* As you pick each digit, it will appear in the calculator<br>*warning limit value.* "display." Thus, for a value of 50, pick "5," then pick " "display." Thus, for a value of 50, pick "5," then pick "0."

*Pick the* Enter *key.* When you pick the Enter key, the new value will appear in the upper box under WARNING RANGE.

*Pick the middle box under* This is the warning range lower ("Low") limit.

*Pick each digit of the lower* As you pick each digit, it will appear in the calculator warning limit value. "display."

Selecting Range/Reference *Popup Menu and Parameters (continued)* 

**Your Action** 

# *Assigning Range Limits and* **Output** *Lines (continued)*

**Comments** 

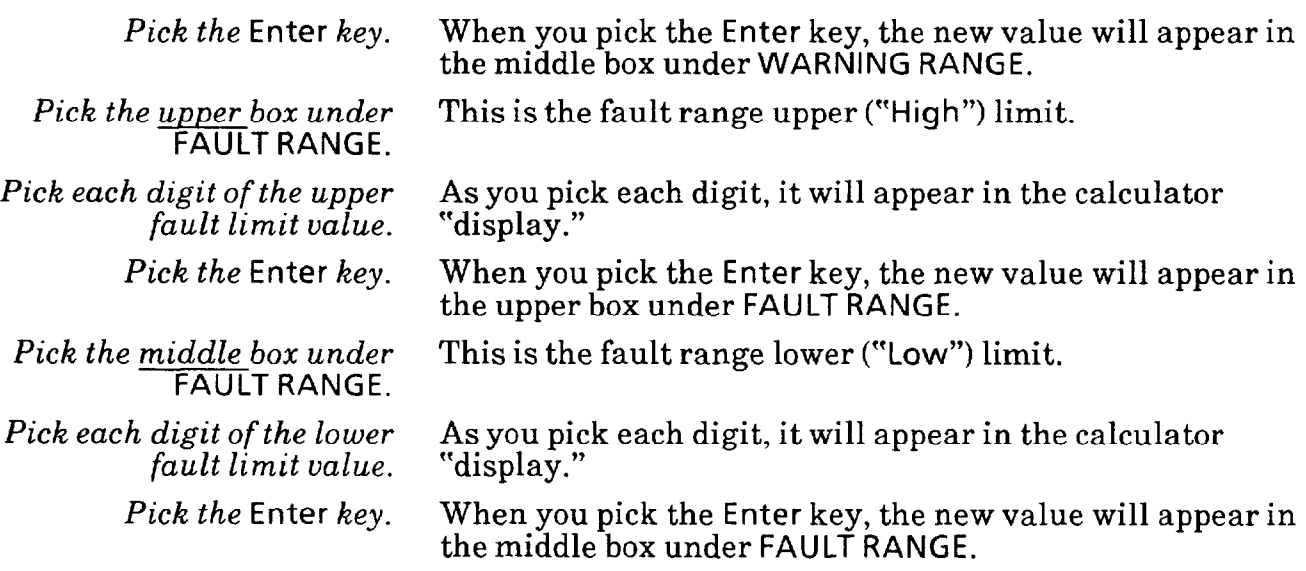

*Pick the lower box under*  WARNING RANGE. When you pick this box, a variation of the Output Assignment popup menu appears on the screen, as follows:

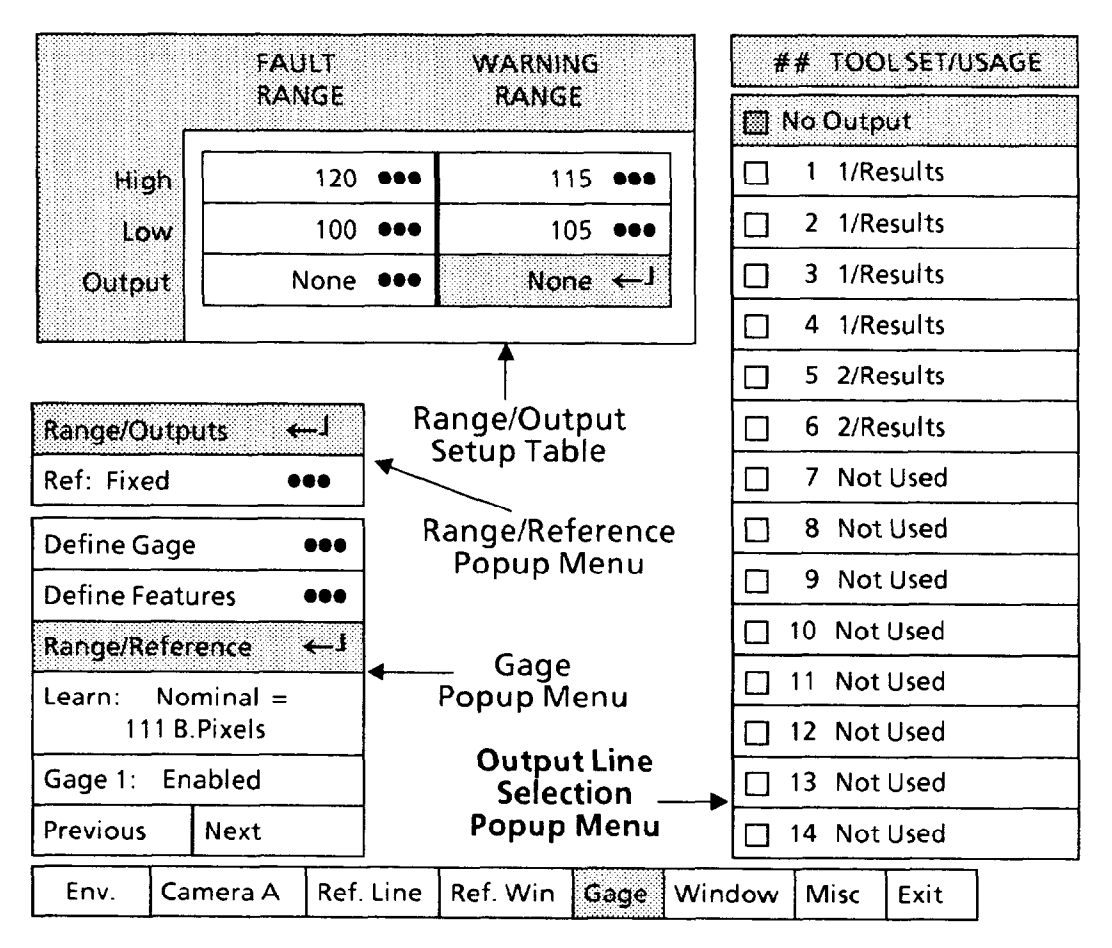

#### **7-52**

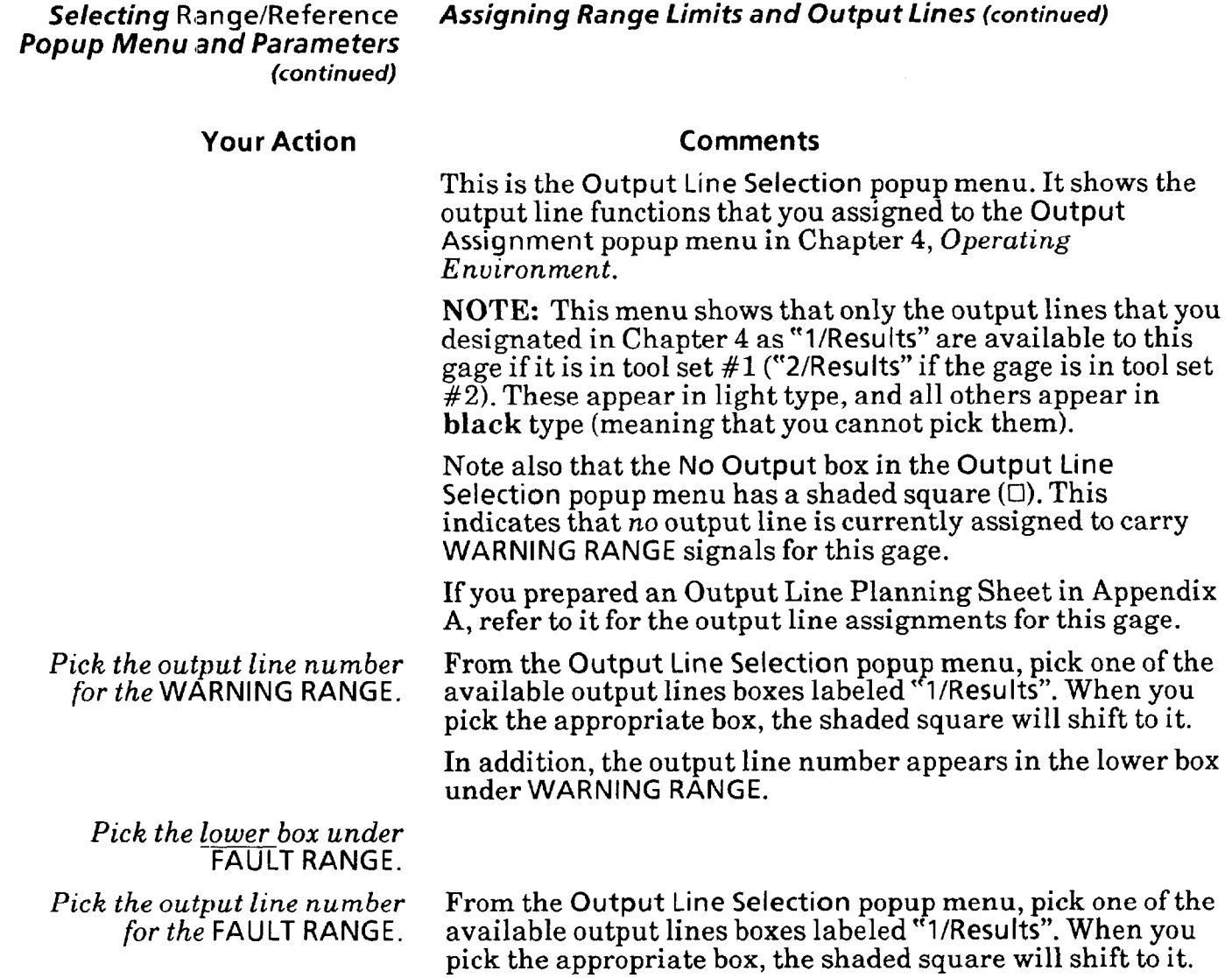

In addition, the output line number appears in the lower box under FAULT RANGE.

Selecting Range/Reference Selecting Reference Popup *Menu* 

Select the Reference popup menu, if appropriate, then assign a reference tool to provide shift and/or rotation compensation to the currently selected gage.

*-* 

You can configure CVIM so that one of the six reference tools provides shift compensation to a gage. During an inspection, if the reference tool detects shift and/or rotation in the workpiece, it shifts and/or rotates the gage a corresponding amount and direction.

Use the following steps to select a reference tool for the currently selected gage.

### **Your Action Comments**

*popup menu.* 

*Look at the* Ref *menu box* The Ref menu box shows the currently selected reference tool assigned to *this* gage.

*Pick the* Ref *menu box.* When you pick the Ref menu box, the Reference popup menu appears, as follows:

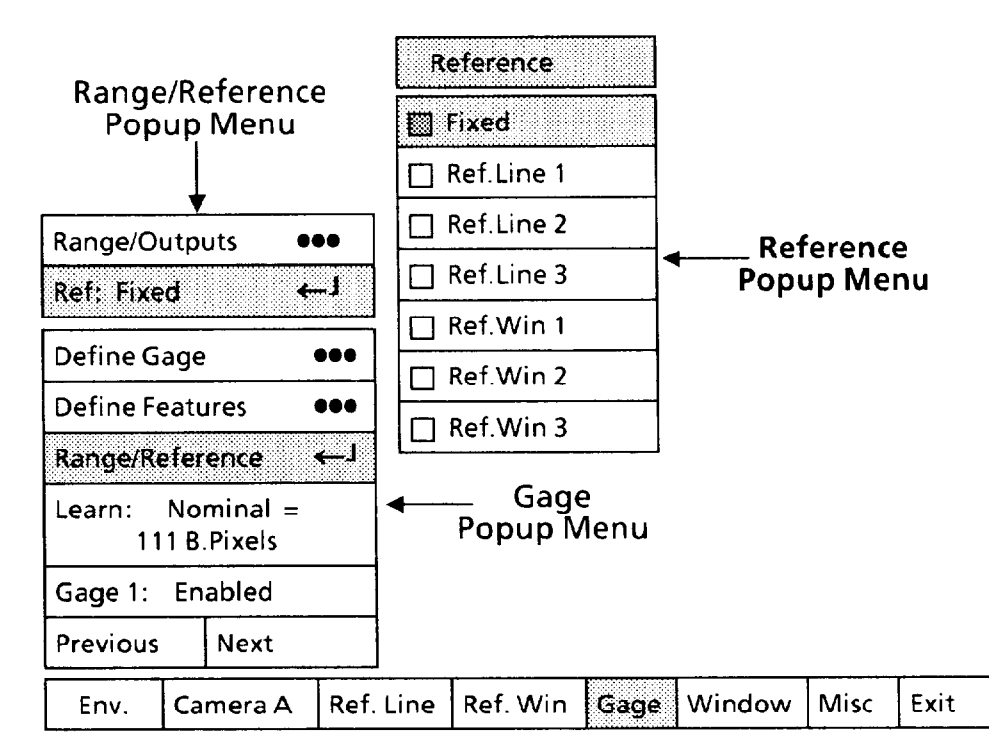

Note that the Fixed box in the Reference menu has a shaded square  $(\Box)$ . This indicates that a reference tool is not currently assigned to *this* gage. Also note that only the *available* reference tools are in *light* type. All others are shown in **black** type, which indicates that you cannot pick them.

*Pick the appropriate reference* If appropriate, pick one of the available reference tools from *tool from the menu.* the Reference menu.

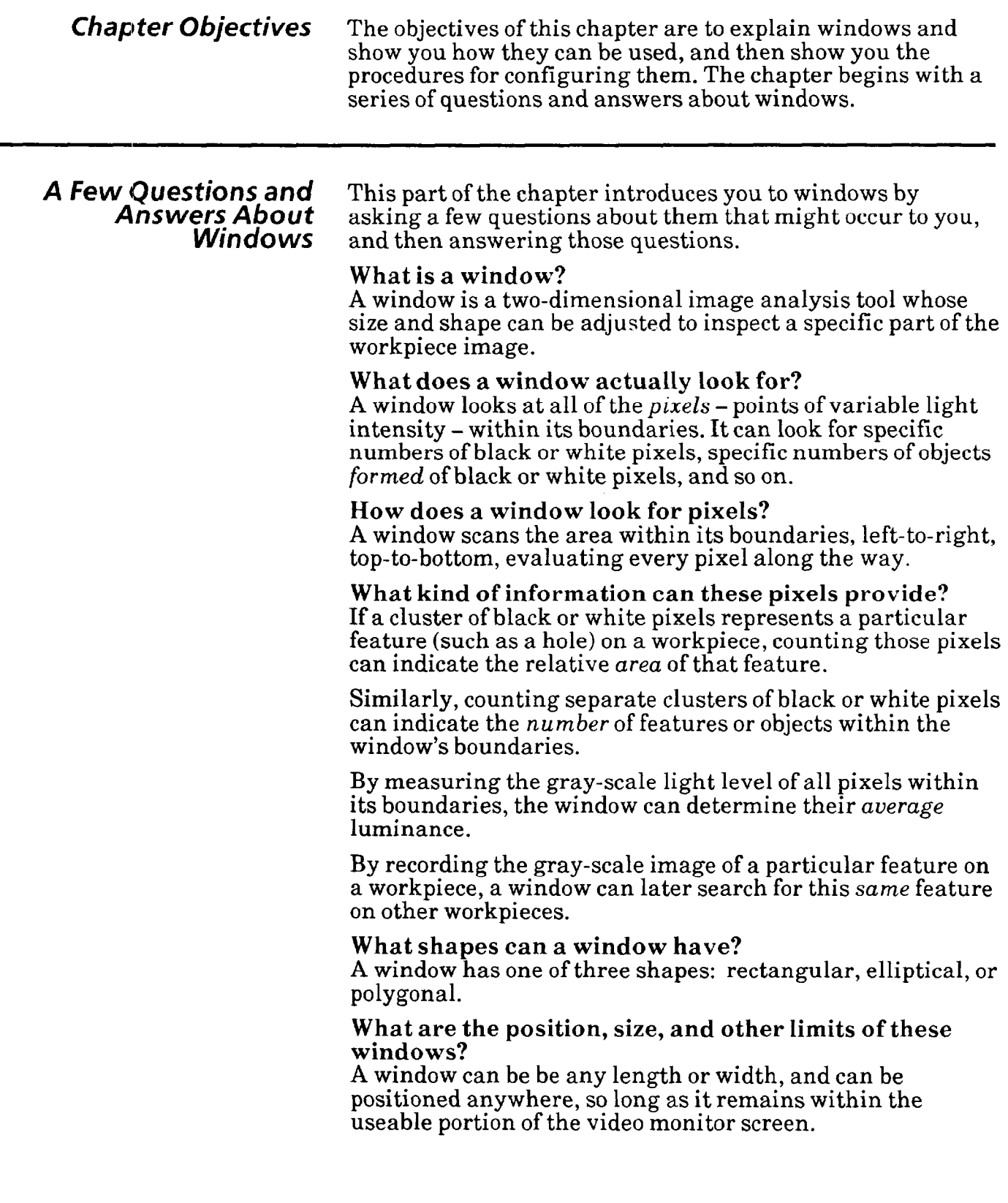

**-** 

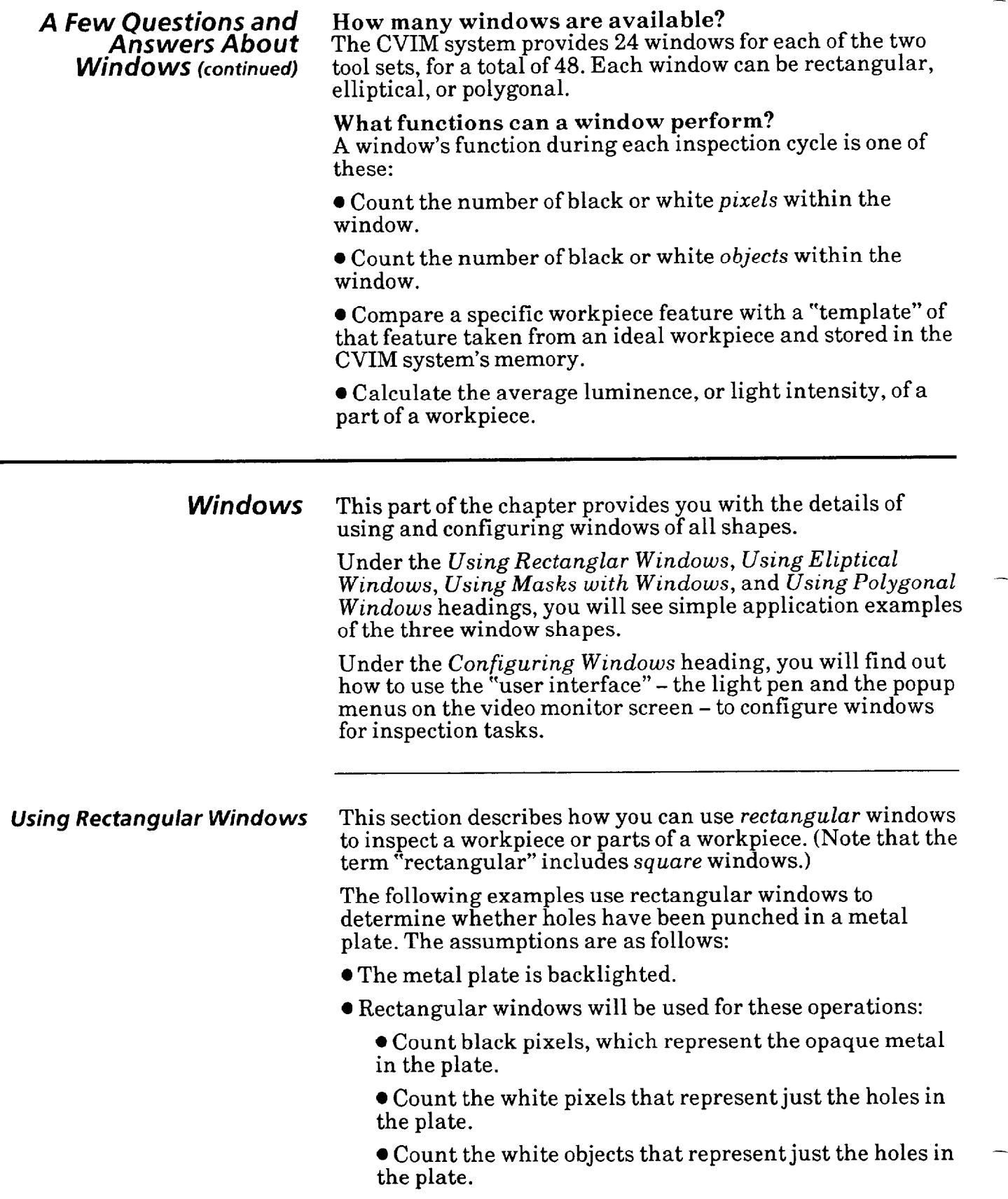

### **Using Rectangular Windows**  $\bullet$  Shift and rotation compensation will not be used. (For continued) information on shift compensation, see Chapter 6, *Refer* **(continued)** information on shift compensation, see Chapter 6, *Reference Tools: Lines and Windows.)*

**The objective of these inspection examples** is **for the CVIM system to inspect every plate for the correct area or number of holes and reiect all glates with incorrect**  area or number of holes. s

**Example** 1: Figure 8.1 shows how the image of the metal plate might look on your video monitor screen.

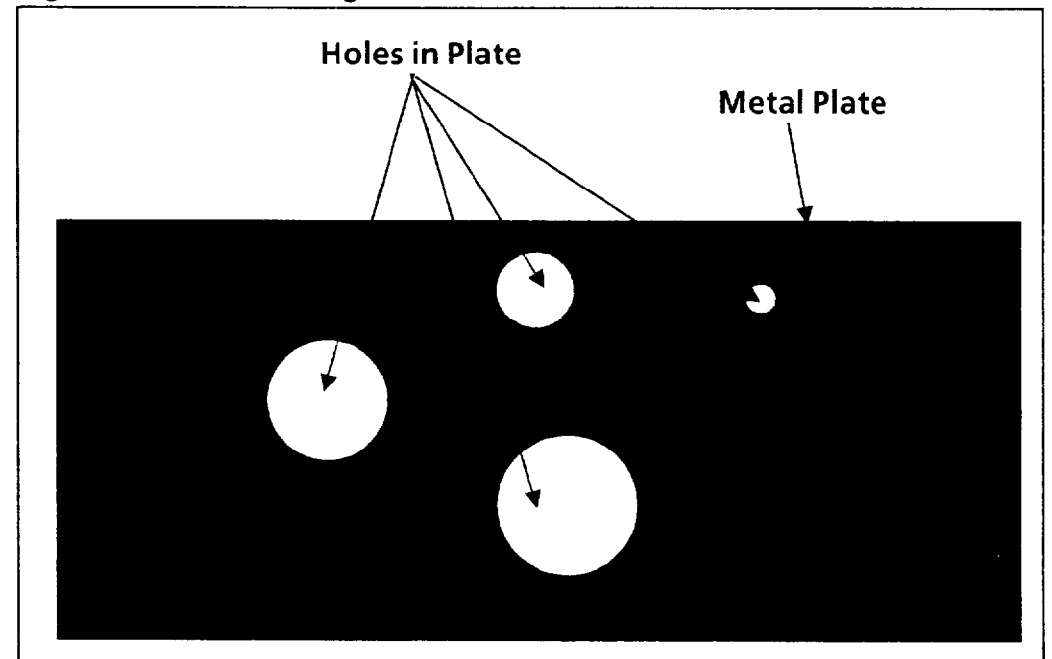

#### **Figure 8.1 Screen Image of Metal Plate**

Since the metal plate is opaque, it appears black when lighted from behind. The holes in the plate appear white, and so does the area around the plate.

The window's function in this example is simply to *count the black pixels* within its boundaries.

By counting black pixels, the window is, in effect, measuring the *area* of the metal plate. Thus, if any hole is either missing or incompletely punched, the area of the plate - the number of black pixels - will be *greater* than expected. If there are too many holes, or if any hole is much too large, the area will be *smaller* than expected.

In each case, the CVIM system will issue a "pass/fail" signal that you can use to control your production equipment. For example, you could have the production equipment send the defective part to a reject bin.

#### *Using Rectangular Windows* Figure 8.2 shows how a rectangular window might appear when it is positioned *around* the metal plate. Note that the window needs to be just large enough to enclose the plate. This allows for a small amount of plate shift along the X and Y axes of the image on the monitor screen.

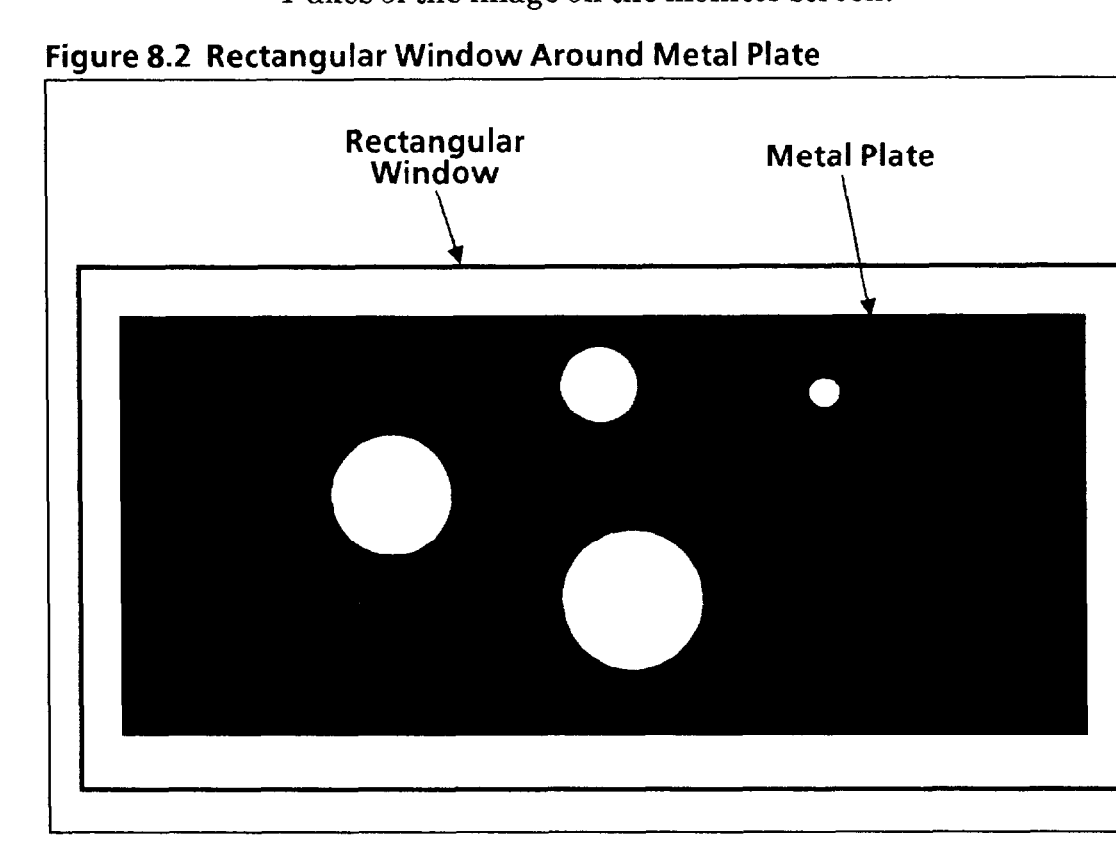

Note that in this example shift and rotation compensation are not used. Thus, each plate must be in a nearly fixed position within the window. The plate cannot be allowed to shift or rotate so that part of it lies *outside* the window.

During an inspection operation, the window counts the black pixels. If the black pixel count is within range limits (that you specify), the plate "passes" inspection; if not, the plate "fails" inspection.

**Example 2:** Another way of using a rectangular window is to position it *inside* the plate so that the CVIM system can count the white pixels in the four holes, as shown in Figure 8.3. In effect, the window in this case would measure the *sum*  of the areas of the four holes.

During an inspection operation, the window counts the white pixels. If the white pixel count is within range limits (that you specify), the plate "passes" inspection; if not, the plate "fails" inspection.

*Using Rectangular Windows* Thus, if any hole is either missing or incompletely punched, the sum of the hole areas – the total number of white pixels – will be *smaller* than expected. If there are too many holes, or if any hole is too large, the sum will be *greater* than expected.

> In each case, the CVIM system will issue a "pass/fail" signal that you can use to control your production equipment. -

**Figure 8.3 Rectangular Window Positioned Around Holes in Metal Plate** 

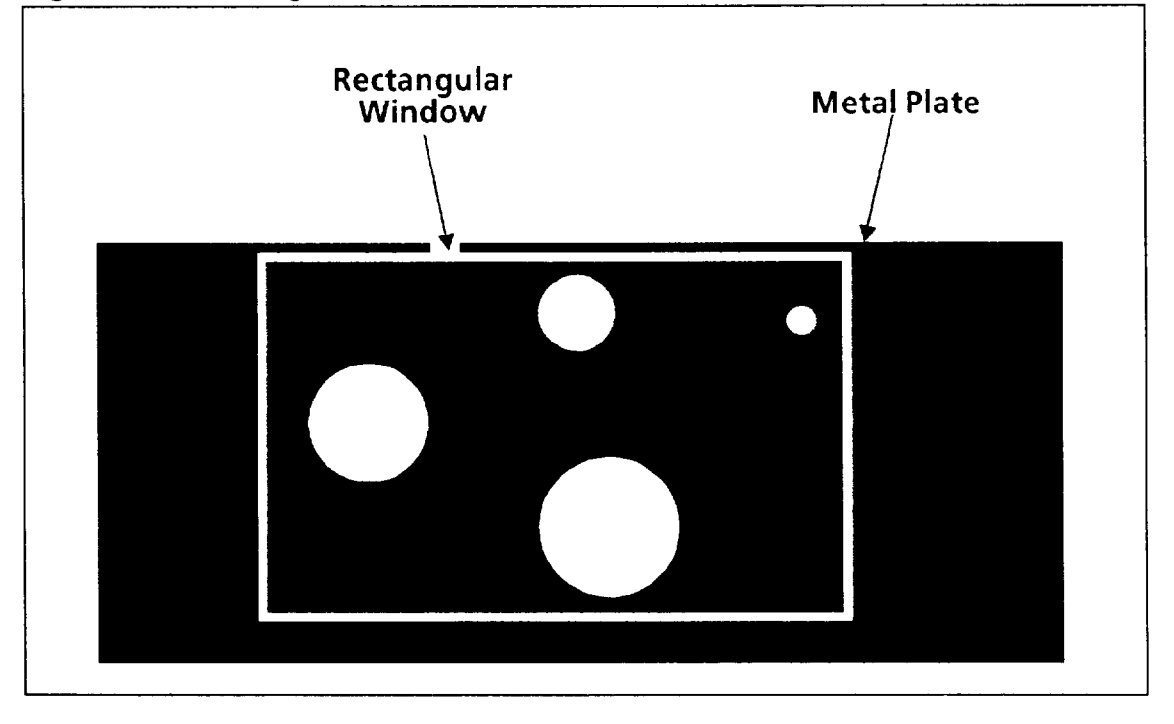

**Example** 3: Another way of using the rectangular window in Figure 8.3 is to have the CVIM system count the number **of** white objects - the four holes.

Thus, if any hole is missing, or if there are too many holes, the **CVIM** system will issue a "pass/fail" signal.

*Using Elliptical Windows* This section describes how you can use elliptical windows to inspect a workpiece or parts of a workpiece. (Note that the term "elliptical" includes *circular* windows.)

> **Example 1:** This example uses circular windows to determine whether the two holes in a metal plate are the correct size. The assumptions are these:

 $\bullet$  The metal plate is backlighted; thus, the plate will appear black and the holes white on the monitor screen.

Using Elliptical Windows  $\bullet$  The CVIM system will use *two* circular windows to count (continued) the white pixels from the holes. the white pixels from the holes.

> $\bullet$  Shift and rotation compensation will not be used. (For information on shift compensation, see Chapter 6, Reference *Tools: Lines and Windows.)*

> The objective for the **CVIM system in this example are to inspect each hole for the correct area.**

The CVIM system will reject all plates with missing holes or holes having an incorrect area.

Figure 8.4 shows the image of a plate with two punched holes, each of which has a circular window around it (the circular window is shown as a thin white circle).

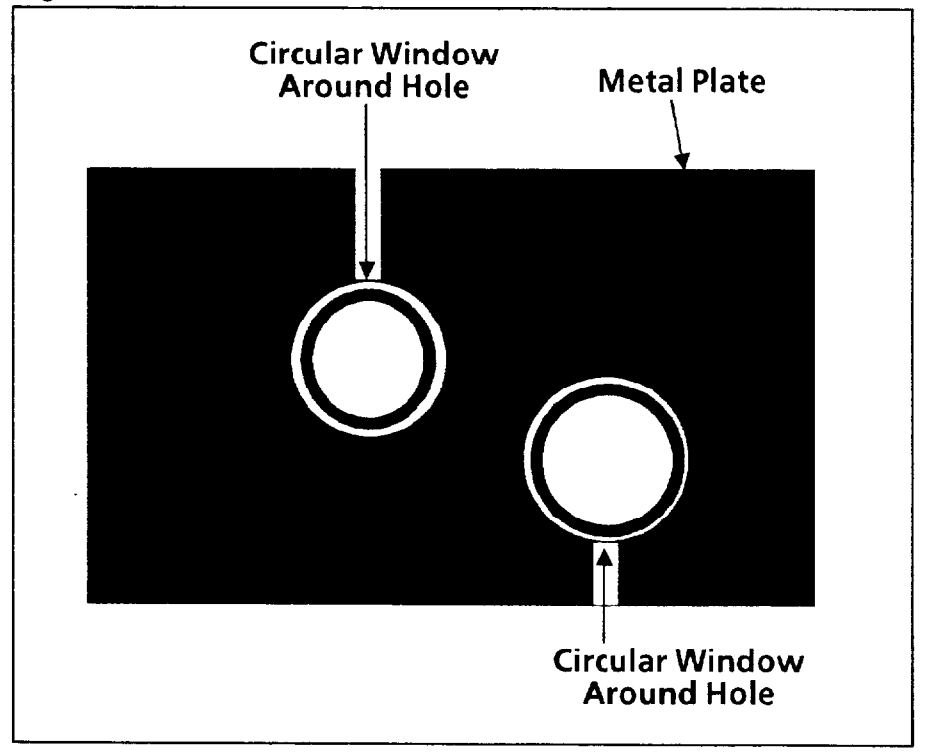

### **Figure 8.4 Circular Windows Around Holes in Metal Plate**

The windows' function in this example is simply to count the *white pixels* within their boundaries.

By counting white pixels, the windows are, in effect, measuring the *area* of the holes. Thus, if a hole is missing, incompletely punched, or undersize, the area of the hole- the number of white pixels - will be *smaller* than expected. If the hole is too large, the area will be *greater* than expected.

In each case, the CVIM system will issue a "pass/fail" signal.

*Using E/Lip tical Windows* **Example** 2: This example uses circular windows to *(continued)* determine whether an O-ring is present or missing, or is improperly installed, on the inside wall of a cylinder. The assumptions are these:

• The open end of the cylinder is frontlighted.

 $\bullet$  The CVIM system will use one circular window to count the black pixels from the O-ring.

l Shift and rotation compensation will *not* be used. (For information on shift compensation, see Chapter 6, Reference *Tools: Lines and Windows.)* 

**The objective for the CVIM system in this example is to inspect every cylinder for the presence of a properly installed O-ring.** 

The CVIM system will issue a "pass/fail" signal for all cylinders with missing or improperly installed O-rings.

Figure 8.5 shows how the open end of the cylinder might look on your monitor screen. It would most likely appear gray when lighted from above. The inside of the cylinder might appear as darker shades of gray because of shadows.

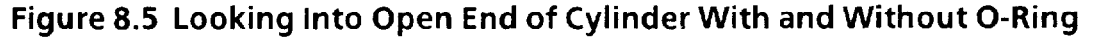

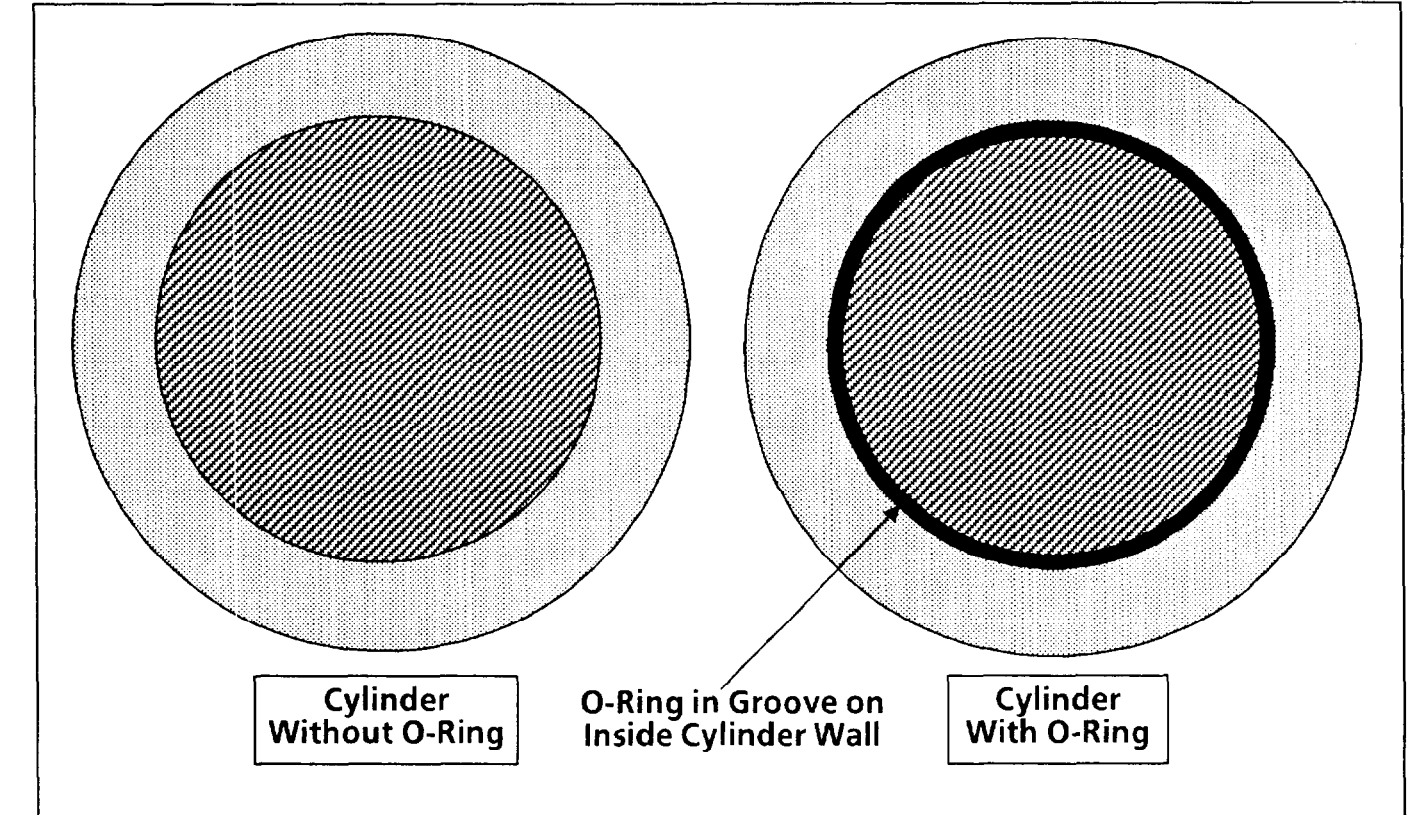

The O-ring is installed in a groove on the inside wall of the cylinder, and it is easily visible when viewed from the open end.

*Using Elliptical Windows* Figure 8.6 shows how a circular window might appear *(continued)* when it is positioned over the end of the cylinder. In this example,the window's diameter needs to be just large enough to enclose the O-ring. This allows for a small amount of cylinder shift along its X and Y axes of the image on the monitor screen.

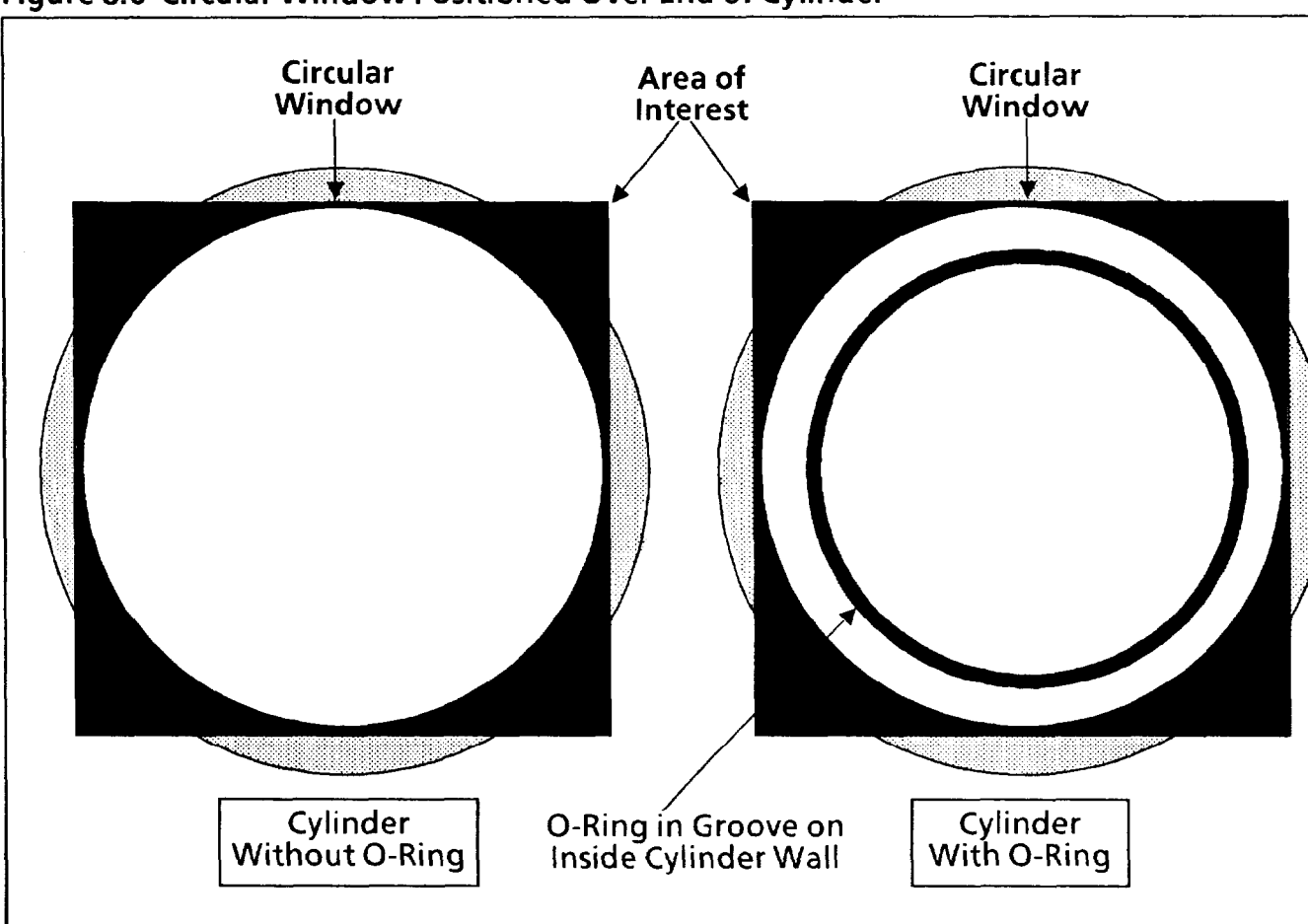

**Figure 8.6 Circular Window Positioned Over End of Cylinder** 

The window is shown as a white circle inside a black square. The black square is called the "area of interest"; however, the circle is the *only* part of the image that the window will evaluate.

The function of the window in this example is simply to count the black pixels in the O-ring. When the O-ring is *present,* the black pixel count might be 1000 to 1500; when the O-ring is missing, the pixel count will be 0.

If an O-ring were not properly seated in the groove, the window would probably detect that because it might see *too many* black pixels.

In any case, the CVIM system will issue a "pass/fail" signal whenever the black pixel count is beyond the specified range limits.

-

-
Using Masks With Windows Within each inspection window, a second window is available that you can configure to cover unwanted or unneeded parts of the workpiece image. This second window is called a "mask."

> In some window applications, only a small part of the image within the inspection window may be needed. In other applications, some part of the image within the inspection window may need "masking" because visual "noise" in it interferes with the inspection of a particular workpiece feature.

During an inspection operation, the window ignores the image area within the mask. It processes only the area outside the mask, but *inside* the window's boundaries.

Example: Refer to the elliptical window example in Figure 8.7. This example is similar to the one in Figure 8.6 except that it uses both a window *and* a mask.

**Figure 8.7 Circular Window with Mask Positioned Over End of Cylinder** 

-

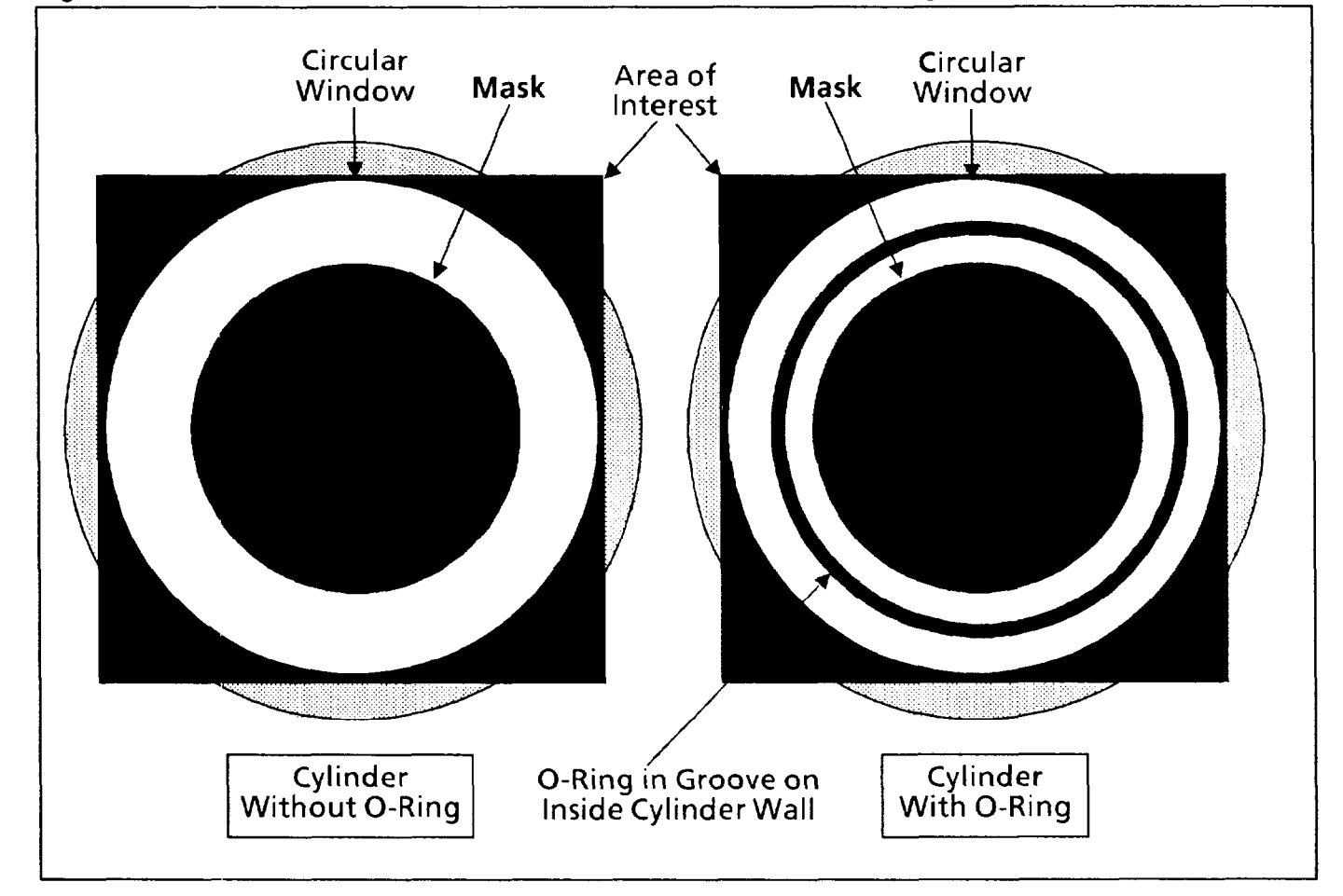

In this example, the mask and the window are both circular and are arranged concentrically over the cylinder and Oring. The practical value in using this mask is that it can remove visual "noise" or clutter that may interfere with the inspection; however, a mask will increase processing time.

*Using Polygonal Windows* This section describes how you can use *polygonal* windows to inspect a workpiece or parts of a workpiece.

> The main advantage of using a polygonal window is that you can tailor it to fit an odd-shaped workpiece or part of a workpiece. In either case, the polygonal window can *exclude*  areas that may interfere with the inspection process.

Here are the capabilities and limitations of polygonal windows:

- l Four polygon windows are available per tool set.
- A polygonal window can have from three to sixteen sides.
- l A mask cannot be used with a polygonal window.

Example: This example uses a polygonal window to inspect three screws on a workpiece. The six-sided, L-shaped window will look *only* at the area including the three screws. It thus avoids the "clutter" on the workpiece.

-

### **Figure 8.8 Polygonal Window Around** *Screws* **in Workpiece**

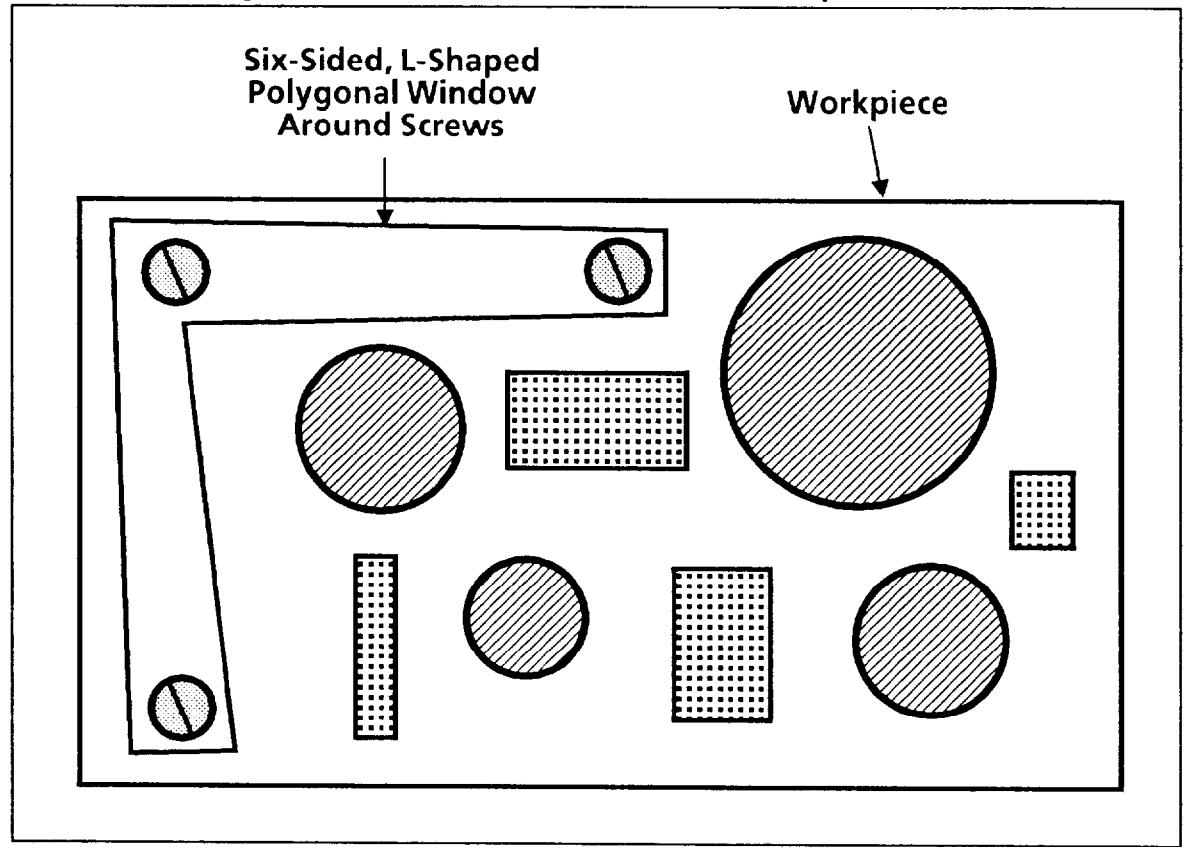

The polygonal window's function could be to count objects (the screws) or count black pixels (the total area of the screws). Regardless of which inspection method is used, if a screw is missing, either the object count will be short or the area will be too small.

In each case, the CVIM system will issue a "pass/fail" signal.

 $\leftarrow$ 

 $\overline{\phantom{0}}$ 

—

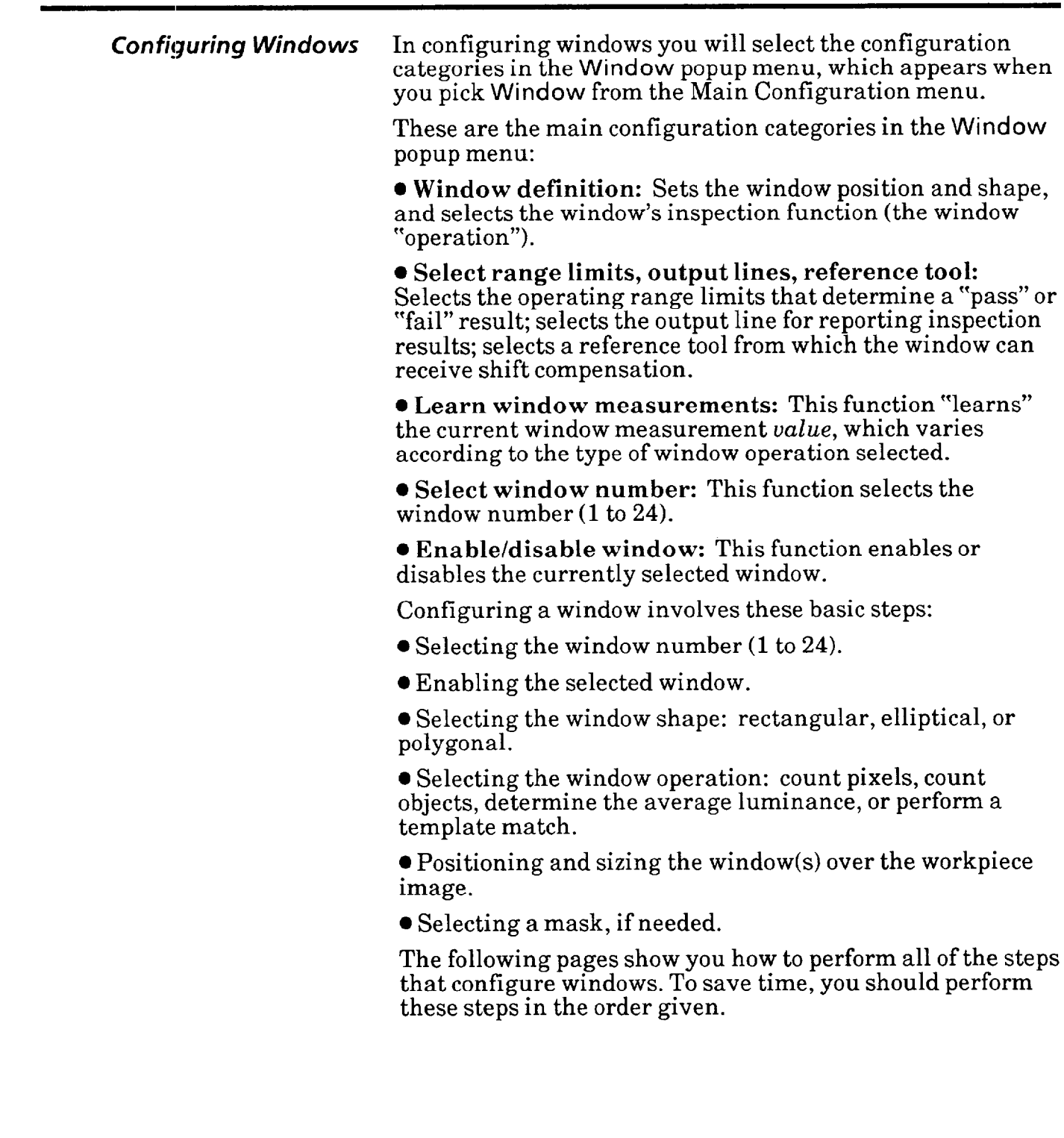

# *Popup Menu*

**Selecting Window Your** first step is to select the **Window** popup menu.

### **Your Action Comments**

*Pick* **Window** *in the Main* When you pick the **Window** menu box, the **Window** popup *Configuration menu.* menu appears above the Main Configuration menu, as follows:

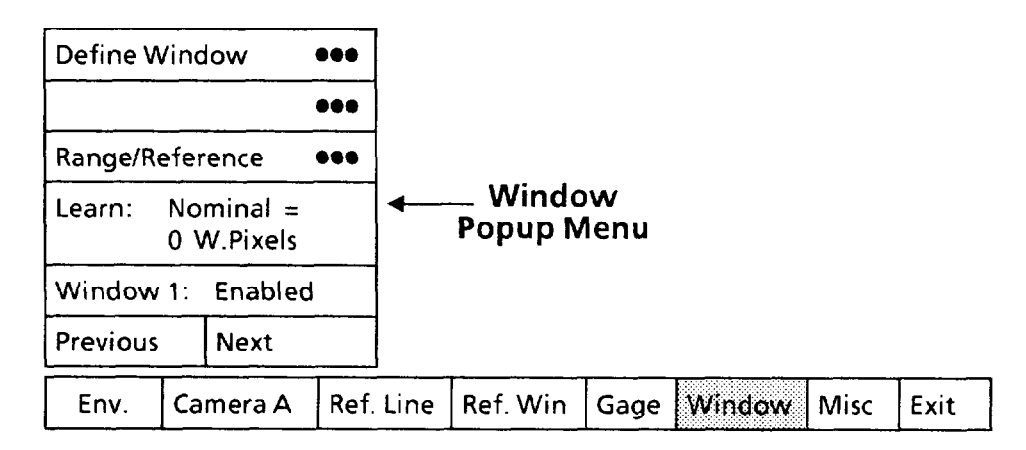

The **Window** popup menu shows the five configuration categories described earlier.

In addition to the **Window** popup menu, if the currently selected window is *enabled,* as shown above, it will appear somewhere on the monitor screen.

-

# **Selecting and Enabling<br>Window**

Select the window number and enable the window.

**Comments** 

### **Your Action**

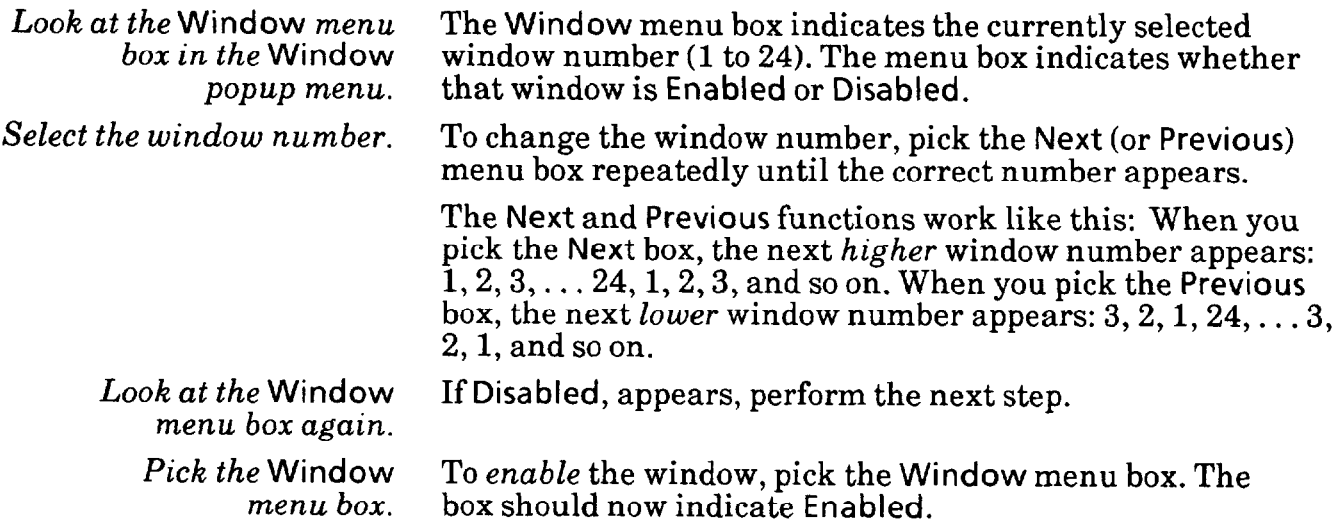

# *Parameters*

**Selecting Define Window** Select the **Define Window** popup menu, then select the parameters in that menu.

### **Your Action Comments**

**Pick the Define Window** When you pick the **Define Window** menu box, the **Define**  *menu box in the* **Window Window** popup menu appears above the **Window** popup *popup menu.* menu, as follows:

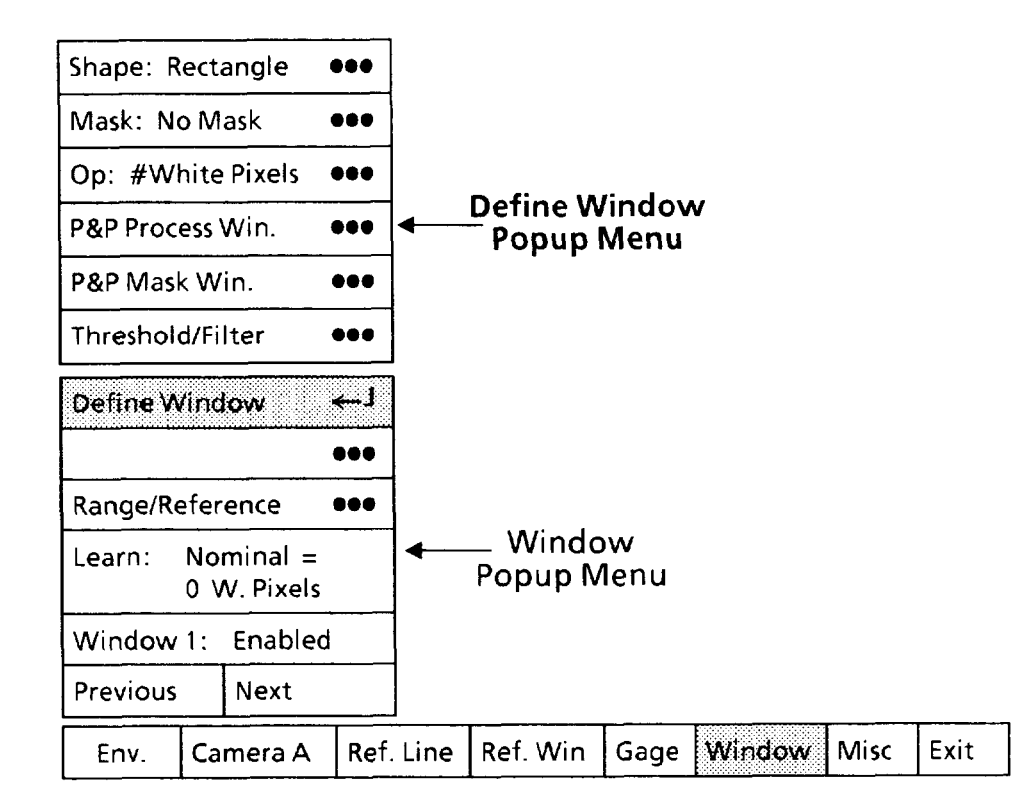

### *Selecting Window* **Shape**

Pick the Shape menu box to select a *rectangular*, *elliptical*, or *polygonal* window, whichever is appropriate for your application.

Your choice of window shape depends *on* the *shape* of the workpiece or workpiece part that you want the window to inspect. Note that the rectangular window is the most *efficient.* 

### **Your Action Comments**

*popup menu.* 

-

*Look at the* Shape *menu* The Shape menu box shows whether the currently selected box in the Define Gage window is Rectangular, Elliptical, or Polygonal. *box in the* **Define Gage** window is **Rectangular, Elliptical,** or **Polygonal.** 

### *Selecting* **Define Window** *Selecting Window* **Shape** *(continued)*

### **Your Action Comments**

*the* **Window Shape**  *popup menu.* 

*Pick the* Shape *menu box*, When you pick the menu box, the Window Shape popup *if appropriate*, *to select* menu will appear alongside the Define Window menu. *if appropriate, to select* menu will appear alongside the **Define Window** menu.

*-* 

-

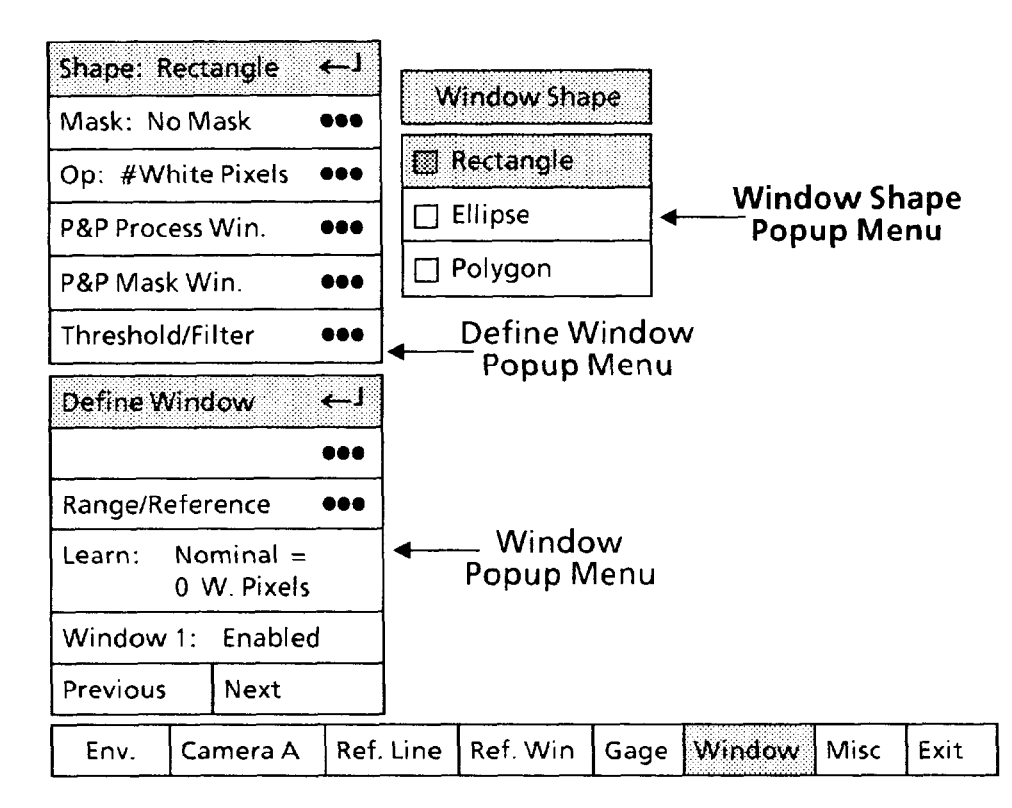

Note that the **Rectangle** box in the **Window Shape** popup menu has a shaded square  $(\Box)$ . This indicates that the window is currently configured as a rectangle.

*Pick the appropriate shape* When you pick a *different* window shape menu box, the new from the Window Shape selection will be highlighted in the Window Shape popup *from the* **Window Shape** selection will be highlighted in the **Window Shape** popup *menu box.* menu and will appear in the **Shape** menu box.

> Also, the new window shape will appear on the monitor screen.

Selecting Define Window *Popup Menu and Parameters (continued)* 

.-

.-

**Using** P&P Process Win. **Function** 

Pick the P&P Process Win. menu box, then position the window over the workpiece and set the window's dimensions. ("P&P" means "pick and place.")

The following procedure is based on an example that shows you how to manipulate a *rectangular* (or *elliptical)* window with the light pen. A subsequent example shows how to manipulate a *polygonal* window and increase or decrease the number of sides.

Each example includes these basic steps:

l Positioning the window over the workpiece.

• Setting the window to the appropriate dimensions.

The example in the next several steps configures a *rectangular* window over a rectanglular workpiece, starting with the small square window below. (You can use the same steps to configure an *elliptical* window.)

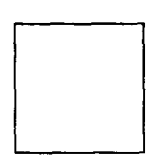

Use the following steps to position the window and set its length.

### **Your Action Comments**

Pick *the* P&P Process Win. *menu b'ox in the* Define Window *popup* menu.

When you pick the P&P Process Win. menu box, a small square  $(\square)$  will appear in the center of the currently selected window and in the center of each side of that window, as follows:

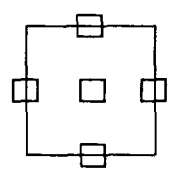

These squares are the "handles" that the light pen uses to manipulate the window on the monitor screen.

Aim the light pen at the center handle until the light pen "sees" the handle. You may have to move the light pen around slightly.

When the light pen sees the handle, a larger "highlight" square will surround the handle, as follows:

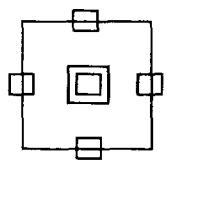

*Aim the light pen at the center handle.* 

Selecting Define Window *Popup Menu and*  **Parameters** *(continued)*  Using P&P Process Win. *Function (continued)* 

### **Your Action**

### **Comments**

**Hold the pen steady in this position – the appearance of** the highlight square means that the light pen is now properly aimed.

*Pick the handle.* 

You can now "drag" the window across the monitor screen. When you move the pen, the entire window follows.

*Drag the window to the center of the workpiece.* 

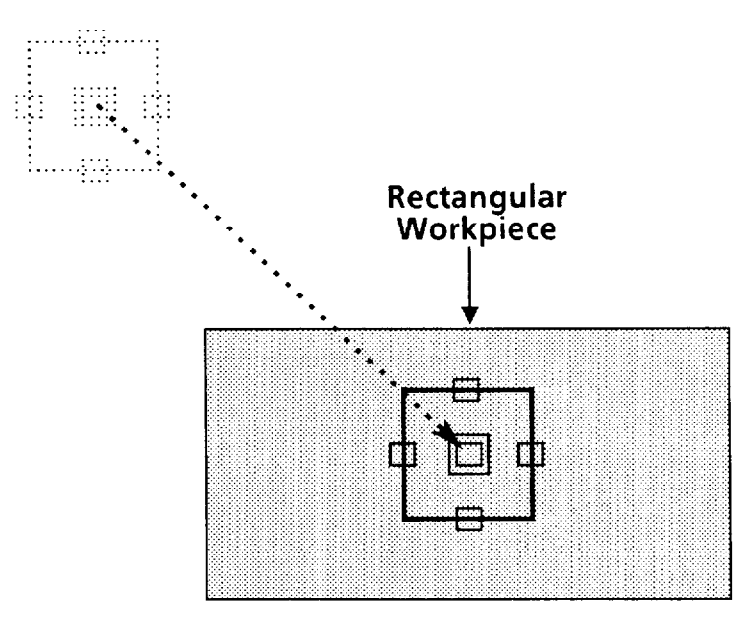

### **NOTE: Keep the tip of the pen within about one-half inch of the monitor screen.**

When you have the window in position over the workpiece, press the pen against the monitor screen to "lock" the window at that position.

*Aim the light pen at the rightmost handle.* 

Continue when the highlight square appears.

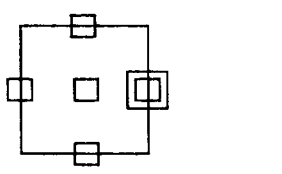

-

**Selecting Define Window**  *Popup Menu and*  **Parameters** *(continued)* 

# *Using* **P&P Process Win.** *Function (continued)*

**Comments** 

### **Your Action**

*Pick the handle.* 

*Drag the right side until it is just outside the workpiece.* 

Note that the *left* side remains anchored.

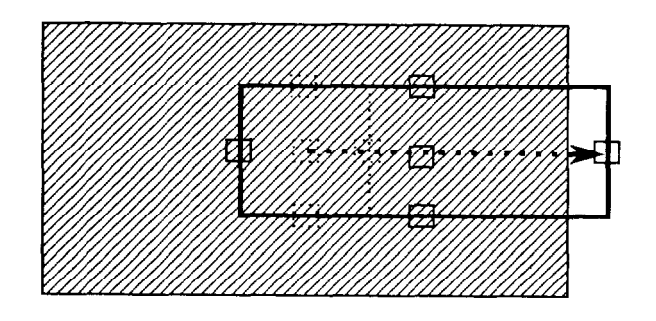

⊟

 $\Box$ 

冄

巾

*Lock the window's right side in position.*  Aim *the light pen at the* 

Continue when the hightlight square appears.

*Pick the handle.* 

*topmost handle.* 

*just above the workpiece.* 

*Drag the top side until it is* Note that the *bottom* side remains anchored.

th

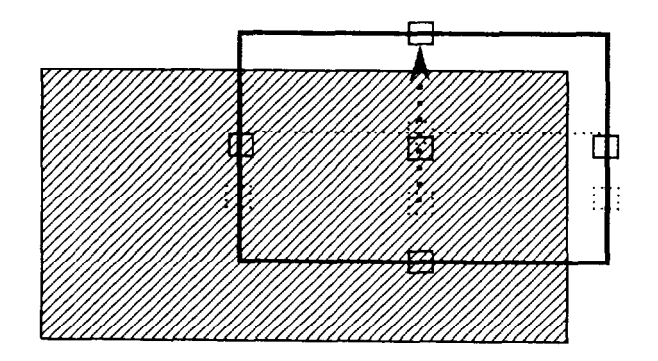

*Lock the window's top side in* position.

Selecting Define Window Using P&P Process Win. Function *(continued)* 

### **Your Action Comments**

*left and bottom sides.* 

*Repeat this process for the* Drag the *left* side and *bottom* sides until the window looks *left* and *bottom sides*. like this:

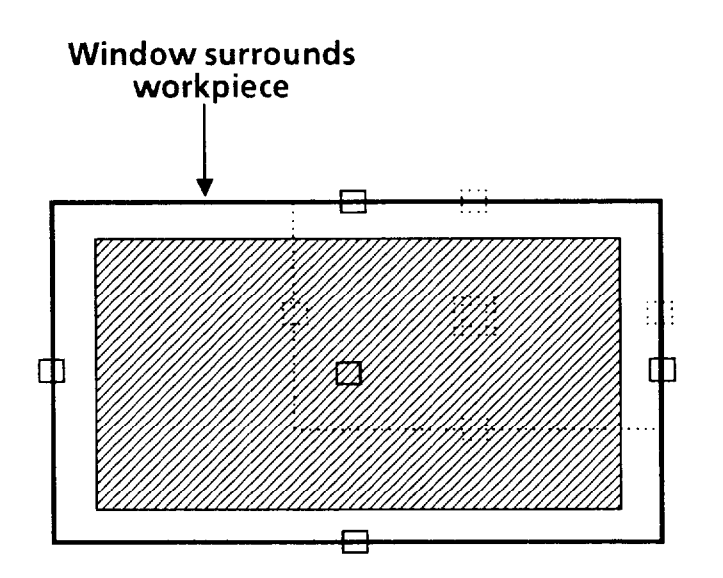

**At this point, you have adjusted the window's position and size so that, during an inspection, it will** be able to **inspect the entire workpiece.** 

*To manipulate a polygon window and increase or decrease the number of sides on a polygonal window, continue with the following procedures.* 

If you select *apolygon* window shape, the Mode popup menu will appear in the lower-right corner of the monitor screen when you pick the P&P Process Win. menu box:

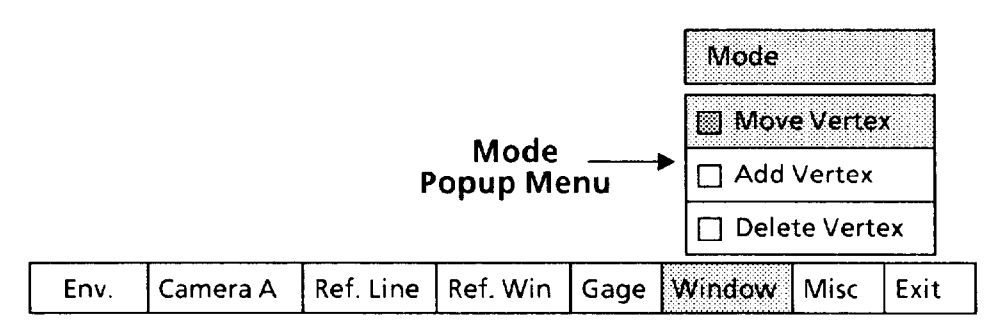

Note that the Move Vertex box in the Mode popup menu has a shaded square  $(\Box)$ . This indicates that the that the menu is currently configured for *moving* the polygon and its vertices.

*Using* P&P Process Win. *Function (continued)* 

These are the three configuration modes in the Mode popup menu:

The Move Vertex menu box enables you to move the polygon and its vertices anywhere on the screen. When you pick the P&P Process Win. menu box, the CVIM system automatically "picks" the Move Vertex menu box.

The Add Vertex menu box enables you to add *vertices* to the current polygon. The effect is to add *sides* to the polygon. The *maximum* number of sides is sixteen.

The Delete Vertex menu box enables you to subract *vertices*  from the current polygon. The effect is to subtract *sides* from the polygon. The *minimum* number of sides is three.

The following steps use a simple example - a four-sided polygon in the shape of a *diamond-to* show the effect of using the Move Vertex functions.

Initially, the handles are located at the four vertices and center of the polygon:

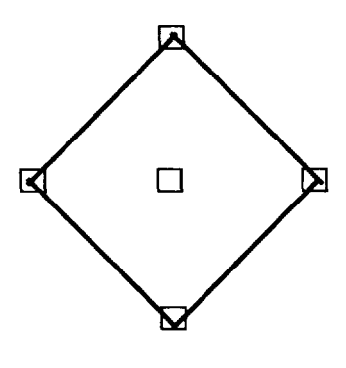

### **Your Action**

*Aim the light pen at the center handle.* 

**Comments** 

Continue when the highlight square appears.

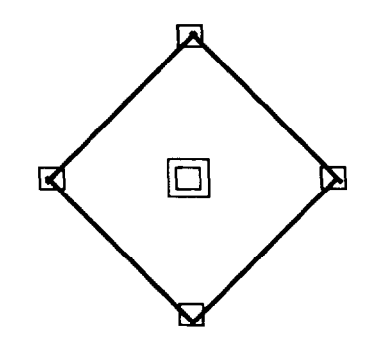

- *Pick the handle.* 

*Drag the entire polygon to the left, as shown.* 

**Your Action Comments** 

**Using P&P Process Win. Function (continued)** 

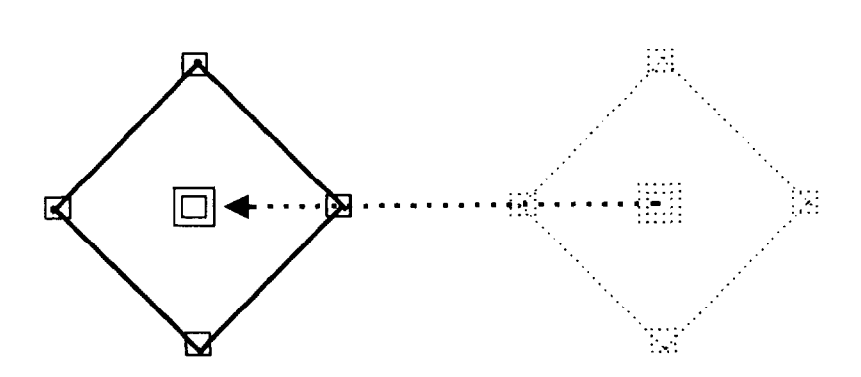

*rightmost vertex handle.* 

Continue when the highlight square appears.

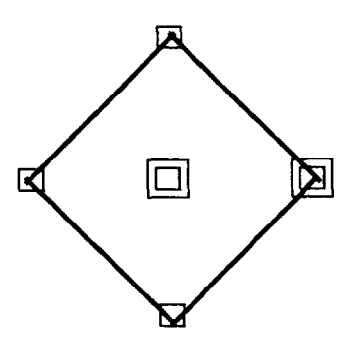

*Pick the vertex handle. Drag the rightmost vertex to the right, as shown.* 

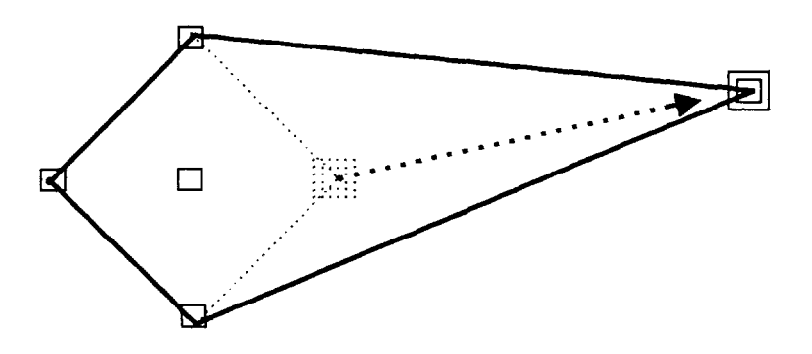

**Selecting Define Window<br>Popup Menu and Parameters (continued)** 

**Using P&P Process Win. Function (continued)** 

Continue when the highlight square appears.

### **Your Action Comments**

*topmost vertex handle.* 

 $\Box$  $\Box$ 

The polygon now has *two* enclosed areas. As noted earlier, *you* can move a vertex *anywhere* on the screen. This includes moving it across an adjacent or opposite side of the polygon.

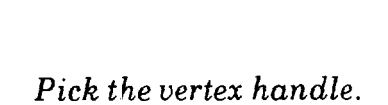

*Drag the topmost vertex down and to the right, as shown.* 

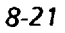

Selecting Define Window *Using* P&P Process Win. *Function (continued) Popup Menu and*  **Parameters** *(continued)* 

### **Your Action Comments**

The following steps use a simple example - a four-sided polygon in the shape of a *rectangle -to* show the effect of using the Add Vertex and Delete Vertex functions.

Initially, the handles are located at the vertices and center of the polygon:

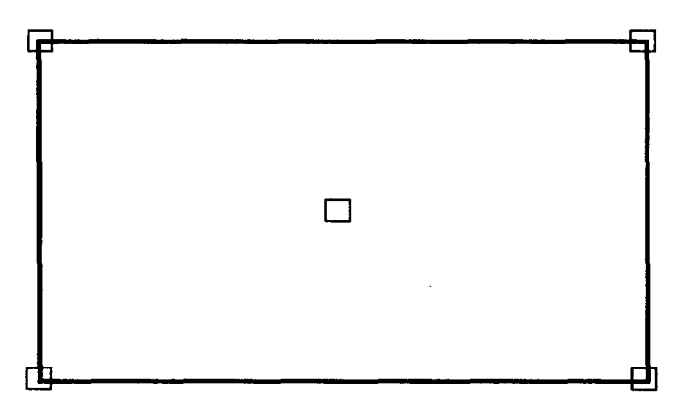

### **Your Action Comments**

*Pick the* Add Vertex When you pick the Add Vertex menu box, the menu box *menu box.* becomes shaded. The handles on the polygon *shift* from the vertices to the center of the sides, and the center handle disappears, as follows:

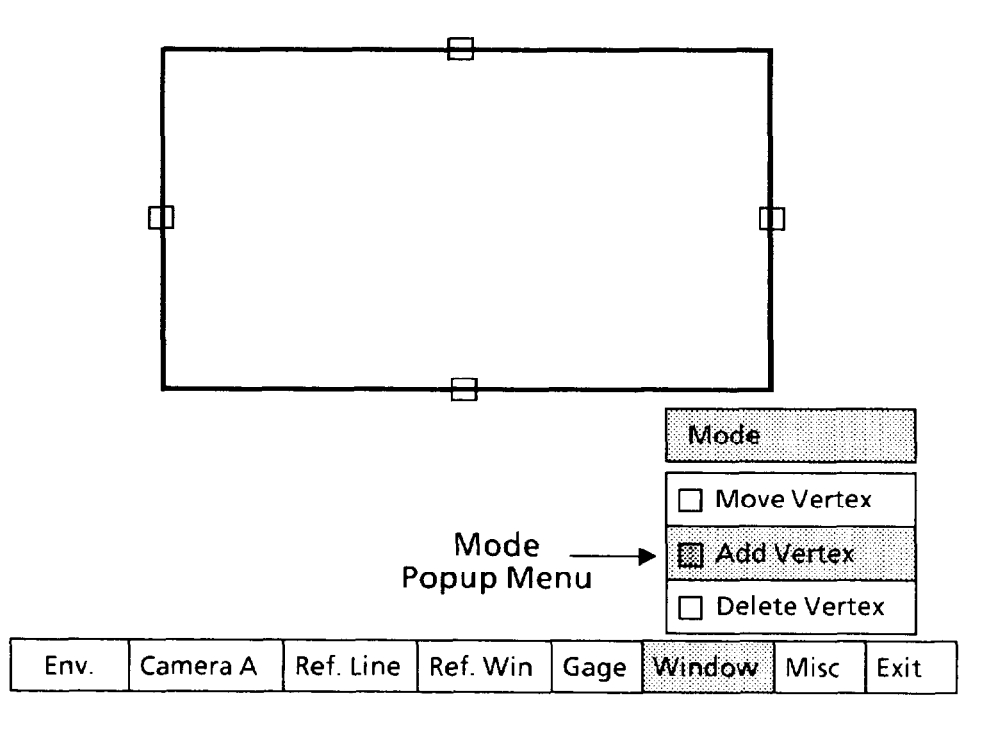

**Selecting Define Window Using P&P Process Win.** *Function (continued)* 

### **Your Action Comments**

*leftmost handle.* 

Aim the light pen at the Continue when the highlight square appears.

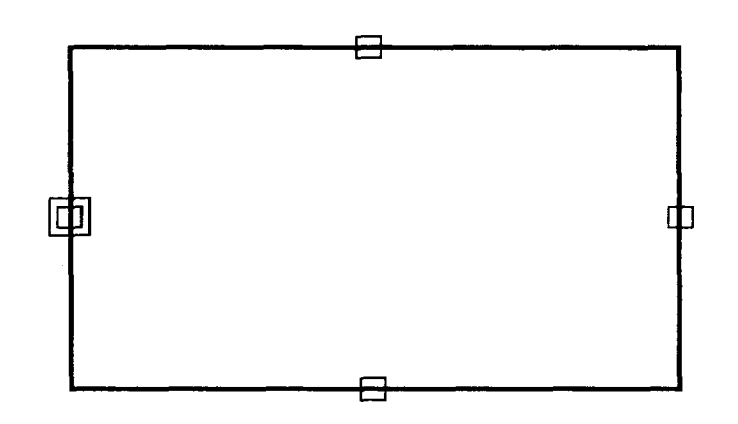

*Pick the handle. left, as shown.* 

*Drag the new vertex to the* The rest of the polygon will remain anchored.

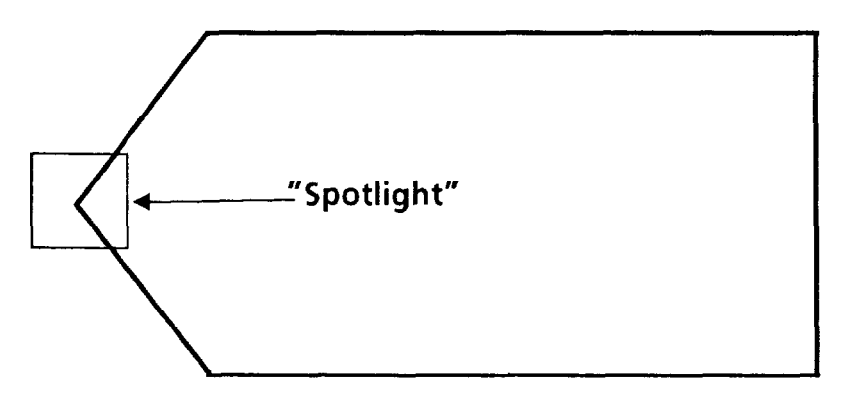

The vertex will follow the light pen wherever you move it.

Lock the vertex in position. Note that the previous left side has become *two* sides – the polygon now has *five* sides - and a new handle appears in the center of *each* of these two sides.

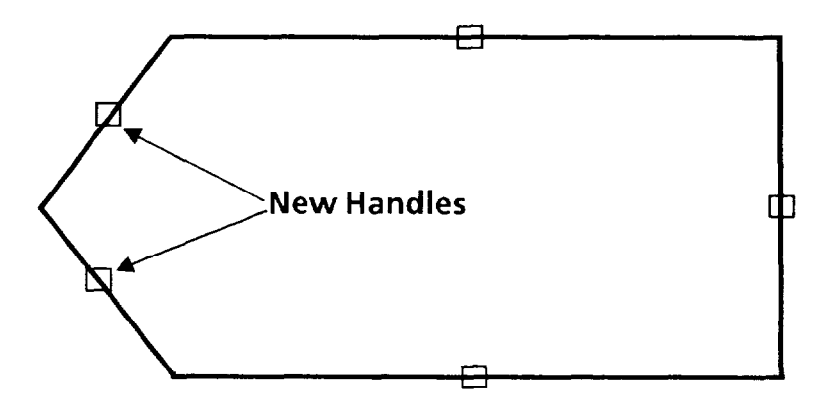

### **Your Action Comments**

*Selecting* Define Window *Using* P&P Process Win. *Function (continued)* 

You can repeat the Add Vertex "pick and place" function until the polygon has 16 sides.

*-* 

Vertex *menu box again*.

To exit the Add Vertex When you pick the Add Vertex menu box, the shading is function, pick the Add removed, and all handles (except the center handle) retu *function, function, and all handles (except the center handle) return* to the polygon vertices.

*Pick the* Delete Vertex When you pick the Delete Vertex menu box, the menu box menu box. becomes shaded. Handles remain at the vertices, but the becomes shaded. Handles remain at the vertices, but the center handle disappears, as follows:

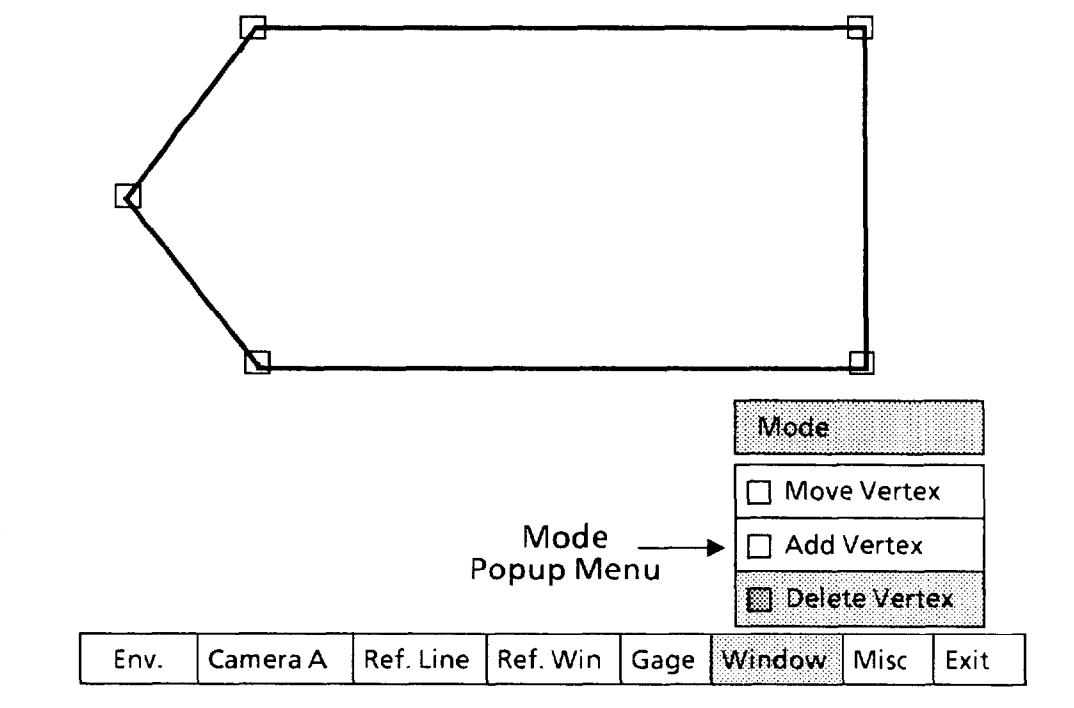

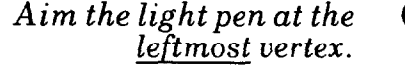

Continue when the highlight square appears.

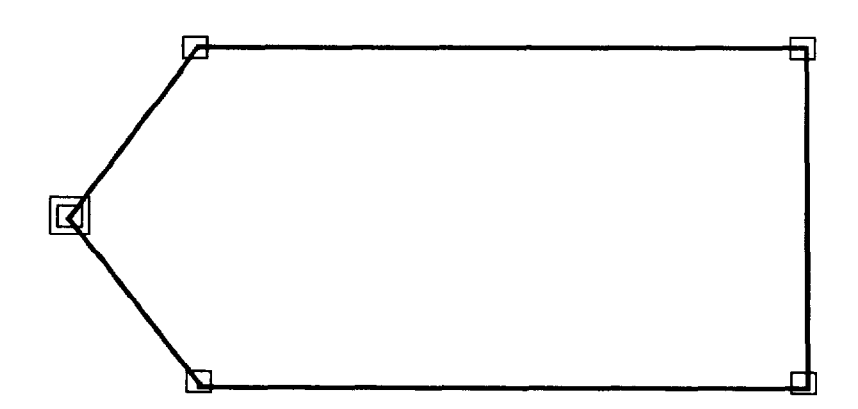

*Selecting* Define Window **Popup Menu and**  *Parameters (continued)* 

Using P&P Process Win. *Function (continued)* 

### **Your Action**

*Pick the handle.* 

### **Comments**

When you pick the handle, the two leftmost sides become one again, as follows:

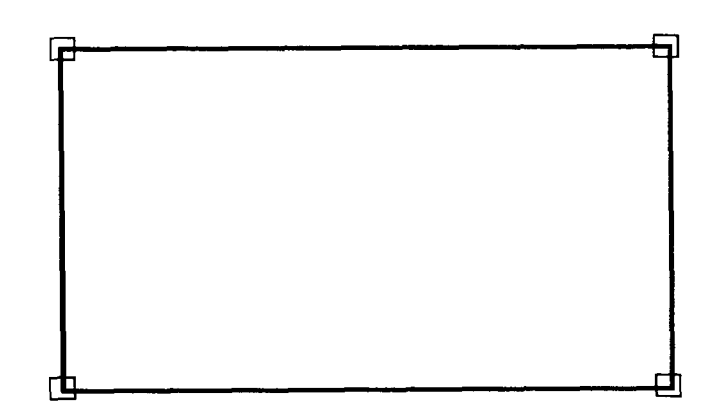

You can repeat the Delete Vertex "pick and place" function until the polygon has only three sides.

*If* necessary, *use the vernier arrows to "fine-tune" the position* **or** *size of the window.* 

*Press and hold the light pen tip*   $a$ gainst the window handle, *window,, or window side.* 

You can change the window's size or position more *precisely*  by using the *vernier* arrows. The vernier arrows enable you to make these changes in small increments.

You can access the vernier arrows while either *picking* a window handle or *placing* the window or window side.

Hold the light pen tip in for about *one second.* The vernier arrows will then appear in the lower-right corner of the monitor screen:

### **VERNIER ARROWS**

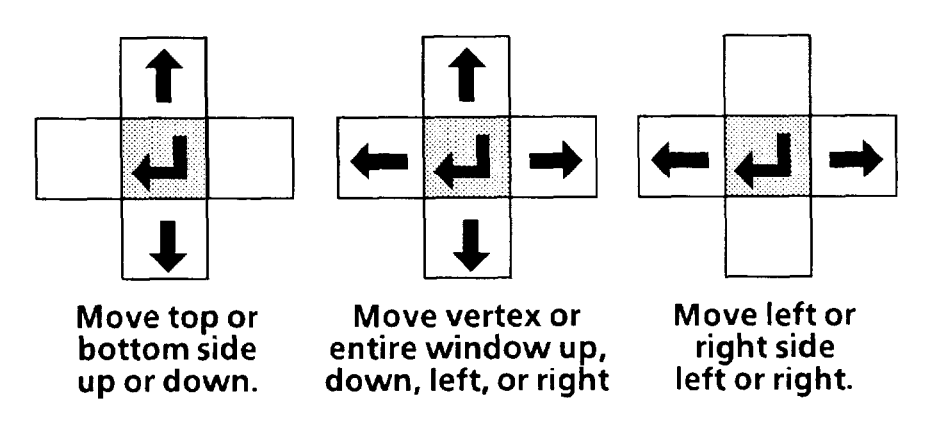

**Selecting Define Window**  *Popup Menu and Parameters (continued)* 

### **Your Action Comments**

*Pick an arrow once to move the window or window side one pixel in the arrow's direction.* 

> *Pick and hold an arrow to change the window size or position continuously.*

*Pick the "return" symbol to release the vernier arrows.* 

*Using* **P&P Process Win.** *function (continued)* 

The up, down, right, or left arrow, will move the entire window or window side *(vertex* for polygons) *one pixel* in the direction indicated by the arrow.

*-* 

-

When you pick and *hold* an arrow, the window's size or position will change slowly for the first five or six increments. It will then change at a more rapid rate.

When the window's size and/or position are correct, pick the "return" symbol ( +J) to *release* the vernier arrows and return to the pick-and-place mode.

### *Selecting* **Window Mask** *Popup Menu*

If a mask is appropriate for your application, select a *rectangular* or *elliptical* mask. Otherwise, select **NO Mask** if no mask is needed for your application.

Your choice of mask shape depends on the shape of the workpiece image area that you want masked.

NOTE: Here are a few things about masks to keep in mind:

- l You can use *any* mask shape with *any* window shape except a polygon.
- l You cannot use a mask when using a window for template matching.
- l You can position a mask *anywhere* in relation to its associated window, even totally *outside* the window. (The mask, in this case, would not be able to mask anything.)
- l You can make the mask large enough *to include* the window. (The window, in this case, would be completely masked.)
- Using a mask will increase processing time.

### **Your Action**

*Look at the* **Mask** *menu box in the* **Define Window**  *popup menu.* 

### **Comments**

The **Mask** menu box shows whether a mask is currently selected, and, if so, whether that mask is a **Rectangle** or **Ellipse.** If the current shape is *not* the one you want, continue with the next steps.

Selecting Define Window *Selecting* Window Mask *Popup Menu (continued)* 

### **Your Action Comments**

*Pick the* Mask *menu box,* When you pick the Mask menu box, the Window Mask *if appropriate.* popup menu will appear, as follows:

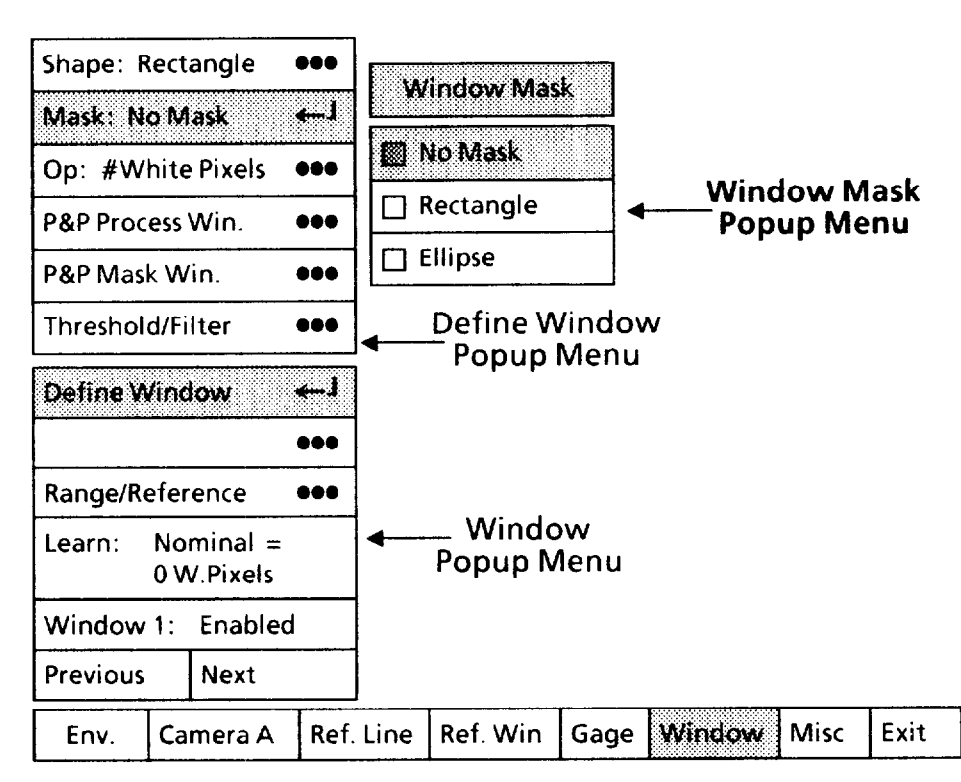

Note that the No Mask box in the Window Mask popup menu has a shaded square  $(\square)$ . This indicates that no mask is currently selected for this window.

*Pick the appropriate* If you pick a *different* Window Mask menu box, it will *mask shape from the* appear as in the Mask menu box. In addition, the new mask Window Mask menu. Shape (or *no* mask) will appear on the monitor screen. shape (or *no* mask) will appear on the monitor screen.

### *Using* P&P Mask Win. *function*

Pick the P&P Mask Win. menu box, then position the mask within the window as is appropriate for your application and set the mask's dimensions.

Refer to *Using* P&P Process Win. *Function* for instructions on positioning and sizing the mask window. The procedure for manipulating mask windows is *identical* to the procedure for manipulating process windows.

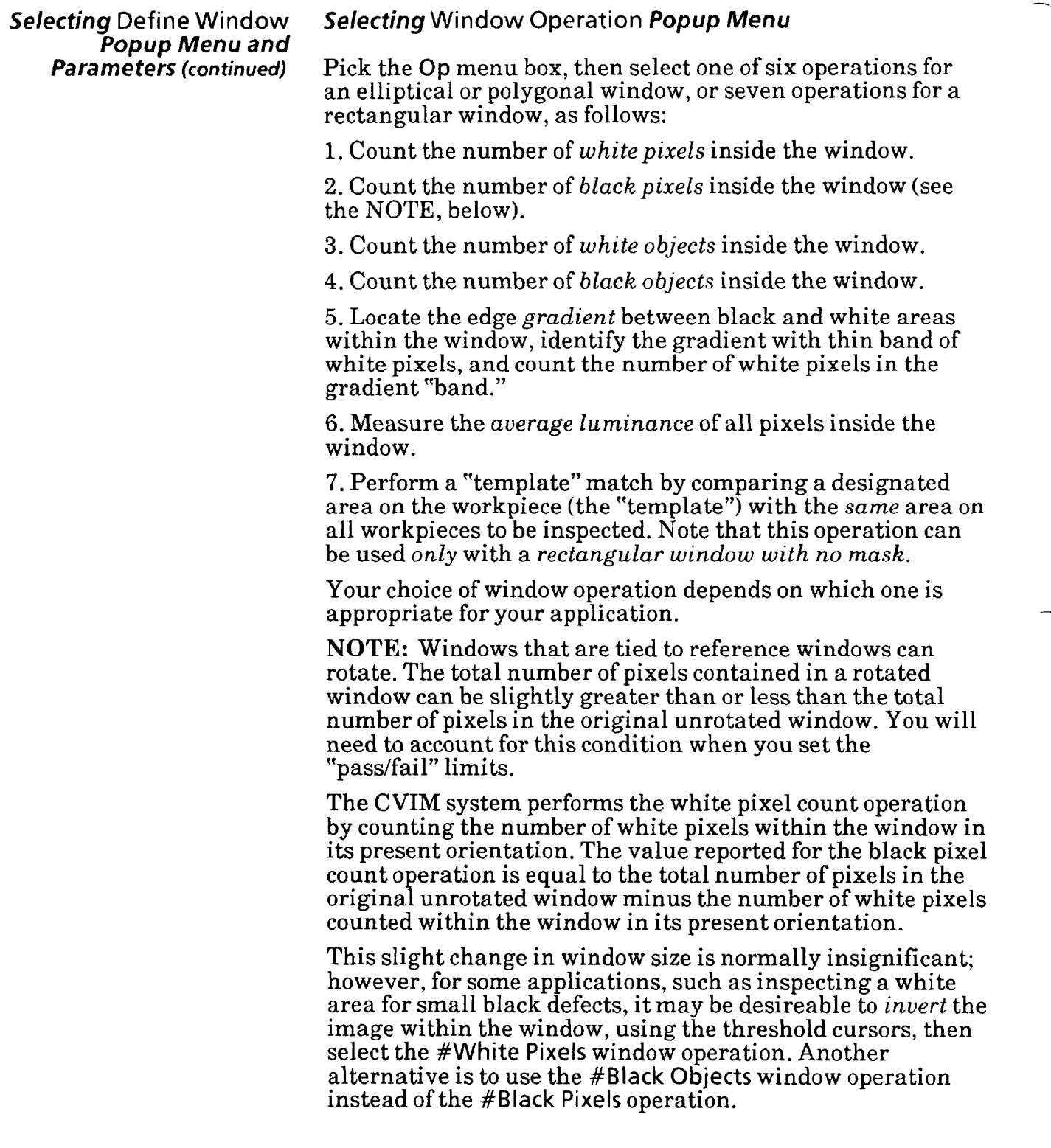

### **Your Action Comments**

*Look at the Op* menu *box* 

 $\it in$  the Define Window  $-$  If that is  $\it not$  the operation you want, continue with the next The Op indicates the currently selected window operation. If that is *not* the operation you want, continue with the next *popup* menu. steps and select a different operation.

**Selecting Define Window** *Selecting* **Window Operation** *Popup Menu (continued)* 

### **Your Action Comments**

*Pick the Op menu box.* When you pick the **Op** menu box, the **Window Operation**  popup menu should appear, as follows:

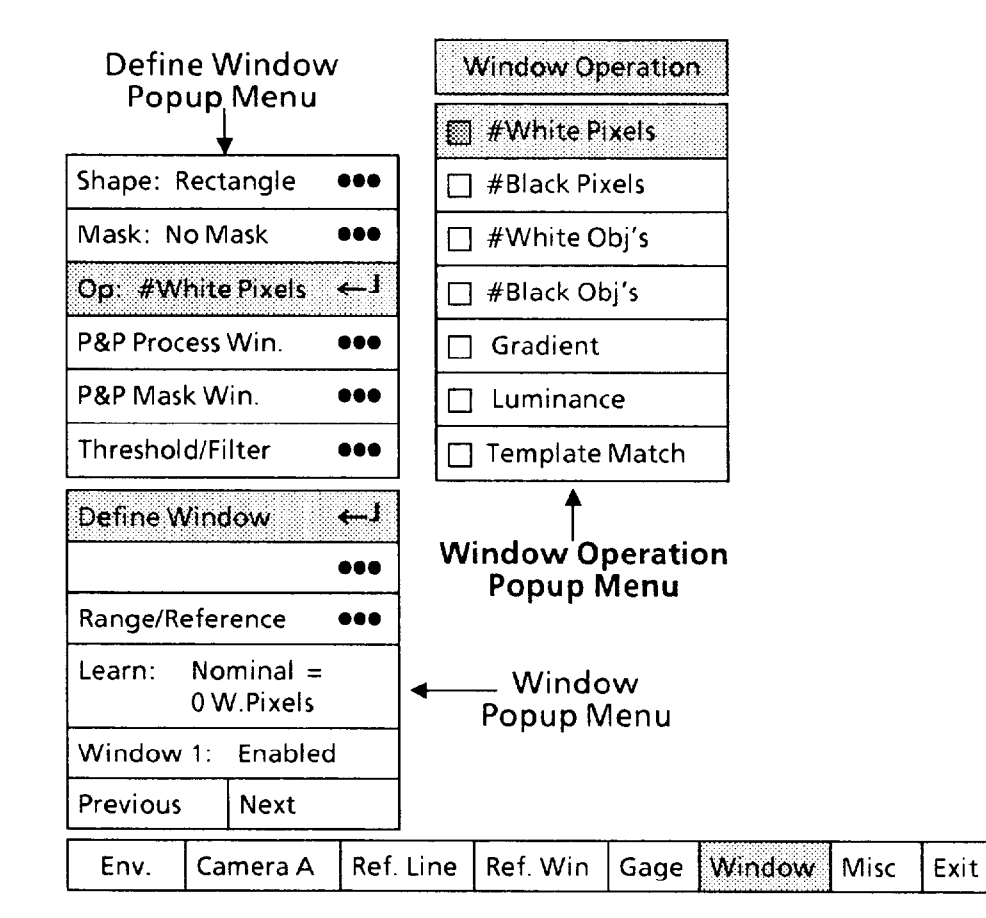

Note that the **#White Pixels** box in the **Window Operation**  popup menu has a shaded square  $(\square)$ . This indicates that the window is currently configured to count the number of white pixels within its boundaries.

*Pick the appropriate window operation from the*  **Window Operation** *menu.* 

If you pick a *different* window operation menu box, a message will appear above the **Window Operation** menu, as follows:

WARNING: Selecting a new tool operation will result in the nominal, range, and statistical **values being set to zero. Reselect to confirm.** 

The purpose of this message is to ask you to verify that you really want to change the tool operation. If so, pick the same menu box *again.* 

**-** 

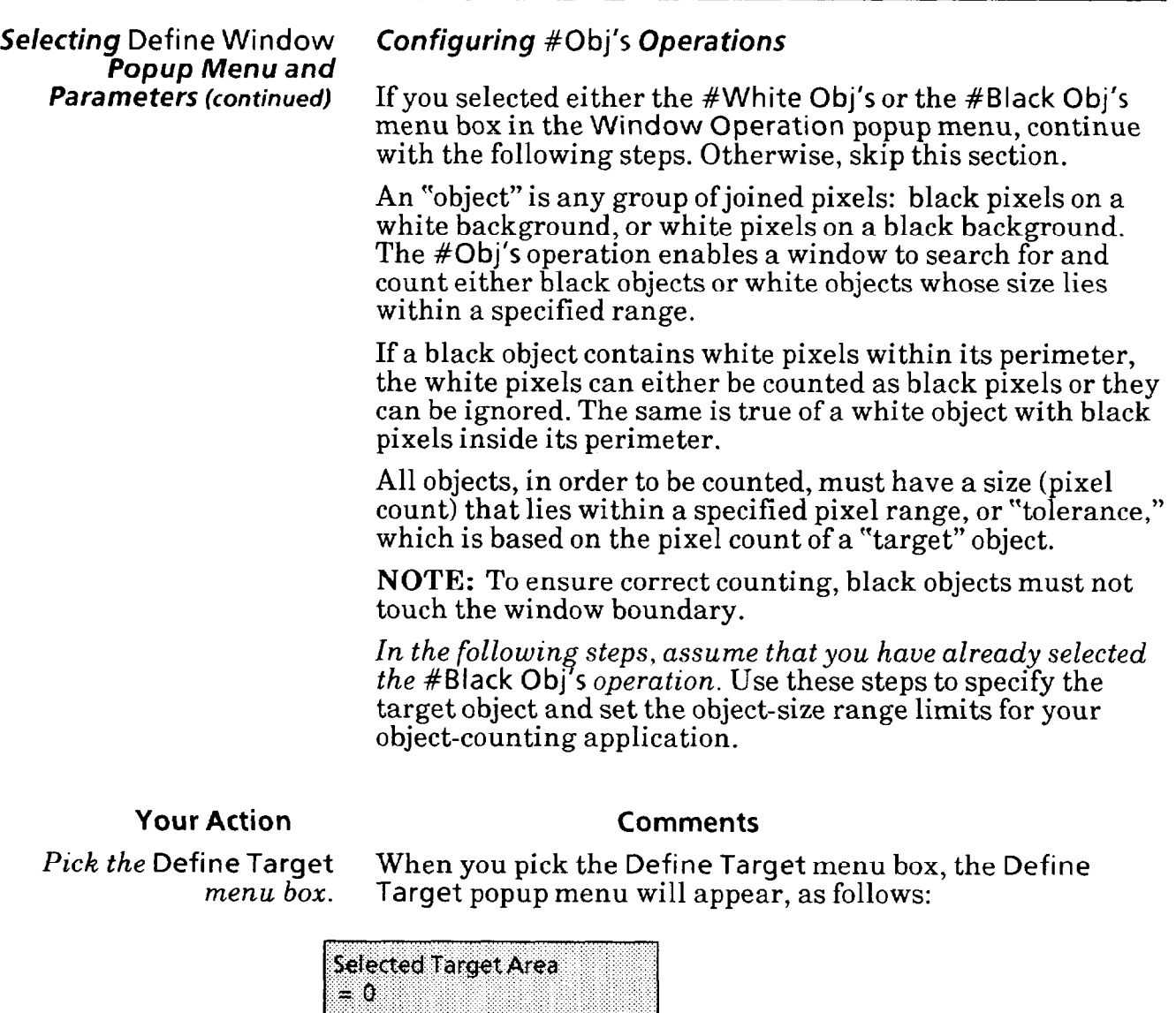

Define Target **Communist Communist Communist Communist Communist Communist Communist Communist Communist Communist Communist Communist Communist Communist Communist Communist Communist Communist Communist Communist Communi** 

 $\blacklozenge$ 

...

888

 $\bullet\bullet\bullet$ 

<u>|</u>

Next

Env. Camera A Ref. Line Ref. Win Gage Window Misc Exit

**Define Target<br>Popup Menu** 

\_ Window

Popup Menu

**+ White to Area** 

'Pick' Target

**- Tolerance: 0** 

+ Tolerance: 10000

**Define Window** 

Learn:

Previous

Range/Reference **000** 

Nominal  $=$ 

0 B.Objects

Window 1: Enabled

### Selecting Define Window *Configuring* #Obj's *Operations (continued)*

### **Your Action Comments**

Earlier, when you picked the #White Obj's or #Black Obj's menu box, the Window popup menu acquired a "new"menu box-the Define Target menu box. This selects the Define Target popup menu, which you will use to define the "target" object and set the parameters for the objects to be counted.

Pick the 'Pick' Target When you pick the 'Pick' Target menu box, a green outline *menu box.* will appear around one of the objects within the window, as follows:

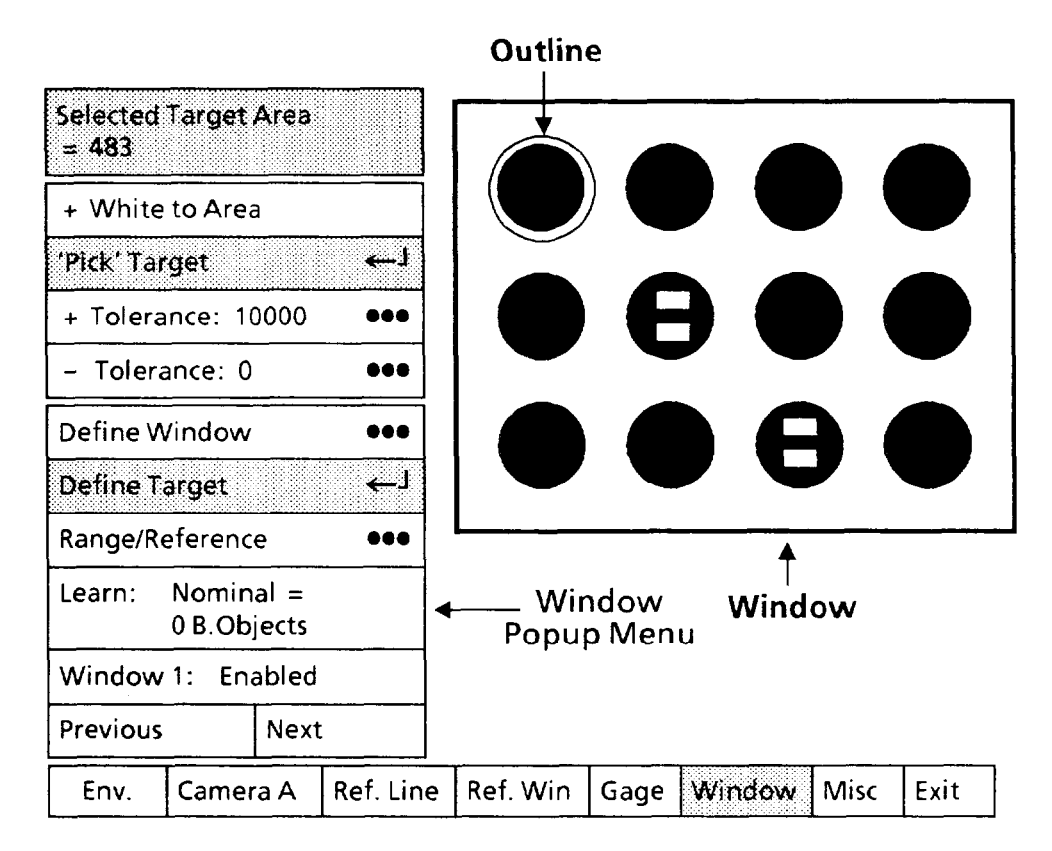

-

*Look at the outlined object.* If the outlined object is *not* the one that you want to use as the "target" object, perform the next two steps.

Aim the light pen at the Aim the light pen at the whichever object you have selected *appropriate "target" object.* as the "target" object. When the light pen "sees" the new object, a red outline will appear around that object.

*Pick the new "target" object.* When you pick the new target object, a green outline will replace the red outline around it, and the green outline around the *previous* target object will disappear.

> Note that the top box indicates the "area" of the target object: Selected Target Area  $= 483$ . This is the number of black pixels in the target object.

*Selecting* Define Window *Configuring* #Obj's *Operations (continued)* 

### **Your Action Comments**

*Look at the menu box just* This menu box will display either + White to Area or *above the 'Pick'* Target *box*. - White from Area, according to how it was last config - White from Area, according to how it was last configured. (If you had selected the #White Obj's.operation, the menu box would display either + Black to Area or - Black from Area.)

*-* 

If you select + White to Area, the window will *add* any white pixels within an objects's boundary and will consider an object to be solid black. Thus, an object's size will consist of *all* of the pixels within its boundary.

If you select-White from Area, the window will *subtract* the white pixels from the total number of pixels within an object's boundary. Thus, an object's *area* will consist of *all* of the pixels within its boundary *minus* the white pixels.

The same process applies when you select the #White Obj's operation.

If this function is not currently set the way you want it, perform the next step. Otherwise, skip the next step.

If appropriate, pick the

*Ippropriate, pick the* When you pick the ". . . Area" menu box, the *current* status<br>. . . Area" *menu box.* boggles to the *opposite* status. Thus, + White to Area will toggles to the *opposite* status. Thus, + White to Area will change to-white from Area, or vice versa.

*Pick the* + Tolerance: When you pick the + Tolerance: menu box, the "calculator" *menu box.* pad" will appear on the monitor screen, as follows:

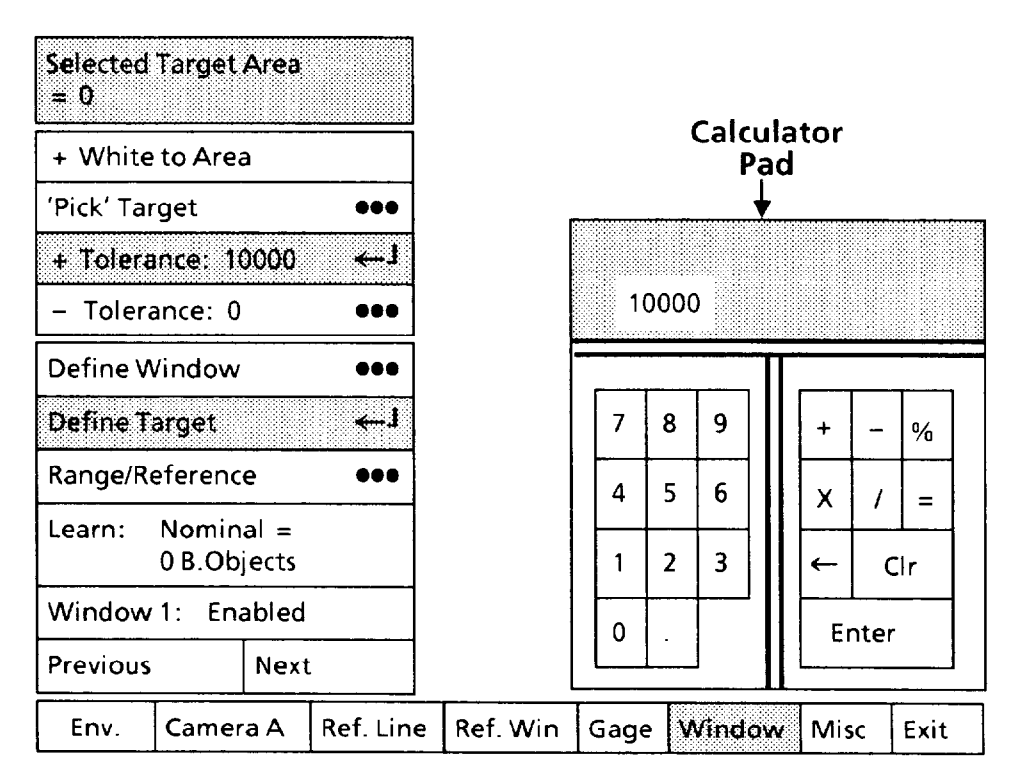

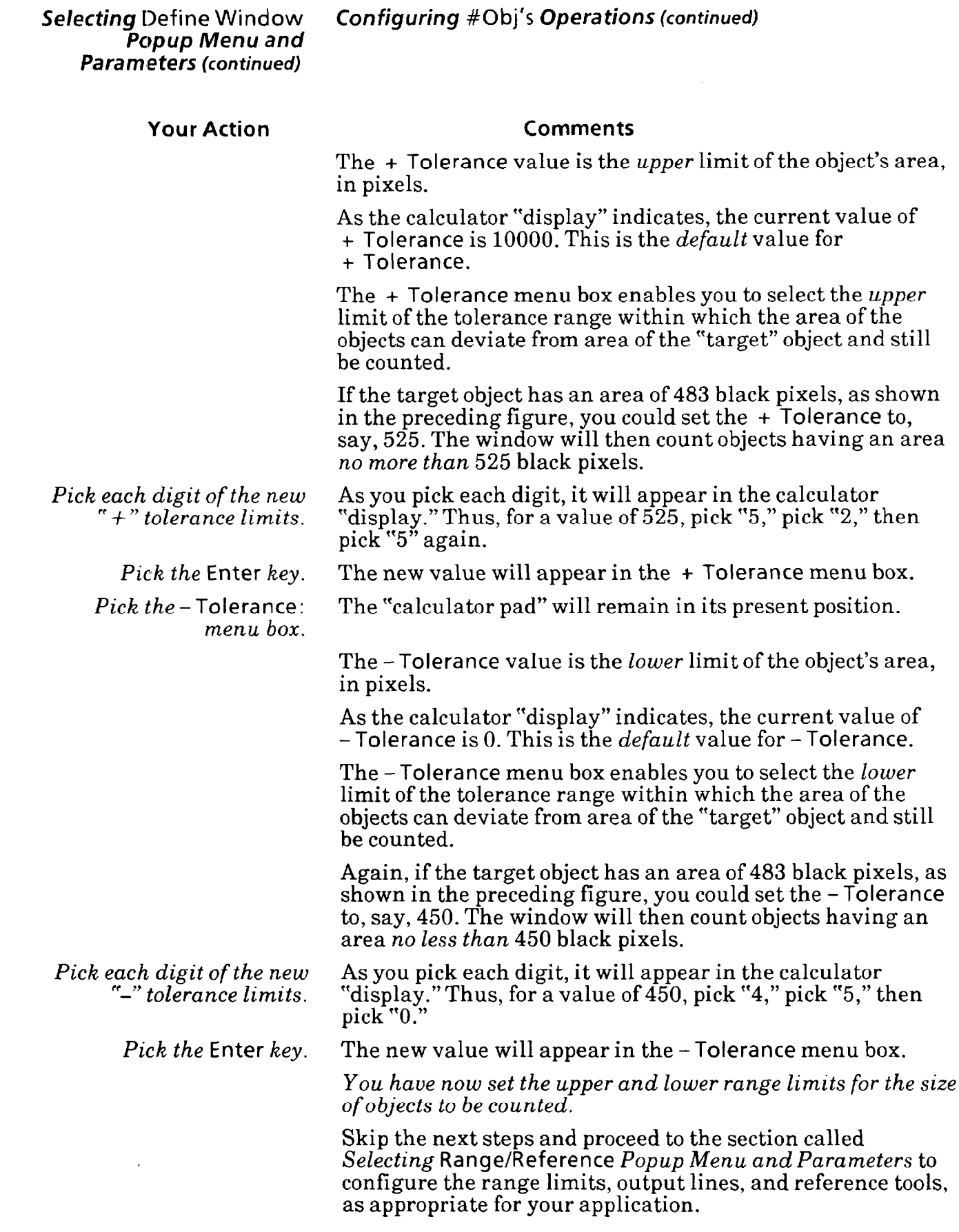

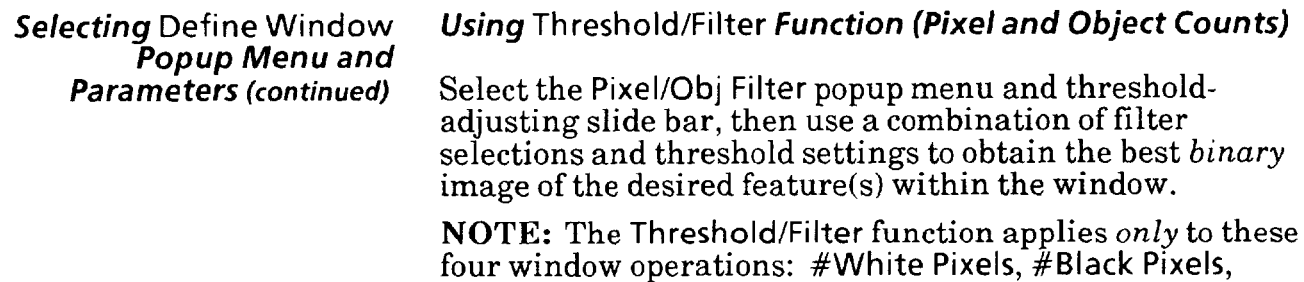

#White Obj's, and #Black Obj's.

### **Your Action Comments**

Pick the Threshold/Filter menu box *in the* Define Window *popup menu.*  When you pick the Threshold/Filter menu box, the Pixel/Obj Filter menu and slide bar appear on the monitor screen, as follows:

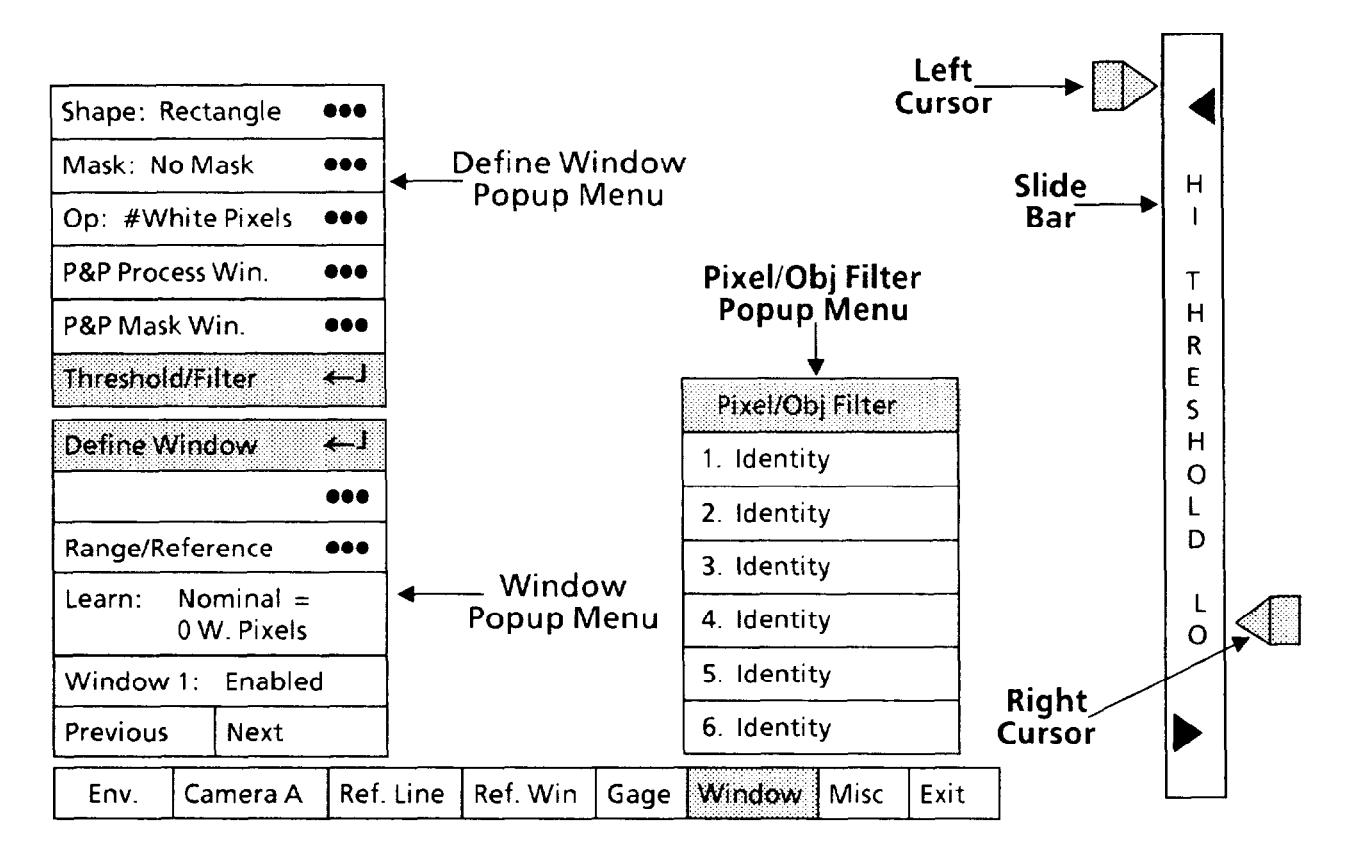

*Look at the threshold cursors* The cursors on each side of the slide bar are the means on each side of the slide bar. by which you will set the *initial* contrast between the *on each side of the slide bar.* by which you will set the *initial* contrast between the workpiece feature(s) to be inspected and the adjacent image area.

> Think of the slide bar as being a scale with 1 at the bottom and 63 at the top, where 1 represents black, 63 represents white, and all numbers in between represent shades of gray between black and white.

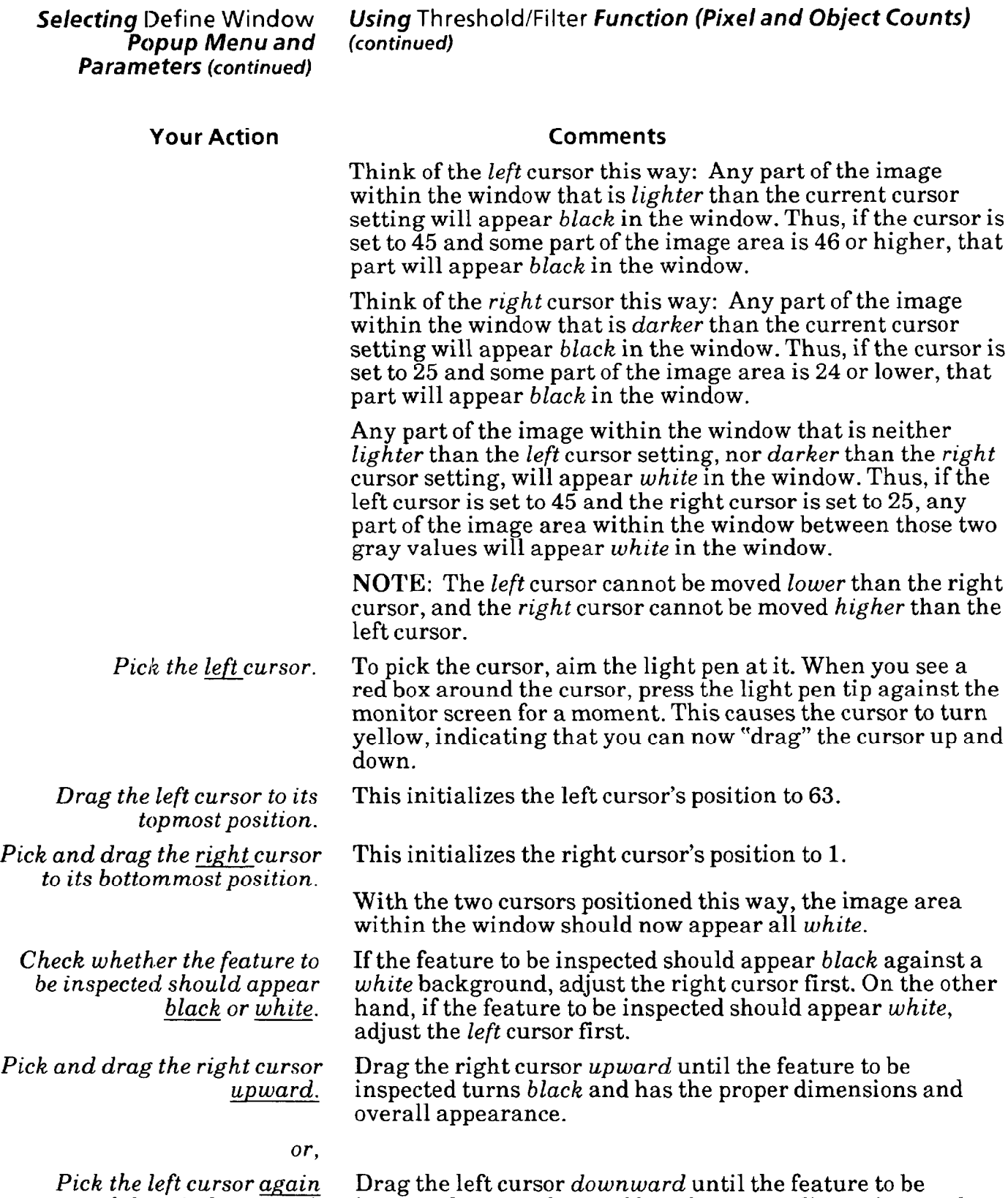

*and drag it downward.* 

inspected turns *white* and has the proper dimensions and overall appearance

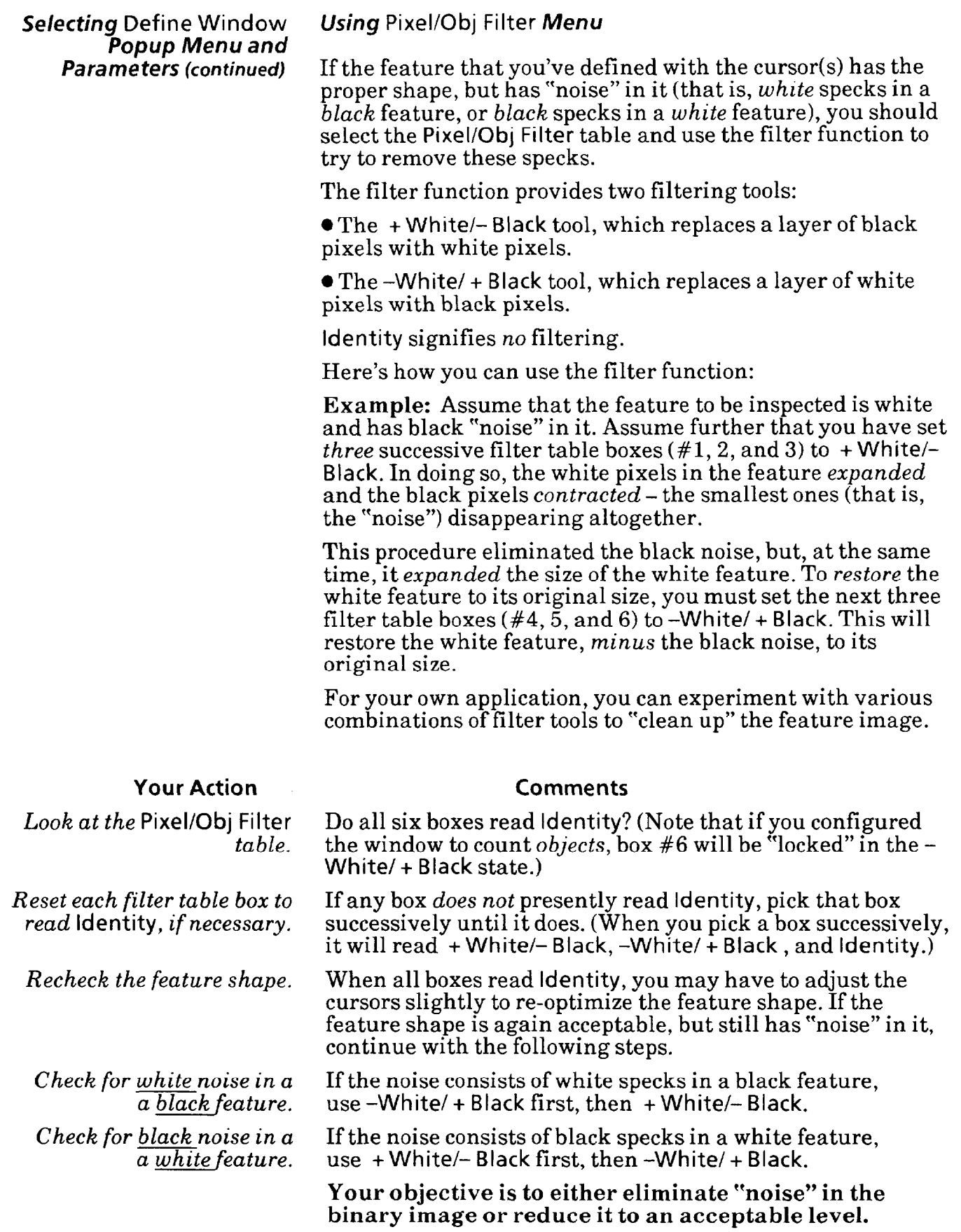

-

**Selecting Define Window Configuring Gradient Operations** 

*Parameters (continued)* If you selected the **Gradient** menu box in the **Window Operation** popup menu, continue with the following steps. Otherwise, skip this section.

When a window (rectangle, ellipse, or polygon) is configured for the **Gradient** operation, it can locate an edge or *gradient*  between dark and light areas inside the window. It displays the edge or *gradient image* as a thin band of white pixels and counts the number of white pixels in that image.

The following illustration shows how this looks on the monitor screen.

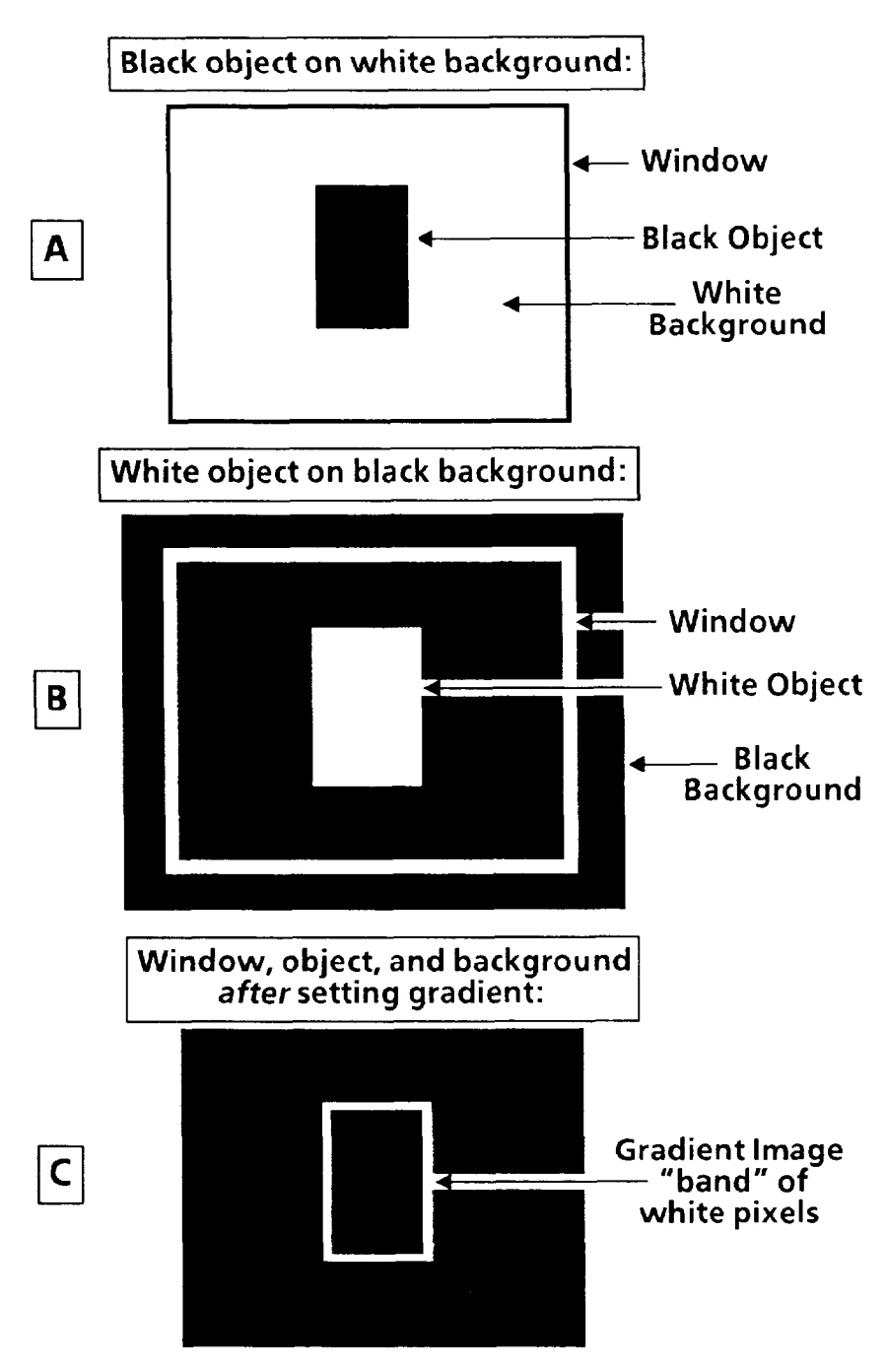

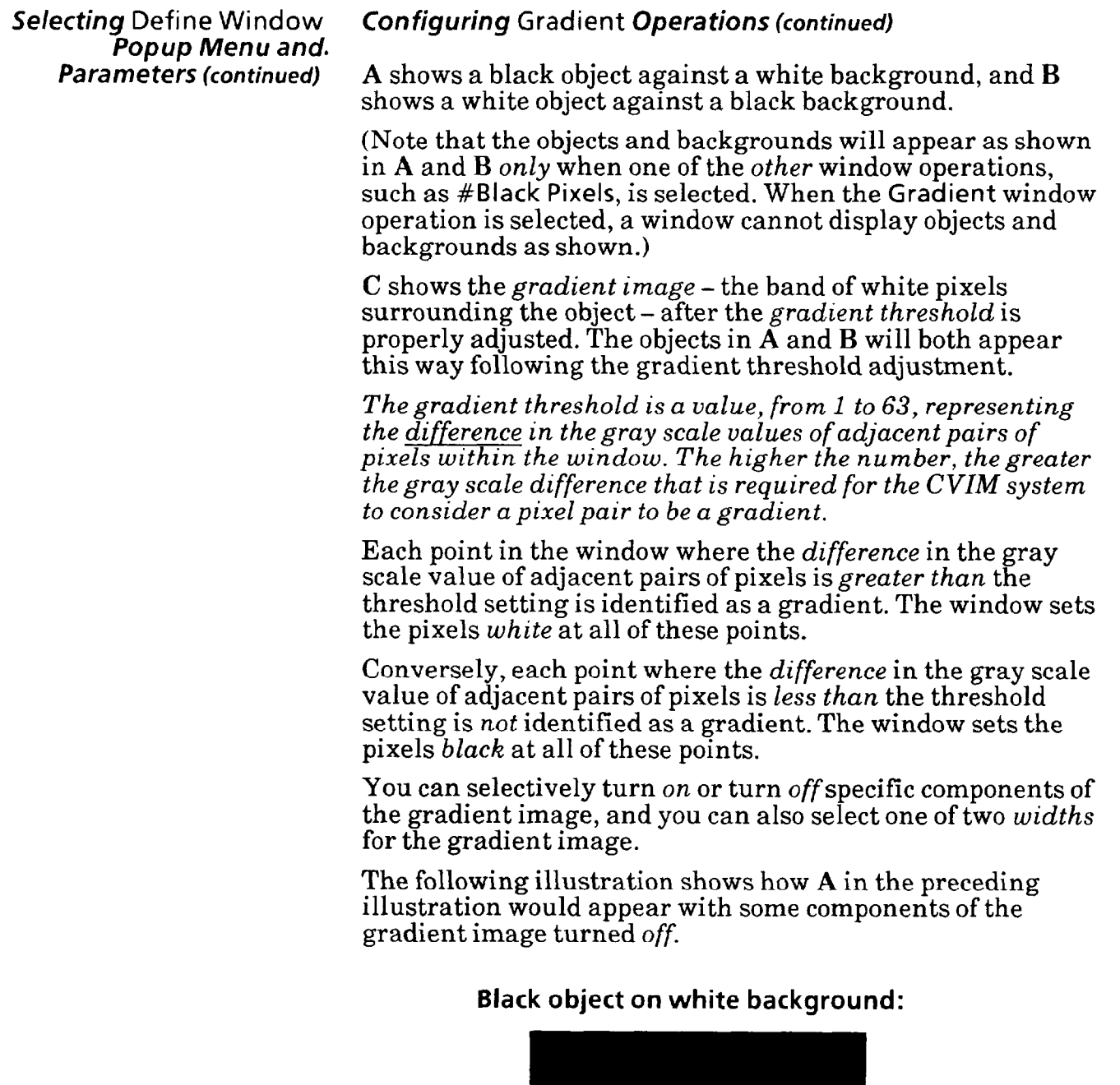

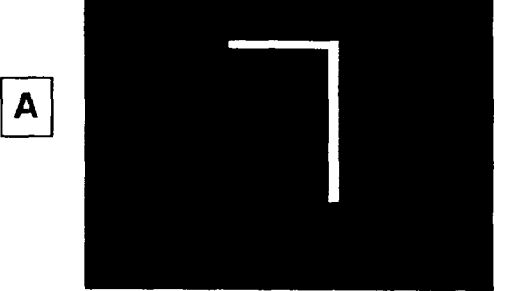

*The overall inspection function of the* Gradient *window operation is to look for specified edgegradients on or around an object and, if found, count the white pixels in the resulting gradient image.* 

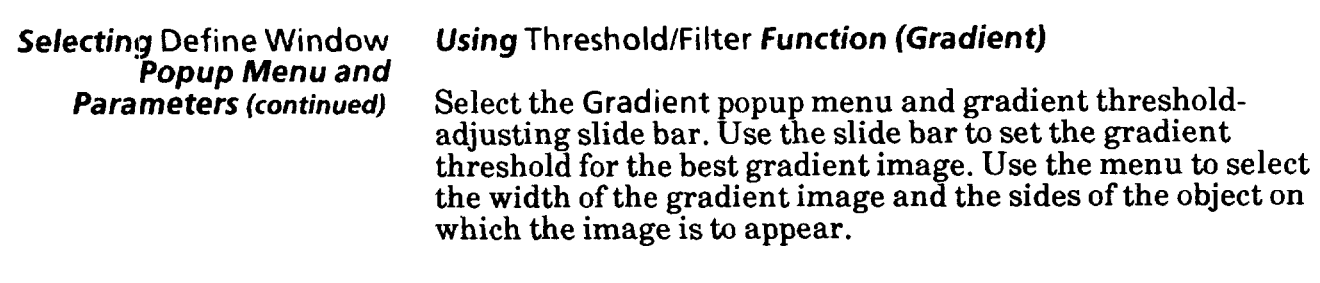

### **Your Action Comments**

**Window** *popup menu.* 

.-

**Pick the Threshold/Filter** When you pick the **Threshold/Filter** menu box, the **Gradient**  popup menu and gradient threshold slide bar will appear, as follows:

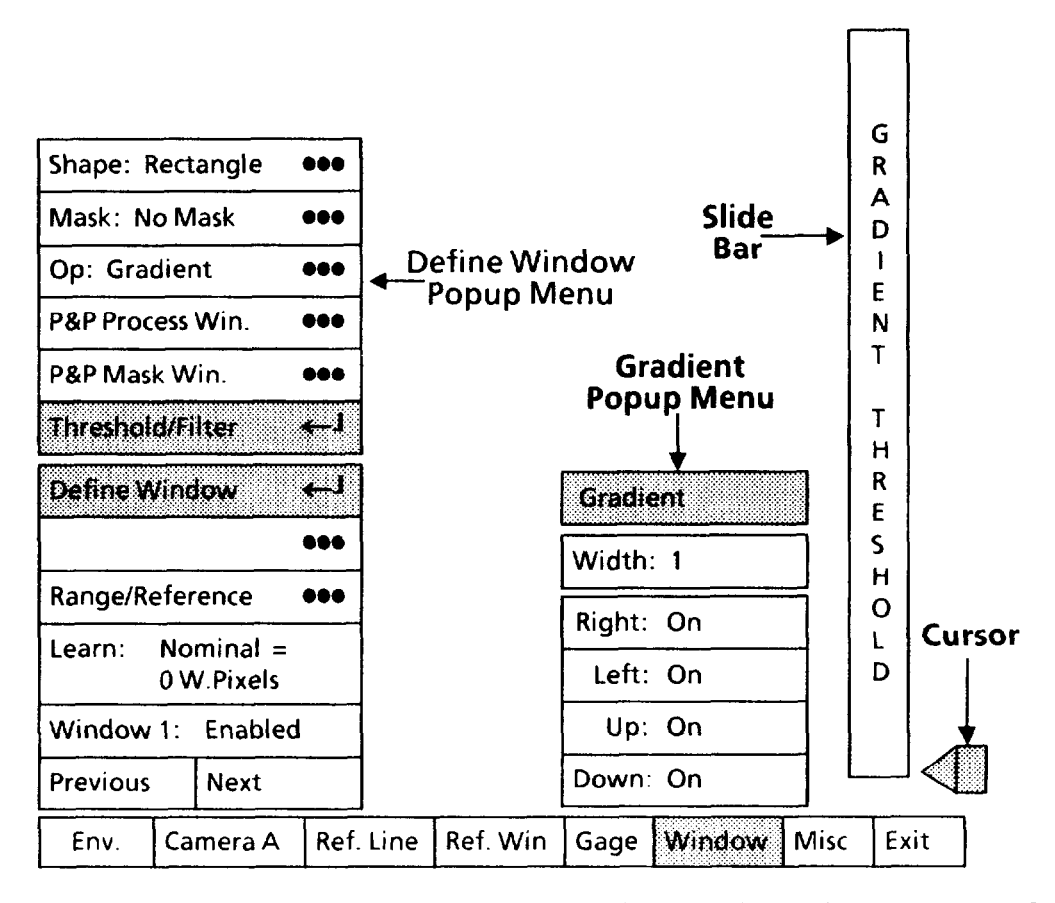

Note that the **Width** value is *"* **1."** This selects the *narrower* of the two gradient image widths. Width value "2" can be used where appropriate to enhance gradient sharpness or increase the white pixel count.

Note also that the **Right, Left, Up,** and **Down** boxes are all set to **"On."** This turns *on* all four parts of the gradient image.

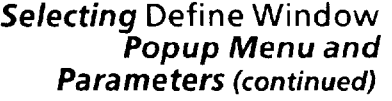

**Your Action** 

### **Using Threshold/Filter** *Function (Gradient) (continued)*

### **Comments**

*-.* 

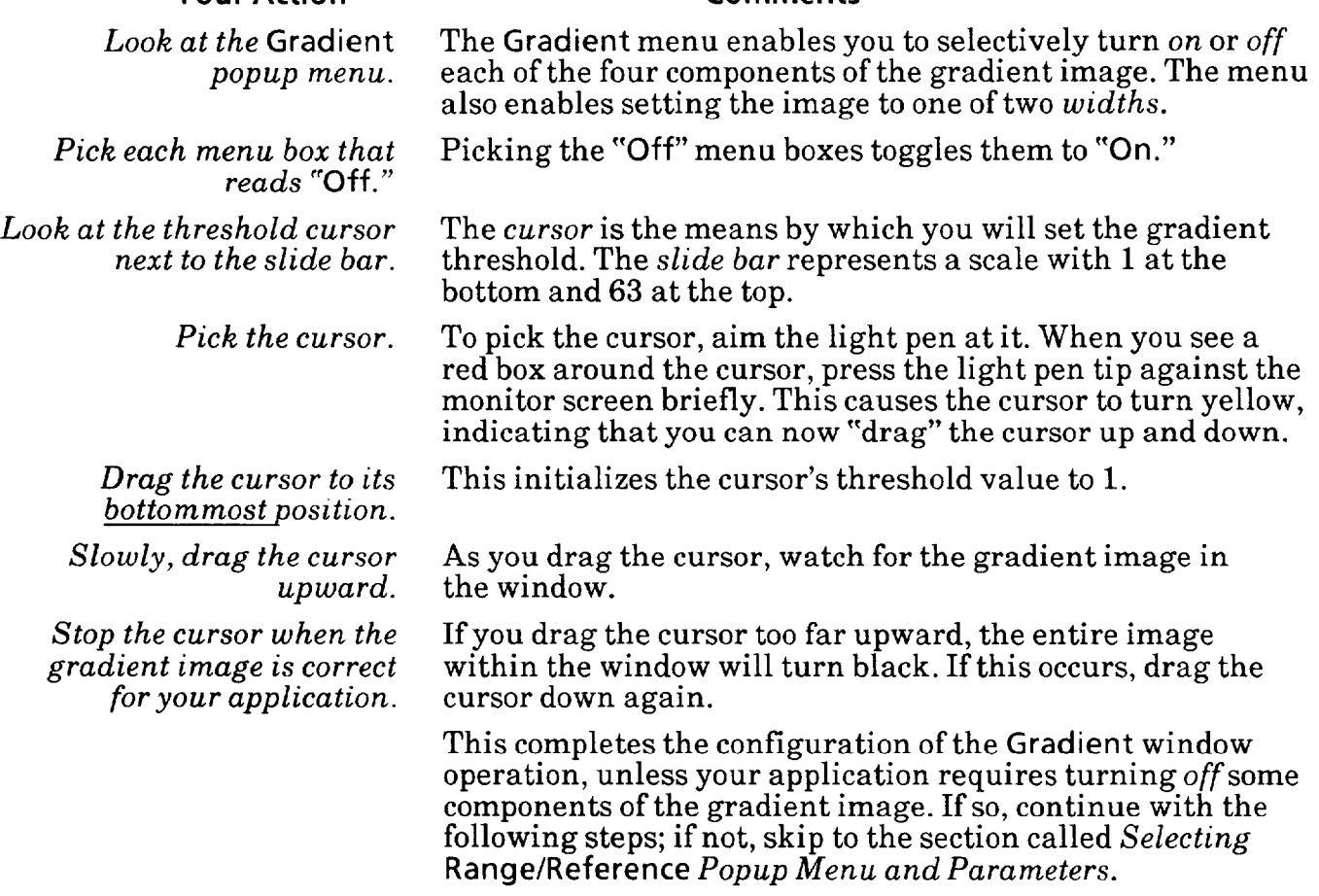

### **Using Gradient** *Menu*

The lower four menu boxes of the **Gradient** menu select the *on* or *off* state of the four components of the gradient image.

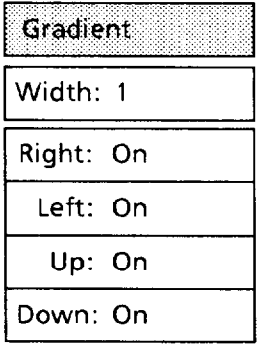

The terms **Right, Left, Up,** and **Down** in the menu boxes refer to the direction that each component of the gradient image *faces.* The four terms also refer to the *search direction* that the window uses to locate each component.

**Selecting Define Window Using Gradient Menu (continued) Popup Menu and**  *Parameters (continued)* Since the search *direction* is always from *dark* to *light,* the following relationship exists between the search direction and the four components of the gradient image: l The **Up** search direction relates to the *top-facing*  component of the gradient image. (I The **Down** search direction relates to the *bottom-facing*  component of the gradient image. **• The Left search direction relates to the** *left-facing* component of the gradient image. @The **Right** search direction relates to the *right-facing*  component of the gradient image. Each component of the gradient image consists of one or more parts, according to the shape of the object. In the following illustration, a multi-sided *dark* object (with a *light* hole) identifies the search direction for each side and the several parts of each gradient image component: UD ; **\*Seairch Directions:**  ,' - **"Down" -"UP" :: "Rig ht'f.--f-'**  \*The search direction is *always* the search direction is always the **Window** from a dark area to a light area.

-

The illustration shows that each gradient image component around (and *inside)* the object consists of several *parts.* Thus, there are four right-facing ("Right") parts, four top-facing (Wp") parts, three left-facing ("Left") parts, and three bottom-facing ("Down") parts.

# **Selecting Define Window<br>Popup Menu and<br>Parameters (continued)**

### **Selecting Define Window** *Using* **Gradient** *Menu (continued)*

*Parameters* **(continued)** As an example, if you toggle all four menu boxes to **"On** ," all four components of the gradient image will turn  $\emph{on},$  as shown in A below.

*-* 

-

If you toggle the **"Right"** menu box to "On" and all other menu boxes to **"Off,"** only the four parts of the *right-facing*  component of the gradient image will turn *on,* as shown in B.

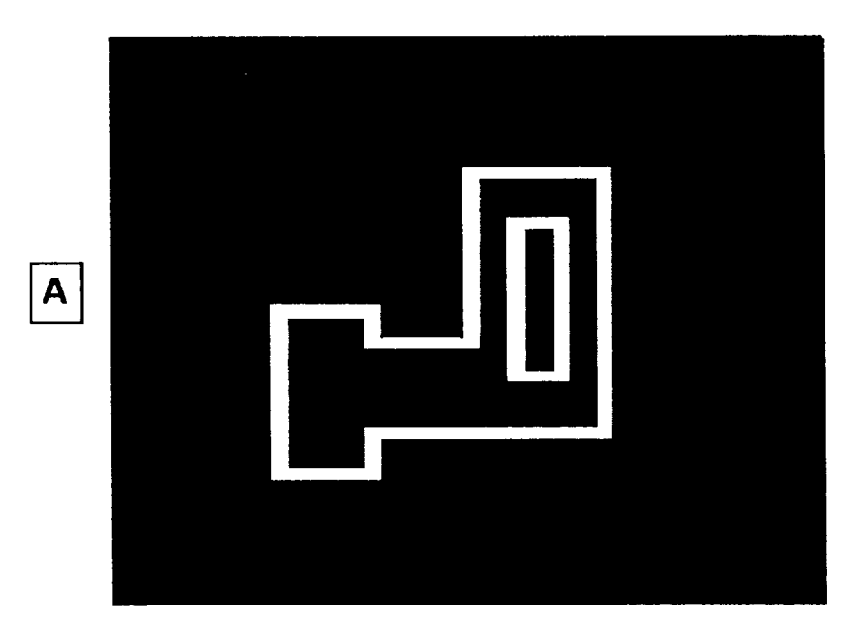

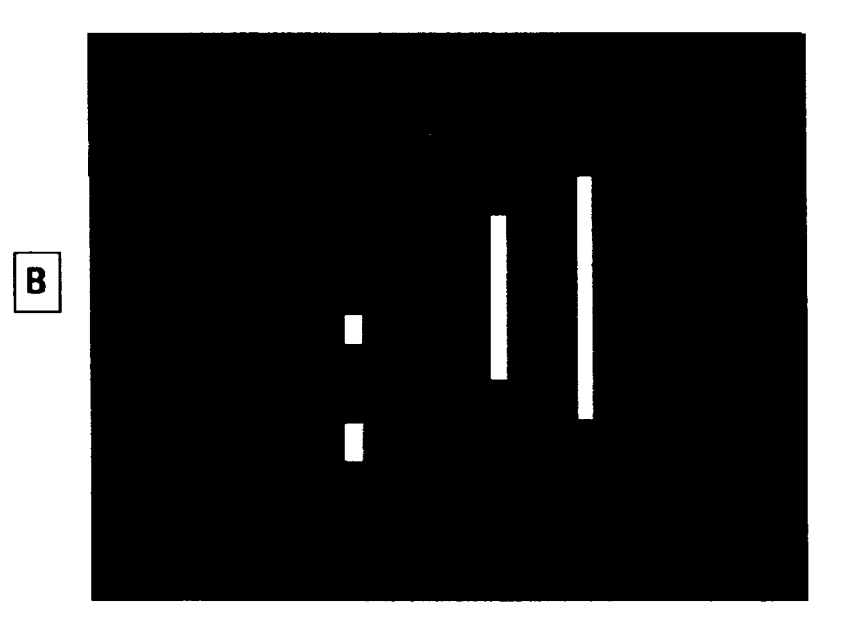

Selecting Define Window *Popup Menu and Parameters (continued)* 

### *Using* Gradient *Menu (continued)*

### **Your Action Comments**

Look at the Gradient *pOpUp menu again.* 

*Toggle the search direction menu boxes as required for your application.* 

*Toggle the* Width *menu box to "1" or "2," as required for your application.* 

Each search direction box is either "On" or "Off."

Toggle each search direction box to either "On" or "Off," whichever is appropriate for your application.

The "1" width is *narrower* than the "2" width.

This completes the configuration for the Gradient window operation.

### *Configuring* Template Match *Operations*

If you selected the Template Match menu box in the Window Operation popup menu, continue with the following steps. Otherwise, skip this section and continue with the section called *Selecting* Range/Reference *Popup Menu and Parameters.* 

The Template Match operation enables the window to compare a specified feature on each inspected workpiece with a stored *reference* image (the "template") of that same feature.

Note that the Template Match operation can be used only with a rectangular window *without* a mask.

During an inspection operation, the window examines each pixel in the *workpiece* image and compares it with the same pixel in the *stored* template. If the pixel's value – ranging from  $0$  (darkest) to  $63$  (brightest) – lies within the pixel tolerance limits that you specified, that pixel "passes."

When it has examined all pixels in the workpiece image, the window reports its "results" as a percentage of *failed* pixels. For example, if the window size were 100 pixels by 60 pixels, and 600 pixels had values lying *outside* the specified pixel tolerance limits, the window would report a result of 600/6000 x 100% = 10% *failed* pixels.

NOTE: Before continuing, be sure that you have already positioned the window over the template feature on the reference workpiece.

*Popup Menu and* 

### **Your Action Comments**

### *Selecting* **Define Window** *Configuring* **Template Match** *Operations (continued)*

Use the following steps to store the template and set the pixel tolerance limit.

*-.* 

**Pick the Define Template** Earlier, when you picked the **Template Match** menu box, the *menu box.* **Window** popup menu acquired a "new" menu box - the **Define Template** menu box. This menu box selects the popup menu, which you will use to store the template and define the pixel tolerance limits.

> When you pick the **Define Template** menu box, the **Define Template** popup menu will appear, as follows:

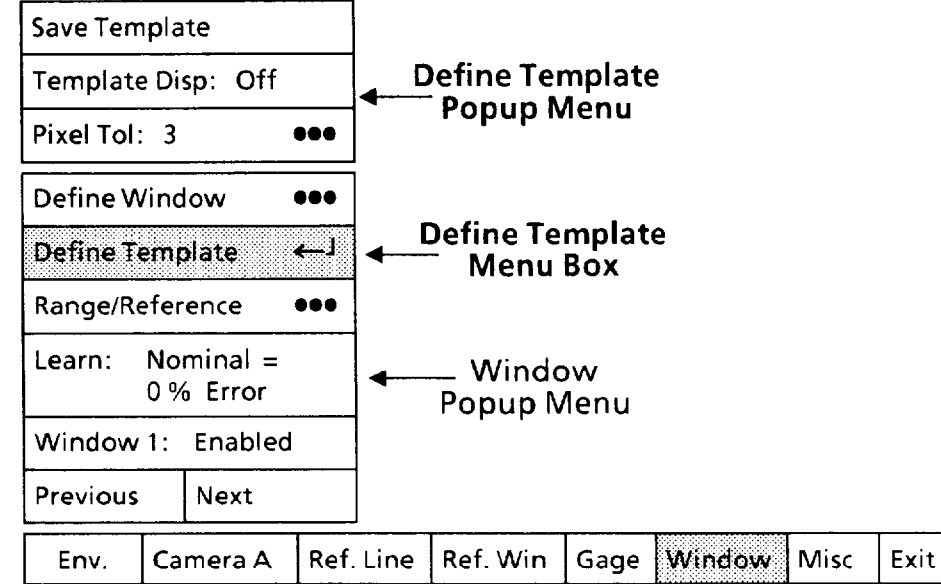

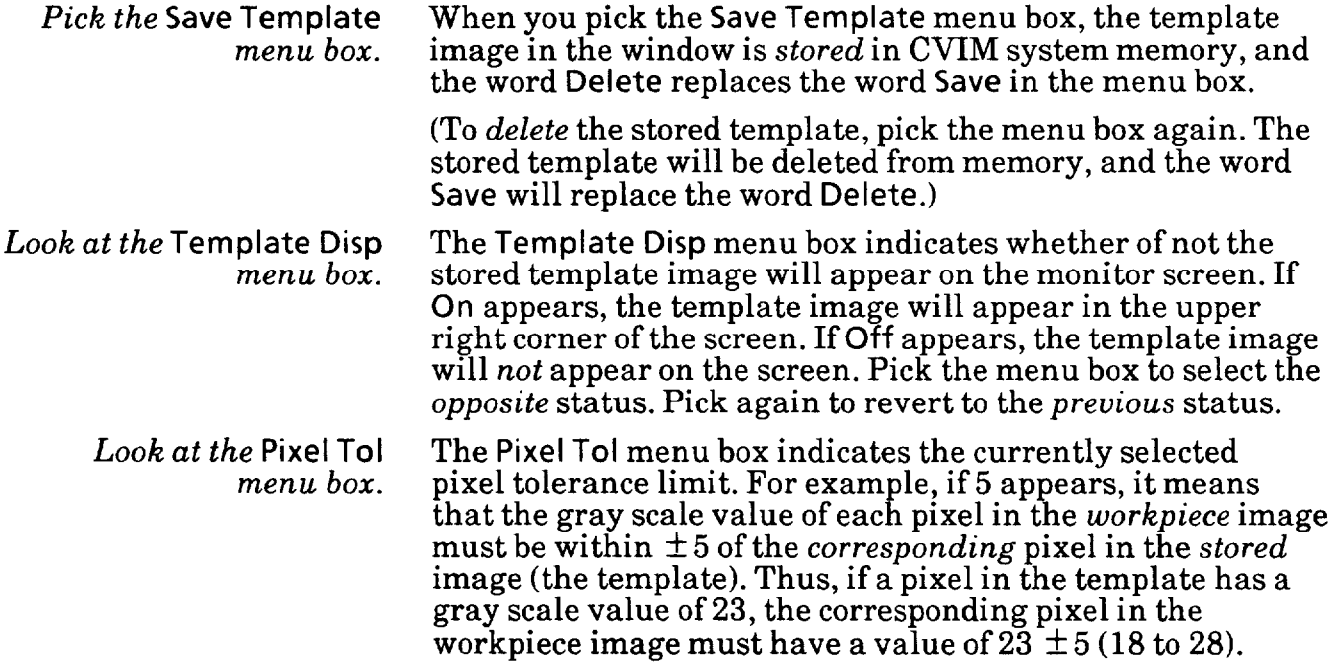
Selecting IDefine Window Configuring Template Match **Operations** *(continued) Popup Menu* **and**  *Parameters (continued)* 

**Your Action Comments** 

Note that **increasing** the pixel tolerance value will *decrease*  the processing time.

-

-

*Pick the* Pixel Tol menu box. When you pick the Pixel Tol menu box, the calculator pad will appear on the monitor screen, as follows:

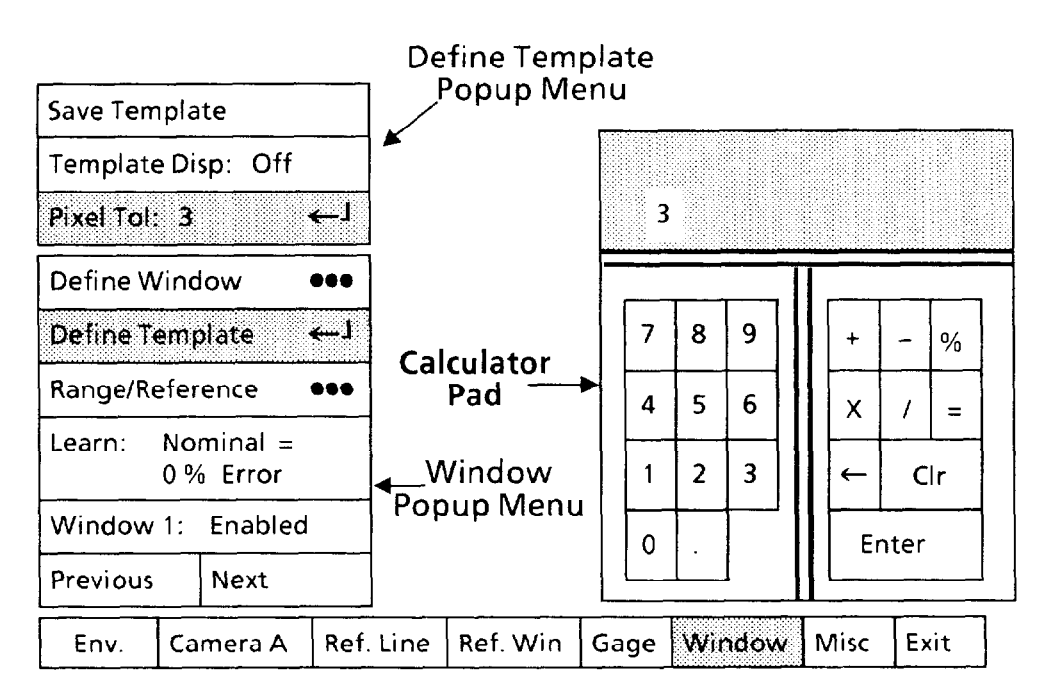

*Pick each digit of the new* As you pick each digit, it will appear in the calculator *pixel tolerance limits.* "display." Thus, for a value of 12, pick "1," then pick "2."

*Pick the* Enter *key.* When you pick the Enter key, the new value will appear in the Pixel Tol menu box.

> When you finish entering the pixel tolerance value, proceed to the section called *Selecting* Range/Reference *Popup Menu and Parameters* to configure the range limits, output lines, and reference tools, as appropriate for your application.

> The range limits for a template-matching window are based on the window's inspection "results," which reflect the percentage of pixels that *failed* to match the corresponding pixels in the template.

> The question of what is an *acceptable* percentage of failed pixels depends on the requirements of your specific application. To help you determine these requirements, you can use the Learn function and/or run a series of trial inspections. The *Selecting* Range/Reference *Popup Menu and Parameters* section will show you how.

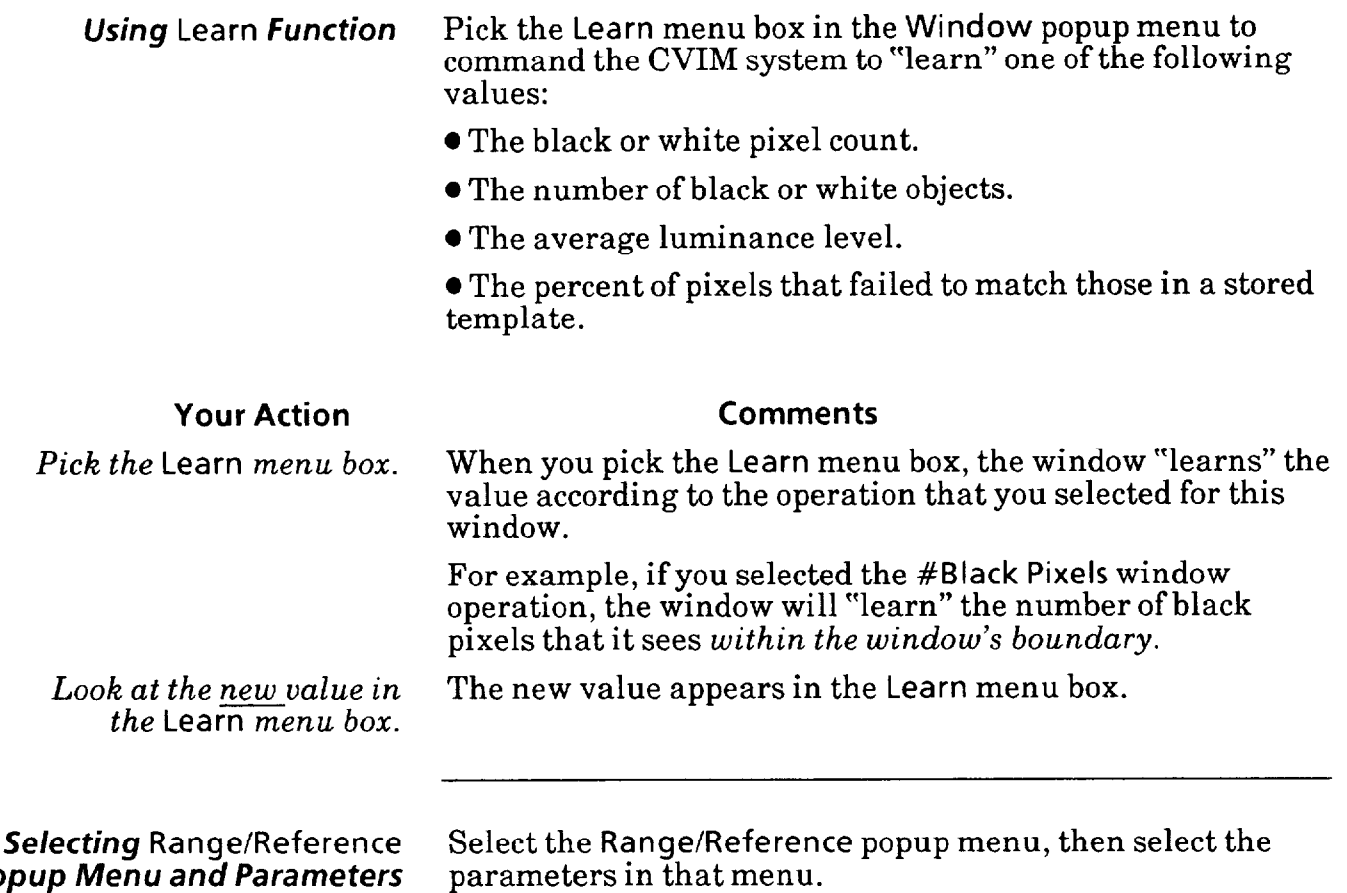

**Your Action** 

*Pick the* Range/Reference *menu box in the* Window *popup menu.* 

*Popup Menu and Parameters* 

#### **Comments**

When you pick the Range/Reference menu box, the Range/ Reference popup menu appears above the Window popup menu, as follows:

-

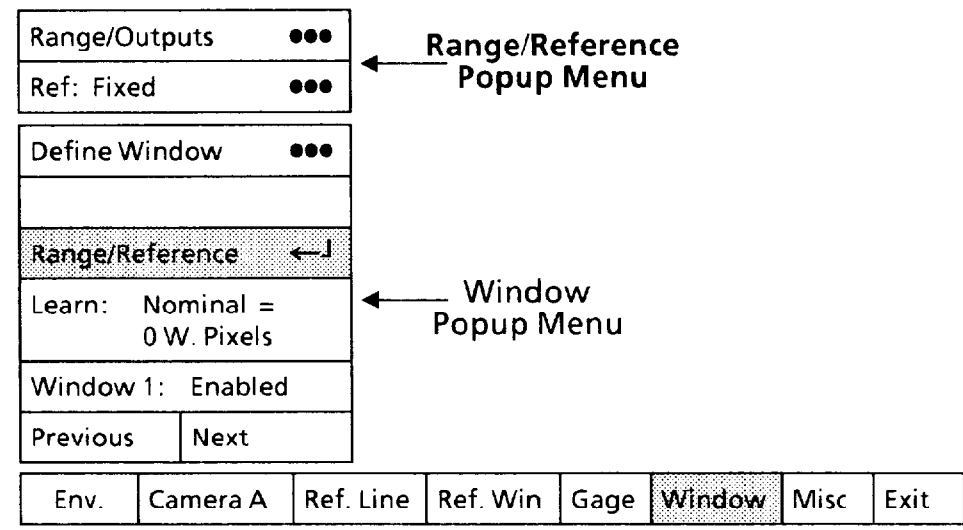

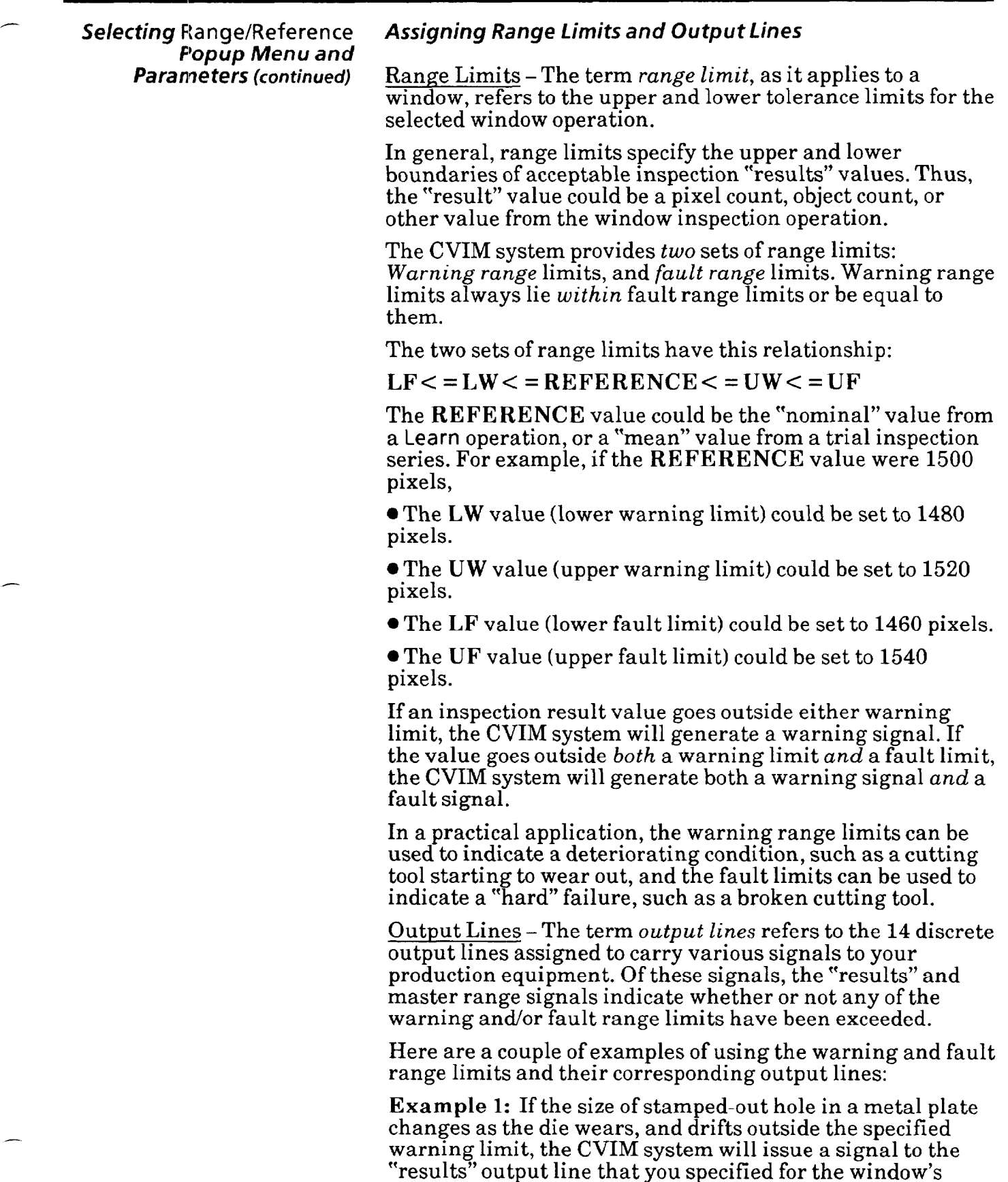

warning signal. The inspection processing will then

 $\mathop{\mathrm{continue}}$ 

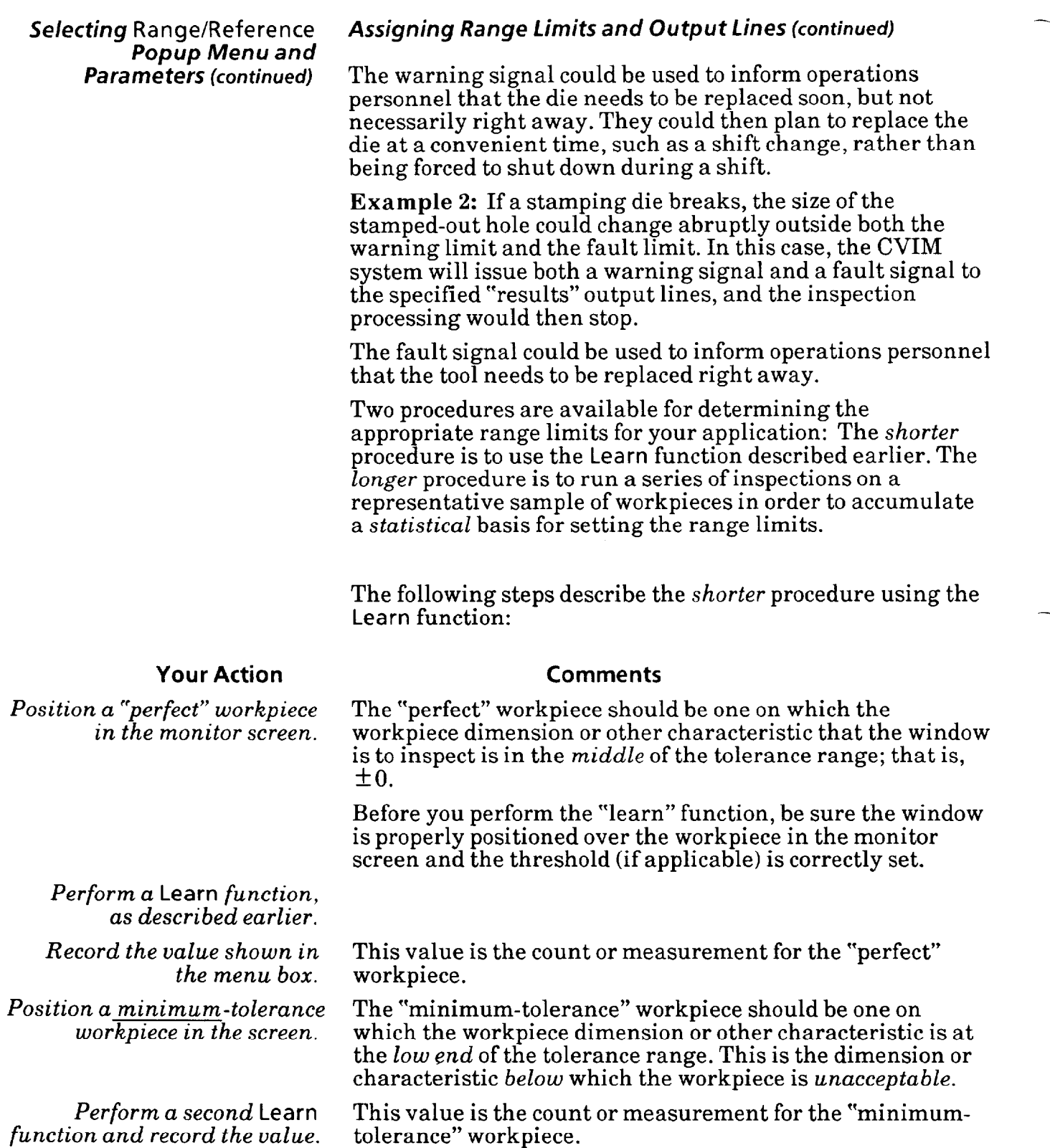

 $\overline{\phantom{0}}$ 

Selecting Range/Reference *Popup Menu and Parameters (continued)* 

#### **Your Action Comments**

*Position a maximumtolerance workpiece in the screen.* 

*Perform a third* Learn *function and record the value.* 

### *Assigning* **Range** *limits and Output Lines (continued)*

The "maximum-tolerance" workpiece should be one on which the workpiece dimension or other characteristic is at the *high end* of the tolerance range. This is the dimension or characteristic *above* which the workpiece is *unacceptable.* 

This value is the count or measurement for the "maximumtolerance" workpiece.

You can use these three values to determine the appropriate fault and warning range limits for this window.

The following steps describe the *longer* procedure using a trial series of inspections:

**Comments** 

#### **Your Action**

Prepare *to* run a series *of "trail" inspections.*  Refer to Chapter 10, Runtime Operations for more details about the following steps.

> For these trial inspection series, you should have on hand a sufficiently large quantity of representative workpieces.

> If you cannot use the actual factory-floor setting to perform these trial inspections, you can manually position each workpiece in front of the camera and use a manual trigger, or use some type of automatic positioning and triggering mechanism that approximates the factory-floor situation.

When you pick the Exit menu box, the Exit popup menu will appear.

When you pick the Runtime Init. menu box, the Runtime Init. popup menu will appear.

If **"Standard"** appears, pick the box once to toggle to "Learn." This activates the "learn" mode during the trial inspection series and ensures the accumulation of "results" data for this window in the statistics tables.

When you pick the Runtime Display menu box, the Runtime Display popup menu will appear.

The Stat. Page 1 menu box causes page one of the statistics tables to appear on the monitor screen when you activate the run mode. Page one displays "results" statistics for all *enabled* windows.

*Pick the* Exit *menu box in the Main Configuration menu.* 

*Pick the* Runtime Init. *menu box in the* Exit *menu.* 

*Look at the* **Mode** menu *box in the* Runtime Init.menu.

*Pick the* Runtime Display *menu box in the* Exit *menu.* 

*Pick the* Stat. Page 1 *menu box in the* Runtime Display *menu.* 

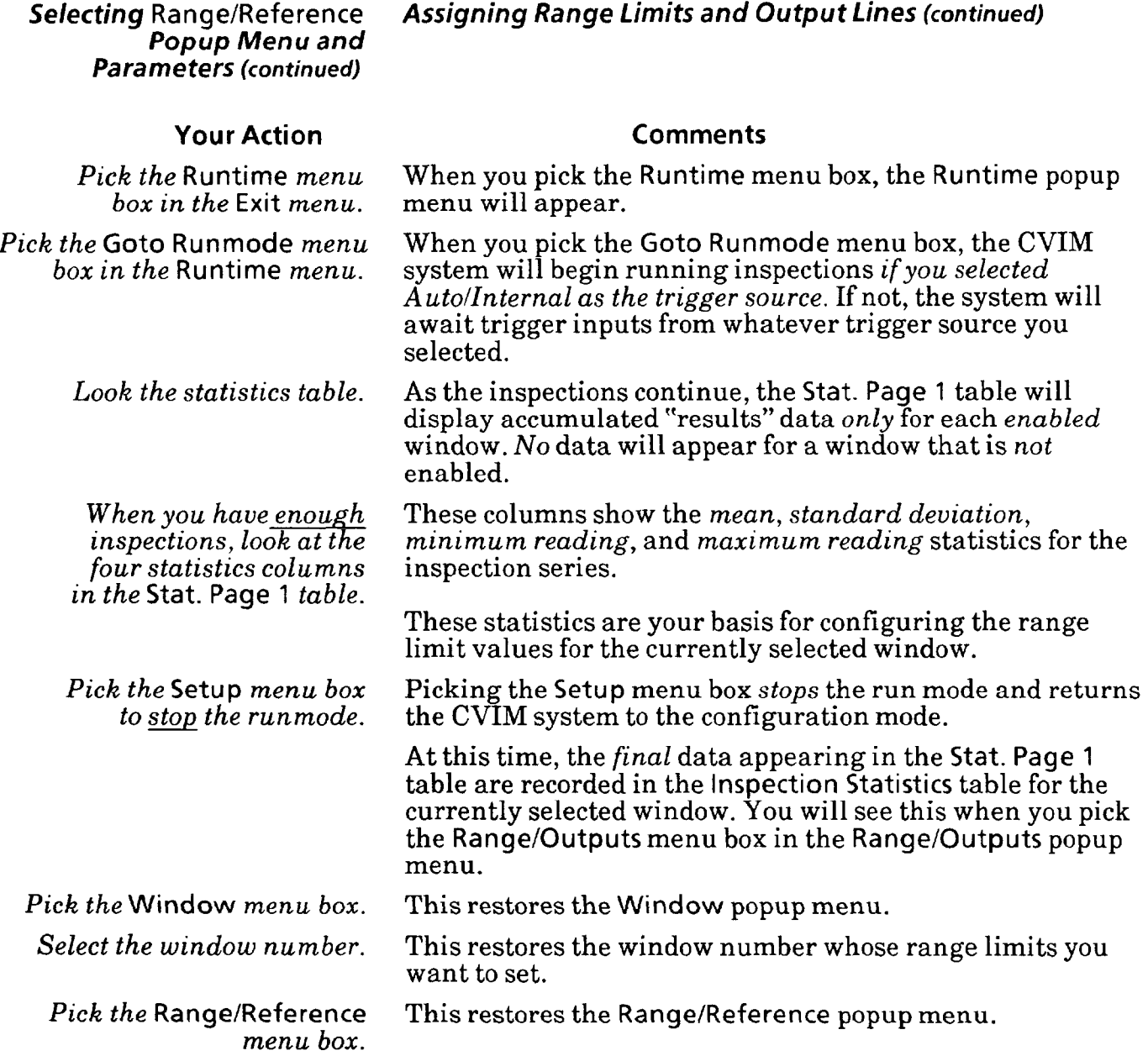

 $\overline{\phantom{m}}$ 

# *Popop Menu and*

### **Selecting Range/Reference Assigning Range Limits** *and Output Lines (continued)*

Use the following steps to set range limits and assign output lines.

### **Your Action Comments**

*Pick the* **Range/Outputs** *menu*  **box** *in the* **Range/Reference**  *popup menu.* 

When you pick the **Range/Outputs** menu box, two tables will appear on the monitor screen, as follows:

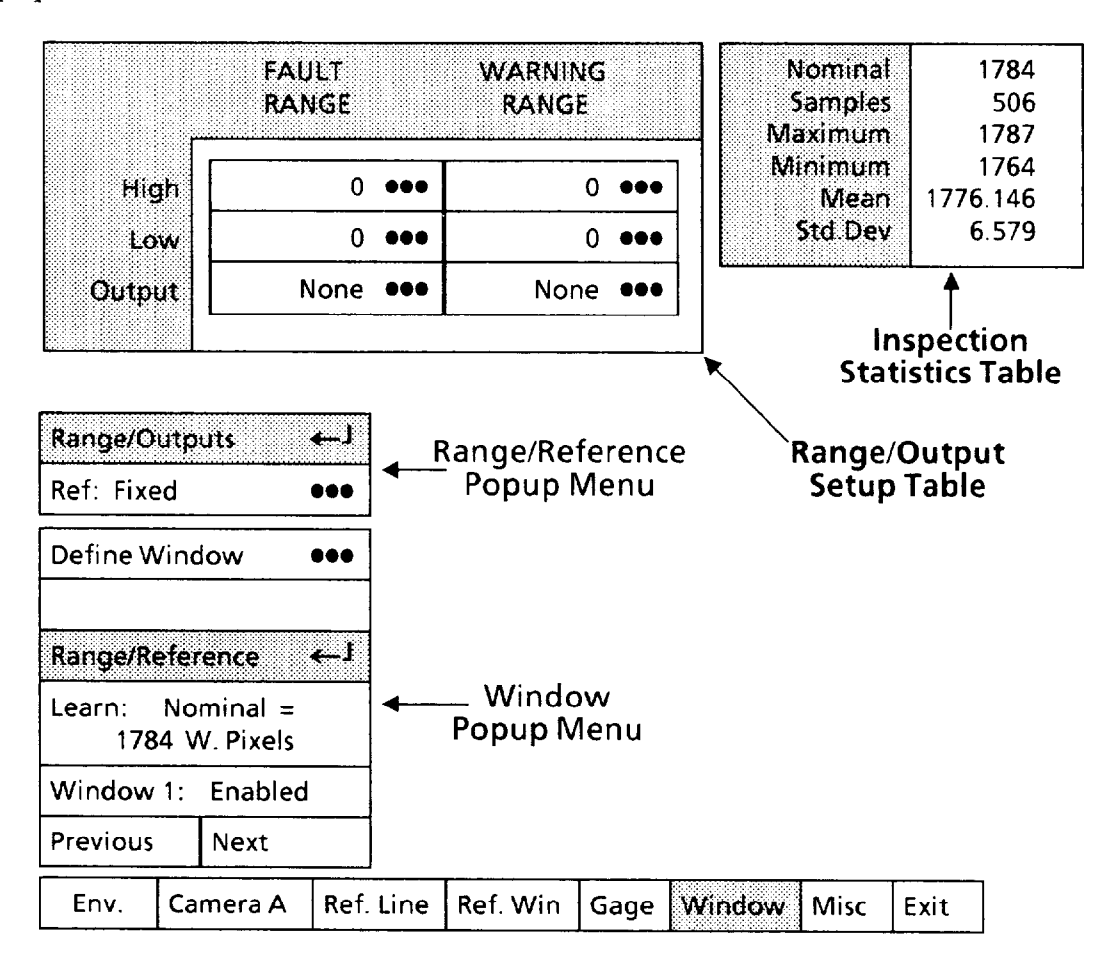

The **Range/Outputs** table is the one you will use to set the range limits and assign the output lines. The numbers appearing in it now are the limits and lines set previously. Note that each box in the table has the three dots  $(\bullet \bullet)$ , which indicates that you will need to pick each box, one at a time, in order to set its value.

The Inspection Statistics table shows the statistical accumulation of inspection "results" data if you performed a series of inspections with the CVIM system running in the "learn" mode. These numbers can help you choose the best values for the range limits.

Selecting Range/Reference *Assigning Range Limits and Output Lines (continued) Popup Menu and*  The next several steps show you how to enter values for the range limits.

> NOTE: The order in which these steps are presented may not be the appropriate order in all cases. If not, a blinking message will appear in the calculator display that says: VALUE OUT OF RANGE. For example, this message will appear if you attempt to change the *upper* warning range limit to a value below the *lower* warning range limit.

#### **Your Action Comments**

*Pick the upper box under* This is the warning range upper ("High") limit. When you<br>WARNING RANGE pick this box, the calculator pad appears on the monitor pick this box, the calculator pad appears on the monitor screen, as follows:

-

-

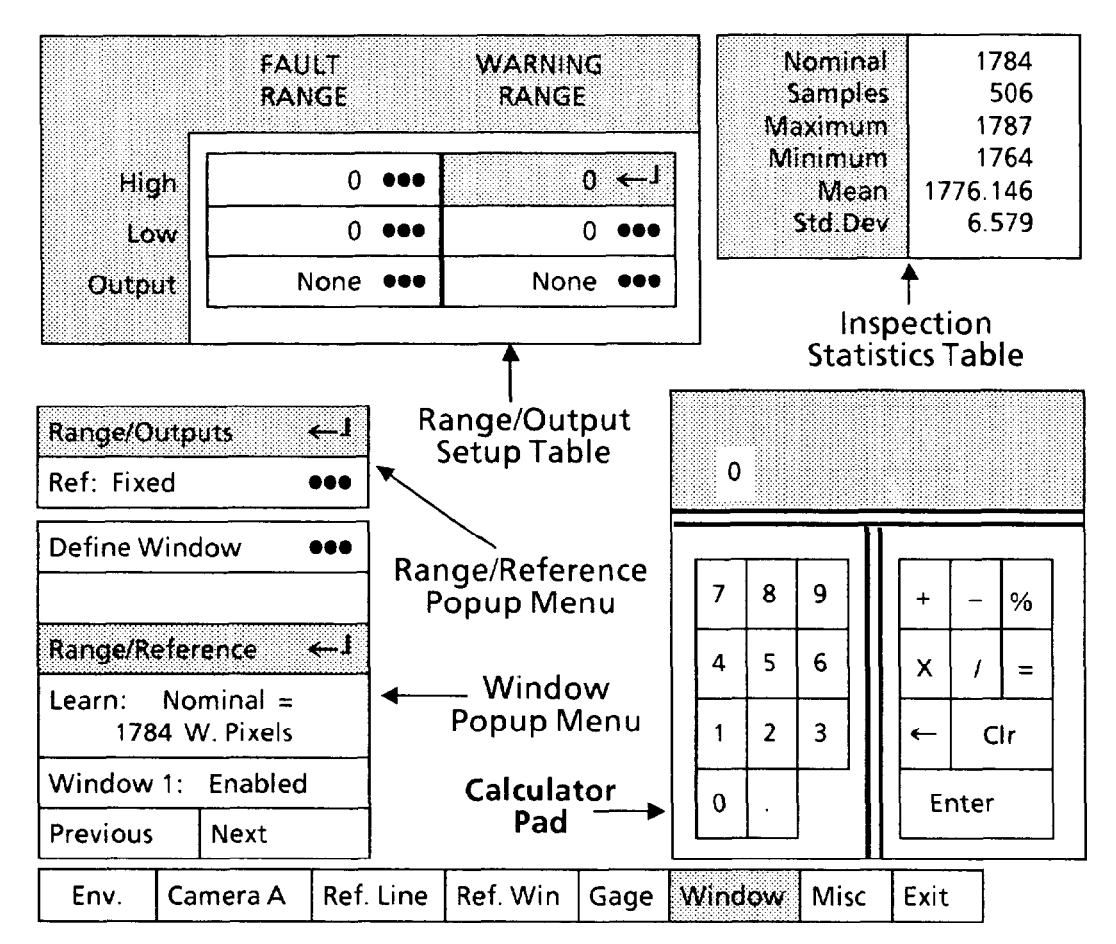

*Pick each digit of the upper warning limit value.* 

WARNING RANGE.

*Pick* each *digit of the lower warning limit value.*  As you pick each digit, it will appear in the calculator "display." Thus, for a value of 69, pick "6," then pick "9."

*Pick the* Enter *key.* When you pick the Enter key, the new value will appear in the upper box under WARNING RANGE.

*Pick the <u>middle</u> box under* This is the warning range lower ("Low") limit.

As you pick each digit, it will appear in the calculator "display."

Selecting Range/Reference *Popup Menu and* **Parameters**  *(continued)* 

*Pick each digit of the upper* 

*Pick the middle box under* 

*Pick each digit of the lower* 

*Pick the lower box under*  WARNING RANGE.

-

## *Assigning Range limits and Output Lines (continued)*

**Comments** 

### **Your Action**  *Pick the* Enter *key.*

*fault limit value. Pick the* Enter *key*.

FAULT RANGE.

*,fault limit value. P1:ck the* Enter *key.*  When you pick the Enter key, the new value will appear in the middle box under WARNING RANGE.

*Pick the upper box under*  FAULT RANGE. This is the fault range upper ("High") limit.

> As you pick each digit, it will appear in the calculator "display."

When you pick the Enter key, the new value will appear in the upper box under FAULT RANGE.

This is the fault range lower ("Low") limit.

As you pick each digit, it will appear in the calculator "display."

When you pick the Enter key, the new value will appear in the middle box under FAULT RANGE.

When you pick this box, a variation of the Output Assignment popup menu appears on the monitor screen, as follows:

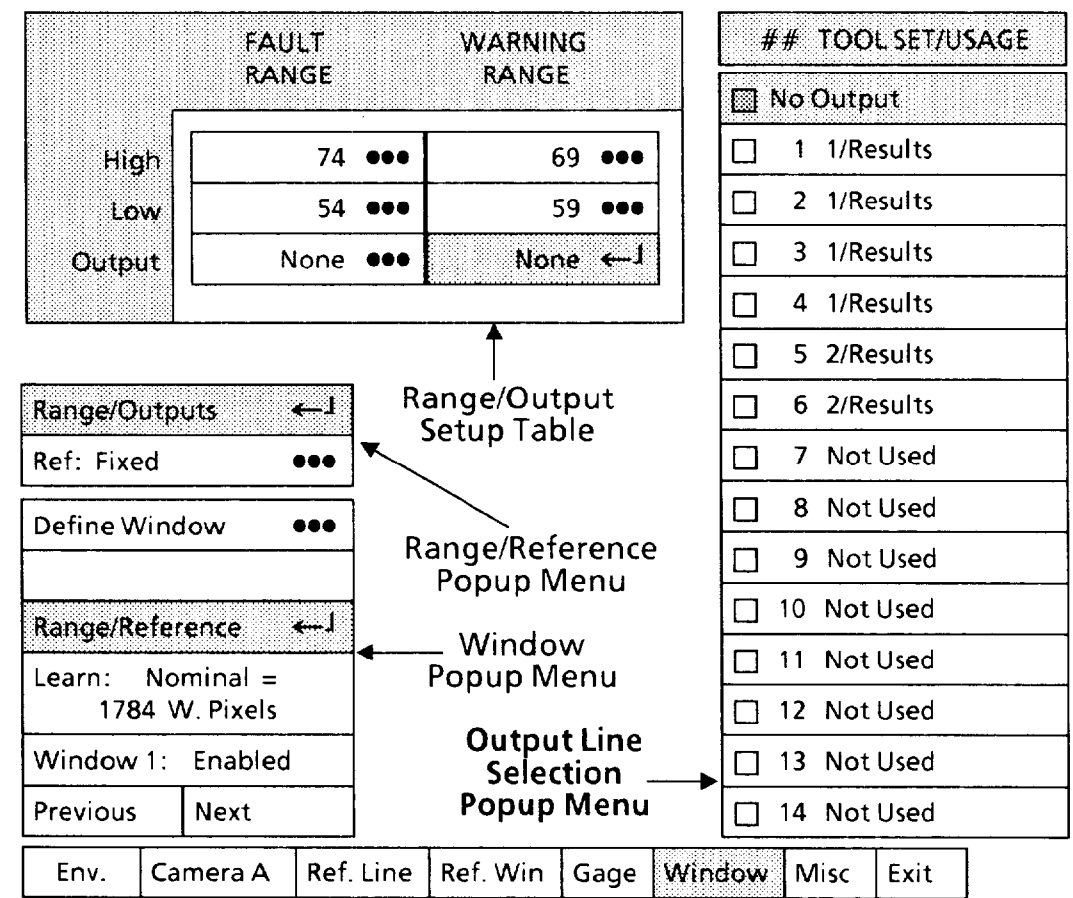

*-* 

-

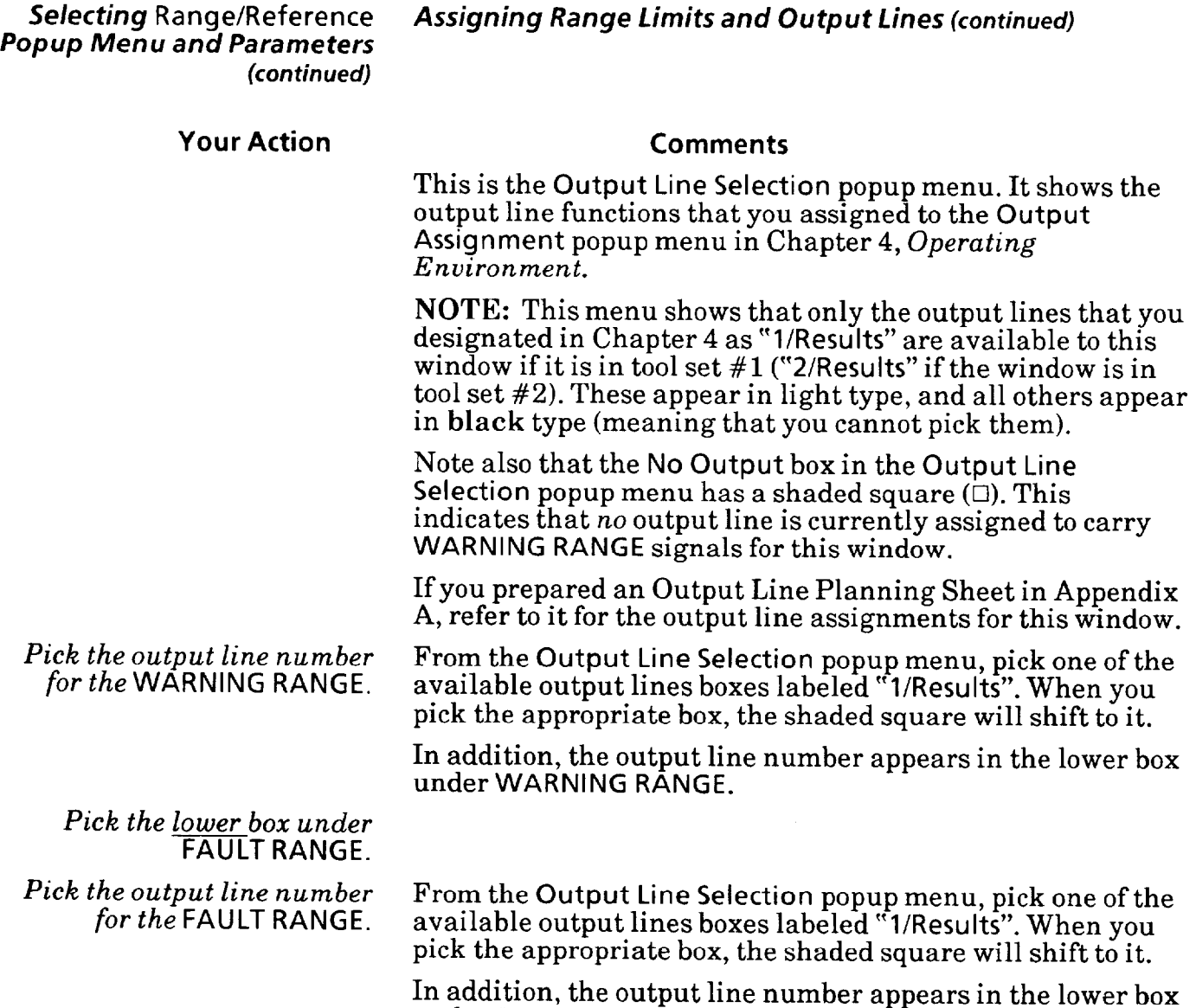

under FAULT RANGE.

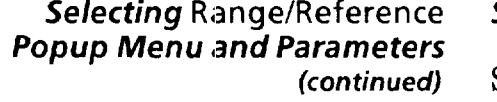

-

-

Selecting Range/Reference Selecting Reference Popup *Menu* 

*(continued)* Select the Reference popup menu, if appropriate, then assign a reference tool to provide shift and/or rotation compensation to the currently selected window.

You can configure CVIM so that one of the six reference tools provides shift compensation to a window. During an inspection, if the reference tool detects shift and/or rotation in the workpiece, it shifts and/or rotates the window a corresponding amount and direction.

Use the following steps to select a reference tool for the currently selected window.

#### **Your Action Comments**

*popup menu.* 

*Look at the* Ref *menu box* The Ref menu box shows the currently selected reference in the Range/Reference tool assigned to this window.

*Pick the* Ref *menu box.* When you pick the Ref menu box, the Reference popup menu appears, as follows:

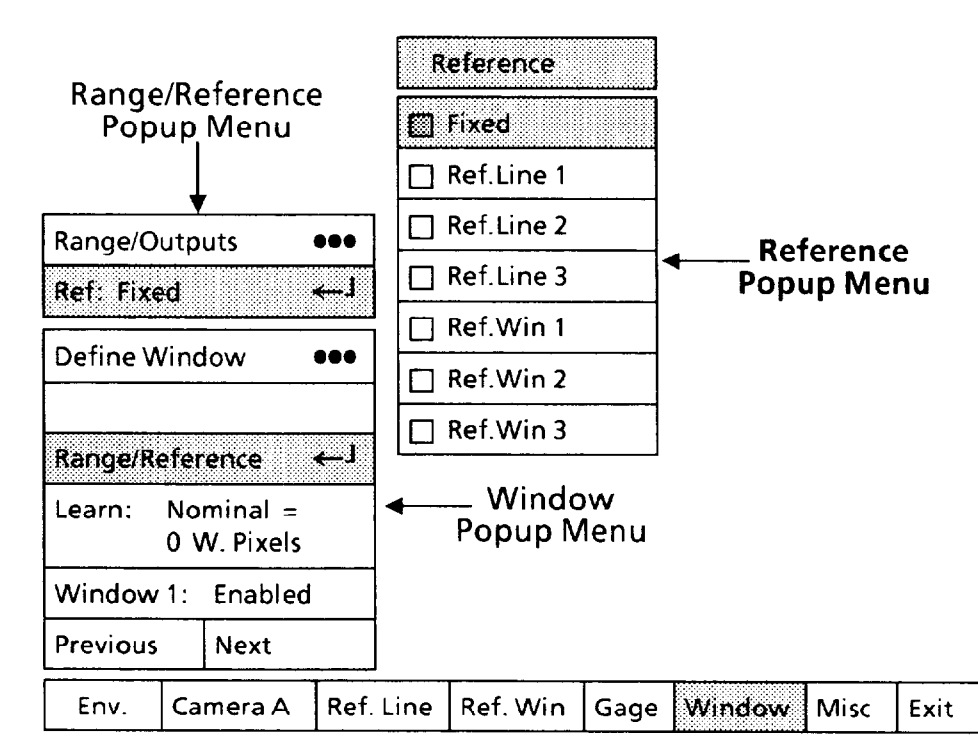

Note that the Fixed box in the Reference menu has a shaded square  $(\Box)$ . This indicates that a reference tool is not currently assigned to this window. **Also** note that only the *available* reference tools are in *light* type. All others are shown in **black** type, which indicates that you cannot pick them.

*Pick the appropriate reference tool from the menu.* 

If appropriate, pick one of the available reference tools from the Reference menu.

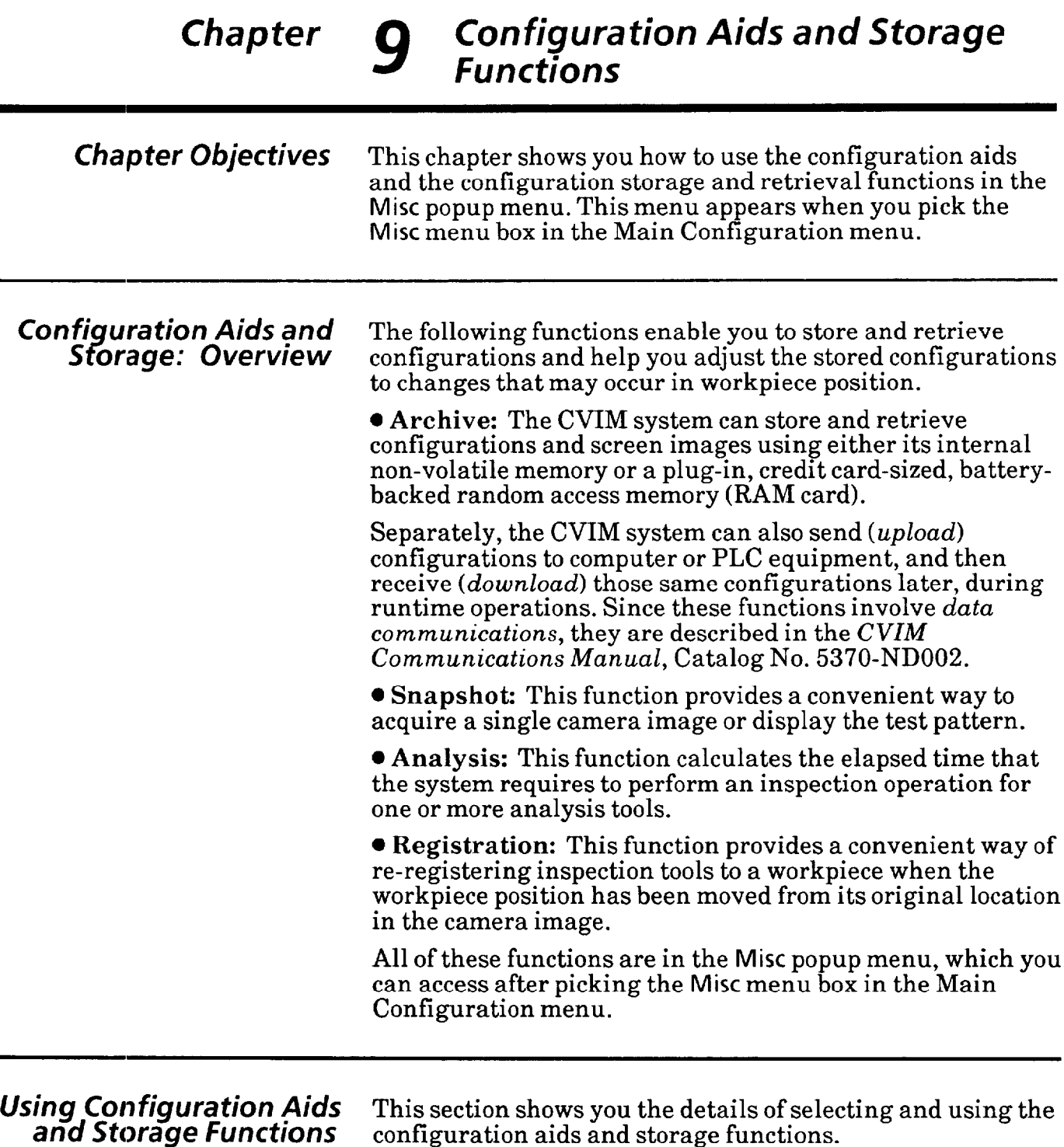

,-

You will pick the Misc menu box in the Main Configuratio menu, which will display the Misc popup menu. You can then select a configuration aid or storage function from one of the menu boxes in the Misc popup menu.

The menu boxes correspond to the four functions listed in the overview.

### Selecting Misc Popup Menu Your first step is to select the Misc popup menu.

#### **Your Action Comments**

*Pick* Misc *in the Main* When you pick the Misc menu box, the Misc popup menu *Configuration menu.* appears above the Main Configuration menu, as follows: -

-

-

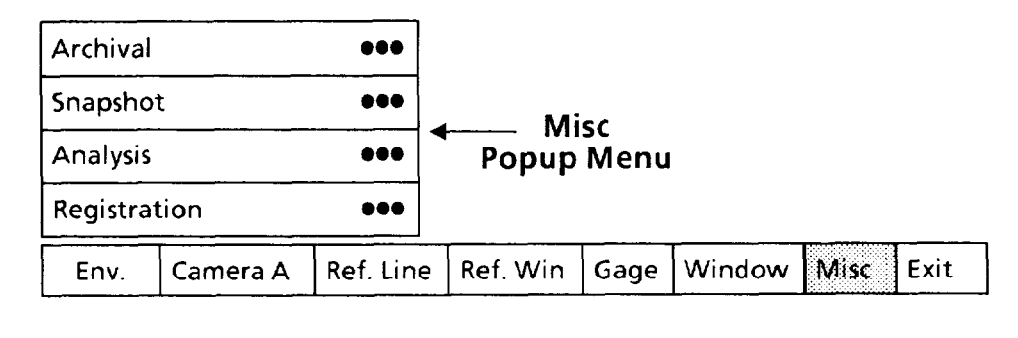

Selecting Archival Popup Select the Archival popup menu, then select the appropriate *Menu* configuration storage or retrieval function.

### **Your Action Comments**

*Pick the* Archival *menu box* When you pick the Archival menu box, the Archival popup *in the* Mist *popup menu.* menu appears above the Mist popup menu, as follows:

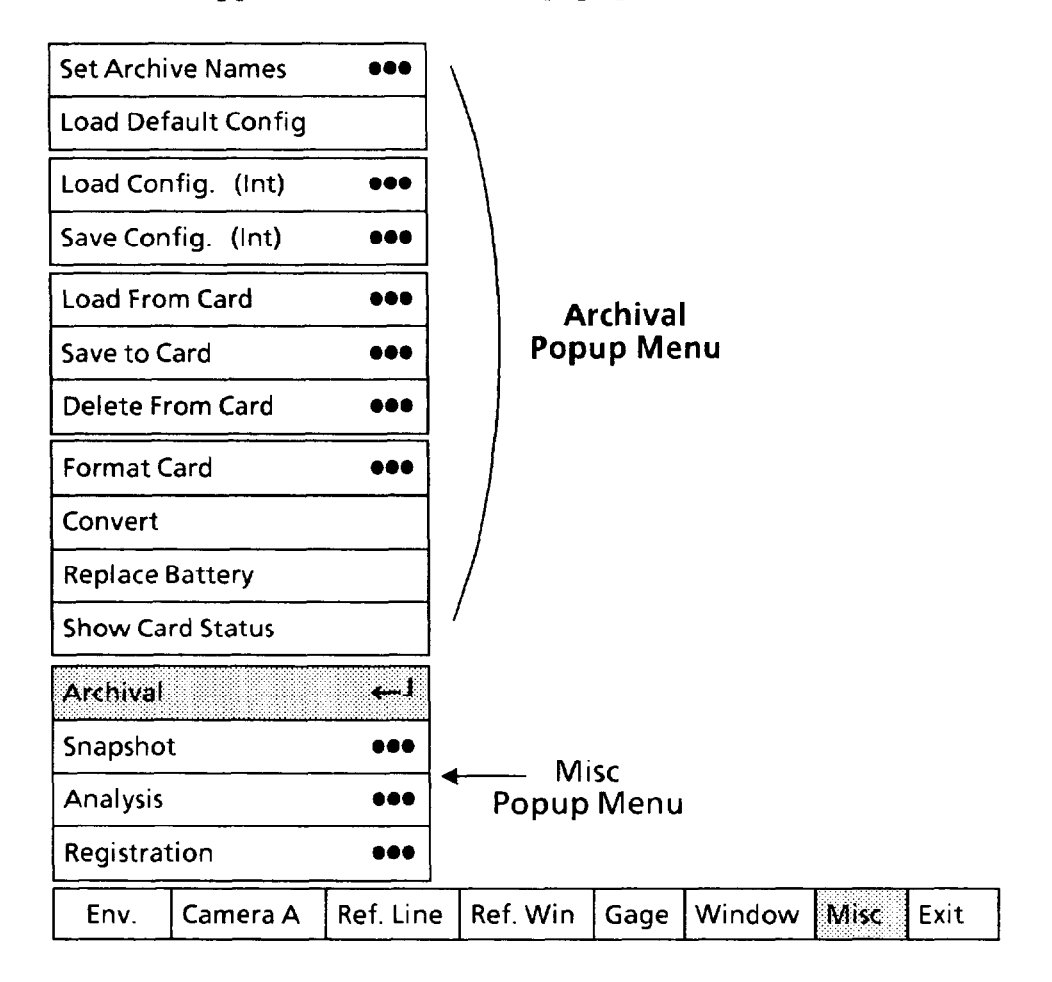

*9-2* 

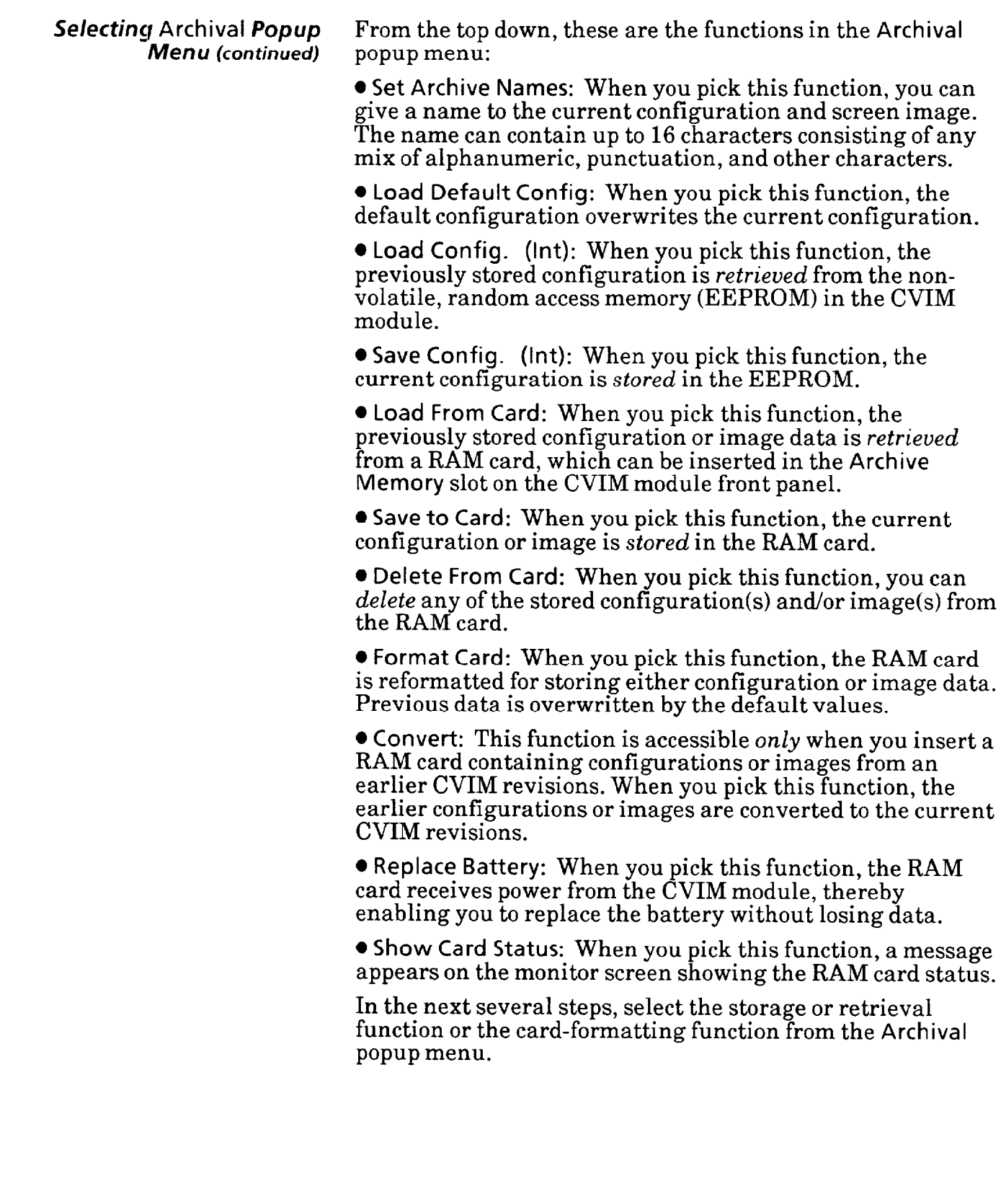

-

—

Selecting Archival Popup *Menu (continued)* 

Pick *the* Set Archive Names *menu box, if appropriate.* 

#### *Using* Set Archive Names *function*

Use this function to name the current configuration and/or current screen image. You can choose any name consisting of up to 16 alphnumeric, punctuation, and miscellaneous printable characters, including the "space" character.

*-* 

### **Your Action Comments**

When you pick the Set Archive Names menu box, the Format Card popup menu will appear alongside the Archival popup menu, as follows:

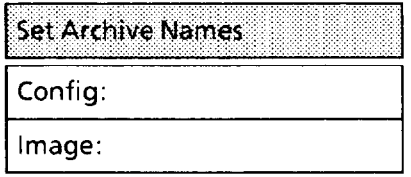

The Set Archive Names popup menu is shown as it appears when no names have been assigned.

*Pick the* Config *or* Image *menu box, as appropriate, to assign a new name.* 

When you pick the Config or Image menu box, a "typewriter keyboard" will appear on the screen, as follows:

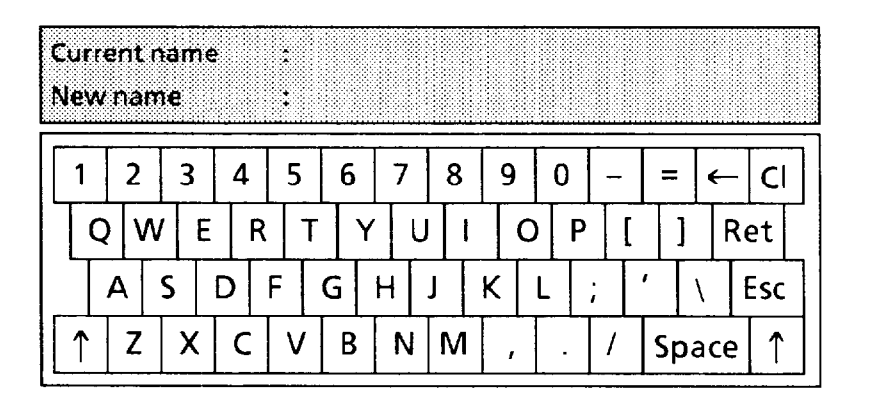

The space above the keyboard is shown as it appears when no names have been assigned. If a name had been assigned, it would appear after Current name. When you enter a new name, it will appear after New name.

Selecting Archival Popup Using Set Archive Names Function (continued) *Menu (continued)* 

#### **Your Action Comments**

The keyboard has five function keys:

1. The *backspace* key  $(\leftarrow)$  erases the last character entered and moves the cursor  $(\wedge)$  left one space.

2. The Esc *("escape")* key returns to the Set Archive Names popup menu without changing the current name, if any.

3. The shift keys  $(\uparrow \downarrow)$  cause several of the keyboard characters to change between "upper case" and "lower case" characters. The *alphabet* characters, however, remain in upper case form.

The preceding keyboard illustration shows the "lower case" character set, while the following illustration shows the "upper case" character set.

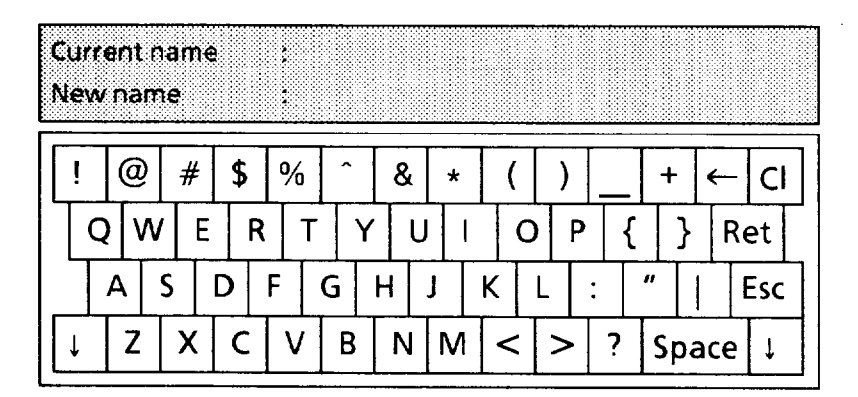

4. The Cl (" $clear$ ") key sets the New name line to all blanks.

5. The Ret *("return")* key enters the new name into the appropriate menu box in the Set Archive Names popup menu.

*Pick each character of the* As you pick the characters, they will appear after New new name. name.

When you pick the Ret key, the new name will appear in the appropriate menu box in the Set Archive Names menu, as follows.

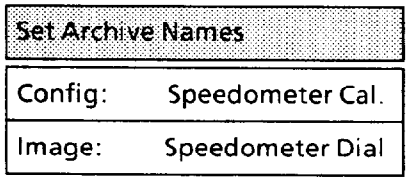

*new name.* name.

*Pick the* Ret *key to enter the new name.* 

*Menu (continued)* 

**Selecting Archival** *Popup* **Using Save Config. (Int) Function** 

Use this function to store the current configuration (located in the CVIM system RAM) in the CVIM module's EEPROM.

### **Your Action Comments**

**Pick the Save Config. (Int)** When you pick the **Save Config. (Int)** menu box, the CVIM *menu box, if appropriate.* system will store the current configuration in the EEPROM. The following message appears in the message box at the upper-left part of the screen:

### **Saving Configuration**

This indicates that configuration storage is under way.

After a moment, the following message appears in the message box:

**Configuration Saved** 

This indicates that configuration storage is finished.

### *Using* **Load Config. (Int)** *Function*

Use this function to load the configuration stored in the CVIM module's EEPROM into the CVIM system RAM.

#### **Your Action Comments**

*Pick the* **Load Config. (Int)** When you pick the **Load Config. (Int)** menu box, the *menu box, if appropriate.* following message appears in the message box:

> **WARNING: Loading a new configuration will**  destroy the current configuration. Reselect to confirm and begin load.

This message is intended to inhibit overwriting the current configuration *unintentionally.* If you are certain that you are ready to load the stored configuration, continue.

**-** 

#### **Selecting Archival Popup**  *Menu (continued)*

**Using Load Config. (Int)** *Function (continued)* 

#### **Your Action Comments**

**Pick the Load Config. (Int)** *menu box again, if appropriate.* 

When you pick the **Load Config. (Int)** menu box again, the CVIM system will *retrieve* the configuration stored in the EEPROM. This configuration will overwrite the *current*  configuration.

The following message appears in the message box:

#### **loading Configuration**

This message indicates that configuration loading is under way.

After a moment, the following message appears in the message box:

**Configuration Loaded** 

This message indicates that configuration loading is finished.

#### **Using Load Default Config function**

Use this function to load the default configuration, which is stored in the CVIM module's ROM.

#### **Your Action**

**Pick** *the* **Load Default Config**  *menu box, if appropriate.* 

#### **Comments**

When you pick the **Load Default Config** menu box, the following message appears in the message box:

> **WARNING: Loading a new configuration will**  destroy the current configuration. Reselect **to confirm and begin load.**  $\,$

This message is intended to inhibit overwriting the current configuration *unintentionally*. If you are certain that you are ready to load the default configuration, continue.

*Selecting* **Archival** *Popup* **Using Load Default Config** *function (continued) Menu (continued)* 

### **Your Action Comments**

Pick the Load Default Config When you pick the Load Default Config menu box again, the menu box again, if appropriate. default configuration will begin loading. The default default configuration will begin loading. The default configuration will overwrite the current configuration.

The following message appears in the message box:

### **Loading Configuration**

This message indicates that the default configuration loading is under way.

After a moment, the following message will appear in the message box:

**Configuration Loading** 

This message indicates that the default configuration loading is finished.

-

-

**Selecting Archival Popup** Preparing RAM Card *Menu (continued)* 

\_-

-

If you need to format a RAM card, store configuration or camera image data on a RAM card, or retrieve configuration or image data from a RAM card, use the following steps:

#### **'Your Action Comments**

*Move the Write Protect switch* Use the OFF position *only* when formatting the RAM card to *OFF* or storing configuration or image data. or storing configuration or image data.

> The write protect switch is located on the back edge of the RAM card, as shown below:

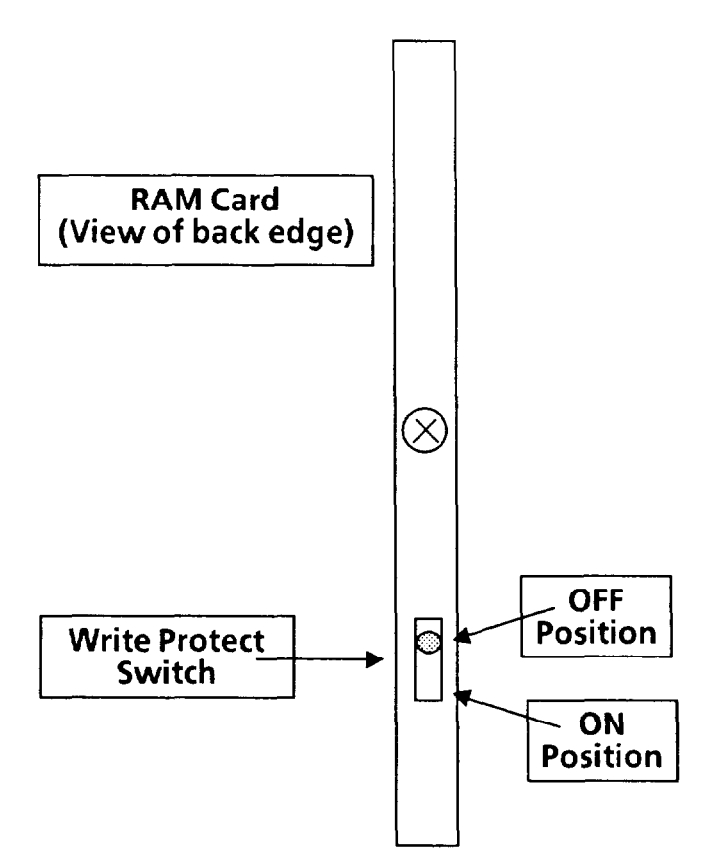

Use a ball point pen or similar instrument to move the write protect switch. When the switch is in the OFF position, you can format the card and/or store configuration or image data. Selecting Archival Popup Menu *(continued)* 

### *Preparing RAM Card (continued)*

### Your Action **Comments**

*Insert the RAM card into the*  Archive Memory *slot on the CVIM module.*  Insert the end with the metal strip facing right (the arrow on the card label should also be facing right.)

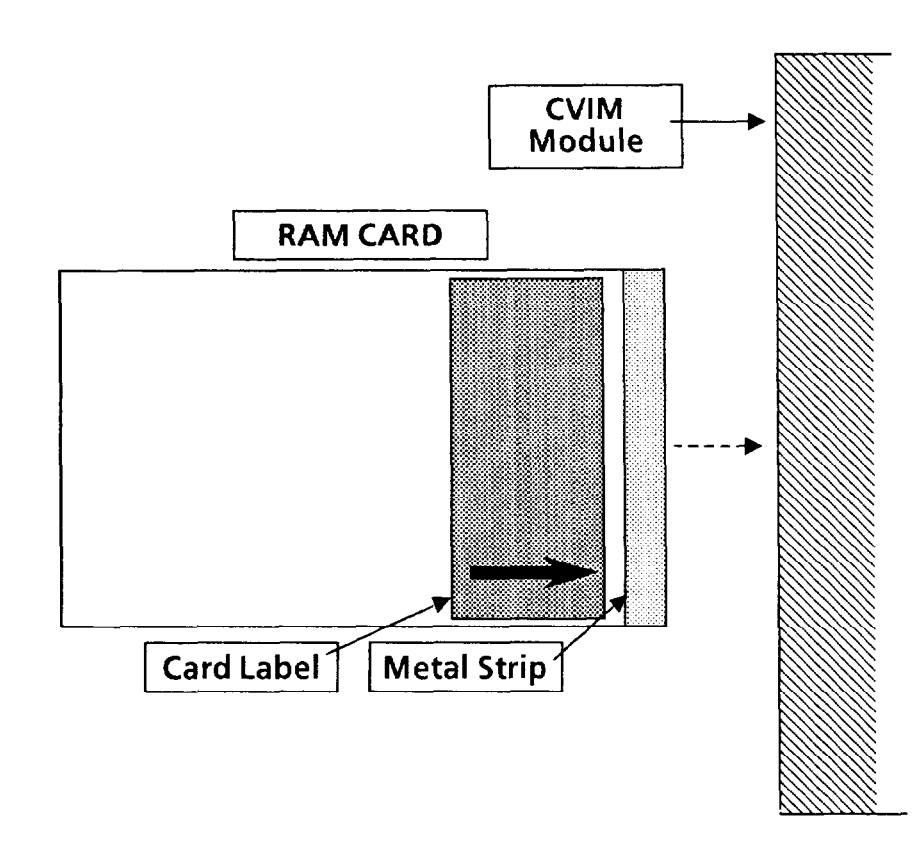

-

-

Pick *the* Show Card Status *menu box.*  When you pick the Show Card Status menu box, the following message will appear in the message box:

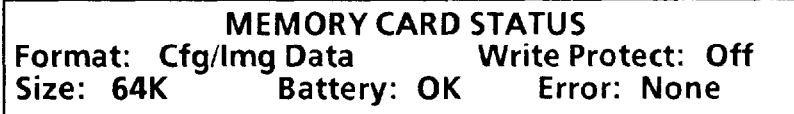

Note that the memory size could be different than the one shown.

NOTE: If the message indicates that the battery is low, you must replace the battery before continuing.

If the battery is OK, skip the next two steps.

If the battery is low, obtain a new battery, then use the next two steps to replace the battery.

*Verify that th'e battery is OK and the Write Protect switch is set to OFF.* 

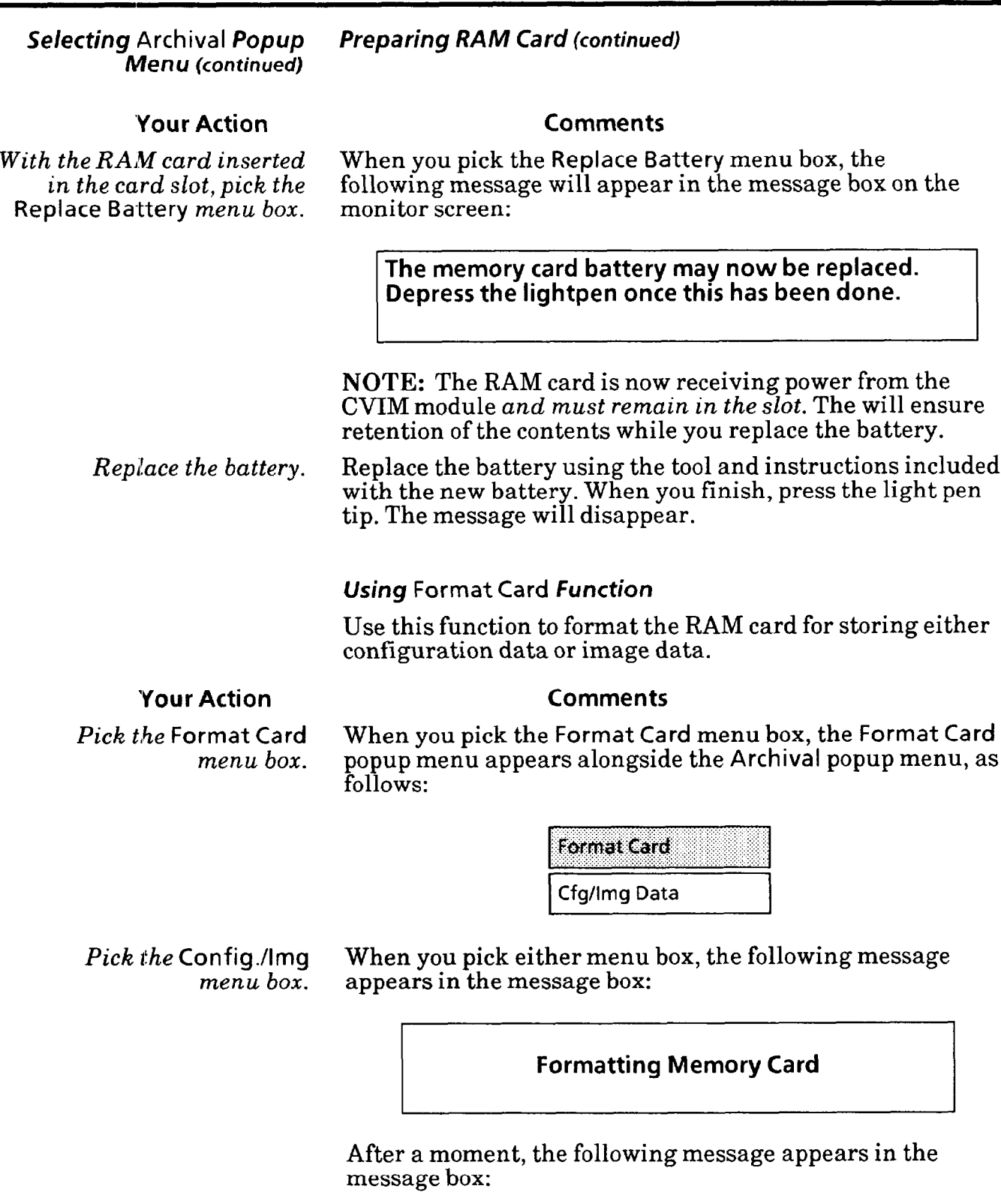

**Format Complete** 

**Selecting Archival** *Popup* Using Format Card **function** *(continued) Menu (continued)* 

#### **Your Action Comments**

Note that the Memory Active LED on the CVIM front panel blinks for a few seconds, then goes out. When the LED goes out, the formatting is finished.

#### *Using* **Save to Card** *Function*

Use this function to store either the current configuration or the current screen image in the battery-backed RAM card.

#### **Your Action Comments**

*Pick the* Save to Card When you pick the Save to Card menu box, the Directory *menu box, if appropriate.* popup menu appears, as follows:

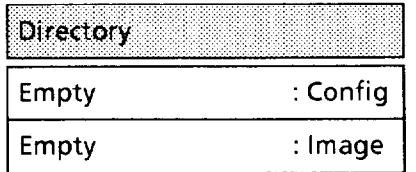

The Directory popup menu is shown as it appears when the RAM card contains no configurations or screen images.

*Pick the* Config. or Image Picking the Config. menu box stores the current *menu box, whichever is* configuration; picking the Image menu box stores the *appropriate.* current screen image.

> When you pick the appropriate menu box, the system will store the configuration or image in the RAM card. One of the following messages will appear in the message box:

**Saving Configuration** 

**Saving Image** 

These messages indicate that configuration or image storage is under way.

NOTE: Do not remove the RAM card yet.

Selecting Archival Popup Using Save to Card *Function (continued) Menu (continued)* 

**Your Action Comments** 

After a moment, one of the following messages will appear in the message box:

#### **Configuration Saved**

**Image Saved** 

These messages indicate that the configuration or image storage is *finished,* and you can now safely remove the RAM card.

#### Using Load From **Card** *Function*

Use this function to load either a system configuration or a screen image from the RAM card.

### **Your Action Comments**

*Pick the* Load From Card When you pick the Load From Card menu box, the Directory menu box, if appropriate. popup menu can appear in one of several forms, according to *menu box, if appropriate.* popup menu can appear in one of several forms, according to what, if anything, is stored in the RAM card. The following illustration shows some examples when a 64K-byte RAM card is in use:

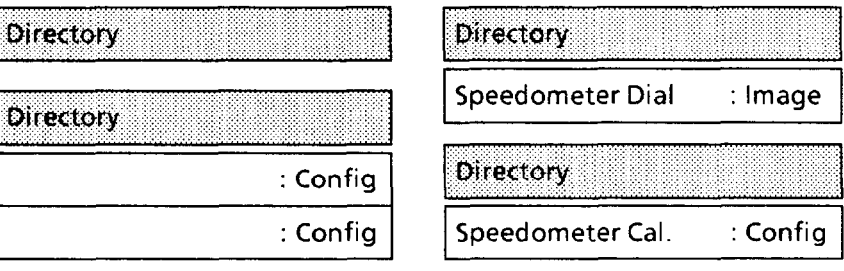

When a 512K-byte RAM card is in use, as many as 16 configurations or 8 camera images could appear under the Directory menu box.

If the Directory menu box appears by itself, the RAM card contains neither a configuration nor an image.

*Menu (continued)* 

**Your Action Comments** 

**Selecting** Archival *Popup Using* Load From Card *Function (continued)* 

*Pick the appropriate* Config When you pick the appropriate menu box, the system will or Image menu box. load the configuration or image data from the RAM card. load the configuration or image data from the RAM card. One of the following messages will appear in the message box:

*-* 

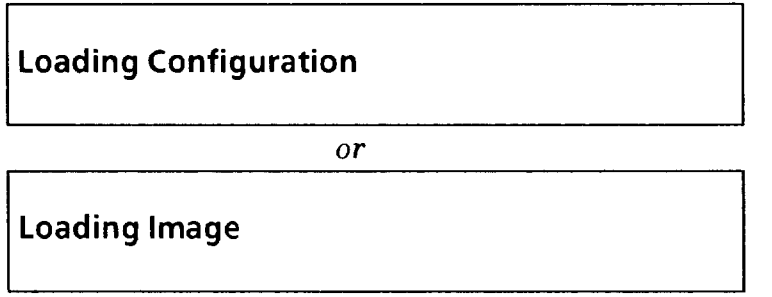

These messages indicate that configuration or image loading is under way.

After a moment, one of the following messages will appear in the message box:

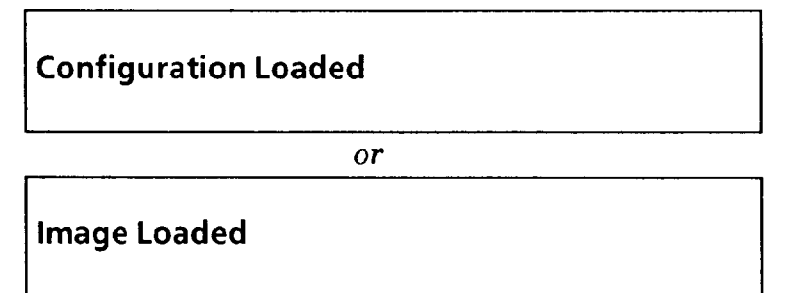

These messages indicate that the configuration or image loading is finished. You can now remove the RAM card.

Selecting Snapshot Popup Select the Snapshot popup menu, then select the appropriate<br>Menu image display function. *image display function.* 

#### **Your Action Comments**

-

Pick the Snapshot menu box When you pick the Snapshot menu box, the Snapshot popup<br>in the Misc popup menu. menu appears above the Misc popup menu, as follows: *nenu appears above the Misc popup menu, as follows:* 

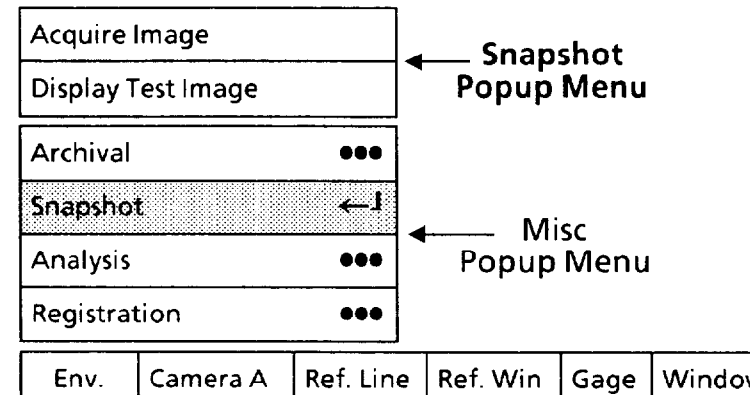

From the top down, these are the functions in the Snapshot popup menu:

 $\bullet$  Acquire Image: When you pick this function, the CVIM system acquires a *single* camera image.

• Display Test Image: When you pick this function, the CVIM system generates and displays the same test image that appears on powerup, but *without* the "banner"message.

#### Using Acquire Image *Function*

Select this function to acquire a *single* image from the currently selected camera (that is, camera  $\overline{A}$  or  $B$ , whichever appears in the Camera menu box in the Main Configuration menu).

**NOTE:** The "Setup" trigger source must be enabled. Refer to the trigger source description in Chapter *4, Operating Environment.* 

#### **Your Action**

*Pick the* Acquire Image *menu box, if appropriate.* 

#### **Comments**

When you pick the Acquire Image menu box, the CVIM<br>system will acquire a single comers image. Fash time **w** system will acquire a single camera image. Each time you pick this menu box, a "new" image will appear on the screen.

#### Using Display Test Image *function*

Select this function to display the special test pattern image. This function can be useful to familiarize yourself with the operations of the various tools.

**NOTE:** The test pattern image will *overwrite* the currently displayed camera image.

Misc

Exit

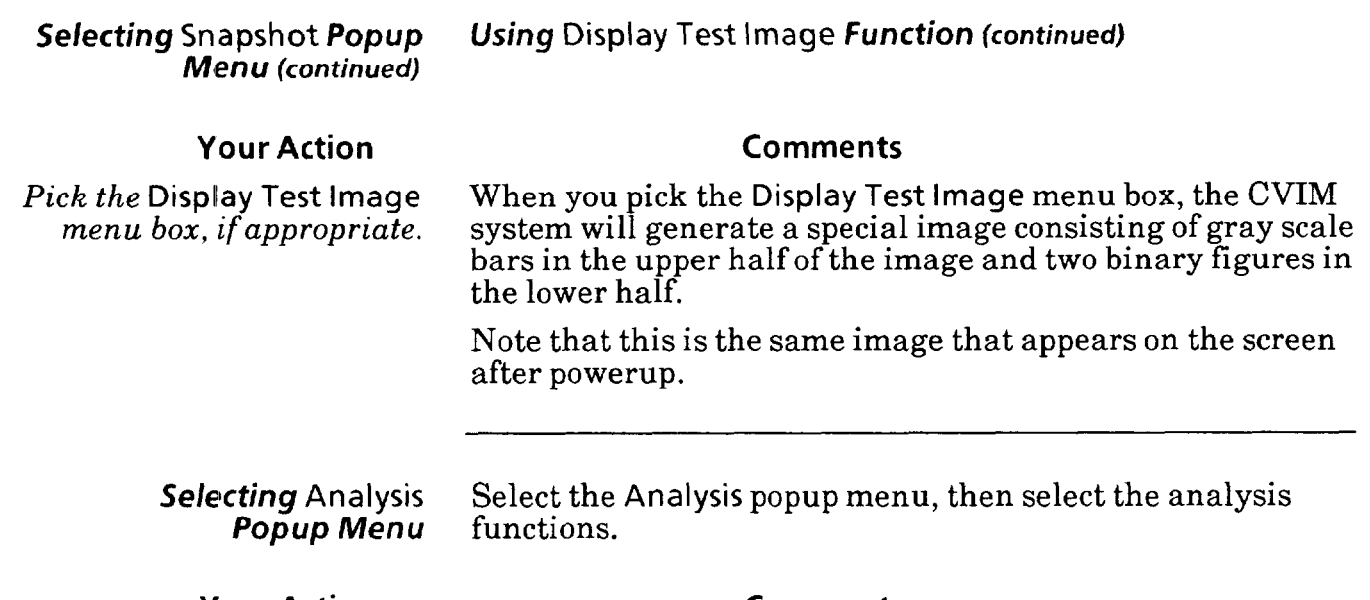

#### **Your Action Comments**

*Pick the* Analysis *menu box* When you pick the Analysis menu box, the Analysis popup *in the* Misc *popup menu.* menu appears above the Misc popup menu, as follows:

**-** 

 $\overline{a}$ 

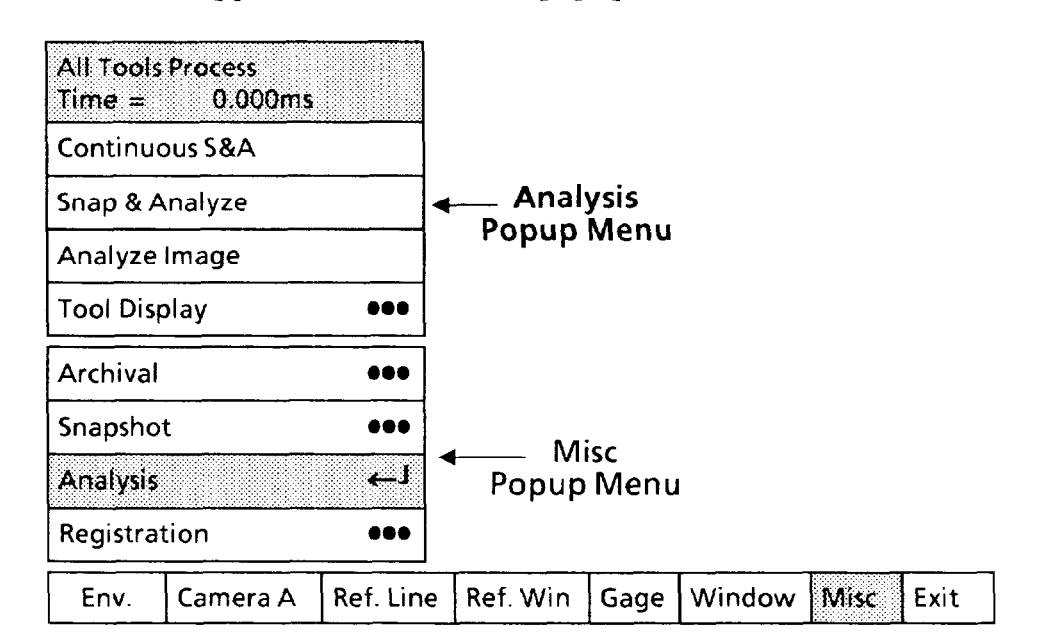

From the top down, these are the functions in the Analysis popup menu:

l Continuous S&A: When you pick this function, the CVIM system performs the Snap & Analyze function continuously.

**S** Snap & Analyze: When you pick this function, the CVIM system takes a "snapshot" and displays the processing time for the specified tool(s).

• Analyze Image: When you pick this function, the CVIM system displays the processing time for the specified tools using the current stored image.

#### - *Selecting* Analysis *Popup Menu (continued)*

#### **Your Action Comments**

 $\bullet$  Tool Display: When you pick this function, a popup menu appears that enables you specify the particular tool(s) whose processing time you want displayed.

Note that the Analysis menu "header" displays the following information:

 $\bullet$  (Tool) Process and Time = (t)ms: This indicates the processing time (t) in milliseconds for the specified tool(s).

#### *Using* Tool Display *Function*

Use this function to specify the particular tool(s) whose processing time you want the CVIM system to display.

### **Your Action Comments**

-

*Pick the* Tool Display When you pick the Tool Display menu box, the Tool Display menu box, if appropriate. popup menu will appear, as follows: *menu box, if appropriate.* popup menu will appear, as follows:

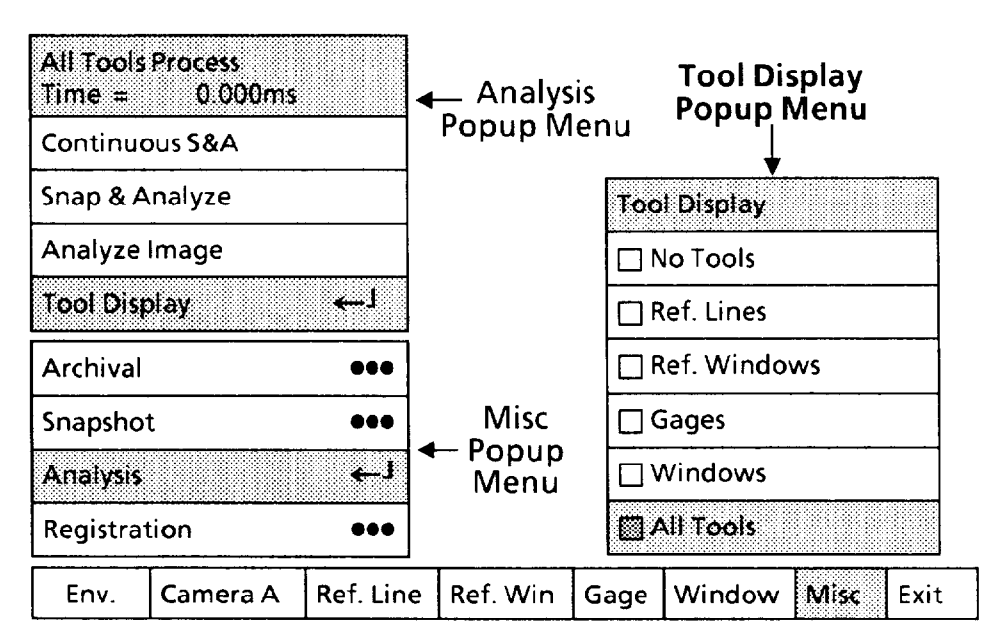

Note that the All Tools box is darkened, indicating that the currently selected tool display mode is All Tools.

*Popup Menu (continued)* 

#### **Your Action Comments**

*Selecting* Analysis *Using* Tool Display *Function (continued)* 

*Pick the appropriate* Tool When you pick **a** Tool Display menu box, The CVIM system Display *menu* box. performs these functions:

- l Darkens the selected menu box.
- $\bullet$  Displays the processing time for the selected tool(s).
- Displays the selected tool(s) over the image. The color of each tool shows whether it passed or failed the inspection.

l Displays the contents of the selected menu box in the "header" box of the Analysis popup menu.

NOTE: When you pick any of the next three analysis functions, you may see some slight variations in the displayed tool processing time. These variations can result from the specific timing of internal processing routines and from synchronization delays.

The variations are typically small compared to tool processing times; thus, they should not adversely affect the usefulness these calculations have in helping you to estimate the processing times for your application.

#### *Using* Analyze Image *function*

Use this function to display the processing time for the *current* camera image.

Pick *the* Analyze Image When you pick the Analyze Image menu box, the CVIM *menu box, ifappropriate.* system uses the *current* stored camera image to display the inspection processing time, in milliseconds, in the "header" box in the Analysis popup menu.

#### **Using** Snap & Analyze **Function**

Use this function to acquire a new camera image and display the processing time for the tool(s) that you have selected in the Tool Display popup menu.

*Pick the* **Snap &Analyze** When you pick the **Snap & Analyze** menu box, the CVIM *menu box, if appropriate.* system acquires a *new* camera image (takes a "snapshot" system acquires a *new* camera image (takes a "snapshot"), then displays the inspection processing time, in milliseconds, in the "header" box in the Analysis popup menu.

**Your Action Comments** 

### **Your Action Comments**

Selecting Analysis *Popup Menu (continued)* 

#### Using Continuous S&A *Function*

Use this function to perform the Snap & Analyze function *continuously.* 

### **Your Action**

Pick the Continuous S&A *menu box, if appropriate.* 

#### **Comments**

When you pick the Continuous S&A menu box, the CVIM system *continuously* acquires a new camera image (takes a "snapshot") and displays the inspection processing time, in milliseconds, in the "header" box in the Analysis popup menu. Also, the following message appears in the message box on the monitor screen:

**Depress the lightpen to continue** 

The system repeats the "snap and analyze" process about every half second (if the auto/internal trigger source is enabled); however, the actual rate depends on the type and number of tools that are enabled and the trigger selected.

To end the function, use your finger to press light pen tip, or press the tip against the monitor screen. Hold the tip this way until the message box disappears.

#### Selecting Registration Select the Registration popup menu, then select the<br>Popup Menu registration functions. registration functions.

NOTE: In order to make use of this function, you must first configure at least one *reference* tool and then assign the inspection tools to the reference tool.

The Registration function enables *you to automatically* realign inspection tools with a workpiece when the workpiece has been moved from its original position in the screen image. You can then saue the shifted tool positions and reconfigure them as needed.

#### Selecting Registration *Popup Menu (continued)*

#### **Your Action Comments**

Pick the Registration menu When you pick the Registration menu box, the Registration box *in the* Misc *popup menu.* popup menu appears above the Misc popup menu, as follows:

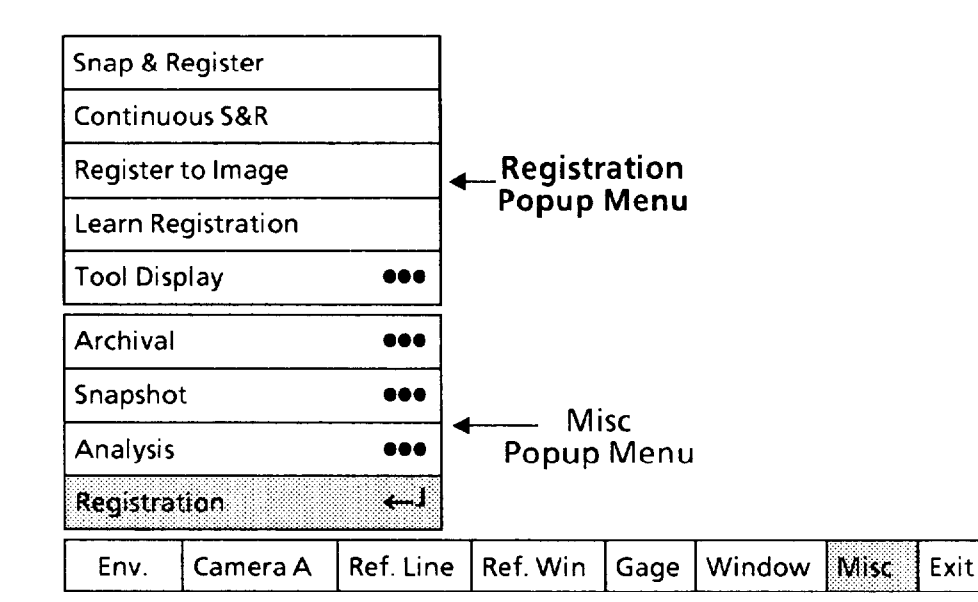

From the top down, these are the functions in the Registration popup menu:

**Shap & Register: When you pick this function, the CVIM** system takes a "snapshot" and re-registers the tools to the new location of the workpiece in the screen image.

**Continuous S&R:** When you pick this function, the CVIM system will perform the Snap & Register function continuously.

 $\bullet$  Register to Image: When you pick this function, the CVIM system registers the tools using the current stored image.

**• Learn Registration: When you pick this function, the** CVIM system stores or "learns" the re-registered positions of the tools.

• Tool Display: When you pick this function, a Tool Display popup menu appears. This menu enables you specify the particular tool(s) that you want the system to display.

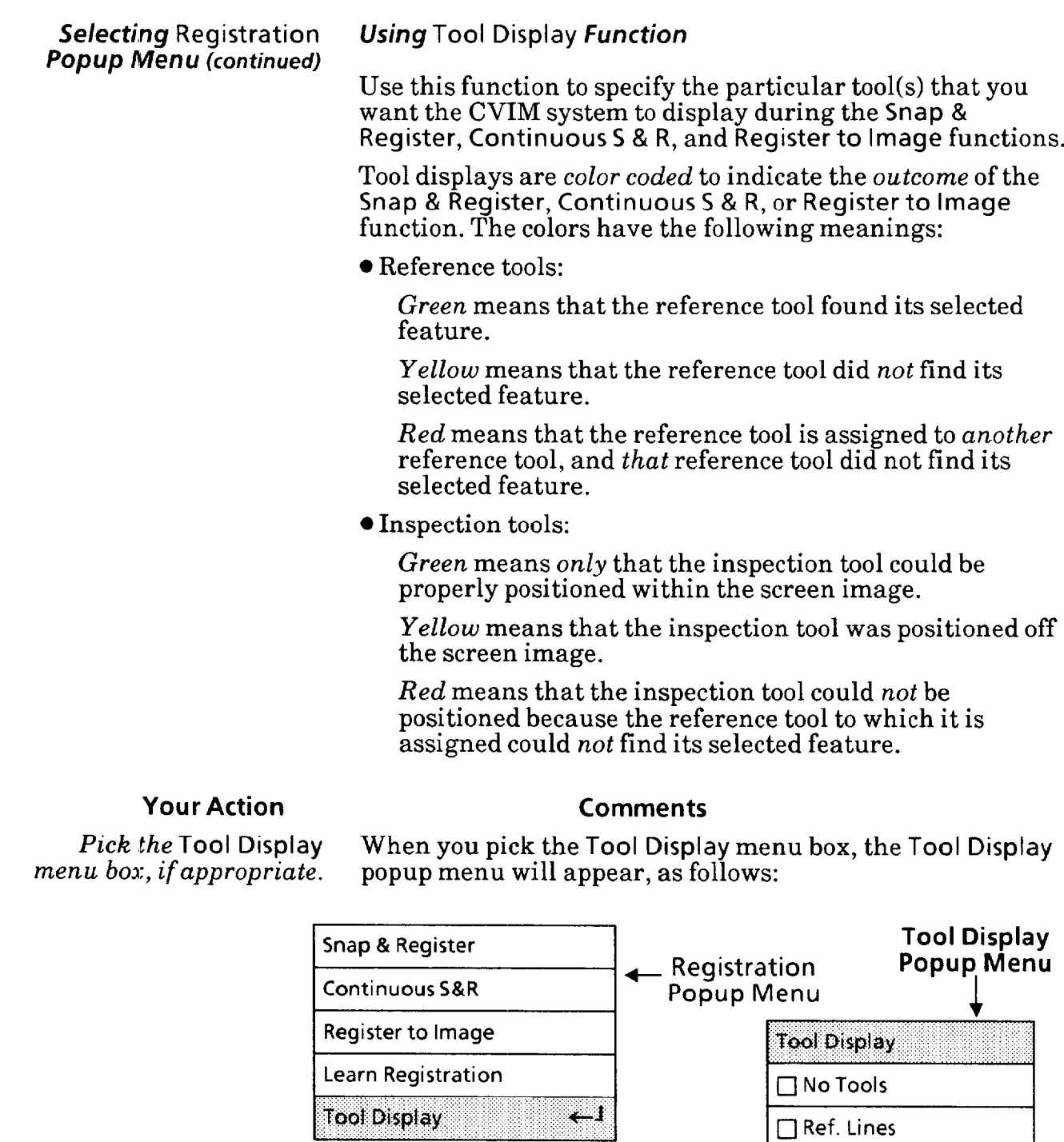

**I Archival .a. I I 0 Ref. Windows I** 

ال جه

••• Misc<br>← Popup →

**1 Analysis Men; 1** q **Windows I** 

**Env.** Camera A Ref. Line Ref. Win Gage Window Misc Exit

c I

**0 Gages** 

El All Tools

**I- ~ Snapshot** 

**Analysis** 

Registration

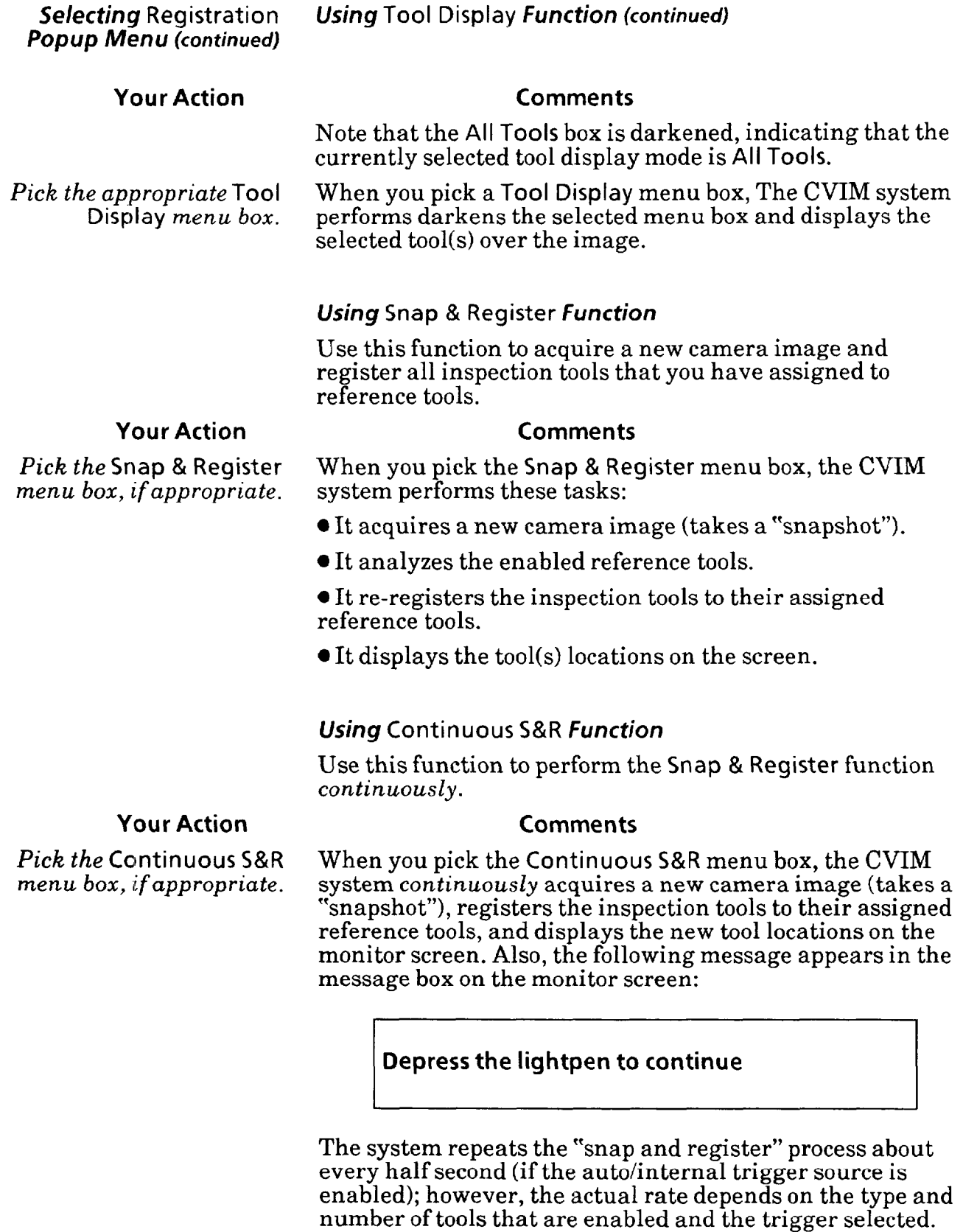

To end the function, use your finger to press light pen tip, or press the tip against the monitor screen. Hold the tip this way until the message box disappears.

-

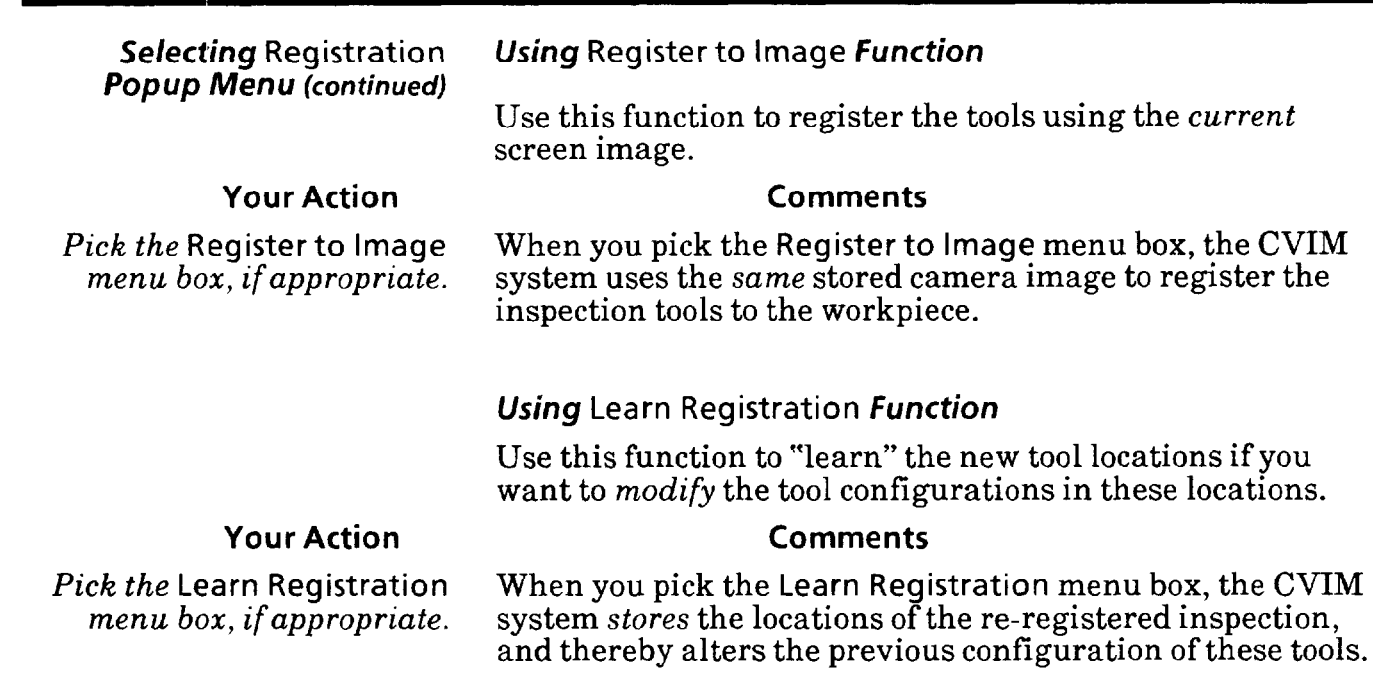

NOTE: Window *rotation* cannot be 'learned" for rectangular and elliptical windows. Only *shift* can be learned.
# *Chapter* **70** *Run time Functions*

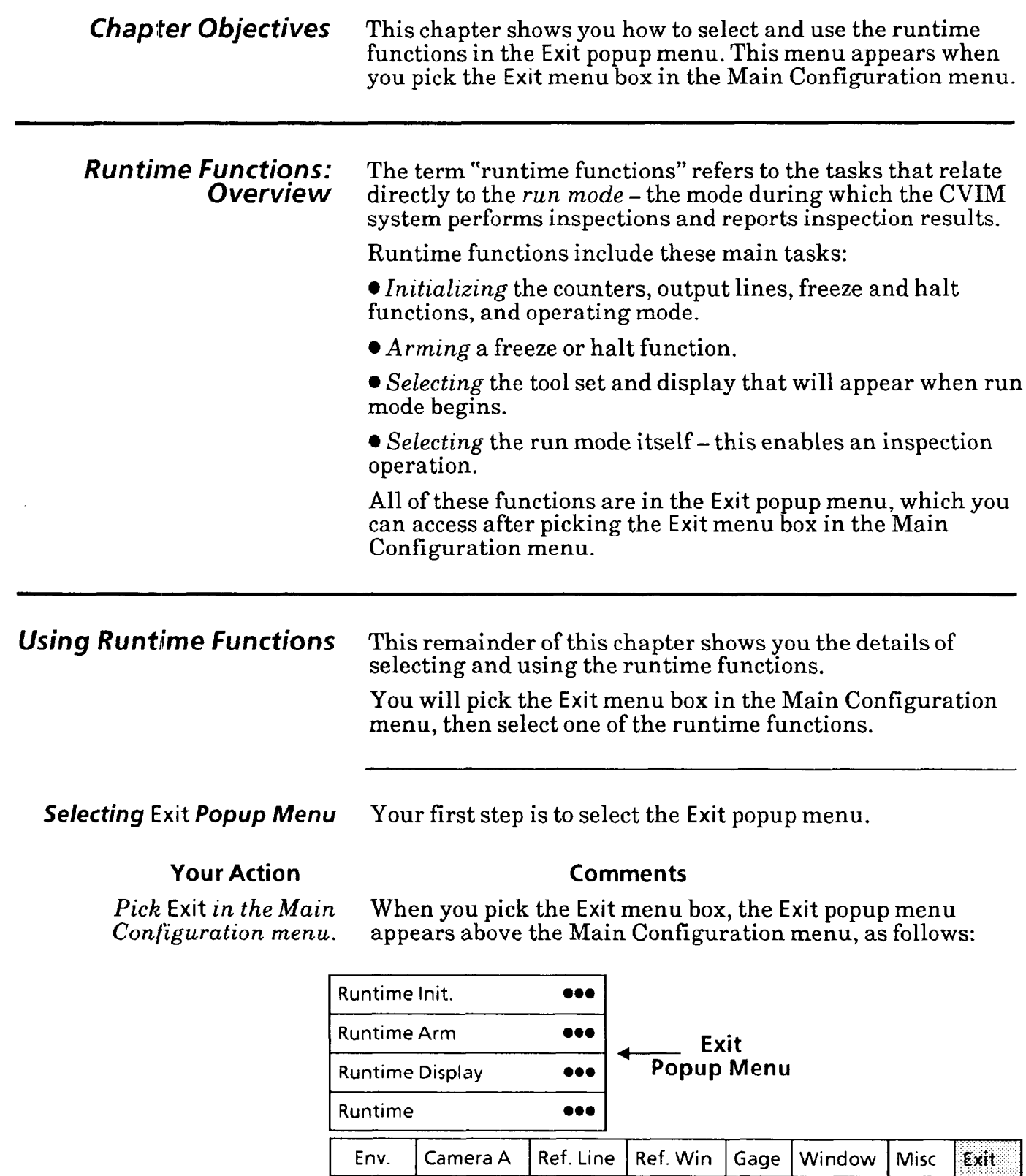

,-

The menu boxes correspond to the functions described in the overview: Runtime Init., Runtime Arm, Runtime Display, and Runtime.

**Selecting Runtime Init.** Select the Runtime Init. popup menu, then select the **Popup Menu** appropriate runtime *initialization* function. appropriate runtime *initialization* function.

### **Your Action Comments**

**Pick the Runtime Init.** *menu* When you pick the **Runtime Init.** menu box, the **Runtime Init.**  *box in the* **Exit** *popup menu.* popup menu appears above the **Exit** popup menu, as follows:

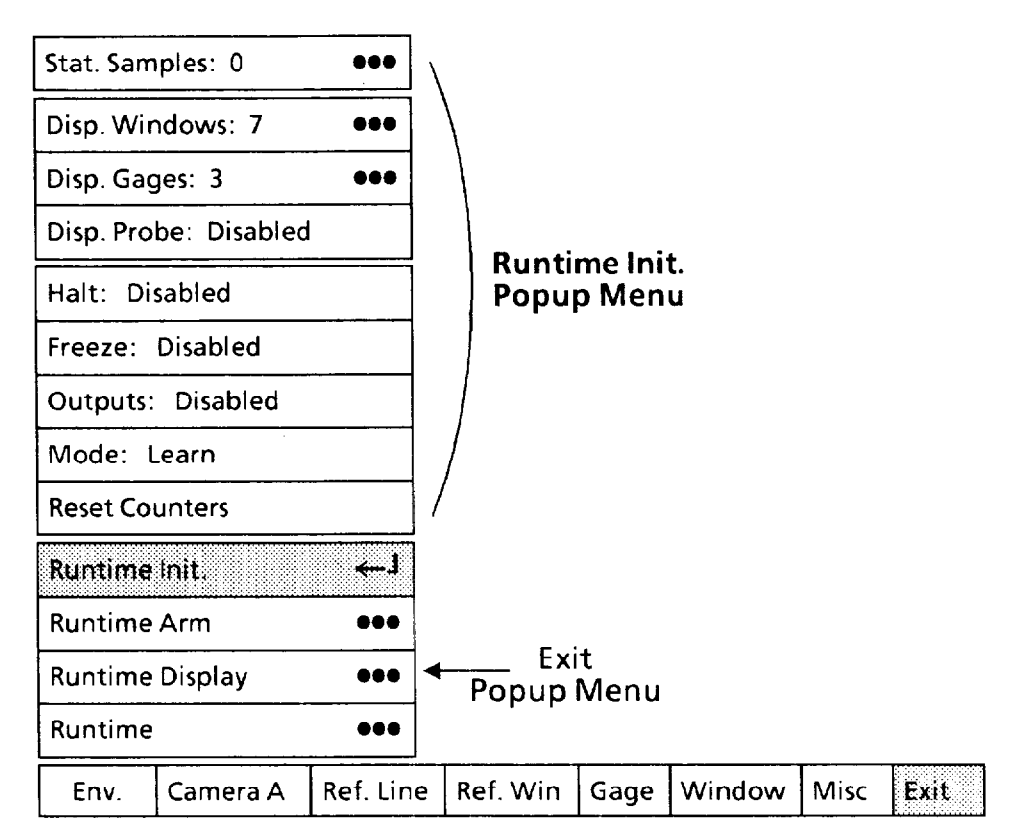

-.

From the top down, these are the initialization functions in the **Runtime Init.** popup menu:

**• Stat. Samples: When you pick this menu box, you can** configure the statistics pages **(Stat. Page** 1 and **Stat. Page 2) to** display the accumulated inspection results from a *specified number* of sample inspections.

For example, if you specify "50," the statistics pages will display the *accumulated* inspection results for each series of 50 inspections. The statistics pages will be updated at the end of each series of 50 inspections, but they will display *only*  the results accumulated from the immediately preceding series of 50 inspections.

l **Disp. Windows:** When you pick this menu box, you can specify the number of *windows* whose inspection results are to be displayed in the **Results Page** and in **Stat. Page 1.** 

**0 Disp. Gages:** When you pick this menu box, you can specify the number of gages whose inspection results are to be displayed in the **Results Page** and in Stat. **Page 1.** 

### Selecting Runtime Init. **Popup Menu (continued)**

**Your Action Comments** 

 $\bullet$  Disp Probe: When you pick this menu box, you either enable or disable *displaying the light probe data* in the Results Page and in Stat Page 1. The Disp Probe status is either Enabled or Disabled.

l Halt: When you pick this menu box, you either enable or disable the halt-on-reject function during the run mode. When *armed,* this function causes the CVIM system to freeze the last image and halt inspection operations upon detecting *any* reject condition. (You can *resume* inspection operations by picking the Resume menu box in the runtime menu.) The Halt status is either Enabled or Disabled.

l Freeze: When you pick this menu box, you either enable or disable the three "freeze" functions during the run mode. When *armed,* these functions cause the CVIM system to *freeze the lust image* when the selected freeze condition is met. The system *continues* inspection operations. (You can *resume* live image displays by picking the Resume menu box in the runtime menu.) The Freeze status is either Enabled or Disabled.

These are the three freeze conditions: Freeze on first reject, freeze on all rejects, and freeze on the next inspection.

• Outputs: When you pick this menu box, you either enable or disable signal outputs to the discrete output lines. This function determines whether or not the CVIM system can send signals to the assigned output lines. The Outputs status is either Enabled or Disabled.

• Mode: When you pick this menu box, you select either the *standard* operating mode or the *learn* operating mode.

The main difference is this: When the CVIM system is in the *learn* operating mode, it gathers statistical information from each inspection cycle. You can use these statistics during configuration to help you determine tool range parameters and analyze system operation. During the run mode, you can watch these statistics accumulate in real time on one of the statistics display "pages." Using the learn mode increases processing time slightly.

In the *standard* operating mode, the system does not accumulate and display statistics. It does, however, display inspection results.

l Reset Counters: When you pick this menu box *prior to starting the run mode,* the statistical and pass/fail counters are reset, along with the values in the statistics displays.

In the next several steps, configure the status of each Runtime Init. function according to your needs.

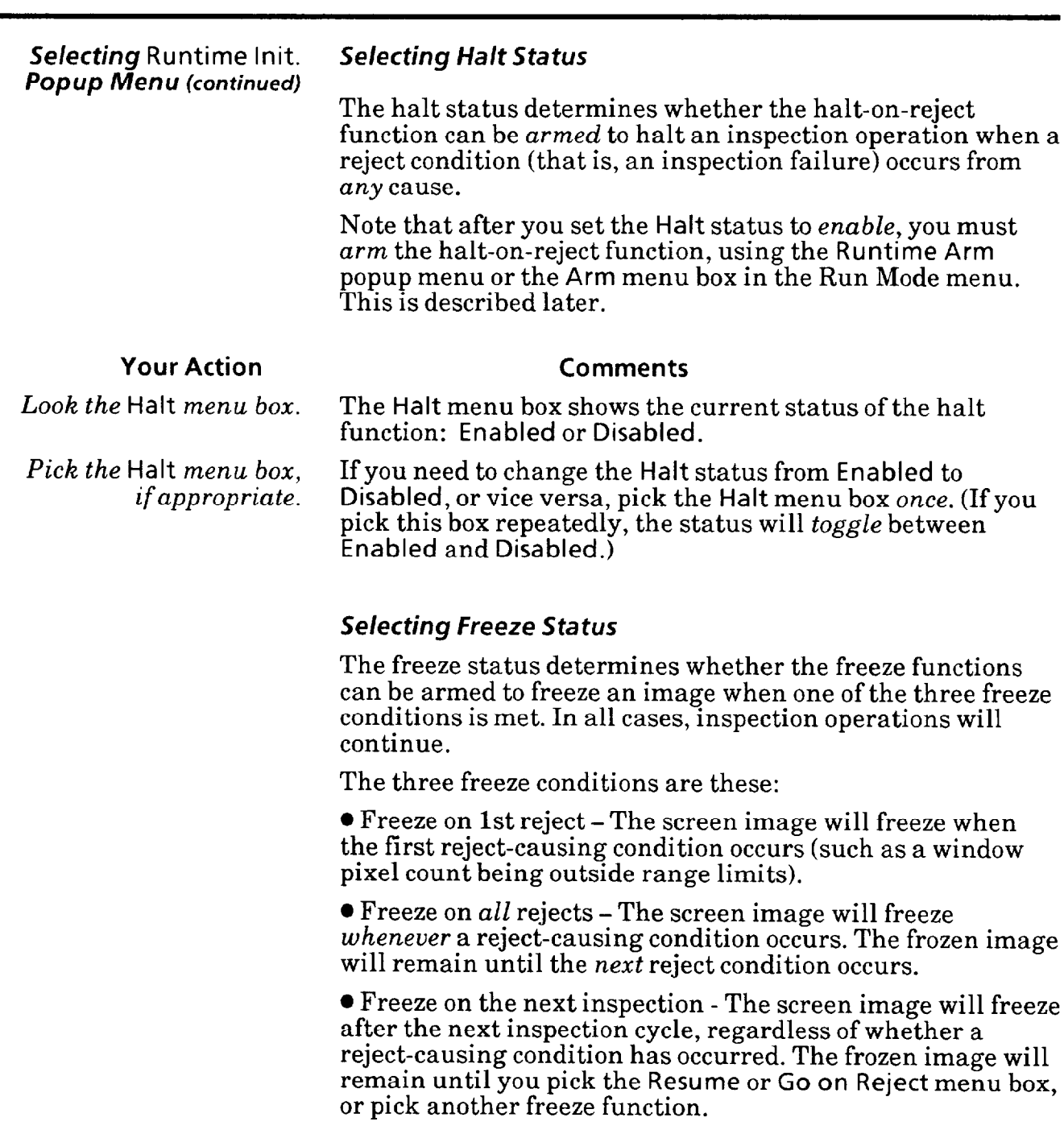

Note that after you set the Freeze status to *enable*, you must *arm* the specific freeze function, using the **Runtime Arm**  popup menu or the **Arm** menu box in the Run Mode menu. This is described later.

-

-

### **Your Action Comments**

*Pick the* **Freeze** *menu box, if appropriate.* 

*Look at the* **Freeze** *menu box.* The **Freeze** menu box, shows the current status of the freeze function: **Ena bled** or **Disabled.** 

> If you need to change the current status of the freeze functions from Enabled to Disabled, or vice versa, pick the **Freeze** menu box *once.* (If **you** pick this box repeatedly, the status will toggle between **Enabled** and **Disabled.)**

### **Selectring Runtime Init.**  *Popup Menu (continued)*

### *Selecting Output Line Status*

The output line status determines whether the **14** discrete output lines are *enabled* or *disabled* for sending signals to your production equipment. When the output lines are enabled and the CVIM system is performing inspections, the signal that appears on any *particular* output line depends on both the inspection results and the function you assigned to that line.

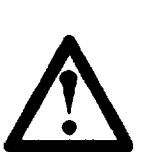

WARNING: The output lines should *not* be enabled *or* connected to your production equipment while you are developing and testing your CVIM configurations. Otherwise, an unpredictable and possibly dangerous reaction in your equipment may cause injury to personnel.

### **Your Action**

**Your Action** 

*Look at the* **Outputs** *menu box.* 

*Pick the* **Outputs** *menu box, if appropriate.* 

### **Comments**

The **Outputs** menu box shows the current status of the output-line function: **Enabled** or **Disabled.** 

If you need to change the current status of the output-line function from **Enabled to Disabled,** or vice versa, pick the **Outputs** menu box *once.* (If you pick this box repeatedly, the status will toggle between **Enabled** and **Disabled.)** 

### *Selecting* **Operating** *Mode Status*

The operating mode status determines whether the CVIM system will operate in the *learn* operating mode or the *standard* operating mode. The main difference is that in the learning mode the system accumulates and displays statistics on the basis of inspection results. You can use these statistics during configuration for setting tool range limits.

In the standard mode, the CVIM system does *not* accumulate and display statistics. You would normally operate the system in this mode after configuration is complete and the system is in production use.

### **Comments**

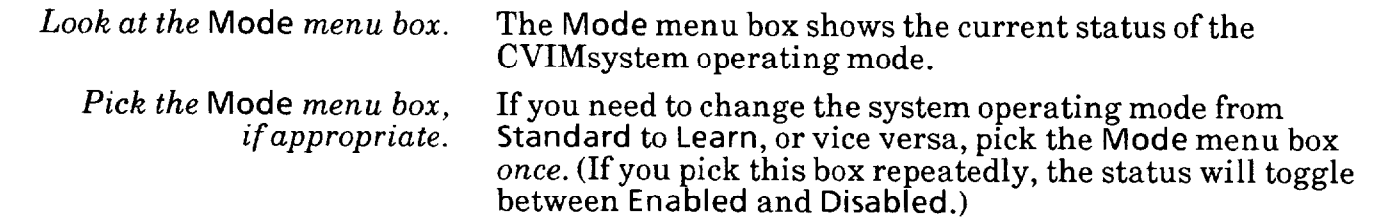

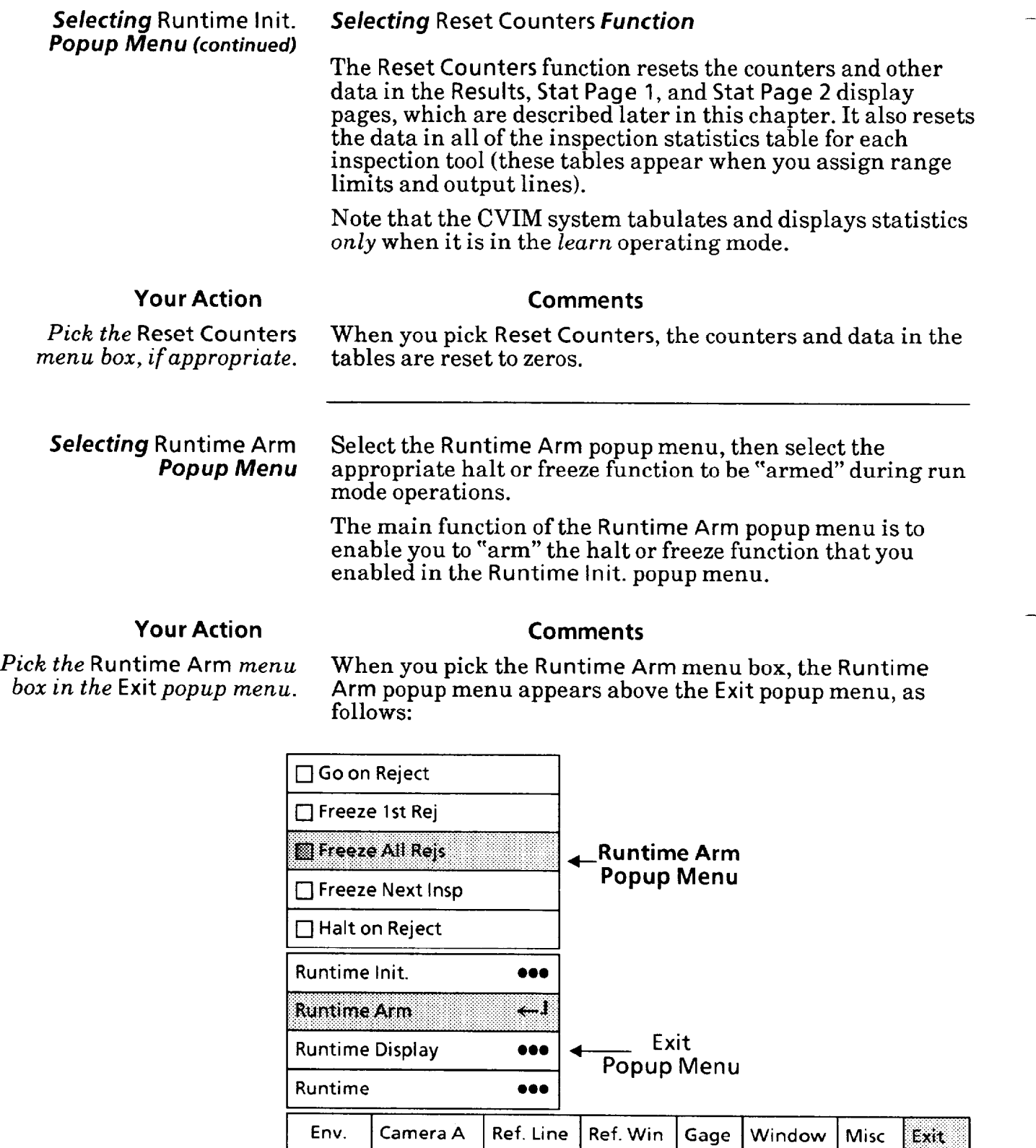

Note that the Freeze All Rejs box in the menu is shaded and has a filled square  $(\Box)$ . This indicates that for any reject that occurs during runmode operations, the image with the rejectcausing condition will "freeze," but inspections will continue.

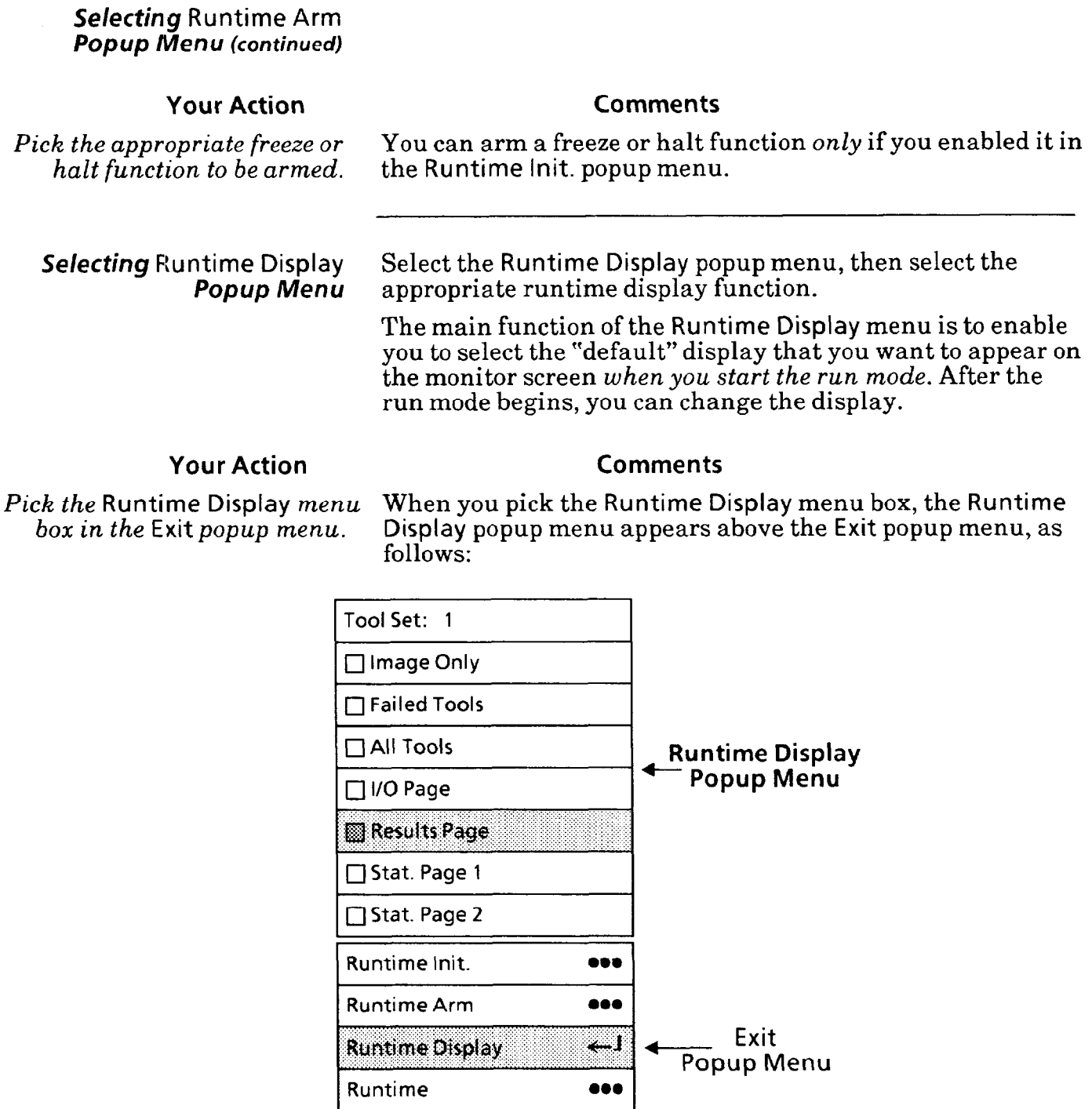

Env. Camera A Ref. Line Ref. Win Gage Window Misc **Exit** 

Note that the Results Page box in the menu is shaded and has a filled square ( $\Box$ ). This indicates that Results Page is the current display selection. Thus, at the start of the run mode, the monitor screen will display the results page for the tool set number shown in the Tool Set menu box. *(No data* will appear, however, until triggers are received.)

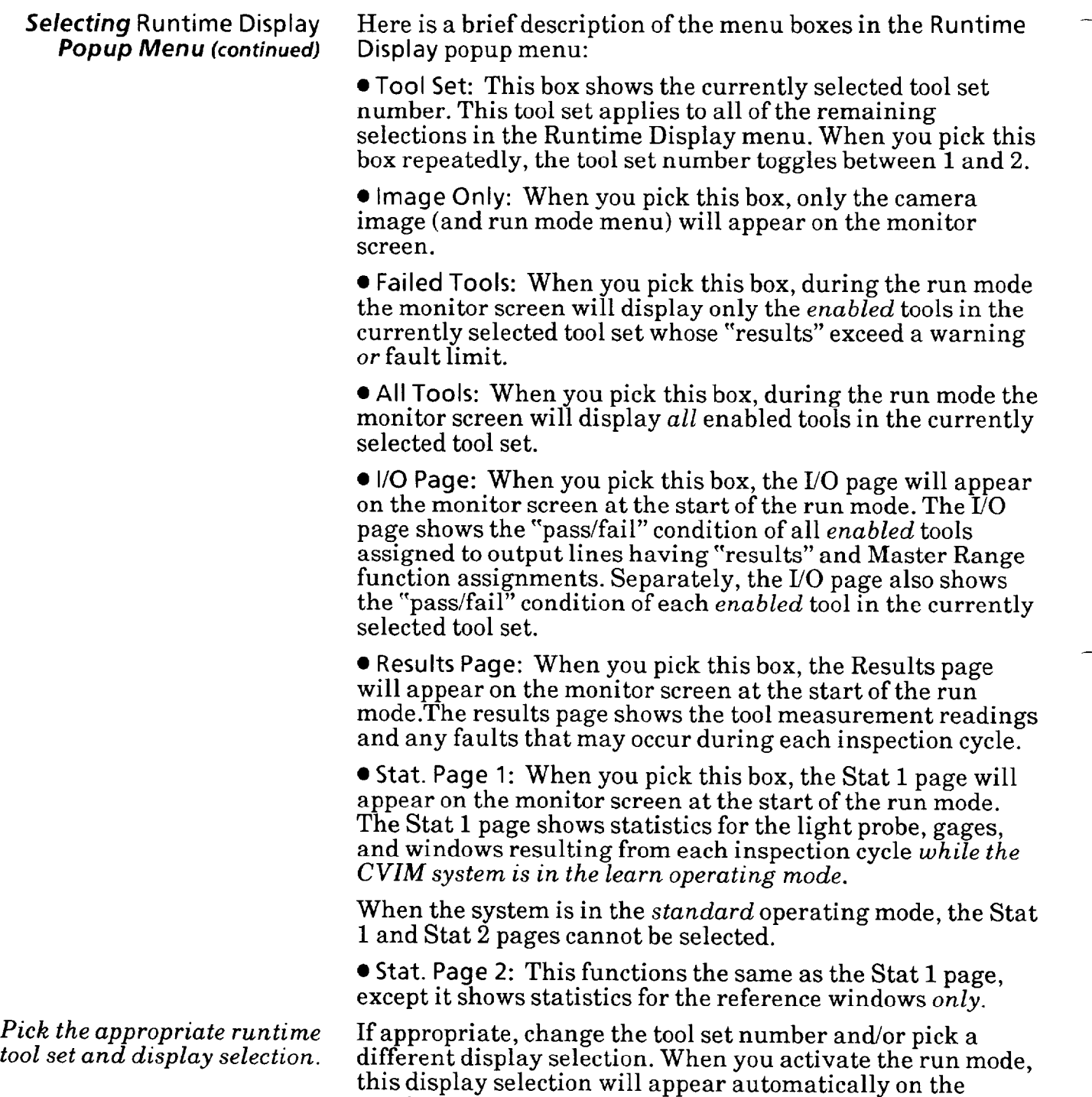

monitor screen.

 $\overline{\phantom{0}}$ 

 $\overline{\phantom{0}}$ 

**Selecting Runtime** Select the **Runtime** popup menu, then select either the run mode function to start an inspection operation, or select the **Save Config. (Int)** function to store the current configuration in the CVIM module's EEPROM.

### **Your Action Comments**

**Pick the Runtime** *menu* box When you pick the **Runtime** menu box, the **Runtime** popup *in the* **Exit** *popup menu.* menu appears above the **Exit** popup menu, as follows:

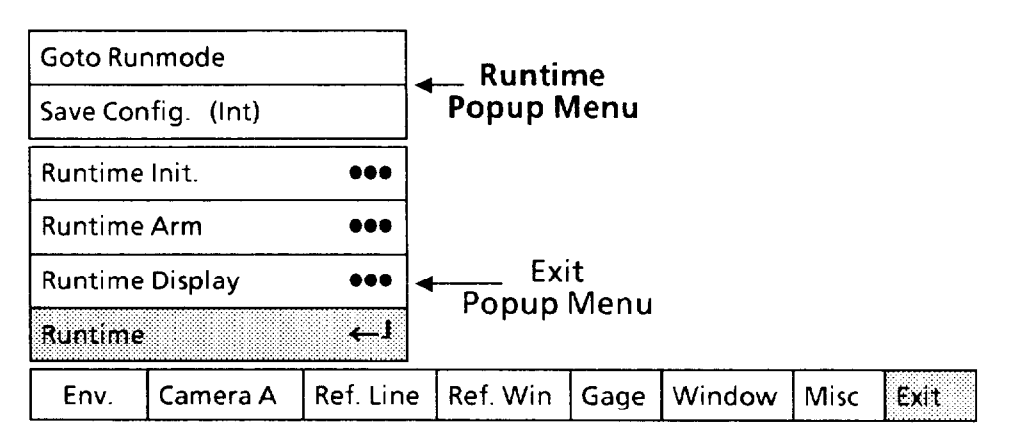

### **Selecting Save Config. (Int) function**

Select the **Save Config. (Int)** function to store the current configuration in CVIM system EEPROM. This function operates the same as the **Save Config. (Int)** function described in Chapter 9, *Configuration Aids* **and** *Storage.* 

### **Your Action Comments**

*Pick the* **Save Config. (Int)** When you pick the **Save Config. (Int)** menu box, the CVIM system will *store* the current configuration in the EEPROM. The following message appears in the message box in the upper part of the monitor screen:

**Saving Configuration** 

This indicates that configuration storage is under way.

**NOTE:** If a power interruption occurs here, configurations in both the CVIM system EEPROM *and* RAM will be lost.

After a moment, the following message appears in the message box:

**Configuration Saved** 

This indicates that configuration storage is finished.

### **Selecting Goto Runmode Function**

Select the **Goto Runmode** to set the CVIM system to the run mode.

Note that the CVIM system will not actually perform an inspection operation until it receives a trigger signal. The *trigger source* that you set earlier (Chapter 4, *Operating*   $Environment$ ) will determine the system's response when **you** select the **Goto Runmode** function.

Thus, if you have selected Auto/Internal as the runtime trigger source, the system will immediately begin performing inspections. If you have selected the I/O (discrete) or hosted trigger source, the system will wait until it receives a trigger signal from the I/O or host source before it performs an inspection. It will perform one inspection per trigger signal.

### **Your Action Comments**

**Pick the Goto Runmode** When you pick the **Goto Runmode** menu box, the CVIM *menu box to start an* system will enter the run mode, and the Run Mode menu *inspection operation.* will appear at the bottom of the screen, as follows:

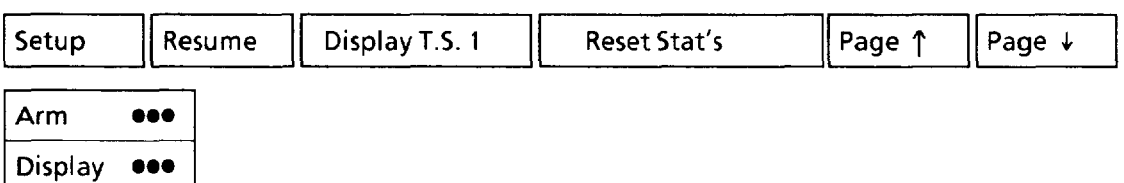

In addition to the Run Mode menu, the display selection that you picked earlier in the **Runtime Display** popup menu will appear on the screen above the menu. The contents of these display selections are explained in detail in the following section.

If you want to *change* the display after the run mode begins, you can do so by picking the **Display** menu box in the Run Mode menu, as follows:

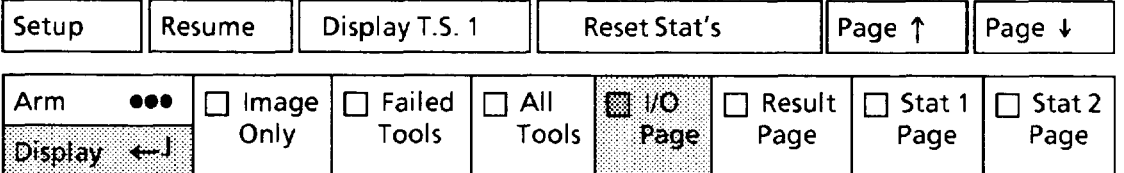

Note that the seven display selections appear in boxes alongside the **Display** menu box. The I/O Page selection is darkened, indicating that the I/O Page is the currently selected display appearing on the monitor screen.

To change to another display selection, simply pick the box with that selection. The current selection (I/O Page, in this example) will be replaced by the new selection.

**-** 

**-** 

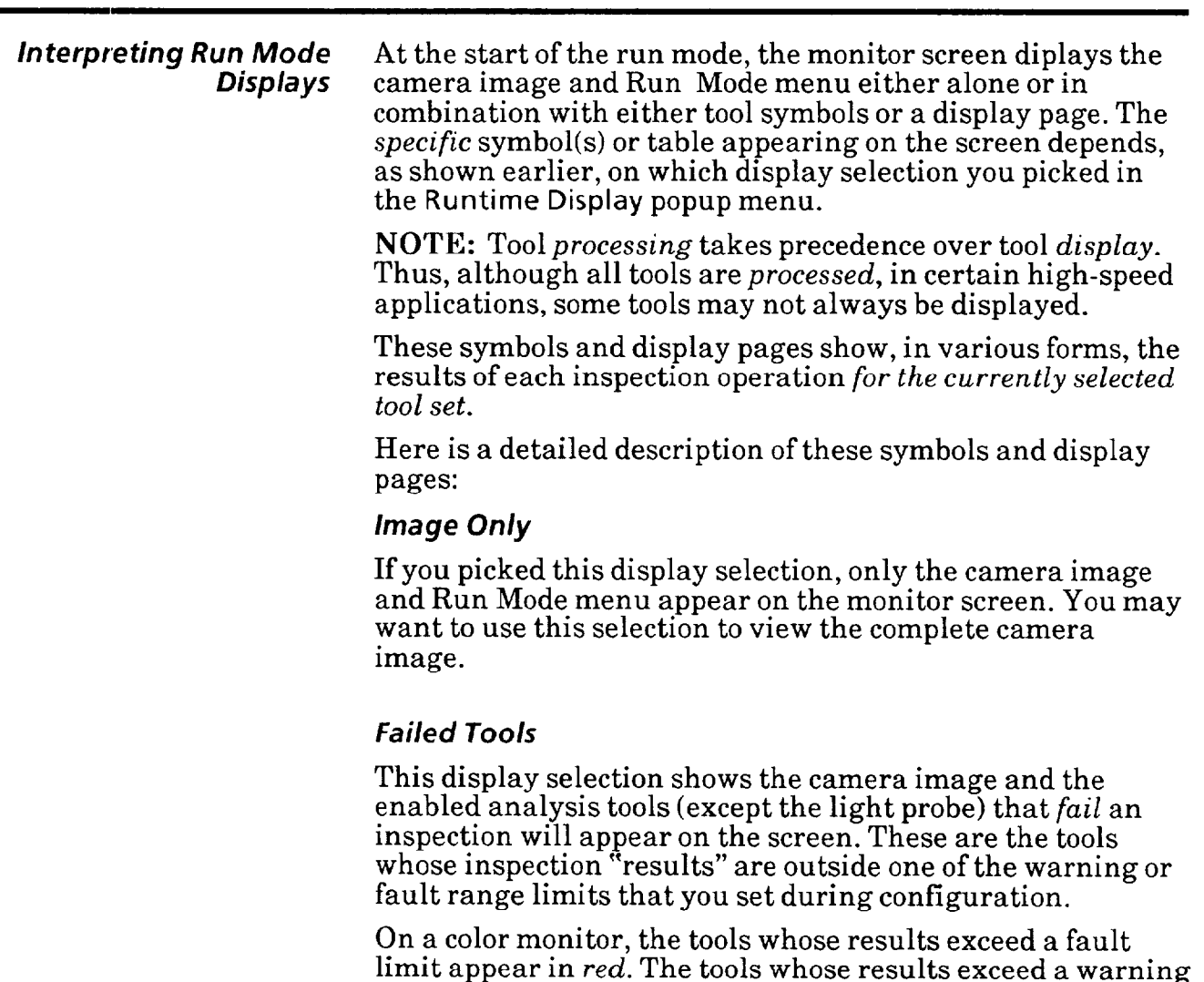

### *All Tools*

limit *only* appear in yellow.

This display selection shows the camera image and all enabled analysis tools (except the light probe). This applies whether the tools pass or fail the inspection.

On a color monitor the tools that *pass* an inspection appear in *green.* These are the tools whose inspection results are within both the fault and the warning range limits.

The tools that *fail* an inspection appear in *red.* These are the tools whose inspection results are outside one of the fault range limits.

The tools whose results are outside one of the *warning* range limits, but are within both *fault* range limits appear in yellow.

### *Interpreting Run Mode* **II0 Page**  *Displays (continued)*

If you picked the I/O Page display selection, the I/O Page will

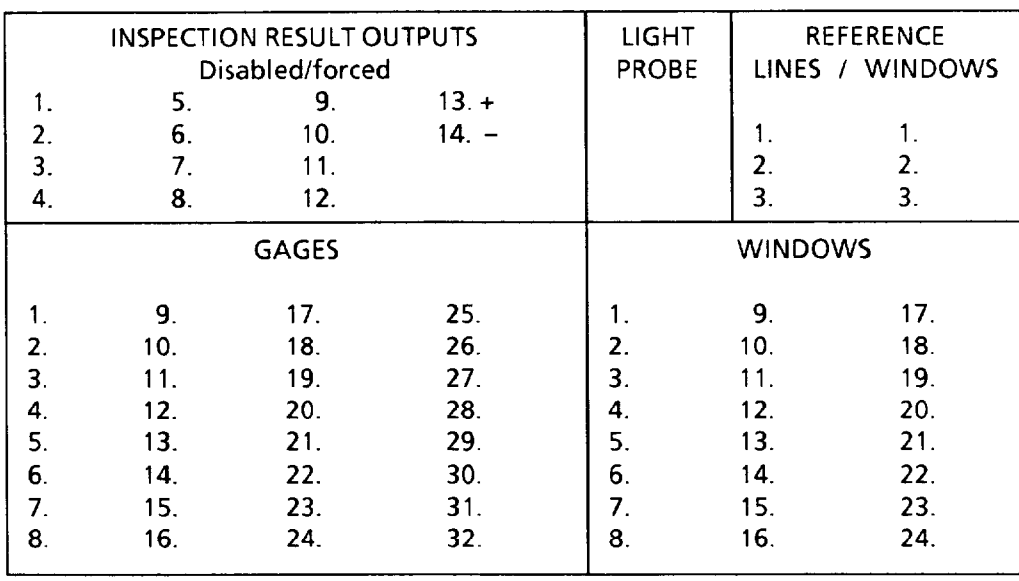

appear on the screen when you start the run mode:

**-** 

-

The I/O Page is a table that summarizes the inspection "results" for all *enabled* analysis tools in whichever tool set is currently selected. These appear in the GAGE, WINDOWS, LIGHT PROBE, **and** REFERENCE LINES / WINDOWS blocks. The table uses color blocks (color monitor) or letters and words (monochorme monitor) to indicate the "pass/warning/fail" status of the inspection results.

In the INSPECTION RESULT OUTPUTS block, the I/O Page shows the "pass/fail" status of each "results" output line to which an *enabled* analysis tool is assigned. The I/O page also shows the "pass/fail" status of the Master Range signal if it is assigned to an output line.

Appearing directly under the INSPECTION RESULT OUTPUTS heading is the status of the output lines. This can take one of the following forms:

- *No message* The output lines are *enabled*.
- l *Disabled*  The output lines are *disabled.*

l *Forced* -The output lines are *enabled,* but some may be forced to either the "on" or the "off' state by a host system. The lines that are forced "on" have a  $plus (+)$  sign (see line 13 in the figure above). The lines that are forced "off' have a  $minus (-)$  sign (see line 14).

l *Disabled/forced* - The output lines are *disabled,* but some may be forced to either the "on" of the "off' state. (The "forced" condition takes precedence over the "disabled" condition.)

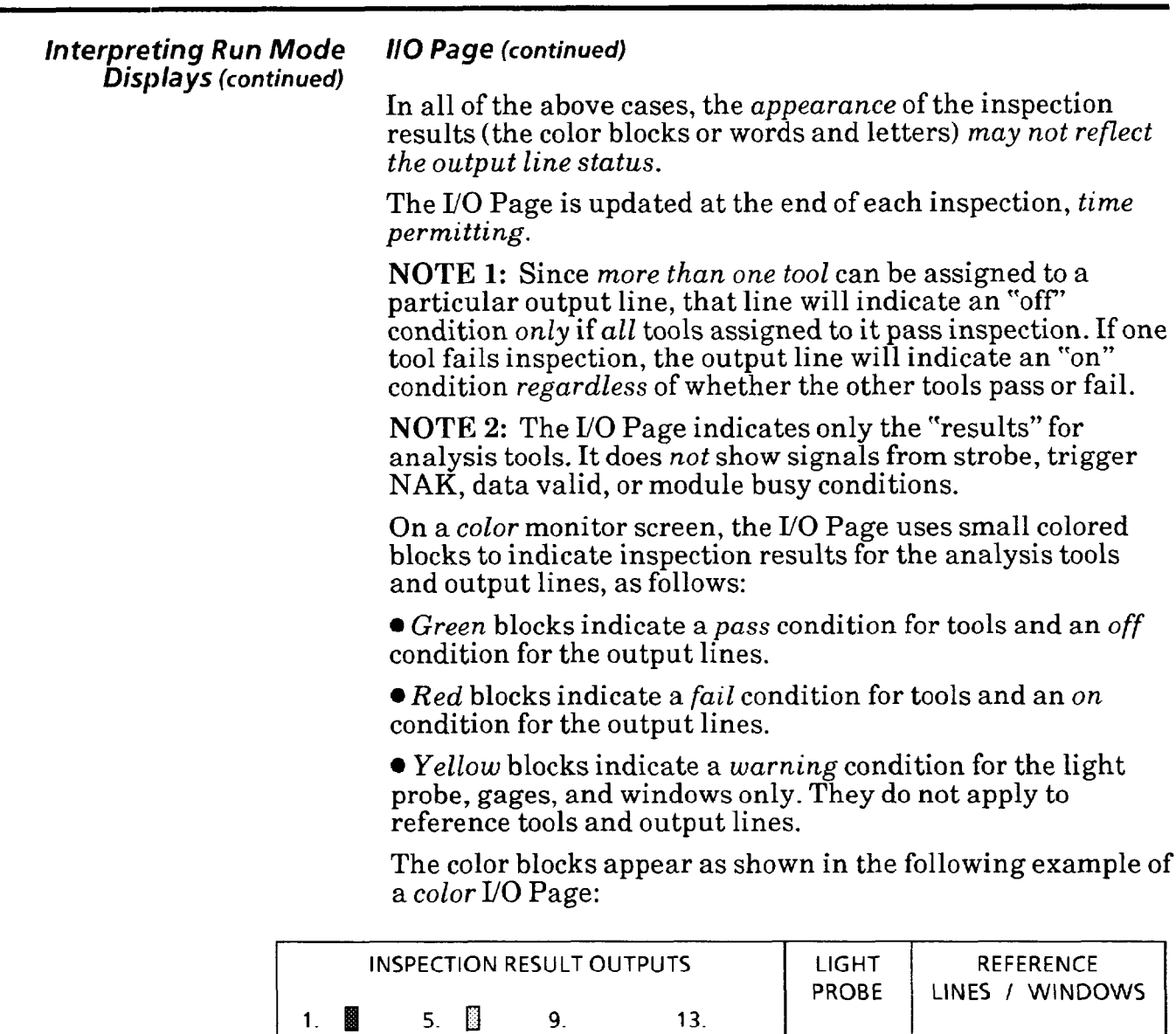

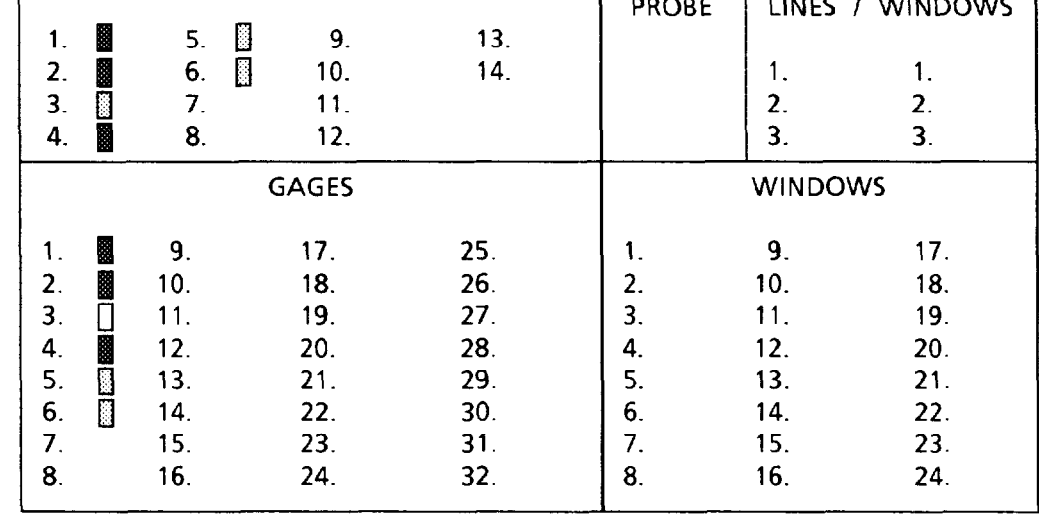

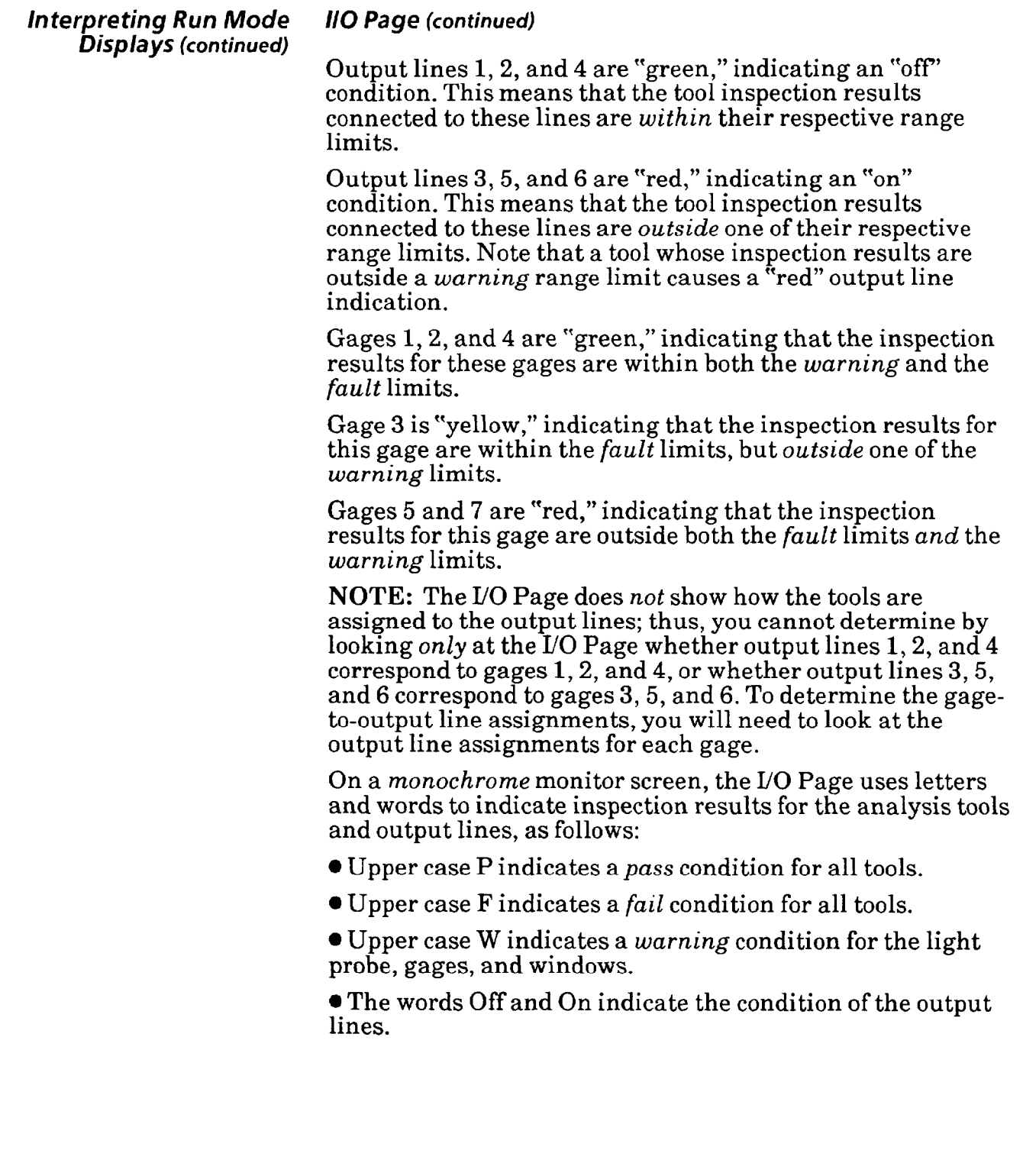

 $\overline{\phantom{0}}$ 

 $\overline{\phantom{0}}$ 

### *Interpreting Run Mode 110 Page* **(continued)**  *Displays (continued)*

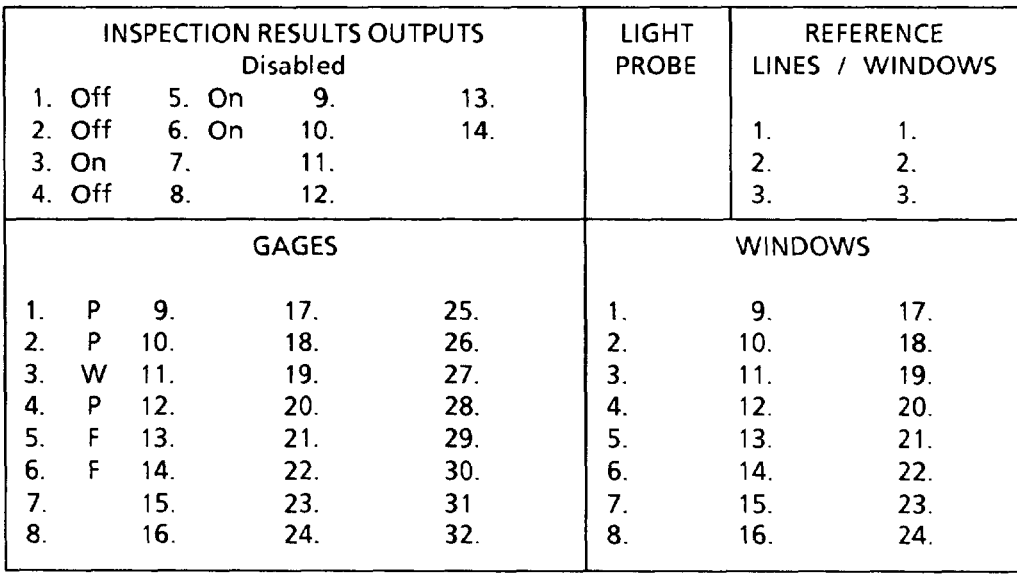

The words and letters appear as shown in the following example of a *monochrome* I/O Page:

Output lines 1,2, and *4* are "off." This means that the inspection results to these lines are from tools that have **passed** their inspections.

Output lines 3,5, and 6 are "on." This means that the inspection results to these lines are from tools that have either *failed* their inspections or have a *warning* condition. Note that a *warning* condition from a tool causes an "on" output line indication.

Gages 1,2, and 4 show a "P," indicating that the inspection results for these gages are within both the *warning* and the *fault* limits.

Gage 3 shows a 'W," indicating that the inspection results for this gage are within the  ${\it fault}$  limits, but outside one of the *warning* limits.

Gages 5 and 7 shows a "F," indicating that the inspection results for this gage are outside one of the *fault* limits.

As was stated in the preceeding NOTE, the I/O Page does *not*  show how the tools are assigned to the output lines.

### **interpreting Run Mode Results** *Page*  **Displays** *(continued)*

If you picked the **Results Page** display selection, the Results Page will appear on the screen when you start the run mode, as follows:

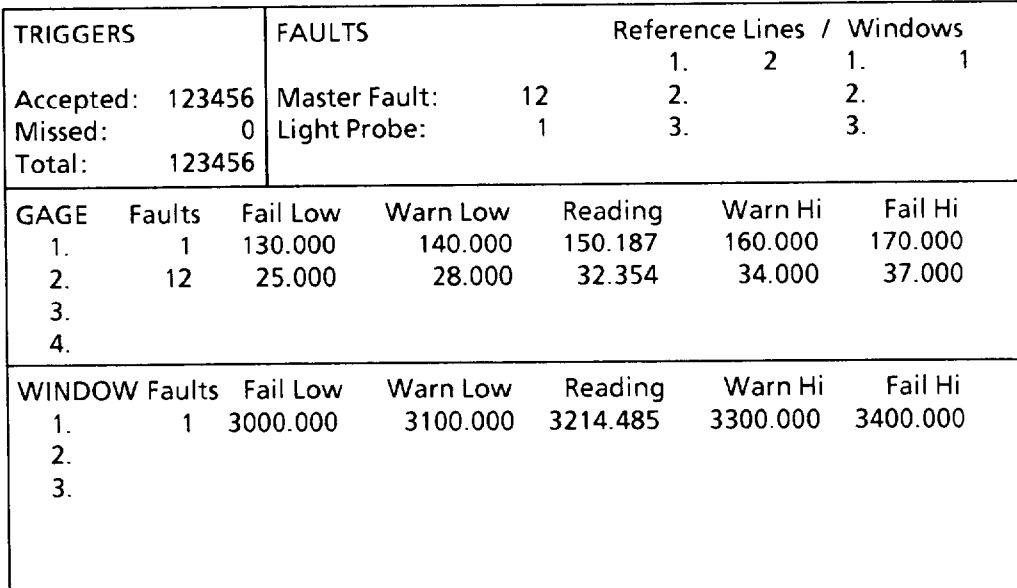

The Results Page is a table that summarizes inspection results for all *enabled* analysis tools for whichever tool set is currently selected.

The Results Page is updated at the end of each inspection, *time permitting.* 

The TRIGGER section shows the total number of trigger signals received; and of those, the number that the system was able to process and the number that it could *not* process.

Typically, the CVIM system will miss a trigger if the trigger appears *before* the system is finished processing data from the last trigger.

The FAULT section shows the accumulation of faults from the light probe and any of the reference or inspection tools. In the example page above, the light probe has 1 fault and the master fault has 12 faults (this is from gage 1).

The *absence* of numbers next to reference lines 2 and 3 and reference windows 2 and 3 indicate that these tools are not enabled. This also applies to gages and windows.

The GAGE and WINDOW sections show the accumulation of faults, the low and high range limits that you set for each tool, and the "reading" or measurement from the current inspection. On the color monitor, the readings appear in green, red, or yellow, indicating a pass, fail, or warning condition.

### IO-17

### lnterpre ting Run Mode **Results** *Page (continued)*  **Displays** *(continued)*

Note that in the GAGE section and WINDOW section above, only gages 1 to 4 and windows 1 to 3 are shown. You can display the results for the remaining gages and windows by picking the Page  $\downarrow$  (page down) menu box in the Runtime menu. This will scroll the page so that you will now see the results for gages 5 - 8 and windows 4 - 6. Pick Page  $\downarrow$  again and gages 9 - 12 and windows will appear. You can repeat this process until gages 29 - 32 and windows 22 - 24 appear.

To reverse the page scroll, pick the Page  $\uparrow$  (page up) menu box.

NOTE: *The* Page *i menu box has additional functions.*  When you pick the Page J box successively, *reference tool*  data will appear in the FAULT block as shown in the following figures.

After the first page-down, the "fault" block appears as . .

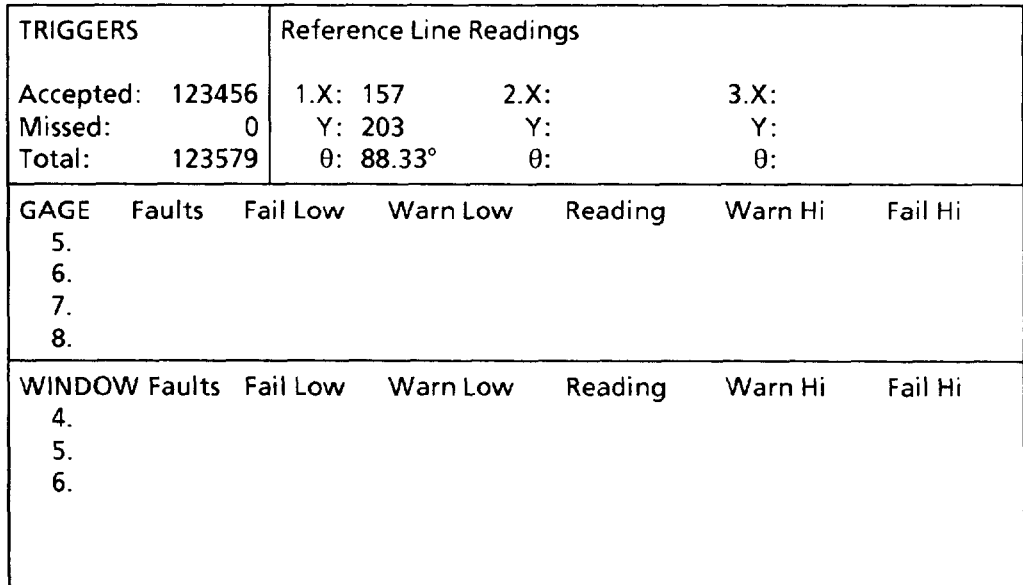

The block now displays "readings" ("results" data) from all *enabled* reference lines. This data consists of the X and/or Y coordinates of the selected "feature" (edge or midpoint).

Note that the gage and window numbers have advanced to the next level.

## *Disp/ays* (continued)

### *Interpreting Run Mode Results Page* (continued)

After the second page-down the block appears as follows:

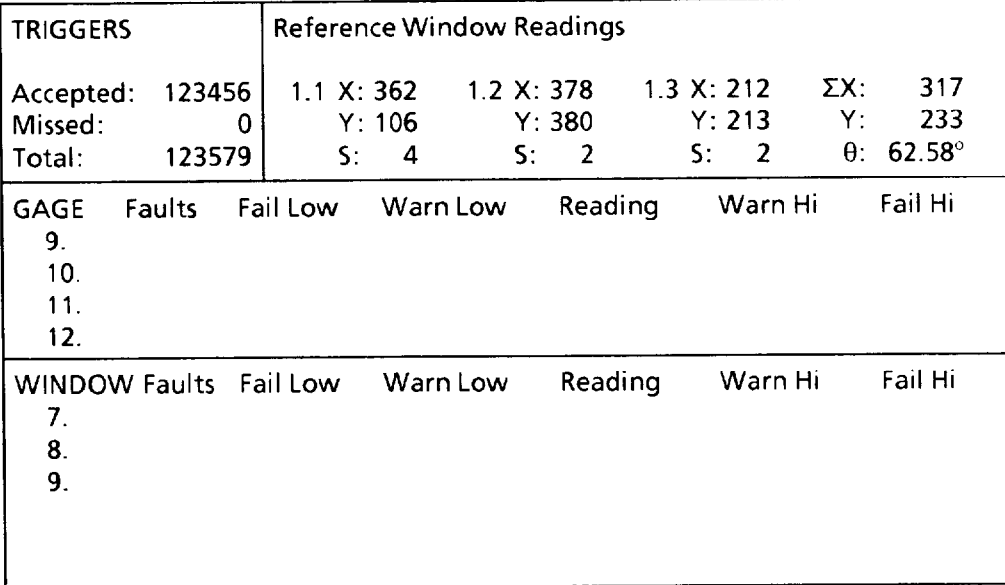

The block now displays the "readings" ("results" data) from each *active* feature in an *enabled* reference window #1. (No data appears for *inactive* features or *disabled* windows.)

The results data in the columns labeled "1.1," "1.2," and "1.3" consists of the X and Y coordinates of the *upper-left corner(s)* of the *feature* window(s) and the "score" value (S). The results data in the column labeled "2" consists of the X and Y coordinates of the shift reference point and the angle  $(\theta)$  of the rotation reference line (these are described in Chapter 6 under the *Using* Learn *Function* heading in the *Reference Windows* section.)

Note that the gage and window numbers have advanced to their next levels.

The third and fourth page-downs display the same type of information: They advance the gage and window numbers and display the results for reference windows #2 and #3, respectively.

Subsequent page-downs return the block to the FAULT display and advance the gage and window numbers. The page-down function remains active until the last window or gage number appears.

### *Interpreting Run Mode*  **Displays** *(continued)*

### **Stat I Page**

If you picked the Stat 1 Page display selection, the Stat 1 Page will appear on the screen when you start the run mode, as follows:

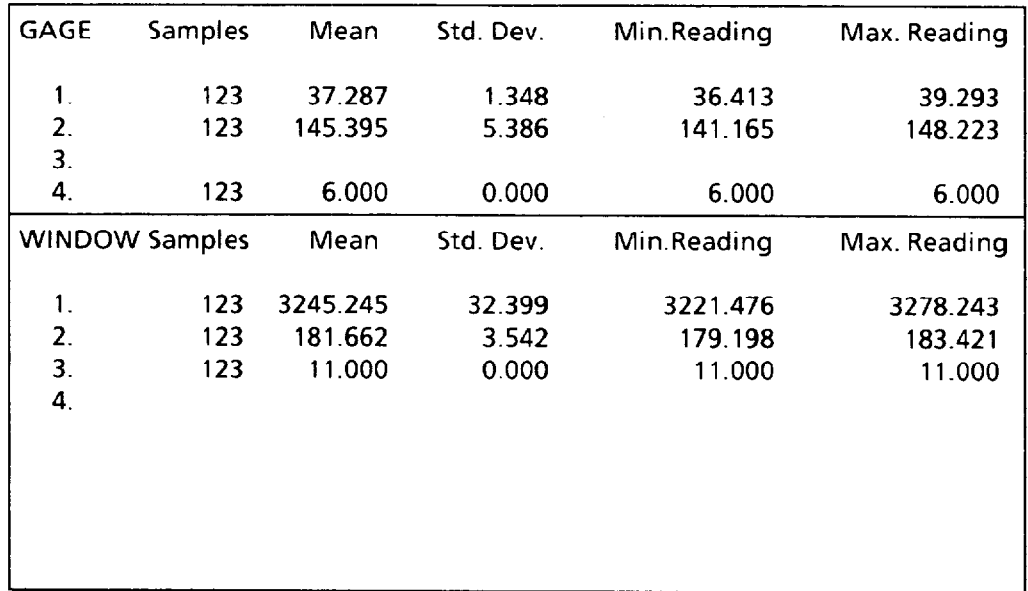

The Stat 1 Page is a table that summarizes inspection results for all *enabled* gages and windows in whichever tool set is currently selected. It is updated at the end of each inspection, *time permitting.* 

Note in the display example above that *no results data*  appear alongside gage  $#3$  and window  $#4$ . The reason is that these tools are *disabled.* 

The *number* of gages and windows that appear in the Stat 1 Page depends on the selections that you make in the Disp. Windows, Disp. Gages, and Disp. Probe menu boxes in the Runtime Init. popup menu.

The following tables show the *maximum* number of gages and/or windows that can be displayed in all combinations with the Disp. Probe display *disabled* and *enabled.* 

**Light Probe Display** *disabled:* 

| Gages   |   |  |   | - | Δ | - |  | Ω<br>- | v |  |
|---------|---|--|---|---|---|---|--|--------|---|--|
| Windows | - |  | o |   | D |   |  |        |   |  |

| Gages   |  |     |  |  |  |  |  |
|---------|--|-----|--|--|--|--|--|
| Windows |  | $-$ |  |  |  |  |  |

**Light Probe Display** *enabled:* 

### **interpreting Run Mode Stat** *1* **Page** *(continued)*  **Displays** *(continued)*

If you pick the Disp. Windows (or Disp. Gages) menu box, then pick the Help symbol, the help message box will show the *current* maximum number of windows (or gages) whose results data can be displayed in the Stat **1** Page.

The PROBE, GAGE and WINDOW sections all show the number of inspections performed, the mean "reading" or measurement, the standard deviation, the minimum reading, and the maximum reading for the enabled probe and for each enabled gage and window.

Note that you can scroll this page using the Page  $\downarrow$  and Page  $\uparrow$  menu boxes, as with the Results page, above. Note also that you can *reset* the statistics to zero by picking the Reset Stat's menu box.

### **Stat 2 Page**

If you picked the Stat 2 Page display selection, the Stat 2 Page will appear on the screen when you start the run mode, as follows:

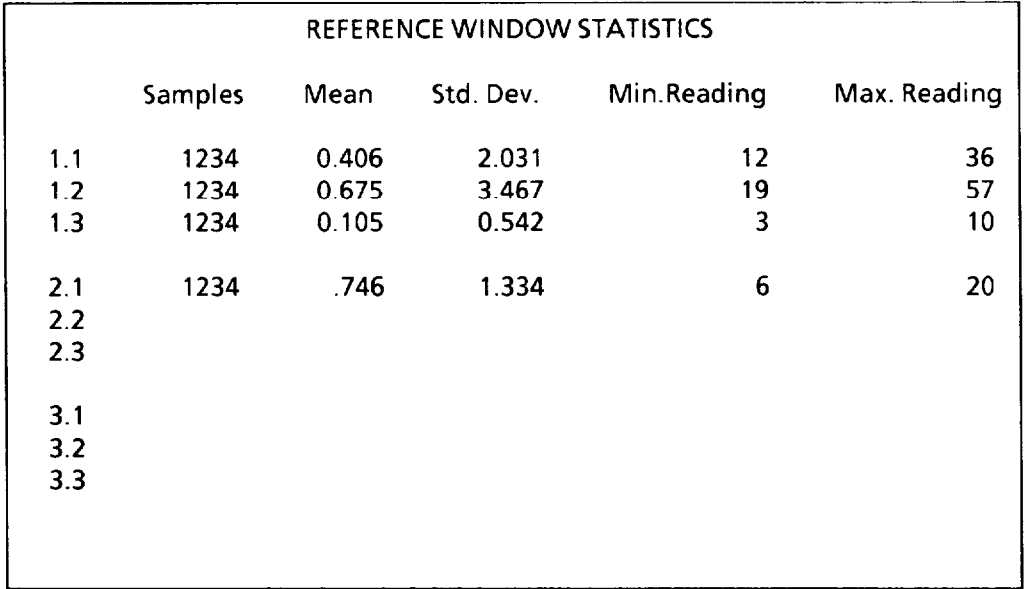

The Stat 2 Page is a table that summarizes inspection results for all enabled reference windows.in whichever tool set is currently selected. *The* Stat *2* Page *is updated at the end of each inspection, time permitting.* 

This table shows the number of inspections performed, the mean "reading" or measurement, the standard deviation, the minimum reading, and the maximum reading for each of the three features in each enabled reference window. Blank lines indicate a disabled reference window or an inactive feature.

Note that you can *reset* the statistics to zero by picking the Reset Stat's menu box.

-

*-* 

*Displaying Other* If you are using both tool sets, you can alternately display<br>**Tool Set** the two tool sets by picking the Display TS menu box the two tool sets by picking the Display TS menu box successively. When you pick the menu box, the current tool set number

appears in the box. Thus, Display TS 1 becomes Display TS 2, and vice versa. Note that the *image* will also change if the other tool set uses the second camera.

-

*Using Run Mode* **Halt** *and* To use the halt and/or freeze functions, you can enable and *Freeze Functions* "arm" these functions in the Runtime lnit popup menu, as explained earlier.

> You can also arm the enabled freeze or halt function by picking the Arm menu box in the Runmode menu and pick the appropriate arm selection, as follows:

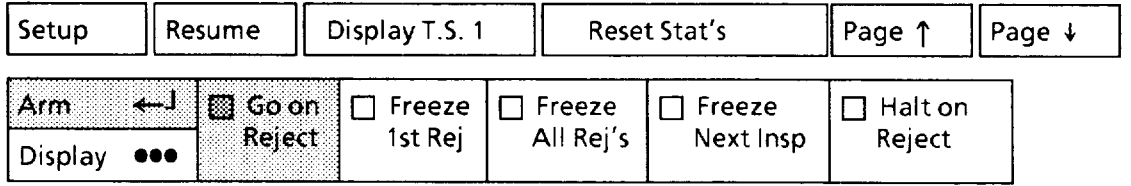

Note that the five arm selections appear in boxes alongside the Arm menu box. The Go on Reject selection is darkened, indicating that the Go on Reject function is currently enabled. This means that the system will perform inspections and update the screen image *regardless* of the occurrance of a reject condition.

If the halt or freeze function is *disabled* (in the Runtime lnit menu), you will not be able to pick the corresponding arm box. This is indicated by the black lettering in the box(es).

To arm the halt function or one of the freeze functions, pick the appropriate arm box.

Once you have armed the halt and/or freeze function, the system will respond when the given condition occurs. For example, if you have enabled the freeze function and then pick the Freeze 1st Rej box, the system will freeze the screen image and tool status when a reject condition from any tool occurs.

The system will *continue* inspections when the freeze function is enabled and armed, and will *halt* inspections when the halt function is enabled and armed.

If you want to resume normal inspection operations after a freeze or halt occurs, pick the Resume box. The system will continue normal inspection operations until the *next* freeze or halt condition occurs.

If you want to *disarm* halt or freeze conditions (without disabling these functions in the Runtime Init menu), pick the Go on Reject box.

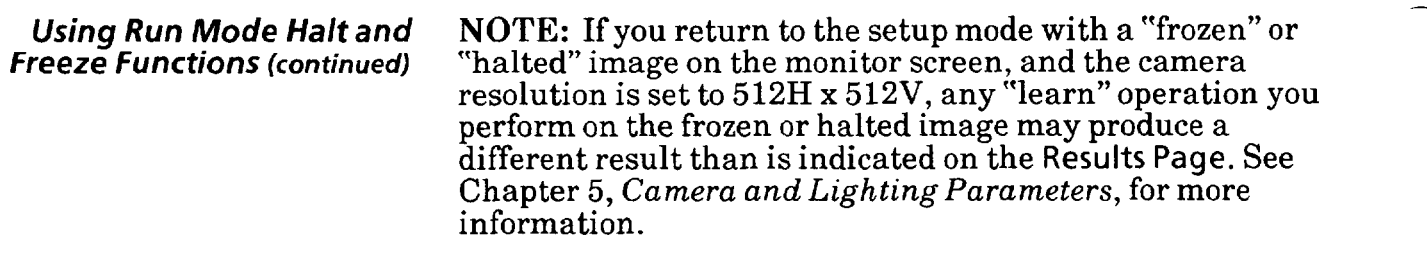

-

 $\overline{\phantom{0}}$ 

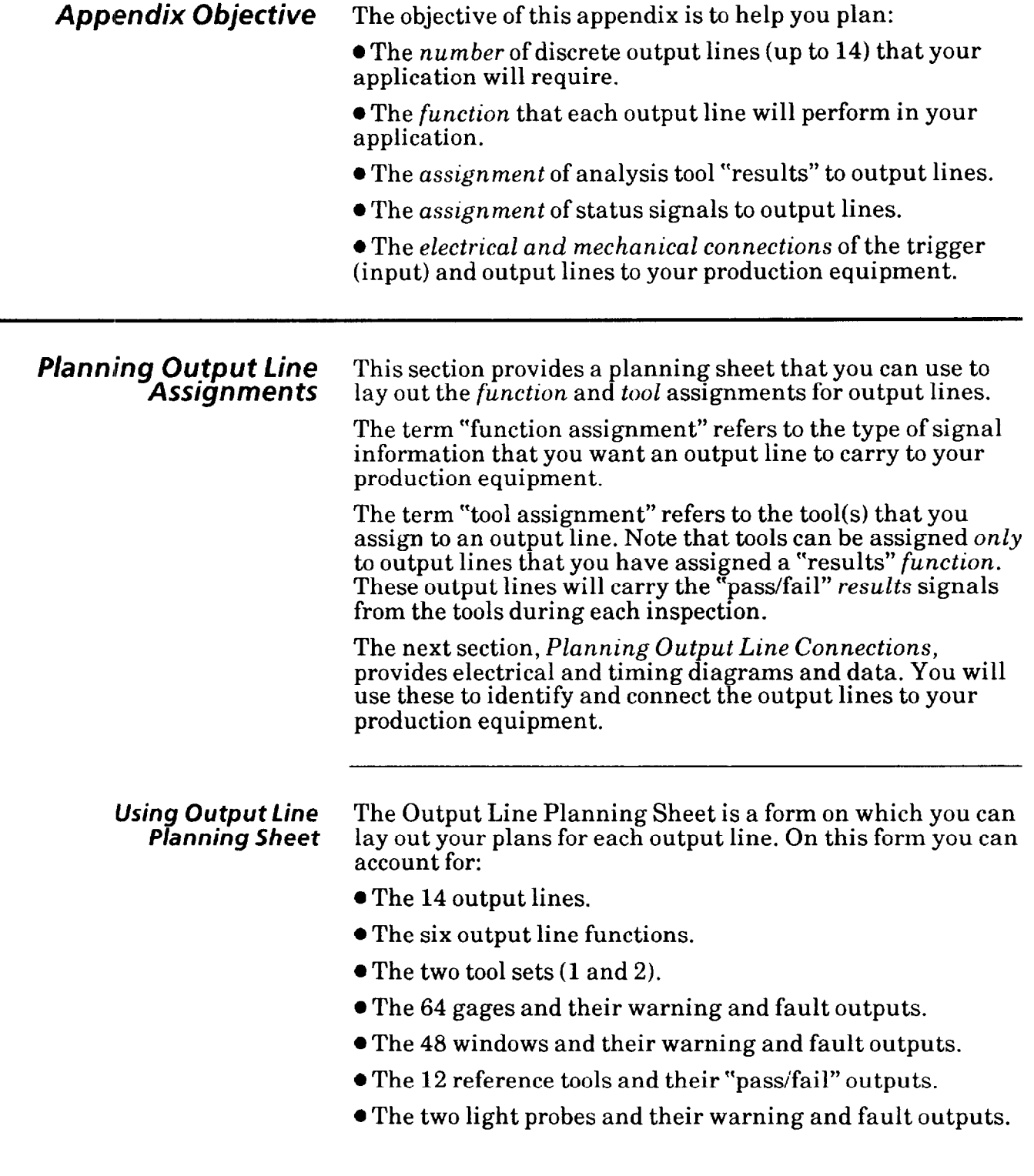

-

**Planning Sheet (continued)** 

*Using Output Line* Here is an example of how an Output Line Planning Sheet **on** Sheet (continued) could be filled out:

## **EXAMPLE OUTPUT LINE PLANNING SHEET: Output Line** Functions and **Tool Assianments**

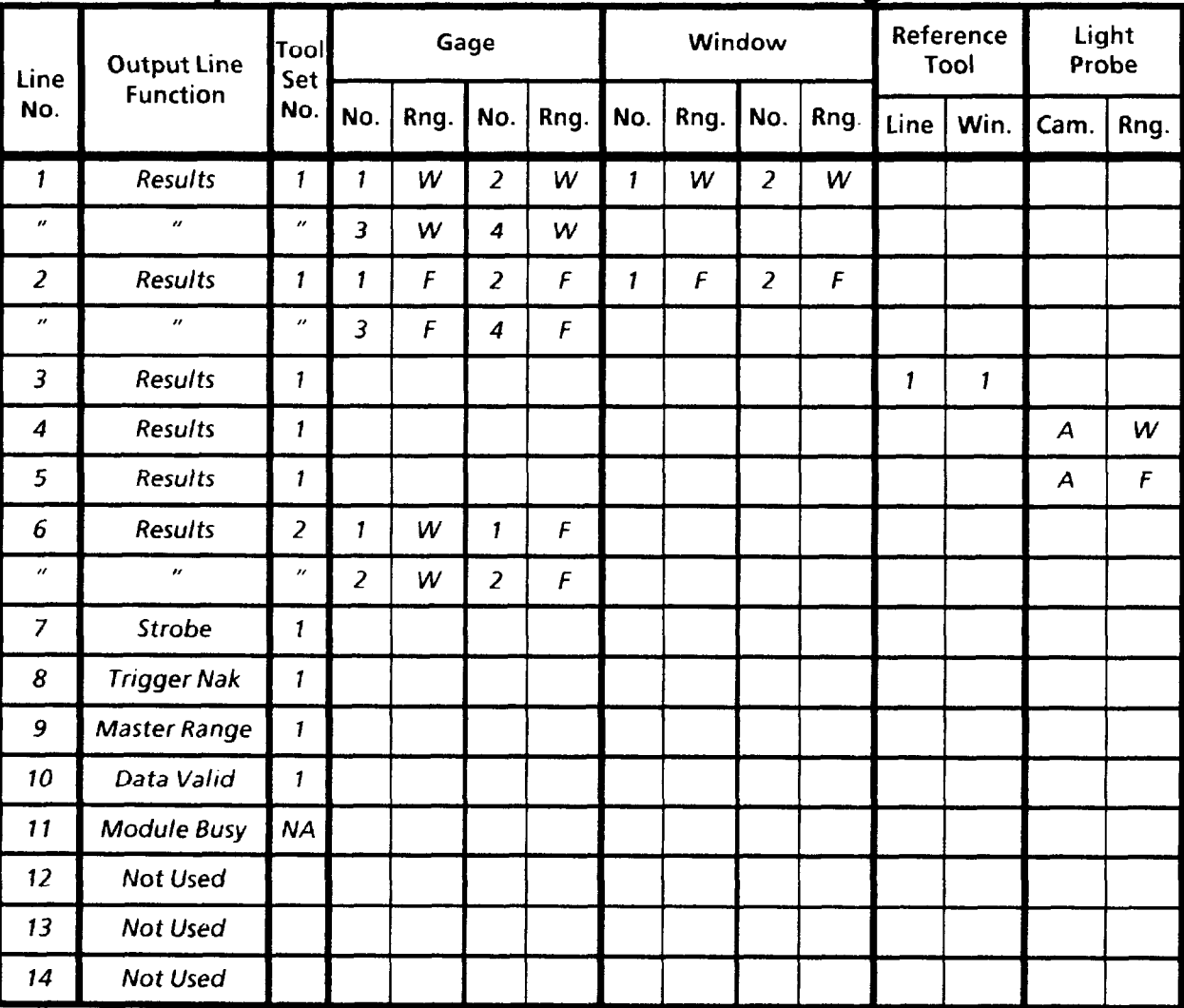

In the example planning sheet, the entries under "Output Line Function" have the following meanings:

l **Output Line** 1: The Results function is assigned to line 1. The Warning Range results (W) for gages l-4 and windows 1 and 2 of tool set  $\#1$  are assigned to output line 1.

l **Output Line** 2: The Results function is assigned to line 2. The Fault Range results (F) for gages l-4 and windows 1 and 2 of tool set  $#1$  are assigned to output line 2.

l **Output Line** 3: The Results function is assigned to line 3. The "pass/fail" results for reference line 1 and reference window 1 of tool set  $#1$  are assigned to line 3.

-

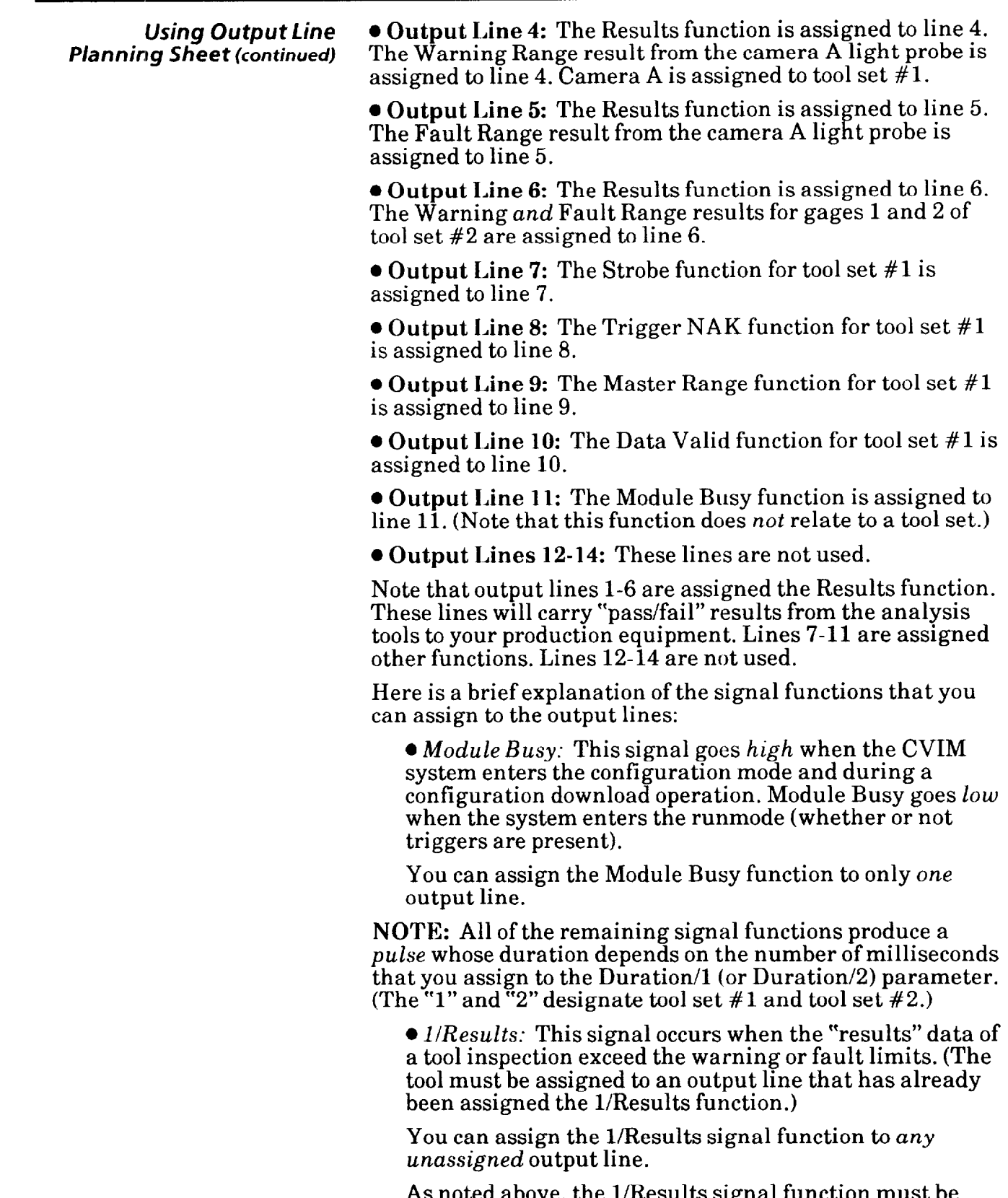

As noted above, the l/Results signal function must be assigned to an output line *before* any tool can be assigned to that line. Thus, if you wanted inspection results from

-

-

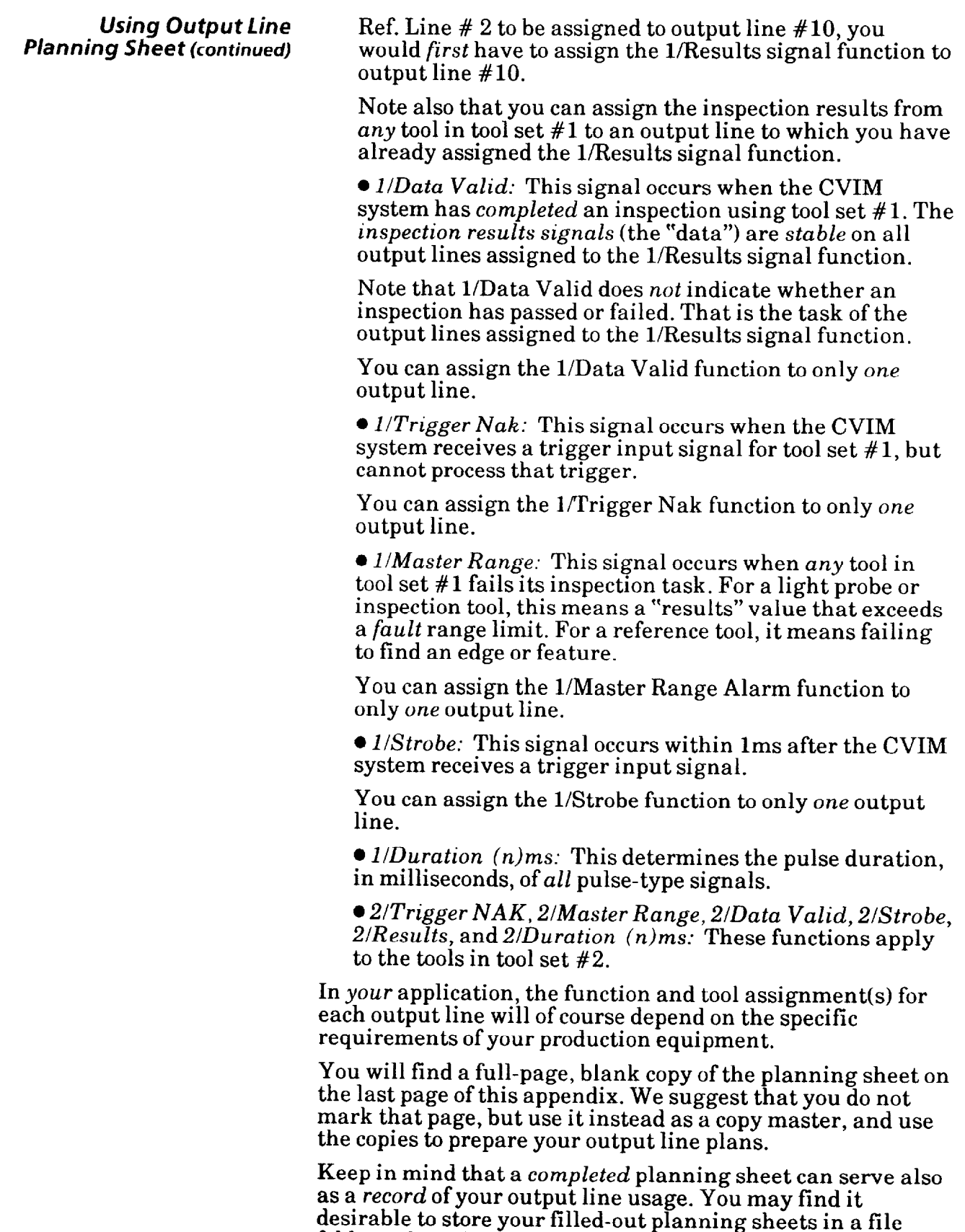

folder or loose leaf binder.

*Using* **Output** *Signal* To make proper use of the signal data available to the *Timing* **Data** output lines, you must first understand the timing relationships that exist between the trigger *input* signal (which *starts* each inspection cycle) and the *output* signals.

> Knowing these signal timing relationships enables you to accurately *synchronize* the inspection cycles with your production equipment.

Timing charts A, B, and C, show the timing relationships in various circumstances.

Chart A shows the relationship between the trigger leading edge and the Strobe, Data Valid, Results, and Master Range signals, where the last three appear as *pulses* whose

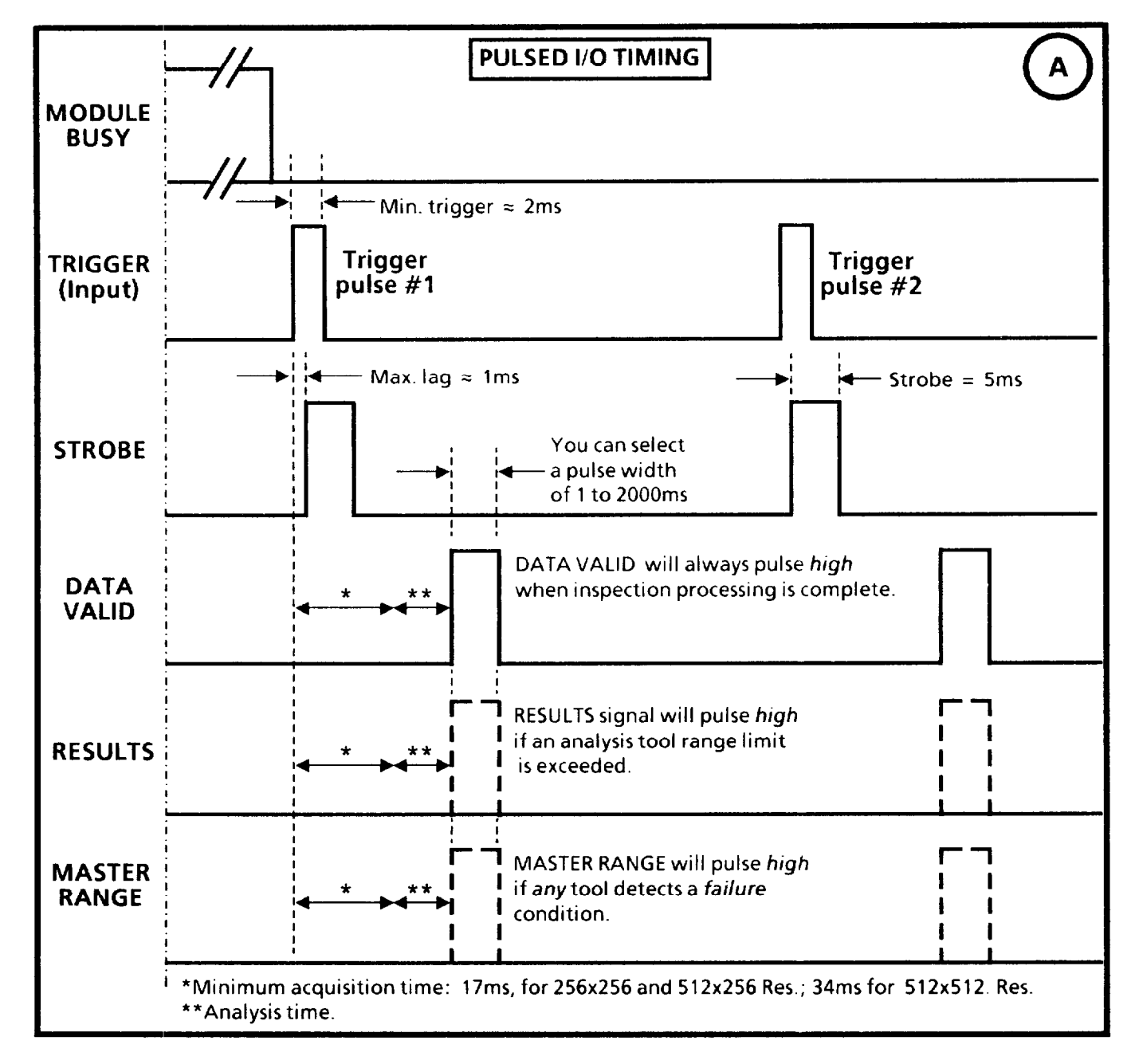

*Using Output Signal* duration you determine during configuration. Whenever<br>*Timing Data (continued)* these signals go *high*, they will go *low* again at the *end* of *Timing Data (continued)* these signals *go high,* they will go low again at the *end* of the specified pulse duration  $(1 \text{ to } 2000 \text{ms})$ .

Note also that Module Busy is *high* only during system configuration and when the CVIM module is receiving a configuration *download* from PLC or computer equipment.

In Chart B, the Data Valid, Results, and Master Range signals appear as *changes in signal leuels.* This will occur if, during system configuration, you select a pulse "duration" of 0 (zero) milliseconds. In this case, the three signals will *stay*  high until the leading edge of the next valid trigger signal (trigger pulse #2).

-

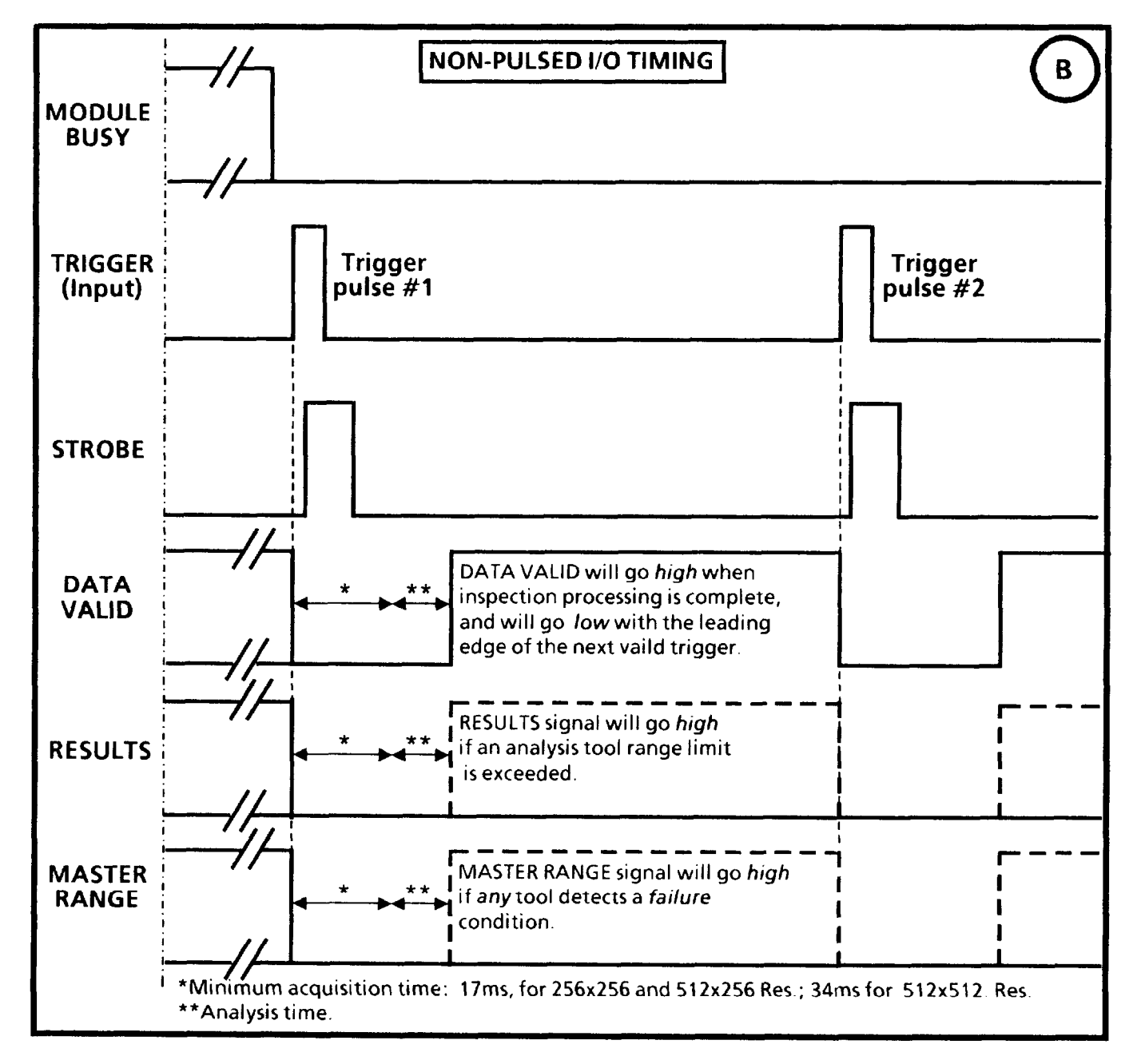

*Using Output* **Signal** The CVIM system will "miss" a trigger pulse in the following *Timing* **Data** *(continued)* circumstances:

> • The trigger pulse occurs within 5ms after the previous trigger pulse. (No Trigger NAK signal.)

 $\bullet$  The trigger pulse occurs within the same camera image field. (The Trigger NAK signal follows.)

 $\bullet$  The trigger pulse occurs within the next camera image field *and* the image resolution is 512H x512V. (The Trigger NAK signal follows.)

**The trigger pulse occurs** *before* the previous inspection is complete *and* sufficient memory is available to acquire the image. (The Trigger NAK signal follows.)

Chart C shows trigger pulse #2 occuring *before* the CVIM system has finished processing the inspection cycle started by trigger pulse  $#1$ . This causes the Trigger NAK signal to go high. Trigger NAK will *stay* high until leading edge of the next *valid* trigger pulse (trigger pulse #3).

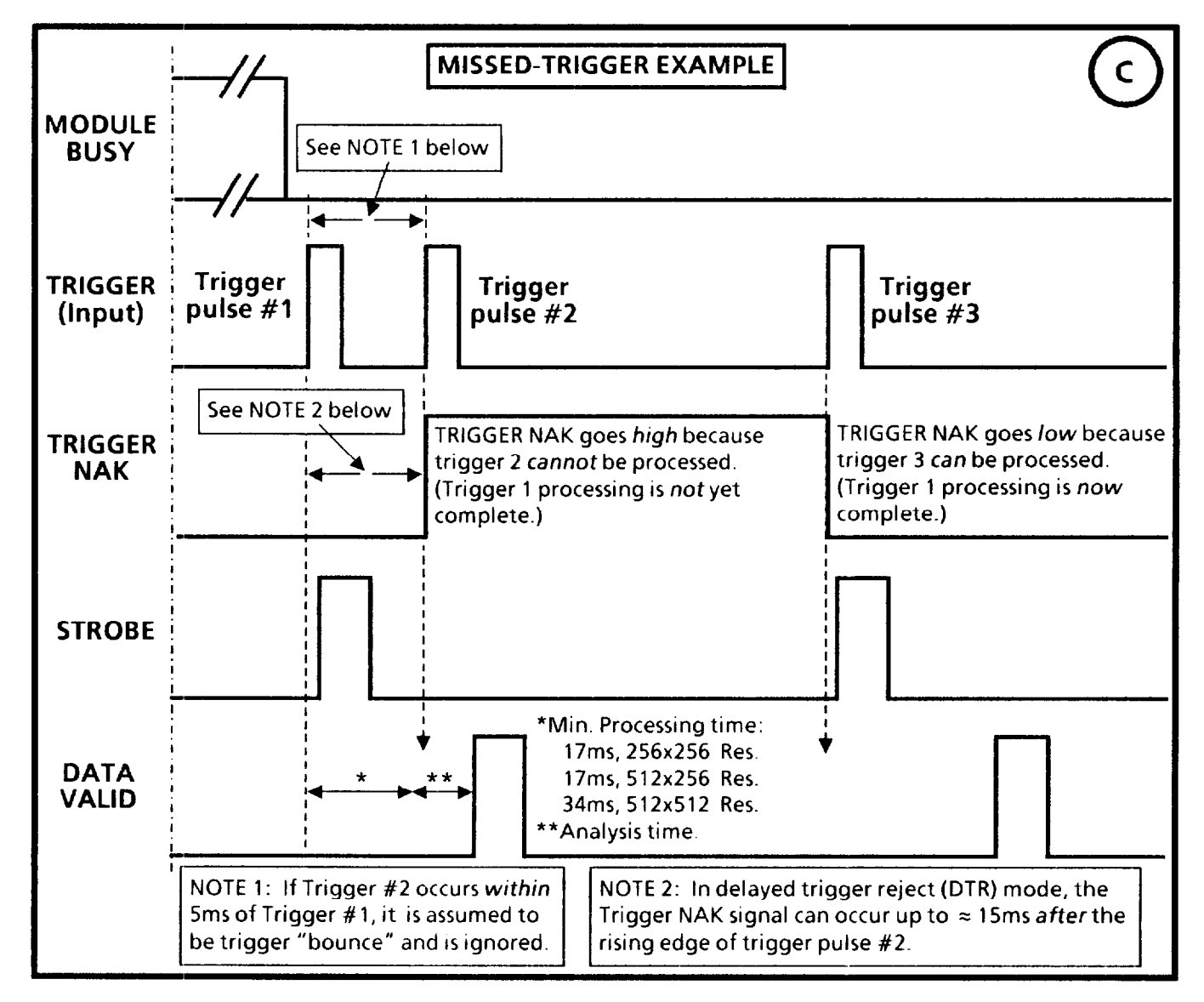

### **Planning Output Line Connections**

This section provides diagrams of electrical connections for correctly connecting your production equipment to the CVIM system's discrete output lines.

-

-

-

The 26-pin D-type connector on the CVIM module's front panel is designed for direct connection to the I/O Interface Box, Catalog No. 2801-N21, through the CVIM-to-I/O Interface Box cable, Catalog No. 2801 -NC17.

If you intend to use an I/O connection of your own design, you will need to know the pin assignments and the signal names and functions for each pin.

The following diagram shows the pin numbers and layout on the 26-pin D-type connector as it appears when you look at the front panel of the CVIM module.

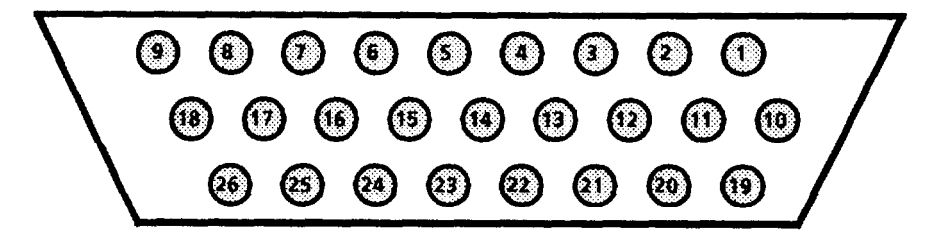

The following table shows the signal name/function for each pin on the 26-pin D-type connector:

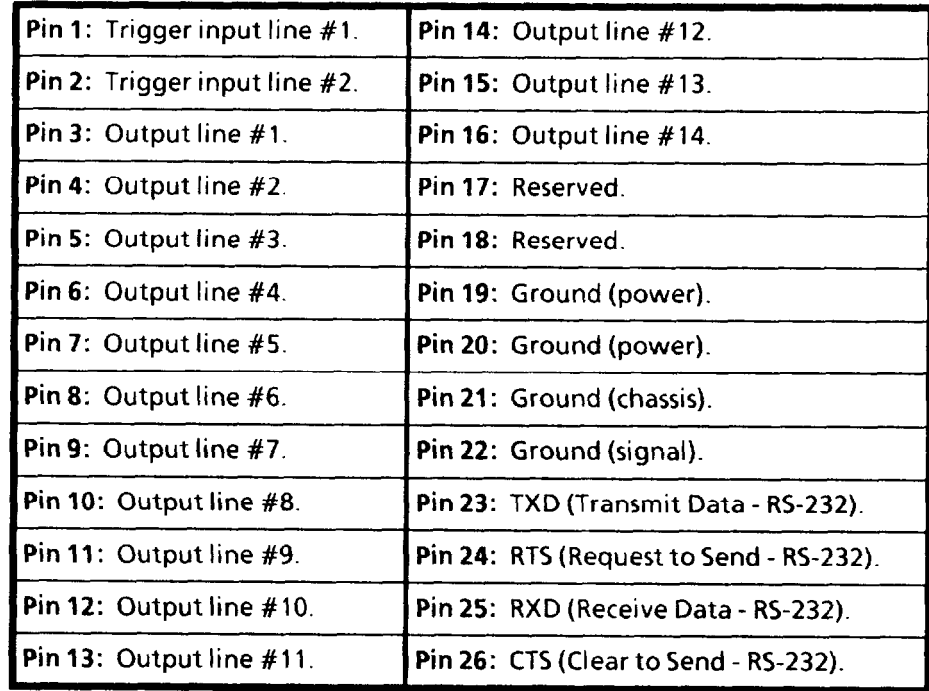

*Planning Connections to* The RS-232 connector is a 9-pin D-type connector on the L'O<br>RS-232 Connector Interface Box and is designed for connection to your Interface Box and is designed for connection to your computer equipment. (For more information about connecting the CVIM system to peripheral serial devices, refer to the *CVIM Communications Manual,* Catalog No. 5370-ND002.)

> If you intend to use the RS-232 connection on the L/O Interface Box, you will need to know the pin assignments and the signal names and functions for each pin.

The following diagram shows the pin numbers and layout on the RS-232 connector as it appears when you look at the front of the I/O Interface Box.

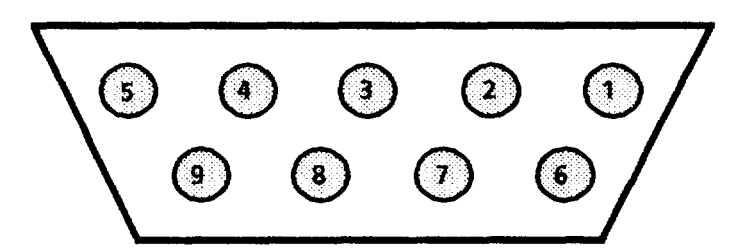

The following table shows the signal name/function for each pin on the RS-232 connector:

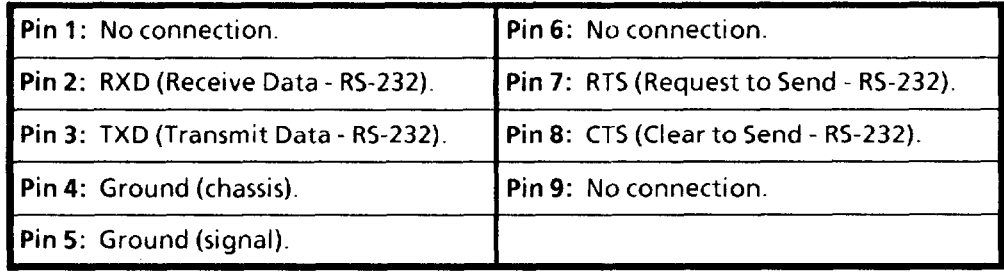

.-

*Planning IIO Connections to* The 1771-JMB interface board is designed for direct edge<br>**1771-JMB Interface Board** connection to the I/O Interface Box. Catalog No. 2801-N2 connection to the I/O Interface Box, Catalog No. 2801-N21.

> If you intend to use the JMB board and the I/O Interface Box, you will need to know the relationship between the discrete I/O line numbers and the LED numbers, the optic isolator type, and the terminal block screws numbers on the JMB board. These are shown in the figure and table that follows,

> Note that the JMB board has a terminal block for connection of an external  $+5VDC$  power supply. This provides power to the JMB board.

*(continued)* 

*Planning Connections to* The figure shows the layout of the JMB board and the *1771-JMB Interface Board* adhesive-backed overlay with the I/O line numbers.

-

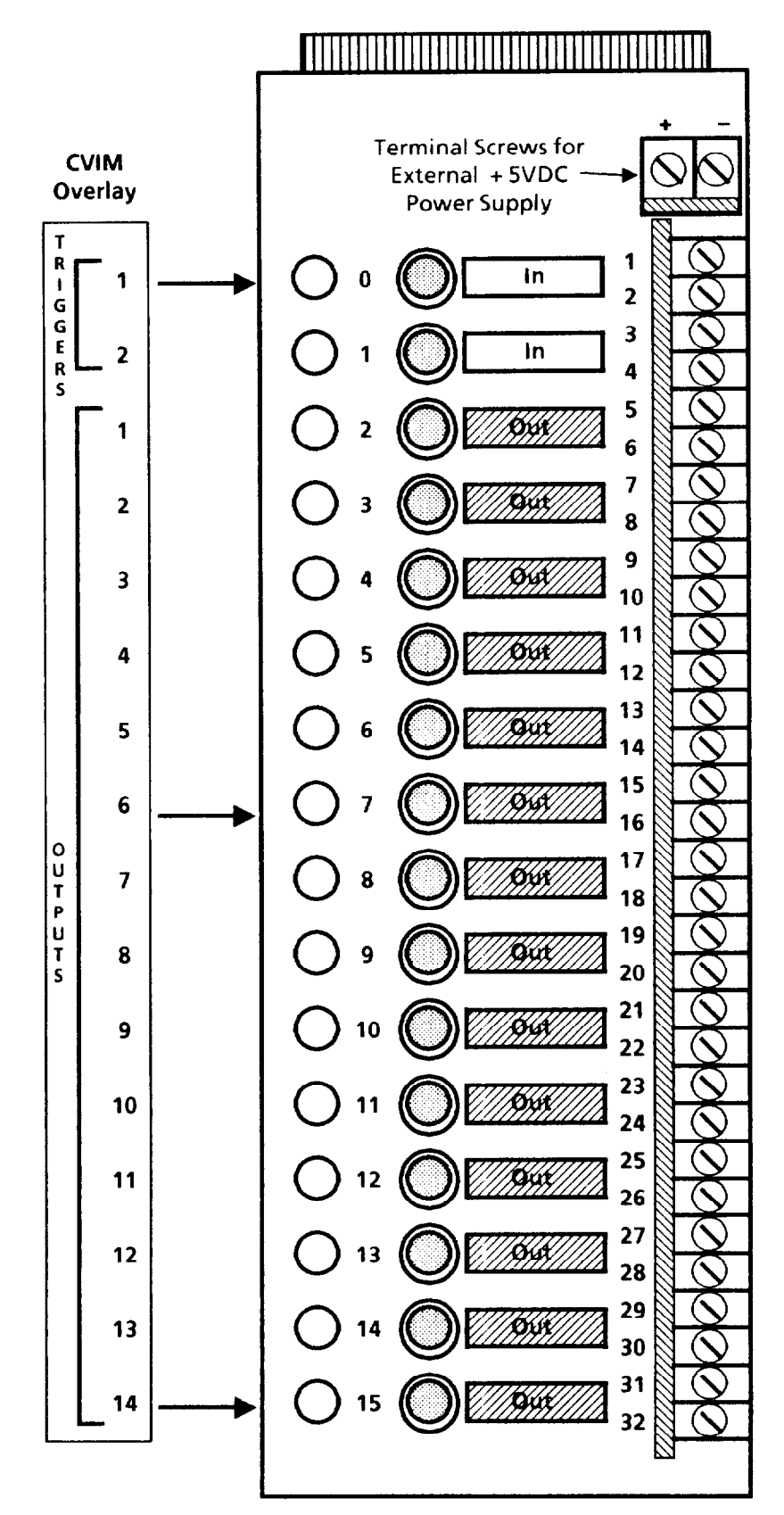

## *1771-IM8: Interface* Board *(continued)*

*Planning Connections to* The following table shows the relationship between the numbers mentioned above:

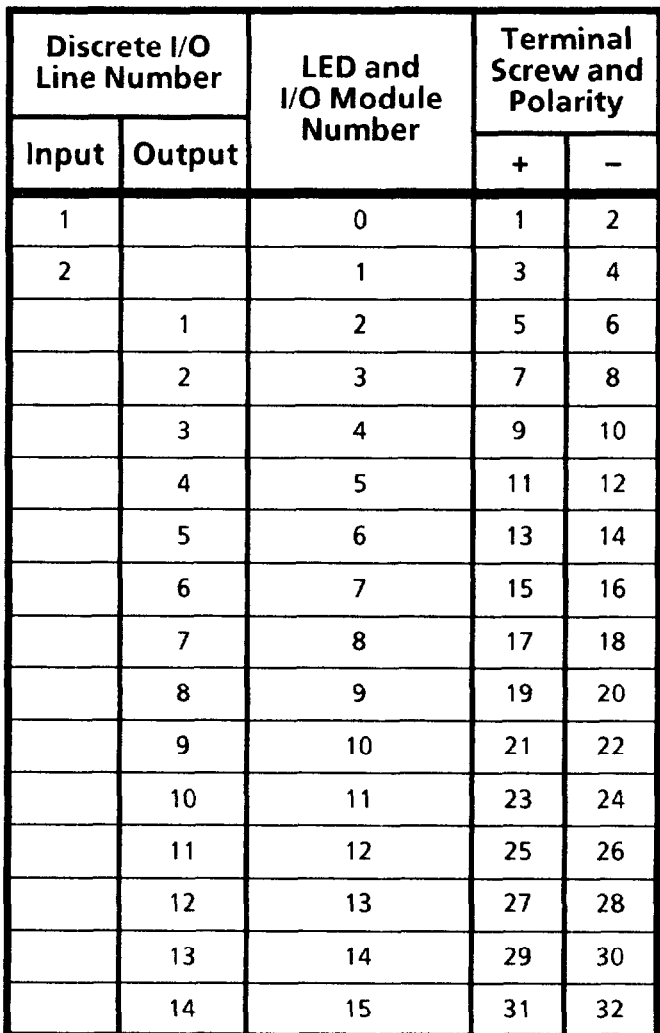

Be sure to observe the following warning when connecting the I/O lines to your production equipment.

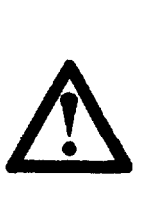

WARNING: The CVIM local I/O lines will be disabled whenever hardware or software faults occur in the CVIM module and/or other modules in the Pyramid Integrator chassis. Failure to accommodate this logic convention when you interface the CVIM I/O lines to your production equipment may cause unintended operation of your equipment, which may result in serious personal injury or death.

## **OUTPUT LINE PLANNING SHEET:**   $Output$  *Line Functions and Assignments*

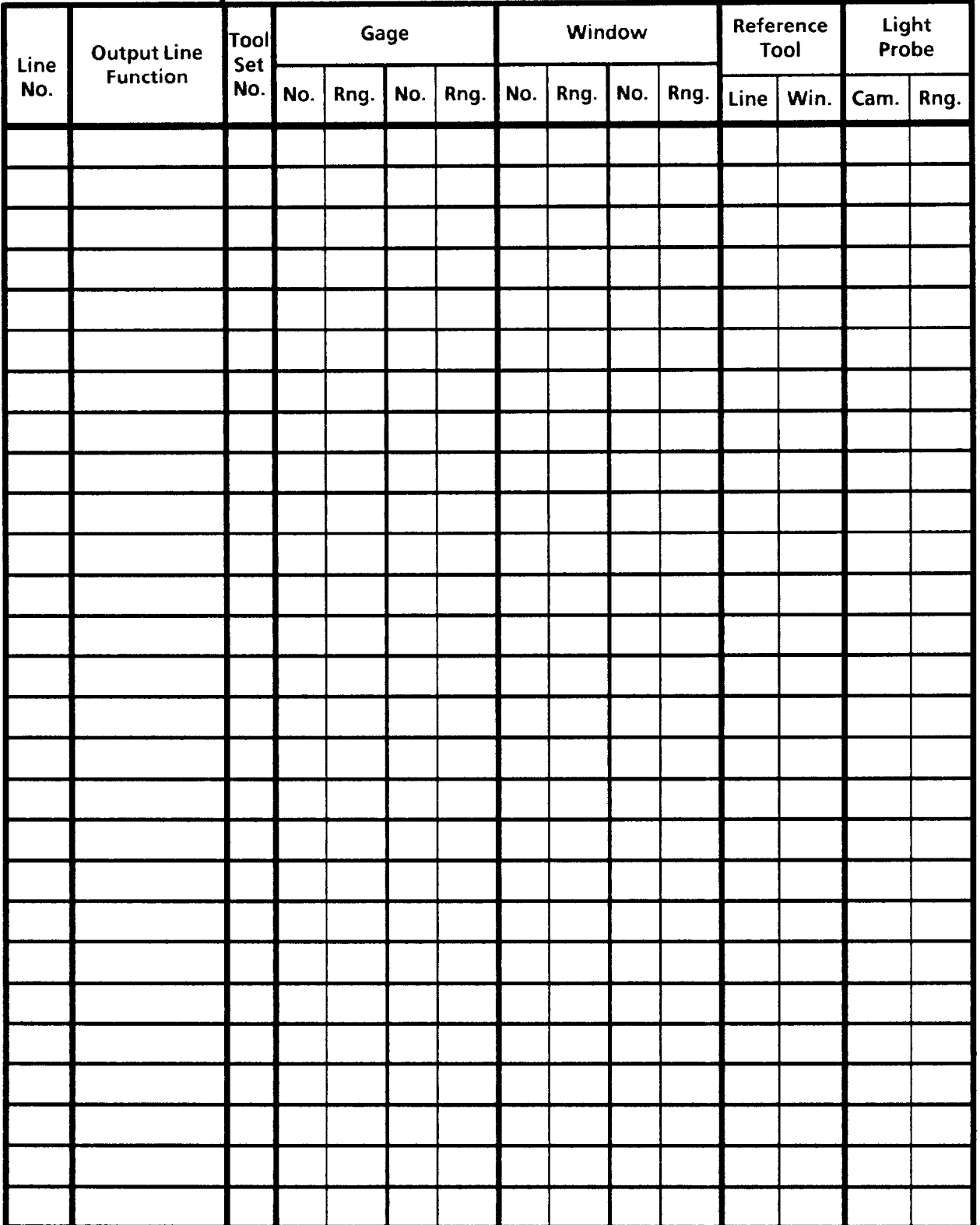

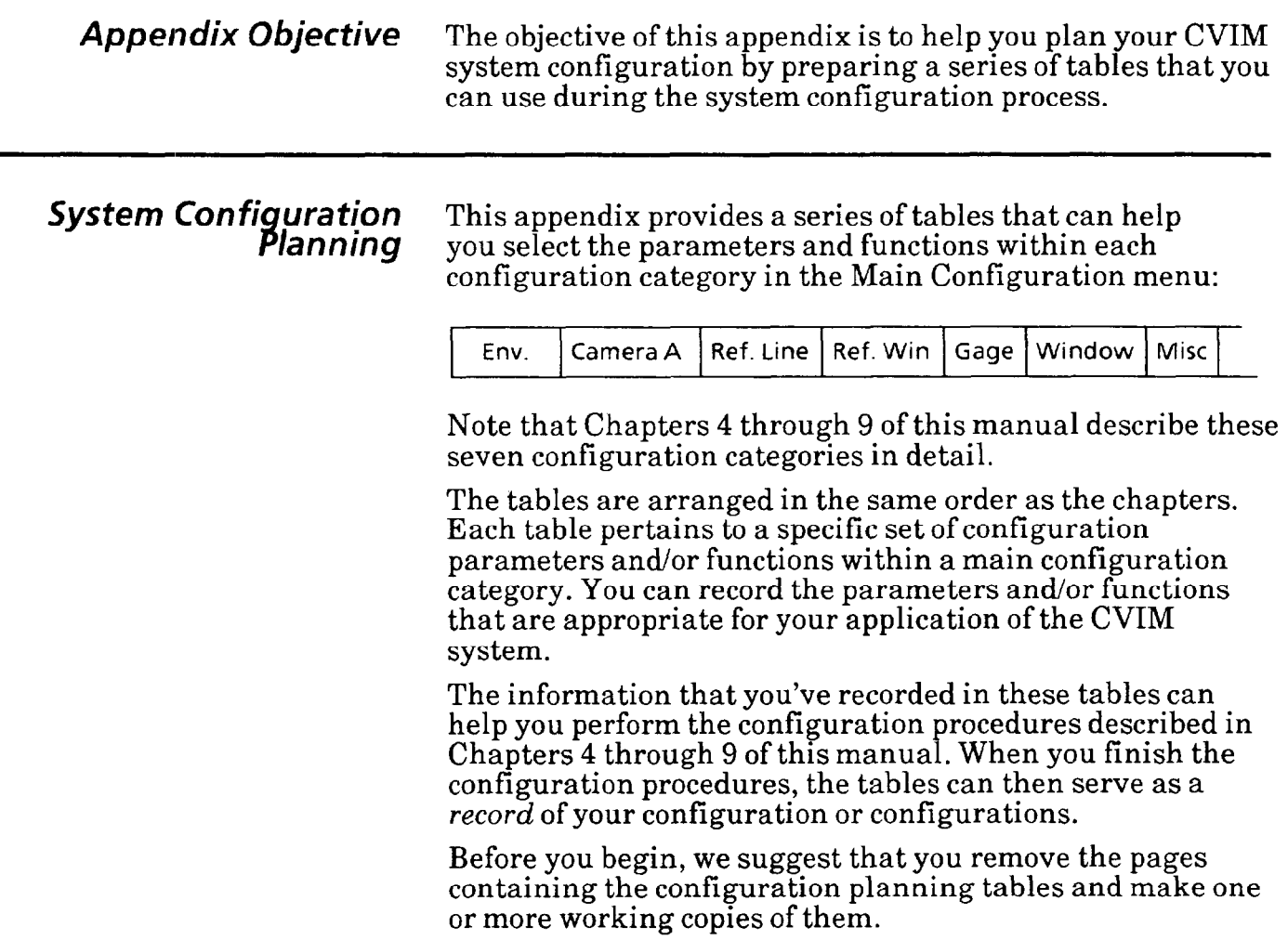

### *Configuration Planning*  **Tab/es**

On the next several pages are the configuration planning tables. Do not mark these pages. Instead, remove them and make as many copies as you need for you configuration planning.

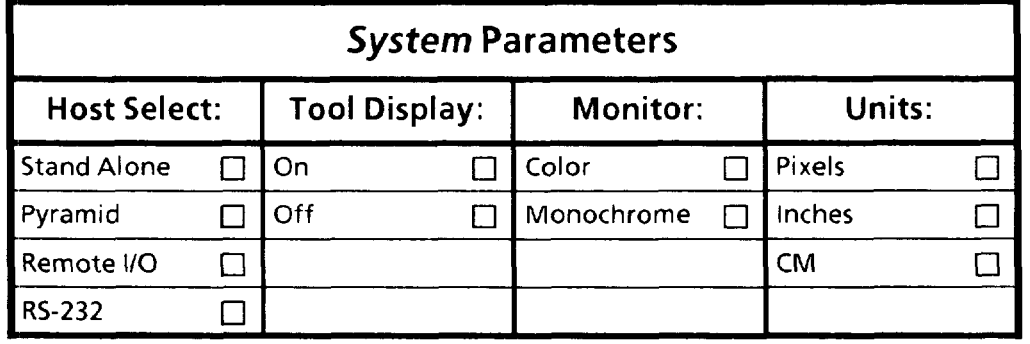

-

-

-

### *ConfigurationPlanning \_ \_ Tables (continued)*

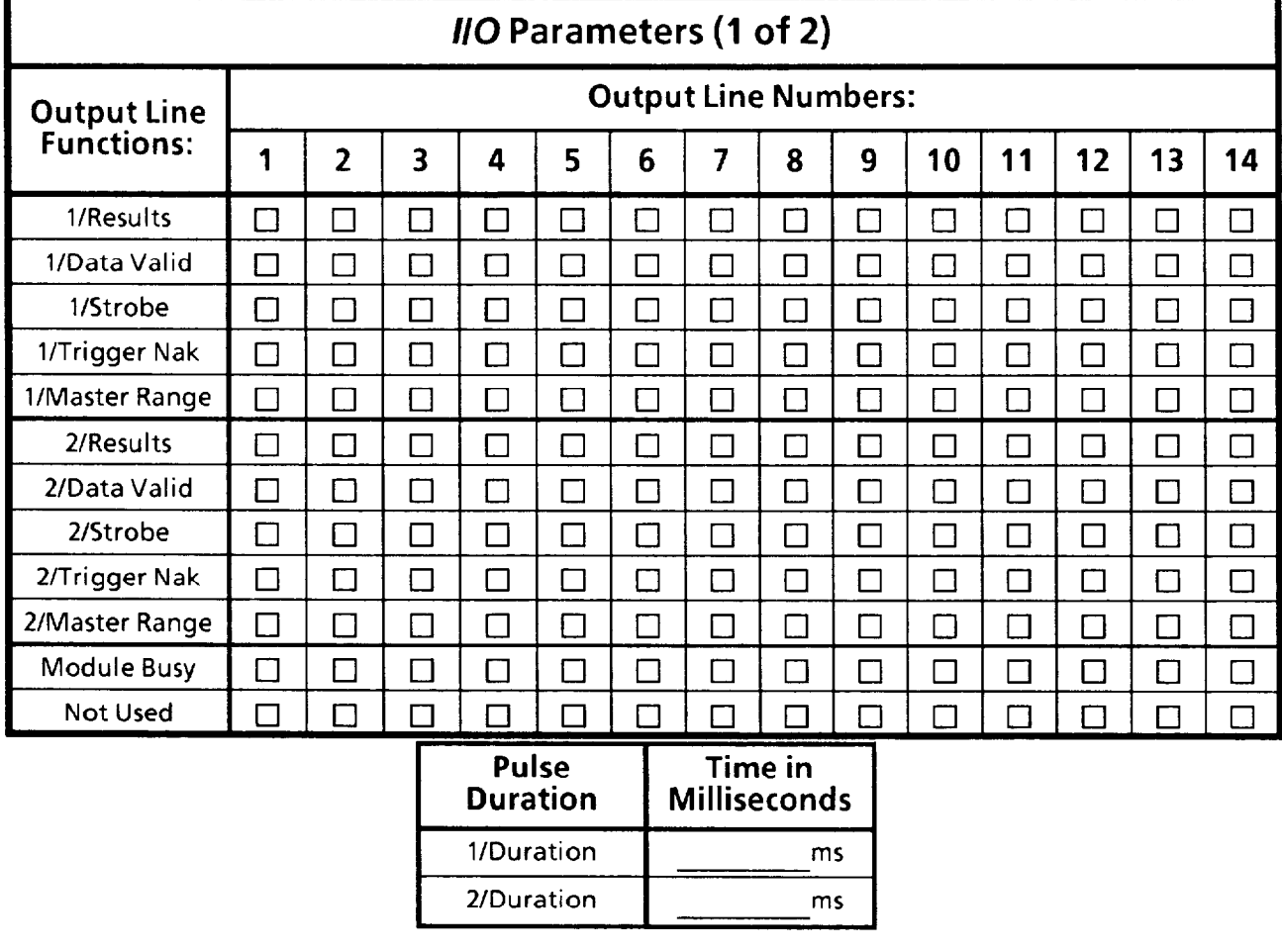

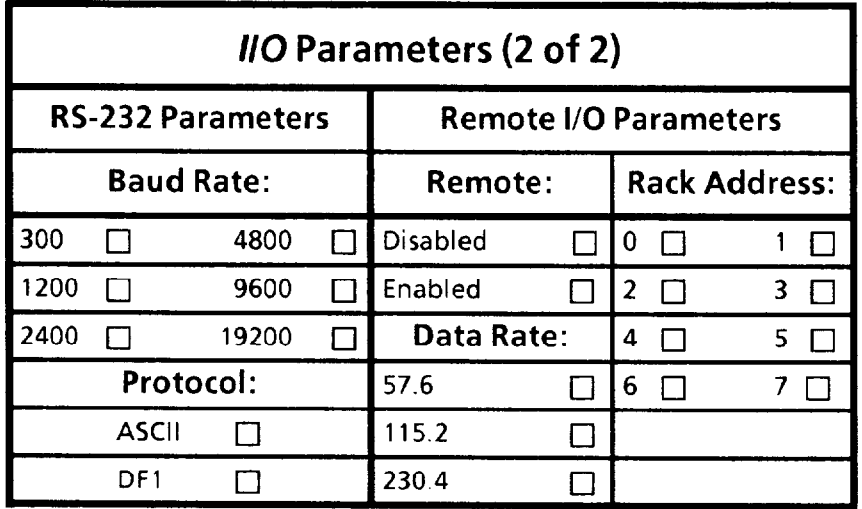
## **Configuration ~~ \_ \_ Planning**  *T;?bkS (continued)*

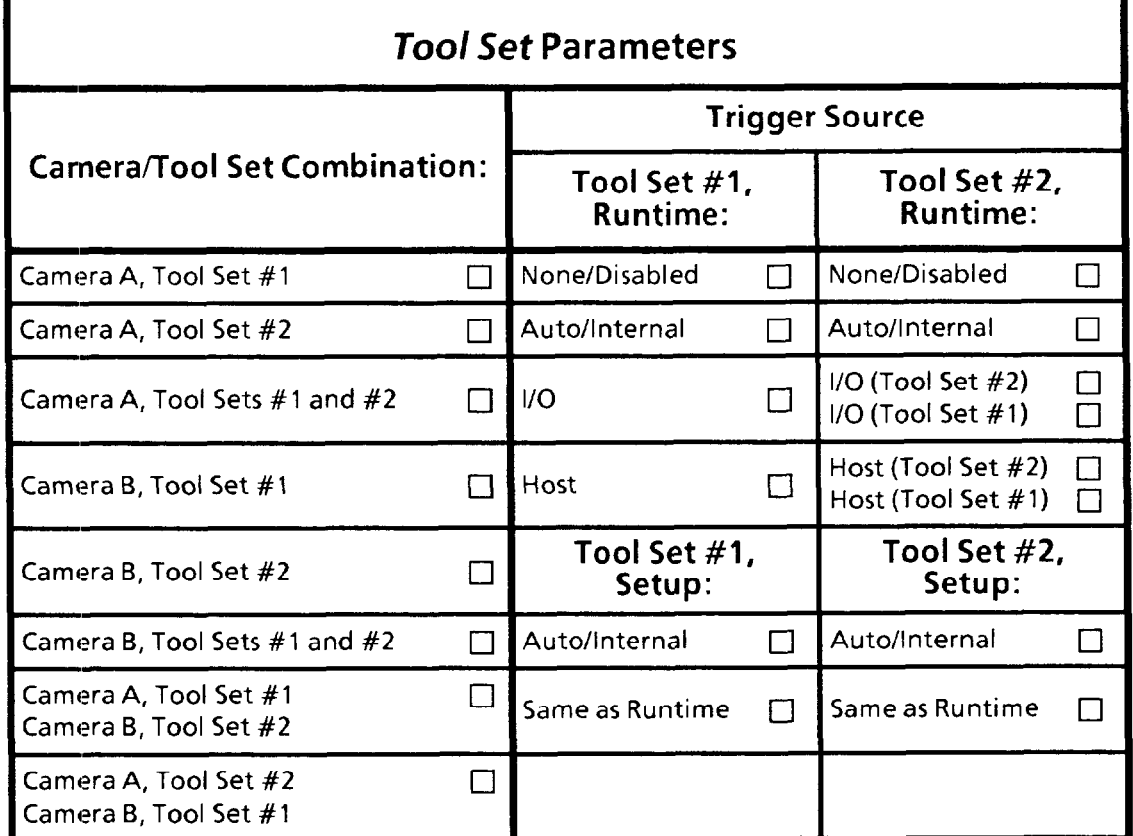

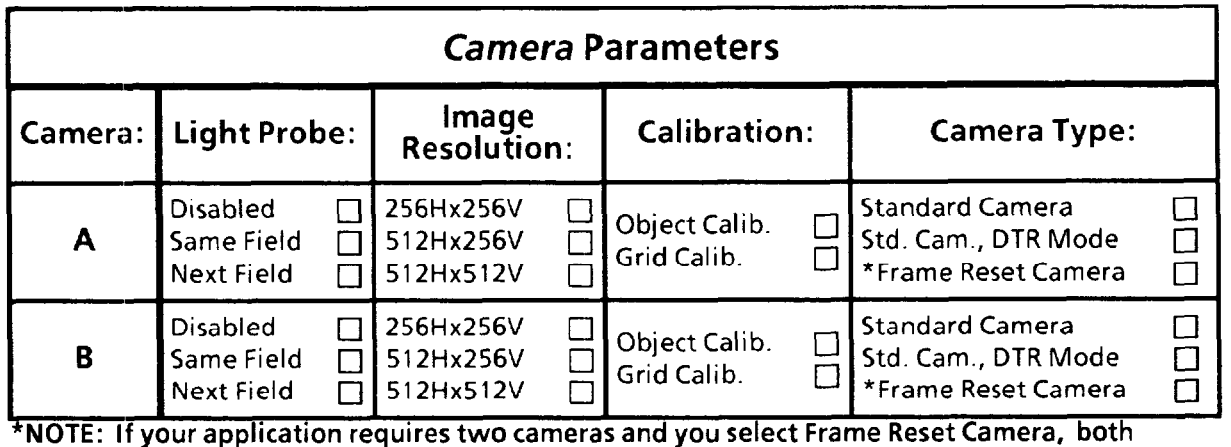

**cameras must be the frame reset type.** 

## *Configuration Planning Tables (continued)*

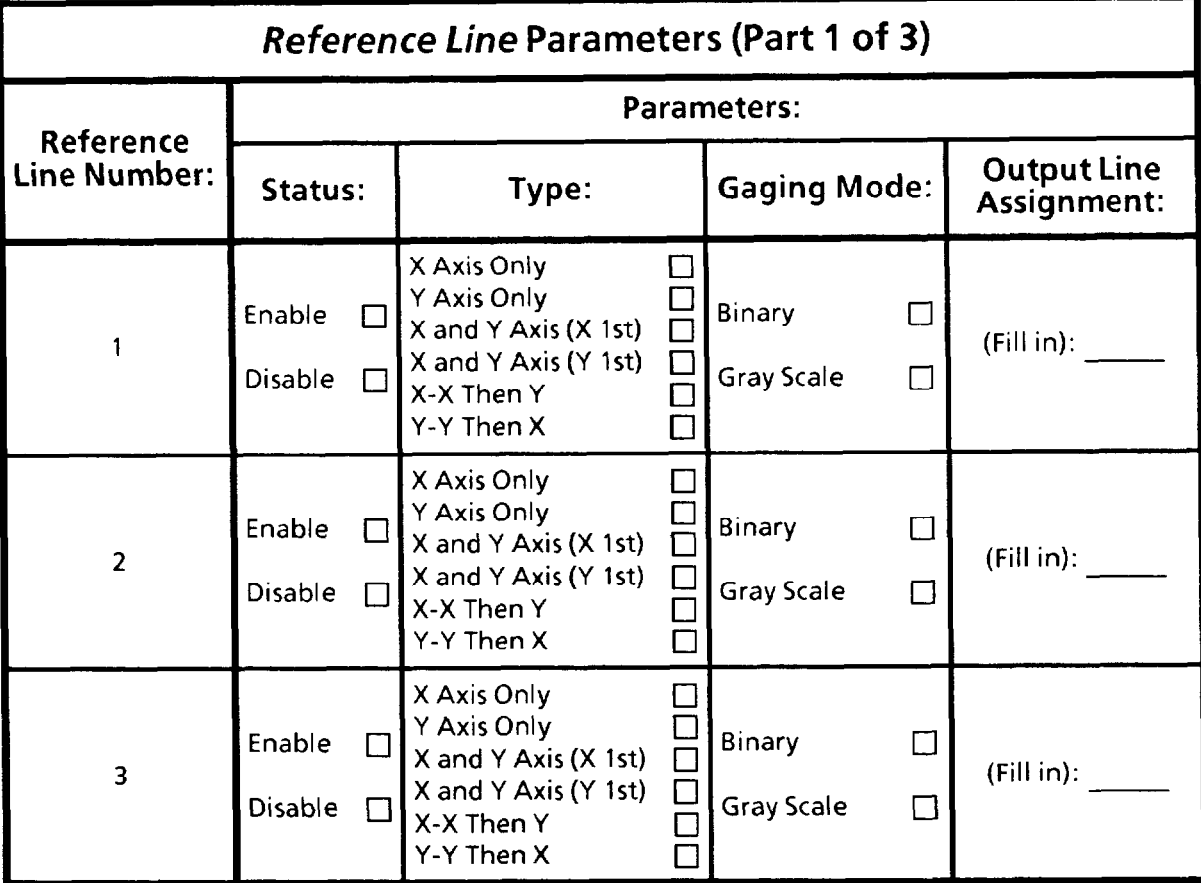

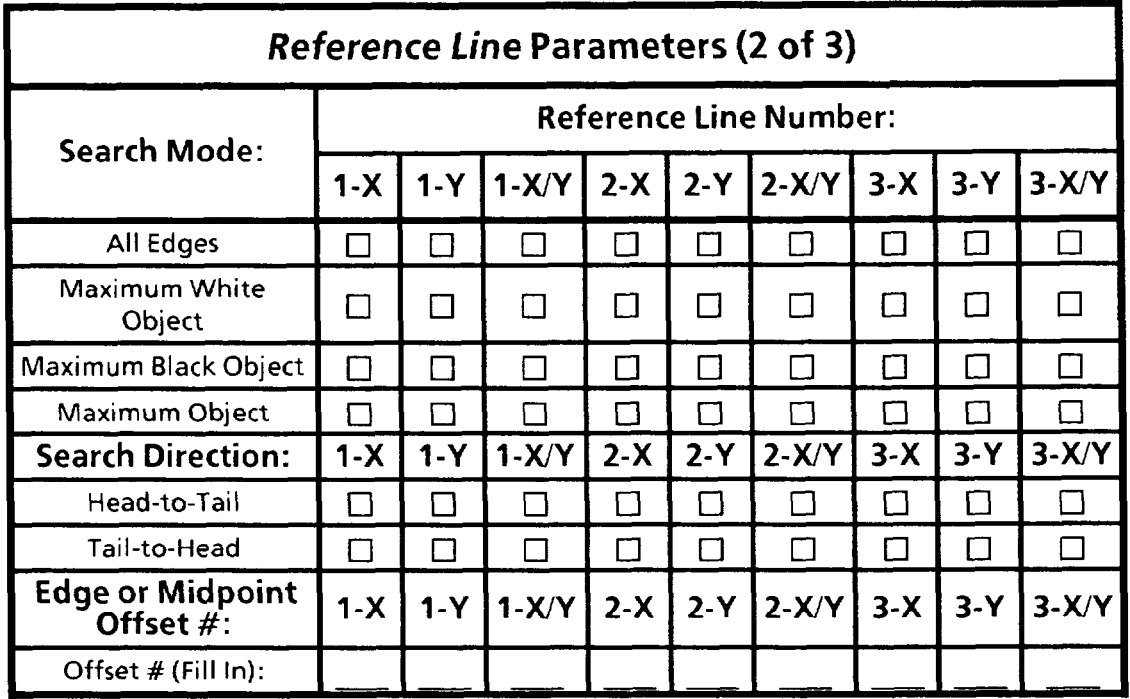

## - *Configuration Planning Tables (continued)*

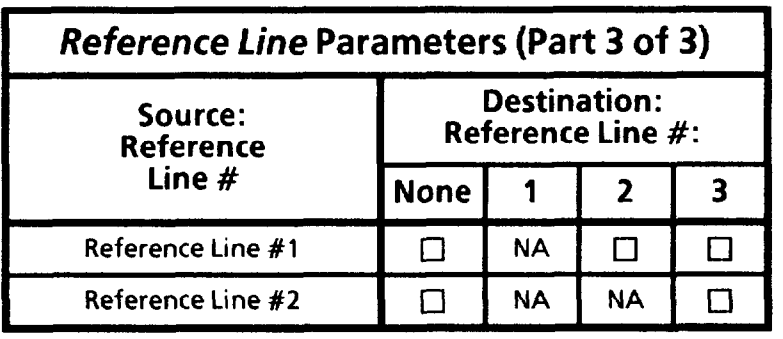

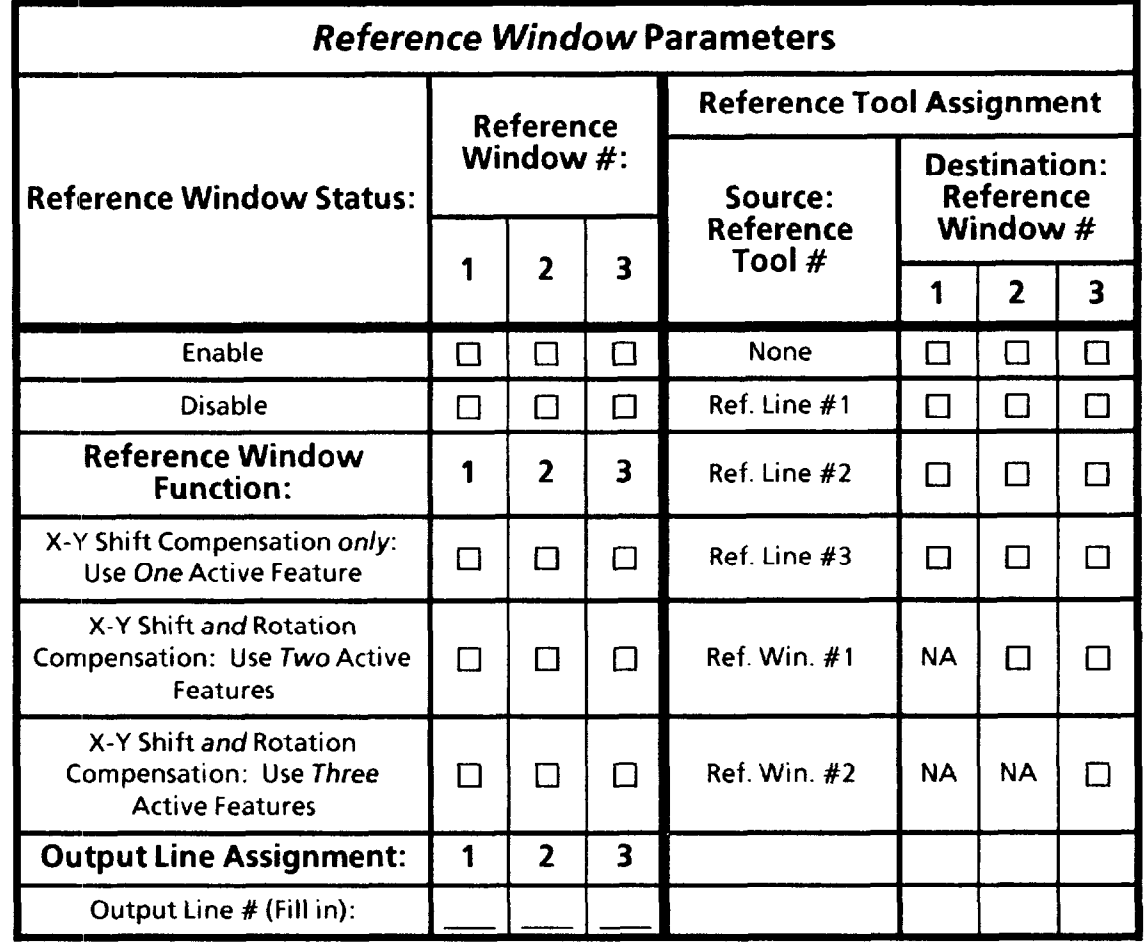

## *Configuration Planning Tables (continued)*

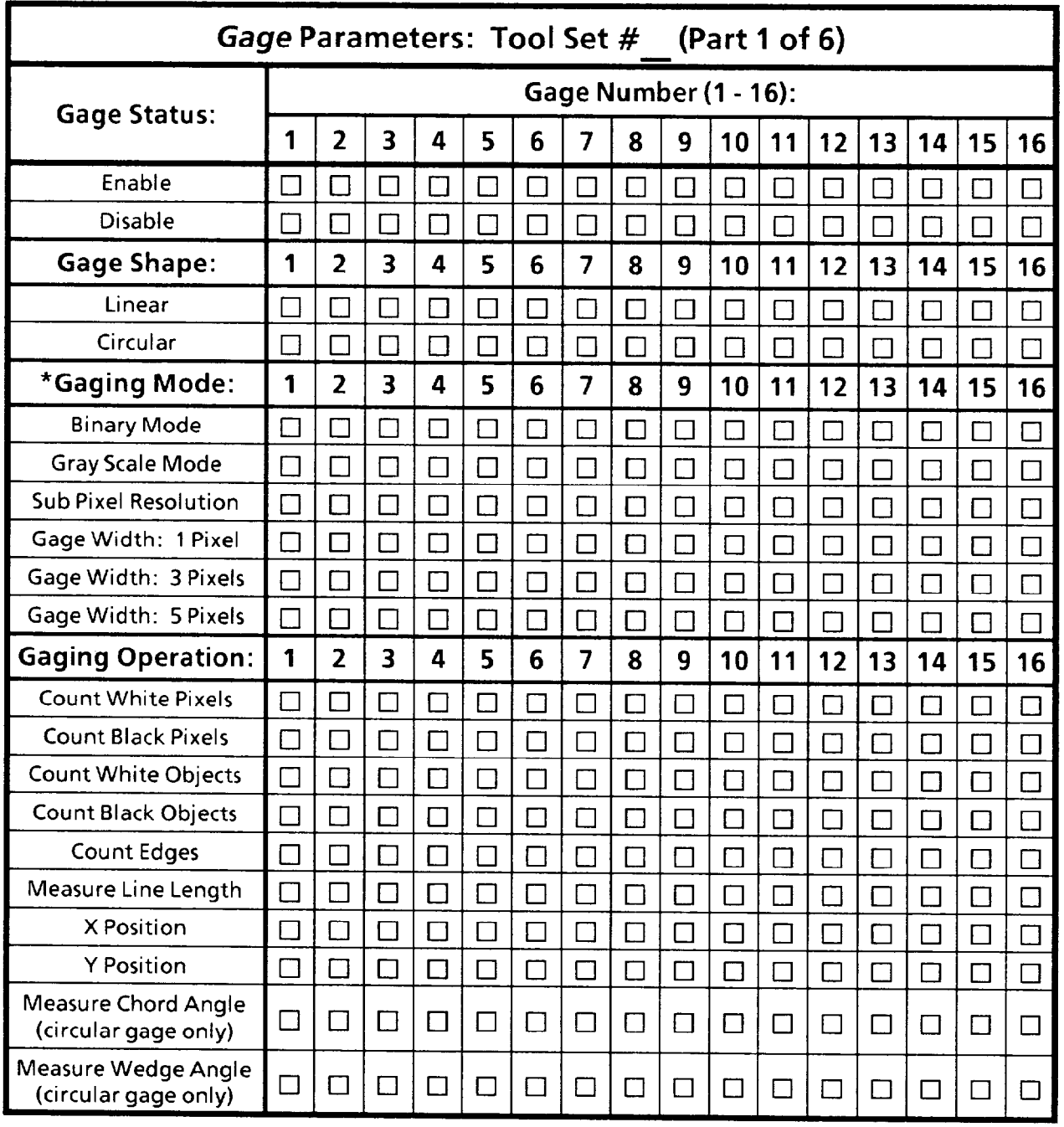

**\*Note: Sub Pixel Resolution and Gage Width apply only to Gray Scale Mode.** 

#### *Configuration* **Planning**  *Tab/W (continued)*

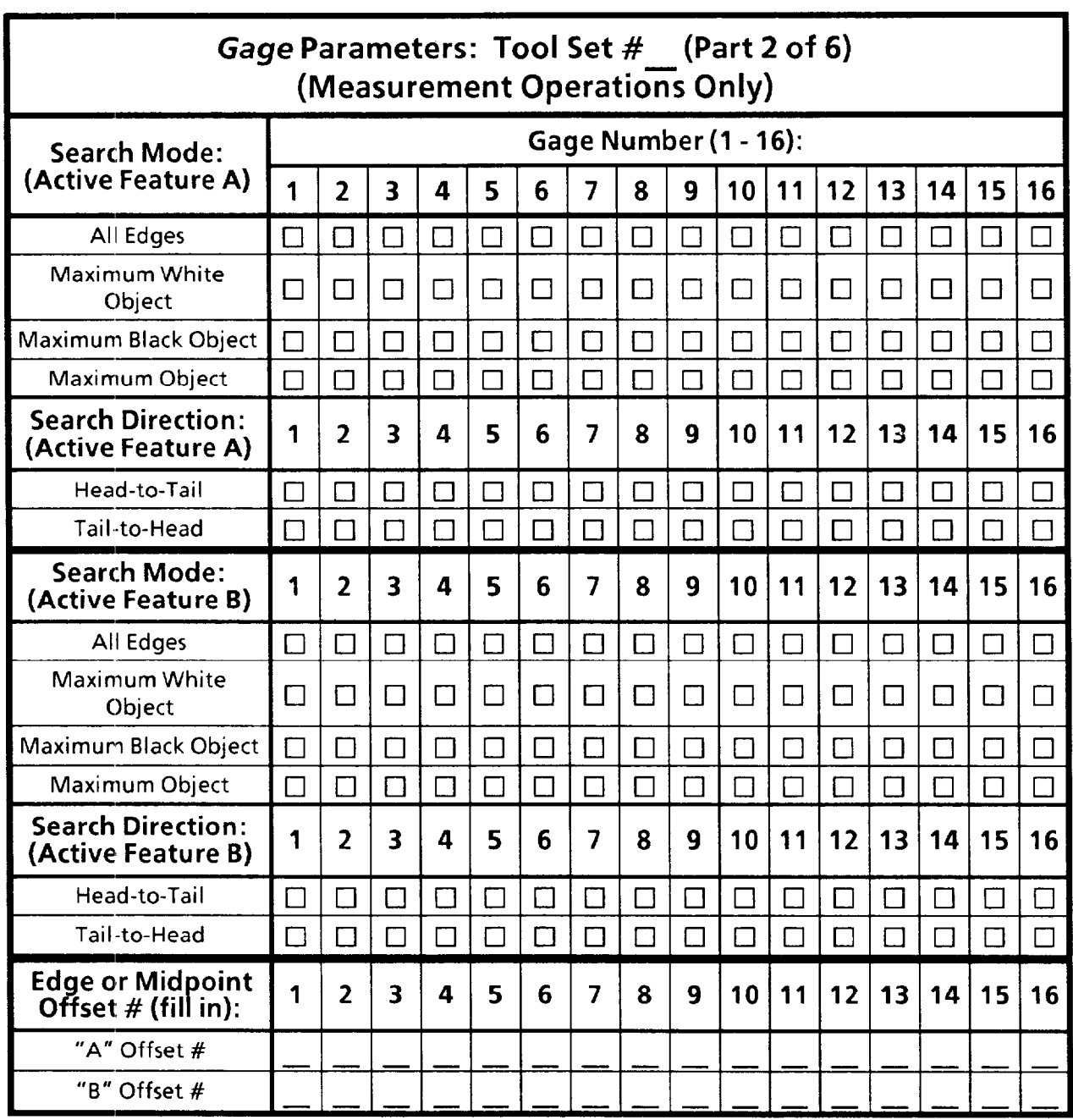

## *Configuration Planning Tables (continued)*

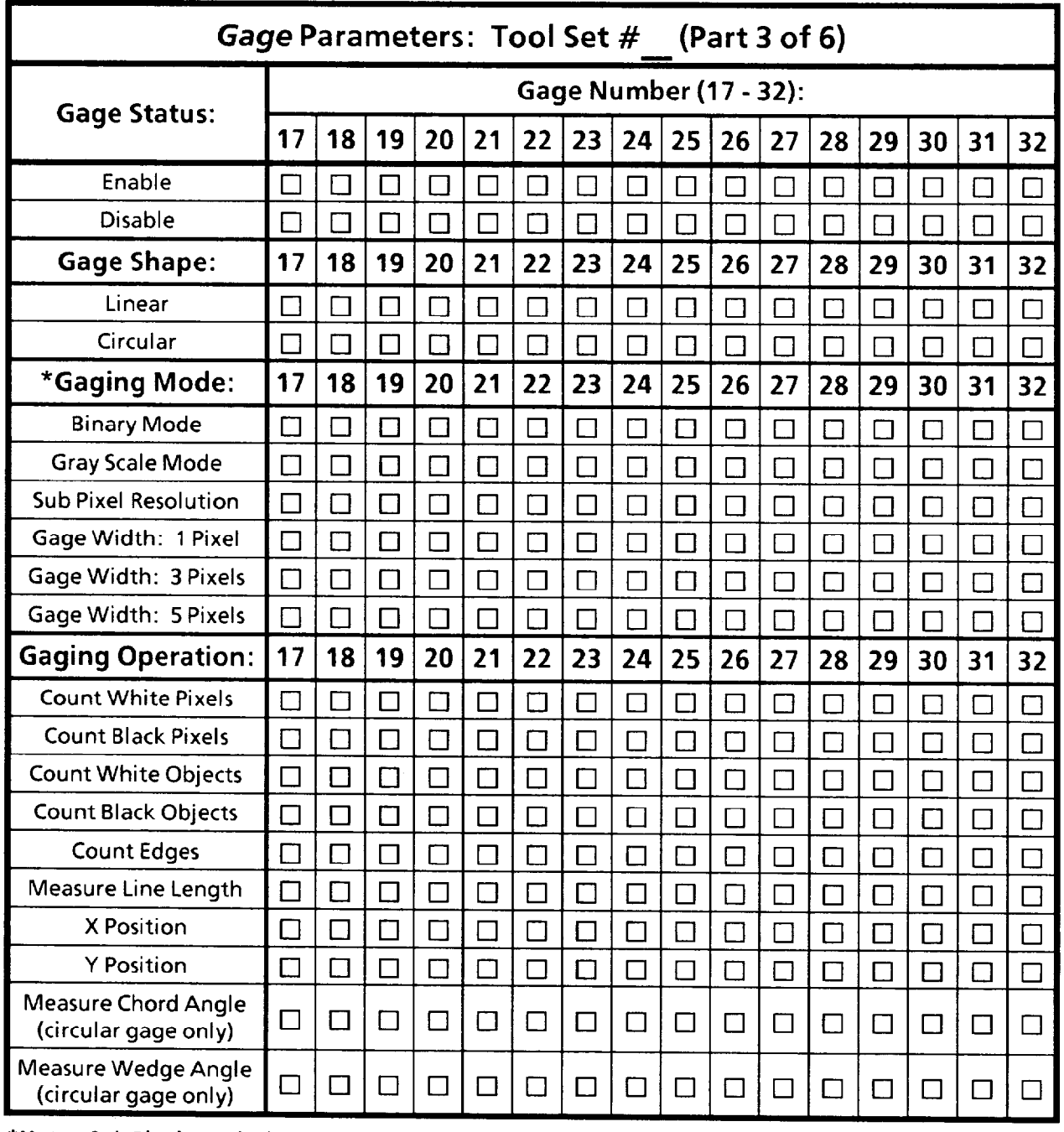

-

\*Note: Sub Pixel Resolution and Gage Width apply only to Gray Scale Mode.

### *Configuration Planning <i>Rables* (continued) **P**

—

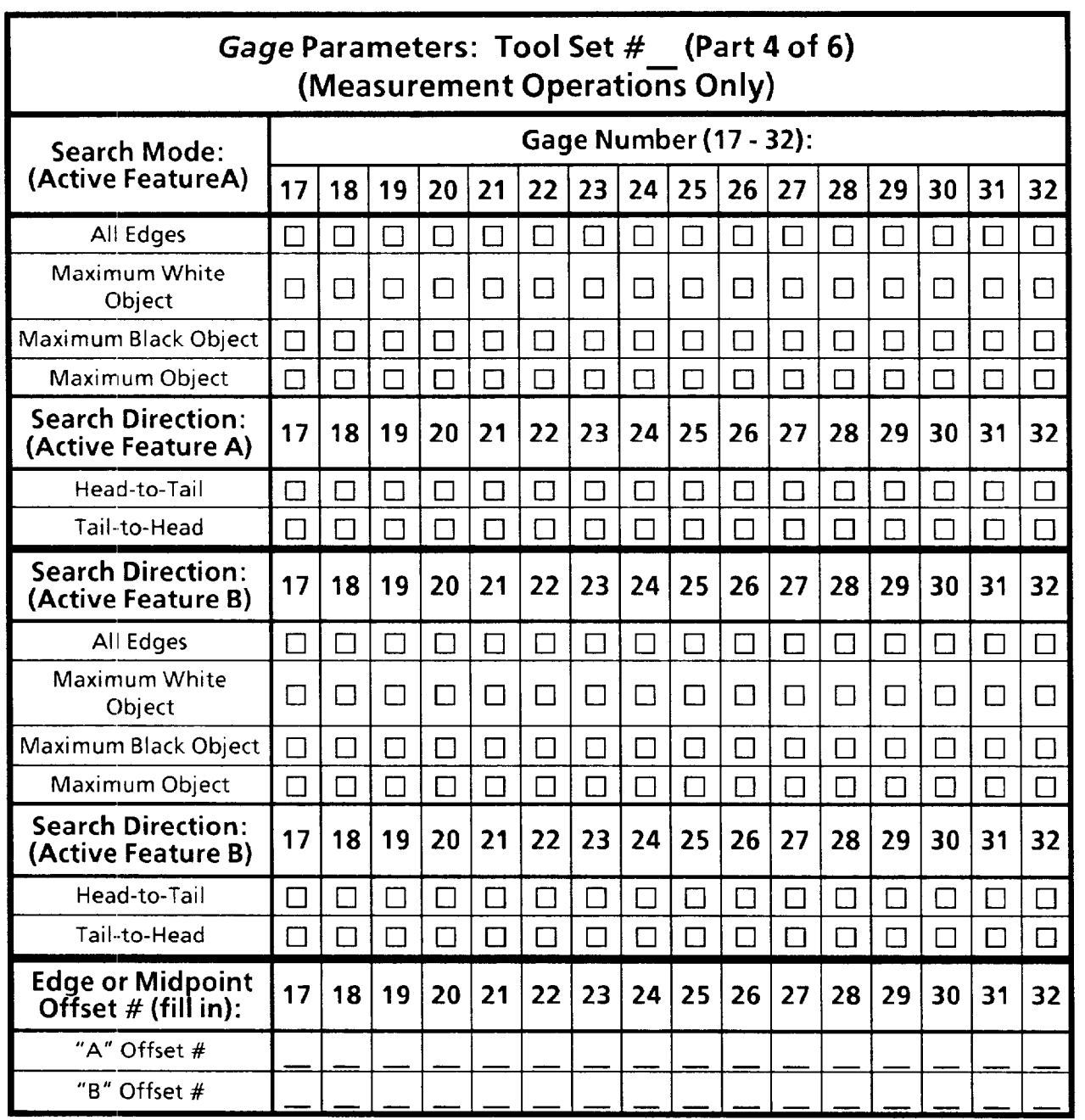

## *Configuration Planning Tab/es (continued)*

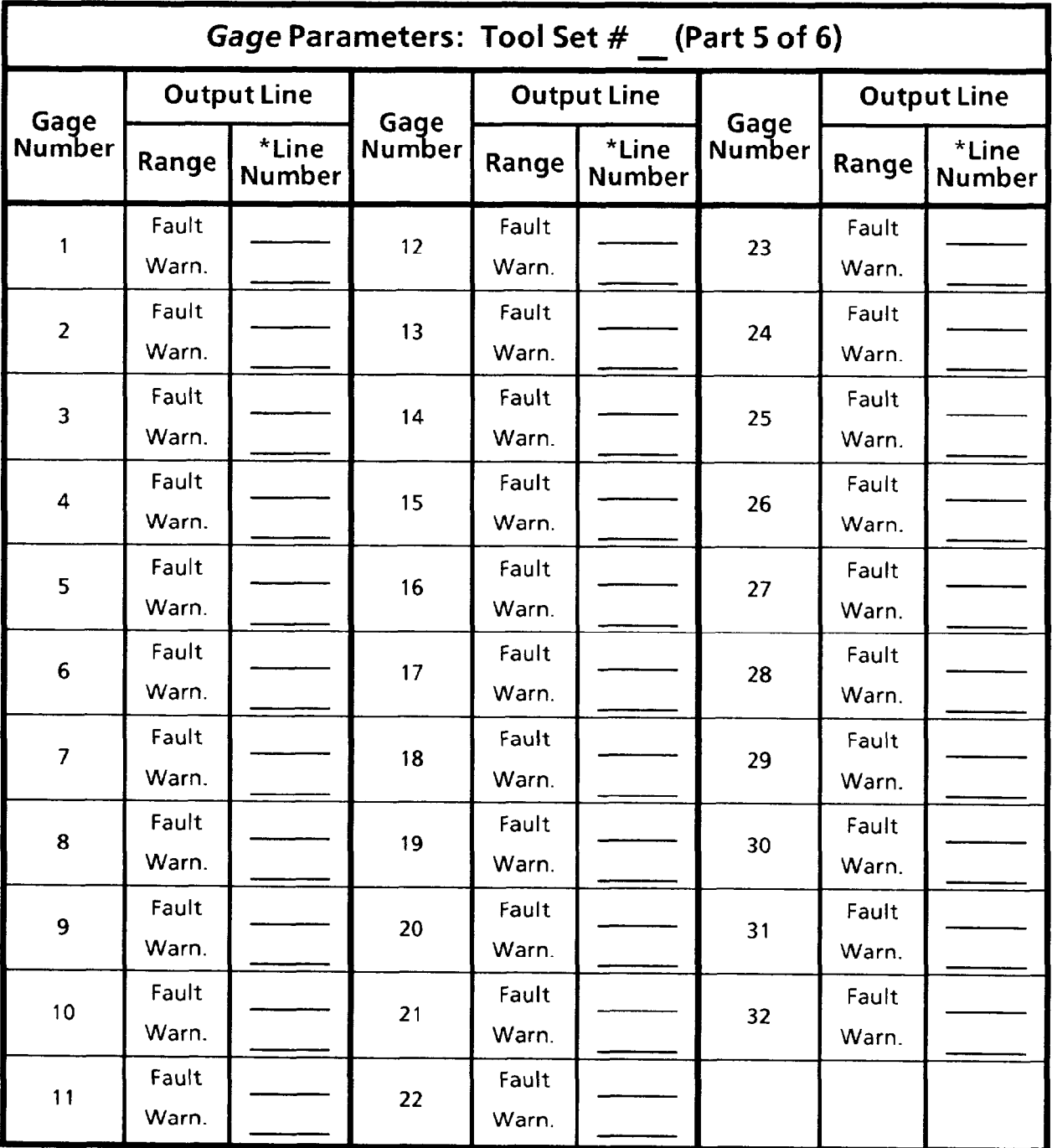

**\*Enter the appropriate output line number for the Fault and Warning ranges. You can assign the same number or different numbers for each ranges. Use only those output line numbers that you have assigned a "l/Results" or "2IResults"function.** 

### **Configuration** *Planning Talb/eS (continued)*

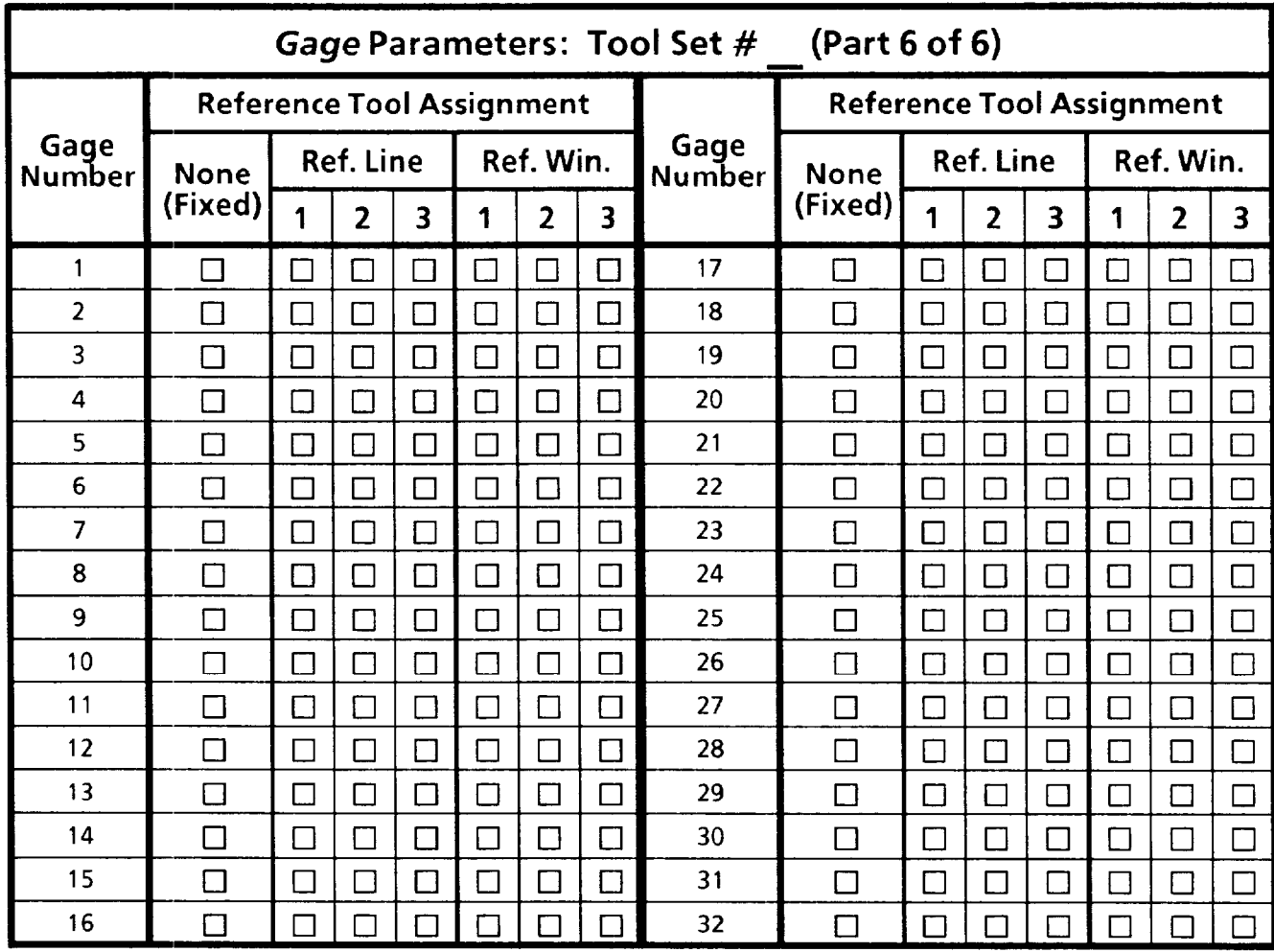

## *Configuration Planning Tables (continued)*

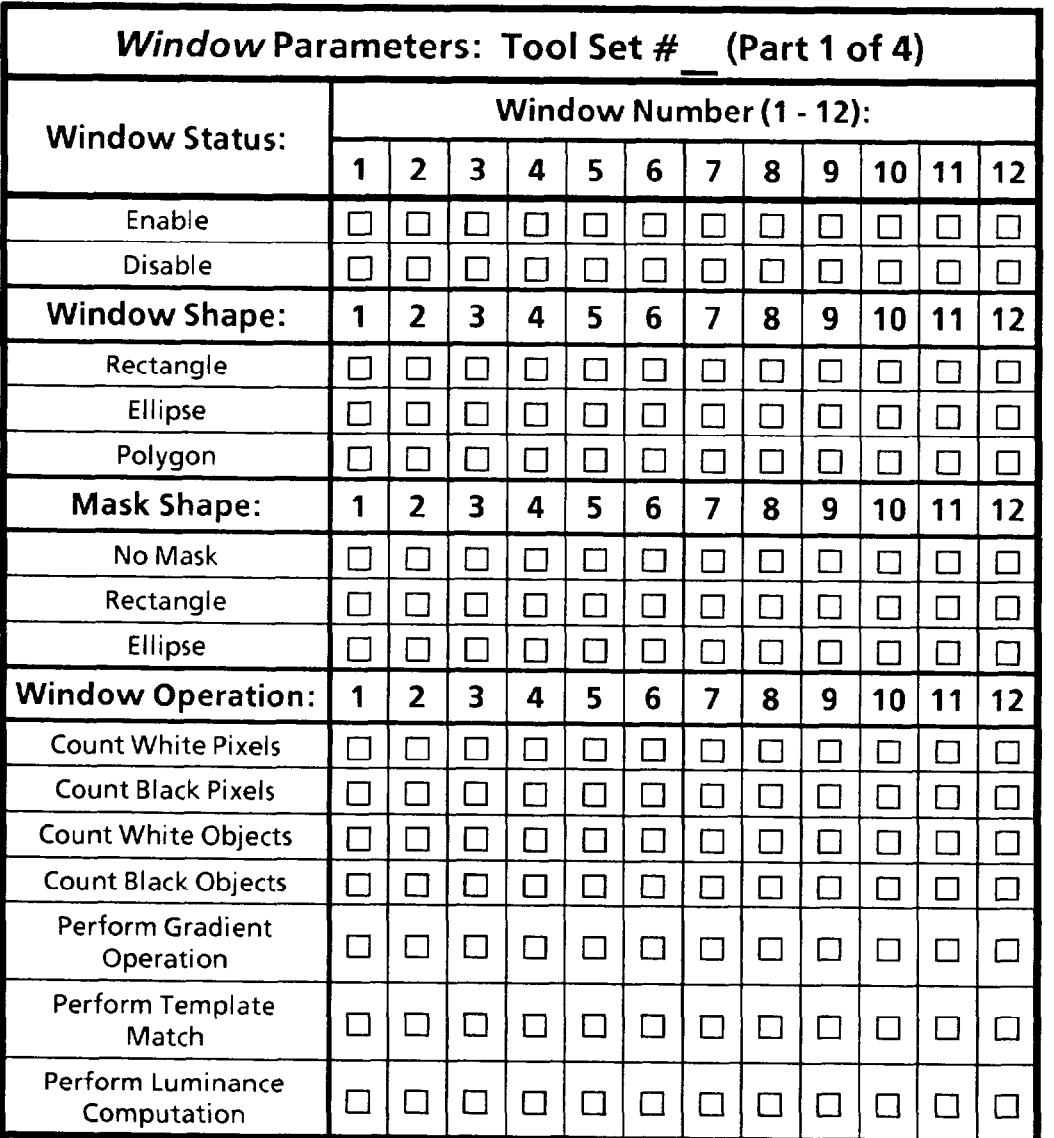

## *Configuration Planning TZlb/eS (continued)*

-

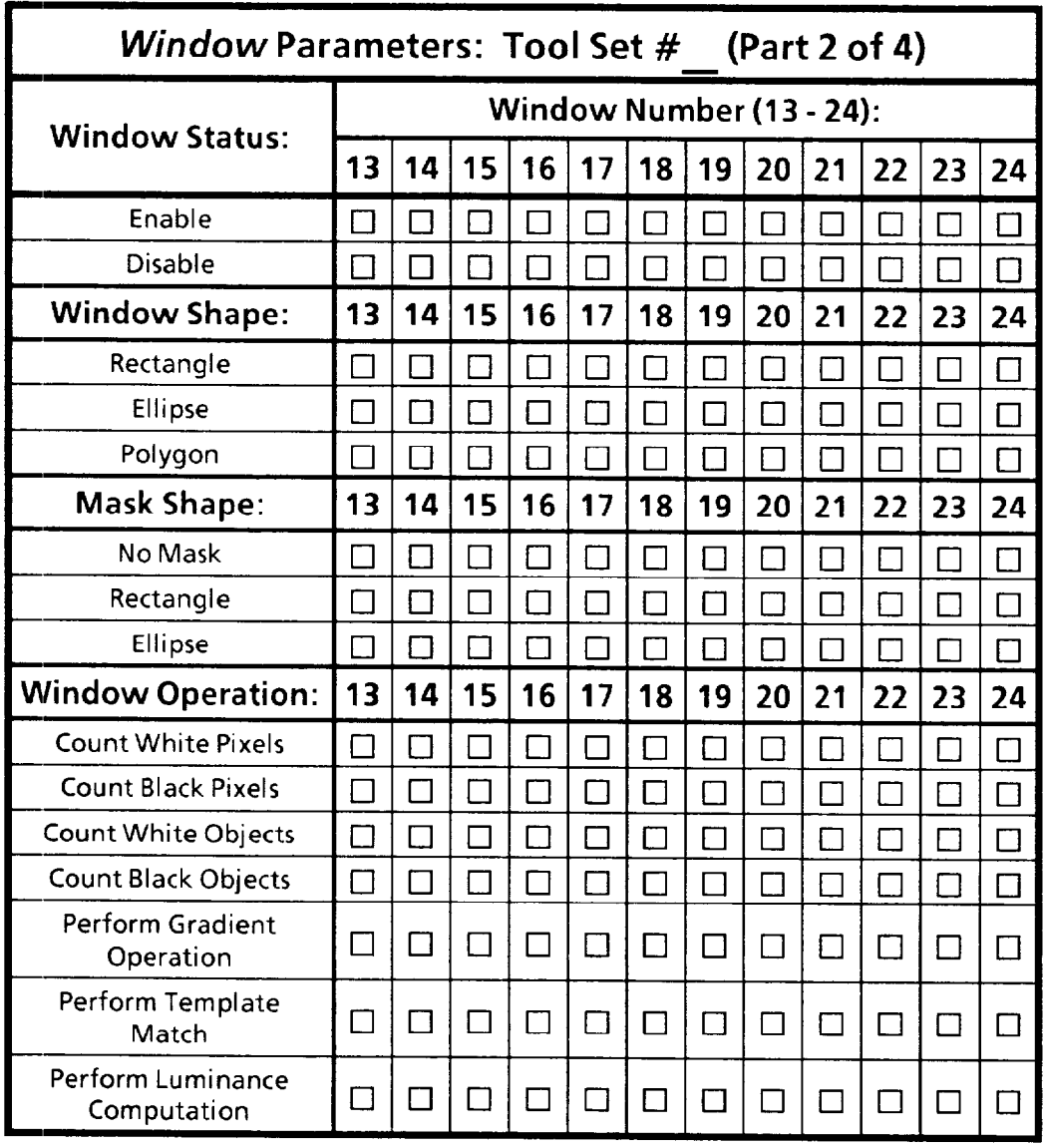

 $\pmb{\epsilon}$ 

-

## **Configuration** *Planning Tables (continued)*

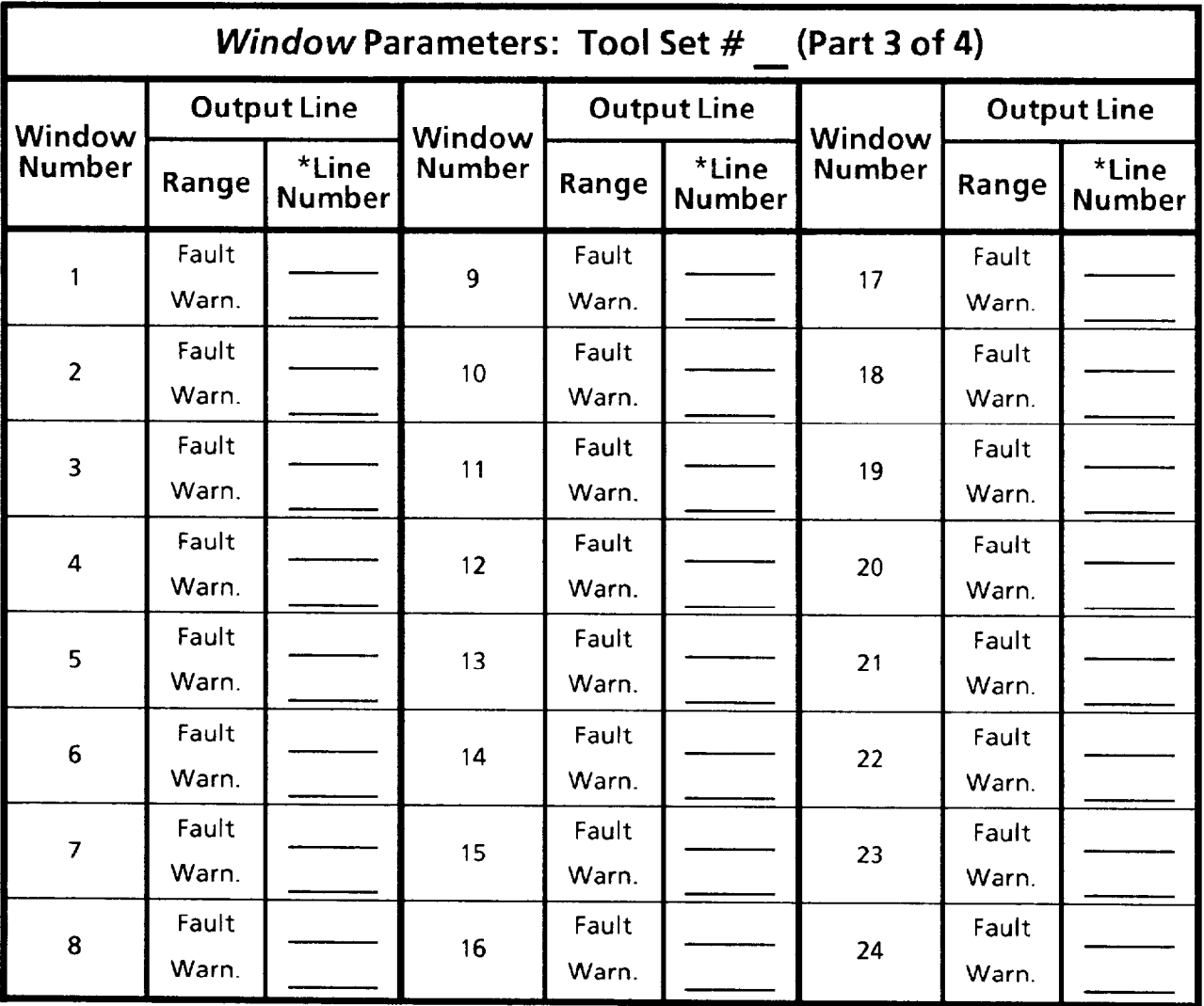

**\*Enter the appropriate output line number(s) for the Fault and Warning ranges. You can assign the same number or different numbers for each range. Use only those output line numbers that you have assigned a "l/Results" or "Z/Results"function.** 

**B-14** 

## **Configuration Planning**  *T&k (continued)*

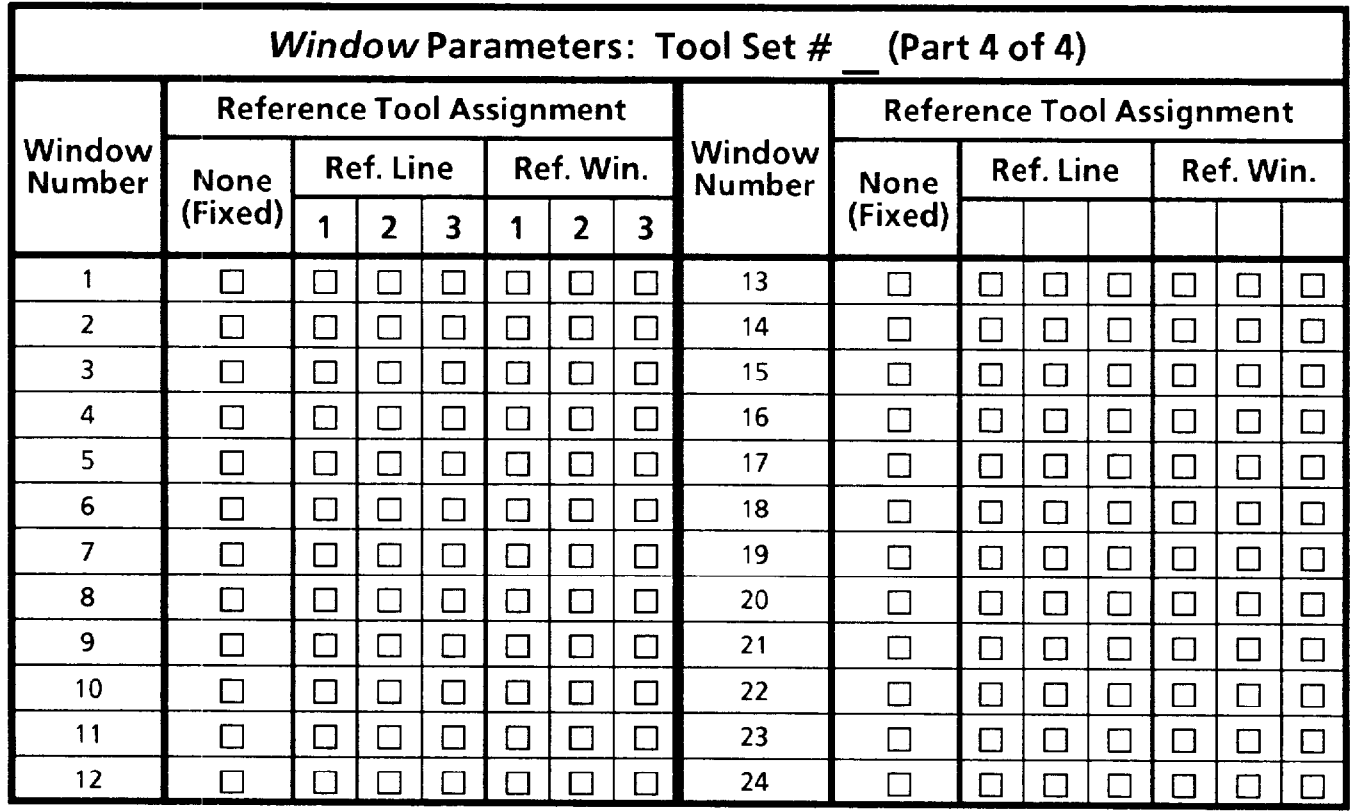

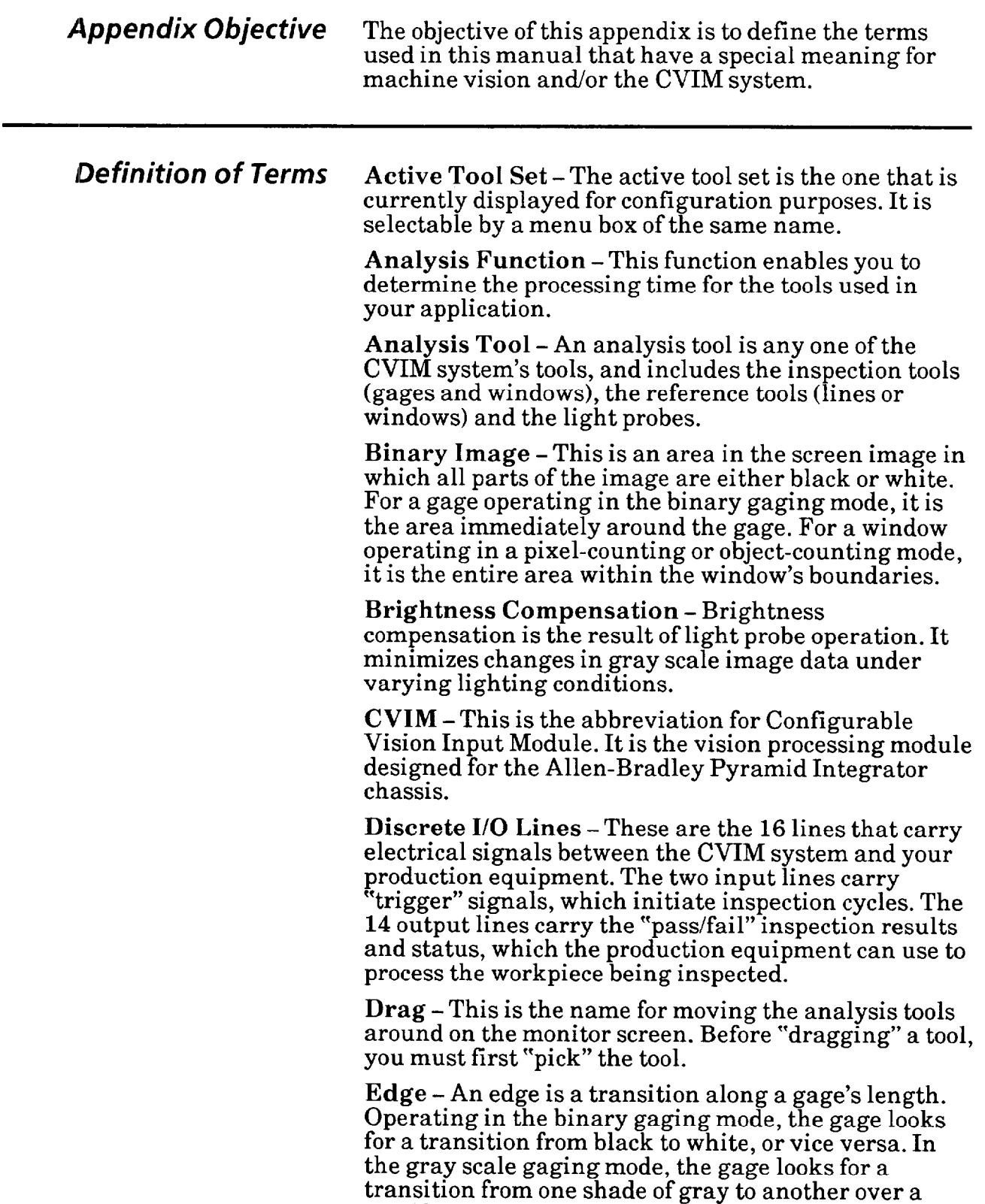

specified number of pixels.

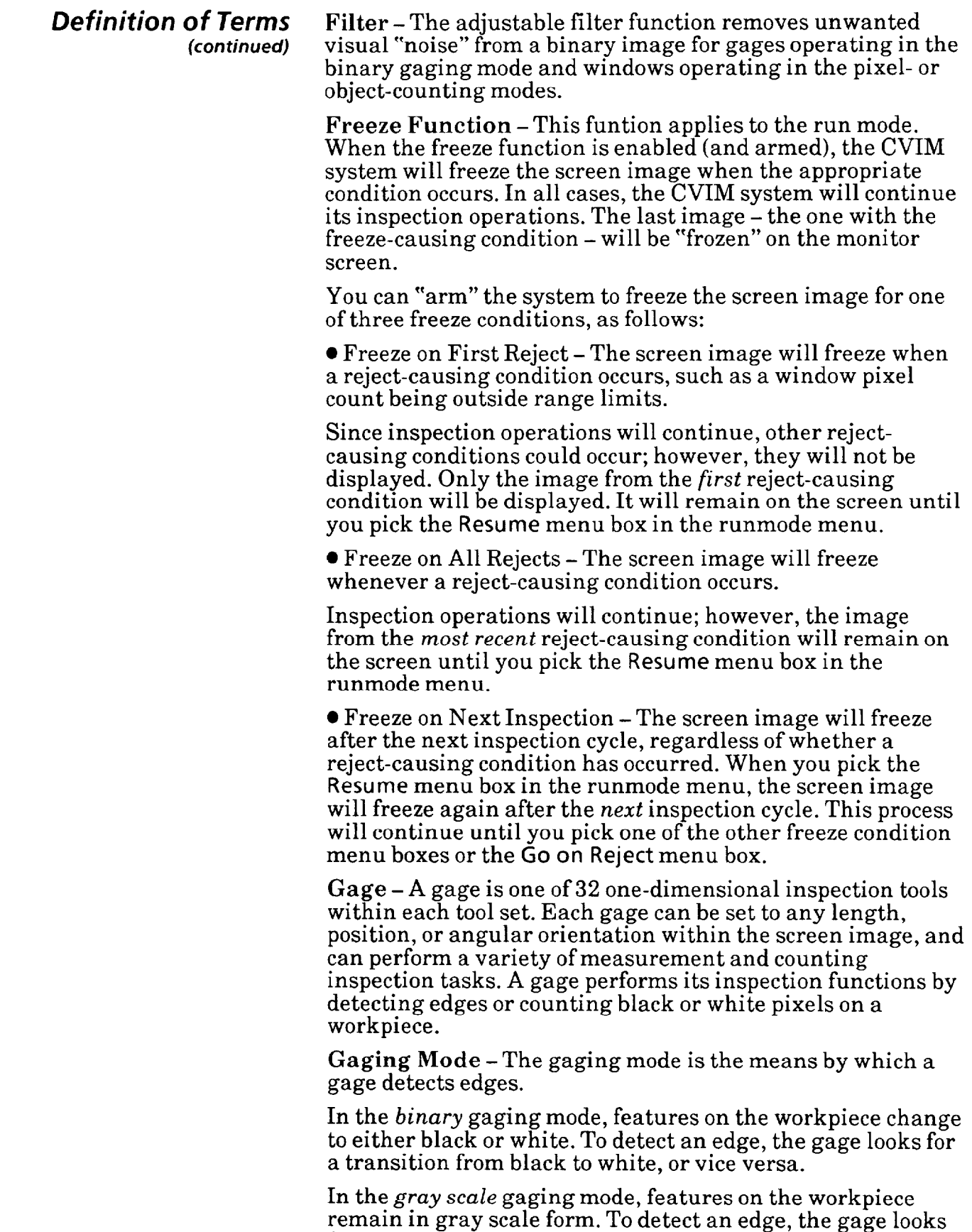

for a transition from one shade of gray to another shade of

-

gray over a specified number of pixels.

 $\overline{\phantom{0}}$ 

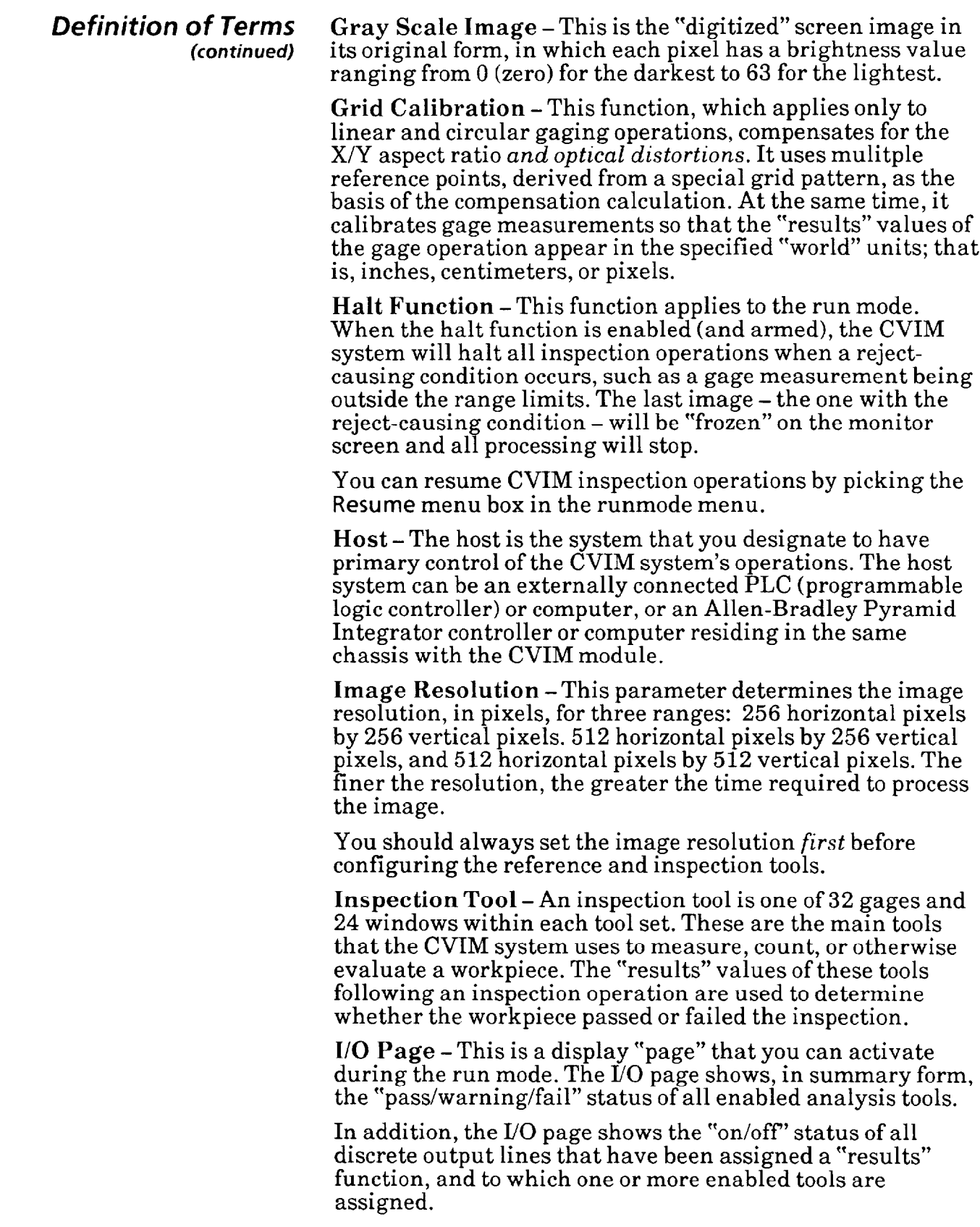

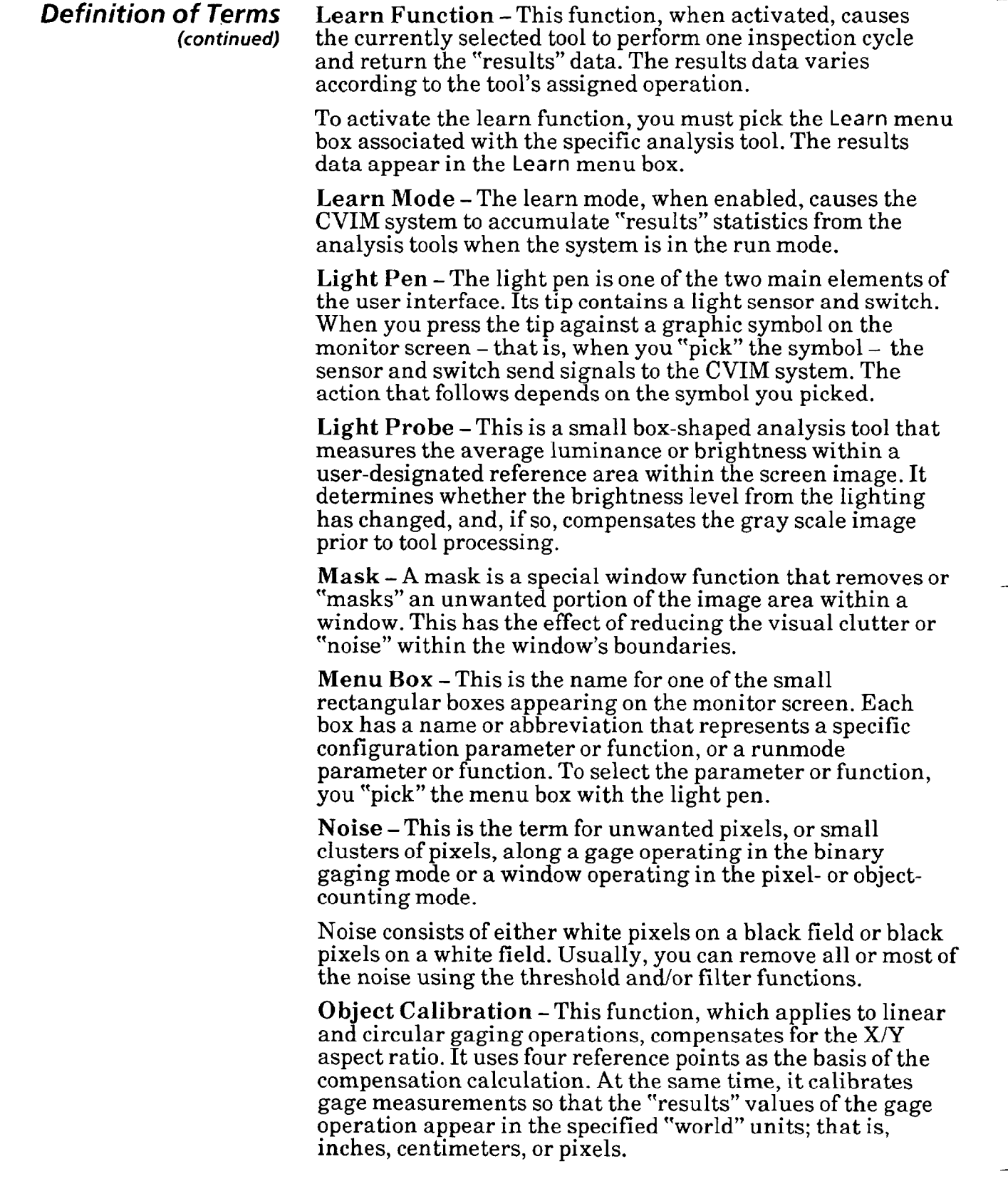

 $\overline{a}$ 

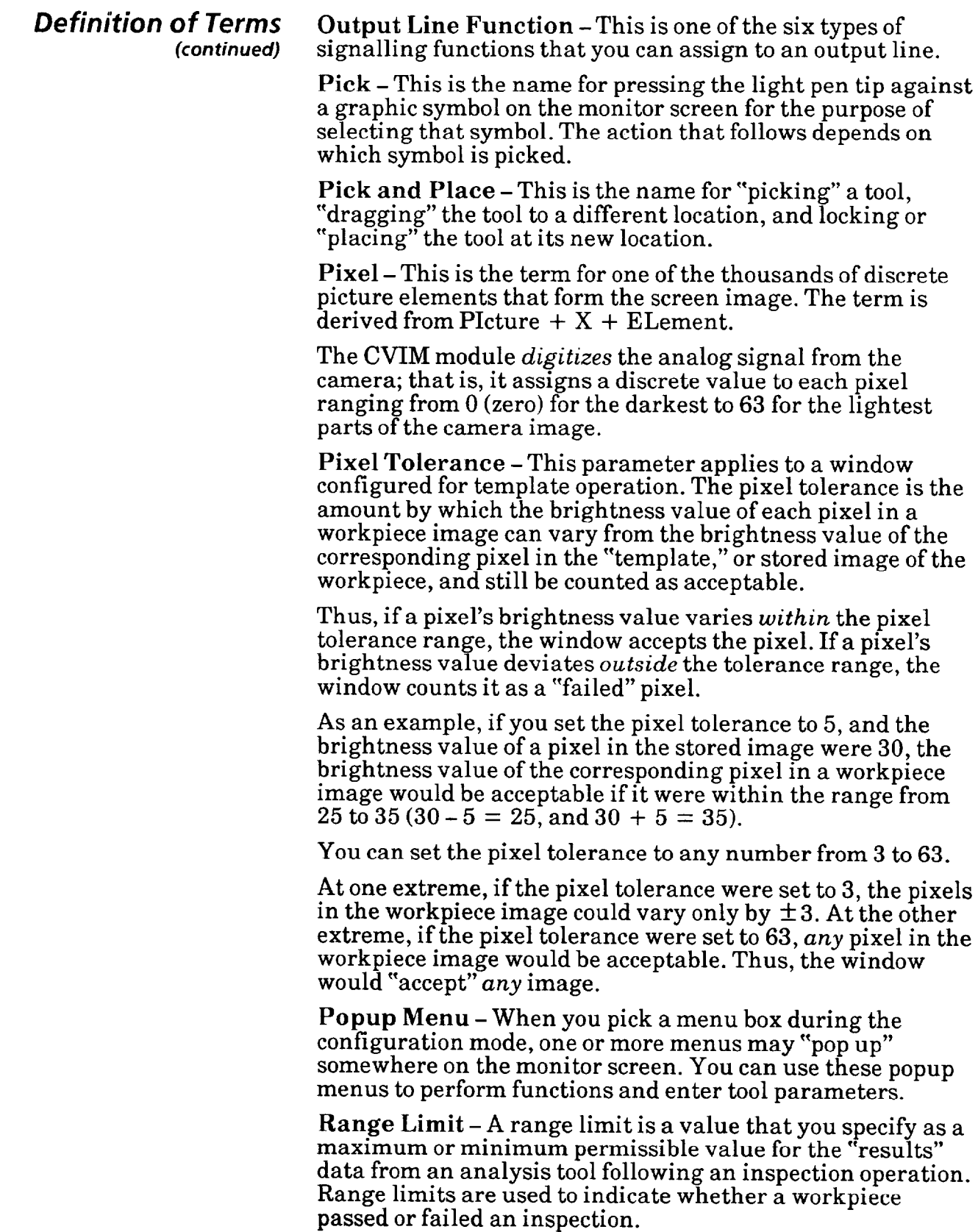

**\_\_** 

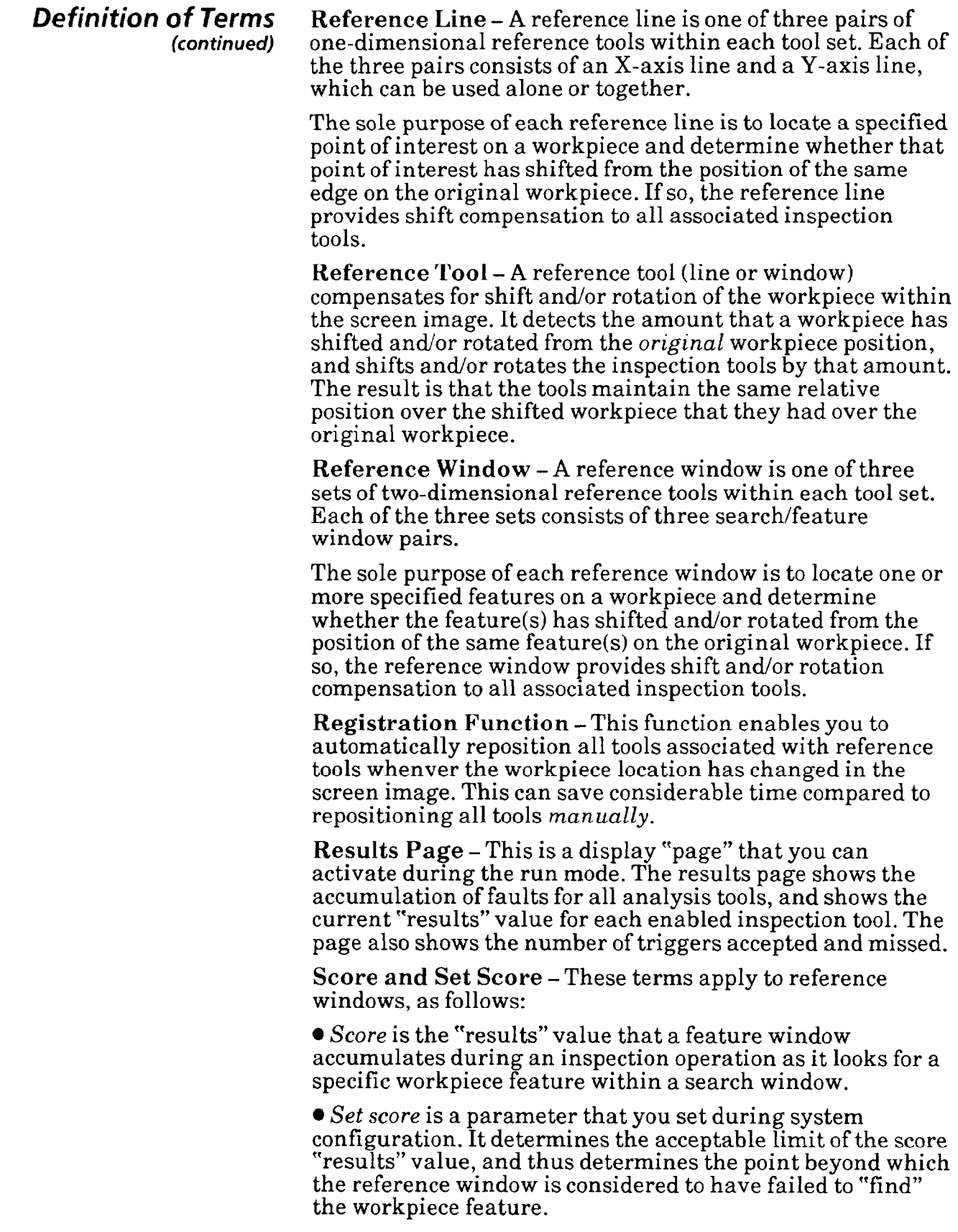

-

 $\overline{\phantom{0}}$ 

—

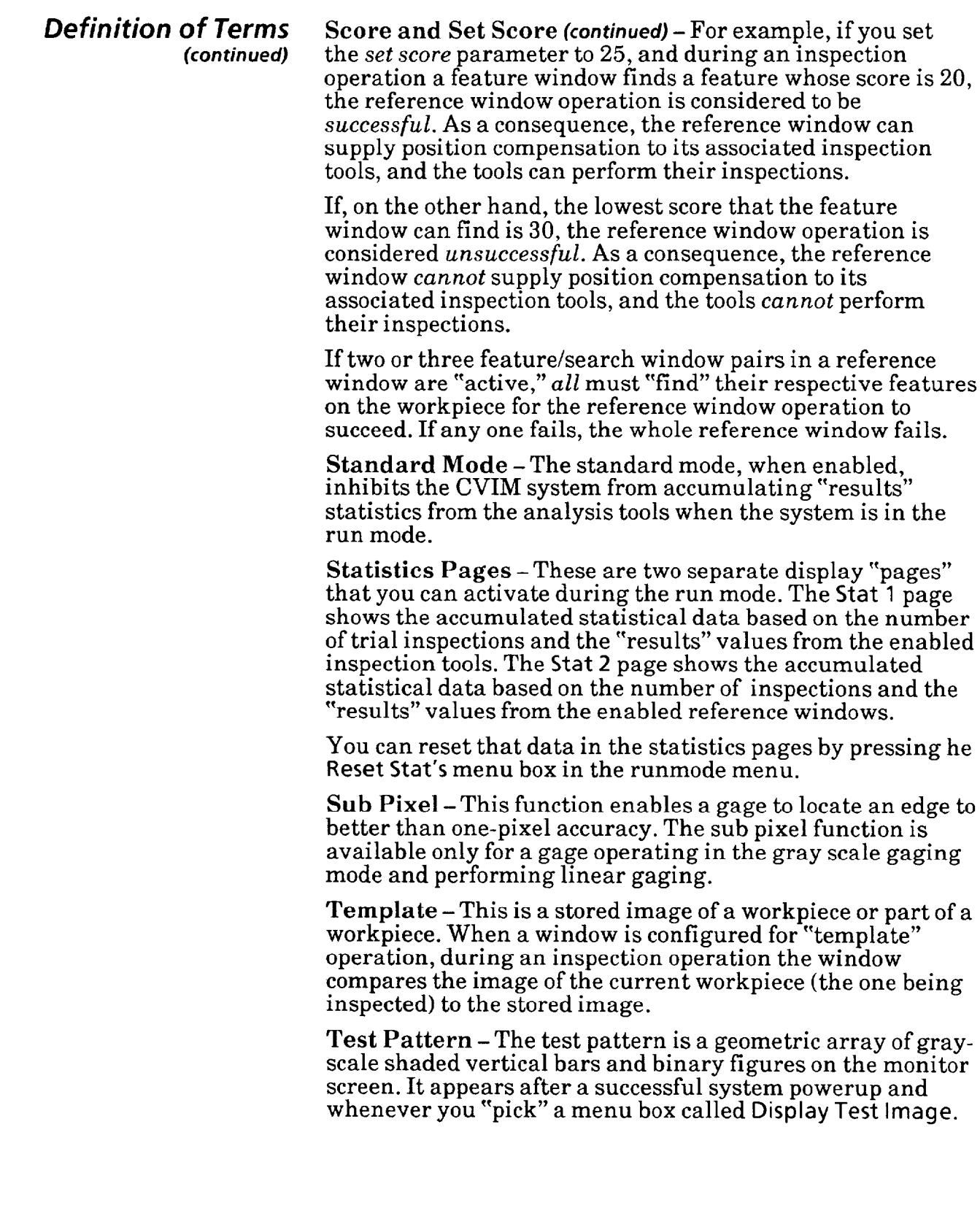

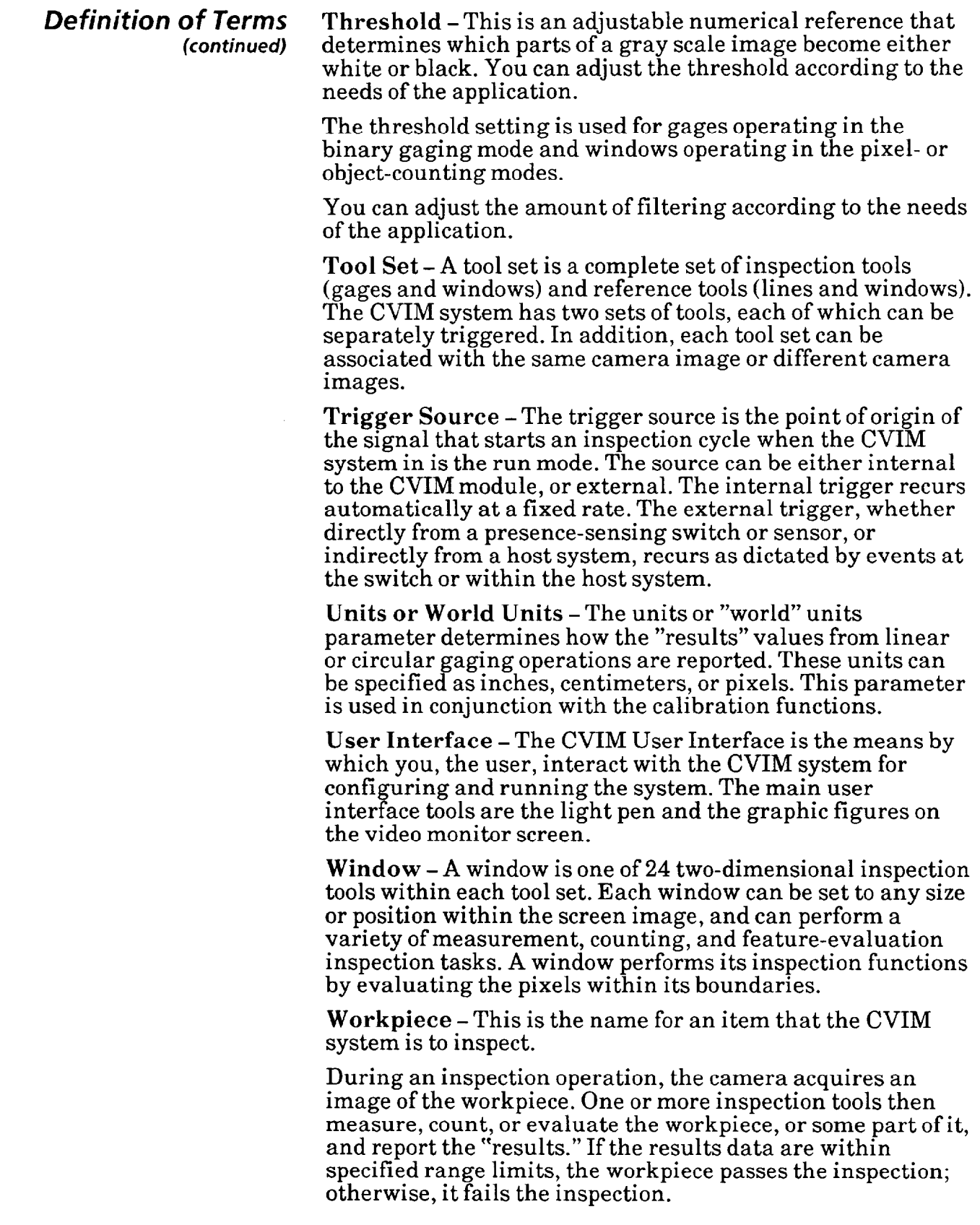

*index* 

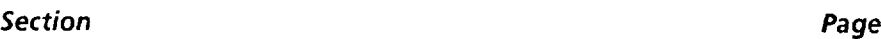

## **A**

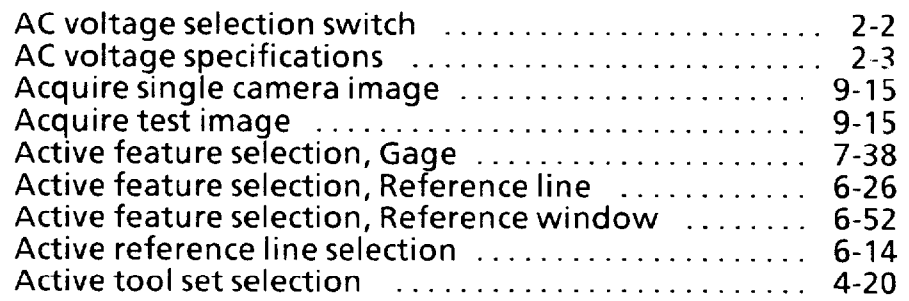

# *C*

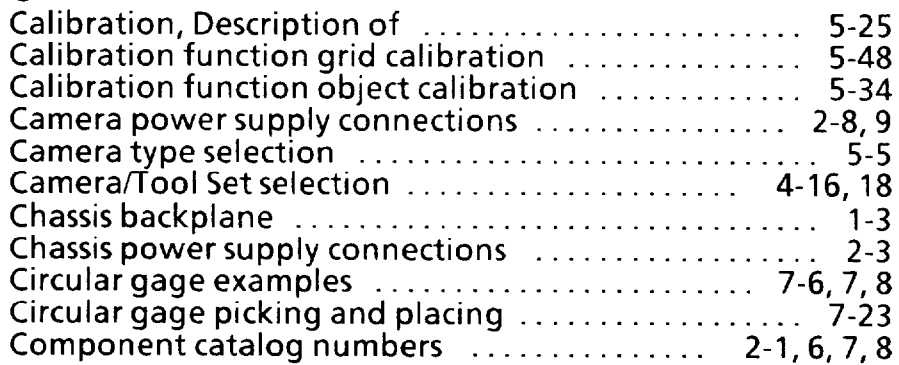

# *D*

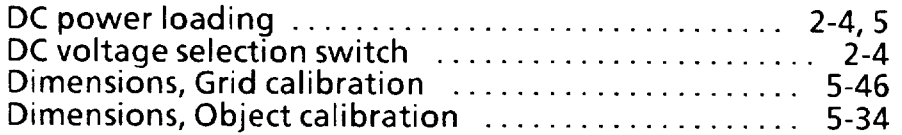

## *E*

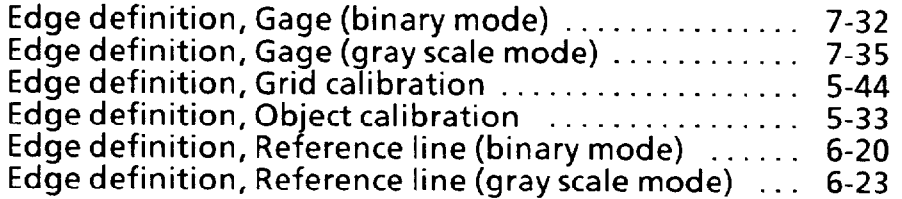

## *F*

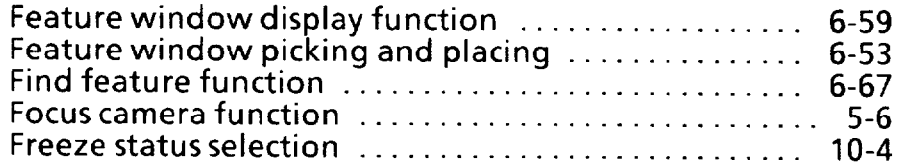

# *G*

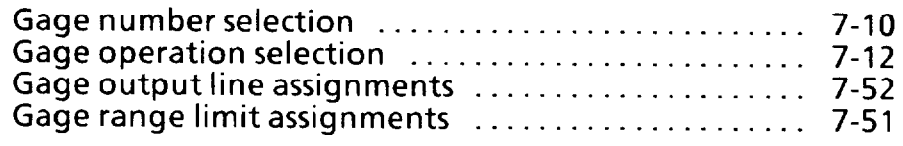

## *Section Page*

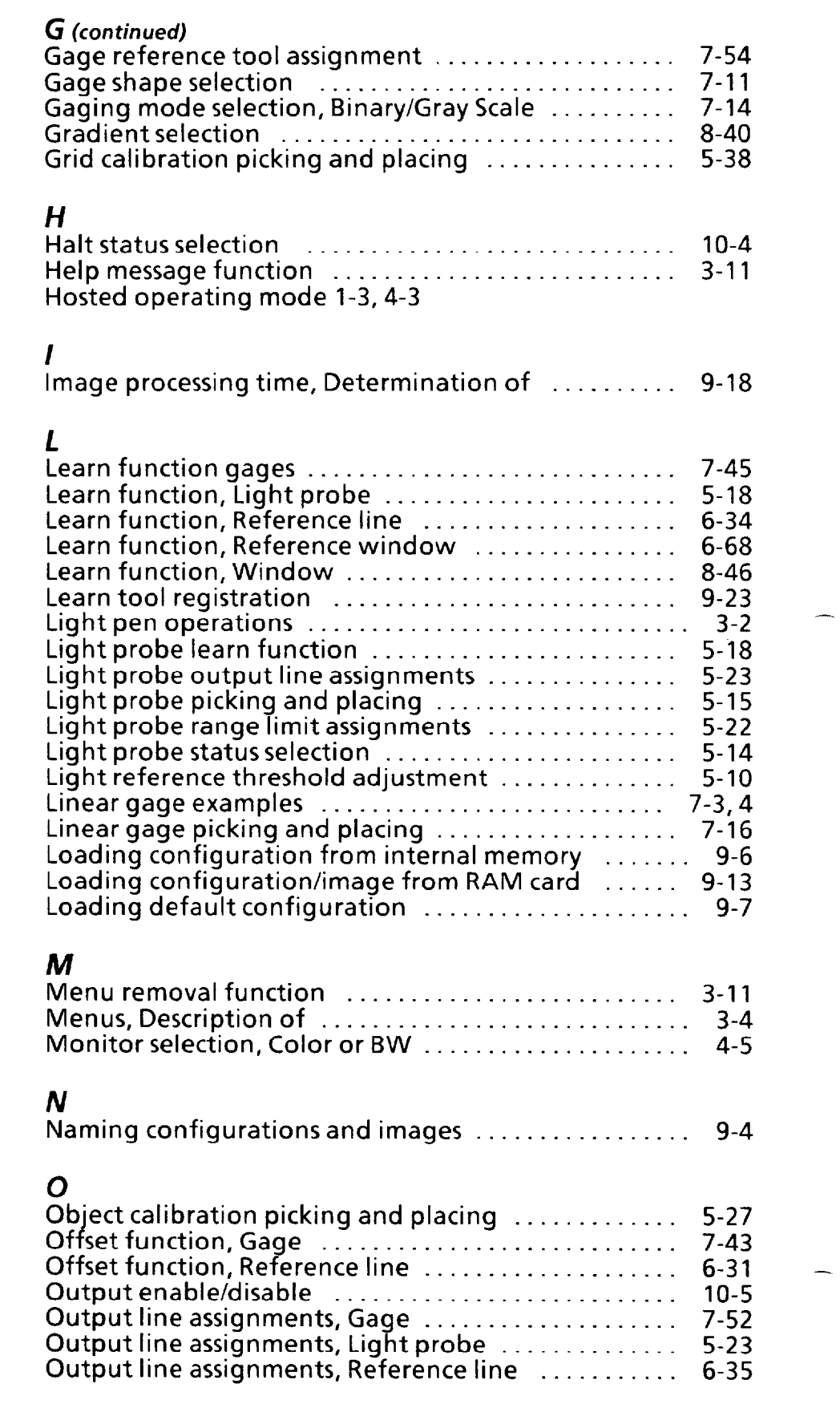

## *Section Page*

*1-3* 

## *0*

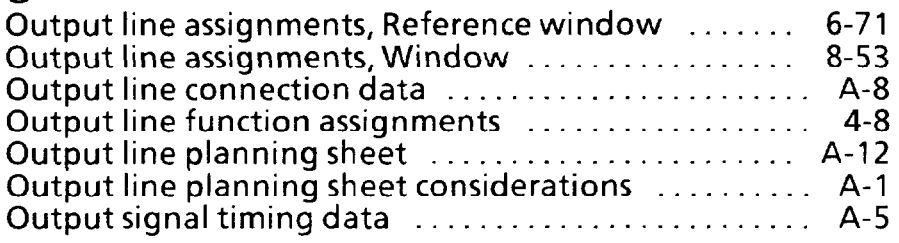

#### *P*

**Power supply specifications l-4** 

## *R*

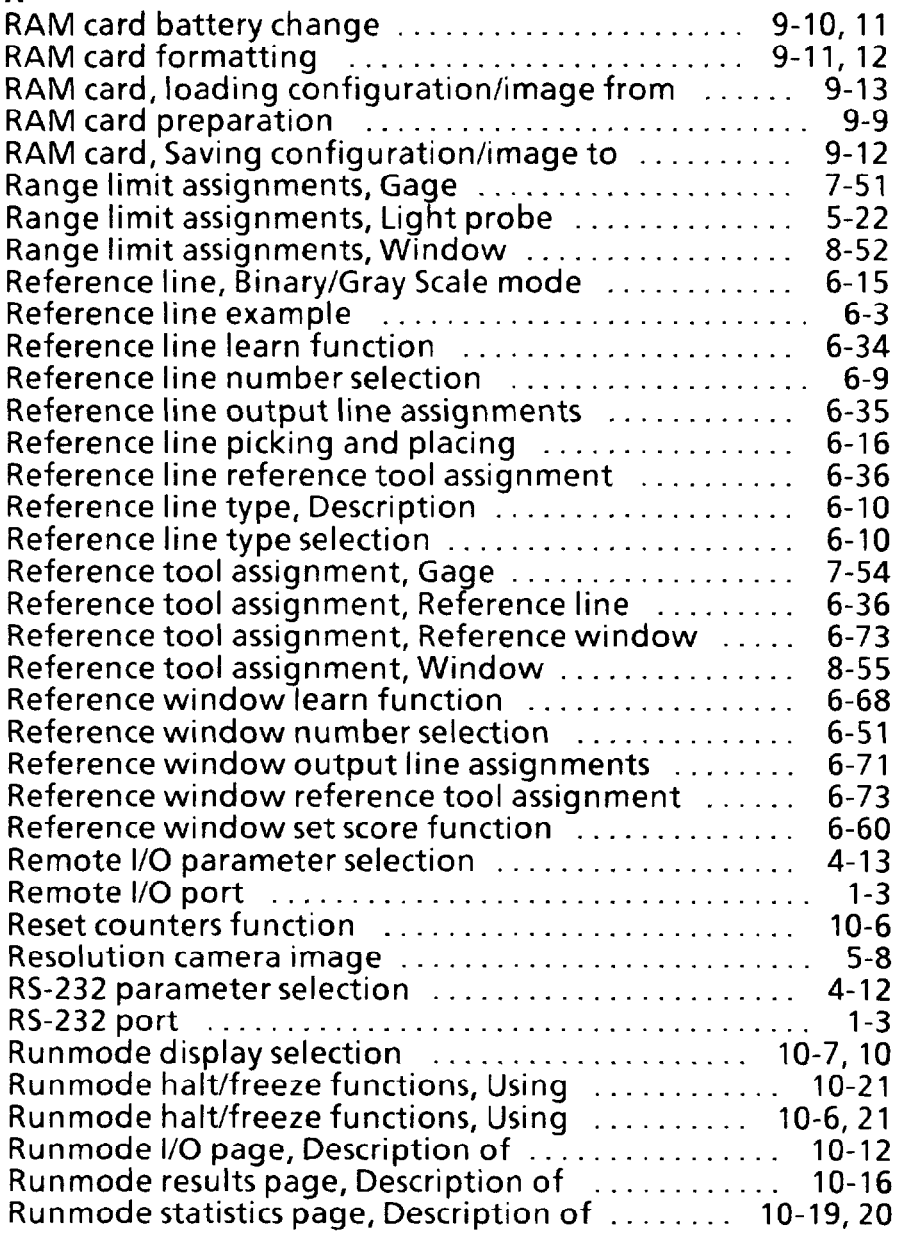

∽

 $\overline{a}$ 

## *Section Page*

 $\overline{\phantom{a}}$ 

-

 $\overline{\phantom{0}}$ 

## $\overline{\mathbf{S}}$

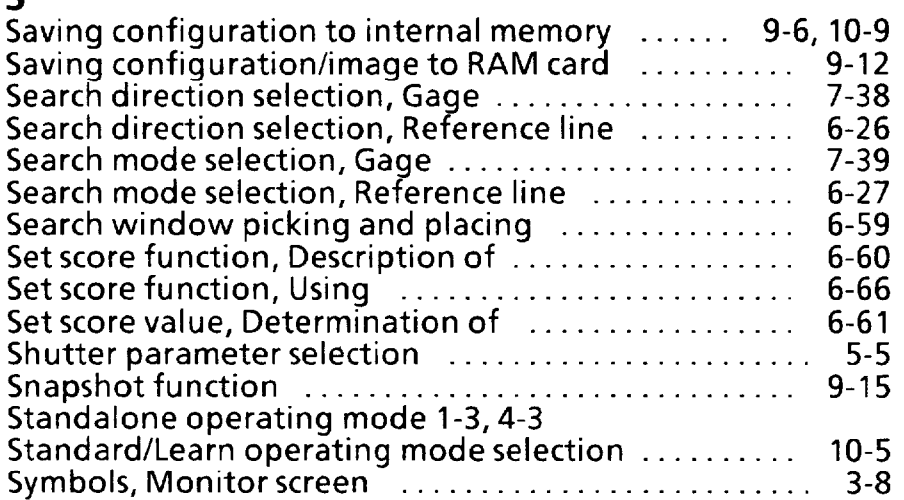

## *T*

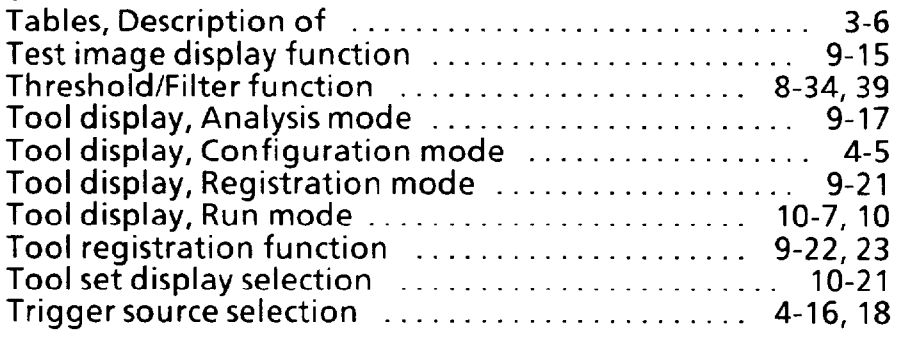

## $\boldsymbol{U}$

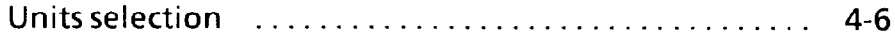

## *V*

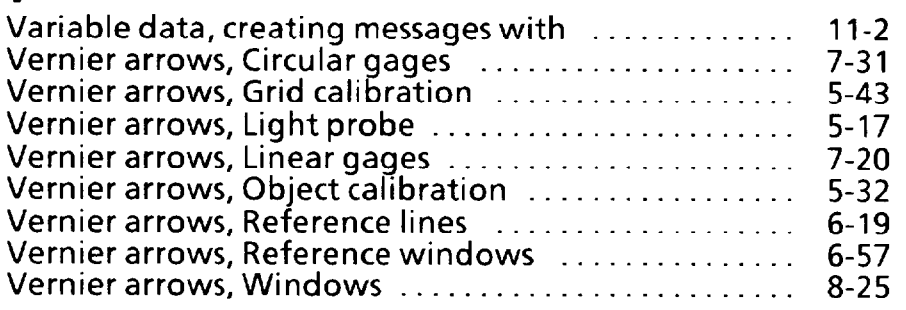

## *W*

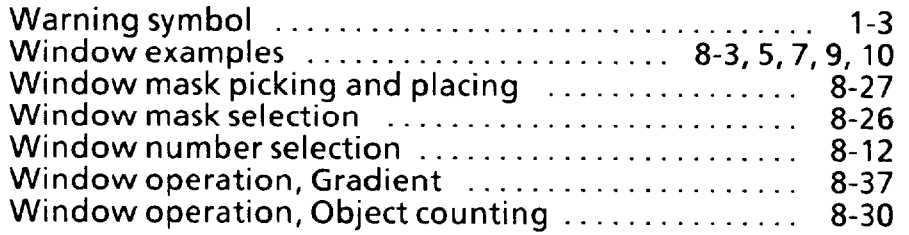

#### *Section*

一

-

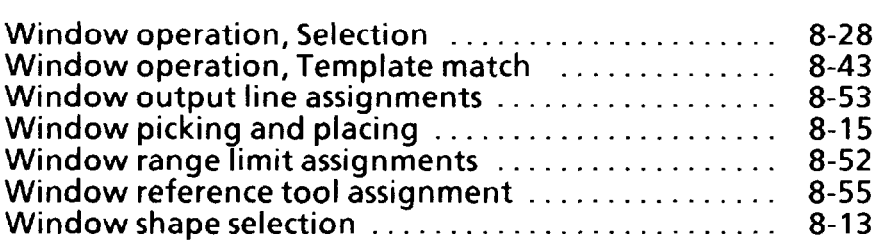

*l-5* 

 $\label{eq:2.1} \frac{1}{\sqrt{2}}\int_{\mathbb{R}^3}\frac{1}{\sqrt{2}}\left(\frac{1}{\sqrt{2}}\right)^2\frac{1}{\sqrt{2}}\left(\frac{1}{\sqrt{2}}\right)^2\frac{1}{\sqrt{2}}\left(\frac{1}{\sqrt{2}}\right)^2\frac{1}{\sqrt{2}}\left(\frac{1}{\sqrt{2}}\right)^2.$ 

 $\mathcal{L}_{\rm{max}}$ 

 $\mathcal{A}^{\mathcal{A}}$ 

 $\hat{\mathbf{v}}$ 

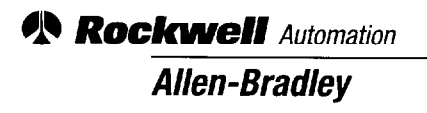

*Allen-Bradley, a Rockwell Automation Business, has been helping its customers improve productivity and quality for more than 90 years. We design, manufacture and support a broad range of automation products worldwide. They include logic processors, power and motion control devices, operator interfaces, sensors and a variety of software. Rockwell is one of the world's leading technology companies.* 

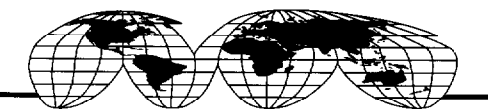

*Worldwide representation.* 

Argentina . Australia . Austria . Bahrain . Belgium . Brazil . Bulgaria . Canada . Chile . China, PRC . Colombia . Costa Rica . Croatia . Cyprus . Czech Republic . Denmark Ecuador . Egypt . El Salvador Finland • France • Germany • Greece • Guatemala • Honduras • Hong Kong • Hungary • Iceland • India • Indonesia • Ireland • Israel • Italy Jamaica • Japan • Jordan • Korea • Kuwait • Lebanon Malaysia . Mexico . Netherlands . New Zealand . Norway . Pakistan . Peru . Philippines . Poland . Portugal Puerto Rico . Qatar . Romania . Russia-CIS . Saudi Arabia . Singapore . Slovakia Slovenia . South Africa, Republic . Spain . Sweden . Switzerland . Taiwan . Thailand Turkey . United Arab Emirates . United Kingdom . United States . Uruguay . Venezuela . Yugoslavia

*Allen-Bradley Headquarters, 1201 South Second Street, Milwaukee, WI 53204 USA, Tel: (1) 414 382-2000 Fax: (1) 414 382-4444*